## **SONY**

# *TFT LCD* **カラー コンピューター ディスプレイ**

## **取扱説明書**

お買い上げいただきありがとうございます。

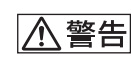

電気製品は安全のための注意事項を守らないと、 火災や人身事故になることがあります。

この取扱説明書には、事故を防ぐための重要な注意事項と製品 の取り扱いかたを示しています。この取扱説明書と別冊の「安全 のために」、および「クイックセットアップガイド」をよくお読み のうえ、製品を安全にお使いください。お読みになったあとは、 いつでも見られるところに必ず保管してください。

## *SDM-E76A/SDM-E96A SDM-E76D/SDM-E96D*

© 2006 Sony Corporation

Download from Www.Somanuals.com. All Manuals Search And Download.

この装置は、情報処理装置等電波障害自主規制協議会 (VCCI)の基準に基づくクラスB情報技術装置です。この装置 は、家庭環境で使用することを目的としていますが、この装置 がラジオやテレビジョン受信機に近接して使用されると、受 信障害を引き起こすことがあります。 取扱説明書に従って正しい取り扱いをして下さい。

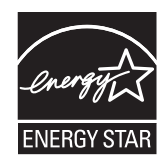

当社は国際エネルギースタープログラムの 参加事業者として、本製品が国際エネル ギースタープログラムの基準に適合してい ると判断します。

本製品は社団法人電子情報技術産業協会が定めた「表示装置 の静電気および低周波電磁界」に関するガイドラインに適合 しております。

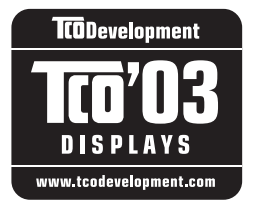

This monitor complies with the TCO'03 guidelines.

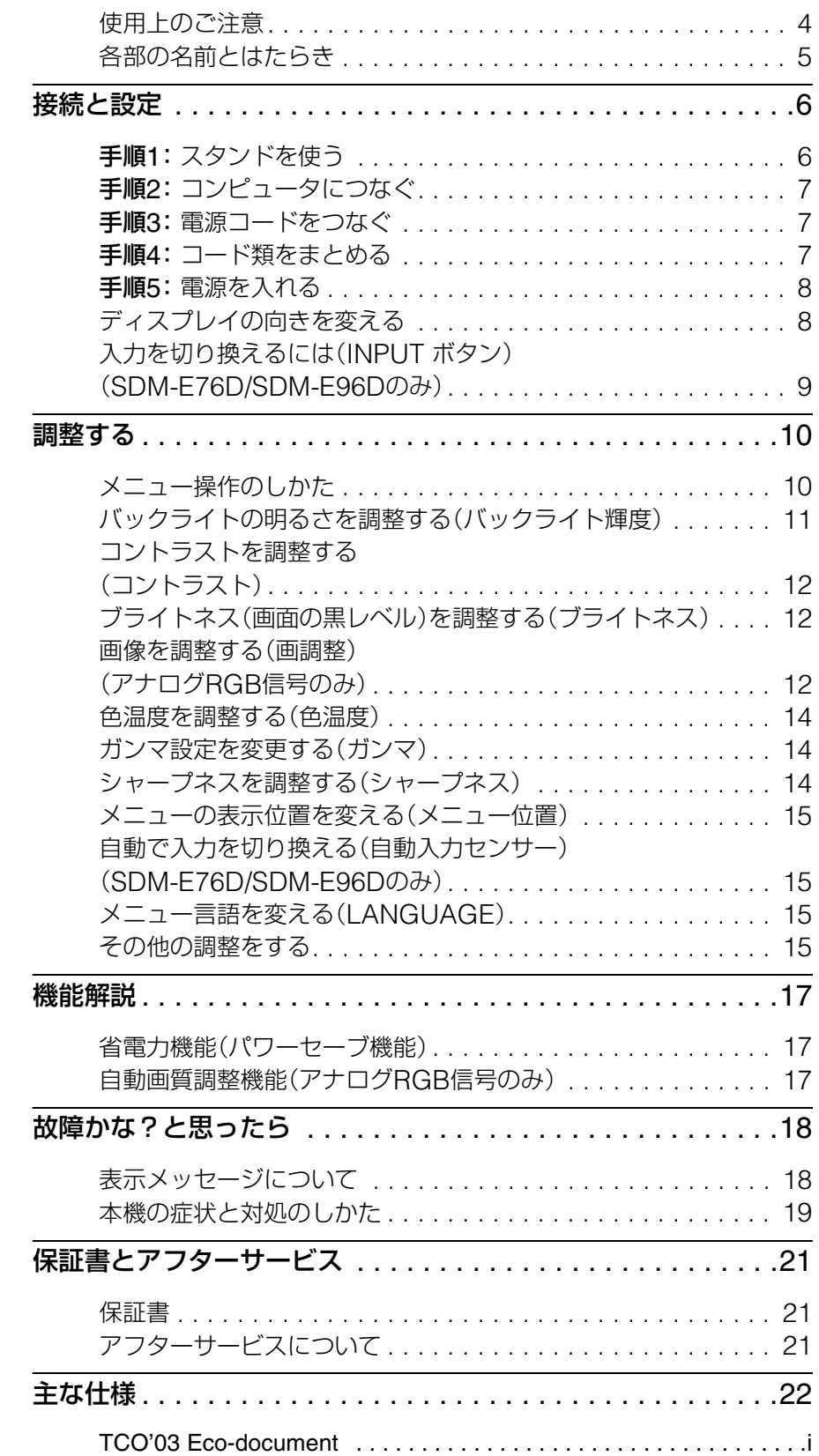

- Macintoshは、Apple Computer, Inc.の米国およびその他の国におけ る登録商標です。
- Windows®は、米国Microsoft Corporationの米国およびその他 の国における登録商標です。
- VESAとDDC™は、Video Electronics Standards Associationの商標です。
- Adobe、AcrobatはAdobe Systems Incorporated (アドビ システムズ社)の商標です。
- ENERGY STAR<sup>®</sup>マークは、米国環 境保護局の商標です。
- この取扱説明書に表記されている 上記以外の製品名は、それぞれの会 社の商標または登録商標です。
- この取扱説明書では、「®」と「™」に ついては一部表記を省略していま す。

## <span id="page-3-0"></span>**使用上のご注意**

#### **電源について**

付属の電源コードをお使いください。別売りの電源コード をお使いになる場合は、下図のプラグ形状例を参考にして ください。

安全のため、電源コードにはアース線がついています。電 源コンセントにプラグを差し込む前に、必ずアース接続を 行ってください。電源コードを抜くときは、先にプラグを 抜いてからアース線をはずしてください。

プラグ形状例

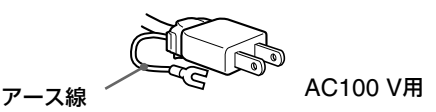

#### **アースキャップ及びケーブルキャップは幼児の手の 届かないところへ保管する**

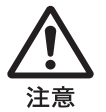

お子様が誤って飲むと、窒息死する恐れがあ ります。

万一誤って飲み込まれた場合は、ただちに医 者に相談してください。 特に小さいお子様にはご注意ください。

#### **使用・設置場所について**

次のような場所での使用・設置はおやめください。

- 異常に高温になる場所 炎天下や夏場の窓を閉め切った自動車内はとくに高温に なり、放置すると変形したり、故障したりすることがあり ます。
- 直射日光のあたる場所、熱器具の近くなど、温度の高い場 所

変形したり、故障したりすることがあります。

- 振動の多い場所
- 強力な磁気のある場所
- 砂地、砂浜などの砂ぼこりの多い場所 海辺や砂地、あるいは砂ぼこりが起こる場所などでは、砂 がかからないようにしてください。故障の原因になるば かりか、修理できなくなることがあります。

本機は平らな机などの上に置いてください。また机などの 端に置いたり、本機の一部が机などからはみ出している と、落下して破損したり、けがをしたりすることがありま す。

#### **液晶画面について**

- 液晶画面を太陽に向けたままにすると、液晶画面を傷め てしまいます。窓際や室外に置くときなどはご注意くだ さい。
- 液晶画面を強く押したり、ひっかいたり、上にものを置い たりしないでください。画面にムラが出たり、液晶パネル の故障の原因になります。
- 寒い所でご使用になると、画像が尾を引いて見えたり、画 面が暗く見えたりすることがありますが、故障ではあり ません。温度が上がると元に戻ります。
- 静止画を継続的に表示した場合、残像を生じることがあ りますが、時間の経過とともに元に戻ります。
- 使用中に画面やキャビネットがあたたかくなることがあ りますが、故障ではありません。

#### **液晶ディスプレイパネルについて**

本機の液晶ディスプレイパネルは非常に精密度の高い技 術でつくられていますが、黒い点が現れたり、赤と青、緑の 点が消えないことがあります。また、見る角度によってす じ状の色むらや明るさのムラが見える場合があります。 これらは、液晶ディスプレイの構造によるもので、故障で はありません。

これらの点をご了承のうえ、本機をお使いください。

#### **お手入れについて**

- お手入れをする前に、必ず電源プラグをコンセントから 抜いてください。
- 液晶の画面は特殊加工がされていますので、なるべく画 面にふれないようにしてください。また画面の汚れをふ きとるときは、乾いた柔らかい布でふきとってください。
- アルコール、シンナー、ベンジンなどは使わないでくださ い。変質したり、塗装がはげたりすることがあります。
- 化学ぞうきんをご使用の際は、その注意書きに従ってく ださい。
- 殺虫剤のような揮発性のものをかけたり、ゴムやビニール 製品に長時間接触させると、変質したり、塗装がはげたり することがあります。

#### **搬送するときは**

- 本機を運ぶときは、本機に接続されているケーブル等を すべてはずし、ディスプレイを両手でしっかりと持って ください。落としたりするとけがや故障の原因となるこ とがあります。
- 修理や引っ越しなどで本機を運ぶ場合は、お買い上げ時に 本機が入っていた箱と、クッション材を使ってください。

#### **壁やマウントアームに取り付けるときは**

本機を壁やマウントアームに取り付けて使用する場合は、 必ず専門の業者にご相談ください。

#### **廃棄するときは**

- 一般の廃棄物と一緒にしないでください。 ごみ廃棄場で処分されるごみの中にディスプレイを捨て ないでください。
- 本機の蛍光管の中には水銀が含まれています。廃棄の際 は、地方自治体の条例または規則に従ってください。

#### **使用済みディスプレイの回収について**

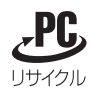

このマークが表示されているソニー製品は、新たな料金負 担無しでソニーが回収し、再資源化いたします。 詳細はソニーのホームページ http://www.sony.co.jp/pcrecycle/ をご参照ください。

#### 使用済みコンピュータの回収についてのお問い合わせ

ソニーパソコンリサイクル受付センター 電話番号:(0570)000-369(全国どこからでも市内通話 料でご利用いただけます。) 携帯電話やPHSでのご利用は:(03)3447-9100 受付時間:10:00~17:00(土・日・祝日および当社指定の 休日を除く)

#### 個人・ご家庭のお客様へ

個人・ご家庭でご使用になりましたディスプレイを廃棄す る場合は、 http://www.sony.co.jp/SonyInfo/ pcrecycle/personal/kateikei.htmlより、家庭系再資源 化のページをご覧ください。

#### 事業者のお客様へ

事業で(あるいは、事業者が)ご使用になりましたディスプ レイを廃棄する場合は、 http://www.sony.co.jp/ SonyInfo/pcrecycle/business/jigyoukei.htmlより、事 業系再資源化のページをご覧ください。

## <span id="page-4-0"></span>**各部の名前とはたらき**

使いかたについてのくわしい説明は( )内のページをご 覧ください。 1(電源)スイッチおよび各操作ボタンは、前面右下に配置 されています。

#### **ディスプレイ前面**

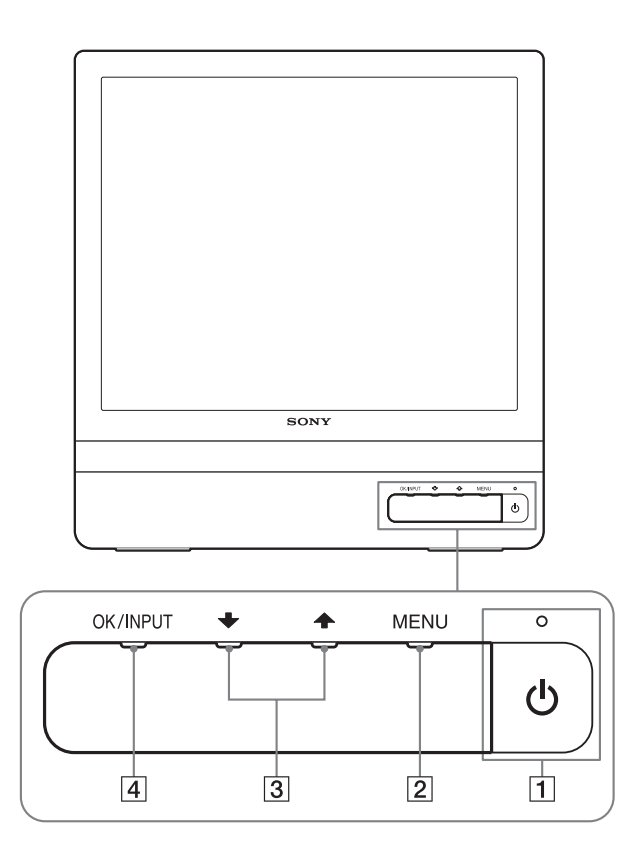

**ディスプレイ後面**

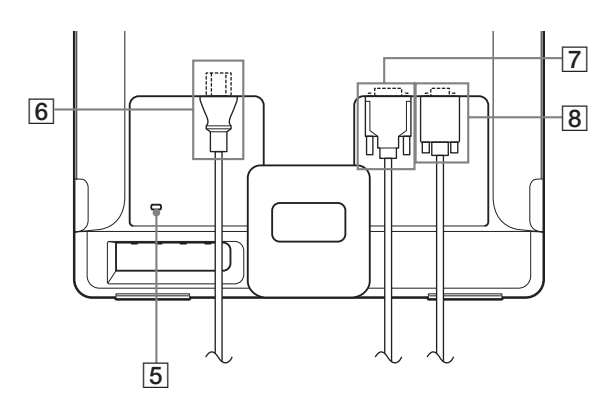

#### 11(電源)スイッチとランプ([8](#page-7-0) 、17[ページ\)](#page-16-1)

1(電源)スイッチを押して、ディスプレイの電源を入/ 切します。 電源が入るとランプが緑色に点灯します。 省電力状態のときは、オレンジ色に点灯します。

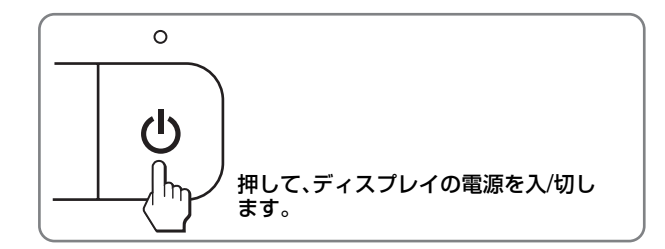

#### 2MENU(メニュー)ボタン([10](#page-9-1) 、11[ページ\)](#page-10-1)

メニュー画面を出すときまたは、終了するときに押し ます。

また、8秒以上押したままにすると、DDC/CIの設定を 切り換えることができます。

#### |3| ↓/← ボタン(11[ページ](#page-10-1))

メニュー項目を選んだり、調整したりするときに使い ます。.

#### [4] OKボタン(11[ページ](#page-10-1))

メニュー画面で選択/調整した項目を決定するときに押 します。

#### INPUT(入力切換)ボタン(9[ページ](#page-8-0))

(SDM-E76D/SDM-E96Dのみ)

本機に入力される信号を切り換えて、見たいコン ピュータを選びます。

#### 5盗難防止用ロック

キーケーブルロックなど、市販の盗難防止用ケーブル をつなぐことができます。 盗難防止用ケーブルについての連絡先は、日本ポラデ ジタル(株)営業部です。

6電源入力端子(7[ページ](#page-6-1))

付属の電源コードをつなぎます。

- 7INPUT1用DVI-D入力端子(デジタルRGB) (7[ページ](#page-6-3))(SDM-E76D/SDM-E96Dのみ) DVI Rev.1.0準拠のデジタルRGB信号を入力します。
- 8INPUT2用HD15(RGB)入力端子(アナログ RGB)(7[ページ](#page-6-4)) アナログRGBの映像信号(0.7 Vp-p、正極性)と同期信

号を入力します。

## <span id="page-5-0"></span>**接続と設定**

<span id="page-5-2"></span>本機をお使いになる前に、下記のものがそろっていること をご確認ください。

- 液晶ディスプレイ
- 電源コード
- HD15-HD15ビデオ信号ケーブル(アナログRGB)
- DVI-Dビデオ信号ケーブル(デジタルRGB) (SDM-E76D/SDM-E96Dのみ)
- コードストラップ
- CD-ROM(Windows/Macintosh ユーティリティ/取扱 説明書など)
- 保証書
- クイックセットアップガイド
- 安全のために
- ソニーご相談窓口のご案内

## <span id="page-5-1"></span>**手順1:スタンドを使う**

#### **■ 付属のスタンドを使う**

スタンドを開く。

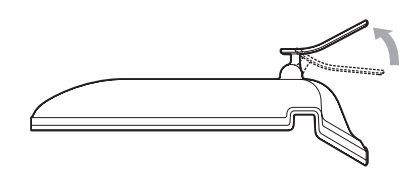

#### ご注意

お買い上げ時には、スタンドは折りたたまれています。スタンドを 開いてから、ディスプレイを立ててください。スタンドが開かれて いないと、ディスプレイが倒れることがあります。

#### **■ VESA スタンドを使う**

市販のVESAスタンドやマウンティングアームを使うとき は、VESA 対応のネジを使って取り付けてください。

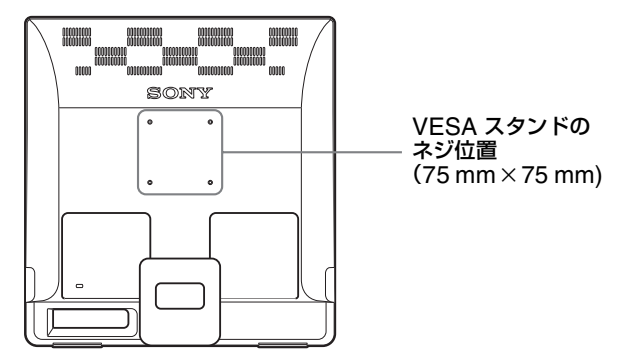

ディスプレイは、付属のスタンドを付けたままでも取りは ずしても使用できます。

## <span id="page-6-0"></span>**手順2:コンピュータにつなぐ**

本機とコンピュータの電源を切った状態でつないでくだ さい。

#### ご注意

- ビデオ信号ケーブルのピンに、直接手を触れないでください。
- ビデオ信号ケーブルのピンが曲がることを防ぐため HD15端 子の向きをご確認ください。
- <span id="page-6-3"></span>x **DVI出力端子(デジタルRGB)のあるコンピュー タをつなぐ (SDM-E76D/SDM-E96Dのみ)**

コンピュータを本機のDVI-D入力端子(デジタルRGB)に、付属の DVI-Dビデオ信号ケーブル(デジタルRGB)でつなぐ。

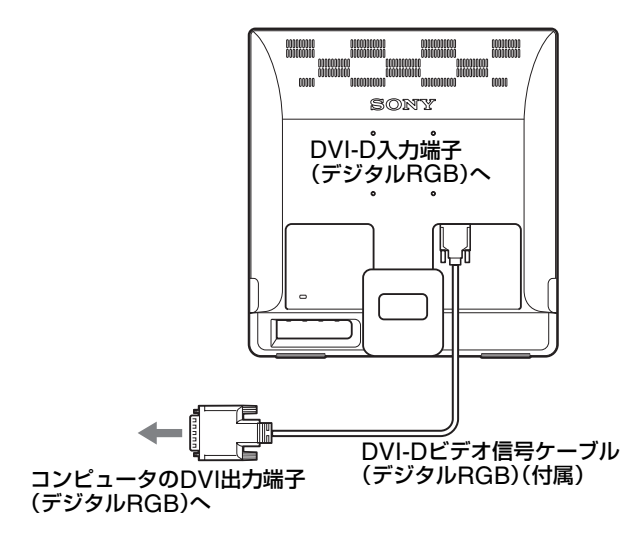

#### <span id="page-6-4"></span>**■ HD15出力端子(アナログRGB)のあるコン**

#### **ピュータをつなぐ**

コンピュータを本機のHD15入力端子(アナログRGB)に、付属の HD15-HD15ビデオ入力信号ケーブル(アナログRGB)でつなぐ。

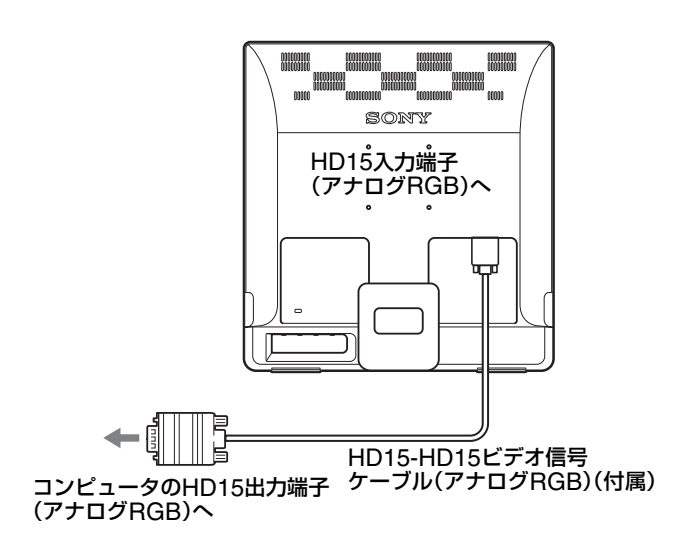

## <span id="page-6-1"></span>**手順3:電源コードをつなぐ**

本機とコンピュータの電源を切った状態でつないでくだ さい。本機に電源コードをつないでから、電源コンセント へ差し込みます。

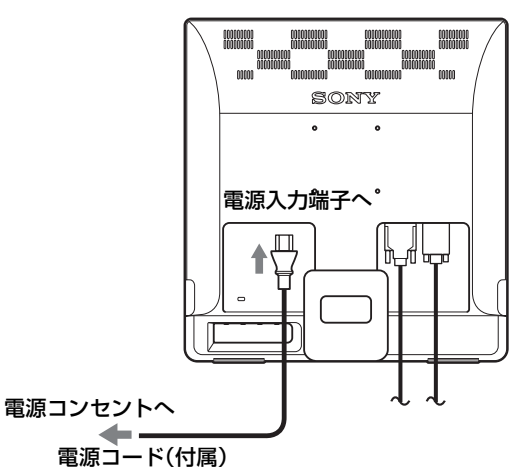

<span id="page-6-2"></span>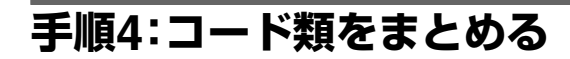

#### コード類を束ねる。

付属のコードストラップを使って、コード類をまとめてく ださい。

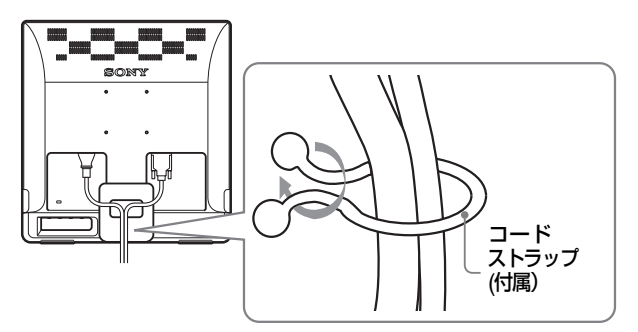

後面イラストはSDM-E76Dを使っていますが、それ 以外の機種でも同じようにしてください。

## <span id="page-7-0"></span>**手順5:電源を入れる**

1 電源スイッチを押す。

本機の(り)(電源)ランプが緑色に点灯します。

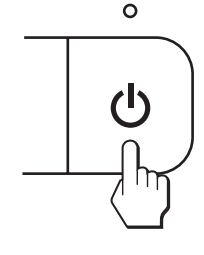

#### コンピュータの電源を入れる。

これで、本機を使用できる状態になりました。必要に応じ て、10ページからの設定や調整などを行ってください。

#### **本機の電源を入れても画面に画像が出ないときは**

- ビデオ信号ケーブルなどが正しく接続されているか確認 する。
- •「**NO INPUT SIGNAL**」と表示されているとき

コンピュータが省電力状態になっている。キーボードの キーのどれかを押してみるか、マウスを動かしてみる。

- •「**CABLE DISCONNECTED**」と表示されているとき ビデオ信号ケーブルが正しく接続されているか確認す る。
- •「**OUT OF RANGE**」と表示されているとき

本機をつなぐ前につないでいたディスプレイがあるとき は、そのディスプレイにつなぎ換えて、画像が出るか確認 する。

画像が出たら、コンピュータで以下の範囲に設定する。

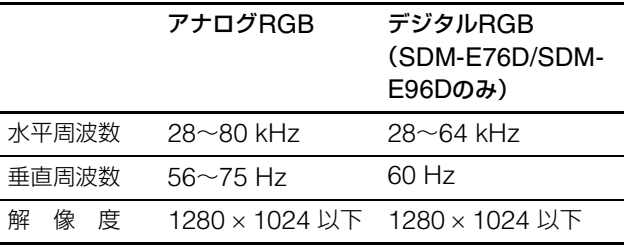

くわしくは[、「本機の症状と対処のしかた」\(](#page-18-0)19ページ)を [ご覧ください。](#page-18-0)

#### モニタ用のドライバは不要です

本機はプラグ&プレイ機能(DDC)を搭載しており、Windowsの プラグ&プレイ機能によりモニタの情報が自動的に認識されま す。このため、モニタ用の特別なドライバは通常不要です。本機と コンピュータをはじめて起動したとき、設定用のウィザードが表 示される場合は、その手順に従ってください。プラグ&プレイモニ タが自動的に選ばれて、使用できる状態になります。

これで自動的に垂直周波数は60 Hzになります。 本機ではちらつきは目立ちませんので、このままの垂直周波数で お使いいただけます。垂直周波数を上げる必要はありません。

## <span id="page-7-1"></span>**ディスプレイの向きを変える**

本機にはディスプレイスタンドがついているので、下図の 範囲で画面の向きを変えられます。

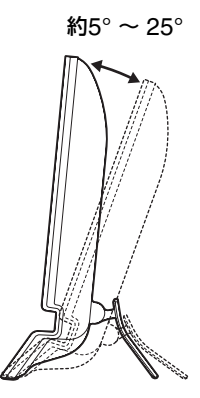

画面両側の下部を持ち、画面の向きを調整してください。

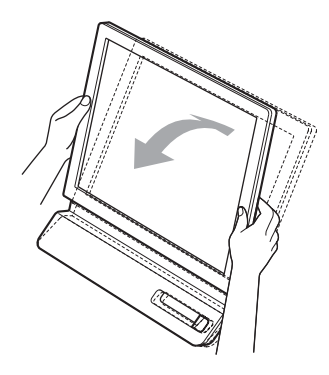

#### **ディスプレイをより快適にお使いいただくために**

本機の画面は、お使いになる方に合わせて見やすい角度に 調整できるように設計されています。 お使いになる机や椅子の高さに合わせて、画面が反射しな い角度に調整してお使いください。

#### ご注意

画面の向きを調整するときは、ぶつけたり、ディスプレイが机から 落ちたりしないようにご注意ください。

## <span id="page-8-0"></span>**入力を切り換えるには (INPUT ボタン) (SDM-E76D/SDM-E96Dのみ)**

#### INPUTボタンを押す。

押すたびに、下表のように入力が切り換わります。

### **OK / INPUT**

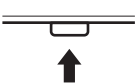

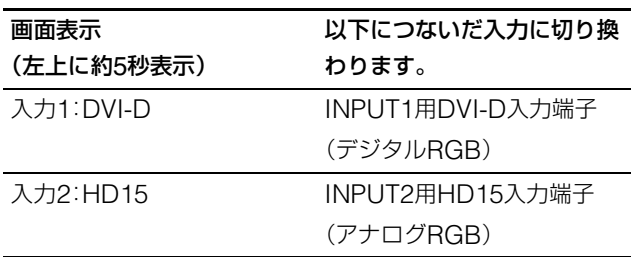

## <span id="page-9-0"></span>**調整する**

#### **調整を始める前に**

本機とコンピュータを接続し、両方の電源を入れてくだ さい。電源を入れて、30分以上経過してから調整する と、最適な調整ができます。

メニューを使って、いろいろな調整や設定ができます。

## <span id="page-9-1"></span>**メニュー操作のしかた**

MENUボタンを押して、メニュー画面を出します。 MENUボタンの使いかたは、次のページをご覧ください。

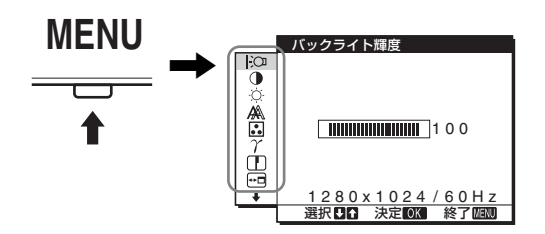

**↓/◆ボタンとOKボタンで、上のイラストにあるマークを** 選ぶと、以下の1~10のメニューが出ます。9と10のマー クは、↓を押し続けると表示されます。↓/◆ボタンとOKボ タンの使いかたは、次のページをご覧ください。

### 1 バックライト輝度 |:○

(11[ページ\)](#page-10-0) 画面が明るすぎると感じ るときに調整して、画面を 見やすくします。

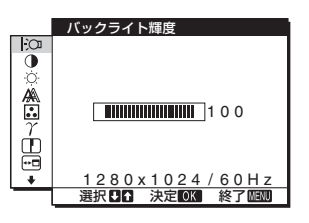

2コントラスト 6 (12[ページ\)](#page-11-0) 画像の明暗の差(コントラ スト)を調整します。

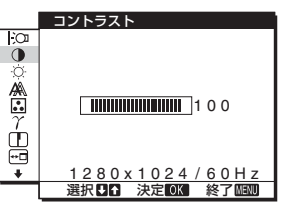

3 ブライトネス ○ (12[ページ\)](#page-11-1) 画像の明るさ(黒レベル) を調整します。

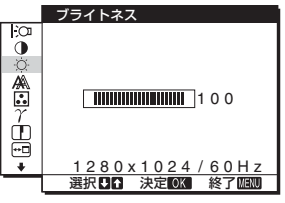

4画調整 (12[ページ](#page-11-2)) 画像の鮮明さ(フェーズ/ ピッチ)や位置(水平/垂直 位置)を調整します。

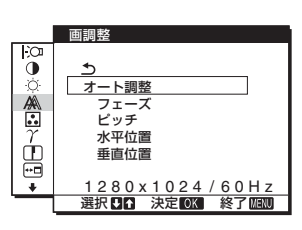

5色温度 (14[ページ](#page-13-0)) 画像の白色の度合いを調 整します。「sRGB」に設定 しているとき、「コントラ スト」、「ブライトネス」、 「ガンマ」の調整はできま せん。

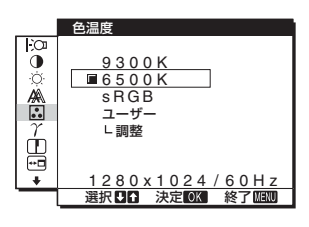

 $\overline{6}$  ガンマ  $\gamma$  (14[ページ](#page-13-1)) 画像の色合いを、オリジナ ル画像の色合いに近付け られます。

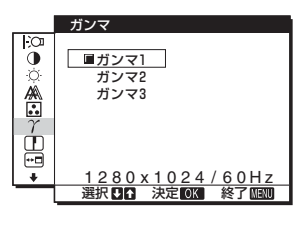

7 シャープネス □ (14[ページ\)](#page-13-2) エッジ強調など、鮮鋭度の 調整をします。

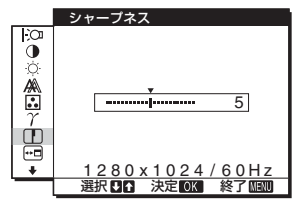

8 メニュー位置 回 (15[ページ\)](#page-14-0)

メニュー画面に隠れた部 分を見るときなどに、メ ニューの表示位置を変え られます。

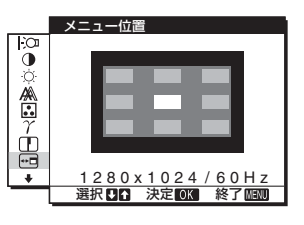

 $\overline{9}$ 自動入力センサート (15[ページ\)\(](#page-14-1)SDM-E76D/SDM-E96Dの

み)

入力端子への入力信号が あるかを自動的に検知し、 省電力状態になる前に、入 力を自動的に切り換える ことができます。

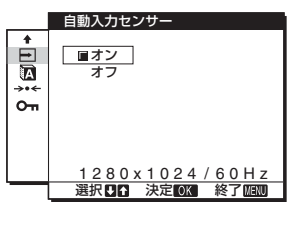

10 (JP) Download from Www.Somanuals.com. All Manuals Search And Download.

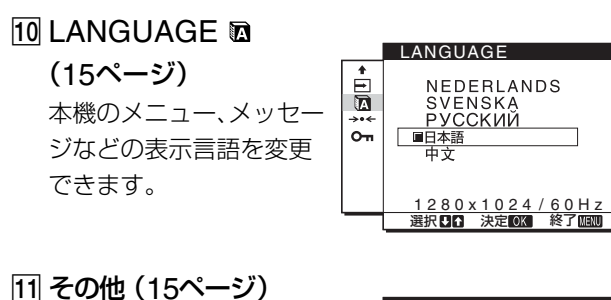

以下のメニュー項目を設 定します。

 $\bullet$  リセット →  $\star$ 

 $\bullet$  メニューロック  $\bullet$ 

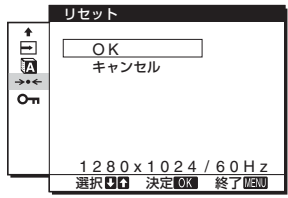

## <span id="page-10-1"></span>■ MENUボタンと→/←ボタン、OKボタンの使いか

#### **た**

#### 1 メニュー画面を出す。

MENUボタンを押して、メニュー画面を出す。

**MENU**

2 調整したいメニューや項目を選ぶ。 **↓/◆** ボタンを押して選び、OKボタンを押して決定す る。

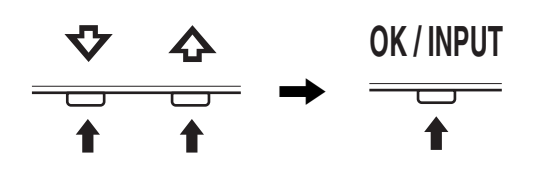

#### 3 調整する。

**↓/◆ ボタンを押して調整し、OKボタンを押す。** OKボタンを押すと、調整値が設定されて前の画面に戻 ります。

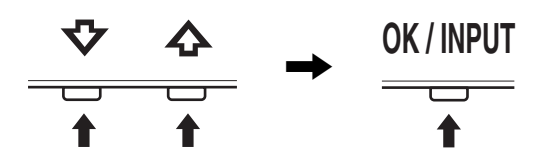

#### 4 メニュー画面を消す。

MENUボタン押すと、メニュー画面が消える。 ボタンを押さなくても、調整後、約45秒たつと自動的に 消えます。

**MENU**

#### ■ 元の状態に戻す

リセット画面を使います。くわしくは、15[ページをご覧く](#page-14-4) [ださい。](#page-14-4)

#### **■ コンピュータから本機をコントロールするには**

#### MENUボタンを5秒以上押す。

MENUボタンを5秒以上押したままにすると、画面表示が 出ます。

さらに3秒後に下表のように設定が切り換わります。

#### 画面表示(しばらく表示)

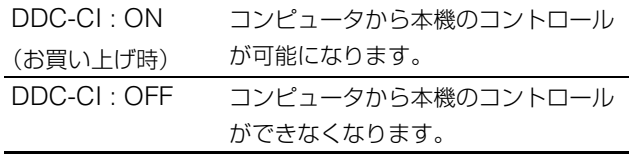

#### ご注意

DDC/CI(Display Data Channel Command Interface)機能 を使用できるパソコンに限ります。

## <span id="page-10-0"></span>**バックライトの明るさを調整す る(バックライト輝度)**

画面が明るすぎると感じるときに調整して、画面を見やす くします。

- 1 MENUボタンを押す。 メニュー画面が出ます。
- 2 ↓/◆ ボタンを押して「 |:○ (バックライト輝度)を選 び、OKボタンを押す。 バックライト輝度画面が出ます。
- 3 ↓/◆ ボタンを押して、希望の明るさに調整し、OKボタ ンを押す。

## <span id="page-11-0"></span>**コントラストを調整する (コントラスト)**

画像の明暗の差(コントラスト)を調整します。

#### ご注意

「sRGB」に設定しているとき、「コントラスト」、「ブライトネス」、 「ガンマ」の調整はできません。

- 1 MENUボタンを押す。 メニュー画面が出ます。
- 2 ↓/◆ ボタンを押して「①(コントラスト)」を選び、OKボ タンを押す。 コントラスト画面が出ます。
- 3 ↓/◆ ボタンを押して、コントラストを調整し、OKボタ ンを押す。

## <span id="page-11-1"></span>**ブライトネス(画面の黒レベル) を調整する(ブライトネス)**

画像の明るさ(黒レベル)を調整します。

#### ご注意

「sRGB」に設定しているとき、「コントラスト」、「ブライトネス」、 「ガンマ」の調整はできません。

- 1 MENUボタンを押す。 メニュー画面が出ます。
- 2 ↓/◆ボタンを押して「☆(ブライトネス)」を選び、OKボ タンを押す。 ブライトネス画面が出ます。
- 3 ↓/↑ ボタンを押して、明るさを調整し、OKボタンを押 す。

## <span id="page-11-2"></span>**画像を調整する(画調整)**

**(アナログRGB信号のみ)**

#### **■ 自動画質調整機能**

**本機は、信号を受信したときに、自動的に画像の位置 と鮮明さ(フェーズ/ピッチ)を調整して、最適な画像 を表示します(17[ページ\)](#page-16-2)。**

#### ご注意

- 自動画質調整機能が働いている間は、(り(雷源)スイッチ以外は 操作できません。
- 調整中に画像がちらつくことがありますが故障ではありませ ん。調整終了するまでしばらくお待ちください 。

自動画質調整機能で完全に調整されていないと感じたと きは

現在入力中の信号に合わせて再度自動で調整し直せます (下記のオート調整)。

#### 微調整したいときは

手動で、鮮明さ(フェーズ/ピッチ)や位置(水平位置/垂直位 置)を調整し直せます。 「オート調整」や「フェーズ/ピッチ」、「水平位置/垂直位置」 で設定した調整値は記憶されて、同じ信号が入力される と、記憶した調整値になります。 コンピュータをつなぎ換えるなどで入力信号を変えたと きには、もう一度調整が必要になることがあります。

**■ 現在入力中の信号に合わせて自動で調整し直す (オート調整)**

#### **フェーズ、ピッチ、水平位置、垂直位置の設定を、現在 入力されている信号に最適な調整値にします。**

- 1 MENUボタンを押す。 メニュー画面が出ます。
- 2 ↓/◆ボタンを押して、「 (A) (画調整)」を選び、OKボタ ンを押す。 画調整画面が出ます。
- 3 ↓/◆ ボタンを押して、「オート調整」を選び、OKボタン を押す。 オート調整画面が出ます。
- 4 ↓/◆ ボタンを押して、「オン」または「オフ」を選び、OK ボタンを押す。
	- オン:フェーズ、ピッチ、水平位置、垂直位置の設定 を、現在入力されている信号に最適な調整値に して、その調整値を記憶します。 ご注音 ディスプレイ起動時または入力切り換え時に、オー

ト調整が働いて自動的に適正な調整がされます。

- オフ:オート調整は働きません。 ご注意 入力信号が変更されたときに、自動的にオート調整 が働きます。
- 5 ↓/↑ ボタンを押して、「 う」を選び、OKボタンを押す。 メニュー画面に戻ります。
- <span id="page-11-3"></span>**■ 手動で鮮明さと画像の位置を調整し直す (ピッチ/フェーズ/水平位置/ 垂直位置)**

文字や画像が鮮明でないときに調整します。HD15入力端 子(アナログRGB)につないでいるときに調整できます。

- 1 解像度をコンピュータ側で1,280×1,024に設定する。
- 2 CD-ROMを入れる。

12 (JP) Download from Www.Somanuals.com. All Manuals Search And Download.

#### 3 CD-ROMを起動する。

Windows の場合 CD-ROMが自動で起動したとき 地域とモデルを選んで、「ディスプレイアジャストメン トツール(UTILITY)」をクリックする。

- 4 [Adjust]をクリックし、現在の解像度(上段)と推奨解像 度(下段)を確認して[Next]をクリックする。 ピッチのテストパターンが出ます。
- 5 MENUボタンを押す。 メニュー画面が出ます。
- 6 ↓/◆ボタンを押して A (画調整)を選び、OKボタンを 押す。 画調整メニューが出ます。
- 7 ↓/◆ボタンを押して「ピッチ」を選び、OKボタンを押 す。

ピッチ調整画面が出ます。

8 ↓/◆ボタンで、縦縞がなくなるように調整する。 テストパターンの大きな縦縞がなくなるように調整し ます。

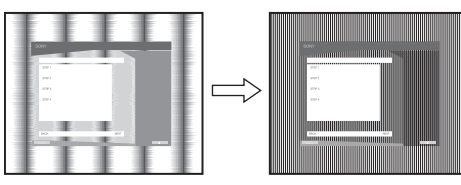

#### 9 OKボタンを押す。

メニュー画面に戻ります。

画面全体にまだ横縞が見られるときは、続いてフェー ズ調整を行います。

10 [Next]をクリックする。 フェーズのテストパターンが出ます。

11 ↓/今ボタンを押して「フェーズ」を選び、OKボタンを押 す。

- フェーズ調整画面が出ます。
- 12 ↓/◆ボタンで、横縞が最少になるように調整する。
	- テストパターンの横縞が最少になるように調整しま す。

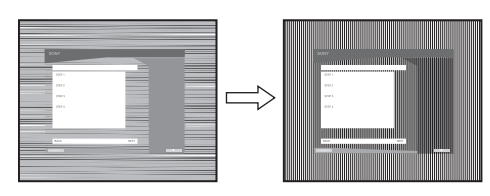

13 OKボタンを押す。

メニュー画面に戻ります。

14 [Next] をクリックする。 画像位置のテストパターンが出ます。

- 15  $\frac{1}{2}$ ポタンを押して、「水平位置」または「垂直位置」を 選び、OKボタンを押す。 水平位置画面または垂直位置画面が出ます。
- 16 ↓/◆ボタンを押して、テストパターンの外周の枠が全 部、画面に入るように調整する。
- 17 [Next]をクリックし、[End]または[終了]をクリックし てテストパターンを消す。

#### CD-ROM が自動で起動しないとき

- 1 マイ・コンピュータを開き、CD-ROMアイコンを右ク リックして「エクスプローラ」からCD-ROMを開く。
- 2 [Utility]を開いて、[WINDOWS]を選ぶ。
- 3 [WIN UTILITY.EXE]を起動する。 テストパターンが出ます[。手順](#page-12-0)4へ進みます。

#### Macintoshの場合

- 1 CD-ROMを開く。
- 2 [Utility]を開き、[MAC]を選ぶ。
- 3 [MAC UTILITY]を開き、 [MAC\_CLASSIC\_UTILITY]または [MAC\_OSX\_UTILITY]を起動する。 テストパターンが出ます[。手順](#page-12-0)4へ進みます。
- <span id="page-12-0"></span>4 MENUボタンを押す。 メニュー画面が出ます。
- 5 ↓/◆ボタンを押して A (画調整)を選び、OKボタンを 押す。 画調整メニューが出ます。
- 6 **↓/今**ボタンを押して「フェーズ」を選び、OKボタンを押 す。

フェーズ調整画面が出ます。

7 ↓/◆ボタンで、構縞が最少になるように調整する。 テストパターンの横縞が最少になるように調整しま す。

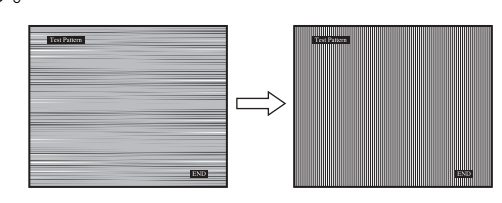

8 OKボタンを押す。

メニュー画面に戻ります。 画面全体にまだ縦縞が見られるときは、続いてピッチ 調整を行います。

9 ↓/◆ボタンを押して「ピッチ」を選び、OKボタンを押 す。 ピッチ調整画面が出ます。

13 (JP)

#### 10 ↓/◆ボタンで、縦縞がなくなるように調整する。

テストパターンの大きな縦縞がなくなるように調整し ます。

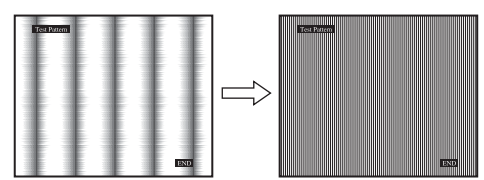

11 OKボタンを押す。

- 12  $\frac{1}{2}$  / ヘボタンを押して、「水平位置」または「垂直位置」を 選び、OKボタンを押す。 水平位置画面または垂直位置画面が出ます。
- 13 ↓/◆ボタンを押して、テストパターンの外周の枠が全 部、画面に入るように調整する。
- 14 画面上の[END]をクリックしてテストパターンを消 す。

## <span id="page-13-0"></span>**色温度を調整する(色温度)**

画像の白色の度合いを、あらかじめ設定された中から選べ ます。また、必要に応じて、微調整もできます。 画面の明るさ調整で設定したモードごとに、色温度を設定 することができます。

1 MENUボタンを押す。

メニュー画面が出ます。

2 ↓/◆ ボタンを押して、「 『 (色温度) | を選び、OKボタン を押す。

色温度画面が出ます。

3 ↓/↑ ボタンを押して色温度を選び、OKボタンを押す。 9300Kから6500K(お買い上げ時)にすると、青みが かった白色から赤みがかった白色へと変わります。 「sRGB」を選ぶと、sRGBプロファイルの設定になり ます。(sRGBは、コンピュータどうしの表示や、出力す る色を近づけるためのカラースペースの業界標準のひ とつです。)「sRGB」を選んだときは、つないでいるコ ンピュータもsRGBプロファイルの設定にしてくださ い。

#### ご注意

- コンピュータなどの他の接続機器がsRGBに対応していないと きは、「sRGB」を選んでもカラー効果はありません。
- •「sRGB」に設定しているとき、「コントラスト」、「ブライトネ ス」、「ガンマ」の調整はできません。

**色温度を微調整するときは(ユーザー調整)**

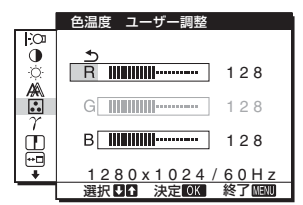

- 1 ↓/◆ ボタンを押して、「調整 |を選び、OKボタンを押 す。
	- ユーザー調整画面が出ます。
- 2 ↓/↑ ボタンで「R」(Red:赤)または「B」(Blue:青)を選 んでOKボタンを押し、↓/◆ボタンで調整した後、OK ボタンを押す。 「G」(Green:緑)が基準となって、RやBを増減して色 温度を変えるため、Gは固定されています。
- 3 ↓/◆ ボタンを押して、「 b」を選び、OKボタンを押す。 新しい調整値が「ユーザー」として設定され、「ユー ザー」を選ぶたびに同じ調整値が選ばれます。 メニュー画面に戻ります。

## <span id="page-13-1"></span>**ガンマ設定を変更する(ガンマ)**

画像の色合いを、オリジナル画像の色合いに近付けられま す。

#### ご注意

「sRGB」に設定しているとき、「コントラスト」、「ブライトネス」、 「ガンマ」の調整はできません。

- 1 MENUボタンを押す。 メニュー画面が出ます。
- 2 ↓/↑ ボタンを押して、「 / (ガンマ)」を選び、OKボタン を押す。 ガンマ画面が出ます。
- 3 ↓/↑ ボタンを押して、希望の設定を選び、OKボタンを 押す。

## <span id="page-13-2"></span>**シャープネスを調整する (シャープネス)**

エッジ強調など、鮮鋭度の調整をします。

- 1 MENUボタンを押す。 メニュー画面が出ます。
- 2 ↓/◆ ボタンを押して、「Ⅲ (シャープネス)」を選び、 OKボタンを押す。 シャープネス画面が出ます。

メニュー画面に戻ります。

3 ↓/◆ ボタンを押して、シャープネスを調整し、OKボタ ンを押す。

## <span id="page-14-0"></span>**メニューの表示位置を変える (メニュー位置)**

メニュー画面に隠れた部分を見るときなどに、メニューの 表示位置を変えられます。

- 1 MENUボタンを押す。 メニュー画面が出ます。
- 2 ↓/◆ ボタンを押して、「 回 (メニュー位置)」を選び、 OKボタンを押す。 メニュー位置画面が出ます。
- 3 ↓/◆ ボタンを押して希望の位置を選び、OKボタンを 押す。

画面上部3か所、画面中央3か所、画面下部3か所があら かじめ設定されています。

### <span id="page-14-1"></span>**自動で入力を切り換える (自動入力センサー) (SDM-E76D/SDM-E96Dのみ)**

自動入力センサーをオンに設定すると、入力端子への入力 信号があるかを自動的に検知し、省電力状態になる前に、 入力を自動的に切り換えることができます。

- 1 MENUボタンを押す。 メニュー画面が出ます。
- 2 ↓/← ボタンを押して、 (自動入力センサー)を選び、 OKボタンを押す。 自動入力センサー画面が出ます。
- 3 ↓/◆ ボタンを押して、希望の設定を選び、OKボタンを 押す。
	- ●オン:選んでいる入力端子への入力信号がないとき や、本体のINPUT(入力切換)ボタンで入力信 号がない入力端子を選んだときは、画面に表 示メッセージ(18[ページ\)](#page-17-1)が出て、他の入力端 子への入力信号があるかを自動的に確認し、 入力を自動的に切り換えます。
	- オフ:入力は自動的に切り換わりません。INPUT(入 力切換)ボタンを押して、入力を切り換えてく ださい。

## <span id="page-14-2"></span>**メニュー言語を変える (LANGUAGE)**

本機のメニュー、メッセージなどの表示言語を変更できま す。

- 1 MENUボタンを押す。 メニュー画面が出ます。
- 2 調整したいメニュー項目のマークが出るまで↓ボタン を押し続ける。
- 3 ↓/↑ ボタンを押して、「m(LANGUAGE)」を選び、 OKボタンを押す。 LANGUAGE画面が表示されます。
- 4 ↓/◆ ボタンを押して、言語を選び、OKボタンを押す。
	- ENGLISH:英語
	- FRANÇAIS:フランス語
	- DEUTSCH:ドイツ語
	- ESPAÑOL:スペイン語
	- ITALIANO:イタリア語
	- NEDERLANDS: オランダ語
	- SVENSKA:スウェーデン語
	- РУССКИЙ: ロシア語
	- 日本語
	- 中文:中国語

## <span id="page-14-3"></span>**その他の調整をする**

以下のメニュー項目を設定、調整します。

- $\bullet$  リヤット → ←
- メニューロック Qm
- 1 MENUボタンを押す。 メニュー画面が出ます。
- 2 調整したいメニュー項目のマークが出るまで↓ボタン を押し続ける。
- 3 ↓/◆ ボタンを押して、設定、調整したい項目を選び、 OKボタンを押す。 各項目は以下のように設定、調整します。

#### <span id="page-14-4"></span>**■ お買い上げ時の設定に戻す(リセット)**

調整した設定を、お買い上げ時の設定に戻します。

- 1 ↓/◆ ボタンを押して、「→←(リセット)」を選び、OKボタ ンを押す。 リセット画面が表示されます。
- 2 ↓/◆ ボタンを押して、希望の設定を選び、OKボタンを 押す。
	- OK:すべての調整値をお買い上げ時の設定に戻しま す。ただし、「■(LANGUAGE)」の設定 はリセットされません。
	- キャンセル:リセットが実行されないまま、メニュー 画面に戻ります。

#### <span id="page-15-0"></span>■ 調整値を変えられないようにする(メニューロック)

本機の調整や設定を変えられないように、ボタン操作を ロックできます。

- 1 ↓/↑ ボタンを押して、「 O-m (メニューロック)」を選び、 OKボタンを押す。 メニューロック画面が出ます。
- 2 ↓/↑ ボタンを押して、「オン」または「オフ」を選び、OK ボタンを押す。
	- オン:心(電源)スイッチ以外の操作は、「 0m マーク が出て操作できなくなります。
	- ●オフ:「オン」を解除するときに選びます。「オン のと きもこの操作は行えます。

## <span id="page-16-0"></span>**機能解説**

## <span id="page-16-1"></span>**省電力機能(パワーセーブ機能)**

本機は、VESA、NUTEKおよびENERGY STARのパワー セービングガイドラインに対応しています。アナログ入力 ではDPMS (Display Power Management Standard)、 デジタル入力ではDMPM (DVI Digital Monitor Power Management) に対応しているコンピュータやグラ フィックボードにつなぐと、操作をしていないときは自動 的に次のような省電力状態になります。

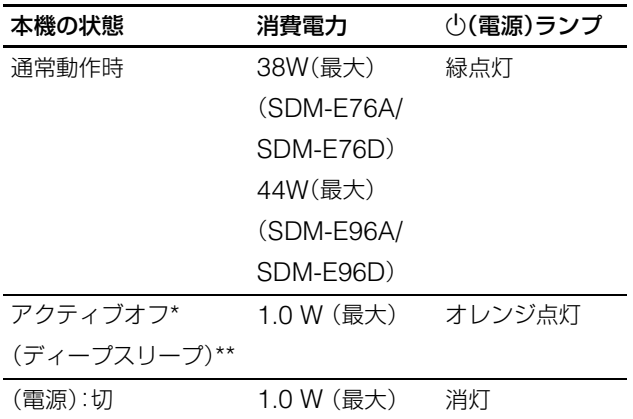

- \* コンピュータが省電力状態になると、信号が入力されなくなる ため、アクティブオフ状態になる前に「NO INPUT SIGNAL」と 表示が出ます。約5秒後、本機も省電力状態になります。
- \*\*「ディープスリープ」は、EPA(Environmental Protection Agency)の定めた待機時の消費電力抑制状態です。

## <span id="page-16-2"></span>**自動画質調整機能 (アナログRGB信号のみ)**

**本機は、信号を受信したときに、自動的に画像の位置 と鮮明さ(フェーズ/ピッチ)を調整して、最適な画像 を表示します。**

#### **お買い上げ時に設定されている表示モード**

本機には、入力信号に合わせて最適な画質で表示できるよ うに、代表的な表示モードがお買い上げ時に設定されてい ます。信号が表示モードと同じであれば、自動的にあらか じめ設定された最適な調整値で表示されます。

#### **表示モード以外の信号のときは**

下記の周波数の間であれば、信号をはじめて受信したとき に自動画質調整機能が働いて、きれいな画像を表示しま す。 水平周波数: 28–80 kHz 垂直周波数: 56–75 Hz

信号をはじめて受信したときには、画面表示までに通常よ り時間がかかることがありますが、この調整値は自動的に 本機に記憶され、次からは表示モードの信号と同様に動作 するようになります。

ご注意(SDM-E76D/SDM-E96Dのみ) INPUT1用DVI-D入力端子のデジタルRGB信号は、調整不要 です。

#### **オート調整を「オフ」に設定しているときに、手動で フェーズやピッチ、画像の位置を調整したときは**

入力信号によって自動調整機能だけでは完全に調整でき ないときは、手動で調整できます(12[ページ](#page-11-3))。手動で調整 すると、すべての表示モードにおいて、手動で調整した調 整値がユーザーモードとして記憶され、同じ信号が入力さ れるたびに、その調整値が選ばれるようになります。

#### ご注意

- 自動画質調整機能が働いている間は、(り(電源)スイッチ以外は 操作できません。
- 調整中に画像がちらつくことがありますが故障ではありませ ん。調整終了するまでしばらくお待ちください。

## <span id="page-17-0"></span>**故障かな?と思ったら**

お買い上げ店などにご相談いただく前に、次の事項をご確 認ください。

## <span id="page-17-1"></span>**表示メッセージについて**

入力信号が正しくないときは、画面に次のような表示メッ セージが出ます。この場合は、次ページの[「本機の症状と対](#page-18-0) 処のしかた」(19[ページ\)をご覧ください。](#page-18-0)

#### **OUT OF RANGE と表示されている場合**

入力信号の周波数が、本機の仕様に合っていません。以下 を確認してください。

例

## **OINFORMATION**

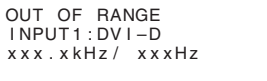

#### xxx.x kHz / xxx Hz と表示されている場合

水平または垂直周波数が、本機の仕様に合っていま せん。

数字の部分に現在入力されている信号の水平/垂直周波 数が表示されます。

RESOLUTION > 1280 × 1024と表示されている場合 解像度が、本機の什様(1280 × 1024)に合っていません。

#### **NO INPUT SIGNAL と表示されている場合**

ビデオ入力端子からの入力信号がありません。

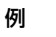

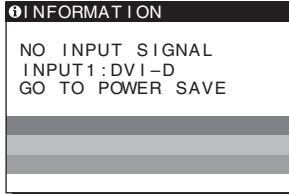

#### GO TO POWER SAVE

このメッセージが表示されてから約5秒後に省電力状 態に入ります。

#### **CABLE DISCONNECTED と表示されている場合**

ビデオ信号ケーブルがはずれています。

例

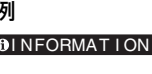

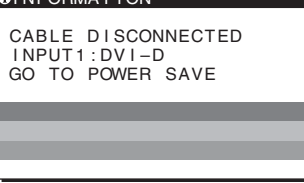

#### GO TO POWER SAVE

このメッセージが表示されてから約45秒後に省電力状 態に入ります。

## <span id="page-18-0"></span>**本機の症状と対処のしかた**

コンピュータなど本機に接続している機器が原因の場合は、接続機器の取扱説明書をご覧ください。

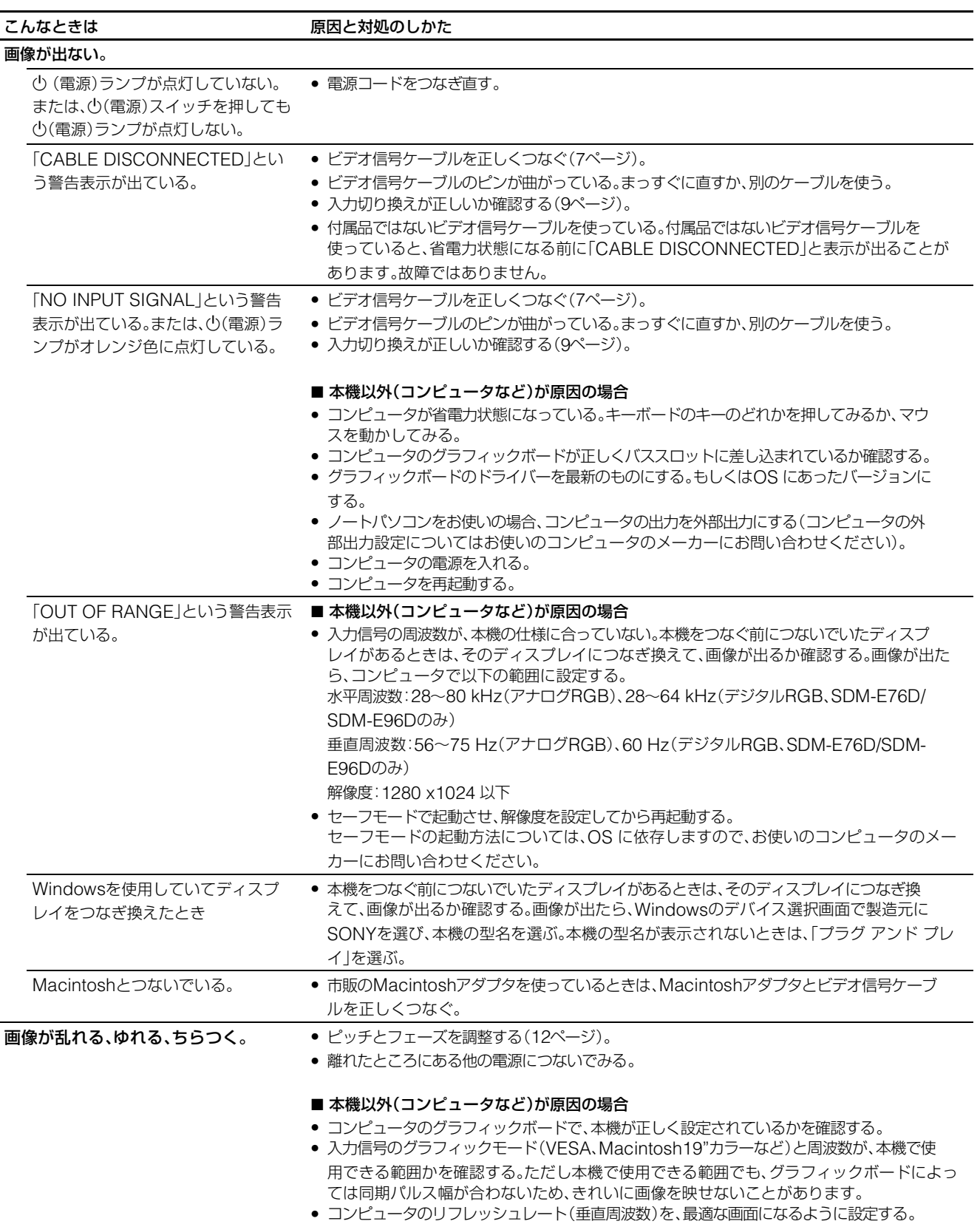

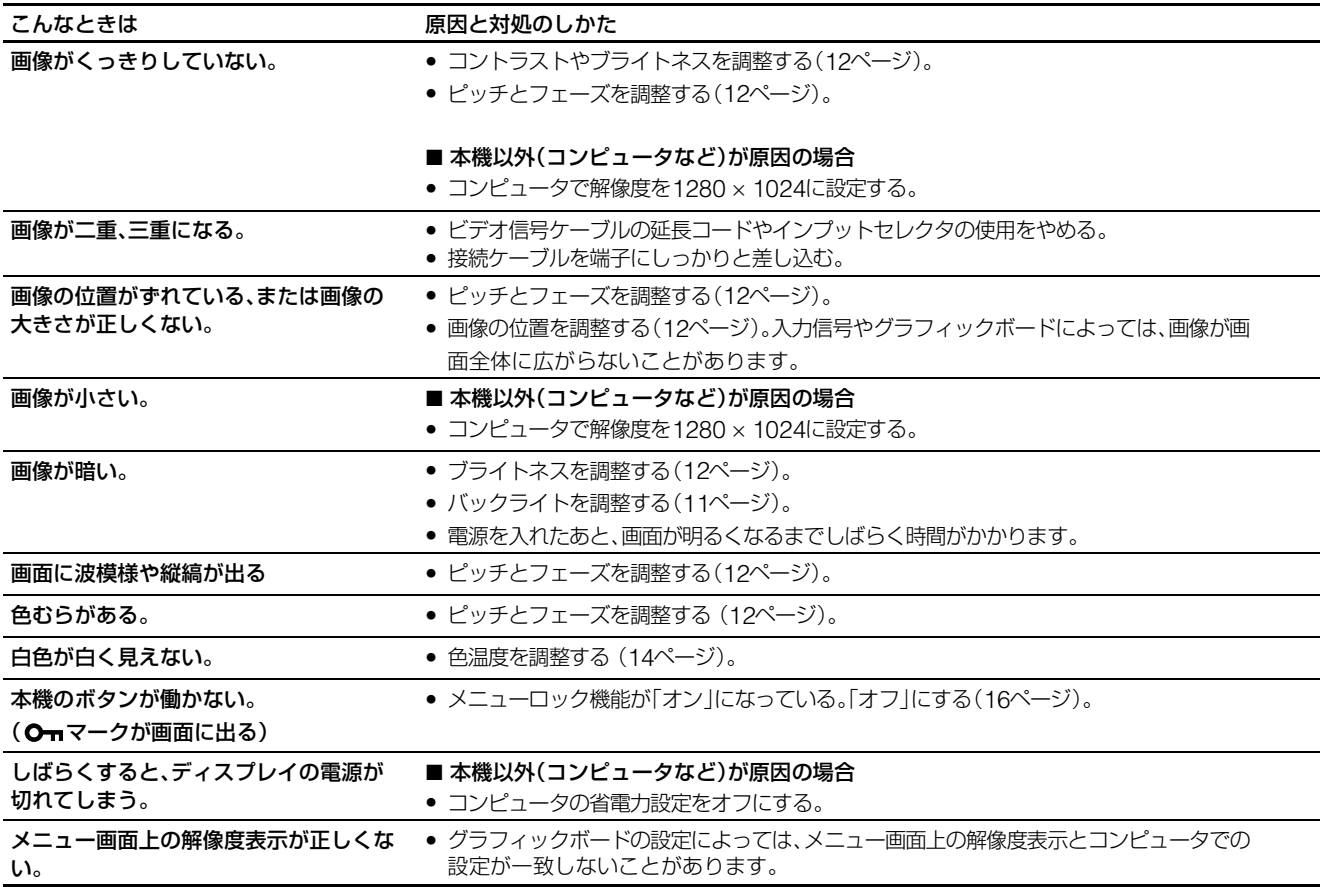

故障のときは、お買い上げ店またはソニーサービス窓口に ご連絡ください。また、お問い合わせのときは次のことを お知らせください。

- 型名:SDM-E76A/SDM-E76D/SDM-E96A/SDM-E96D
- 製造番号:
- 故障の状態:できるだけくわしく
- 購入年月日:
- 接続しているコンピュータ、およびグラフィックボード の仕様と名称:

## <span id="page-20-0"></span>**保証書とアフターサービス**

## <span id="page-20-1"></span>**保証書**

- この製品は保証書が添付されていますので、お買い上げ の際、お買い上げ店でお受け取りください。
- 所定事項の記入および記載内容をお確かめのうえ、大切 に保存してください。
- 保証期間は、お買い上げ日より3年間です。

## <span id="page-20-2"></span>**アフターサービスについて**

#### **調子が悪いときはまずチェックを**

◆「故障かな?と思ったら」の項を参考にして、故障かど うかをお調べください。

#### **それでも具合が悪いときはサービス窓口へ**

◆ お買い上げ店、または添付の「ソニーご相談窓口のご案 内」にある、お近くのソニーサービス窓口にご相談くだ さい。

#### **保証期間中の修理は**

◆ 保証書の記載内容に基づいて修理させていただきます。 くわしくは保証書をご覧ください。

#### **保証期間経過後の修理は**

◆ 修理によって機能が維持できる場合は、ご要望により有 料で修理させていただきます。

#### **部品の保有期間について**

当社では、コンピュータディスプレイの補修用性能部品 (製品の機能を維持するために必要な部品)を、製造打ち切 り後8年間保有しています。この部品保有期間を修理可能 の期間とさせていただきます。

保有期間が経過した後も、故障箇所によっては、修理可能 の場合がありますので、お買い上げ店か、サービス窓口に ご相談ください。

#### ご相談になるときは次のことをお知らせください。

型名:SDM-E76A/SDM-E96A/SDM-E76D/SDM-E96D 製造番号: 故障の状態:できるだけくわしく 購入年月日:

お買い上げ店

TEL.

お近くのサービスステーション TEL.

This display is designed for use in Japan only and cannot be used in any other country.

## <span id="page-21-0"></span>**主な仕様**

#### **SDM-E76A**

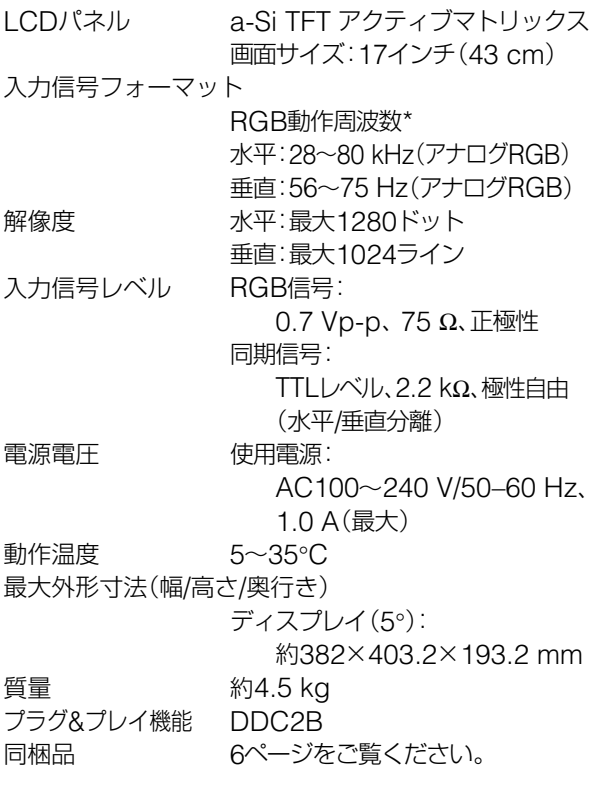

#### **SDM-E96A**

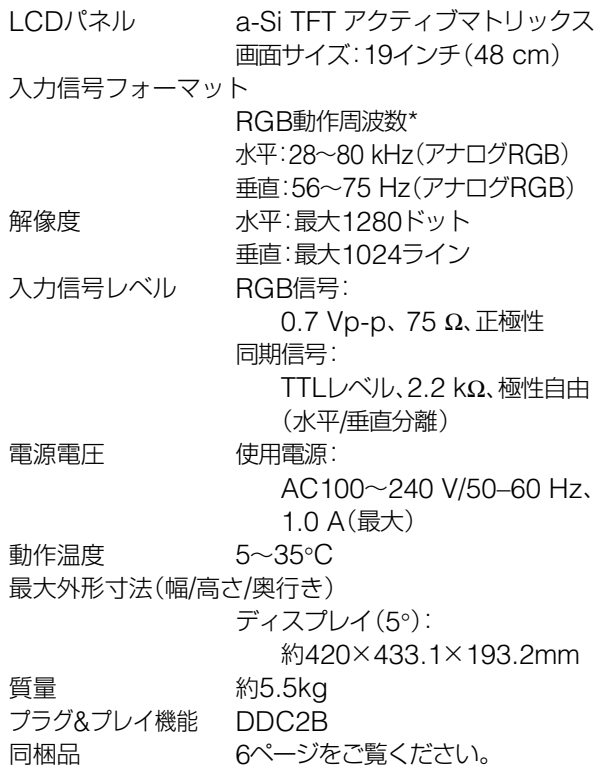

\* 推奨周波数タイミング

- 水平同期幅率:水平周波数のタイミングの合計の 4.8%以上、または0.8 µsのどちらか大きい方
- 水平ブランキング幅:2.5 µs以上
- 垂直ブランキング幅:450 µs以上

本機の仕様および外観は、改良のため予告なく変更するこ とがありますが、ご了承ください。

#### **SDM-E76D**

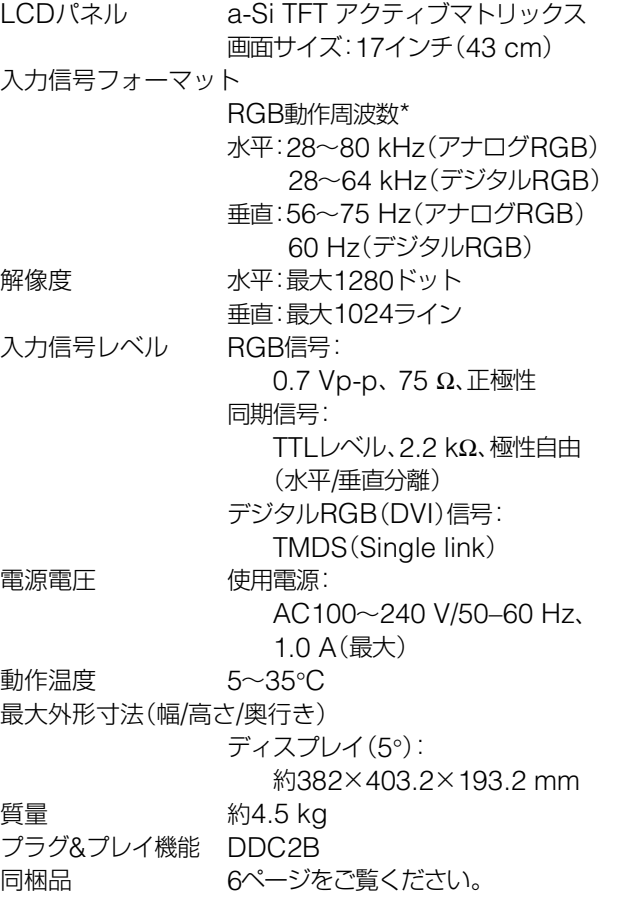

#### **SDM-E96D**

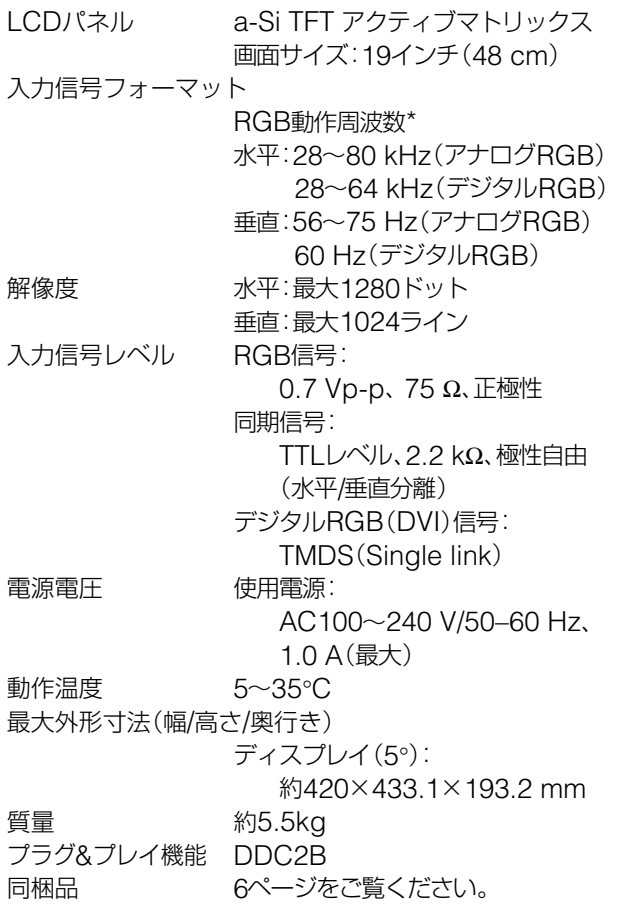

\* 推奨周波数タイミング

- 水平同期幅率:水平周波数のタイミングの合計の 4.8%以上、または0.8 µsのどちらか大きい方
- 水平ブランキング幅:2.5 µs以上
- 垂直ブランキング幅: 450 µs以上

本機の仕様および外観は、改良のため予告なく変更するこ とがありますが、ご了承ください。

### <span id="page-23-0"></span>**TCO'03 Eco-document**

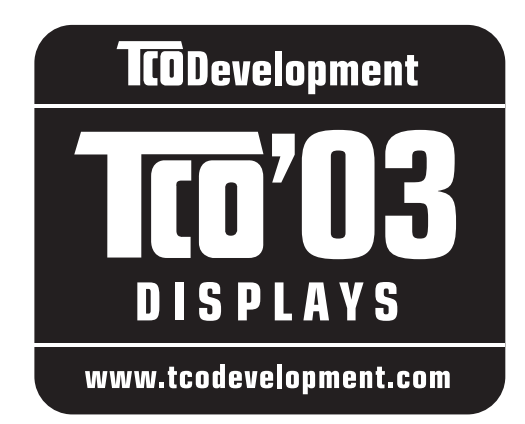

#### ■ Congratulations!

The display you have just purchased carries the TCO'03 Displays label. This means that your display is designed, manufactured and tested according to some of the strictest quality and environmental requirements in the world. This makes for a high performance product, designed with the user in focus that also minimizes the impact on our natural environment.

#### **E** Ergonomics

• Good visual ergonomics and image quality in order to improve the working environment for the user and to reduce sight and strain problems. Important parameters are luminance, contrast, resolution, reflectance, colour rendition and image stability.

#### **Energy**

- Energy-saving mode after a certain time beneficial both for the user and the environment
- Electrical safety

#### **E** Emissions

- Electromagnetic fields
- Noise emissions

#### **E** Ecology

- The product must be prepared for recycling and the manufacturer must have a certified environmental management system such as EMAS or ISO 14 001
- Restrictions on
	- chlorinated and brominated flame retardants and polymers
	- heavy metals such as cadmium, mercury and lead.

The requirements included in this label have been developed by TCO Development in co-operation with scientists, experts, users as well as manufacturers all over the world. Since the end of the 1980s TCO has been involved in influencing the development of IT equipment in a more user-friendly direction. Our labelling system

started with displays in 1992 and is now requested by users and IT-manufacturers all over the world.

> For more information, please visit **www.tcodevelopment.com**

#### **Recycling Information**

#### ■ Customer in Europe

The collection and recycling of this product has been planned according to your country's relevant legislation. To ensure that this product will be collected and recycled in way that minimizes the impact on the environment, please do the following:

- 1. If you purchased this product for private use, contact your municipality or the waste collection system and bring the product to this collection point / have the product be picked up by the waste collection system. Alternatively, your retailer might take back this if you purchase new equivalent equipment; please check with your retailer whether he will take back this product before bringing it. For information on your country's recycling arrangements, please contact the Sony representation in your country (contact details at: www.sony-europe.com). Further details on specific recycling systems can be found at the following addresses:
	- Belgium: www.recupel.be
	- Netherlands: www.nvmp.nl (consumer electronics) www.ictmilieu.nl (IT equipment)
	- Norway: www.elretur.no
	- Sweden: www.el-kretsen.se
	- Switzerland: www.swico.ch
- 2. If you use this product professionally, check the product's delivery contract for take back / recycling arrangements and follow the procedures described therein. Alternatively, follow the procedures described under point 1.

#### ■ Customer in USA

We Sony as a member of EIA recommends to visit URL below http://www.eiae.org/

#### ■ Customer in Asia

http://www.sony.co.jp/SonyInfo/Environment/recycle/3R.html

## **SONY**

# *TFT LCD Color Computer Display*

Operating Instructions (GB)

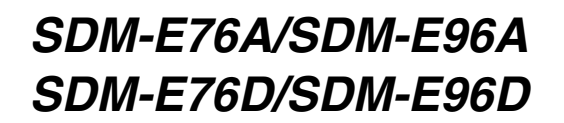

© 2006 Sony Corporation

Download from Www.Somanuals.com. All Manuals Search And Download.

## **Owner's Record**

The model and serial numbers are located at the rear of the unit. Record these numbers in the spaces provided below. Refer to them whenever you call upon your dealer regarding this product. Model No. Serial No.

## **WARNING**

**To reduce the risk of fire or electric shock, do not expose this apparatus to rain or moisture.**

#### **Dangerously high voltages are present inside the unit. Do not open the cabinet. Refer servicing to qualified personnel only.**

#### **FCC Notice**

This equipment has been tested and found to comply with the limits for a Class B digital device, pursuant to Part 15 of the FCC Rules. These limits are designed to provide reasonable protection against harmful interference in a residential installation. This equipment generates, uses, and can radiate radio frequency energy and, if not installed and used in accordance with the instructions, may cause harmful interference to radio communications. However, there is no guarantee that interference will not occur in a particular installation. If this equipment does cause harmful interference to radio or television reception, which can be determined by turning the equipment off and on, the user is encouraged to try to correct the interference by one or more of the following measures:

- Reorient or relocate the receiving antenna.
- Increase the separation between the equipment and receiver.
- Connect the equipment into an outlet on a circuit different from that to which the receiver is connected.

– Consult the dealer or an experienced radio/TV technician for help. You are cautioned that any changes or modifications not expressly approved in this manual could void your authority to operate this equipment.

#### **IMPORTANTE**

Para prevenir cualquier mal funcionamiento y evitar daños, por favor, lea detalladamente este manual de instrucciones antes de conectar y operar este equipo.

**If you have any questions about this product, you may call; Sony Customer Information Services Center 1-800-222-7669 or http://www.sony.com/**

#### **Declaration of Conformity**

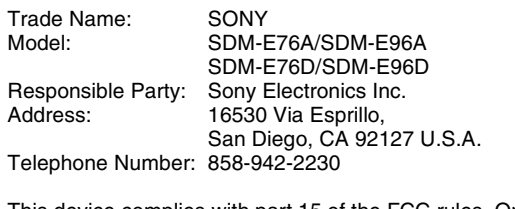

This device complies with part 15 of the FCC rules. Operation is subject to the following two conditions: (1) This device may not cause harmful interference, and (2) this device must accept any interference received, including interference that may cause undesired operation.

#### **NOTICE**

This notice is applicable for USA/Canada only. If shipped to USA/Canada, install only a UL LISTED/CSA LABELLED power supply cord meeting the following specifications:

**SPECIFICATIONS** 

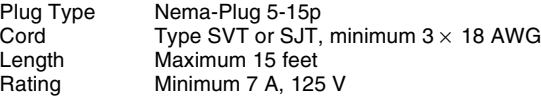

#### **NOTICE**

Cette notice s'applique aux Etats-Unis et au Canada uniquement.

Si cet appareil est exporté aux Etats-Unis ou au Canada, utiliser le cordon d'alimentation portant la mention UL LISTED/CSA LABELLED et remplissant les conditions suivantes: SPECIFICATIONS

Type de fiche Fiche Nema 5-15 broches<br>Cordon Type SVT ou SJT. minimu Cordon Type SVT ou SJT, minimum  $3 \times 18$  AWG<br>Longueur Maximum 15 pieds Maximum 15 pieds Tension Minimum 7 A, 125 V

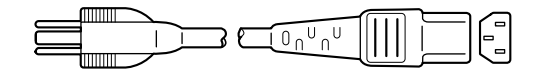

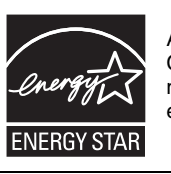

As an ENERGY STAR Partner, Sony Corporation has determined that this product meets the ENERGY STAR guidelines for energy efficiency.

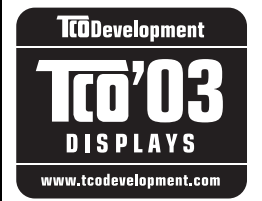

This monitor complies with the TCO'03 guidelines.

## **Table of Contents**

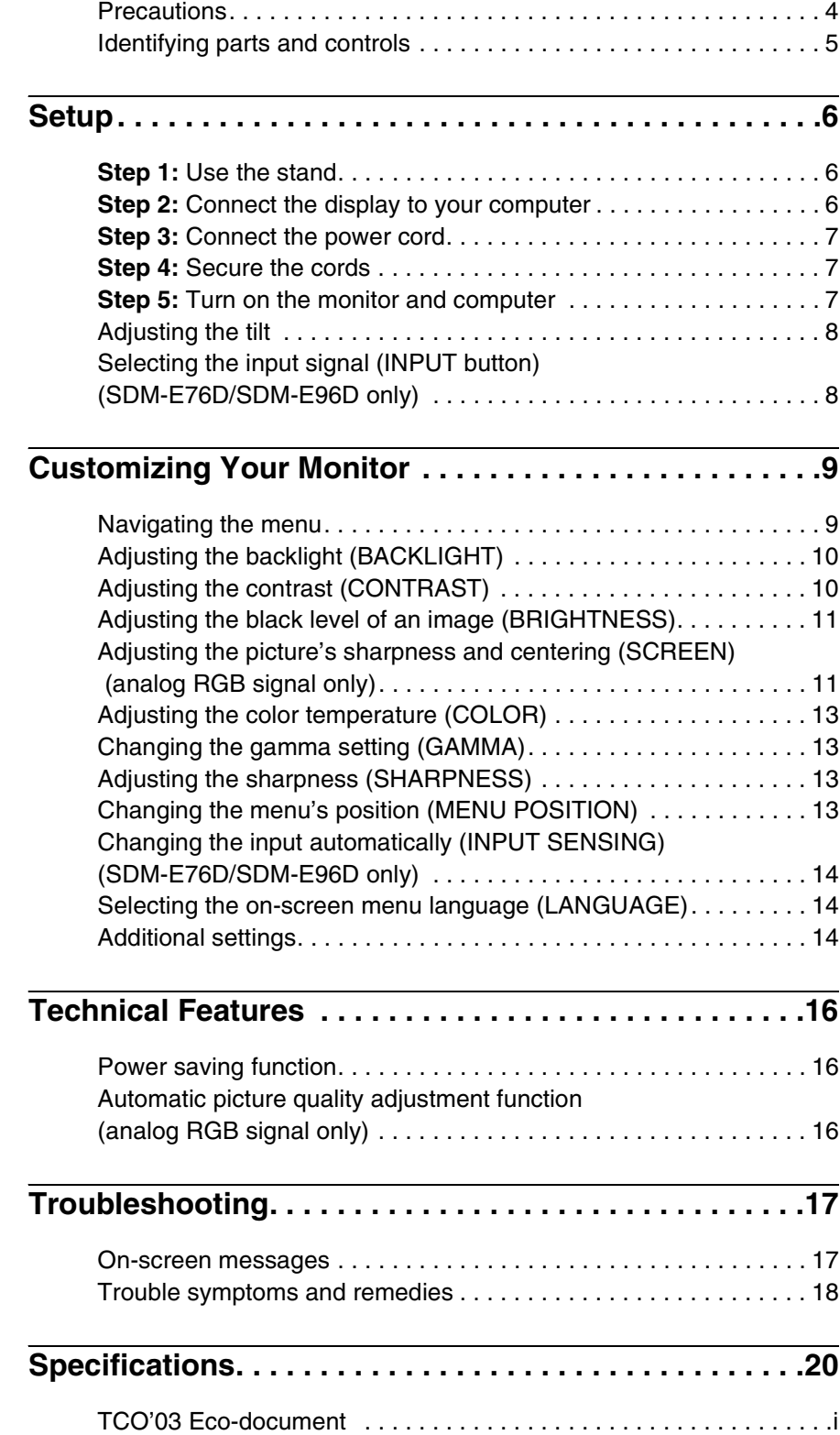

- Macintosh is a trademark licensed to Apple Computer, Inc., registered in the U.S.A. and other countries.
- Windows® is registered trademarks of Microsoft Corporation in the United States and other countries.
- VESA and  $DDC^{\mathbb{M}}$  are trademarks of the Video Electronics Standards Association.
- ENERGY STAR<sup>®</sup> is a U.S. registered mark.
- Adobe and Acrobat are trademarks of Adobe Systems Incorporated.
- All other product names mentioned herein may be the trademarks or registered trademarks of their respective companies.
- Furthermore, "™" and "®" are not mentioned in each case in this manual.

<http://www.sony.net/>

## **Precautions**

#### **Warning on power connections**

• Use the supplied power cord. If you use a different power cord, be sure that it is compatible with your local power supply.

**For the customers in the U.S.A.**

If you do not use the appropriate cord, this monitor will not conform to mandatory FCC standards.

#### **For the customers in the UK**

If you use the monitor in the UK, be sure to use the appropriate UK power cord.

Example of plug types

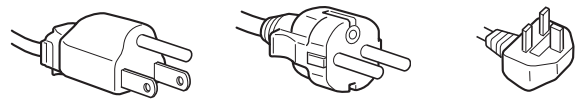

for 100 to 120 V AC for 200 to 240 V AC for 240 V AC only

The equipment should be installed near an easily accessible outlet.

#### **Installation**

Do not install or leave the monitor:

- In places subject to extreme temperatures, for example near a radiator, heating vent, or in direct sunlight. Subjecting the monitor to extreme temperatures, such as in an automobile parked in direct sunlight or near a heating vent, could cause deformations of the casing or malfunctions.
- In places subject to mechanical vibration or shock.
- Near any equipment that generates a strong magnetic field, such as a TV or various other household appliances.
- In places subject to inordinate amounts of dust, dirt, or sand, for example near an open window or an outdoor exit. If setting up temporarily in an outdoor environment, be sure to take adequate precautions against airborne dust and dirt. Otherwise irreparable malfunctions could occur.

Place this unit on a flat surface. Do not place it on an uneven surface like the edge of a desk. If a part of this unit sticks out from such surface, it may fall or cause damaged and injury.

#### **Handling the LCD screen**

- Do not leave the LCD screen facing the sun as it can damage the LCD screen. Take care when you place the monitor by a window.
- Do not push on or scratch the LCD screen. Do not place a heavy object on the LCD screen. This may cause the screen to lose uniformity or cause LCD panel malfunctions.
- If the monitor is used in a cold place, a residual image may appear on the screen. This is not a malfunction. The screen returns to normal as the temperature rises to a normal operating level.
- If a still picture is displayed for a long time, a residual image may appear for a while. The residual image will eventually disappear.
- The LCD panel becomes warm during operation. This is not a malfunction.

#### **Note on the LCD (Liquid Crystal Display)**

**Please note that the LCD screen is made with highprecision technology. However, black points or bright points of light (red, blue, or green) may appear constantly on the LCD screen, and irregular colored stripes or brightness may appear on the LCD screen. This is not malfunction.** 

**(Effective dots: more than 99.99%)**

#### **Maintenance**

- Be sure to unplug the power cord from the power outlet before cleaning your monitor.
- Clean the LCD screen with a soft cloth. If you use a glass cleaning liquid, do not use any type of cleaner containing an anti-static solution or similar additive as this may scratch the LCD screen's coating.
- Clean the cabinet, panel, and controls with a soft cloth lightly moistened with a mild detergent solution. Do not use any type of abrasive pad, scouring powder, or solvent, such as alcohol or benzine.
- Do not rub, touch, or tap the surface of the screen with sharp or abrasive items such as a ballpoint pen or screwdriver. This type of contact may result in a scratched picture tube.
- Note that material deterioration or LCD screen coating degradation may occur if the monitor is exposed to volatile solvents such as insecticide, or if prolonged contact is maintained with rubber or vinyl materials.

#### **Transportation**

- Disconnect all cables from the monitor and grasp the monitor firmly with both hands when transporting. If you drop the monitor, you may be injured or the monitor may be damaged.
- When you transport this monitor for repair or shipment, use the original carton and packing materials.

#### **Installation on a wall or a mounting arm**

If you intend to install the display on a wall or a mounting arm, be sure to consult qualified personnel.

#### **Disposal of the monitor**

- **Do not dispose of this monitor with general household waste.**
- **The fluorescent tube used in this monitor contains mercury. Disposal of this monitor must be carried out in accordance to the regulations of your local sanitation authority.**

## <span id="page-28-0"></span>**Identifying parts and controls**

See the pages in parentheses for further details. The  $(1)$  (power) switch and the control buttons are on the lower right part of the front of the monitor.

#### **Front of the display**

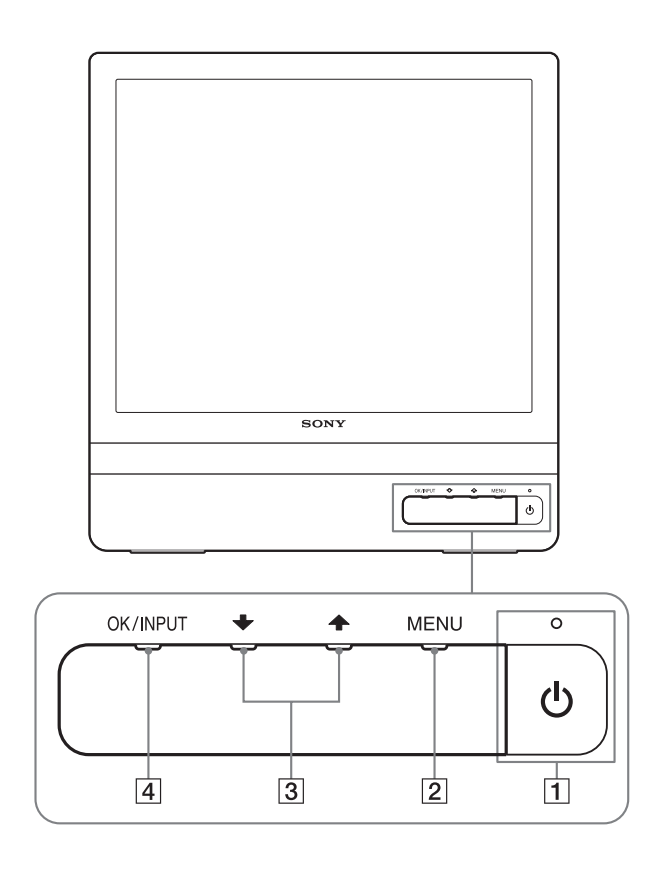

#### **Rear of the display**

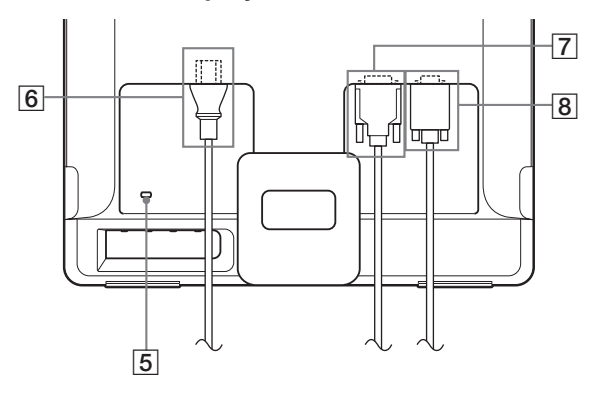

#### $\boxed{1}$   $\cup$  (Power) switch and indicator ([pages 7](#page-30-2)[, 16](#page-39-1))

To turn the display on or off, press the  $\bigcirc$  (power) switch. The power indicator lights up in green when the display is turned on, and lights up in orange when the monitor is in power saving mode.

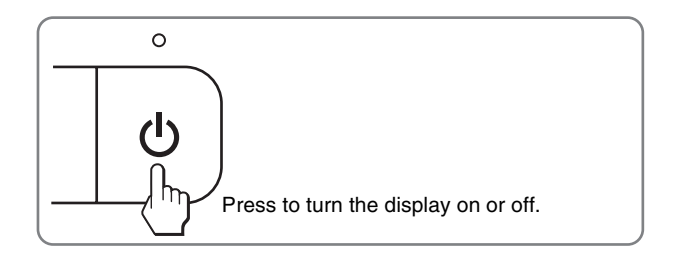

#### 2 **MENU button [\(pages 9](#page-32-1)[, 10\)](#page-33-2)**

This button displays or closes the main menu. You can also switch on the DDC/CI function by keeping this button pressed for more than 8 seconds.

#### **3**  $\frac{1}{4}$  buttons [\(page 10\)](#page-33-2)

These buttons function as the  $\frac{1}{\sqrt{1}}$  buttons when selecting the menu items and making adjustments.

#### 4 **OK button [\(page 10\)](#page-33-2)**

This button selects the item or executes the settings in the menu.

**INPUT button ([page 8](#page-31-1)) (SDM-E76D/SDM-E96D only)** This button switches the video input signal between INPUT1 and INPUT2 when two computers are connected to the monitor.

5 **Security Lock Hole**

The security lock hole should be applied with the Kensington Micro Saver Security System. Micro Saver Security System is a trademark of Kensington.

#### 6 **AC IN connector ([page 7](#page-30-0))**

Connect the power cord (supplied).

- 7 **DVI-D input connector (digital RGB) for INPUT1 ([page 6](#page-29-3)) (SDM-E76D/SDM-E96D only)** This connector inputs digital RGB video signals that comply with DVI Rev.1.0.
- 8 **HD15 input connector (analog RGB) ([page 6](#page-29-4))** This connector inputs analog RGB video signals (0.7 Vp-p, positive) and SYNC signals.

## <span id="page-29-0"></span>**Setup**

Before using your monitor, check that the following items are included in your carton:

- LCD display
- Power cord
- HD15-HD15 video signal cable (analog RGB)
- DVI-D video signal cable (digital RGB)
- (SDM-E76D/SDM-E96D only)
- Cord strap
- CD-ROM (utility software for Windows/Macintosh, Operating Instructions, etc.)
- Warranty card
- Quick Setup Guide

## <span id="page-29-1"></span>**Step 1:Use the stand**

#### ■ Use the supplied stand

Open the stand.

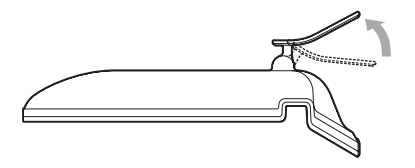

#### **Note**

The stand is folded at the factory. Be sure not to place the display vertically with the stand as it is. Otherwise, the display may topple over.

#### ■ Use the VESA compatible stand

When using a non-supplied VESA compatible mounting arm or stand, use the VESA compatible screws to attach.

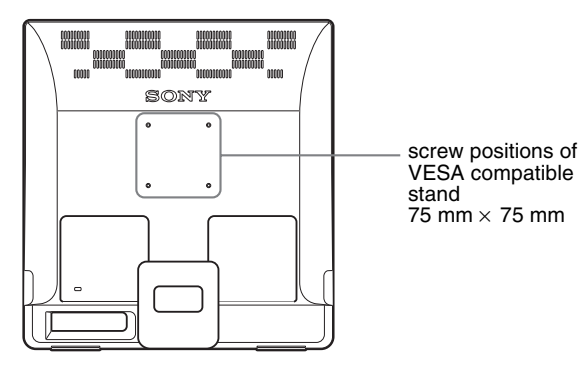

You can use the display with or without the supplied stand.

## <span id="page-29-2"></span>**Step 2:Connect the display to your computer**

Turn off the monitor and computer before connecting.

#### **Notes**

- Do not touch the pins of the video signal cable connector as this might bend the pins.
- Check the alignment of the HD15 connector to prevent bending the pins of the video signal cable connector.

#### <span id="page-29-3"></span>■ Connect a computer equipped with a DVI **output connector (digital RGB) (SDM-E76D/SDM-E96D only)**

Using the supplied DVI-D video signal cable (digital RGB), connect the computer to the monitor's DVI-D input connector (digital RGB)

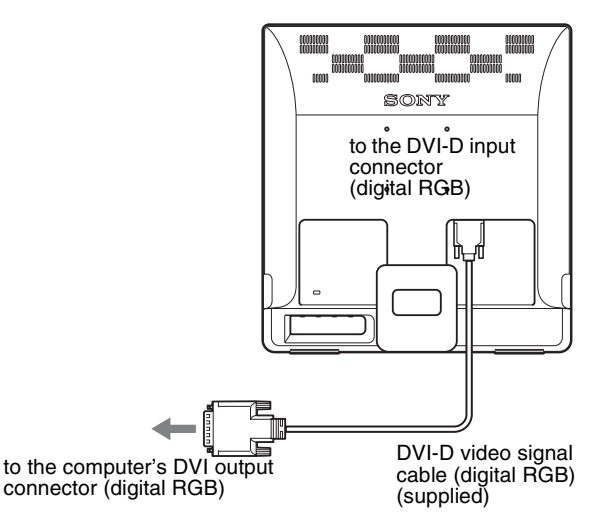

#### <span id="page-29-4"></span>■ Connect a computer equipped with an HD15 **output connector (analog RGB)**

Using the supplied HD15-HD15 video signal cable (analog RGB), connect the computer to the monitor's HD15 input connector (analog RGB).

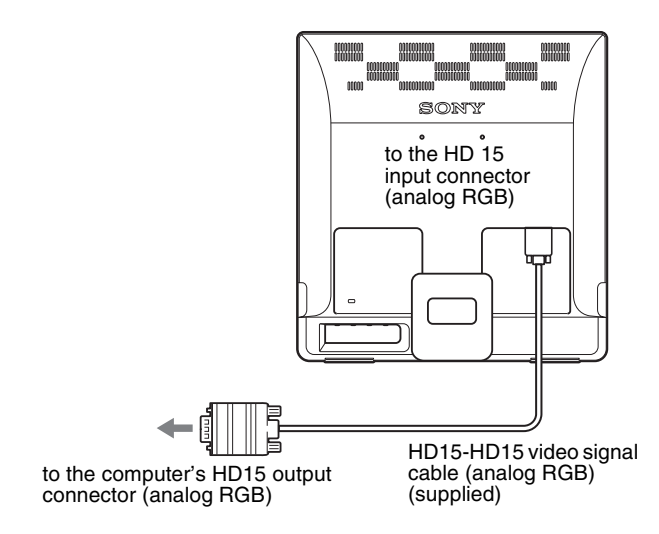

## <span id="page-30-0"></span>**Step 3:Connect the power cord**

With the monitor and computer switched off, first connect the power cord to the monitor, then connect it to a power outlet.

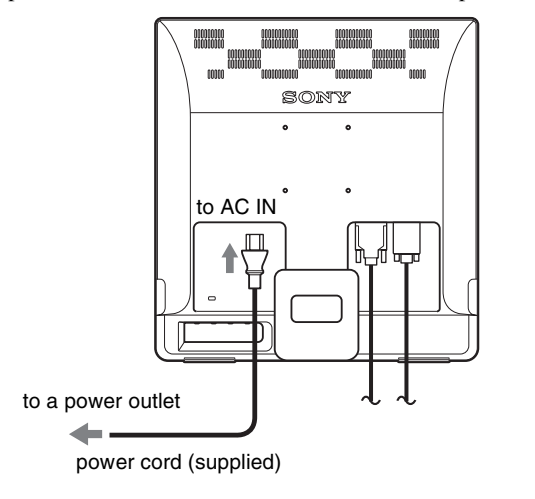

### <span id="page-30-1"></span>**Step 4:Secure the cords**

#### **Bundle the cables and cords.**

Using the supplied cord strap, bundle the cables and cords.

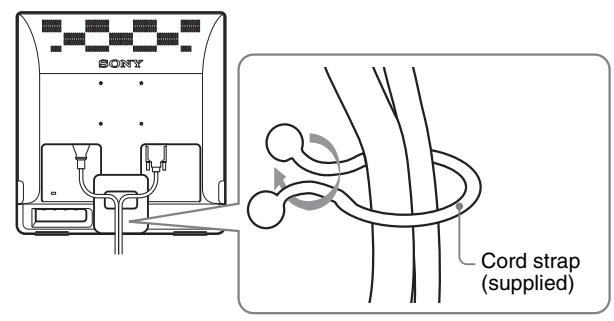

The illustration of the back of the monitor shown here is that of the SDM-E76D.

The same applies for the other models.

### <span id="page-30-2"></span>**Step 5:Turn on the monitor and computer**

#### **Press the**  $\bigcirc$  **(power) switch.**

The  $\circlearrowleft$  (power) indicator of the monitor lights up in green.

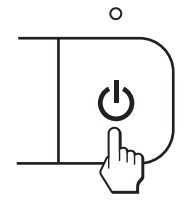

#### **Turn on the computer.**

The installation of your monitor is complete. If necessary, use the monitor's controls to adjust the picture.

#### **If no picture appears on your screen**

- Check that the power cord and the video signal cable are properly connected.
- **If NO INPUT SIGNAL appears on the screen:** The computer is in the power saving mode. Try pressing any key on the keyboard or moving the mouse.
- **If CABLE DISCONNECTED appears on the screen:** Check that the video signal cable is properly connected.
- **If OUT OF RANGE appears on the screen:** Reconnect the old monitor. Then adjust the computer's graphics board within the following ranges.

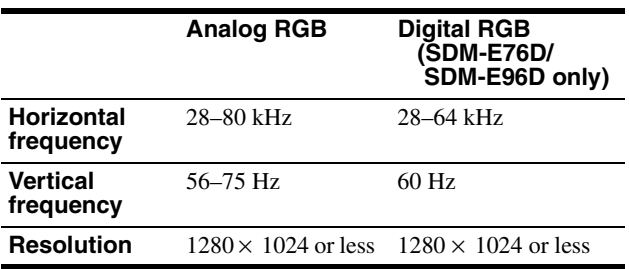

For more information about the on-screen messages, [see "Trouble](#page-41-0)  [symptoms and remedies" on page 18.](#page-41-0)

#### **No need for specific drivers**

The monitor complies with the "DDC" Plug & Play standard and automatically detects all the monitor's information. No specific driver needs to be installed to the computer.

The first time you turn on your computer after connecting the monitor, the setup Wizard may appear on the screen. In this case, follow the on-screen instructions. The Plug & Play monitor is automatically selected so that you can use this monitor.

#### The vertical frequency turns to 60 Hz.

Since flickers are unobtrusive on the monitor, you can use it as it is. You do not need to set the vertical frequency to any particular high value.

## <span id="page-31-0"></span>**Adjusting the tilt**

This display can be adjusted within the angles shown below.

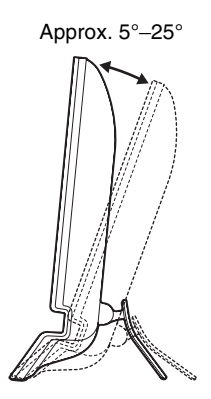

Grasp the lower sides of the LCD panel, then adjust screen tilt.

#### <span id="page-31-1"></span>**Selecting the input signal (INPUT button) (SDM-E76D/SDM-E96D only)**

#### **Press the INPUT button.**

Approx.  $5^{\circ}-25^{\circ}$  The input signal change each time you press this button.

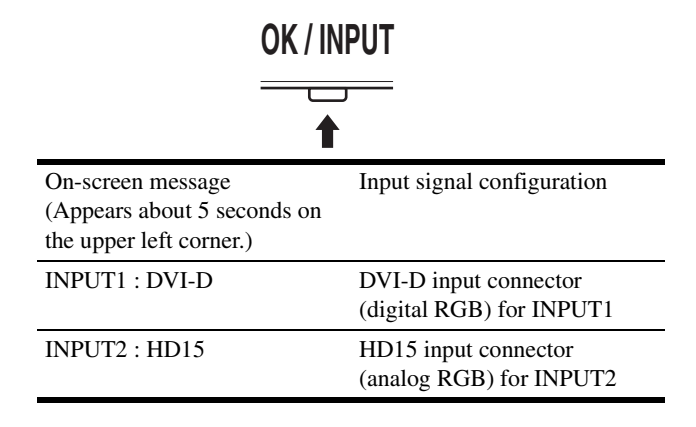

#### **To use the display comfortably**

This display is designed so that you can set it up at a comfortable viewing angle. Adjust the viewing angle of your display according to the height of the desk and chair, and so that light is not reflected from the screen to your eyes.

#### **Note**

When adjusting the screen tilt, make sure not to knock or drop the display off the desk.

## <span id="page-32-0"></span>**Customizing Your Monitor**

#### **Before making adjustments**

Connect the monitor and the computer, and turn them on. Wait for at least 30 minutes before making adjustments for the best result.

You can make numerous adjustments to your monitor using the on-screen menu.

## <span id="page-32-1"></span>**Navigating the menu**

Press the MENU button to display the main menu on your screen. [See page 10](#page-33-2) for more information on using the MENU button.

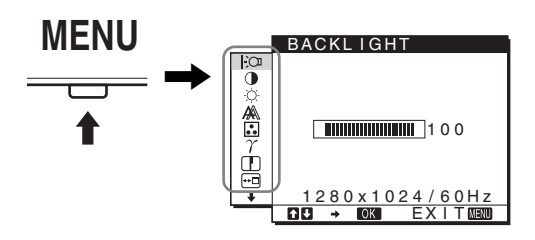

Use the  $\blacklozenge$  /  $\blacklozenge$  and OK buttons to select the icons in the above main menu illustration. The following  $\boxed{1}$  to  $\boxed{10}$  menu appears. Keep pressing  $\big\downarrow$  to scroll down until the icons in menu  $\boxed{9}$  and  $\boxed{10}$ appear. See [page 10](#page-33-2) for more information on using the  $\bigvee$  and OK buttons.

#### **1** BACKLIGHT  $\overline{)$ **[\(page 10\)](#page-33-0)**

Select the BACKLIGHT menu to adjust the brightness of the backlight.

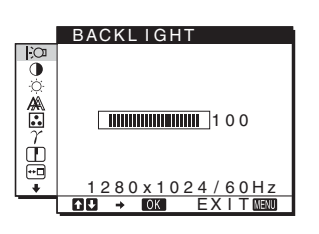

2 **CONTRAST** 6 **[\(page 10\)](#page-33-1)** Select the CONTRAST menu to adjust the picture contrast.

#### **3 BRIGHTNESS [\(page 11\)](#page-34-0)** Select the BRIGHTNESS menu to adjust the picture brightness (black level).

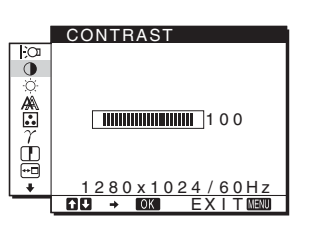

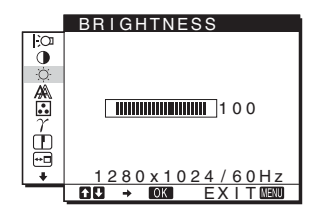

#### 4 **SCREEN [\(page 11](#page-34-1))**

Select the SCREEN menu to adjust the picture's sharpness (phase/pitch) or its centering (horizontal/vertical position).

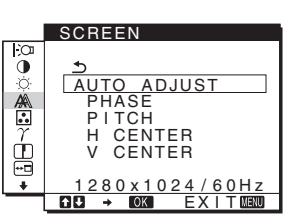

5 **COLOR [\(page 13](#page-36-0))** Select the COLOR menu to

adjust the color temperature of the picture. This adjusts the tone of the screen. While COLOR is set to sRGB, you cannot adjust CONTRAST, BRIGHTNESS or GAMMA.

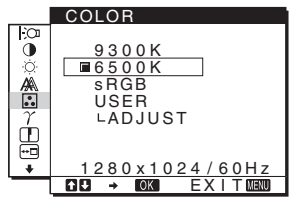

6 **GAMMA [\(page 13\)](#page-36-1)** Select the GAMMA menu to change the picture's color

shade setting.

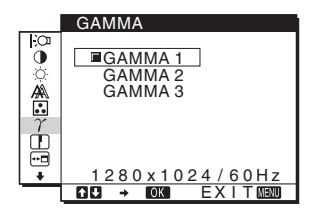

7 **SHARPNESS [\(page 13\)](#page-36-2)** Select the SHARPNESS menu to adjust to sharpen the edge of images.

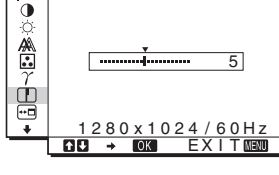

**SHARPNESS** 

**8** MENU POSITION **<sup><sup>6</sup></del>**</sup> **[\(page 13\)](#page-36-3)** Select the MENU POSITION to change the on-

screen menu position.

MENU POSITION ä 禽 é <u>1280x1024/60Hz</u> <u>EXIT</u>

**9 INPUT SENSING [\(page 14\)](#page-37-0) (SDM-E76D/ SDM-E96D only)**

The monitor automatically detects an input signal to an input terminal, and changes the input automatically before the monitor goes into the power saving mode.

0 **LANGUAGE ([page 14](#page-37-1))** Select LANGUAGE to change the language used on

menus or messages.

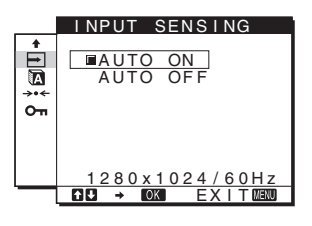

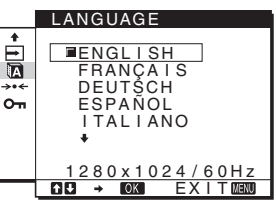

#### **11** Other menus [\(page 14\)](#page-37-2)

- Set the following menu items.
- RESET  $\rightarrow$
- MENU LOCK On

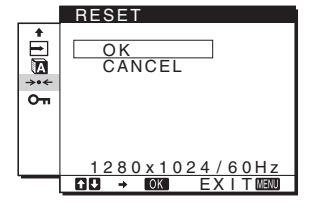

#### <span id="page-33-2"></span>■ Using the MENU,  $\frac{1}{\sqrt{1}}$ , and OK buttons

#### **1 Display the main menu.**

Press the MENU button to display the main menu on your screen.

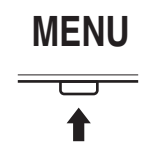

#### **2 Select the menu you want to adjust.**

Press the  $\blacklozenge/\blacklozenge$  buttons to display the desired menu. Press the OK button to select the menu item.

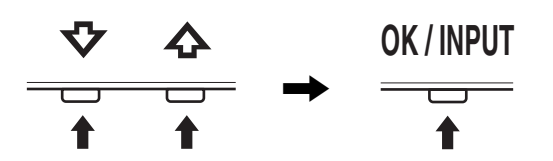

#### **3 Adjust the menu.**

Press the  $\blacklozenge/\blacklozenge$  buttons to make the adjustment, then press the OK button.

When you press the OK button, the setting is stored, then the display returns to the previous menu.

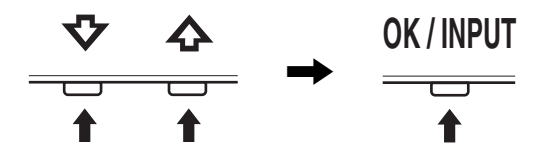

#### **4 Close the menu.**

Press the MENU button once to return to normal viewing. If no buttons are pressed, the menu closes automatically after about 45 seconds.

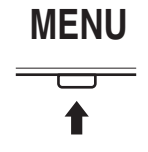

#### ■ Resetting the adjustments

You can reset the adjustments using the RESET menu. [See](#page-37-3)  [page 14](#page-37-3) for more information on resetting the adjustments.

#### ■ Controlling the monitor by computer

Press the MENU button down for at least 5 seconds. You will see an on-screen message indicating the current setting. After 3 seconds the DDC/CI setting is switched on or off, as shown below.

#### **On-screen messages (Appear for a while)**

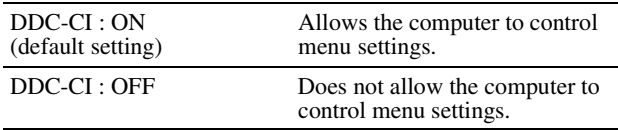

#### **Note**

This function applies only to computers that support the DDC/CI (Display Data Channel Command Interface) function.

## <span id="page-33-0"></span>**Adjusting the backlight (BACKLIGHT)**

If the screen is too bright, adjust the backlight and make the screen easier to see.

**1 Press the MENU button.**

The main menu appears on the screen.

- **2 Press the ↓/↑ buttons to select**  $\div$  **(BACKLIGHT) and press the OK button.** The BACKLIGHT menu appears on the screen.
- **3** Press the  $\sqrt[k]{\text{+}}$  buttons to adjust the light level and **press the OK button.**

## <span id="page-33-1"></span>**Adjusting the contrast (CONTRAST)**

Adjust the picture contrast.

#### **Note**

While COLOR is set to sRGB, you cannot adjust CONTRAST, BRIGHTNESS or GAMMA.

**1 Press the MENU button.**

The main menu appears on the screen.

- **2 Press the ↓/↑ buttons to select ① (CONTRAST) and press the OK button.** The CONTRAST menu appears on the screen.
- **3** Press the  $\frac{1}{4}$  buttons to adjust the contrast and **press the OK button.**

### <span id="page-34-0"></span>**Adjusting the black level of an image (BRIGHTNESS)**

Adjust the picture brightness (black level).

#### **Note**

While COLOR is set to sRGB, you cannot adjust CONTRAST, BRIGHTNESS or GAMMA.

- **1 Press the MENU button.** The main menu appears on the screen.
- **2 Press the**  $\frac{1}{4}$  **buttons to select**  $\heartsuit$  **(BRIGHTNESS) and press the OK button.** The BRIGHTNESS menu appears on the screen.
- **3** Press the  $\frac{M}{\text{A}}$  buttons to adjust the brightness and **press the OK button.**

## <span id="page-34-1"></span>**Adjusting the picture's sharpness and centering (SCREEN) (analog RGB signal only)**

■ Automatic picture quality adjustment **function**

**When the monitor receives an input signal, it automatically adjusts the picture's position and sharpness (phase/pitch), and ensures that a clear picture appears on the screen ([page 16\)](#page-39-2).**

#### **Notes**

- While the automatic picture quality adjustment function is activated, only the  $\circlearrowleft$  (power) switch will operate.
- The picture may flicker during this time, but this is not a malfunction. Simply wait a few moments until the adjustment completes.

**If the automatic picture quality adjustment function of this monitor seems to not completely adjust the picture** You can make further automatic adjustment of the picture quality for the current input signal. (See AUTO ADJUST below.)

#### **If you still need to make further adjustments to the picture quality**

You can manually adjust the picture's sharpness (phase/pitch) and position (horizontal/vertical position).

These adjustments are stored in memory and automatically recalled when the display receives the same input signal. These settings may have to be repeated if you change the input signal after reconnecting your computer.

#### ■ Make further automatic adjustments to the **picture quality for the current input signal (AUTO ADJUST)**

Set the optimum phase, pitch and horizontal/vertical position for the current input signal.

#### **1 Press the MENU button.**

The main menu appears on the screen.

**2 Press the ↓/↑ buttons to select**  $\mathbb{A}$  **(SCREEN) and press the OK button.**

The SCREEN menu appears on the screen.

**3** Press the  $\frac{1}{4}$  buttons to select AUTO ADJUST and **press the OK button.**

The AUTO ADJUST menu appears on the screen.

- **4** Press the  $\frac{1}{4}$  buttons to select ON or OFF and **press the OK button.**
	- ON: Make the appropriate adjustments of the screen's phase, pitch and horizontal/vertical position for the current input signal and store them. **Note** When the monitor is turned on or the input signal is changed, AUTO ADJUST makes the automatic adjustments.
	- **OFF:** AUTO ADJUST is not available. **Note** AUTO ADJUST works automatically when the input signal is changed.
- **5** Press the  $\frac{M}{\sqrt{1}}$  buttons to select  $\frac{M}{\sqrt{1}}$  and press the **OK button.**

Return to the menu screen.

#### ■ Adjust the picture's sharpness and position **manually (PITCH/PHASE/H CENTER/ V CENTER)**

You can adjust the picture's sharpness as follows. This adjustment is effective when the computer is connected to the monitor's HD15 input connector (analog RGB).

- **1 Set the resolution to 1280** × **1024 on the computer.**
- **2 Load the CD-ROM.**
- **3 Start the CD-ROM For Windows User When Auto run operates:** Select the area, language and model, and click DISPLAY ADJUSTMENT TOOL (UTILITY).
- **4 Click "Adjust" and confirm the current resolution (top value) and recommended resolution (bottom value), and then click "Next".** Test pattern for PITCH appears.
- **5 Press the MENU button.** The main menu appears on the screen.
- **6** Press the ↓/↑ buttons to select  $\mathbb{A}$  (SCREEN) and **press the OK button.** The SCREEN menu appears on the screen.
- **7** Press the  $\frac{1}{\sqrt{1}}$  buttons to select PITCH and press the **OK button.**

The PITCH adjustment menu appears on the screen.

**8** Press the  $\frac{1}{\sqrt{1}}$  buttons until the vertical stripes **disappear.**

Adjust so that the vertical stripes disappear.

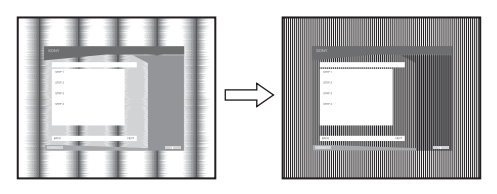

#### **9 Press the OK button.**

The main menu appears on the screen. If horizontal stripes are observed over the entire screen, adjust the PHASE using the following procedures.

#### **10 Click "Next".**

Test pattern for PHASE appears.

**11 Press the ↓/↑ buttons to select PHASE and press the OK button.**

The PHASE adjustment menu appears on the screen.

**12 Press the ↓/↑ buttons until the horizontal stripes are at a minimum.**

Adjust so that the horizontal stripes are at a minimum.

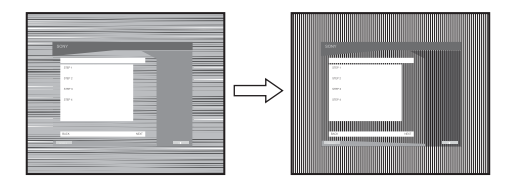

#### **13 Press the OK button.**

The main menu appears on the screen.

#### **14 Click "Next".**

Test pattern for CENTER appears.

**15 Press the ↓/↑ buttons to select H CENTER or V CENTER and press the OK button.**

The H CENTER adjustment menu or V CENTER adjustment menu appears on the screen.

16 Press the  $\frac{1}{\sqrt{1}}$  buttons to center the test pattern on **the screen.**

#### **17 Click "Next".**

Click "End" or "EXIT" to turn off the test pattern.

#### **When Auto run fails to operate:**

**1 Open "My Computer" and right click the CD-ROM icon.**

Go to "Explorer" and open the CD-ROM icon.

- **2 Open [Utility] and then select [WINDOWS].**
- **3 Start [WIN\_UTILITY.EXE].** Test pattern appears. Go to step 4.

#### **For Macintosh User**

**1 Open the CD-ROM.**

- **2 Open [Utility] and then select [MAC].**
- **3 Open [MAC UTILITY] and then start [MAC\_CLASSIC\_UTILITY] or [MAC\_OSX\_UTILITY].** Test pattern appears. Go to step 4.
- **4 Press the MENU button.** The main menu appears on the screen.
- **5** Press the  $\frac{1}{\sqrt{1}}$  buttons to select  $\mathbb{A}$  (SCREEN) and **press the OK button.** The SCREEN menu appears on the screen.
- **6 Press the** m**/**M **buttons to select PHASE and press the OK button.**

The PHASE adjustment menu appears on the screen.

**7** Press the ♦/↑ buttons until the horizontal stripes **are at a minimum.**

Adjust so that the horizontal stripes are at a minimum.

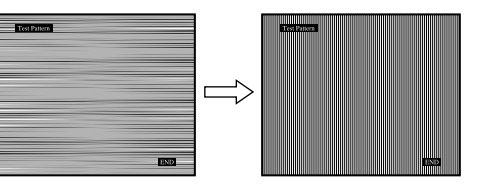

#### **8 Press the OK button.**

The main menu appears on the screen. If vertical stripes are observed over the entire screen, adjust the PITCH using the following procedures.

**9** Press the  $\frac{1}{\sqrt{1}}$  buttons to select PITCH and press the **OK button.**

The PITCH adjustment menu appears on the screen.

**10 Press the ↓/↑ buttons until the vertical stripes disappear.**

Adjust so that the vertical stripes disappear.

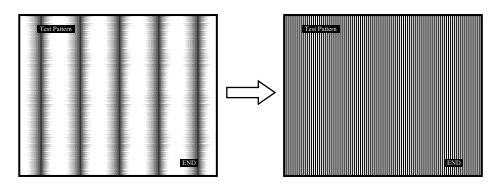

#### **11 Press the OK button.**

The main menu appears on the screen.

- **12 Press the ↓/↑ buttons to select H CENTER or V CENTER and press the OK button.** The H CENTER adjustment menu or V CENTER adjustment menu appears on the screen.
- **13 Press the**  $\frac{1}{\sqrt{1}}$  **buttons to center the test pattern on the screen.**
- **14 Click "END" on the screen to turn off the test pattern.**
## <span id="page-36-0"></span>**Adjusting the color temperature (COLOR)**

You can select the color level of the picture's white color field from the default color temperature settings.

Also, if necessary, you can fine tune the color temperature. You can set the desired color temperature for each mode of the brightness of screen.

#### **1 Press the MENU button.**

The main menu appears on the screen.

**2 Press the ↓/↑ buttons to select <b>Q** (COLOR) and **press the OK button.**

The COLOR menu appears on the screen.

**3 Press the ↓/↑ buttons to select the desired color temperature and press the OK button.**

Whites will change from a bluish hue to reddish hue as the temperature is lowered from 9300K to 6500K (default setting).

When you select "sRGB," the colors adjust to the sRGB profile. (The sRGB color setting is an industry-standard color space protocol designed for computer products.) If you select "sRGB," the color settings of your computer must be set to the sRGB profile.

#### **Notes**

- If a connected computer or other equipment is not sRGB-compliant, color cannot be adjusted to the sRGB profile.
- While COLOR is set to sRGB, you cannot adjust CONTRAST, BRIGHTNESS or GAMMA.

#### **Fine tuning the color temperature (USER ADJUSTMENT)**

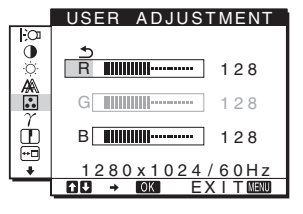

**1** Press the  $\frac{1}{4}$  buttons to select ADJUST and press **the OK button.**

The USER ADJUSTMENT menu appears on the screen.

**2 Press the ↓/↑ buttons to select R (Red) or B (Blue)** and press the OK button. Then press the  $\frac{1}{\sqrt{T}}$ **buttons to adjust the color temperature and press the OK button.**

Since this adjustment changes the color temperature by increasing or decreasing the R and B components with respect to G (green), the G component is fixed.

**3** Press the  $\frac{1}{\sqrt{1}}$  buttons to select  $\frac{1}{\sqrt{1}}$ , then press the **OK button.**

The new color setting is stored in memory for USER and automatically recalled whenever USER is selected. The main menu appears on the screen.

## **Changing the gamma setting (GAMMA)**

You can associate the picture's color shade on the screen with the picture's original color shade.

#### **Note**

While COLOR is set to sRGB, you cannot adjust CONTRAST, BRIGHTNESS or GAMMA.

**1 Press the MENU button.**

The main menu appears on the screen.

- **2 Press the**  $\frac{1}{4}$  **buttons to select**  $\gamma$  **(GAMMA) and press the OK button.** The GAMMA menu appears on the screen.
- **3** Press the  $\frac{1}{4}$  buttons to select the desired mode **and press the OK button.**

## **Adjusting the sharpness (SHARPNESS)**

Adjust to sharpen the edge of images, etc.

- **1 Press the MENU button.** The main menu appears on the screen.
- **2 Press the ↓/↑ buttons to select ① (SHARPNESS) and press the OK button.** The SHARPNESS menu appears on the screen.

**3** Press the  $\frac{M}{\text{A}}$  buttons to adjust the sharpness and **press the OK button.**

## **Changing the menu's position (MENU POSITION)**

You can change the menu position if it is blocking an image on the screen.

- **1 Press the MENU button.** The main menu appears on the screen.
- **2 Press the ↓/↑ buttons to select ⊕ (MENU POSITION) and press the OK button.** The MENU POSITION menu appears on the screen.
- **3** Press the  $\frac{1}{4}$  buttons to select the desired position **and press the OK button.**

There are three positions each for the top, center and bottom of the screen.

## **Changing the input automatically (INPUT SENSING) (SDM-E76D/SDM-E96D only)**

When you select AUTO ON in the INPUT SENSING menu, the monitor automatically detects an input signal to an input terminal, and changes the input automatically before the monitor goes into the power saving mode.

#### **1 Press the MENU button.**

The main menu appears on the screen.

- **2** Press the  $\frac{1}{\sqrt{1}}$  buttons to select  $\boxed{\rightarrow}$  (INPUT **SENSING) and press the OK button.** The INPUT SENSING menu appears on the screen.
- **3** Press the  $\frac{1}{\sqrt{1}}$  buttons to select the desired mode **and press the OK button.**
	- AUTO ON: When the selected input terminal has no
		- input signal, or when you select an input terminal by the INPUT button on the monitor and the terminal has no input signal, the on-screen message appears [\(page 17](#page-40-0)) and the monitor checks the input signal to another input terminal automatically to change the input. When the input is changed, the selected input terminal is displayed on the left upper of the screen. When there is no input signal, the monitor

goes into the power saving mode automatically.

• AUTO OFF: The input is not changed automatically. Press the INPUT button to change the input.

## **Selecting the on-screen menu language (LANGUAGE)**

You can change the language used on menus or messages displayed on this monitor.

**1 Press the MENU button.**

The main menu appears on the screen.

- **2 Keep pressing the ↓ button until the icon of the desired option item appears.**
- **3** Press the  $\frac{1}{4}$  buttons to select **a** (LANGUAGE) **and press the OK button.** The LANGUAGE menu appears on the screen.
- **4 Press the ↓/↑ buttons to select a language and press the OK button.**
	- ENGLISH
	- FRANÇAIS: French
	- DEUTSCH: German
	- ESPAÑOL: Spanish
	- ITALIANO: Italian
	- NEDERLANDS: Dutch
	- SVENSKA: Swedish
	- РУССКИЙ: Russian
	- 日本語: Japanese
	- 中文: Chinese

## **Additional settings**

You can adjust the following options:

- $\cdot$  RESET  $\rightarrow$
- MENU LOCK On
- **1 Press the MENU button.**  The main menu appears on the screen.
- **2 Keep pressing the ↓ button until the icon of the desired option item appears.**
- **3** Press the  $\frac{1}{4}$  buttons to select the desired option **item and press the OK button.**

Adjust the selected option item according to the following instructions.

#### ■ Resetting the adjustment data to the defaults

You can reset the adjustments to the default settings.

**1** Press the  $\frac{M}{\sqrt{M}}$  buttons to select  $\rightarrow \infty$  (RESET) and **press the OK button.**

The RESET menu appears on the screen.

- **2** Press the ↓/↑ buttons to select the desired mode **and press the OK button.**
	- OK: To reset all of the adjustment data to the default settings. Note that the  $\blacksquare$  (LANGUAGE) setting is not reset by this method.
	- CANCEL:To cancel resetting and return to the menu screen.

#### <span id="page-38-0"></span>■ Locking the menus and controls

You can lock the control of buttons to prevent accidental adjustments or resetting.

**1** Press the  $\blacklozenge/\uparrow$  buttons to select **O** $\blacksquare$  (MENU LOCK) **and press the OK button.**

The MENU LOCK menu appears on the screen.

- **2** Press the  $\frac{M}{\sqrt{M}}$  buttons to select ON or OFF and **press the OK button.**
	- ON: Only the  $\bigcirc$  (power) switch will operate. If you attempt any other operation, the  $\mathbf{Q}_{\blacksquare}$  (MENU LOCK) icon appears on the screen.
	- OFF:Set  $\overrightarrow{O_{\text{Th}}}$  (MENU LOCK) to OFF. If you set the  $\overrightarrow{O_{\text{Th}}}$ (MENU LOCK) item to ON, only this menu item can be selected.

## **Technical Features**

## **Power saving function**

This monitor meets the power-saving guidelines set by VESA, ENERGY STAR, and NUTEK. If the monitor is connected to a computer or video graphics board that is DPMS (Display Power Management Standard) for Analog input/DMPM (DVI Digital Monitor Power Management) for Digital input compliant, the monitor will automatically reduce power consumption as shown below.

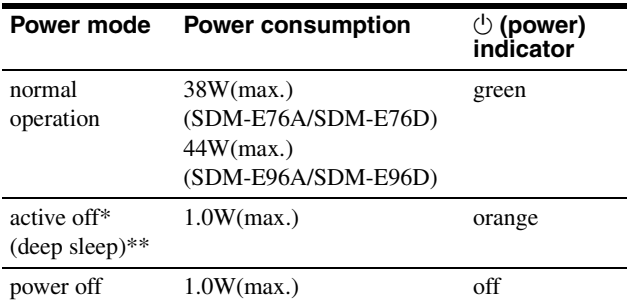

When your computer enters the "active off" mode, the input signal is cut and NO INPUT SIGNAL appears on the screen. After 5 seconds, the monitor enters the power saving mode.

\*\* "deep sleep" is the power saving mode defined by the Environmental Protection Agency.

## **Automatic picture quality adjustment function (analog RGB signal only)**

**When the monitor receives an input signal, it automatically adjusts the picture's position and sharpness (phase/pitch), and ensures that a clear picture appears on the screen.**

#### **The factory preset mode**

When the monitor receives an input signal, it automatically matches the signal to one of the factory preset modes stored in the monitor's memory to provide a high quality picture at the center of the screen. If the input signal matches the factory preset mode, the picture appears on the screen automatically with the appropriate default adjustments.

#### **If input signals do not match one of the factory preset modes**

When the monitor receives an input signal that does not match one of the factory preset modes, the automatic picture quality adjustment function of this monitor is activated to ensure that a clear picture always appears on the screen (within the following monitor frequency ranges):

Horizontal frequency: 28–80 kHz

Vertical frequency: 56–75 Hz

Consequently, the first time the monitor receives input signals that do not match one of the factory preset modes, the monitor

may take a longer time than normal to display the picture on the screen. This adjustment data is automatically stored in memory so that next time, the monitor will function in the same way as when the monitor receives the signals that match one of the factory preset modes.

#### **Note (SDM-E76D/SDM-E96D only)**

There is no need to adjust the digital RGB signals of the DVI-D input connector for INPUT1.

#### **If you adjust the phase, pitch and picture position manually while OFF of AUTO ADJUST is selected**

For some input signals, the automatic picture quality adjustment function of this monitor may not completely adjust the picture position, phase, and pitch. In this case, you can set these adjustments manually [\(page 11](#page-34-0)). If you set these adjustments manually, they are stored in memory as user modes and automatically recalled whenever the monitor receives the same input signals.

#### **Notes**

- While the automatic picture quality adjustment function is activated, only the  $\circlearrowleft$  (power) switch will operate.
- The picture may flicker during this time, but this is not a malfunction. Simply wait a few moments until the adjustment completes.

## **Troubleshooting**

Before contacting technical support, refer to this section.

#### <span id="page-40-0"></span>**On-screen messages**

If there is something wrong with the input signal, one of the following messages appears on the screen. To solve the problem, [see "Trouble symptoms and remedies" on page 18.](#page-41-0)

#### **If OUT OF RANGE appears on the screen**

This indicates that the input signal is not supported by the monitor's specifications. Check the following items.

#### Example

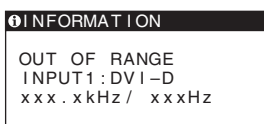

#### **If "xxx.x kHz/xxx Hz" is displayed**

This indicates that either the horizontal or vertical frequency is not supported by the monitor's specifications. The figures indicate the horizontal and vertical frequencies of the current input signal.

#### **If "RESOLUTION > 1280** × **1024" is displayed**

This indicates that the resolution is not supported by the monitor's specifications ( $1280 \times 1024$  or less).

#### **If NO INPUT SIGNAL appears on the screen**

This indicates that no signal is being input.

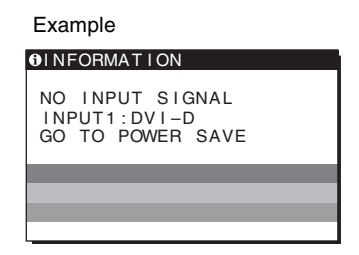

#### **GO TO POWER SAVE**

The monitor will enter the power saving mode after about 5 seconds from the time the message is displayed.

#### **If CABLE DISCONNECTED appears on the screen**

This indicates that the video signal cable has been disconnected.

#### Example

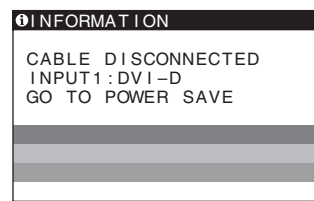

#### **GO TO POWER SAVE**

The monitor will enter the power saving mode after about 45 seconds from the time the message is displayed.

## <span id="page-41-0"></span>**Trouble symptoms and remedies**

If a problem is caused by the connected computer or other equipment, please refer to the connected equipment's instruction manual.

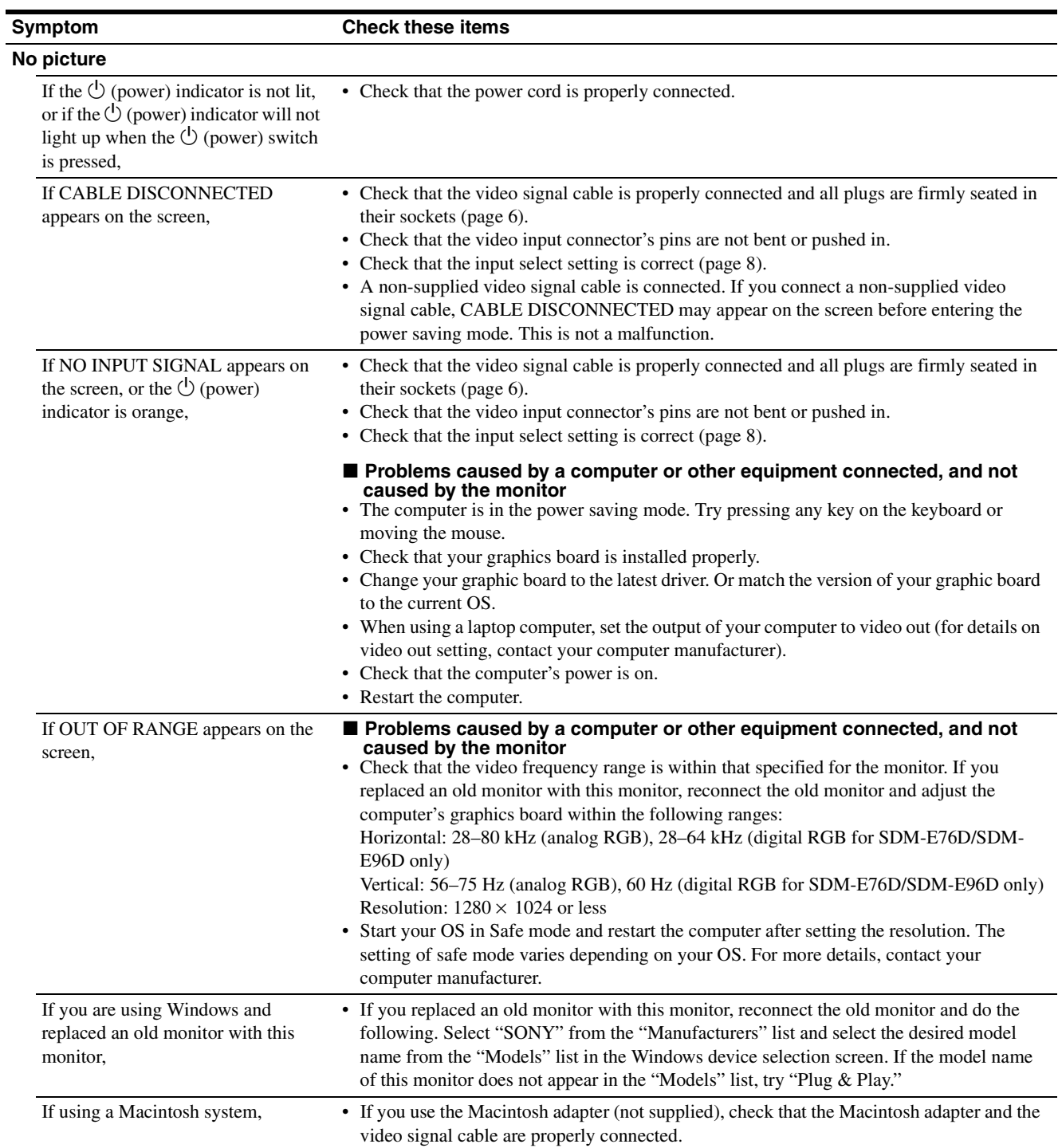

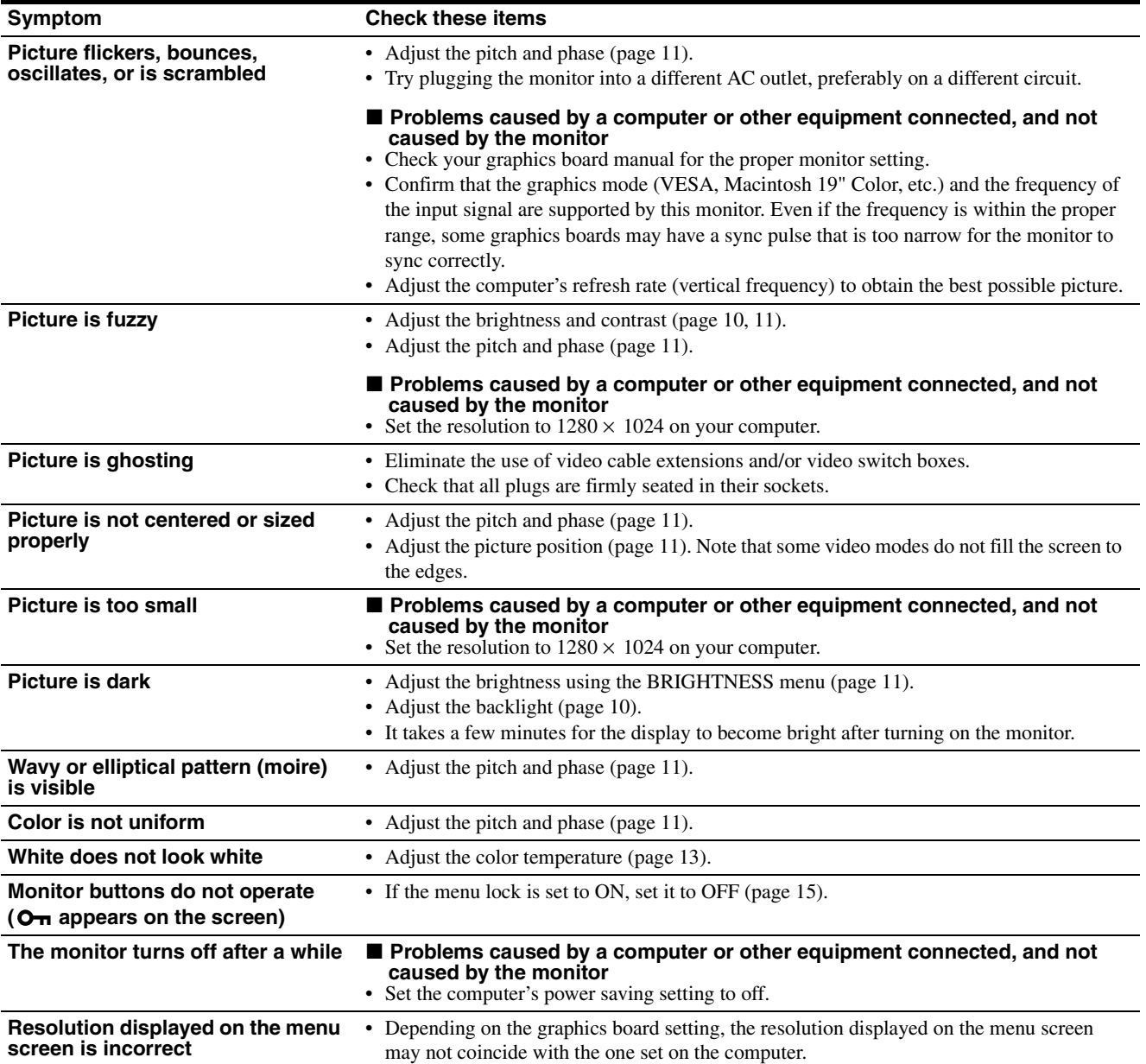

If any problem persists, call your authorized Sony dealer and give the following information:

- Model name: SDM-E76A, SDM-E96A, SDM-E76D or SDM-E96D
- Serial number
- Detailed description of the problem
- Date of purchase
- Name and specifications of your computer and graphics board

## **Specifications**

#### **SDM-E76A**

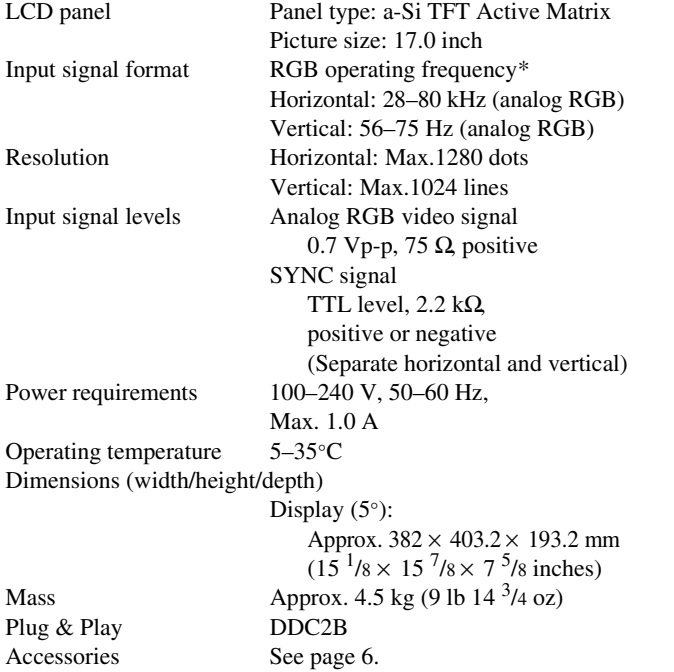

#### **SDM-E96A**

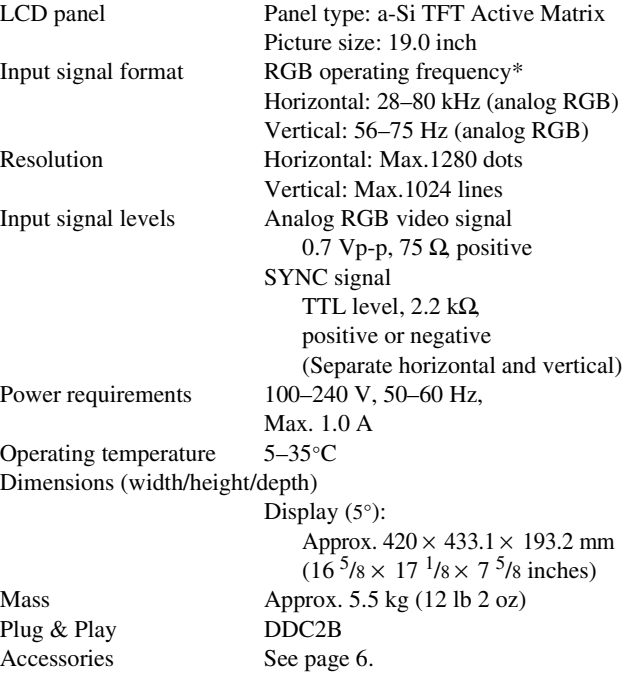

\* Recommended horizontal and vertical timing condition

- Horizontal sync width duty should be more than 4.8% of total horizontal time or 0.8 µs, whichever is larger.
- Horizontal blanking width should be more than 2.5 µsec.
- Vertical blanking width should be more than 450 µsec.

Design and specifications are subject to change without notice.

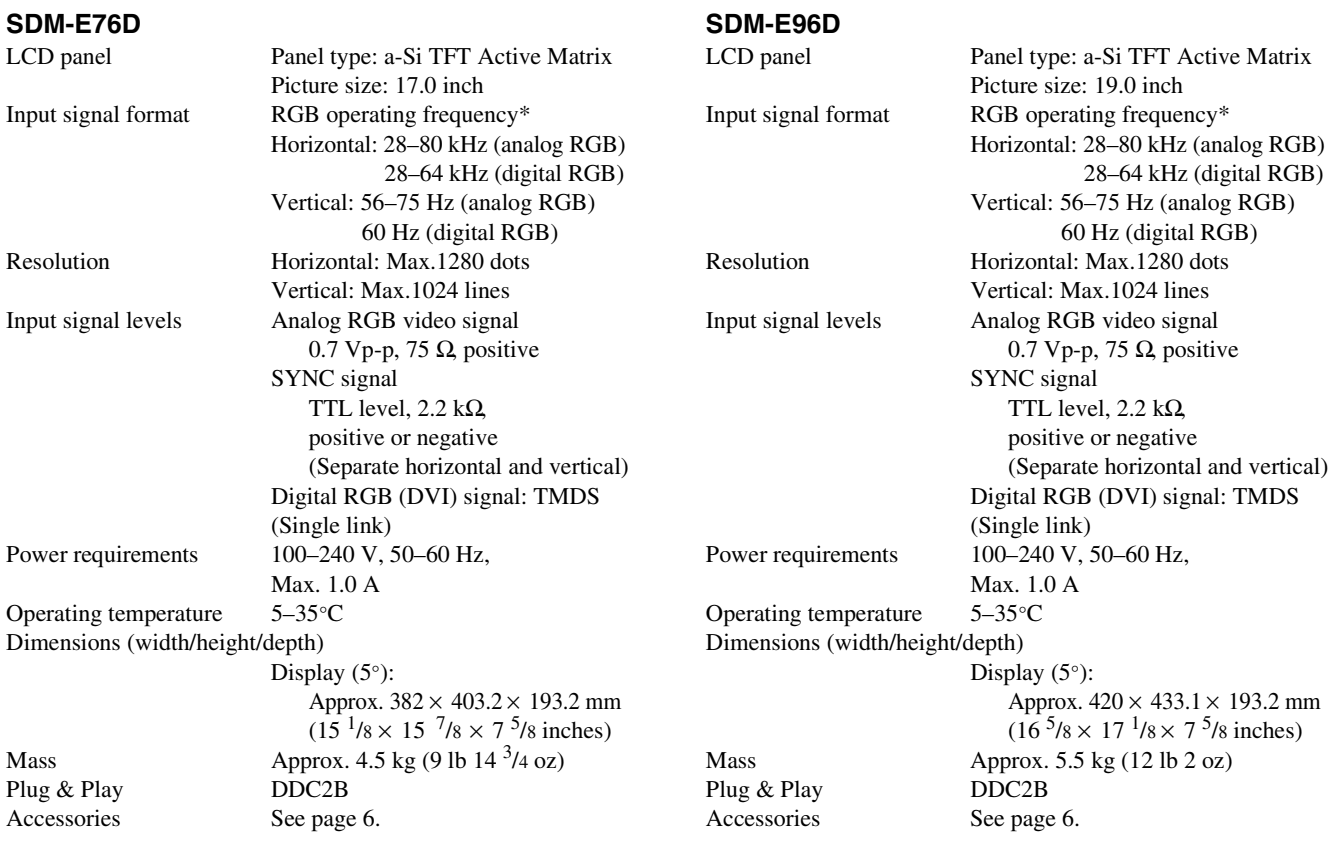

\* Recommended horizontal and vertical timing condition

• Horizontal sync width duty should be more than 4.8% of total horizontal time or 0.8 µs, whichever is larger.

• Horizontal blanking width should be more than 2.5 usec.

• Vertical blanking width should be more than 450 µsec.

Design and specifications are subject to change without notice.

#### **TCO'03 Eco-document**

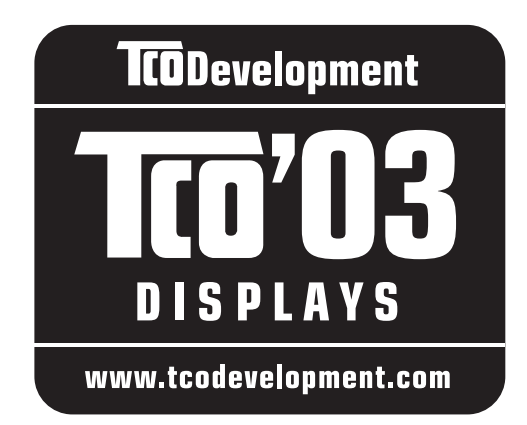

#### ■ Congratulations!

The display you have just purchased carries the TCO'03 Displays label. This means that your display is designed, manufactured and tested according to some of the strictest quality and environmental requirements in the world. This makes for a high performance product, designed with the user in focus that also minimizes the impact on our natural environment.

#### **E** Ergonomics

• Good visual ergonomics and image quality in order to improve the working environment for the user and to reduce sight and strain problems. Important parameters are luminance, contrast, resolution, reflectance, colour rendition and image stability.

#### **Energy**

- Energy-saving mode after a certain time beneficial both for the user and the environment
- Electrical safety

#### **E** Emissions

- Electromagnetic fields
- Noise emissions

#### **E** Ecology

- The product must be prepared for recycling and the manufacturer must have a certified environmental management system such as EMAS or ISO 14 001
- Restrictions on

- chlorinated and brominated flame retardants and polymers

- heavy metals such as cadmium, mercury and lead.

The requirements included in this label have been developed by TCO Development in co-operation with scientists, experts, users as well as manufacturers all over the world. Since the end of the 1980s TCO has been involved in influencing the development of IT equipment in a more user-friendly direction. Our labelling system

started with displays in 1992 and is now requested by users and IT-manufacturers all over the world.

> For more information, please visit **www.tcodevelopment.com**

#### **Recycling Information**

#### ■ Customer in Europe

The collection and recycling of this product has been planned according to your country's relevant legislation. To ensure that this product will be collected and recycled in way that minimizes the impact on the environment, please do the following:

- 1. If you purchased this product for private use, contact your municipality or the waste collection system and bring the product to this collection point / have the product be picked up by the waste collection system. Alternatively, your retailer might take back this if you purchase new equivalent equipment; please check with your retailer whether he will take back this product before bringing it. For information on your country's recycling arrangements, please contact the Sony representation in your country (contact details at: www.sony-europe.com). Further details on specific recycling systems can be found at the following addresses:
	- Belgium: www.recupel.be
	- Netherlands: www.nvmp.nl (consumer electronics) www.ictmilieu.nl (IT equipment)
	- Norway: www.elretur.no
	- Sweden: www.el-kretsen.se
	- Switzerland: www.swico.ch
- 2. If you use this product professionally, check the product's delivery contract for take back / recycling arrangements and follow the procedures described therein. Alternatively, follow the procedures described under point 1.

#### ■ Customer in USA

We Sony as a member of EIA recommends to visit URL below http://www.eiae.org/

#### ■ Customer in Asia

http://www.sony.co.jp/SonyInfo/Environment/recycle/3R.html

## **SONY**

# *TFT LCD Color Computer Display*

Mode d'emploi (FR)

*SDM-E76A/SDM-E96A SDM-E76D/SDM-E96D*

© 2006 Sony Corporation

Download from Www.Somanuals.com. All Manuals Search And Download.

## **Owner's Record**

The model and serial numbers are located at the rear of the unit. Record these numbers in the spaces provided below. Refer to them whenever you call upon your dealer regarding this product. Model No. Serial No.

## **WARNING**

**To reduce the risk of fire or electric shock, do not expose this apparatus to rain or moisture.**

#### **Dangerously high voltages are present inside the unit. Do not open the cabinet. Refer servicing to qualified personnel only.**

#### **FCC Notice**

This equipment has been tested and found to comply with the limits for a Class B digital device, pursuant to Part 15 of the FCC Rules. These limits are designed to provide reasonable protection against harmful interference in a residential installation. This equipment generates, uses, and can radiate radio frequency energy and, if not installed and used in accordance with the instructions, may cause harmful interference to radio communications. However, there is no guarantee that interference will not occur in a particular installation. If this equipment does cause harmful interference to radio or television reception, which can be determined by turning the equipment off and on, the user is encouraged to try to correct the interference by one or more of the following measures:

- Reorient or relocate the receiving antenna.
- Increase the separation between the equipment and receiver.
- Connect the equipment into an outlet on a circuit different from that to which the receiver is connected.

– Consult the dealer or an experienced radio/TV technician for help. You are cautioned that any changes or modifications not expressly approved in this manual could void your authority to operate this equipment.

#### **IMPORTANTE**

Para prevenir cualquier mal funcionamiento y evitar daños, por favor, lea detalladamente este manual de instrucciones antes de conectar y operar este equipo.

**If you have any questions about this product, you may call; Sony Customer Information Services Center 1-800-222-7669 or http://www.sony.com/**

#### **Declaration of Conformity**

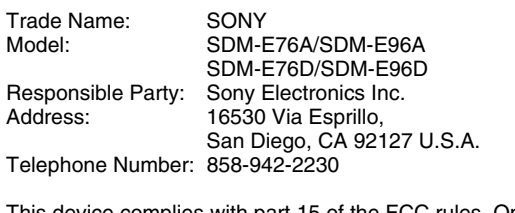

This device complies with part 15 of the FCC rules. Operation is subject to the following two conditions: (1) This device may not cause harmful interference, and (2) this device must accept any interference received, including interference that may cause undesired operation.

#### **NOTICE**

This notice is applicable for USA/Canada only. If shipped to USA/Canada, install only a UL LISTED/CSA LABELLED power supply cord meeting the following specifications:

**SPECIFICATIONS** 

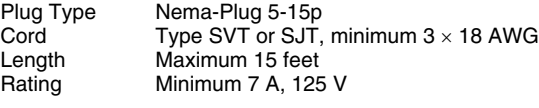

#### **NOTICE**

Cette notice s'applique aux Etats-Unis et au Canada uniquement.

Si cet appareil est exporté aux Etats-Unis ou au Canada, utiliser le cordon d'alimentation portant la mention UL LISTED/CSA LABELLED et remplissant les conditions suivantes: SPECIFICATIONS

Type de fiche Fiche Nema 5-15 broches<br>Cordon Type SVT ou SJT. minimu Cordon Type SVT ou SJT, minimum 3 × 18 AWG<br>Longueur Maximum 15 pieds Maximum 15 pieds Tension Minimum 7 A, 125 V

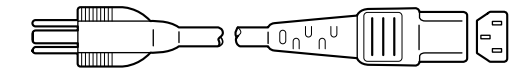

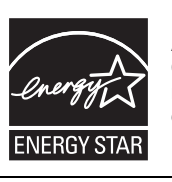

As an ENERGY STAR Partner, Sony Corporation has determined that this product meets the ENERGY STAR guidelines for energy efficiency.

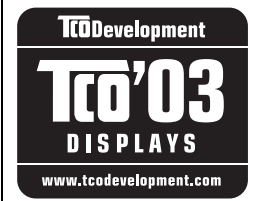

This monitor complies with the TCO'03 guidelines.

## **Table des matières**

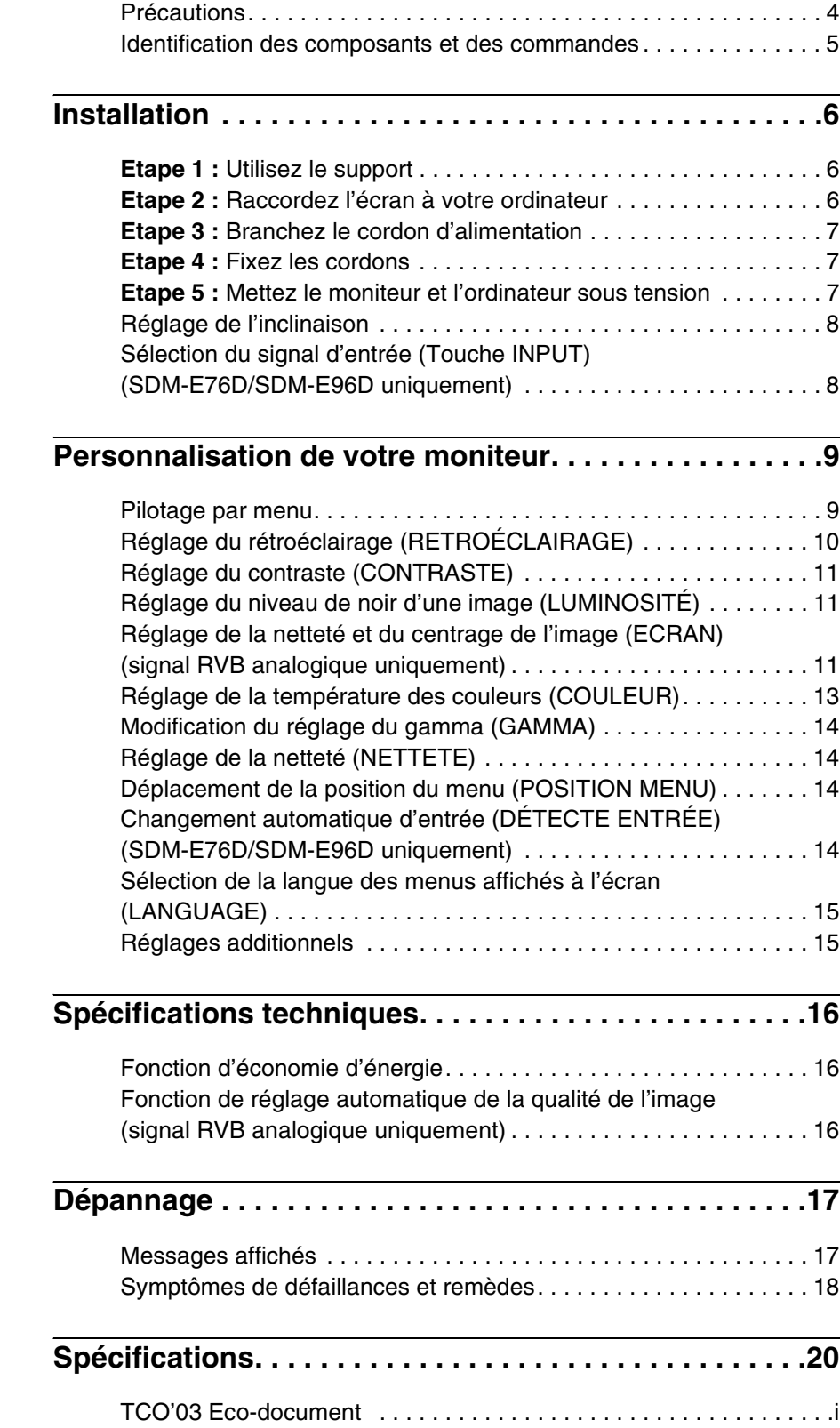

- Macintosh est une marque commerciale sous licence d'Apple Computer, Inc., déposée aux Etats-Unis et dans d'autres pays.
- Windows<sup>®</sup> est une marque déposée de Microsoft Corporation aux Etats-Unis et dans d'autres pays. • VESA et DDC™ sont des marques
- commerciales de Video Electronics Standards Association.
- ENERGY  $STAR^@$  est une marque déposée aux Etats-Unis.
- Adobe et Acrobat sont des marques commerciales d'Adobe Systems Incorporated.
- Tous les autres noms de produit mentionnés dans le présent mode d'emploi peuvent être des marques commerciales ou des marques commerciales déposées de leurs entreprises respectives.
- De plus, les symboles «  $^{\text{TM}} \times$  et «  $\circledR \times$  ne sont pas systématiquement mentionnés dans ce mode d'emploi.

## <span id="page-49-0"></span>**Précautions**

#### **Avertissement sur les connexions d'alimentation**

• Utilisez le cordon d'alimentation fourni. Si vous utilisez un cordon d'alimentation différent, assurez-vous qu'il est compatible avec la tension secteur locale.

#### **Pour les clients aux Etats-Unis**

Si vous n'employez pas le câble approprié, ce moniteur ne sera pas conforme aux normes FCC obligatoires.

**Pour les clients au Royaume-Uni**

Si vous utilisez le moniteur au Royaume-Uni, veuillez utiliser le cordon d'alimentation adapté au Royaume-Uni.

Exemples de types de fiches

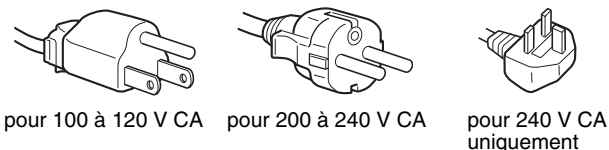

L'appareil doit être installé à proximité d'une prise de courant aisément accessible.

#### **Installation**

N'installez pas et ne laissez pas le moniteur :

- A des endroits exposés à des températures extrêmes, par exemple à proximité d'un radiateur, d'un conduit de chauffage ou le rayonnement direct du soleil. L'exposition du moniteur à des températures extrêmes, comme dans l'habitacle d'une voiture garée en plein soleil ou à proximité d'un conduit de chauffage, risque d'entraîner des déformations du châssis ou des dysfonctionnements.
- A des endroits soumis à des vibrations mécaniques ou à des chocs.
- A proximité d'appareils générant de puissants champs magnétiques, comme un téléviseur ou d'autres appareils électroménagers.
- A des endroit soumis à des quantités inhabituelles de poussière, de saletés ou de sable, par exemple à côté d'une fenêtre ouverte ou d'une porte donnant sur l'extérieur. En cas d'installation temporaire à l'extérieur, veillez à prendre les précautions requises contre la poussière et les saletés en suspension dans l'air. Faute de quoi des dommages irréparables risquent de se produire.

Posez cet appareil sur une surface plane. Ne le placez pas sur une surface instable, notamment sur le bord d'une table. Si une partie de l'appareil déborde d'une telle surface, il risque de tomber et de provoquer des dégâts ou des blessures.

#### **Manipulation de l'écran LCD**

- Ne laissez pas l'écran LCD face au soleil, car vous risquez sinon de l'endommager. Faites donc attention si vous installez le moniteur à côté d'une fenêtre.
- N'appuyez pas sur et veillez à ne pas érafler la surface de l'écran LCD. Ne posez pas d'objets lourds sur l'écran LCD. Vous risquez sinon d'altérer l'uniformité de l'écran ou de provoquer un dysfonctionnement de l'écran LCD.
- Lorsque le moniteur est utilisé dans un environnement froid, il est possible qu'une image rémanente apparaisse sur l'écran. Il ne s'agit pas d'un dysfonctionnement. L'écran recouvre sa condition normale dès que la température est revenue à un niveau normal.
- Si une image fixe reste affichée pendant une longue durée, il se peut qu'une image rémanente apparaisse pendant un certain temps. Cette image rémanente finira par disparaître.
- Le panneau LCD s'échauffe en cours d'utilisation. Il ne s'agit pas d'un dysfonctionnement.

#### **Remarque sur l'écran à cristaux liquides (LCD - Liquid Crystal Display)**

**Veuillez noter que l'écran LCD est issu d'une technologie de haute précision. Toutefois, il est possible que des points noirs ou des points brillants de lumière (rouge, bleu ou vert) apparaissent constamment sur l'écran LCD, ainsi que des bandes de couleurs irrégulières ou une certaine luminosité. Il ne s'agit pas d'un dysfonctionnement. (Points effectifs : supérieurs à 99,99%)**

#### **Entretien**

- Débranchez le cordon d'alimentation de la prise secteur avant de procéder au nettoyage de votre moniteur.
- Nettoyez l'écran LCD avec un chiffon doux. Si vous utilisez un liquide de nettoyage pour le verre, n'utilisez pas de nettoyant contenant une solution antistatique ou tout autre additif similaire, car vous risquez sinon de griffer le revêtement de l'écran LCD.
- Nettoyez le châssis, le panneau et les commandes à l'aide d'un chiffon doux légèrement imprégné d'une solution détergente neutre. N'utilisez aucun type de tampon abrasif, de poudre à récurer ou de solvant tel que de l'alcool ou de la benzine.
- Ne frottez pas, ne touchez pas et ne tapotez pas la surface de l'écran avec des objets pointus ou abrasifs comme un stylo à bille ou un tournevis. Ce type de contact risque de rayer le tube image.
- Sachez qu'une détérioration des matériaux ou du revêtement de l'écran LCD risque de se produire si le moniteur est exposé à des solvants volatiles comme des insecticides ou en cas de contact prolongé avec des objets en caoutchouc ou en vinyle.

#### **Transport**

- Débranchez tous les câbles du moniteur et saisissez fermement celui-ci des deux mains pour le transporter. Si vous laissez tomber le moniteur, vous risquez de vous blesser ou de l'endommager.
- Pour transporter ce moniteur en vue de réparations ou de son expédition, utilisez le carton et les matériaux de conditionnement originaux.

#### **Installation au mur ou sur un bras**

Si vous envisagez d'accrocher le moniteur au mur ou de le fixer sur un bras, consultez un technicien qualifié.

#### **Elimination du moniteur**

- **N'éliminez pas ce moniteur avec les ordures ménagères.**
- **Le tube fluorescent utilisé dans ce moniteur contient du mercure. L'élimination de ce moniteur doit être effectuée conformément aux réglementations des autorités locales compétentes en matière de propreté publique.**

## <span id="page-50-0"></span>**Identification des composants et des commandes**

Pour plus de détails, reportez-vous aux pages indiquées entre parenthèses.

Le commutateur  $\bigcirc$  (alimentation) et les commandes sont situés sur la partie inférieure droite de la face avant du moniteur.

#### **Avant de l'affichage**

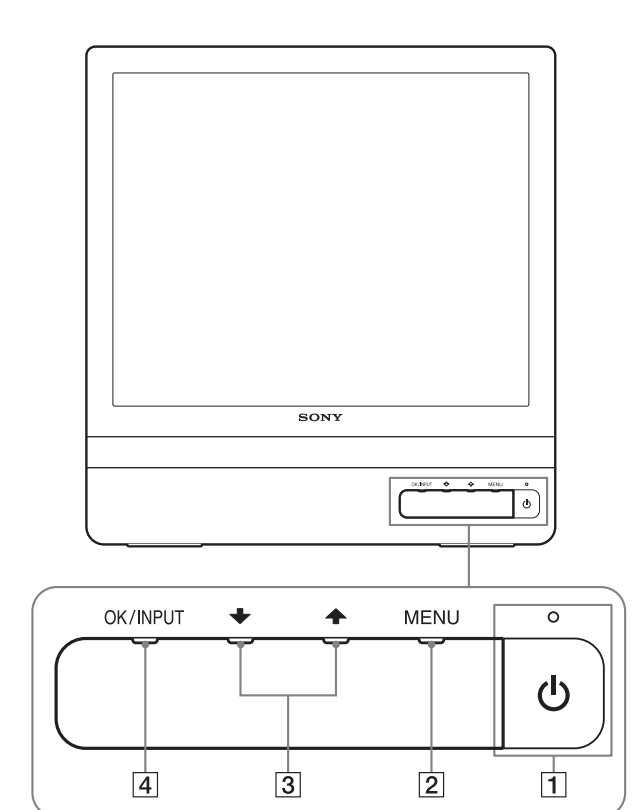

#### **Arrière de l'écran**

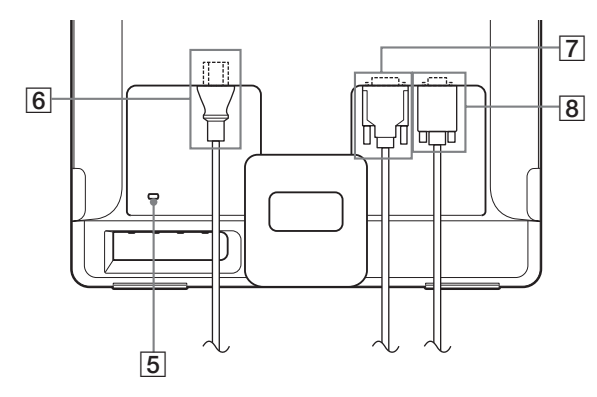

#### **1** Commutateur et indicateur  $\circlearrowleft$  (alimentation) **([pages 7](#page-52-2)[, 16](#page-61-1))**

Pour mettre l'écran sous tension ou hors tension, appuyez sur le commutateur  $\bigcirc$  (alimentation).

Le voyant d'alimentation s'allume en vert lorsque l'écran est mis sous tension et en orange lorsque le moniteur est en mode d'économie d'énergie.

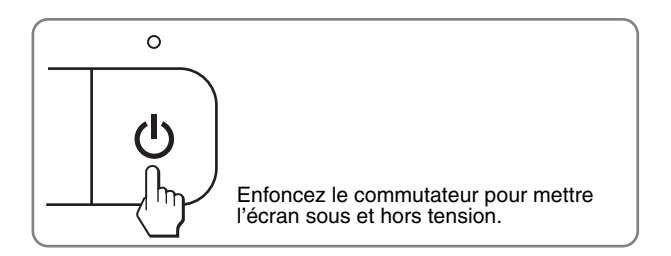

#### 2 **Touche MENU [\(pages 9](#page-54-1)[, 10\)](#page-55-1)**

Cette touche affiche ou ferme le menu principal. Vous pouvez également activer la fonction DDC/CI en maintenant cette touche enfoncée pendant plus de 8 secondes.

#### 3 **Touches** m/M **[\(page 10\)](#page-55-1)**

Ces touches fonctionnent comme touches  $\frac{1}{\sqrt{1}}$  lorsque vous sélectionnez des paramètres de menu et que vous effectuez des réglages.

#### 4 **Touche OK [\(page 10\)](#page-55-1)**

Cette touche permet de sélectionner ou de valider des options dans le menu.

#### **Touche INPUT ([page 8](#page-53-1)) (SDM-E76D/SDM-E96D uniquement)**

Cette touche permet de commuter le signal d'entrée vidéo entre INPUT1 et INPUT2 lorsque deux ordinateurs sont raccordés au moniteur.

#### 5 **Trou de verrou de sécurité**

Le verrou de sécurité doit être utilisé avec le système Kensington Micro Saver Security System. Micro Saver Security System est une marque commerciale de Kensington.

#### 6 **Connecteur AC IN [\(page 7\)](#page-52-0)**

Raccordez le cordon d'alimentation (fourni) à ce connecteur.

7 **Connecteur d'entrée DVI-D (RVB numérique) pour INPUT1 [\(page 6\)](#page-51-3) (SDM-E76D/SDM-E96D uniquement)**

Ce connecteur transmet des signaux vidéo RVB numériques conformes à la DVI Rév.1.0.

8 **Connecteur d'entrée HD15 (RVB analogique) ([page 6](#page-51-4))**

Ce connecteur transmet des signaux vidéo RVB analogiques (0,7 Vp-p, positifs) et des signaux de synchronisation.

## <span id="page-51-0"></span>**Installation**

<span id="page-51-5"></span>Avant d'utiliser votre moniteur, vérifiez si les accessoires suivants se trouvent bien dans le carton d'emballage :

- Ecran LCD
- Cordon d'alimentation
- Câble de signal vidéo HD15-HD15 (RVB analogique)
- Câble de signal vidéo DVI-D (RVB numérique) (SDM-E76D/SDM-E96D uniquement)
- Attache de cordon
- CD-ROM (logiciel utilitaire pour Windows et Macintosh, mode d'emploi, etc.)
- Carte de garantie
- Guide de configuration rapide

## <span id="page-51-1"></span>**Etape 1 : Utilisez le support**

#### $\blacksquare$  Utilisez le support fourni

Ouvrez le support.

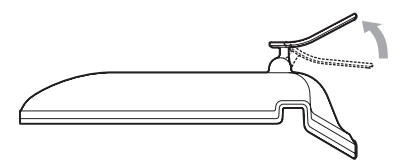

#### **Remarque**

D'origine, le support est replié. Veillez à ne pas poser l'écran verticalement en laissant le support dans cet état, car vous risqueriez de le faire basculer.

#### ■ Utilisez le support compatible VESA

Lorsque vous utilisez un support ou un bras de fixation compatible VESA, mais non fourni d'origine, fixez-le à l'aide des vis compatibles VESA.

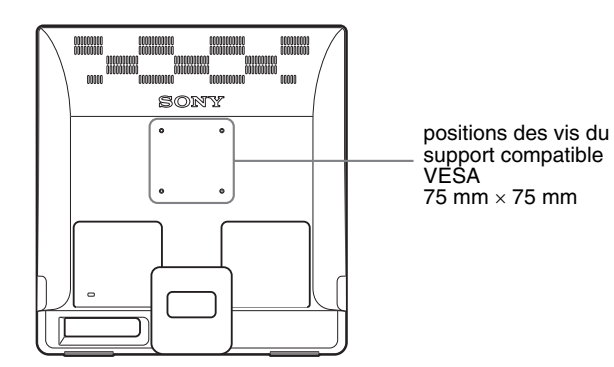

Vous pouvez utiliser l'écran avec ou sans le support fourni.

## <span id="page-51-2"></span>**Etape 2 : Raccordez l'écran à votre ordinateur**

Mettez l'appareil et l'ordinateur hors tension avant de procéder au raccordement.

#### **Remarques**

- Ne touchez pas les broches du connecteur du câble de signal vidéo, car vous risquez sinon de plier les broches.
- Vérifiez l'alignement du connecteur HD15 pour ne pas tordre les broches du connecteur du câble de signal vidéo.

#### <span id="page-51-3"></span>■ Raccordez un ordinateur équipé d'un **connecteur de sortie DVI (RVB numérique) (SDM-E76D/SDM-E96D uniquement)**

Raccordez l'ordinateur au connecteur d'entrée DVI-D du moniteur (RVB numérique) à l'aide du câble de signal vidéo DVI-D (RVB numérique) fourni.

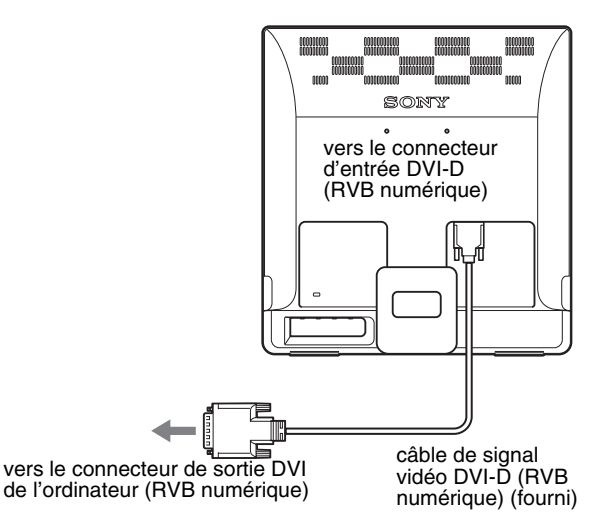

#### <span id="page-51-4"></span>■ Raccordez un ordinateur équipé d'un **connecteur de sortie HD15 (RVB analogique)**

A l'aide du câble de signal vidéo HD15-HD15 fourni (RVB analogique), raccordez l'ordinateur au connecteur d'entrée HD15 du moniteur (RVB analogique).

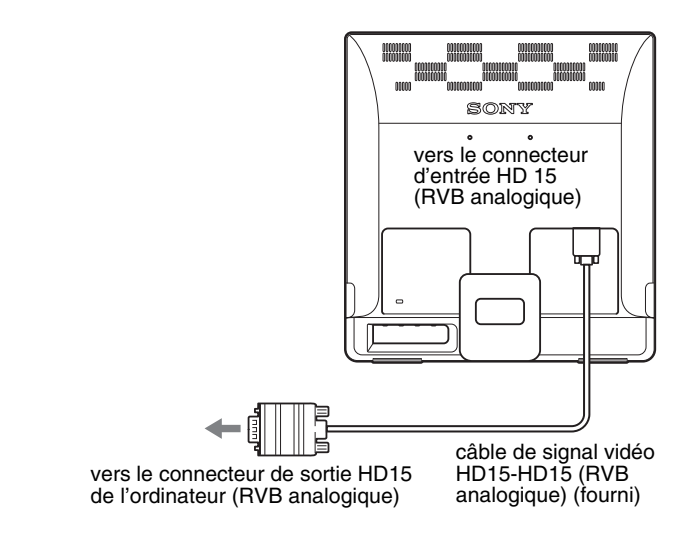

## <span id="page-52-0"></span>**Etape 3 : Branchez le cordon d'alimentation**

Lorsque le moniteur et l'ordinateur sont éteints, raccordez d'abord le cordon d'alimentation au moniteur, puis à une prise secteur.

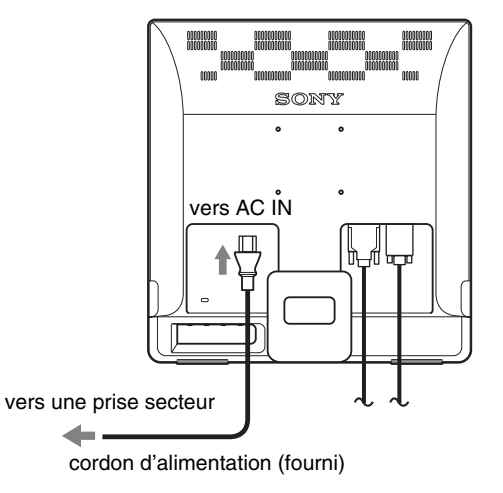

## <span id="page-52-1"></span>**Etape 4 : Fixez les cordons**

#### **Regroupez les câbles et les cordons.**

A l'aide de l'attache de cordon fournie, regroupez les câbles et les cordons.

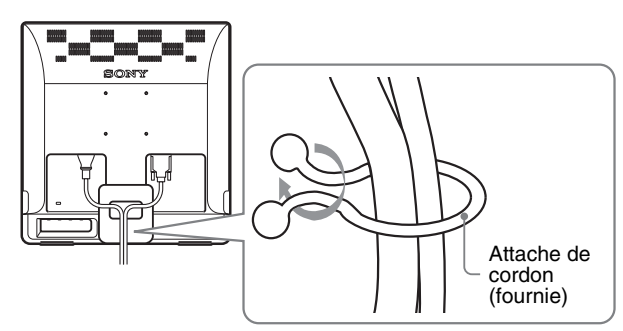

Cette illustration est celle de la face arrière du moniteur SDM-E76D.

Ceci s'applique également aux autres modèles.

## <span id="page-52-2"></span>**Etape 5 : Mettez le moniteur et l'ordinateur sous tension**

#### **Enfoncez le commutateur** 1 **(alimentation).**

L'indicateur  $(1)$  (alimentation) du moniteur s'allume en vert.

# $\Omega$

#### **Mettez l'ordinateur sous tension.**

L'installation de votre moniteur est à présent terminée. Si nécessaire, utilisez les commandes du moniteur pour régler l'image.

#### **Si aucune image n'apparaît sur l'écran**

- Vérifiez que le cordon d'alimentation et le câble du signal vidéo sont correctement raccordés.
- **Si l'indication PAS D'ENTREE VIDEO apparaît sur l'écran :**

L'ordinateur est en mode d'économie d'énergie. Essayez d'appuyer sur n'importe quelle touche du clavier ou déplacez la souris.

• **Si l'indication CABLE NON CONNECTÉ apparaît sur l'écran :**

Vérifiez que le câble de signal vidéo est raccordé correctement.

• **Si l'indication HORS PLAGE FRÉQUENCES apparaît sur l'écran :**

Reconnectez l'ancien moniteur. Réglez ensuite la carte graphique de l'ordinateur dans les plages suivantes.

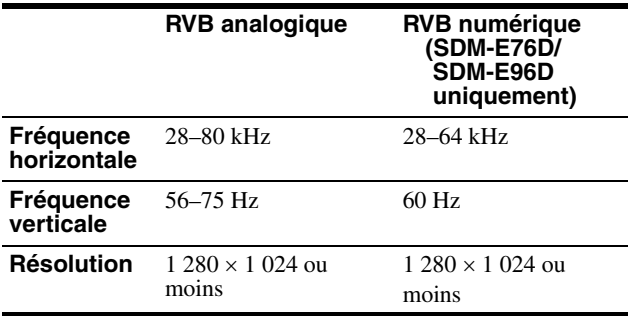

Pour des informations détaillées sur les messages à l'écran, [voir](#page-63-0)  [« Symptômes de défaillances et remèdes » à la page 18](#page-63-0).

#### **Vous n'avez besoin d'aucun pilote pour ce moniteur**

Le moniteur prend en charge la fonction Plug & Play « DDC » et détecte automatiquement toutes les autres informations relatives au moniteur. Il n'est pas nécessaire d'installer de pilote pour cet ordinateur. La première fois que vous mettez sous tension votre ordinateur après avoir raccordé le moniteur, l'assistant de réglage peut s'afficher sur l'écran. Dans ce cas, suivez les instructions indiquées sur l'écran. Le moniteur Plug & Play est automatiquement sélectionné afin que vous puissiez l'utiliser.

La fréquence verticale devient 60 Hz.

Etant donné que les scintillements sur le moniteur sont discrets, vous pouvez l'utiliser tel quel. Vous n'avez pas besoin de régler la fréquence verticale sur une valeur particulièrement élevée.

## <span id="page-53-0"></span>**Réglage de l'inclinaison**

Cet écran peut être ajusté selon les angles illustrés ci-dessous.

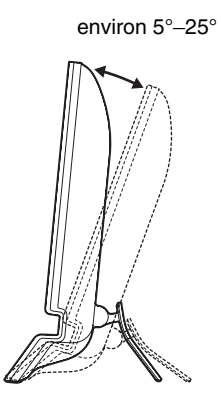

Saisissez les côtés inférieurs de l'écran à cristaux liquides, puis ajustez l'inclinaison de l'écran.

### <span id="page-53-1"></span>**Sélection du signal d'entrée (Touche INPUT) (SDM-E76D/SDM-E96D uniquement)**

#### **Appuyez sur la touche INPUT.**

Le signal d'entrée change chaque fois que vous appuyez sur cette touche.

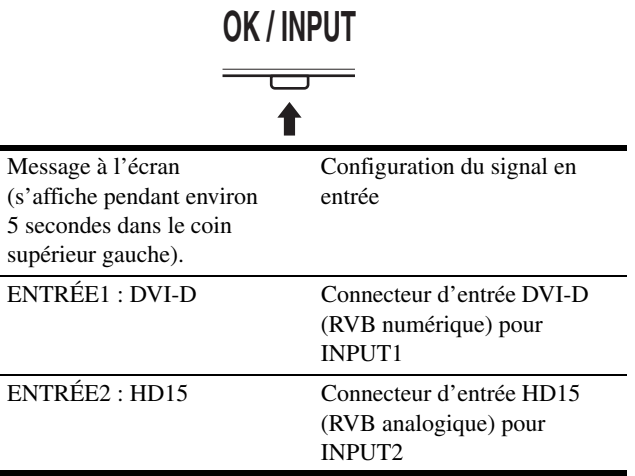

#### **Pour utiliser l'écran confortablement**

Cet écran est conçu de manière à ce que vous puissiez le régler suivant un angle de visualisation confortable. Ajustez l'angle de visualisation de votre écran en fonction de la hauteur du bureau et de votre chaise et de manière à ce que l'écran ne vous réfléchisse pas la lumière dans les yeux.

#### **Remarque**

Lorsque vous réglez l'inclinaison de l'écran, veillez à ne pas le bousculer et à ne pas provoquer sa chute.

## <span id="page-54-0"></span>**Personnalisation de votre moniteur**

#### **Avant de procéder aux réglages**

Raccordez le moniteur et l'ordinateur, puis mettez-les sous tension.

Pour obtenir les meilleurs résultats, attendez au moins 30 minutes avant d'effectuer les réglages.

Vous pouvez effectuer de nombreux réglages à l'aide des menus d'affichage.

## <span id="page-54-1"></span>**Pilotage par menu**

Appuyez sur la touche MENU pour afficher le menu principal sur votre l'écran. [Voir à la page](#page-55-1) 10 pour plus de détails sur l'utilisation de la touche MENU.

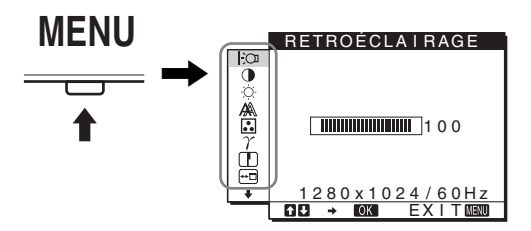

Appuyez sur les touches  $\blacklozenge/\blacklozenge$  et OK pour sélectionner les icônes dans l'illustration du menu principal ci-dessus. Les menus  $\boxed{1}$  à 10 suivants apparaissent. Appuyez sur  $\bigtriangledown$  pour faire défiler vers le bas jusqu'à ce que les icônes de menu  $\boxed{9}$  et  $\boxed{10}$  apparaissent. Reportez-vous à la [page 10](#page-55-1) pour plus de détails sur l'utilisation des touches  $\bigstar/\bigstar$  et OK.

## 1 **RETROÉCLAIRAGE**

**[\(page 10\)](#page-55-0)** Sélectionnez le menu RETROÉCLAIRAGE pour régler la luminosité du rétroéclairage.

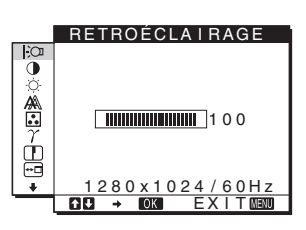

#### 2 **CONTRASTE** 6 **[\(page 11\)](#page-56-0)**

Sélectionnez le menu CONTRASTE pour régler le contraste de l'image.

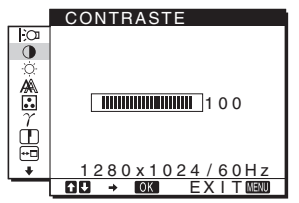

- 3 **LUMINOSITÉ** 8 **[\(page 11\)](#page-56-1)** Sélectionnez le menu LUMINOSITÉ pour régler la luminosité de l'image (niveau de noir).
- ۵  $\frac{\mathbb{A}}{\mathbb{B}}$  $\overline{11}100$ ģ  $280 \times 1024 / 60$  Hz EX I T

LUMINOSITÉ

4 **ECRAN [\(page 11\)](#page-56-2)**

Sélectionnez le menu ECRAN pour régler la netteté de l'image (phase/ horloge) ou son centrage (position horizontale ou verticale).

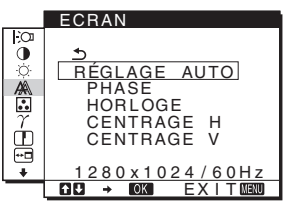

5 **COULEUR ([page 13](#page-58-0))** Sélectionnez le menu COULEUR pour ajuster la température des couleurs de l'image. Ce réglage ajuste la tonalité de l'écran. Lorsque COULEUR est réglé sur sRGB, vous ne pouvez pas régler CONTRASTE, LUMINOSITÉ ou GAMMA.

õ 9 300K 6500K s RGB<br>UT I L I S A T E U R<br>∟RÉG L A G E ĥ ģ <u>1280x1024/60Hz</u><br>B → ©230 EXIT®230

**COULEUR** 

6 **GAMMA [\(page 14\)](#page-59-0)** Sélectionnez le menu GAMMA pour modifier le réglage de nuances de couleurs de l'image.

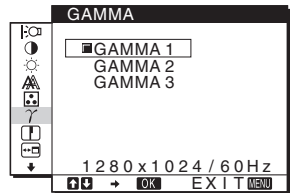

7 **NETTETE [\(page 14\)](#page-59-1)** Sélectionnez le menu NETTETE pour ajuster la netteté des bords des images.

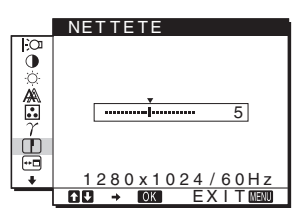

#### 8 **POSITION MENU [\(page 14\)](#page-59-2)**

Sélectionnez POSITION MENU pour modifier la position du menu à l'écran.

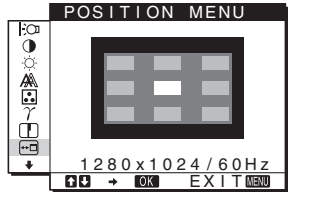

**4 Refermez le menu.** 9 **DÉTECTE ENTRÉE**  DÉTECTE ENTRÉE Appuyez une fois sur la touche MENU pour revenir en mode **[\(page 14\)](#page-59-3) (SDM-E76D/** de visualisation normale. Si vous n'actionnez aucune touche, 믛 <u>AUTO ACTIV</u> **SDM-E96D uniquement)** AUTO DES ACT I V le menu se referme automatiquement au bout d'environ Le moniteur détecte  $\sim$ 45 secondes. automatiquement un signal d'entrée sur une borne **MENU** 280 x 1024 / 60Hz d'entrée et modifie <u>EXIT</u> automatiquement l'entrée avant que le moniteur passe en mode d'économie d'énergie. ■ Réinitialisation des réglages 0 **LANGUAGE ([page 15\)](#page-60-0)** LANGUAGE Vous pouvez réinitialiser les réglages à l'aide du menu Sélectionnez LANGUAGE REINITIALISATIO. [Voir à la page](#page-60-2) 15 pour plus de détails sur la  $\overline{\mathbf{b}}$ ENGL I SH pour changer la langue des <u>FRANÇA I S</u><br>DEUTŞCH réinitialisation des réglages. menus ou des messages. ESPAÑOL TAL I ANO **E** Commande du moniteur par ordinateur  $280 \times 1024 / 60H$ Maintenez la touche MENU enfoncée pendant au moins EX I T 5 secondes. Un message s'affiche pour indiquer le réglage actuel. Après 3 secondes, le réglage DDC/CI est activé ou désactivé, **Autres menus ([page 15](#page-60-1))** comme illustré ci-dessous. TIAL I SAT I O Réglez les options de menu 同 O K suivantes. **Messages affichés** ANNULER  $\cdot$  REINITIALISATIO  $\rightarrow$ **(S'affichent un certain**  • VERROU DU MENU OT **temps)** DDC-CI : ACTIF Autorise l'ordinateur à définir <u>1280x1024/60Hz</u><br>BI → MOX EXIT<mark>M</mark>AMU les options du menu. (réglage par défaut) DDC-CI : INACTIF N'autorise pas l'ordinateur à définir les options du menu. ■ Utilisation des touches MENU,  $\frac{1}{2}$  et OK **Remarque 1 Affichez le menu principal.** Cette option s'applique uniquement aux ordinateurs prenant en Appuyez sur la touche MENU pour afficher le menu principal charge la fonction DDC/CI (Display Data Channel Command sur votre écran. Interface). **MENU**

<span id="page-55-1"></span>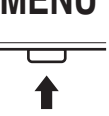

**2 Sélectionnez le menu que vous voulez régler.** Appuyez sur les touches  $\sqrt{\phantom{a}}$  pour afficher le menu de votre choix. Appuyez sur la touche OK pour sélectionner un paramètre.

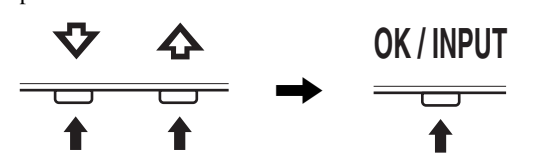

#### **3 Ajustez le menu.**

Appuyez sur les touches  $\uparrow/\downarrow$  pour effectuer votre réglage puis appuyez sur la touche OK.

Lorsque vous appuyez sur OK, le réglage est mémorisé et l'appareil revient au menu précédent.

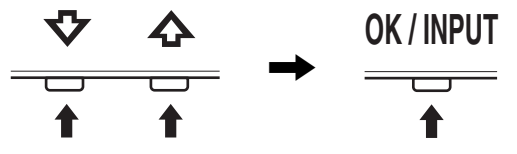

## <span id="page-55-0"></span>**Réglage du rétroéclairage (RETROÉCLAIRAGE)**

Si l'écran est trop lumineux, ajustez le rétroéclairage pour rendre l'écran plus facile à regarder.

**1 Appuyez sur la touche MENU.**

Le menu principal apparaît sur l'écran.

**2** Appuyez sur les touches ↓/↑ pour sélectionner  **(RETROÉCLAIRAGE), puis appuyez sur la touche OK.**

Le menu RETROÉCLAIRAGE apparaît sur l'écran.

**3 Appuyez sur les touches** m/M **pour régler le niveau de luminosité, puis appuyez sur la touche OK.**

## <span id="page-56-0"></span>**Réglage du contraste (CONTRASTE)**

Ajustez le contraste de l'image.

#### **Remarque**

Lorsque COULEUR est réglé sur sRGB, vous ne pouvez pas régler CONTRASTE, LUMINOSITÉ ou GAMMA.

- **1 Appuyez sur la touche MENU.** Le menu principal apparaît sur l'écran.
- **2 Appuyez sur les touches ↓/↑ pour sélectionner <b>0 (CONTRASTE), puis appuyez sur la touche OK.** Le menu CONTRASTE apparaît sur l'écran.
- **3 Appuyez sur les touches ↓/↑ pour régler le contraste, puis appuyez sur la touche OK.**

## <span id="page-56-1"></span>**Réglage du niveau de noir d'une image (LUMINOSITÉ)**

Ajustez la luminosité de l'image (niveau du noir).

#### **Remarque**

Lorsque COULEUR est réglé sur sRGB, vous ne pouvez pas régler CONTRASTE, LUMINOSITÉ ou GAMMA.

- **1 Appuyez sur la touche MENU.** Le menu principal apparaît sur l'écran.
- **2 Appuyez sur les touches**  $\frac{M}{M}$  **pour sélectionner**  $\heartsuit$ **(LUMINOSITÉ), puis appuyez sur la touche OK.** Le menu LUMINOSITÉ apparaît sur l'écran.
- **3** Appuyez sur les touches  $\frac{1}{4}$  pour régler la **luminosité, puis appuyez sur la touche OK.**

## <span id="page-56-2"></span>**Réglage de la netteté et du centrage de l'image (ECRAN) (signal RVB analogique uniquement)**

**Fonction de réglage automatique de la qualité de l'image**

**Lorsque le moniteur reçoit un signal d'entrée, il ajuste automatiquement la position et la netteté de l'image (phase/horloge) et garantit la qualité de l'image qui apparaît sur l'écran ([page 16](#page-61-2)).**

#### **Remarques**

- Pendant que la fonction de réglage automatique de la qualité d'image est activée, seul le commutateur  $\bigcirc$  (alimentation) fonctionne.
- Il se peut que l'image scintille pendant ce temps ; il ne s'agit pas d'un dysfonctionnement. Attendez simplement quelques instants que le réglage se termine.

#### **Si la fonction de réglage automatique de la qualité de l'image de ce moniteur semble ne pas régler complètement l'image**

Vous pouvez effectuer un autre réglage automatique de la qualité de l'image pour le signal d'entrée courant. (Voir RÉGLAGE AUTO ci-dessous.)

#### **Si vous souhaitez effectuer d'autres réglages de la qualité de l'image**

Vous pouvez régler manuellement la netteté (phase/horloge) et la position (horizontale/verticale) de l'image.

Ces réglages sont mémorisés et automatiquement rappelés lorsque le même signal d'entrée est reçu. Vous devrez peut-être refaire ces réglages si vous modifiez le signal d'entrée après avoir rebranché votre ordinateur.

#### **Effectuer d'autres réglages automatiques de la qualité de l'image pour le signal d'entrée courant (RÉGLAGE AUTO)**

Réglez de manière optimale la phase, le pas et la position horizontale/verticale pour le signal d'entrée courant.

**1 Appuyez sur la touche MENU.**

Le menu principal apparaît sur l'écran.

- **2** Appuyez sur les touches  $\frac{1}{2}$  pour sélectionner  $\mathbb{A}$ **(ECRAN), puis appuyez sur la touche OK.** Le menu ECRAN apparaît sur l'écran.
- **3 Appuyez sur les touches ↓/↑ pour sélectionner RÉGLAGE AUTO, puis appuyez sur la touche OK.** Le menu RÉGLAGE AUTO apparaît à l'écran.
- **4 Appuyez sur les touches** m/M **pour sélectionner ACTIF ou INACTIF, puis appuyez sur la touche OK.**
	- ACTIF : Procédez aux réglages appropriés de la phase, du pas et de la position horizontale/verticale de l'écran pour le signal d'entrée en cours et enregistrez-les.

#### **Remarque**

Lorsque le moniteur est sous tension ou que le signal d'entrée est commuté, RÉGLAGE AUTO procède aux réglages automatiques.

• INACTIF : RÉGLAGE AUTO n'est pas disponible. **Remarque**

#### RÉGLAGE AUTO agit automatiquement en cas de

changement du signal d'entrée.

**5** Appuyez sur les touches  $\frac{1}{\sqrt{1}}$  pour sélectionner **<u>←</u> puis appuyez sur la touche OK.**

L'écran des menus s'affiche à nouveau.

#### <span id="page-57-0"></span>■ Réglage manuel de la position et de la **netteté de l'image (HORLOGE/PHASE/ CENTRAGE H/CENTRAGE V)**

Vous pouvez ajuster la netteté de l'image comme suit. Ce réglage est effectif lorsque l'ordinateur est raccordé au connecteur d'entrée HD15 (RVB analogique) du moniteur.

- **1 Réglez la résolution de l'ordinateur sur 1 280** × **1 024.**
- **2 Chargez le CD-ROM.**
- **3 Démarrez le CD-ROM. Pour les utilisateurs Windows Si le CD-ROM démarre automatiquement :** Sélectionnez la zone, la langue et le modèle, puis cliquez sur Outil de réglage d'affichage (UTILITY).
- **4 Cliquez sur « Adjust » et vérifiez la résolution actuelle (valeur supérieure) ainsi que la résolution recommandée (valeur inférieure), puis cliquez sur « Next ».**

La mire de test de HORLOGE s'affiche.

- **5 Appuyez sur la touche MENU.** Le menu principal apparaît sur l'écran.
- **6 Appuyez sur les touches**  $\frac{1}{\sqrt{1}}$  **pour sélectionner**  $\mathbb{A}$ **(ÉCRAN) puis appuyez sur la touche OK.** Le menu ÉCRAN apparaît sur l'écran.
- **7 Appuyez sur les touches** m**/**M **pour sélectionner HORLOGE, puis appuyez sur la touche OK.** Le menu de réglage HORLOGE apparaît sur l'écran.
- **8 Appuyez sur les touches** m**/**M **jusqu'à ce que les bandes verticales disparaissent.**

Ajustez la valeur jusqu'à ce que les bandes verticales aient disparu.

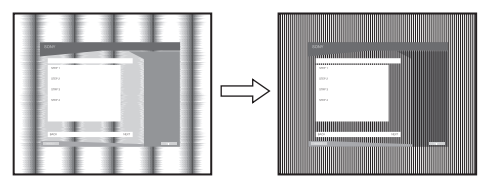

**9 Appuyez sur la touche OK.** Le menu principal apparaît sur l'écran. Si vous observez des bandes horizontales sur tout l'écran, ajustez PHASE en suivant les étapes suivantes.

#### **10 Cliquez sur « Next ».**

La mire de test de PHASE s'affiche.

11 Appuyez sur les touches  $\frac{1}{\sqrt{1}}$  pour sélectionner **PHASE, puis appuyez sur la touche OK.**

Le menu de réglage PHASE apparaît sur l'écran.

**12 Appuyez sur les touches ↓/↑ jusqu'à ce que les bandes horizontales soient réduites au minimum.** Réglez la valeur de façon à ce que les bandes horizontales soient réduites au minimum.

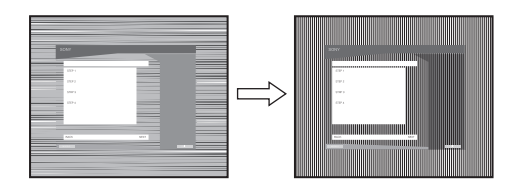

- **13 Appuyez sur la touche OK.** Le menu principal apparaît sur l'écran.
- **14 Cliquez sur « Next ».** La mire de test de CENTRAGE s'affiche.
- **15 Appuyez sur les touches** m**/**M **pour sélectionner CENTRAGE H ou CENTRAGE V, puis appuyez sur la touche OK.**

Le menu de réglage CENTRAGE H ou CENTRAGE V apparaît sur l'écran.

**16 Appuyez sur les touches** m**/**M **pour centrer la mire de test sur l'écran.**

#### **17 Cliquez sur « Next ».**

Cliquez sur « End » ou sur « QUITTER » pour désactiver la mire de test.

#### **Si le CD-ROM ne démarre pas automatiquement :**

- **1 Ouvrez le « Poste de travail » et cliquez avec le bouton droit sur l'icône du CD-ROM.** Sélectionnez « Explorer » et ouvrez l'icône du CD-ROM.
- **2 Ouvrez [Utility], puis sélectionnez [WINDOWS].**
- **3 Démarrez [WIN\_UTILITY.EXE].** La mire de test s'affiche. Passez à l'étape 4.

**Pour les utilisateurs Macintosh**

- **1 Ouvrez le CD-ROM.**
- **2 Ouvrez [Utility], puis sélectionnez [MAC].**
- **3 Ouvrez [MAC UTILITY], puis démarrez [MAC\_CLASSIC\_UTILITY] ou [MAC\_OSX\_UTILITY].** La mire de test s'affiche. Passez à l'étape 4.
- **4 Appuyez sur la touche MENU.** Le menu principal apparaît sur l'écran.
- **5 Appuyez sur les touches**  $\frac{1}{\sqrt{1}}$  **pour sélectionner**  $\mathbb{A}$ **(ÉCRAN) puis appuyez sur la touche OK.** Le menu ÉCRAN apparaît sur l'écran.
- **6 Appuyez sur les touches** m**/**M **pour sélectionner PHASE, puis appuyez sur la touche OK.** Le menu de réglage PHASE apparaît sur l'écran.

**7** Appuyez sur les touches  $\frac{1}{\sqrt{1}}$  jusqu'à ce que les **bandes horizontales soient réduites au minimum.** Réglez la valeur de façon à ce que les rayures horizontales soient réduites au minimum.

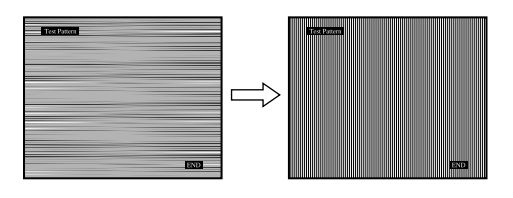

**8 Appuyez sur la touche OK.**

Le menu principal apparaît sur l'écran. Si vous observez des bandes verticales sur tout l'écran, ajustez l'HORLOGE en suivant les étapes ci-dessous.

- **9 Appuyez sur les touches**  $\frac{1}{\sqrt{1}}$  **pour sélectionner HORLOGE, puis appuyez sur la touche OK.** Le menu de réglage HORLOGE apparaît sur l'écran.
- **10 Appuyez sur les touches ↓/↑ jusqu'à ce que les bandes verticales disparaissent.**

Ajustez la valeur jusqu'à ce que les rayures verticales aient disparu.

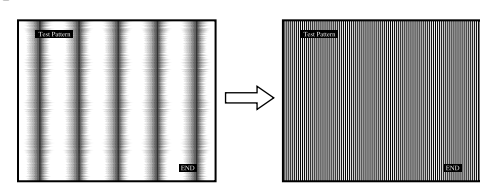

**11 Appuyez sur la touche OK.**

Le menu principal apparaît sur l'écran.

**12 Appuyez sur les touches ↓/↑ pour sélectionner CENTRAGE H ou CENTRAGE V, puis appuyez sur la touche OK.**

Le menu de réglage CENTRAGE H ou CENTRAGE V apparaît sur l'écran.

- 13 Appuyez sur les touches  $\frac{1}{\sqrt{1}}$  pour centrer la mire de **test sur l'écran.**
- **14 Cliquez sur « END » sur l'écran pour désactiver la mire de test.**

## <span id="page-58-0"></span>**Réglage de la température des couleurs (COULEUR)**

Vous pouvez sélectionner le niveau de couleur des zones de couleur blanche de l'image à l'aide des réglages de température des couleurs par défaut.

Vous pouvez également régler avec précision la température des couleurs, si nécessaire.

Vous pouvez régler la température de couleurs souhaitée pour chaque mode de luminosité de l'écran.

**1 Appuyez sur la touche MENU.**

Le menu principal apparaît sur l'écran.

- **2 Appuyez sur les touches ↓/↑ pour sélectionner a (COULEUR), puis appuyez sur la touche OK.** Le menu COULEUR apparaît sur l'écran.
- **3** Appuyez sur les touches  $\sqrt{\pi}$  pour sélectionner la **température des couleurs de votre choix, puis appuyez sur la touche OK.**

Les blancs passent d'une teinte bleuâtre à une teinte rougeâtre lorsque la température passe de 9300K (réglage par défaut) à 6500K.

Si vous sélectionnez « sRGB », les couleurs s'adaptent au profil sRGB. (Le réglage de couleur sRGB est un protocole industriel standard d'espace de couleur conçu pour les produits informatiques.) Si vous sélectionnez « sRGB », les réglages de couleur de votre ordinateur doivent être définis selon le profil sRGB.

#### **Remarques**

- Si un ordinateur ou un autre appareil raccordé n'est pas compatible sRGB, il est impossible de régler la couleur sur le profil sRGB.
- Lorsque COULEUR est réglé sur sRGB, vous ne pouvez pas régler CONTRASTE, LUMINOSITÉ ou GAMMA.

#### **Réglage précis de la température des couleurs (RÉGLAGE UTILISA)**

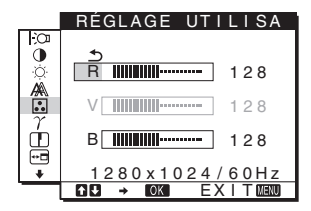

- **1** Appuyez sur les touches ↓/↑ pour sélectionner **RÉGLAGE, puis appuyez sur la touche OK.** Le menu RÉGLAGE UTILISA apparaît sur l'écran.
- **2 Appuyez sur les touches ↓/↑ pour sélectionner R (rouge) ou B (bleu), puis appuyez sur la touche OK.**  Appuyez ensuite sur les touches **↓/↑** pour ajuster **la température des couleurs, puis appuyez sur la touche OK.**

Etant donné que ce réglage modifie la température des couleurs en augmentant ou en diminuant les composantes R et B par rapport à V (vert), la composante V est fixe.

**3** Appuyez sur les touches  $\frac{M}{\sqrt{M}}$  pour sélectionner  $\frac{M}{\sqrt{M}}$ , **puis appuyez sur la touche OK.** Le nouveau réglage des couleurs de UTILISATEUR est enregistré dans la mémoire et automatiquement rappelé lorsque UTILISATEUR est sélectionné. Le menu principal apparaît sur l'écran.

## <span id="page-59-0"></span>**Modification du réglage du gamma (GAMMA)**

Vous pouvez associer les nuances foncées des couleurs de l'image affichée à l'écran à celles des couleurs originales de l'image.

#### **Remarque**

Lorsque COULEUR est réglé sur sRGB, vous ne pouvez pas régler CONTRASTE, LUMINOSITÉ ou GAMMA.

- **1 Appuyez sur la touche MENU.** Le menu principal apparaît sur l'écran.
- **2** Appuyez sur les touches  $\frac{1}{\sqrt{1}}$  pour sélectionner  $\gamma$ **(GAMMA), puis appuyez sur la touche OK.** Le menu GAMMA apparaît sur l'écran.
- **3** Appuyez sur les touches  $\frac{1}{4}$  pour sélectionner le **mode de votre choix, puis appuyez sur la touche OK.**

## <span id="page-59-1"></span>**Réglage de la netteté (NETTETE)**

Effectuez ce réglage pour augmenter la netteté des bords des images, etc.

- **1 Appuyez sur la touche MENU.** Le menu principal apparaît sur l'écran.
- **2** Appuyez sur les touches  $\frac{1}{4}$  pour sélectionner **I (NETTETE), puis appuyez sur la touche OK.** Le menu NETTETE apparaît à l'écran.
- **3 Appuyez sur les touches** m/M **pour régler la netteté, puis appuyez sur la touche OK.**

## <span id="page-59-2"></span>**Déplacement de la position du menu (POSITION MENU)**

Vous pouvez changer la position du menu s'il masque une image à l'écran.

- **1 Appuyez sur la touche MENU.** Le menu principal apparaît sur l'écran.
- **2** Appuyez sur les touches  $\frac{1}{4}$  pour sélectionner **m (POSITION MENU), puis appuyez sur la touche OK.** Le menu POSITION MENU apparaît à l'écran.

**3** Appuyez sur les touches  $\frac{1}{\sqrt{1}}$  pour sélectionner la **position de menu de votre choix, puis appuyez sur la touche OK.**

Il existe trois positions, une pour le haut, une pour le centre et une pour le bas de l'écran.

## <span id="page-59-3"></span>**Changement automatique d'entrée (DÉTECTE ENTRÉE) (SDM-E76D/SDM-E96D uniquement)**

Si vous sélectionnez AUTO ACTIV dans le menu DÉTECTE ENTRÉE, le moniteur détecte automatiquement les signaux en entrée captés par une borne d'entrée et change automatiquement d'entrée avant de passer en mode d'économie d'énergie.

#### **1 Appuyez sur la touche MENU.**

Le menu principal apparaît sur l'écran.

**2** Appuyez sur les touches  $\frac{1}{\sqrt{1}}$  pour sélectionner  $\Rightarrow$ **(DÉTECTE ENTRÉE), puis appuyez sur la touche OK.**

Le menu DÉTECTE ENTRÉE apparaît à l'écran.

- **3 Appuyez sur les touches** m**/**M **pour sélectionner le mode de votre choix, puis appuyez sur la touche OK.**
	- AUTO ACTIV : Lorsque la borne d'entrée sélectionnée ne reçoit aucun signal ou lorsque vous utilisez la touche INPUT du moniteur pour sélectionner une borne d'entrée et que cette borne ne capte aucun signal, le message à l'écran s'affiche ([page 17](#page-62-1)) et le moniteur vérifie automatiquement les signaux d'entrée captés par d'autres bornes d'entrée afin de commuter l'entrée.

Lorsque l'entrée est commutée, la borne d'entrée sélectionnée est affichée dans le coin supérieur gauche de l'écran. Lorsque aucun signal n'est capté, le moniteur passe automatiquement en mode d'économie d'énergie.

#### • AUTO DESACTIV :

L'entrée n'est pas commutée automatiquement. Appuyez sur la touche INPUT pour commuter la source d'entrée.

## <span id="page-60-0"></span>**Sélection de la langue des menus affichés à l'écran (LANGUAGE)**

Vous pouvez modifier la langue des menus ou des messages affichés à l'écran.

**1 Appuyez sur la touche MENU.**

Le menu principal apparaît sur l'écran.

- **2 Appuyez sur la touche** m **jusqu'à ce que l'icône correspondant à l'option souhaitée apparaisse.**
- **3** Appuyez sur les touches  $\frac{1}{4}$  pour sélectionner **a (LANGUAGE), puis appuyez sur la touche OK.** Le menu LANGUAGE apparaît sur l'écran.
- **4 Appuyez sur les touches** m/M **pour sélectionner une langue, puis appuyez sur la touche OK.**
	- ENGLISH : Anglais
	- FRANÇAIS
	- DEUTSCH : Allemand
	- ESPAÑOL : Espagnol
	- ITALIANO : Italien
	- NEDERLANDS : Néerlandais
	- SVENSKA : Suédois
	- РУССКИЙ: Russe
	- 日本語: Japonais
	- 中文: Chinois

## <span id="page-60-1"></span>**Réglages additionnels**

Vous pouvez ajuster les options suivantes :

- $\cdot$  REINITIALISATIO  $\rightarrow$
- VERROU DU MENU OT
- **1 Appuyez sur la touche MENU.**  Le menu principal apparaît sur l'écran.
- **2 Appuyez sur la touche ↓ jusqu'à ce que l'icône correspondant à l'option souhaitée apparaisse.**
- **3 Appuyez sur les touches ↓/↑ pour sélectionner l'option de votre choix, puis appuyez sur la touche OK.**

Ajustez l'option sélectionnée en appliquant les instructions suivantes.

#### <span id="page-60-2"></span>■ Réinitialisation des données de réglage à **leurs valeurs par défaut**

Vous pouvez réinitialiser les réglages aux réglages par défaut.

**1** Appuyez sur les touches  $\frac{1}{\sqrt{1}}$  pour sélectionner  $\rightarrow$ **(REINITIALISATIO), puis appuyez sur la touche OK.** Le menu REINITIALISATIO apparaît sur l'écran.

- **2** Appuyez sur les touches  $\sqrt{\pi}$  pour sélectionner le **mode de votre choix, puis appuyez sur la touche OK.**<br>• OK:
	- Réinitialise toutes les données de réglage à la configuration par défaut. Notez que le réglage (LANGUAGE) n'est pas réinitialisé par cette méthode.
	- ANNULER : Annule la réinitialisation et retourne à l'écran du menu.

#### <span id="page-60-3"></span>■ Verrouillage du menu et des commandes

Vous pouvez verrouiller le fonctionnement des touches afin d'éviter tout réglage ou toute réinitialisation accidentels.

**1** Appuyez sur les touches ↓/↑ pour sélectionner  **(VERROU DU MENU), puis appuyez sur la touche OK.**

Le menu VERROU DU MENU apparaît sur l'écran.

- **2 Appuyez sur les touches ↓/↑ pour sélectionner ACTIF ou INACTIF, puis appuyez sur la touche OK.**
	- ACTIF : Seul le commutateur  $\bigcirc$  (alimentation) peut être utilisé. Si vous tentez d'effectuer une autre opération, l'icône  $Q_{\overline{11}}$  (VERROU DU MENU) apparaît sur l'écran.
	- INACTIF :  $Q_{\text{m}}$  (VERROU DU MENU) est désactivé INACTIF. Si vous réglez le  $O<sub>T</sub>$  (VERROU DU MENU) sur ACTIF, seul ce paramètre de menu peut être sélectionné.

## <span id="page-61-0"></span>**Spécifications techniques**

## <span id="page-61-1"></span>**Fonction d'économie d'énergie**

Ce moniteur satisfait aux critères d'économie d'énergie VESA, ENERGY STAR et NUTEK. Lorsque le moniteur est raccordé à un ordinateur ou une carte graphique vidéo compatible DPMS (Display Power Management Standard) pour entrée analogique/ DMPM (DVI Digital Monitor Power Management) pour entrée numérique, le moniteur réduit automatiquement sa consommation d'énergie comme indiqué ci-dessous.

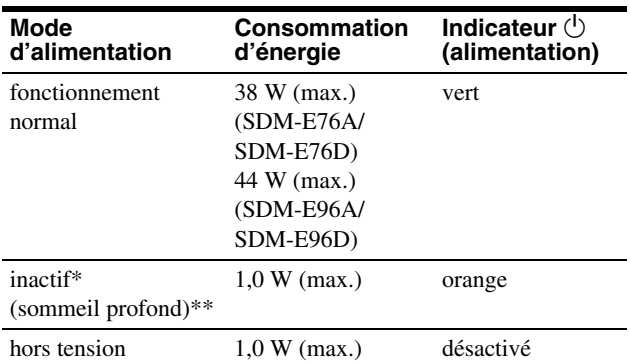

Lorsque votre ordinateur passe en mode « inactif », le signal d'entrée est coupé est l'indication PAS D'ENTREE VIDEO apparaît à l'écran. Au bout de 5 secondes, le moniteur passe en mode d'économie d'énergie.

\*\* « sommeil profond » est un mode d'économie d'énergie défini par l'Environmental Protection Agency.

## <span id="page-61-2"></span>**Fonction de réglage automatique de la qualité de l'image (signal RVB analogique uniquement)**

**Lorsque le moniteur reçoit un signal d'entrée, il ajuste automatiquement la position et la précision de l'image (phase/horloge) et garantit la qualité de l'image qui apparaît sur l'écran.**

#### **Le mode préréglé par défaut**

Lorsque le moniteur reçoit un signal d'entrée, il fait automatiquement correspondre le signal à l'un des modes préréglés par défaut, enregistrés dans la mémoire du moniteur afin de produire une image de haute qualité au centre de l'écran. Si le signal d'entrée correspond au mode préréglé par défaut, l'image apparaît automatiquement sur l'écran, avec le réglage par défaut approprié.

#### **Si certains signaux d'entrée ne correspondent à aucun mode préréglé par défaut**

Lorsque le moniteur reçoit un signal d'entrée qui ne correspond à aucun mode préréglé par défaut, la fonction de réglage automatique de la qualité de l'image de ce moniteur est activée et garantit l'affichage permanent d'une image claire sur l'écran (dans les plages de fréquences suivantes du moniteur) : Fréquence horizontale : 28-80 kHz Fréquence verticale : 56–75 Hz

En conséquence, la première fois que le moniteur reçoit des signaux d'entrée qui ne correspondent pas à l'un des modes préréglés par défaut, il se peut que l'affichage de l'image à l'écran prenne plus de temps. Ces données de réglages sont automatiquement enregistrées dans la mémoire de sorte que le moniteur fonctionnera de la même manière la prochaine fois qu'il recevra des signaux correspondants à l'un des modes préréglés par défaut.

**Remarque (SDM-E76D/SDM-E96D uniquement)** Il n'est pas nécessaire de régler les signaux RVB numériques du connecteur d'entrée DVI-D pour INPUT1.

#### **Si vous modifiez manuellement la phase, le pas et la position de l'image alors INACTIF est sélectionné comme réglage de RÉGLAGE AUTO**

Pour certains signaux d'entrée, la fonction de réglage automatique de la qualité de l'image de ce moniteur peut ne pas ajuster complètement la position, la phase et le pas de l'image. Dans ce cas, vous pouvez effectuer ces réglages manuellement [\(page 12](#page-57-0)). Si vous effectuez ces réglages manuellement, ils sont mémorisés comme des modes utilisateur et sont automatiquement rappelés lorsque le moniteur reçoit les mêmes signaux d'entrée.

#### **Remarques**

- Pendant que la fonction de réglage automatique de la qualité d'image est activée, seul le commutateur  $\circlearrowright$  (alimentation) fonctionne.
- Il se peut que l'image scintille pendant ce temps ; il ne s'agit pas d'un dysfonctionnement. Attendez simplement quelques instants que le réglage se termine.

## <span id="page-62-0"></span>**Dépannage**

Avant de prendre contact avec l'assistance technique, consultez les informations présentées dans cette section.

## <span id="page-62-1"></span>**Messages affichés**

S'il se produit une anomalie au niveau du signal d'entrée, l'un des messages suivants apparaît sur l'écran. Pour résoudre le problème, [voir « Symptômes de défaillances et remèdes » à la](#page-63-0)  [page 18.](#page-63-0)

#### **Si l'indication HORS PLAGE FRÉQUENCES apparaît sur l'écran**

Cela signifie que le signal entré n'est pas supporté par les spécifications du moniteur. Vérifiez les éléments suivants.

#### Exemple

**O**INFORMATIONS

HORS PLAGE FRÉQUENCES ENTRÉE1 : DV I –D xxx.xkHz/ xxxHz

#### **Si « xxx.x kHz/ xxx Hz » est affiché**

Cela signifie que la fréquence horizontale ou verticale n'est pas supportée par les spécifications du moniteur. Les chiffres indiquent les fréquences horizontales et verticales du signal d'entrée en cours.

#### **Si « RÉSOLUTION** > **1280** × **1024 » est affiché**

Cela signifie que la résolution n'est pas prise en charge par les spécifications du moniteur (1  $280 \times 1024$  ou moins).

#### **Si l'indication PAS D'ENTREE VIDEO apparaît sur l'écran**

Cela indique qu'aucun signal n'est reçu.

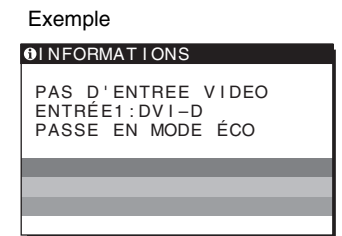

#### **PASSE EN MODE ÉCO**

Le moniteur passe en mode d'économie d'énergie environ 5 secondes après l'affichage du message.

#### **Si l'indication CABLE NON CONNECTÉ apparaît sur l'écran**

Cela indique que le câble de signal vidéo a été débranché.

Exemple

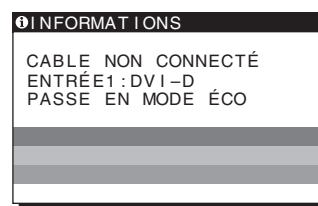

#### **PASSE EN MODE ÉCO**

Le moniteur passe en mode d'économie d'énergie environ 45 secondes après l'affichage du message.

## <span id="page-63-0"></span>**Symptômes de défaillances et remèdes**

Si un problème est causé par l'ordinateur ou tout autre appareil connecté, reportez-vous au mode d'emploi de l'appareil connecté.

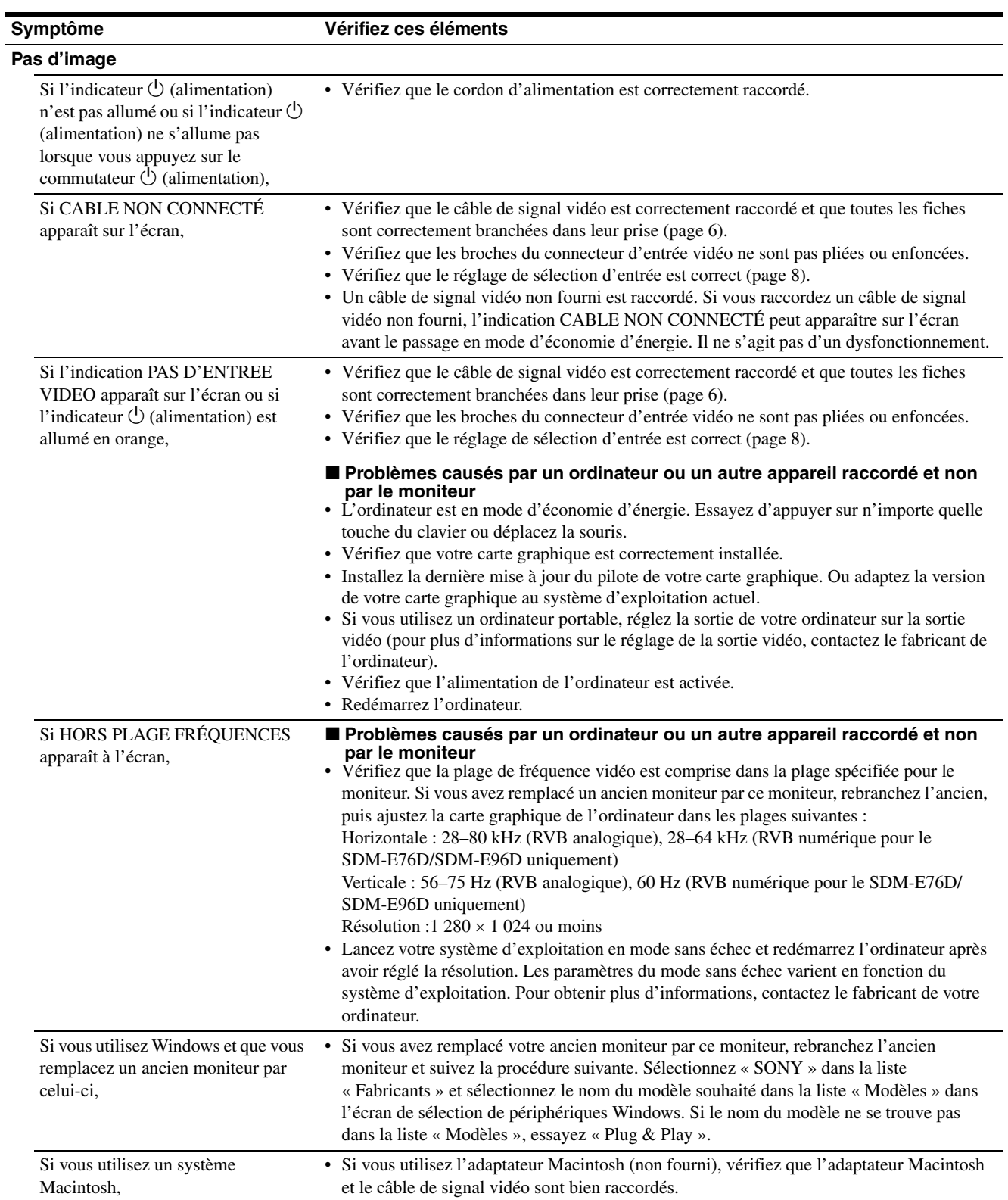

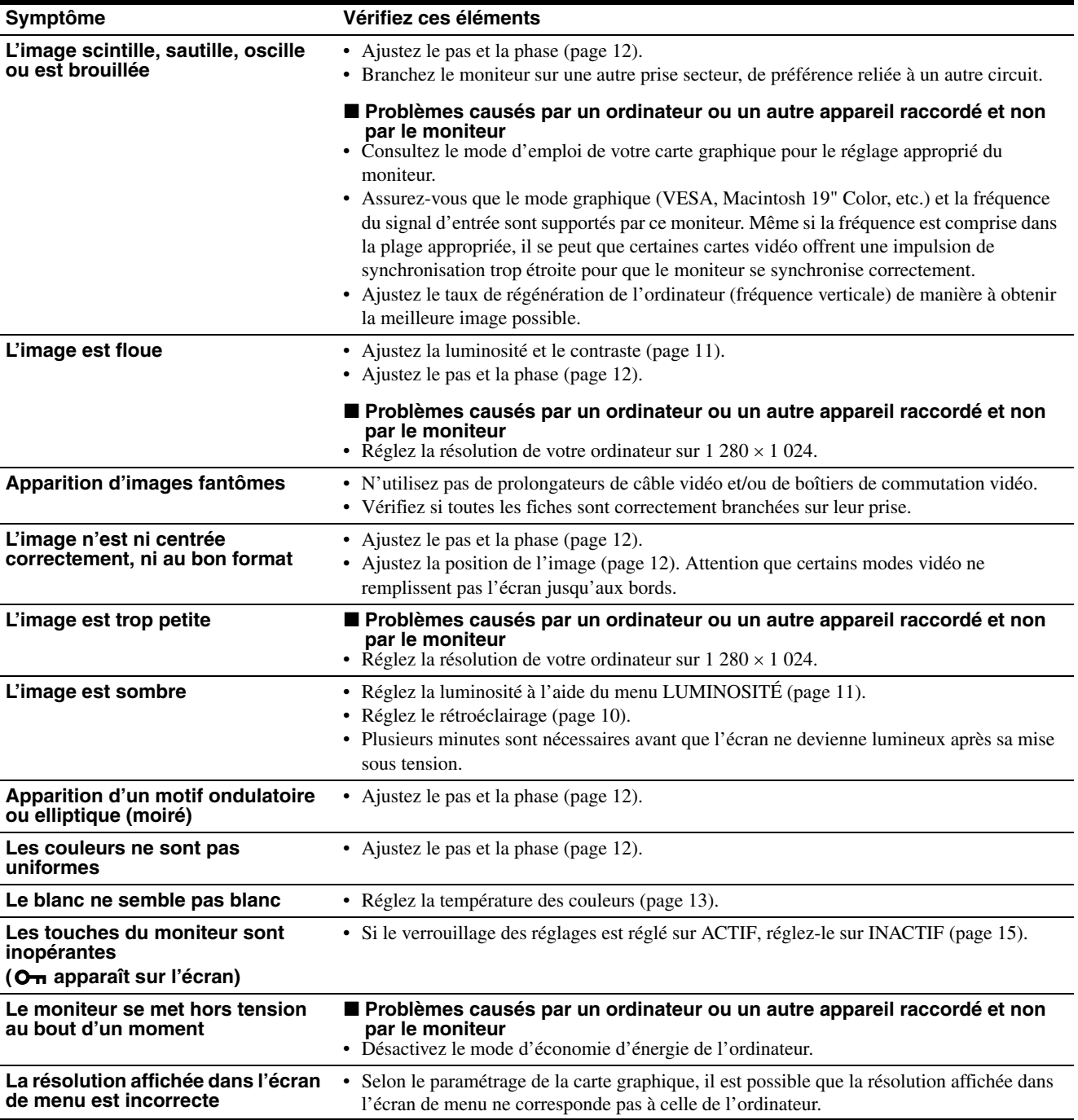

Si le problème persiste, appelez votre revendeur Sony agréé et fournissez-lui les informations suivantes :

- Désignation : SDM-E76A, SDM-E96A SDM-E76D ou SDM-E96D
- Numéro de série
- Description détaillée du problème
- Date d'achat
- Nom et spécifications de votre ordinateur et de votre carte graphique

## <span id="page-65-0"></span>**Spécifications**

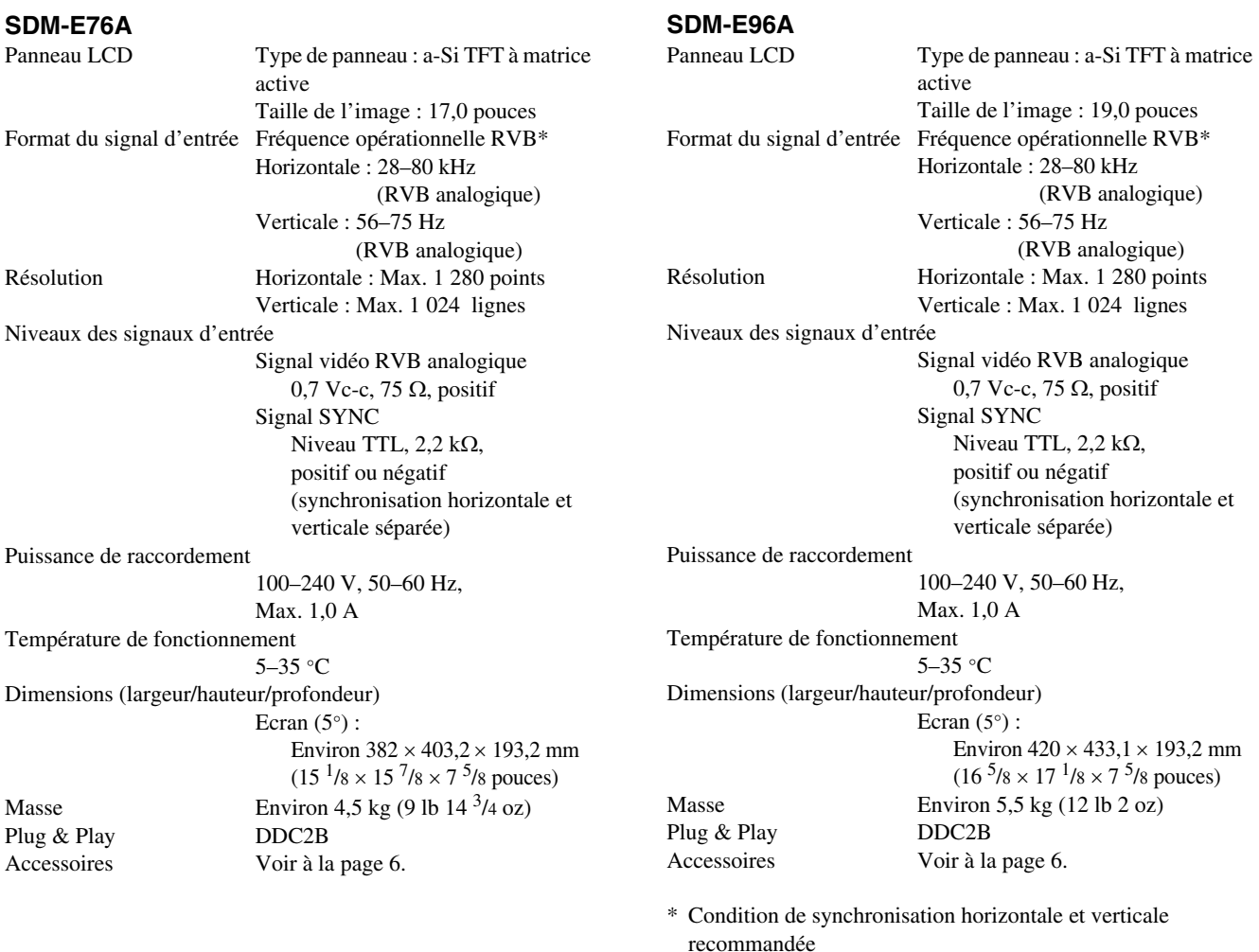

- La largeur de synchronisation horizontale doit être supérieure de plus de 4,8 % à la durée horizontale totale ou 0,8 µs, suivant la plus grande valeur.
- La largeur de suppression horizontale doit être supérieure à 2,5 µs.
- La largeur de suppression verticale doit être supérieure à 450 µs.

La conception et les spécifications sont sujettes à modifications sans préavis.

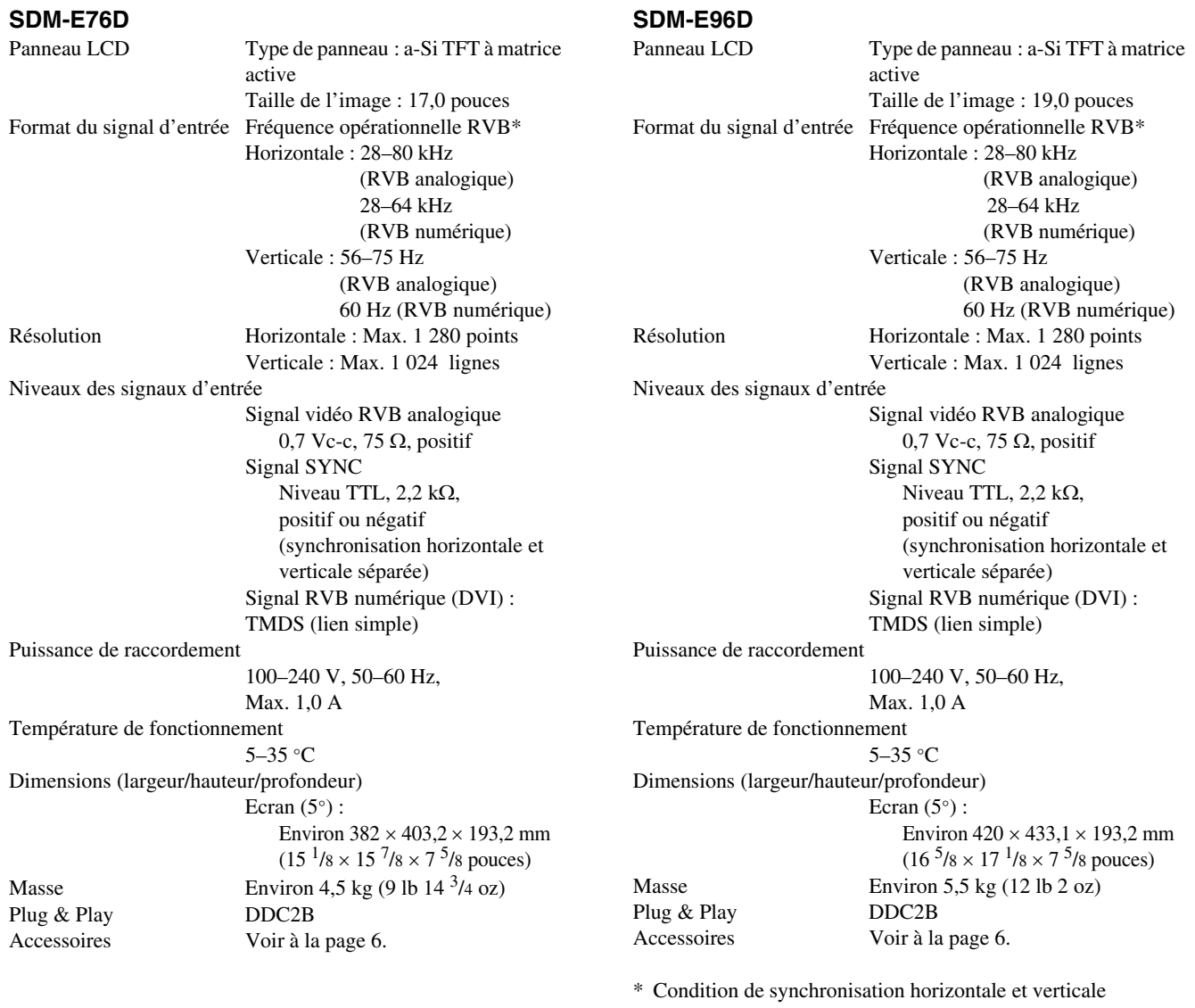

- recommandée
- La largeur de synchronisation horizontale doit être supérieure de plus de 4,8 % à la durée horizontale totale ou 0,8 µs, suivant la plus grande valeur.
- La largeur de suppression horizontale doit être supérieure à  $2,5 \,\mu s$ .
- La largeur de suppression verticale doit être supérieure à 450 µs.

La conception et les spécifications sont sujettes à modifications sans préavis.

## <span id="page-67-0"></span>**TCO'03 Eco-document**

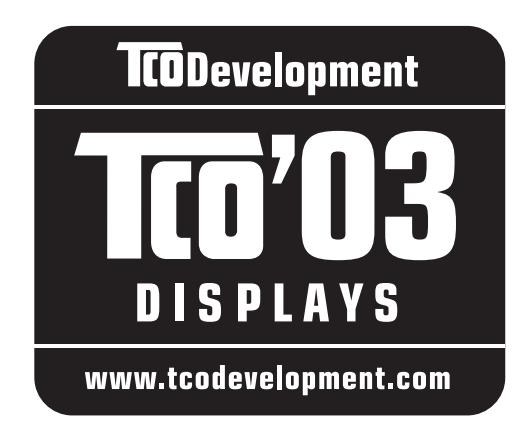

#### ■ Congratulations!

The display you have just purchased carries the TCO'03 Displays label. This means that your display is designed, manufactured and tested according to some of the strictest quality and environmental requirements in the world. This makes for a high performance product, designed with the user in focus that also minimizes the impact on our natural environment.

#### **E** Ergonomics

• Good visual ergonomics and image quality in order to improve the working environment for the user and to reduce sight and strain problems. Important parameters are luminance, contrast, resolution, reflectance, colour rendition and image stability.

#### **Energy**

- Energy-saving mode after a certain time beneficial both for the user and the environment
- Electrical safety

#### **Emissions**

- Electromagnetic fields
- Noise emissions

#### **Ecology**

- The product must be prepared for recycling and the manufacturer must have a certified environmental management system such as EMAS or ISO 14 001
- Restrictions on

- chlorinated and brominated flame retardants and polymers

- heavy metals such as cadmium, mercury and lead.

The requirements included in this label have been developed by TCO Development in co-operation with scientists, experts, users as well as manufacturers all over the world. Since the end of the 1980s TCO has been involved in influencing the development of IT equipment in a more user-friendly direction. Our labelling system

started with displays in 1992 and is now requested by users and IT-manufacturers all over the world.

> For more information, please visit **www.tcodevelopment.com**

#### **Recycling Information**

#### ■ Customer in Europe

The collection and recycling of this product has been planned according to your country's relevant legislation. To ensure that this product will be collected and recycled in way that minimizes the impact on the environment, please do the following:

- 1. If you purchased this product for private use, contact your municipality or the waste collection system and bring the product to this collection point / have the product be picked up by the waste collection system. Alternatively, your retailer might take back this if you purchase new equivalent equipment; please check with your retailer whether he will take back this product before bringing it. For information on your country's recycling arrangements, please contact the Sony representation in your country (contact details at: www.sony-europe.com). Further details on specific recycling systems can be found at the following addresses:
	- Belgium: www.recupel.be
	- Netherlands: www.nvmp.nl (consumer electronics) www.ictmilieu.nl (IT equipment)
	- Norway: www.elretur.no
	- Sweden: www.el-kretsen.se
	- Switzerland: www.swico.ch
- 2. If you use this product professionally, check the product's delivery contract for take back / recycling arrangements and follow the procedures described therein. Alternatively, follow the procedures described under point 1.

#### ■ Customer in USA

We Sony as a member of EIA recommends to visit URL below http://www.eiae.org/

#### ■ Customer in Asia

http://www.sony.co.jp/SonyInfo/Environment/recycle/3R.html

## **SONY**

# *TFT LCD Color Computer Display*

Bedienungsanleitung (DE)

*SDM-E76A/SDM-E96A SDM-E76D/SDM-E96D*

© 2006 Sony Corporation

Download from Www.Somanuals.com. All Manuals Search And Download.

## **Owner's Record**

The model and serial numbers are located at the rear of the unit. Record these numbers in the spaces provided below. Refer to them whenever you call upon your dealer regarding this product. Model No. Serial No.

## **WARNING**

**To reduce the risk of fire or electric shock, do not expose this apparatus to rain or moisture.**

#### **Dangerously high voltages are present inside the unit. Do not open the cabinet. Refer servicing to qualified personnel only.**

#### **FCC Notice**

This equipment has been tested and found to comply with the limits for a Class B digital device, pursuant to Part 15 of the FCC Rules. These limits are designed to provide reasonable protection against harmful interference in a residential installation. This equipment generates, uses, and can radiate radio frequency energy and, if not installed and used in accordance with the instructions, may cause harmful interference to radio communications. However, there is no guarantee that interference will not occur in a particular installation. If this equipment does cause harmful interference to radio or television reception, which can be determined by turning the equipment off and on, the user is encouraged to try to correct the interference by one or more of the following measures:

- Reorient or relocate the receiving antenna.
- Increase the separation between the equipment and receiver.
- Connect the equipment into an outlet on a circuit different from that to which the receiver is connected.

– Consult the dealer or an experienced radio/TV technician for help. You are cautioned that any changes or modifications not expressly approved in this manual could void your authority to operate this equipment.

#### **IMPORTANTE**

Para prevenir cualquier mal funcionamiento y evitar daños, por favor, lea detalladamente este manual de instrucciones antes de conectar y operar este equipo.

**If you have any questions about this product, you may call; Sony Customer Information Services Center 1-800-222-7669 or http://www.sony.com/**

#### **Declaration of Conformity**

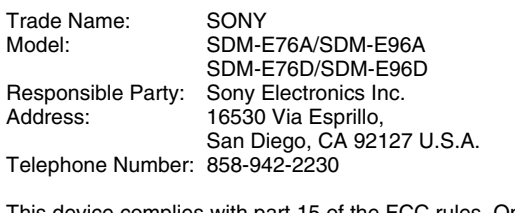

This device complies with part 15 of the FCC rules. Operation is subject to the following two conditions: (1) This device may not cause harmful interference, and (2) this device must accept any interference received, including interference that may cause undesired operation.

#### **NOTICE**

This notice is applicable for USA/Canada only. If shipped to USA/Canada, install only a UL LISTED/CSA LABELLED power supply cord meeting the following specifications:

**SPECIFICATIONS** 

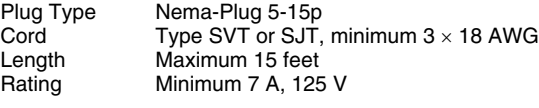

#### **NOTICE**

Cette notice s'applique aux Etats-Unis et au Canada uniquement.

Si cet appareil est exporté aux Etats-Unis ou au Canada, utiliser le cordon d'alimentation portant la mention UL LISTED/CSA LABELLED et remplissant les conditions suivantes: SPECIFICATIONS

Type de fiche Fiche Nema 5-15 broches<br>Cordon Type SVT ou SJT. minimu Cordon Type SVT ou SJT, minimum 3 × 18 AWG<br>Longueur Maximum 15 pieds Maximum 15 pieds Tension Minimum 7 A, 125 V

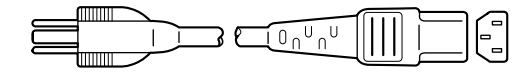

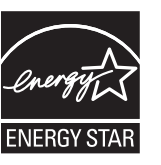

As an ENERGY STAR Partner, Sony Corporation has determined that this product meets the ENERGY STAR guidelines for energy efficiency.

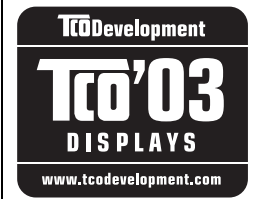

This monitor complies with the TCO'03 guidelines.

## **Inhalt**

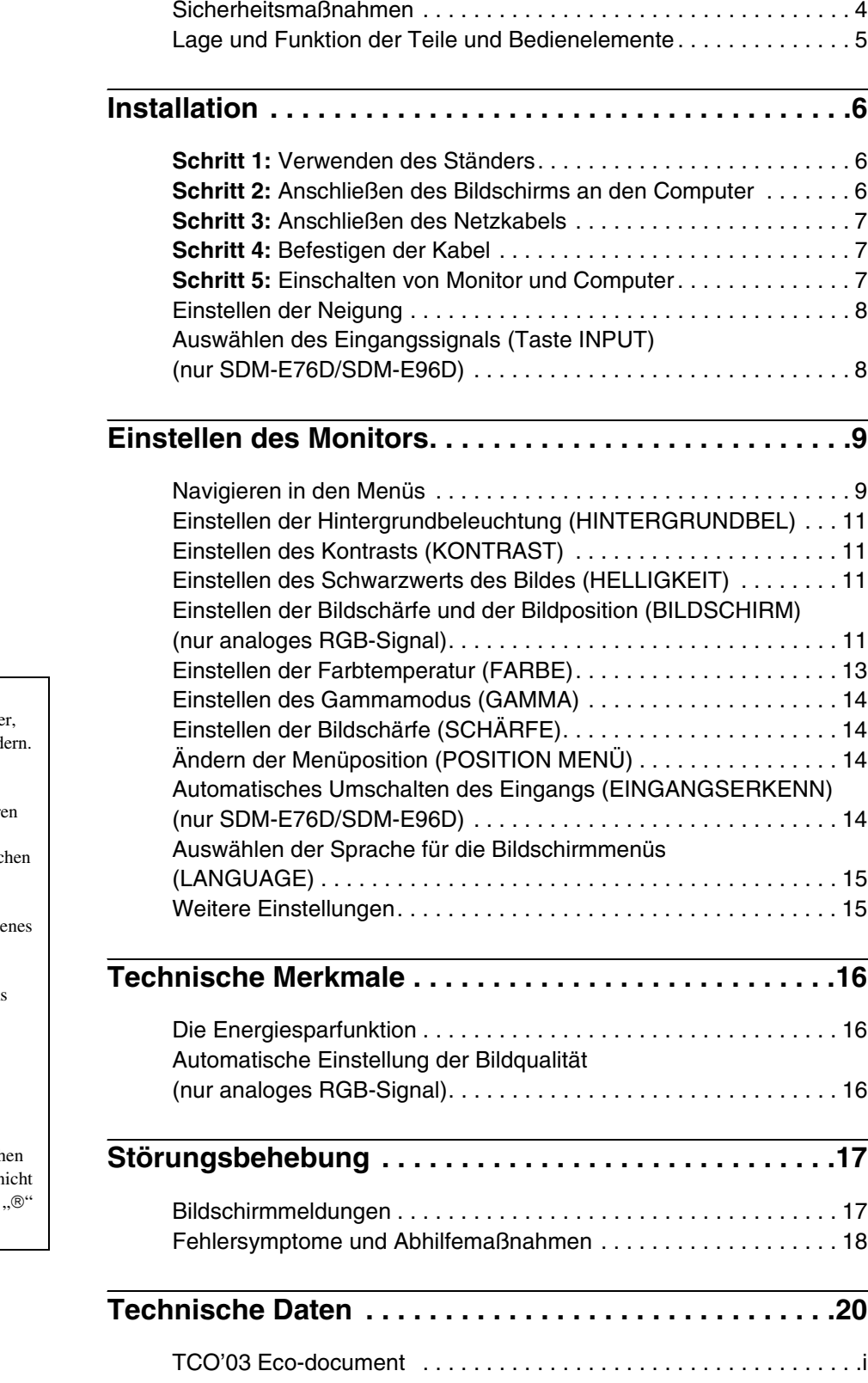

- Macintosh ist ein eingetragenes Markenzeichen der Apple Compute Inc., in den USA und anderen Länd
- Windows<sup>®</sup> ist ein eingetragenes Markenzeichen der Microsoft Corporation in den USA und ander Ländern.
- VESA und  $DDC^{TM}$  sind Markenzeic der Video Electronics Standards Association.
- ENERGY STAR<sup>®</sup> ist ein eingetrageness Markenzeichen in den USA.
- Adobe und Acrobat sind Markenzeichen von Adobe Systems Incorporated.
- Alle anderen in diesem Handbuch erwähnten Produktnamen können Markenzeichen oder eingetragene Markenzeichen der jeweiligen Eigentümer sein.
- Im Handbuch sind die Markenzeich und eingetragenen Markenzeichen n überall ausdrücklich durch "™" und gekennzeichnet.

## <span id="page-71-0"></span>**Sicherheitsmaßnahmen**

#### **Warnhinweis zum Netzanschluss**

• Verwenden Sie ausschließlich das mitgelieferte Netzkabel. Wenn Sie ein anderes Netzkabel verwenden, achten Sie darauf, dass es für die Stromversorgung in Ihrem Land geeignet ist. **Für Kunden in den USA**

Wenn Sie kein geeignetes Netzkabel verwenden, entspricht dieser Monitor nicht den obligatorischen FCC-Standards.

#### **Für Kunden in Großbritannien**

Wenn Sie den Monitor in Großbritannien verwenden, benutzen Sie bitte das Kabel mit dem für Großbritannien geeigneten Stecker.

Beispiele für Steckertypen

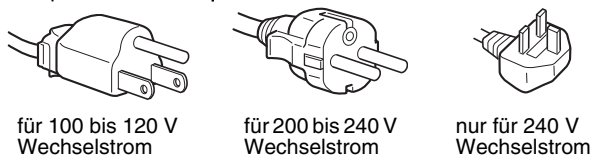

Die Netzsteckdose sollte sich in der Nähe des Geräts befinden und leicht zugänglich sein.

#### **Aufstellort**

Achten Sie darauf, dass der Monitor am Aufstell- oder Lagerort vor folgenden Bedingungen geschützt ist:

- Vor extremen Temperaturen, wie sie zum Beispiel in der Nähe eines Heizkörpers, eines Warmluftauslasses oder in direktem Sonnenlicht auftreten. Extreme Temperaturen, zum Beispiel in einem in der Sonne geparkten Auto oder in der Nähe eines Warmluftauslasses, können bei dem Monitor zu einer Verformung des Gehäuses oder zu Fehlfunktionen führen.
- Vor mechanischen Vibrationen oder Stößen.
- Vor starken Magnetfeldern. Stellen Sie den Monitor daher nicht in der Nähe von Geräten auf, die solche Magnetfelder erzeugen, zum Beispiel Fernsehgeräten oder Haushaltsgeräten.
- Vor übermäßig viel Staub, Schmutz oder Sand, wie sie zum Beispiel an einem offenen Fenster oder einer Tür ins Freie auftreten können. Wenn Sie den Monitor vorübergehend im Freien benutzen müssen, treffen Sie geeignete Vorsorgemaßnahmen gegen Staub- und Schmutzpartikel in der

Luft. Andernfalls kann es zu irreparablen Schäden am Gerät kommen.

Stellen Sie dieses Gerät auf eine ebene Oberfläche. Stellen Sie es nicht auf eine unebene Oberfläche, wie z. B. eine Tischkante. Wenn ein Teil dieses Geräts über die Standfläche hinausragt, kann es herunterfallen, beschädigt werden und Verletzungen verursachen.

#### **Hinweise zum LCD-Bildschirm**

- Stellen Sie das Gerät nicht so auf, dass der LCD-Bildschirm auf die Sonne gerichtet ist. Andernfalls könnte der LCD-Bildschirm beschädigt werden. Achten Sie darauf besonders, wenn Sie den Monitor in der Nähe eines Fensters aufstellen.
- Stoßen Sie nicht gegen den LCD-Bildschirm und zerkratzen Sie ihn nicht. Stellen Sie keine schweren Gegenstände auf den LCD-Bildschirm. Dadurch könnte die Gleichmäßigkeit des Bildes beeinträchtigt werden oder am LCD-Bildschirm könnten Fehlfunktionen auftreten.
- Wenn Sie den Monitor in einer kalten Umgebung benutzen, kann ein Nachbild auf dem LCD-Bildschirm zu sehen sein. Dabei handelt es sich nicht um eine Fehlfunktion. Das Phänomen verschwindet, sobald wieder eine normale Umgebungstemperatur erreicht ist.
- Wenn Sie über längere Zeit ein Standbild anzeigen lassen, kann eine Zeit lang ein Nachbild zu sehen sein. Dieses Nachbild verschwindet nach einer Weile wieder.
- Der LCD-Bildschirm erwärmt sich bei Betrieb. Dabei handelt es sich nicht um eine Fehlfunktion.

#### **Hinweis zum LCD-Bildschirm (Flüssigkristallbildschirm)**

**Bitte beachten Sie, dass der LCD-Bildschirm in einer Hochpräzisionstechnologie hergestellt wird. Schwarze oder helle Lichtpunkte (rot, blau oder grün) können jedoch permanent auf dem LCD-Bildschirm zu sehen sein und unregelmäßige Farbstreifen oder helle Bereiche können auf dem LCD-Bildschirm erscheinen. Dies ist keine Fehlfunktion.** 

**(Effektive Bildpunkte: über 99,99%)**

#### **Wartung**

- Trennen Sie unbedingt das Netzkabel von der Netzsteckdose, bevor Sie den Monitor reinigen.
- Reinigen Sie den LCD-Bildschirm mit einem weichen Tuch. Wenn Sie ein Glasreinigungsmittel verwenden, achten Sie darauf, dass es keine Antistatik-Lösung oder ähnliche Zusätze enthält, da diese zu Kratzern auf der Beschichtung des LCD-Bildschirms führen könnten.
- Reinigen Sie Gehäuse, Bedienfeld und Bedienelemente mit einem weichen Tuch, das Sie leicht mit einer milden Reinigungslösung angefeuchtet haben. Verwenden Sie keine Scheuermittel, Scheuerschwämme oder Lösungsmittel wie Alkohol oder Benzin.
- Berühren Sie die LCD-Bildschirmoberfläche nicht mit scharfen, rauen oder spitzen Gegenständen wie zum Beispiel Kugelschreibern oder Schraubenziehern. Andernfalls könnte die LCD-Bildschirmoberfläche zerkratzt werden.
- Beachten Sie bitte, dass es zu Materialschäden oder zu Schäden an der LCD-Bildschirmbeschichtung kommen kann, wenn der Monitor flüchtigen Lösungsmitteln wie zum Beispiel Insektiziden ausgesetzt ist oder wenn er längere Zeit mit Gummi- oder Vinylmaterialien in Berührung kommt.

#### **Transport**

- Wenn Sie den Monitor transportieren wollen, lösen Sie alle Kabel vom Monitor und halten Sie den Monitor fest mit beiden Händen. Wenn Sie den Monitor fallen lassen, könnten Sie sich verletzen und der Monitor könnte beschädigt werden.
- Wenn Sie den Monitor zur Reparatur oder bei einem Umzug transportieren müssen, verpacken Sie ihn mithilfe der Originalverpackungsmaterialien wieder im Originalkarton.

#### **Montage an der Wand oder einem Montagearm**

Wenden Sie sich bitte an qualifizierte Fachleute, wenn Sie den Monitor an der Wand oder einem Montagearm montieren wollen.

#### **Entsorgen des Monitors**

• **Entsorgen Sie den Monitor nicht im normalen Hausmüll.**
• **Die Leuchtstoffröhre in diesem Monitor enthält Quecksilber. Der Monitor muss in Übereinstimmung mit den Vorschriften der lokalen Umwelt- und Entsorgungsbehörden entsorgt werden.**

### **Lage und Funktion der Teile und Bedienelemente**

Weitere Informationen finden Sie auf den in Klammern angegebenen Seiten.

Der Netzschalter  $\bigcirc$  und die Steuertasten befinden sich unten rechts an der Vorderseite des Monitors.

#### **Vorderseite des Bildschirms**

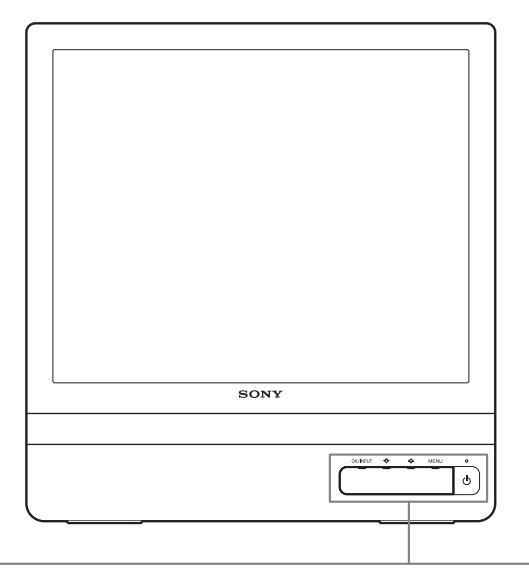

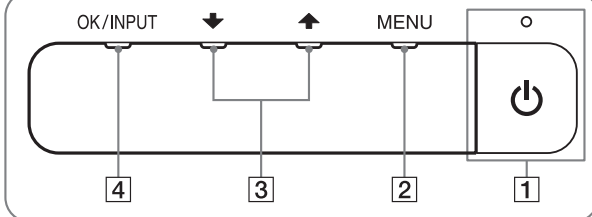

#### **Rückseite des Bildschirms**

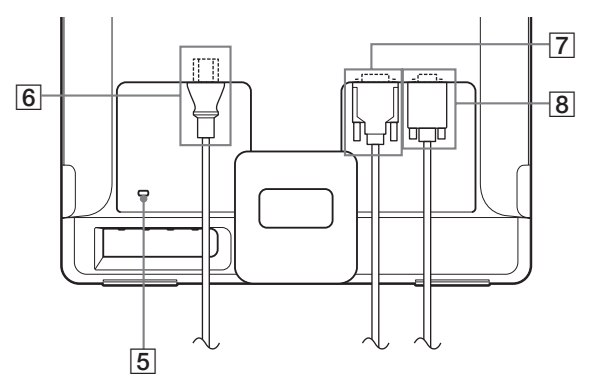

#### **1** Netzschalter und Netzanzeige  $\bigcirc$  [\(Seite 7](#page-74-0)[, 16](#page-83-0))

Zum Ein- und Ausschalten des Bildschirms drücken Sie den Netzschalter (1).

Die Netzanzeige leuchtet grün, wenn der Bildschirm eingeschaltet wird, und orange, wenn sich der Monitor im Energiesparmodus befindet.

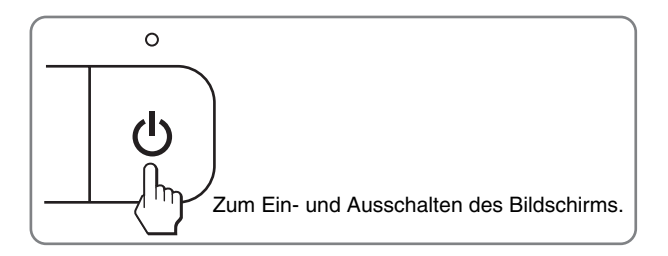

#### 2 **Taste MENU ([Seite 9](#page-76-0)[, 10\)](#page-77-0)**

Diese Taste dient zum Aufrufen oder Schließen des Hauptmenüs.

Sie können auch die DDC/CI-Funktion einschalten, wenn Sie diese Taste länger als 8 Sekunden gedrückt halten.

#### **3** Tasten  $\frac{1}{4}$  [\(Seite 10](#page-77-0))

Diese Tasten fungieren beim Auswählen von Menüoptionen und beim Einstellen von Optionen als Tasten  $\blacklozenge$ / $\blacklozenge$ .

#### 4 **Taste OK ([Seite 10\)](#page-77-0)**

Diese Taste dient zum Auswählen von Optionen bzw. zum Einstellen von Werten im Menü.

**Taste INPUT [\(Seite 8](#page-75-0)) (nur SDM-E76D/SDM-E96D)** Diese Taste dient zum Auswählen des Videoeingangssignals von INPUT1 bzw. INPUT2, wenn zwei Computer an den Monitor angeschlossen sind.

#### 5 **Aussparung für die Sicherheitssperre**

Die Aussparung für die Sicherheitssperre ist für ein Micro Saver Security-System von Kensington gedacht. Micro Saver Security-System ist ein Markenzeichen von Kensington.

#### 6 **Netzeingang AC IN ([Seite 7\)](#page-74-1)**

Schließen Sie hier das Netzkabel (mitgeliefert) an.

- 7 **DVI-D-Eingangsanschluss (digitales RGB) für INPUT1 [\(Seite 6](#page-73-0)) (nur SDM-E76D/SDM-E96D)** An diesem Anschluss werden digitale RGB-Videosignale eingespeist, die DVI Rev. 1.0 entsprechen.
- 8 **HD15-Eingangsanschluss (analoges RGB) ([Seite 6\)](#page-73-1)** Dieser Anschluss dient zum Einspeisen von analogen RGB-Videosignalen (0,7 Vp-p, positiv) und SYNC-Signalen.

# **Installation**

<span id="page-73-3"></span>Bevor Sie mit dem Monitor arbeiten, überprüfen Sie bitte, ob folgende Teile mitgeliefert wurden:

- LCD-Bildschirm
- Netzkabel
- HD15-HD15-Videosignalkabel (analoges RGB)
- DVI-D-Videosignalkabel (digitales RGB)
- (nur SDM-E76D/SDM-E96D)
- Kabelklemme
- CD-ROM (Dienstprogramm für Windows/Macintosh, Bedienungsanleitung usw.)
- Garantiekarte
- Kurzreferenz

### **Schritt 1:Verwenden des Ständers**

#### x **Verwenden des mitgelieferten Ständers**

Klappen Sie den Ständer auf.

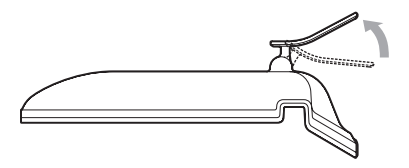

#### **Hinweis**

Der Ständer ist werkseitig eingeklappt. Stellen Sie den Bildschirm nicht vertikal auf, wenn der Ständer eingeklappt ist. Andernfalls kann der Bildschirm umkippen.

#### ■ Verwenden eines VESA-kompatiblen **Ständers**

Wenn Sie einen VESA-kompatiblen Montagearm oder Ständer (nicht mitgeliefert) verwenden, bringen Sie den Monitor mit VESA-kompatiblen Schrauben an.

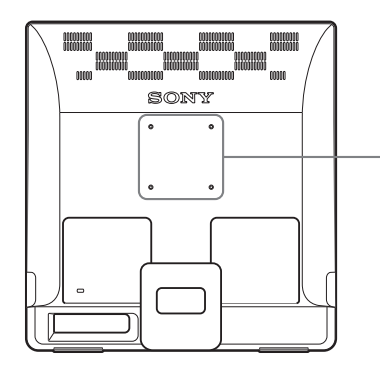

des VESA-kompatiblen Ständers 75 mm × 75mm

Sie können den Monitor mit und ohne den mitgelieferten Ständer verwenden.

### <span id="page-73-2"></span>**Schritt 2:Anschließen des Bildschirms an den Computer**

Schalten Sie vor dem Anschließen den Bildschirm und den Computer aus.

#### **Hinweise**

- Berühren Sie die Stifte des Videosignalkabelanschlusses nicht. Sie könnten die Stifte sonst möglicherweise verbiegen.
- Achten Sie darauf, den Stecker des Videosignalkabels korrekt am HD15-Anschluss auszurichten, damit die Stifte am Stecker nicht verbogen werden.

#### <span id="page-73-0"></span>■ Anschließen eines Computers mit einem **DVI-Ausgangsanschluss (digitales RGB) (nur SDM-E76D/SDM-E96D)**

Schließen Sie den Computer mit dem mitgelieferten DVI-D-Videosignalkabel (digitales RGB) an den DVI-D-Eingangsanschluss (digitales RGB) am Monitor an.

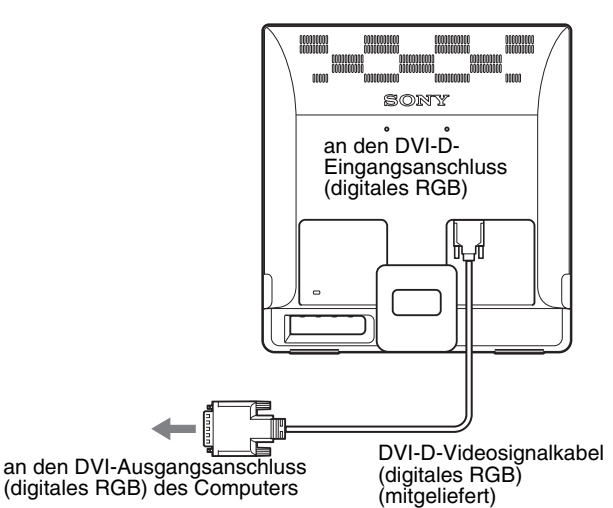

#### <span id="page-73-1"></span>■ Anschließen eines Computers mit einem **HD15-Ausgangsanschluss (analoges RGB)**

Schließen Sie den Computer mit dem mitgelieferten HD15-HD15- Videosignalkabel (analoges RGB) an den HD15-Eingangsanschluss (analoges RGB) am Monitor an. Schraubenpositionen

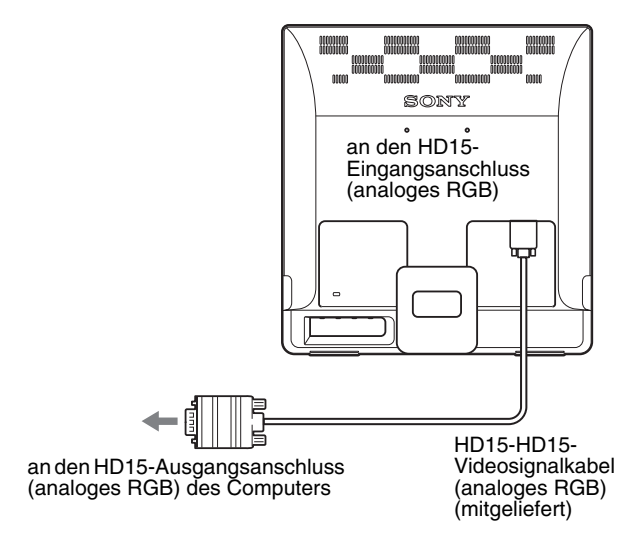

### <span id="page-74-1"></span>**Schritt 3:Anschließen des Netzkabels**

Schließen Sie bei ausgeschaltetem Monitor und Computer zuerst das Netzkabel an den Monitor an und stecken Sie dann den Netzstecker in eine Netzsteckdose.

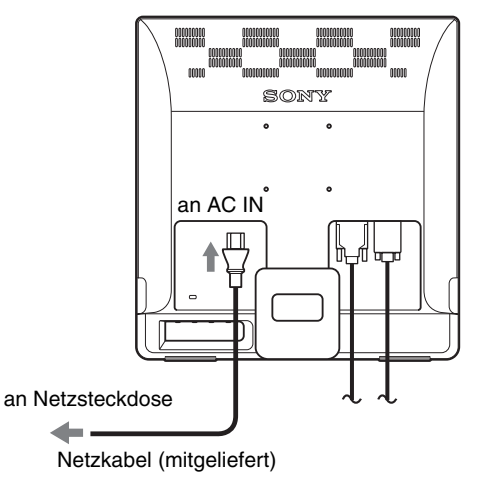

## **Schritt 4:Befestigen der Kabel**

#### **Bündeln Sie die Kabel.**

Bündeln Sie die Kabel mithilfe der mitgelieferten Kabelklemme.

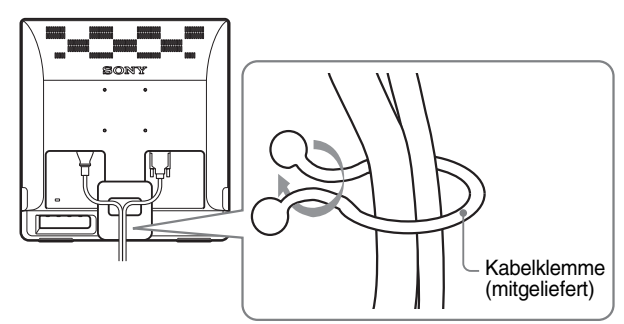

Die Abbildungen der Monitorrückseite zeigen das Modell SDM-E76D. Dasselbe gilt für die anderen Modelle.

### <span id="page-74-0"></span>**Schritt 5:Einschalten von Monitor und Computer**

#### **Drücken Sie den Netzschalter**  $\bigcirc$ **.**

Die Netzanzeige  $\bigcup$  des Monitors leuchtet grün auf.

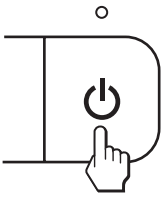

#### **Schalten Sie den Computer ein.**

Die Installation des Monitors ist damit abgeschlossen. Stellen Sie gegebenenfalls das Bild mit den Bedienelementen des Monitors nach Ihren Wünschen ein.

#### **Wenn auf dem Bildschirm kein Bild erscheint**

- Das Netzkabel und das Videosignalkabel müssen richtig angeschlossen sein.
- **Wenn "KEIN EING SIGNAL" auf dem Bildschirm erscheint:**

Der Computer befindet sich im Energiesparmodus. Drücken Sie eine beliebige Taste auf der Computertastatur oder bewegen Sie die Maus.

#### • **Wenn "KABEL NICHT VERBUNDEN" auf dem Bildschirm erscheint:**

Überprüfen Sie, ob das Videosignalkabel richtig angeschlossen ist.

#### • **Wenn "UNZULÄSSIGER BEREICH" auf dem Bildschirm erscheint:**

Schließen Sie wieder Ihren alten Monitor an. Stellen Sie dann die Grafikkarte des Computers auf folgende Werte ein.

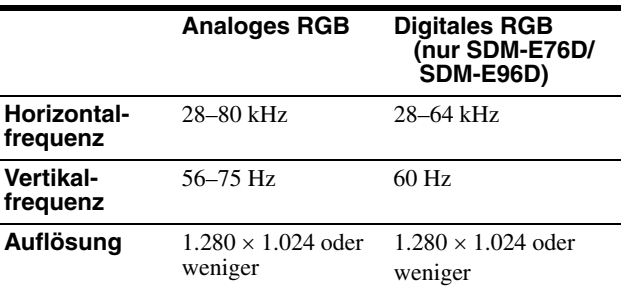

Weitere Informationen zu den Bildschirmmeldungen finden Sie unter ["Fehlersymptome und Abhilfemaßnahmen" auf Seite 18.](#page-85-0)

#### **Spezielle Treiber werden nicht benötigt**

Dieser Monitor entspricht dem Plug-and-Play-Standard "DDC", so dass alle Daten des Monitors automatisch erkannt werden. Daher muss kein spezifischer Treiber auf dem Computer installiert werden. Wenn Sie den Monitor an den Computer anschließen und diesen dann zum ersten Mal starten, wird möglicherweise der Hardware-Assistent auf dem Bildschirm angezeigt. Gehen Sie in diesem Fall nach den Anweisungen auf dem Bildschirm vor. Der Plug-and-Play-Monitor ist automatisch ausgewählt, so dass Sie ohne weitere Vorbereitungen mit diesem Monitor arbeiten können.

#### Die Vertikalfrequenz wechselt zu 60 Hz.

Da das Flimmern auf dem Monitor fast nicht sichtbar ist, können Sie die Einstellung unverändert lassen. Sie brauchen die Vertikalfrequenz nicht auf einen besonders hohen Wert einzustellen.

### **Einstellen der Neigung**

Sie können den Bildschirm innerhalb der unten abgebildeten Winkel nach Bedarf einstellen.

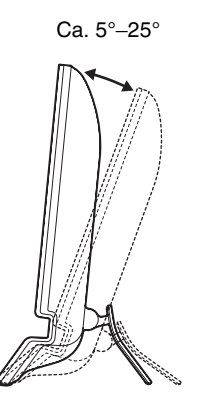

Fassen Sie den LCD-Bildschirm unten an den Seiten und stellen Sie die Neigung des Bildschirms wie gewünscht ein.

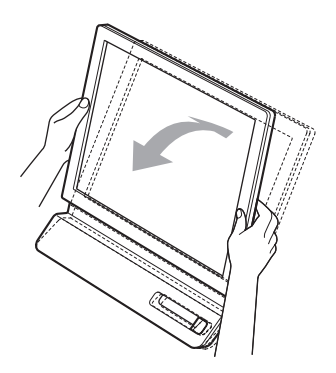

#### **So können Sie ergonomisch mit dem Bildschirm arbeiten**

Der Bildschirm ist so konstruiert, dass er sich auf einen angenehmen Sichtwinkel einstellen lässt. Berücksichtigen Sie beim Einstellen des Bildschirmwinkels die Höhe von Schreibtisch und Stuhl und achten Sie darauf, dass auf dem Bildschirm keine Lichtreflexe auftreten.

#### **Hinweis**

Achten Sie beim Einstellen der Bildschirmneigung darauf, den Monitor nicht versehentlich vom Tisch zu stoßen oder fallen zu lassen.

### <span id="page-75-0"></span>**Auswählen des Eingangssignals (Taste INPUT) (nur SDM-E76D/SDM-E96D)**

#### **Drücken Sie die Taste INPUT.**

Das Eingangssignal wechselt mit jedem Tastendruck.

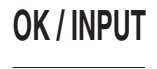

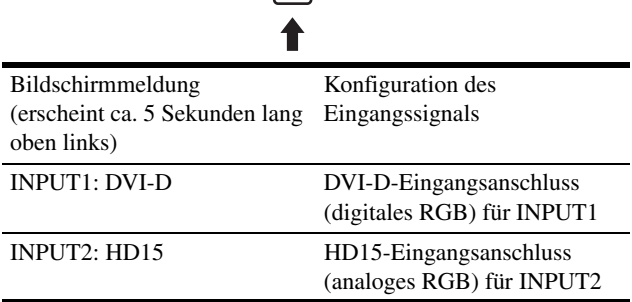

# **Einstellen des Monitors**

#### **Vor dem Einstellen**

Verbinden Sie den Monitor mit dem Computer und schalten Sie beide Geräte ein.

Die besten Ergebnisse erzielen Sie, wenn Sie mindestens 30 Minuten warten, bevor Sie Einstellungen vornehmen.

Mit den Bildschirmmenüs können Sie eine Vielzahl von Einstellungen vornehmen.

### <span id="page-76-0"></span>**Navigieren in den Menüs**

Um das Hauptmenü auf dem Bildschirm aufzurufen, drücken Sie die Taste MENU. Weitere Informationen zum Verwenden der Taste MENU finden Sie auf [Seite 10.](#page-77-0)

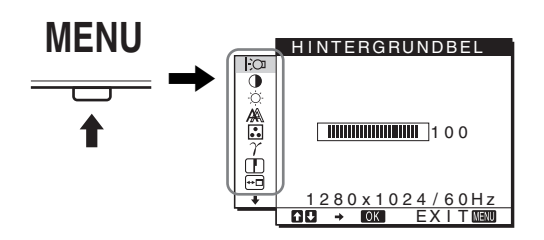

Wählen Sie mit den Tasten  $\blacklozenge / \blacklozenge$  und OK die Symbole im oben dargestellten Hauptmenü aus. Die folgenden Menüs  $\boxed{1}$  bis  $\boxed{10}$ erscheinen. Halten Sie ↓ gedrückt, um nach unten zu blättern, bis die Symbole in Menü  $\boxed{9}$  und  $\boxed{10}$  erscheinen. Weitere Informationen zu den Tasten  $\blacklozenge$ / $\blacklozenge$  und OK finden Sie auf [Seite 10.](#page-77-0)

#### 1 **HINTERGRUNDBEL**

**[\(Seite 11](#page-78-0))** Im Menü HINTERGRUNDBEL können Sie die Helligkeit der Hintergrundbeleuchtung einstellen.

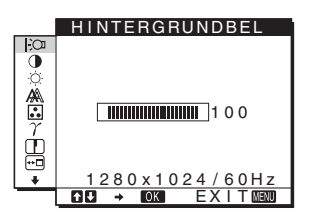

#### 2 **KONTRAST** 6 **[\(Seite 11](#page-78-1))**

Im Menü KONTRAST können Sie den Bildkontrast einstellen.

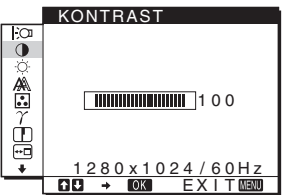

**3 HELLIGKEIT [\(Seite 11](#page-78-2))** Im Menü HELLIGKEIT können Sie die Helligkeit des Bildes (Schwarzwert) einstellen.

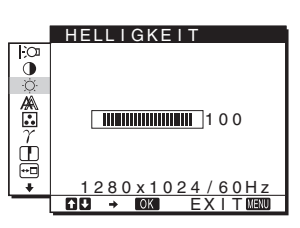

#### 4 **BILDSCHIRM [\(Seite 11](#page-78-3))**

Im Menü BILDSCHIRM können Sie die Schärfe (Phase/Pitch) und die Position (horizontal/vertikal) des Bildes einstellen.

die Farbtemperatur des

Sie KONTRAST, HELLIGKEIT und GAMMA nicht einstellen.

6 **GAMMA [\(Seite 14](#page-81-0))**

einstellen.

Sie den Farbton des Bildes

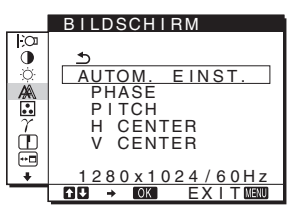

#### 5 **FARBE [\(Seite 13](#page-80-0))** FARBE Im Menü FARBE können Sie õ <u>9300K</u> 6500K s RGB BENUTZER Bildes einstellen. Damit ĥ E ENSTELLUNG legen Sie fest, ob die Farben ģ auf dem Bildschirm eher <u>1280x1024/60Hz</u><br>B → ©230 EXIT®230 bläulich oder eher rötlich erscheinen. Wenn FARBE auf sRGB gesetzt ist, können

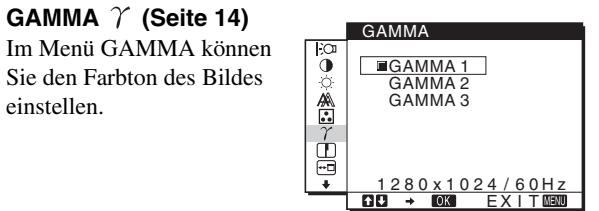

7 **SCHÄRFE ([Seite 14](#page-81-1))** Im Menü SCHÄRFE können Sie die Konturen von Bildern schärfer einstellen.

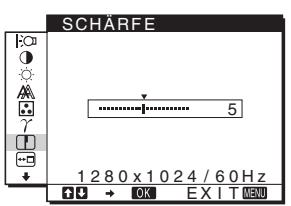

8 **POSITION MENÜ [\(Seite 14](#page-81-2))** Im Menü POSITION MENÜ können Sie die Position des Bildschirmmenüs einstellen.

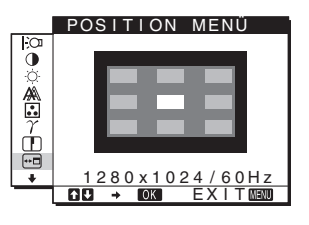

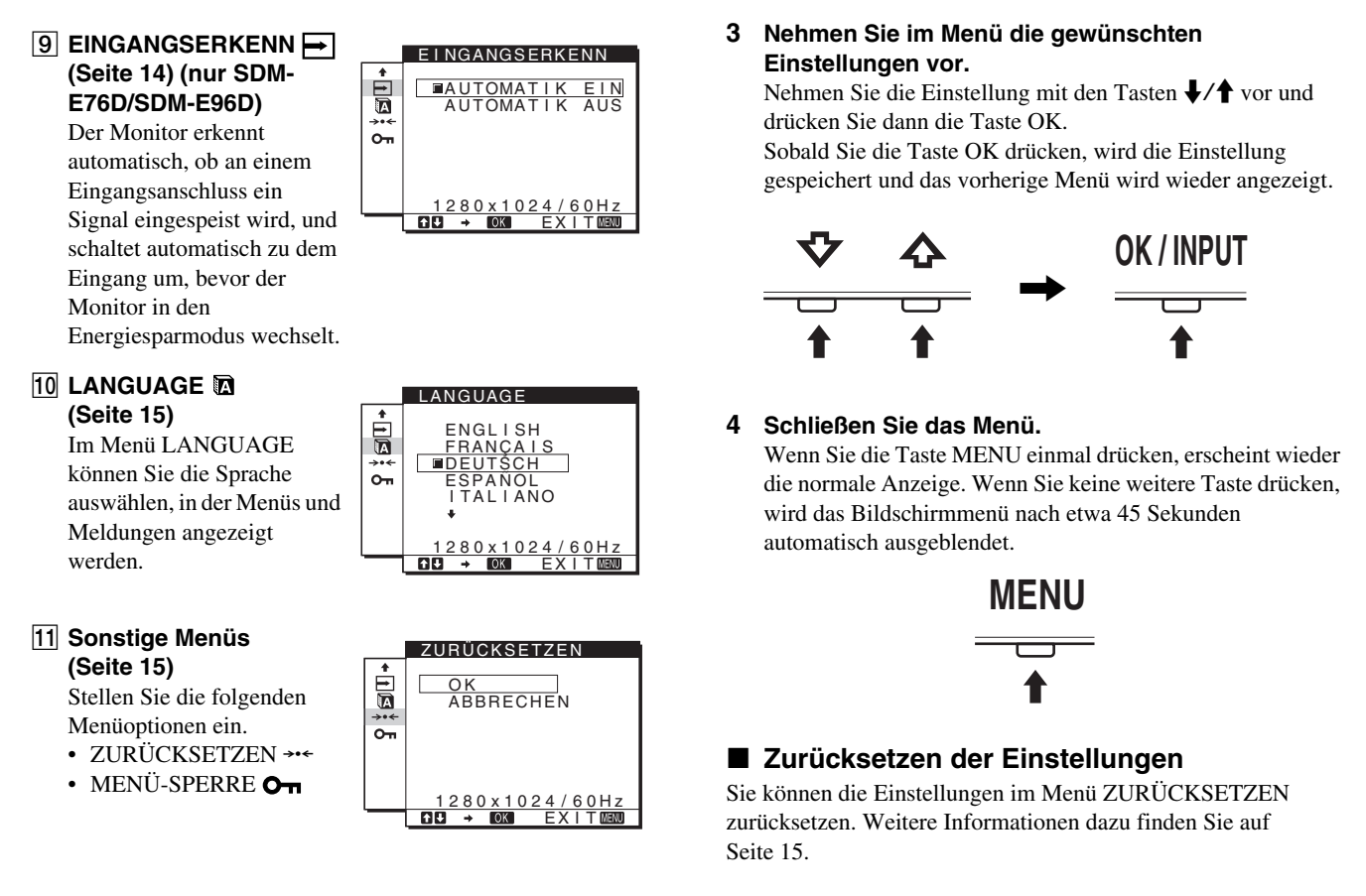

#### ■ Steuern des Monitors über den Computer

Drücken Sie die Taste MENU mindestens 5 Sekunden lang. Eine Bildschirmmeldung mit der aktuellen Einstellung erscheint. Nach 3 Sekunden wird die Funktion DDC/CI wie unten dargestellt einbzw. ausgeschaltet.

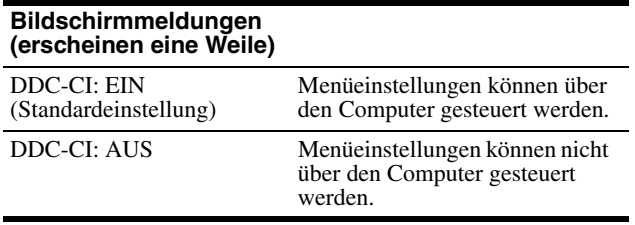

#### **Hinweis**

Diese Funktion steht nur bei Computern zur Verfügung, die die Funktion DDC/CI (Display Data Channel Command Interface) unterstützen.

#### <span id="page-77-0"></span>■ Verwenden der Tasten MENU,  $\bigtriangledown/\bigtriangledown$  und OK

#### **1 Rufen Sie das Hauptmenü auf.**

Drücken Sie die Taste MENU, um das Hauptmenü auf dem Bildschirm aufzurufen.

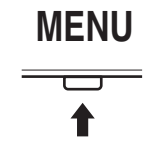

#### **2 Wählen Sie das Menü aus, in dem Sie Einstellungen vornehmen wollen.**

Rufen Sie mit den Tasten  $\frac{1}{\sqrt{1}}$  das gewünschte Menü auf. Wählen Sie mit der Taste OK die gewünschte Menüoption aus.

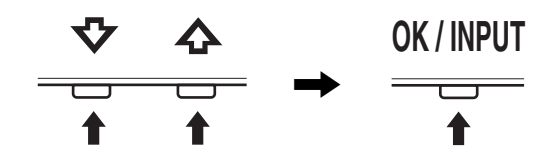

### <span id="page-78-0"></span>**Einstellen der Hintergrundbeleuchtung (HINTERGRUNDBEL)**

Wenn der Bildschirm zu hell ist, stellen Sie die Hintergrundbeleuchtung ein, so dass die Anzeigen auf dem Bildschirm besser zu erkennen sind.

- **1 Drücken Sie die Taste MENU.** Das Hauptmenü erscheint auf dem Bildschirm.
- **2** Wählen Sie mit den Tasten ↓/↑ die Option  **(HINTERGRUNDBEL) und drücken Sie OK.** Das Menü HINTERGRUNDBEL erscheint auf dem Bildschirm.
- **3** Stellen Sie mit den Tasten ↓/↑ die Helligkeit der **Hintergrundbeleuchtung ein und drücken Sie dann OK.**

### <span id="page-78-1"></span>**Einstellen des Kontrasts (KONTRAST)**

Hiermit können Sie den Bildkontrast einstellen.

#### **Hinweis**

Wenn FARBE auf sRGB gesetzt ist, können Sie KONTRAST, HELLIGKEIT und GAMMA nicht einstellen.

- **1 Drücken Sie die Taste MENU.** Das Hauptmenü erscheint auf dem Bildschirm.
- **2** Wählen Sie mit den Tasten ↓/↑ die Option 6 **(KONTRAST) und drücken Sie OK.** Das Menü KONTRAST erscheint auf dem Bildschirm.
- **3** Stellen Sie mit den Tasten **↓/↑** den Kontrast ein **und drücken Sie dann OK.**

### <span id="page-78-2"></span>**Einstellen des Schwarzwerts des Bildes (HELLIGKEIT)**

Hiermit können Sie die Bildhelligkeit (Schwarzwert) einstellen.

#### **Hinweis**

Wenn FARBE auf sRGB gesetzt ist, können Sie KONTRAST, HELLIGKEIT und GAMMA nicht einstellen.

- **1 Drücken Sie die Taste MENU.** Das Hauptmenü erscheint auf dem Bildschirm.
- **2** Wählen Sie mit den Tasten ↓/↑ die Option 8 **(HELLIGKEIT) und drücken Sie OK.** Das Menü HELLIGKEIT erscheint auf dem Bildschirm.
- **3** Stellen Sie mit den Tasten ↓/↑ die Helligkeit ein **und drücken Sie dann OK.**

### <span id="page-78-3"></span>**Einstellen der Bildschärfe und der Bildposition (BILDSCHIRM) (nur analoges RGB-Signal)**

■ Automatische Einstellung der Bildqualität

**Wenn am Monitor ein Eingangssignal eingeht, werden automatisch die Bildposition und die Schärfe (Phase/Pitch) eingestellt, so dass ein klares Bild auf dem Bildschirm erscheint [\(Seite 16\)](#page-83-1).**

#### **Hinweise**

- Wenn die automatische Einstellung der Bildqualität aktiviert ist, funktioniert nur noch der Netzschalter  $\binom{1}{2}$ .
- Das Bild flackert während der Einstellung möglicherweise, aber dabei handelt es sich nicht um eine Fehlfunktion. Warten Sie einfach kurz, bis die Einstellung abgeschlossen ist.

#### **Wenn das Bild mit der automatischen Einstellung der Bildqualität dieses Monitors nicht zufrieden stellend eingestellt wird**

Sie können eine weitere automatische Einstellung der Bildqualität für das aktuelle Eingangssignal vornehmen. (Näheres dazu finden Sie unter AUTOM. EINST. weiter unten.)

#### **Wenn Sie darüber hinaus weitere Einstellungen der Bildqualität vornehmen müssen**

Sie können die Schärfe (Phase/Pitch) und Position (horizontal/ vertikal) des Bildes auch manuell einstellen.

Diese Einstellungen werden im Gerät gespeichert und automatisch abgerufen, wenn am Monitor wieder die gleichen Eingangssignale eingehen.

Diese Einstellungen müssen Sie unter Umständen erneut vornehmen, wenn Sie nach dem Anschließen des Computers das Eingangssignal wechseln.

#### ■ Vornehmen einer weiteren automatischen **Einstellung der Bildqualität für das aktuelle Eingangssignal (AUTOM. EINST.)**

Nehmen Sie die optimale Einstellung von Phase und Pitch sowie horizontaler bzw. vertikaler Position für das aktuelle Eingangssignal vor.

**1 Drücken Sie die Taste MENU.**

Das Hauptmenü erscheint auf dem Bildschirm.

- **2** Wählen Sie mit den Tasten ↓/↑ die Option  **(BILDSCHIRM) und drücken Sie OK.** Das Menü BILDSCHIRM erscheint auf dem Bildschirm.
- **3** Wählen Sie mit den Tasten ↓/↑ die Option AUTOM. **EINST. und drücken Sie OK.** Das Menü AUTOM. EINST. erscheint auf dem Bildschirm.
- **4** Wählen Sie mit den Tasten ↓/↑ die Option EIN oder **AUS und drücken Sie OK.**
	- Nehmen Sie die gewünschten Einstellungen für Phase und Pitch des Bildschirms sowie für die horizontale bzw. vertikale Position für das aktuelle Eingangssignal vor und speichern Sie die Einstellungen.

#### **Hinweis**

Wenn der Monitor eingeschaltet oder das Eingangssignal gewechselt wird, werden mit AUTOM. EINST. automatische Einstellungen vorgenommen.

• AUS: AUTOM. EINST. steht nicht zur Verfügung. **Hinweis**

> AUTOM. EINST. funktioniert automatisch, wenn das Eingangssignal gewechselt wird.

**5** Wählen Sie mit den Tasten ↓/↑ die Option **b** und **drücken Sie OK.**

Das Menü wird wieder angezeigt.

#### <span id="page-79-0"></span>■ Manuelles Einstellen der Bildschärfe und **Position (PITCH/PHASE/H CENTER/V CENTER)**

Sie können die Bildschärfe folgendermaßen einstellen. Diese Einstellung gilt, wenn der Computer an den HD15- Eingangsanschluss (analoges RGB) am Monitor angeschlossen ist.

- **1 Stellen Sie die Auflösung am Computer auf 1.280** × **1.024 ein.**
- **2 Legen Sie die CD-ROM ein.**
- **3 Starten Sie die CD-ROM. Windows-Benutzer Wenn die automatische Ausführung funktioniert:** Wählen Sie Gebiet, Sprache und Modell aus und klicken Sie auf Display Einstellung (UTILITY).
- **4 Klicken Sie auf "Adjust" und überprüfen Sie die aktuelle Auflösung (oberer Wert) und die empfohlene Auflösung (unterer Wert). Klicken Sie**  anschließend auf "Next". Das Testmuster für PITCH erscheint.
- **5 Drücken Sie die Taste MENU.** Das Hauptmenü erscheint auf dem Bildschirm.
- **6** Wählen Sie mit den Tasten ↓/↑ die Option A **(BILDSCHIRM) und drücken Sie dann OK.** Das Menü BILDSCHIRM erscheint auf dem Bildschirm.
- **7 Wählen Sie mit den Tasten** m**/**M **die Option PITCH und drücken Sie dann OK.** Der Einstellbildschirm für PITCH erscheint auf dem Bildschirm.

**8 Drücken Sie die Tasten** m**/**M**, bis die vertikalen Streifen nicht mehr zu sehen sind.**

Stellen Sie das Bild so ein, dass die vertikalen Streifen verschwinden.

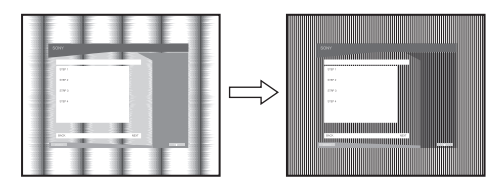

#### **9 Drücken Sie die Taste OK.**

Das Hauptmenü erscheint auf dem Bildschirm. Wenn auf dem gesamten Bildschirm horizontale Streifen zu sehen sind, stellen Sie mit den folgenden Schritten die PHASE ein.

#### 10 Klicken Sie auf ..Next".

Das Testmuster für PHASE erscheint.

**11 Wählen Sie mit den Tasten** m**/**M **die Option PHASE und drücken Sie dann OK.**

Der Einstellbildschirm für PHASE erscheint auf dem Bildschirm.

**12 Reduzieren Sie mit den Tasten ↓/↑ die horizontalen Streifen auf ein Minimum.**

Stellen Sie das Bild so ein, dass die horizontalen Streifen auf ein Minimum reduziert werden.

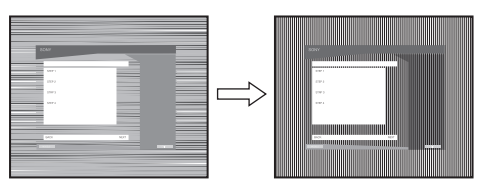

- **13 Drücken Sie die Taste OK.** Das Hauptmenü erscheint auf dem Bildschirm.
- 14 Klicken Sie auf ..Next".

Das Testmuster für CENTER erscheint.

- **15 Wählen Sie mit den Tasten ↓/↑ die Option H CENTER oder V CENTER und drücken Sie dann OK.** Der Einstellbildschirm für H CENTER oder V CENTER erscheint auf dem Bildschirm.
- **16 Schieben Sie das Testmuster mit den Tasten ↓/↑ in die Mitte des Bildschirms.**
- 17 Klicken Sie auf "Next". Klicken Sie auf "End" oder "BEENDEN". Damit wird das Testmuster ausgeblendet.

**Wenn die automatische Ausführung nicht funktioniert:**

**1 Öffnen Sie "Arbeitsplatz" und klicken Sie mit der rechten Maustaste auf das CD-ROM-Symbol.** Wählen Sie dann "Explorer" und öffnen Sie das CD-ROM-Symbol.

- **2 Öffnen Sie [Utility] und wählen Sie dann [WINDOWS].**
- **3 Starten Sie [WIN\_UTILITY.EXE].** Das Testmuster erscheint. Fahren Sie mit Schritt 4 fort.

#### **Macintosh-Benutzer**

- **1 Öffnen Sie die CD-ROM.**
- **2 Öffnen Sie [Utility] und wählen Sie dann [MAC].**
- **3 Öffnen Sie [MAC UTILITY] und starten Sie dann [MAC\_CLASSIC\_UTILITY] oder [MAC\_OSX\_UTILITY].** Das Testmuster erscheint. Fahren Sie mit Schritt 4 fort.
- **4 Drücken Sie die Taste MENU.** Das Hauptmenü erscheint auf dem Bildschirm.
- **5** Wählen Sie mit den Tasten  $\frac{1}{2}$  die Option  $\mathbb{A}$ **(BILDSCHIRM) und drücken Sie dann OK.** Das Menü BILDSCHIRM erscheint auf dem Bildschirm.
- **6 Wählen Sie mit den Tasten** m**/**M **die Option PHASE und drücken Sie dann OK.**

Der Einstellbildschirm für PHASE erscheint auf dem Bildschirm.

**7** Reduzieren Sie mit den Tasten ↓/↑ die horizontalen **Streifen auf ein Minimum.**

Stellen Sie das Bild so ein, dass die horizontalen Streifen auf ein Minimum reduziert werden.

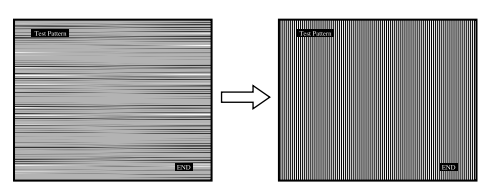

#### **8 Drücken Sie die Taste OK.**

Das Hauptmenü erscheint auf dem Bildschirm. Wenn auf dem gesamten Bildschirm vertikale Streifen zu sehen sind, stellen Sie mit den folgenden Schritten den PITCH ein.

**9** Wählen Sie mit den Tasten ↓/↑ die Option PITCH **und drücken Sie dann OK.**

Der Einstellbildschirm für PITCH erscheint auf dem Bildschirm.

#### **10 Drücken Sie die Tasten** m**/**M**, bis die vertikalen Streifen nicht mehr zu sehen sind.**

Stellen Sie das Bild so ein, dass die vertikalen Streifen verschwinden.

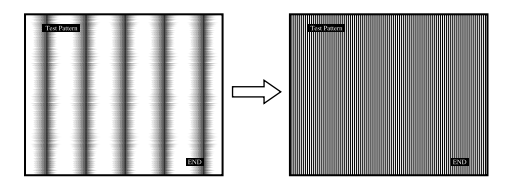

- **11 Drücken Sie die Taste OK.** Das Hauptmenü erscheint auf dem Bildschirm.
- **12 Wählen Sie mit den Tasten ↓/↑ die Option H CENTER oder V CENTER und drücken Sie dann OK.** Der Einstellbildschirm für H CENTER oder V CENTER erscheint auf dem Bildschirm.
- **13 Schieben Sie das Testmuster mit den Tasten**  $\frac{1}{\sqrt{1}}$  **in die Mitte des Bildschirms.**
- 14 Klicken Sie auf ..END". Damit wird das Testmuster **ausgeblendet.**

### <span id="page-80-0"></span>**Einstellen der Farbtemperatur (FARBE)**

Sie können den Farbpegel für das weiße Farbfeld im Bild aus den Standardeinstellungen für die Farbtemperatur auswählen. Sie können die Farbtemperatur, falls erforderlich, auch fein einstellen.

Für jeden Helligkeitsmodus des Bildschirms können Sie die gewünschte Farbtemperatur einstellen.

**1 Drücken Sie die Taste MENU.**

Das Hauptmenü erscheint auf dem Bildschirm.

**2** Wählen Sie mit den Tasten ↓/↑ die Option **a (FARBE) und drücken Sie OK.**

Das Menü FARBE erscheint auf dem Bildschirm.

**3** Wählen Sie mit den Tasten ↓/↑ die gewünschte **Farbtemperatur und drücken Sie OK.**

Wenn Sie die Farbtemperatur von 9.300K auf 6.500K (Standardeinstellung) senken, erscheinen weiße Flächen nicht mehr bläulich, sondern rötlich. Wenn Sie "sRGB" auswählen, werden die Farben gemäß dem

sRGB-Profil eingestellt. (Die sRGB-Farbeinstellung ist ein Farbraumprotokoll nach Industriestandard für Computerprodukte.) Wenn Sie "sRGB" auswählen, müssen die Farbeinstellungen an Ihrem Computer auf das sRGB-Profil eingestellt sein.

#### **Hinweise**

- Wenn der angeschlossene Computer oder ein anderes angeschlossenes Gerät nicht sRGB-kompatibel ist, können die Farben nicht gemäß dem sRGB-Profil eingestellt werden.
- Wenn FARBE auf sRGB gesetzt ist, können Sie KONTRAST, HELLIGKEIT und GAMMA nicht einstellen.

#### **Feineinstellen der Farbtemperatur (BENUTZEREINST)**

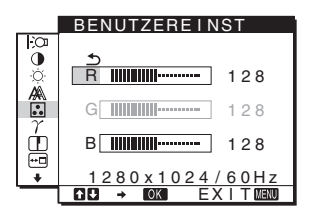

- **1** Wählen Sie mit den Tasten ↓/↑ die Option **EINSTELLUNG und drücken Sie OK.** Das Menü BENUTZEREINST erscheint auf dem Bildschirm.
- **2** Wählen Sie mit den Tasten ↓/↑ die Option R (Rot) **oder B (Blau) und drücken Sie OK. Stellen Sie dann**  mit den Tasten ↓/↑ die Farbtemperatur ein und **drücken Sie OK.**

Bei dieser Einstellung wird die Farbtemperatur verändert, indem die R- oder die B-Komponente im Vergleich zur G-Komponente (Grün) verstärkt oder abgeschwächt wird. Die G-Komponente bleibt dabei unverändert.

**3** Wählen Sie mit den Tasten ↓/↑ die Option  $\text{1}$  und **drücken Sie OK.**

Die neue Farbeinstellung wird für BENUTZER gespeichert und automatisch abgerufen, wenn Sie BENUTZER auswählen.

Das Hauptmenü erscheint auf dem Bildschirm.

### <span id="page-81-0"></span>**Einstellen des Gammamodus (GAMMA)**

Sie können die Farben des Bildes auf dem Bildschirm mit den Originalfarben des Bildes abgleichen.

#### **Hinweis**

Wenn FARBE auf sRGB gesetzt ist, können Sie KONTRAST, HELLIGKEIT und GAMMA nicht einstellen.

- **1 Drücken Sie die Taste MENU.** Das Hauptmenü erscheint auf dem Bildschirm.
- **2** Wählen Sie mit den Tasten ↓/↑ die Option  **(GAMMA) und drücken Sie OK.** Das Menü GAMMA erscheint auf dem Bildschirm.
- **3** Wählen Sie mit den Tasten ↓/↑ den gewünschten **Modus und drücken Sie OK.**

### <span id="page-81-1"></span>**Einstellen der Bildschärfe (SCHÄRFE)**

Sie können die Konturen von Bildern usw. schärfer einstellen.

- **1 Drücken Sie die Taste MENU.** Das Hauptmenü erscheint auf dem Bildschirm.
- **2** Wählen Sie mit den Tasten ↓/↑ die Option  **(SCHÄRFE) und drücken Sie OK.** Das Menü SCHÄRFE erscheint auf dem Bildschirm.
- **3** Stellen Sie mit den Tasten ↓/↑ die Schärfe ein und **drücken Sie OK.**

### <span id="page-81-2"></span>**Ändern der Menüposition (POSITION MENÜ)**

Sie können das Menü verschieben, wenn es das Bild auf dem Bildschirm verdeckt.

**1 Drücken Sie die Taste MENU.**

Das Hauptmenü erscheint auf dem Bildschirm.

- **2** Wählen Sie mit den Tasten ↓/↑ die Option  **(POSITION MENÜ) und drücken Sie OK.** Das Menü POSITION MENÜ erscheint auf dem Bildschirm.
- **3** Wählen Sie mit den Tasten ↓/↑ die gewünschte **Position und drücken Sie OK.** Sie können das Menü an eine von drei möglichen Positionen

im oberen, mittleren bzw. unteren Bildschirmbereich stellen.

### <span id="page-81-3"></span>**Automatisches Umschalten des Eingangs (EINGANGSERKENN) (nur SDM-E76D/SDM-E96D)**

Wenn Sie im Menü EINGANGSERKENN die Option AUTOMATIK EIN wählen, erkennt der Monitor automatisch, ob an einem Eingangsanschluss ein Signal eingespeist wird. Ist dies der Fall, wird automatisch zu dem Eingang umgeschaltet, bevor der Monitor in den Energiesparmodus wechselt.

**1 Drücken Sie die Taste MENU.**

Das Hauptmenü erscheint auf dem Bildschirm.

- **2** Wählen Sie mit den Tasten ↓/↑ die Option  **(EINGANGSERKENN) und drücken Sie OK.** Das Menü EINGANGSERKENN erscheint auf dem Bildschirm.
- **3 Wählen Sie mit den Tasten** m**/**M **den gewünschten Modus und drücken Sie OK.**
	- AUTOMATIK EIN:

Wenn am ausgewählten Eingangsanschluss kein Signal eingeht oder wenn Sie mit der Taste INPUT am Monitor einen Eingangsanschluss auswählen, an dem kein Signal eingeht, wird eine Meldung am Bildschirm angezeigt [\(Seite 17](#page-84-0)) und der Monitor prüft automatisch, ob an einem anderen Eingangsanschluss ein Signal eingespeist wird. Ist dies der Fall, wird zu diesem Eingang umgeschaltet. Wenn zu einem anderen Eingang umgeschaltet wird, erscheint der ausgewählte Eingangsanschluss oben links auf dem Bildschirm. Wenn kein Signal eingespeist wird,

wechselt der Monitor automatisch in den Energiesparmodus.

• AUTOMATIK AUS:

Der Eingang wird nicht automatisch gewechselt. Drücken Sie die Taste INPUT, wenn Sie den Eingang wechseln möchten.

### <span id="page-82-0"></span>**Auswählen der Sprache für die Bildschirmmenüs (LANGUAGE)**

Sie können die Sprache auswählen, in der Menüs und Meldungen auf dem Monitor angezeigt werden.

- **1 Drücken Sie die Taste MENU.** Das Hauptmenü erscheint auf dem Bildschirm.
- **2 Halten Sie die Taste ↓ gedrückt, bis das Symbol der gewünschten Option erscheint.**
- **3** Wählen Sie mit den Tasten ↓/↑ die Option  **(LANGUAGE) und drücken Sie OK.** Das Menü LANGUAGE erscheint auf dem Bildschirm.
- **4** Wählen Sie mit den Tasten ↓/↑ eine Sprache und **drücken Sie OK.**
	- ENGLISH: Englisch
	- FRANÇAIS: Französisch
	- DEUTSCH
	- ESPAÑOL: Spanisch
	- ITALIANO: Italienisch
	- NEDERLANDS: Niederländisch
	- SVENSKA: Schwedisch
	- РУССКИЙ: Russisch
	- 日本語: Japanisch
	- 中文: Chinesisch

### <span id="page-82-1"></span>**Weitere Einstellungen**

Sie können folgende weitere Optionen einstellen:

- ZURÜCKSETZEN \*\*\*
- MENÜ-SPERRE  $O<sub>T</sub>$
- **1 Drücken Sie die Taste MENU.**  Das Hauptmenü erscheint auf dem Bildschirm.
- **2 Halten Sie die Taste ↓ gedrückt, bis das Symbol der gewünschten Option erscheint.**
- **3 Wählen Sie mit den Tasten** m/M **die gewünschte Option und drücken Sie OK.**

Stellen Sie die ausgewählte Option dann anhand der folgenden Anweisungen ein.

<span id="page-82-2"></span>■ Zurücksetzen aller Einstelldaten auf die **Standardwerte**

Sie können die Einstellungen auf die Standardwerte zurücksetzen.

- **1** Wählen Sie mit den Tasten  $\frac{1}{\sqrt{1}}$  die Option →  $\cdot$ **(ZURÜCKSETZEN) und drücken Sie OK.** Das Menü ZURÜCKSETZEN erscheint auf dem Bildschirm.
- **2** Wählen Sie mit den Tasten ↓/↑ den gewünschten **Modus und drücken Sie OK.**
	- OK: Zum Zurücksetzen aller Einstellungen auf die werkseitigen Werte. Beachten Sie, dass die Einstellung für (LANGUAGE) bei diesem Verfahren nicht zurückgesetzt wird.
	- ABBRECHEN: Zum Abbrechen des Zurücksetzens und zum Zurückschalten zum Menübildschirm.

#### <span id="page-82-3"></span>■ Sperren der Menüs und Bedienelemente

Sie können die Bedienelemente sperren, um ein versehentliches Ändern der Einstellungen oder das Zurücksetzen zu verhindern.

- **1** Wählen Sie mit den Tasten ↓/↑ die Option On **(MENÜ-SPERRE) und drücken Sie OK.** Das Menü MENÜ-SPERRE erscheint auf dem Bildschirm.
- **2** Wählen Sie mit den Tasten ↓/↑ die Option EIN oder **AUS und drücken Sie OK.**
	- EIN: Nur der Netzschalter  $(1)$  funktioniert. Wenn Sie versuchen, eine andere Funktion auszuführen, erscheint  $O_{\blacksquare}$  (MENÜ-SPERRE) auf dem Bildschirm.
	- AUS: Setzen Sie  $O_{\text{m}}$  (MENÜ-SPERRE) auf AUS. Wenn Sie  $\mathbf{O}_{\mathbf{H}}$  (MENÜ-SPERRE) auf EIN setzen, lässt sich nur diese Option auswählen.

# **Technische Merkmale**

### <span id="page-83-0"></span>**Die Energiesparfunktion**

Dieser Monitor erfüllt die Energiesparrichtlinien der VESA, des ENERGY STAR-Programms und des NUTEK-Standards. Wenn der Monitor an einen Computer oder eine Grafikkarte angeschlossen ist, der bzw. die DPMS (Display Power Management Standard) für Analogeingänge bzw. DMPM (DVI Digital Monitor Power Management) für Digitaleingänge unterstützt, wird der Stromverbrauch des Monitors automatisch wie unten erläutert reduziert.

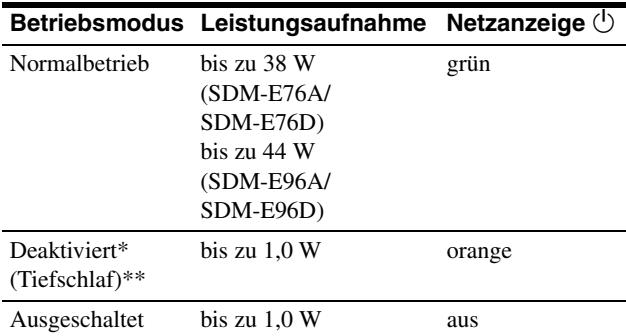

- Wenn der Computer in den Modus "Deaktiviert" wechselt, geht kein Eingangssignal mehr ein und KEIN EING SIGNAL erscheint auf dem Bildschirm. Nach 5 Sekunden schaltet der Monitor in den Energiesparmodus.
- "Tiefschlaf" ist ein Energiesparmodus, der von der EPA (Environmental Protection Agency - Umweltschutzbehörde der USA) definiert wurde.

### <span id="page-83-1"></span>**Automatische Einstellung der Bildqualität (nur analoges RGB-Signal)**

**Wenn am Monitor ein Eingangssignal eingeht, werden automatisch die Bildposition und die Schärfe (Phase/Pitch) eingestellt, so dass ein klares Bild auf dem Bildschirm erscheint.**

#### **Werkseitig vordefinierter Modus**

Wenn ein Eingangssignal in den Monitor eingespeist wird, vergleicht der Monitor dieses Signal mit den werkseitig vordefinierten Modi im Speicher des Monitors und wählt automatisch den Modus aus, bei dem sich in der Bildschirmmitte eine hohe Bildqualität erzielen lässt. Wenn das Eingangssignal einem werkseitig vordefinierten Modus entspricht, wird das Bild automatisch mit den entsprechenden Standardeinstellungen angezeigt.

#### **Wenn die Eingangssignale keinem der werkseitig vordefinierten Modi entsprechen**

Wenn am Monitor ein Eingangssignal eingeht, das keinem der werkseitig vordefinierten Modi entspricht, wird an diesem Monitor die automatische Einstellungsfunktion für die Bildqualität aktiviert und sorgt dafür, dass das Bild immer scharf und in guter Qualität auf dem Bildschirm angezeigt wird (innerhalb der folgenden Monitorfrequenzbereiche): Horizontalfrequenz: 28–80 kHz Vertikalfrequenz: 56–75 Hz

Wenn der Monitor zum ersten Mal Eingangssignale empfängt, die nicht einem der werkseitig voreingestellten Modi entsprechen, dauert es daher in der Regel länger als im Normalfall, bis ein Bild auf dem Bildschirm erscheint. Die bei diesem Prozess eingestellten Daten werden automatisch im Gerät gespeichert, so dass der Monitor beim nächsten Mal, wenn das entsprechende Signal eingeht, genauso schnell reagiert wie bei einem werkseitig voreingestellten Signal.

#### **Hinweis (nur SDM-E76D/SDM-E96D)**

Sie brauchen die digitalen RGB-Signale am DVI-D-Eingangsanschluss für INPUT1 nicht einzustellen.

#### **Wenn Sie Phase, Pitch und Bildposition manuell einstellen, während AUS unter AUTOM. EINST. ausgewählt ist**

Bei einigen Eingangssignalen werden mit der automatischen Einstellung der Bildqualität dieses Monitors Bildposition, Phase und Pitch möglicherweise nicht zufrieden stellend eingestellt. In diesem Fall können Sie die Einstellungen manuell vornehmen [\(Seite 12](#page-79-0)). Wenn Sie diese Einstellungen manuell vornehmen, werden sie als Benutzermodi im Gerät gespeichert und automatisch abgerufen, wenn am Monitor wieder die gleichen Eingangssignale eingehen.

#### **Hinweise**

- Wenn die automatische Einstellung der Bildqualität aktiviert ist, funktioniert nur noch der Netzschalter  $\bigcup$ .
- Das Bild flackert während der Einstellung möglicherweise, aber dabei handelt es sich nicht um eine Fehlfunktion. Warten Sie einfach kurz, bis die Einstellung abgeschlossen ist.

# **Störungsbehebung**

Lesen Sie bitte im folgenden Abschnitt nach, bevor Sie sich an den Kundendienst wenden.

### <span id="page-84-0"></span>**Bildschirmmeldungen**

Wenn am Eingangssignal ein Fehler vorliegt, erscheint eine der folgenden Warnmeldungen auf dem Bildschirm. Schlagen Sie bitte die zugehörige Abhilfemaßnahme unter "Fehlersymptome [und Abhilfemaßnahmen" auf Seite 18](#page-85-0) nach.

#### **Wenn UNZULÄSSIGER BEREICH auf dem Bildschirm erscheint**

Diese Meldung gibt an, dass das Eingangssignal nicht den technischen Daten des Monitors entspricht. Überprüfen Sie Folgendes.

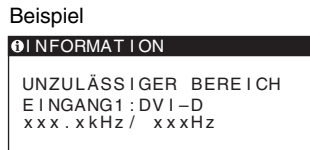

Wenn "xxx.x kHz / xxx Hz" auf dem Bildschirm **erscheint**

Diese Meldung gibt an, dass der Monitor die Horizontal- oder Vertikalfrequenz nicht unterstützt.

Die Zahlen geben die Horizontal- und Vertikalfrequenz des aktuellen Eingangssignals an.

#### **Wenn "AUFLÖSUNG > 1.280 × 1.024" auf dem Bildschirm erscheint**

Diese Meldung gibt an, dass der Monitor die Auflösung nicht unterstützt (1.280  $\times$  1.024 oder weniger).

#### **Wenn KEIN EING SIGNAL auf dem Bildschirm erscheint**

Diese Meldung gibt an, dass kein Signal eingespeist wird.

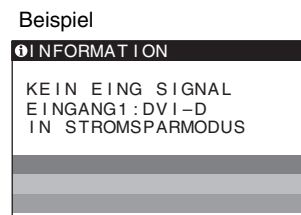

#### **IN STROMSPARMODUS**

Etwa 5 Sekunden, nachdem die Meldung erscheint, wechselt der Monitor in den Energiesparmodus.

#### **Wenn KABEL NICHT VERBUNDEN auf dem Bildschirm erscheint**

Diese Meldung gibt an, dass das Videosignalkabel gelöst wurde.

#### Beispiel

KABEL NICHT VERBUNDEN<br>EINGANG1:DVI-D **OINFORMATION** IN STROMSPARMODUS

#### **IN STROMSPARMODUS**

Etwa 45 Sekunden, nachdem die Meldung erscheint, wechselt der Monitor in den Energiesparmodus.

### <span id="page-85-0"></span>**Fehlersymptome und Abhilfemaßnahmen**

Wenn ein Problem auf den angeschlossenen Computer oder andere Geräte zurückzuführen ist, schlagen Sie bitte in der Dokumentation zu dem angeschlossenen Gerät nach.

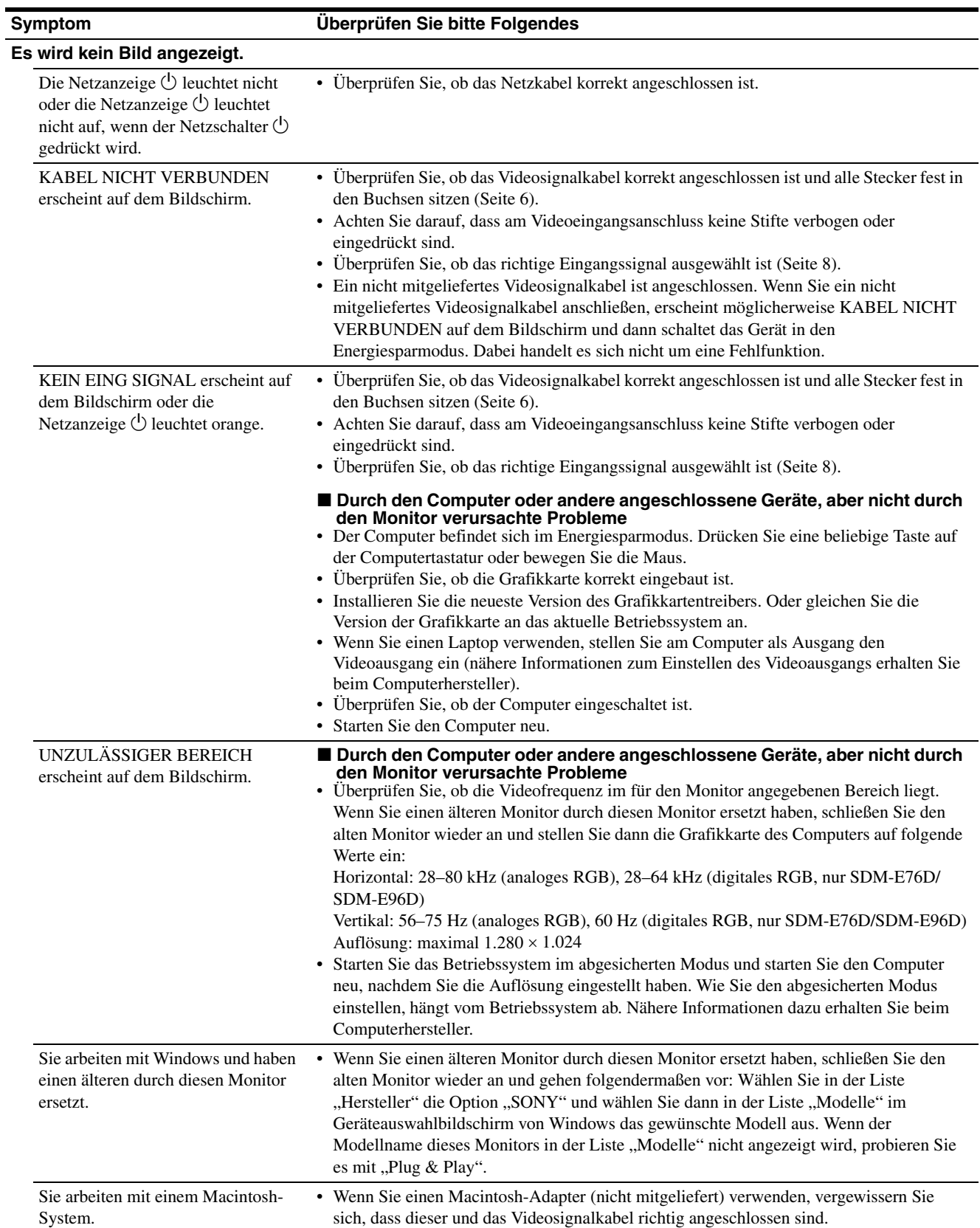

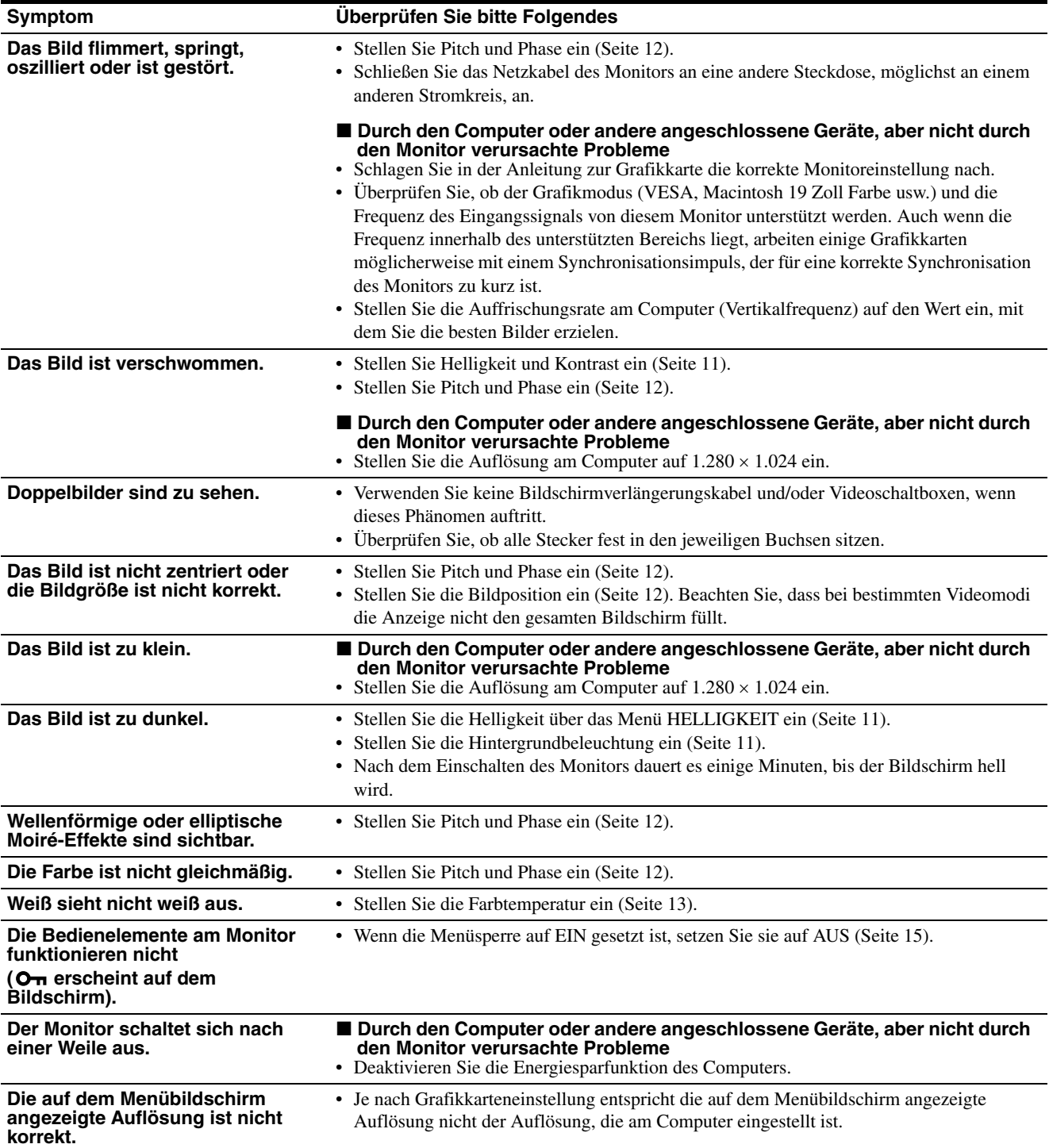

Lässt sich ein Problem mit den oben angegebenen Maßnahmen nicht beheben, wenden Sie sich an einen autorisierten Sony-Händler. Halten Sie die folgenden Informationen bereit:

- Modellname: SDM-E76A, SDM-E96A, SDM-E76D oder SDM-E96D
- Seriennummer
- Detaillierte Beschreibung des Problems
- Kaufdatum
- Modellbezeichnung und technische Daten des Computers und der Grafikkarte

# **Technische Daten**

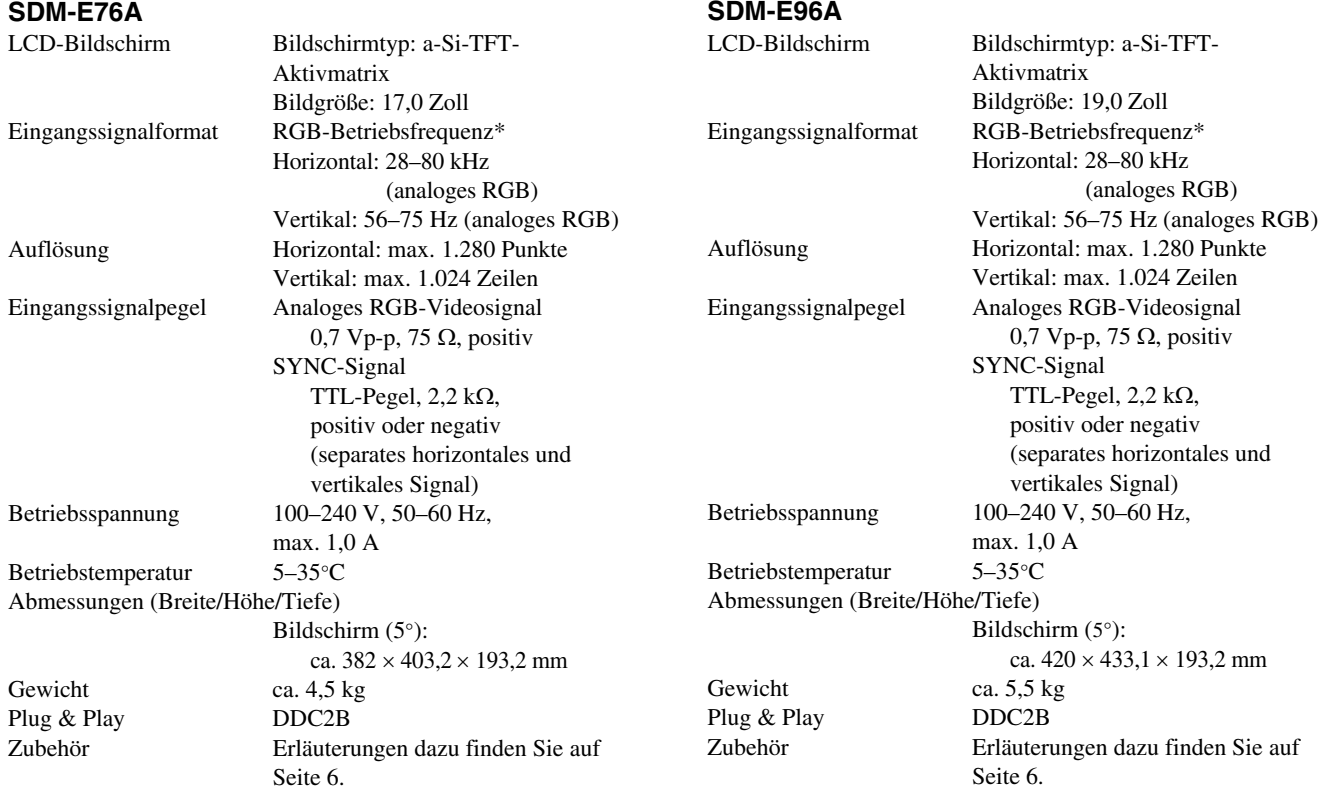

\* Empfohlene Werte für das horizontale und vertikale Timing

- Das horizontale Synchronbreitenverhältnis sollte bei mehr als 4,8% des horizontalen Gesamt-Timing oder bei 0,8 µSek. liegen, je nachdem, welcher Wert höher ist.
- Die horizontale Austastbreite sollte über 2,5 µSek. liegen.
- Die vertikale Austastbreite sollte über 450 µSek. liegen.

Änderungen, die dem technischen Fortschritt dienen, bleiben vorbehalten.

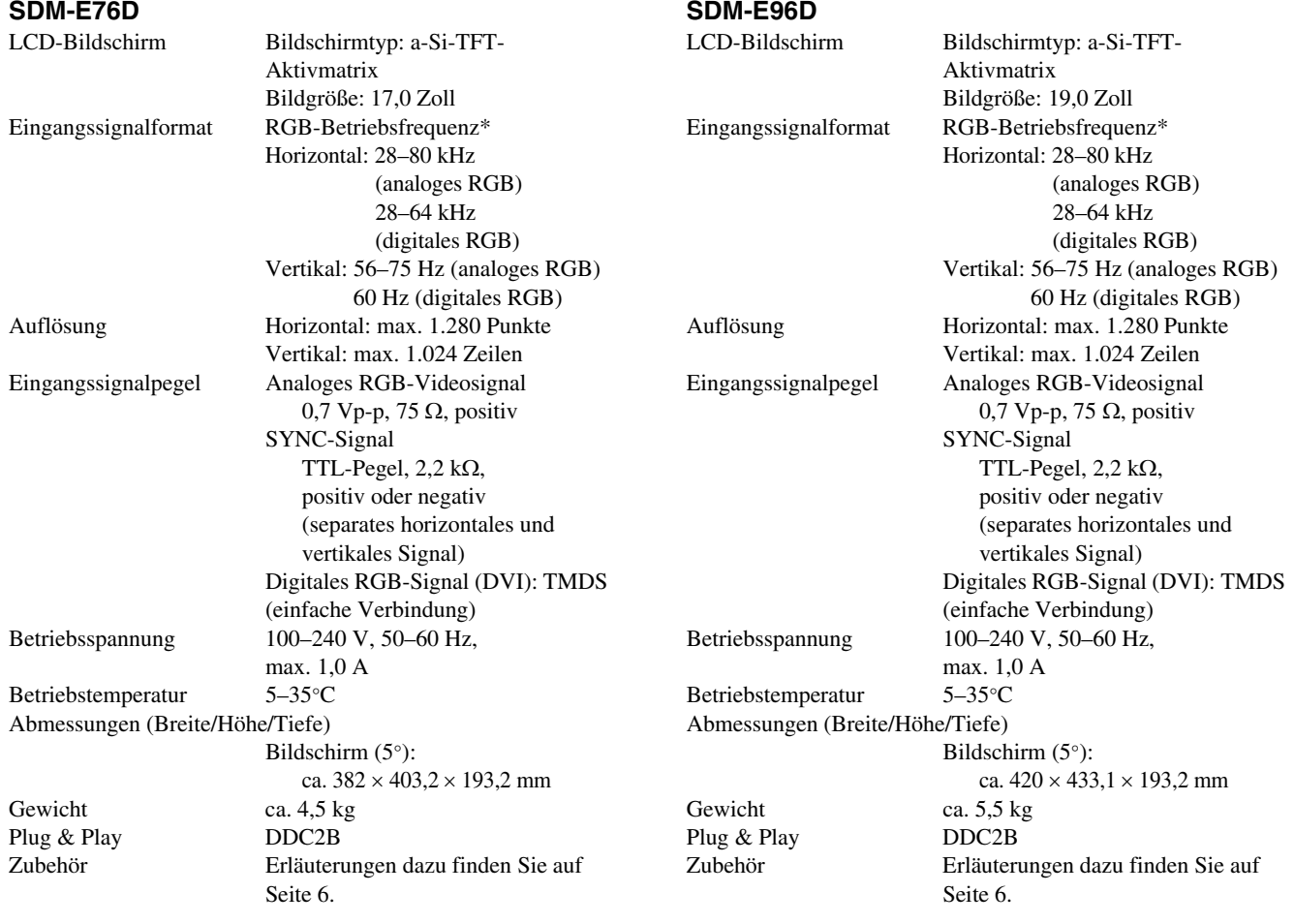

\* Empfohlene Werte für das horizontale und vertikale Timing

- Das horizontale Synchronbreitenverhältnis sollte bei mehr als 4,8% des horizontalen Gesamt-Timing oder bei 0,8 µSek. liegen, je nachdem, welcher Wert höher ist.
- Die horizontale Austastbreite sollte über 2,5 µSek. liegen.
- Die vertikale Austastbreite sollte über 450 µSek. liegen.

Änderungen, die dem technischen Fortschritt dienen, bleiben vorbehalten.

### **TCO'03 Eco-document**

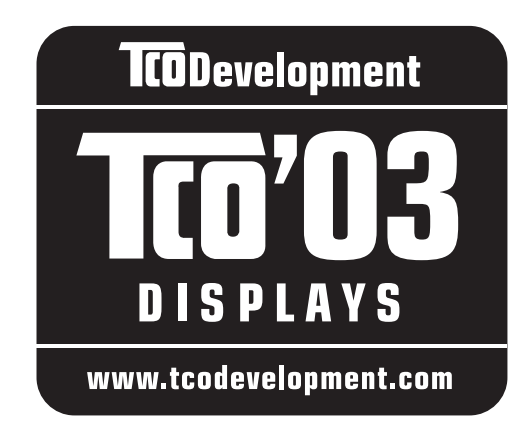

#### ■ Congratulations!

The display you have just purchased carries the TCO'03 Displays label. This means that your display is designed, manufactured and tested according to some of the strictest quality and environmental requirements in the world. This makes for a high performance product, designed with the user in focus that also minimizes the impact on our natural environment.

#### **Exponomics**

• Good visual ergonomics and image quality in order to improve the working environment for the user and to reduce sight and strain problems. Important parameters are luminance, contrast, resolution, reflectance, colour rendition and image stability.

#### **Energy**

- Energy-saving mode after a certain time beneficial both for the user and the environment
- Electrical safety

#### **Emissions**

- Electromagnetic fields
- Noise emissions

#### **Ecology**

- The product must be prepared for recycling and the manufacturer must have a certified environmental management system such as EMAS or ISO 14 001
- Restrictions on

- chlorinated and brominated flame retardants and polymers

- heavy metals such as cadmium, mercury and lead.

The requirements included in this label have been developed by TCO Development in co-operation with scientists, experts, users as well as manufacturers all over the world. Since the end of the 1980s TCO has been involved in influencing the development of IT equipment in a more user-friendly direction. Our labelling system

started with displays in 1992 and is now requested by users and IT-manufacturers all over the world.

> For more information, please visit **www.tcodevelopment.com**

#### **Recycling Information**

#### ■ Customer in Europe

The collection and recycling of this product has been planned according to your country's relevant legislation. To ensure that this product will be collected and recycled in way that minimizes the impact on the environment, please do the following:

- 1. If you purchased this product for private use, contact your municipality or the waste collection system and bring the product to this collection point / have the product be picked up by the waste collection system. Alternatively, your retailer might take back this if you purchase new equivalent equipment; please check with your retailer whether he will take back this product before bringing it. For information on your country's recycling arrangements, please contact the Sony representation in your country (contact details at: www.sony-europe.com). Further details on specific recycling systems can be found at the following addresses:
	- Belgium: www.recupel.be
	- Netherlands: www.nvmp.nl (consumer electronics) www.ictmilieu.nl (IT equipment)
	- Norway: www.elretur.no
	- Sweden: www.el-kretsen.se
	- Switzerland: www.swico.ch
- 2. If you use this product professionally, check the product's delivery contract for take back / recycling arrangements and follow the procedures described therein. Alternatively, follow the procedures described under point 1.

#### ■ Customer in USA

We Sony as a member of EIA recommends to visit URL below http://www.eiae.org/

#### ■ Customer in Asia

http://www.sony.co.jp/SonyInfo/Environment/recycle/3R.html

# **SONY**

# *TFT LCD Color Pantalla del PC*

Instrucciones de funcionamiento (ES)

# *SDM-E76A/SDM-E96A SDM-E76D/SDM-E96D*

© 2006 Sony Corporation

Download from Www.Somanuals.com. All Manuals Search And Download.

# **Owner's Record**

The model and serial numbers are located at the rear of the unit. Record these numbers in the spaces provided below. Refer to them whenever you call upon your dealer regarding this product. Model No. Serial No.

### **WARNING**

**To reduce the risk of fire or electric shock, do not expose this apparatus to rain or moisture.**

#### **Dangerously high voltages are present inside the unit. Do not open the cabinet. Refer servicing to qualified personnel only.**

#### **FCC Notice**

This equipment has been tested and found to comply with the limits for a Class B digital device, pursuant to Part 15 of the FCC Rules. These limits are designed to provide reasonable protection against harmful interference in a residential installation. This equipment generates, uses, and can radiate radio frequency energy and, if not installed and used in accordance with the instructions, may cause harmful interference to radio communications. However, there is no guarantee that interference will not occur in a particular installation. If this equipment does cause harmful interference to radio or television reception, which can be determined by turning the equipment off and on, the user is encouraged to try to correct the interference by one or more of the following measures:

- Reorient or relocate the receiving antenna.
- Increase the separation between the equipment and receiver.
- Connect the equipment into an outlet on a circuit different from that to which the receiver is connected.

– Consult the dealer or an experienced radio/TV technician for help. You are cautioned that any changes or modifications not expressly approved in this manual could void your authority to operate this equipment.

#### **IMPORTANTE**

Para prevenir cualquier mal funcionamiento y evitar daños, por favor, lea detalladamente este manual de instrucciones antes de conectar y operar este equipo.

**If you have any questions about this product, you may call; Sony Customer Information Services Center 1-800-222-7669 or http://www.sony.com/**

#### **Declaration of Conformity**

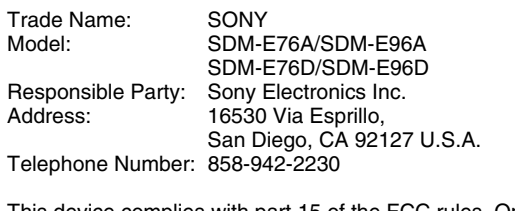

This device complies with part 15 of the FCC rules. Operation is subject to the following two conditions: (1) This device may not cause harmful interference, and (2) this device must accept any interference received, including interference that may cause undesired operation.

#### **NOTICE**

This notice is applicable for USA/Canada only. If shipped to USA/Canada, install only a UL LISTED/CSA LABELLED power supply cord meeting the following specifications:

**SPECIFICATIONS** 

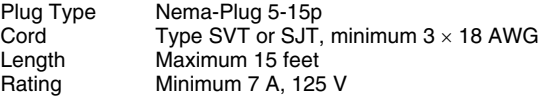

#### **NOTICE**

Cette notice s'applique aux Etats-Unis et au Canada uniquement.

Si cet appareil est exporté aux Etats-Unis ou au Canada, utiliser le cordon d'alimentation portant la mention UL LISTED/CSA LABELLED et remplissant les conditions suivantes: SPECIFICATIONS

Type de fiche Fiche Nema 5-15 broches<br>Cordon Type SVT ou SJT. minimu Cordon Type SVT ou SJT, minimum 3 × 18 AWG<br>Longueur Maximum 15 pieds Maximum 15 pieds Tension Minimum 7 A, 125 V

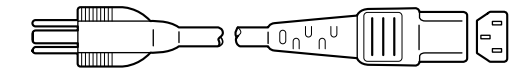

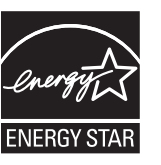

As an ENERGY STAR Partner, Sony Corporation has determined that this product meets the ENERGY STAR guidelines for energy efficiency.

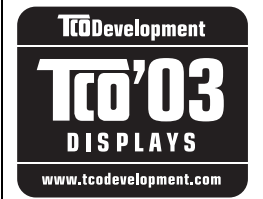

This monitor complies with the TCO'03 guidelines.

# **Índice**

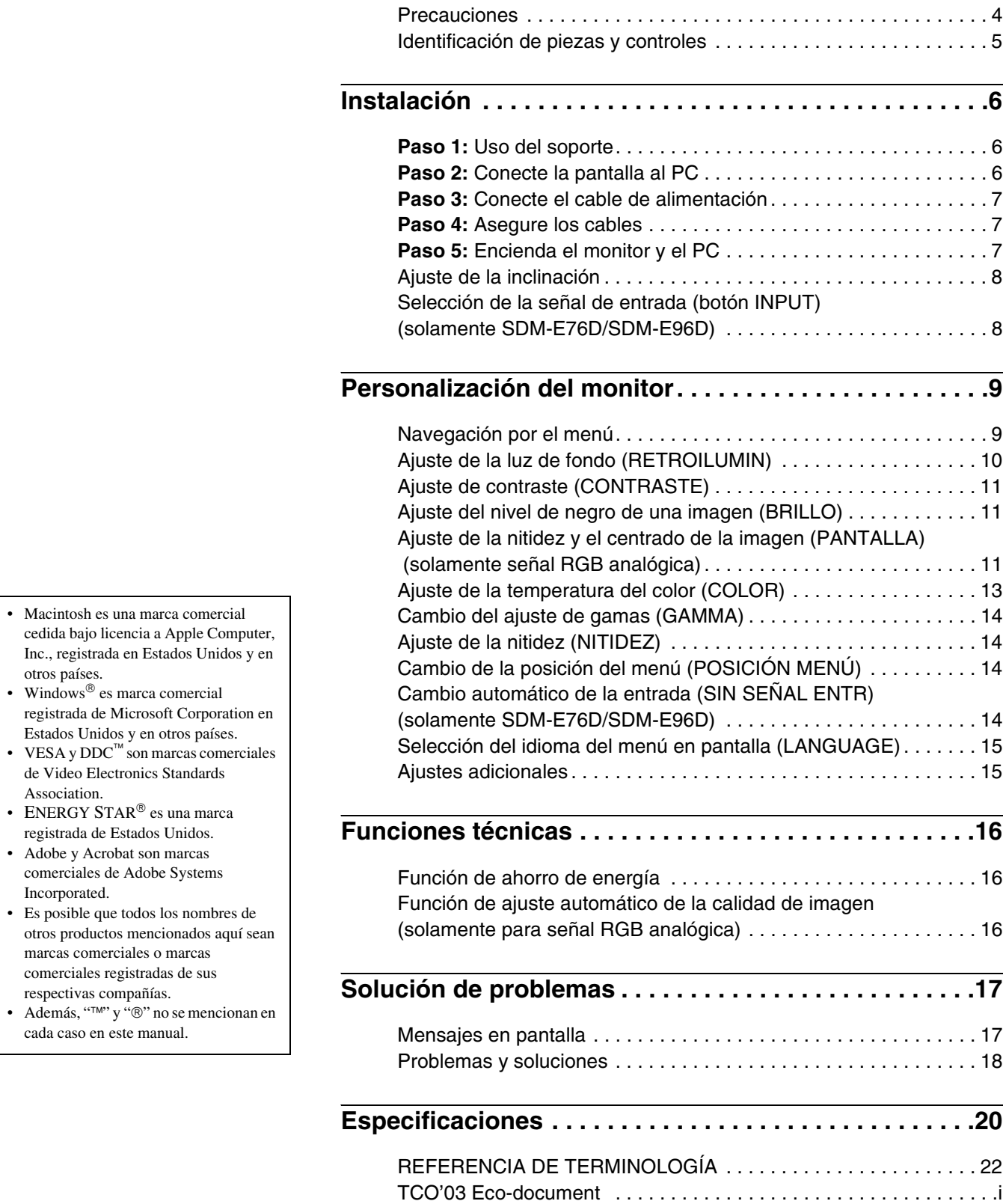

Association.

### <span id="page-93-0"></span>**Precauciones**

#### **Advertencia sobre la conexión de la alimentación**

• Utilice el cable de alimentación suministrado. En caso de utilizar un cable de alimentación distinto, asegúrese de que sea compatible con el suministro eléctrico local.

#### **Para los clientes en EE.UU.**

Si no utiliza el cable adecuado, este monitor no cumplirá con las normas obligatorias de la FCC.

#### **Para los clientes en el Reino Unido**

Si utiliza este monitor en el Reino Unido, asegúrese de utilizar el cable de alimentación adecuado.

Ejemplo de tipos de enchufe

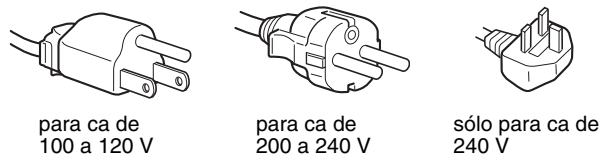

El equipo debe instalarse cerca de una toma de corriente de fácil acceso.

#### **Instalación**

- No instale ni deje el monitor:
- En lugares expuestos a temperaturas extremas, por ejemplo cerca de un radiador, una salida de aire caliente o bajo la luz solar directa. Si lo expone a temperaturas extremas, como en un automóvil bajo la luz solar directa o cerca de una salida de aire caliente, pueden producirse deformaciones del exterior o fallas de funcionamiento.
- En lugares expuestos a vibraciones mecánicas o golpes.
- Cerca de equipos que generan un campo magnético intenso, como un televisor o demás electrodomésticos.
- En lugares expuestos a grandes cantidades de polvo, suciedad o arena, como cerca de una ventana abierta o de una salida al exterior. Si lo coloca temporalmente en el exterior, asegúrese de tomar las precauciones adecuadas contra el polvo y la suciedad, ya que de lo contrario podrían producirse fallas irreparables en el funcionamiento.

Coloque esta unidad sobre una superficie plana. No la coloque sobre una superficie irregular, como por ejemplo, el borde de un escritorio. Si parte de esta unidad sobresale de una superficie de estas características, es posible que se caiga y que resulte dañada o que provoque lesiones.

#### **Manipulación de la pantalla LCD**

- No deje la pantalla LCD orientada a la luz solar directa, ya que podría dañarse. Tenga cuidado al colocarla cerca de una ventana.
- No presione ni raye la pantalla LCD. No coloque objetos pesados sobre la misma. De lo contrario, ésta podría peder su uniformidad o provocar fallas en el funcionamiento del panel de cristal líquido.
- Si el monitor se utiliza en un lugar frío, es posible que aparezca una imagen residual. No se trata de una falla en el funcionamiento. La pantalla vuelve a su estado normal a medida que suba la temperatura a un nivel de funcionamiento normal.
- Si se muestra una imagen fija durante un tiempo prolongado, es posible que aparezca una imagen residual durante algún tiempo. Ésta desaparecerá poco después.
- El panel de cristal líquido se calienta durante el funcionamiento. No se trata de una falla en el funcionamiento.

#### **Nota sobre la pantalla LCD (de cristal líquido)**

**Tenga en cuenta que la pantalla LCD está fabricada con tecnología de alta precisión. No obstante, es posible que aparezcan puntos negros o brillantes de luz (rojos, azules o verdes) de forma constante y ocasionalmente brillos o rayas de color irregulares. No se trata de una falla en el funcionamiento. (Puntos efectivos: más del 99,99%)**

#### **Mantenimiento**

- Antes de limpiar el monitor, asegúrese de desenchufar el cable de alimentación de la toma de corriente.
- Limpie la pantalla LCD con un paño suave. Si utiliza un líquido para limpiar cristales, no utilice ninguno que contenga una solución antiestática o aditivo similar, ya que podría rayarse la capa protectora de la pantalla LCD.
- Utilice un paño suave, ligeramente humedecido en una solución detergente para limpiar la carcasa, el panel y los controles. No utilice ningún tipo de almohadilla abrasiva, polvo de restregar ni disolventes como alcohol o benzina.
- No frote, toque ni golpee la superficie de la pantalla con objetos puntiagudos o abrasivos como bolígrafos o destornilladores. Este tipo de contacto puede rayar el tubo de imagen.
- Tenga en cuenta que puede producirse la deterioración del material o de la capa protectora de la pantalla LCD, si se expone el monitor a disolventes volátiles como, insecticidas, o si se mantiene un contacto prolongado con materiales de goma o vinilo.

#### **Transporte**

- Desconecte todos los cables del monitor y sosténgalo firmemente con ambas manos cuando lo transporte. Si deja caer el monitor, es posible que éste se dañe o que usted resulte lesionado.
- Cuando transporte el monitor para su reparación o desplazamiento, utilice la caja de cartón y los materiales de embalaje originales.

#### **Instalación en una pared o en un brazo de soporte**

Si planea instalar la pantalla en la pared o en un brazo de soporte, asegúrese de consultar a personal calificado.

#### **Desecho del monitor**

- **No deseche el monitor junto con los desechos domésticos.**
- **El tubo fluorescente que se utiliza en el monitor contiene mercurio. Su desecho debe realizarse en conformidad a las leyes de las autoridades sanitarias locales.**

### <span id="page-94-0"></span>**Identificación de piezas y controles**

Consulte las páginas entre paréntesis para obtener más información.

El interruptor  $\bigcirc$  (alimentación) y los botones de control se encuentran en la parte frontal inferior derecha del monitor.

#### **Parte frontal de la pantalla**

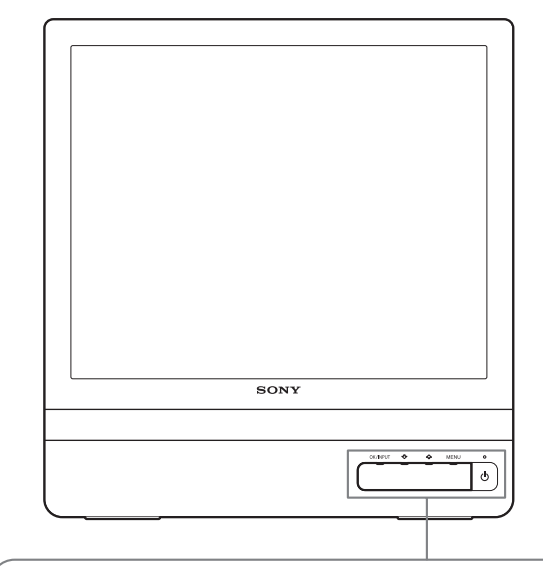

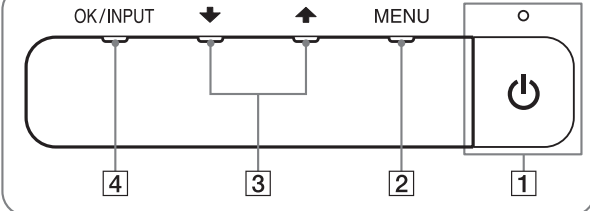

#### **Parte posterior de la pantalla**

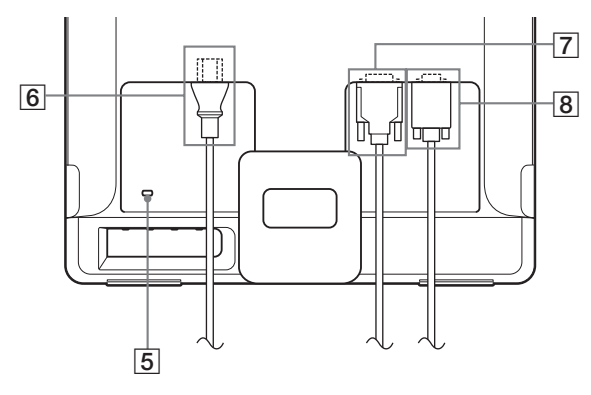

#### **1** Interruptor  $\bigcirc$  (alimentación) e indicador **([páginas 7](#page-96-2)[, 16](#page-105-1))**

Para encender y apagar la pantalla, presione el interruptor  $\bigcirc$ (alimentación).

El indicador de alimentación se ilumina en verde cuando se enciende la pantalla y en naranja cuando el monitor se encuentra en modo de ahorro de energía.

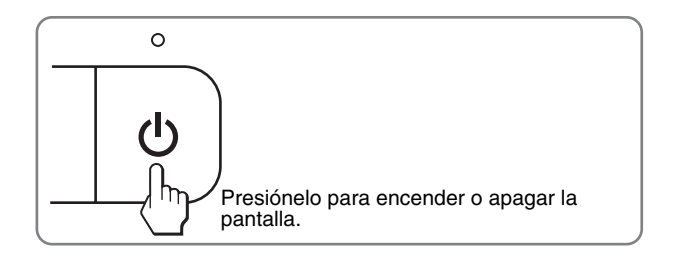

#### 2 **Botón MENU [\(páginas 9](#page-98-1)[, 10\)](#page-99-1)**

Este botón muestra u oculta el menú principal. También puede activar la función DDC/CI, manteniendo presionado este botón por más de 8 segundos.

#### 3 **Botones** m/M **[\(página 10\)](#page-99-1)**

Estos botones funcionan como los botones  $\bigtriangledown/\bigtriangledown$  cuando se seleccionan elementos del menú y se realizan ajustes.

#### 4 **Botón OK [\(página 10\)](#page-99-1)**

Este botón selecciona el elemento y realiza los ajustes en el menú.

#### **Botón INPUT ([página 8](#page-97-1)) (solamente SDM-E76D/ SDM-E96D)**

Este botón cambia la señal de entrada de video entre INPUT1 e INPUT2 cuando hay dos computadoras conectadas al monitor.

#### 5 **Orificio de bloqueo de seguridad**

El orificio de bloqueo de seguridad debe aplicarse con el sistema de seguridad Micro Saver Security System de Kensington.

Micro Saver Security System es una marca comercial de Kensington.

#### 6 **Conector AC IN ([página 7](#page-96-0))**

Conecte el cable de alimentación (suministrado).

7 **Conector de entrada DVI-D (RGB digital) para INPUT1 [\(página 6\)](#page-95-3) (solamente SDM-E76D/SDM-E96D)**

Este conector recibe las señales de video RGB digital que cumplen con la norma DVI Rev.1.0.

8 **Conector de entrada HD15 (RGB analógico) ([página 6](#page-95-4))**

Este conector recibe las señales de video RGB analógico (0,7 Vp-p, positivo) y las señales de sincronización.

# <span id="page-95-0"></span>**Instalación**

Antes de utilizar el monitor, verifique que en el paquete se incluyan los artículos siguientes:

- Pantalla LCD
- Cable de alimentación
- Cable de señal de video HD15-HD15 (RGB analógico)
- Cable de señal de video DVI-D (RGB digital)
- (solamente SDM-E76D/SDM-E96D)
- Correa
- CD-ROM (software de utilidades para Windows/Macintosh, Manual de instrucciones, etc.)
- Tarjeta de garantía
- Guía de instalación rápida

### <span id="page-95-1"></span>**Paso 1: Uso del soporte**

#### ■ Utilice el soporte suministrado

Abra el soporte.

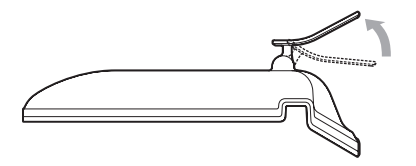

#### **Nota**

El soporte viene doblado de fábrica. Asegúrese de no colocar la pantalla verticalmente con el soporte tal como está. De lo contrario, la pantalla puede volcarse.

#### ■ Utilice el soporte compatible con VESA

Si utiliza un soporte o brazo de montaje compatible con VESA no suministrado, emplee tornillos compatibles con VESA para su fijación.

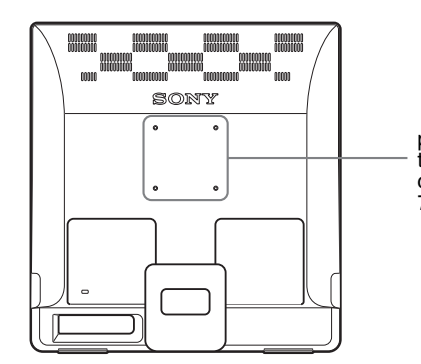

posiciones de los tornillos del soporte compatible con VESA 75 mm  $\times$  75 mm

Puede utilizar la pantalla con el soporte suministrado o sin él.

### <span id="page-95-2"></span>**Paso 2: Conecte la pantalla al PC**

Apague el monitor y el PC antes de realizar las conexiones.

#### **Notas**

- No toque las clavijas del conector de cable de señal de video, ya que éstas se podrían doblar.
- Compruebe que el conector HD15 esté alineado para evitar que se doblen las clavijas del conector de cable de señal de video.

#### <span id="page-95-3"></span>■ Conecte un PC equipado con un conector **de salida DVI (RGB digital) (solamente SDM-E76D/SDM-E96D)**

Con el cable de señal de video DVI-D (RGB digital), conecte el PC al conector de entrada DVI-D del monitor (RGB digital)

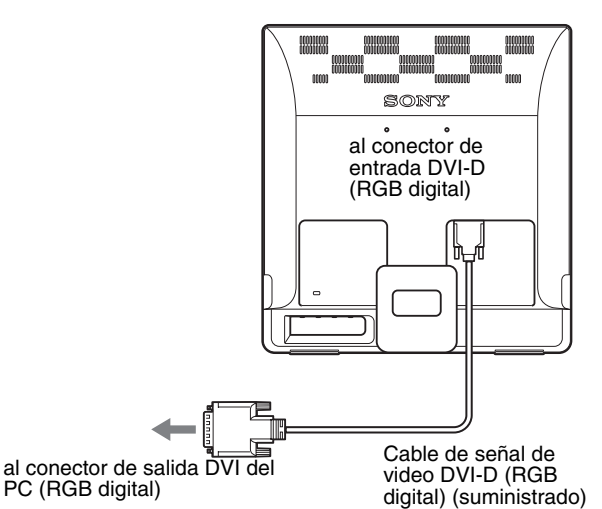

#### <span id="page-95-4"></span>■ Conecte un PC equipado con un conector **de salida HD15 (RGB analógico)**

Con el cable de señal de video HD15-HD15 suministrado (RGB analógico), conecte el PC al conector de entrada HD15 del monitor (RGB analógico).

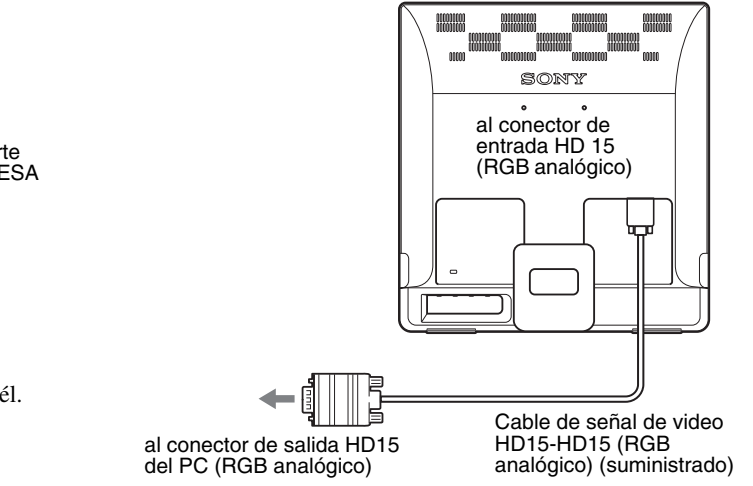

### <span id="page-96-0"></span>**Paso 3: Conecte el cable de alimentación**

Con el monitor y el PC desconectados, conecte primero el cable de alimentación al monitor y a continuación a la toma de corriente.

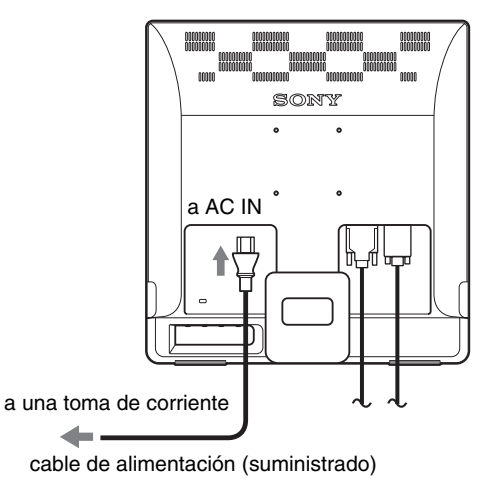

### <span id="page-96-1"></span>**Paso 4: Asegure los cables**

#### **Ate los cables.**

Con la correa suministrada, ate los cables.

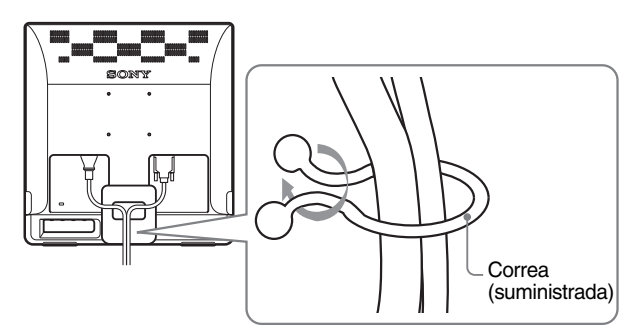

La ilustración de la parte posterior del monitor que se presenta a continuación corresponde al SDM-E76D. Es la misma para los otros modelos.

### <span id="page-96-2"></span>**Paso 5: Encienda el monitor y el PC**

#### **Presione el interruptor** 1 **(alimentación).**

El indicador  $\circlearrowleft$  (alimentación) del monitor se ilumina en verde.

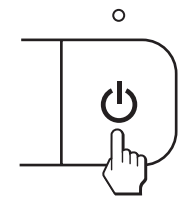

#### **Encienda el PC.**

La instalación del monitor está completa. Si es necesario, utilice los controles del monitor para ajustar la imagen.

#### **Si no aparece ninguna imagen en la pantalla**

• Verifique que el cable de alimentación y el cable de señal de video estén conectados correctamente.

#### • **Si aparece NO SEÑAL en la pantalla:**

El PC se encuentra en el modo de ahorro de energía. Presione una tecla del teclado o mueva el ratón.

- **Si aparece CABLE DESCONECTADO en la pantalla:** Verifique que el cable de señal de video esté conectado correctamente.
- **Si aparece FUERA DEL ALCANCE en la pantalla:** Vuelva a conectar el monitor anterior. A continuación, ajuste la tarjeta gráfica del PC dentro de los rangos siguientes.

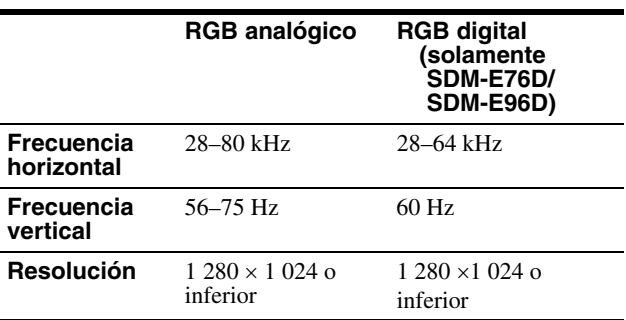

Para obtener más información acerca de los mensajes en pantalla, [consulte "Problemas y soluciones" en la página 18](#page-107-0).

#### **No se requieren controladores específicos**

El monitor cumple con la norma "DDC" Plug & Play y el PC detecta automáticamente toda la información del monitor. No se requiere la instalación de ningún controlador específico en el PC.

La primera vez que encienda el PC tras conectar el monitor, es posible que aparezca el asistente para la instalación en la pantalla. En este caso, realice el procedimiento que se indica en la pantalla. El monitor Plug & Play se selecciona automáticamente de modo que éste se pueda utilizar.

#### La frecuencia vertical cambia a 60 Hz.

Puesto que los parpadeos no obstruyen la utilización del monitor, puede utilizarlo tal como está. No es necesario establecer la frecuencia vertical en un valor particularmente elevado.

### <span id="page-97-0"></span>**Ajuste de la inclinación**

Esta pantalla puede ajustarse dentro de los ángulos que se indican a continuación.

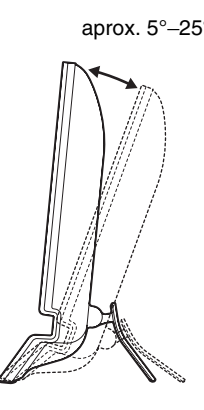

Sujete los costados del panel LCD y ajuste la inclinación de la pantalla.

### <span id="page-97-1"></span>**Selección de la señal de entrada (botón INPUT) (solamente SDM-E76D/SDM-E96D)**

#### **Presione el botón INPUT.**

La señal de entrada cambia cada vez que presiona este botón. aprox. 5°–25°

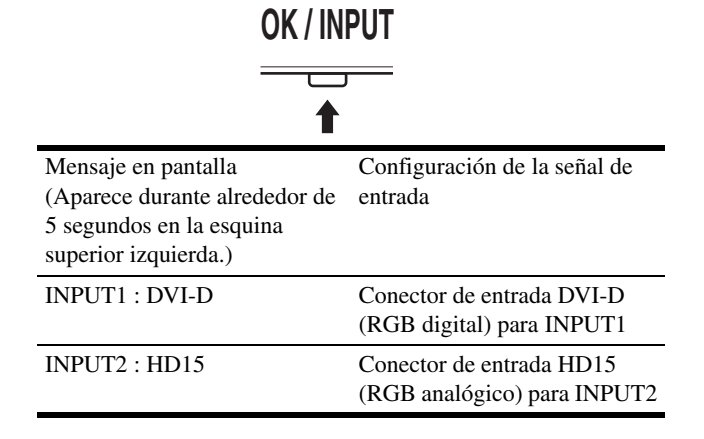

#### **Para utilizar la pantalla cómodamente**

Esta pantalla está diseñada de manera que pueda establecer un ángulo de visión confortable. Ajuste el ángulo de la pantalla en función de la altura del escritorio y silla, de modo que no refleje luz desde la pantalla hacia los ojos.

#### **Nota**

Al ajustar la inclinación de la pantalla, asegúrese de que no se caiga ni golpee el escritorio.

# <span id="page-98-0"></span>**Personalización del monitor**

#### **Antes de realizar ajustes**

Conecte el monitor y el PC, y enciéndalos. Espere al menos 30 minutos antes de realizar ajustes para obtener el mejor resultado.

Es posible realizar varios ajustes al monitor mediante el menú de pantalla.

### <span id="page-98-1"></span>**Navegación por el menú**

Presione el botón MENU para mostrar el menú principal en pantalla. [Consulte la página 10](#page-99-1) para obtener más información acerca del uso del botón MENU.

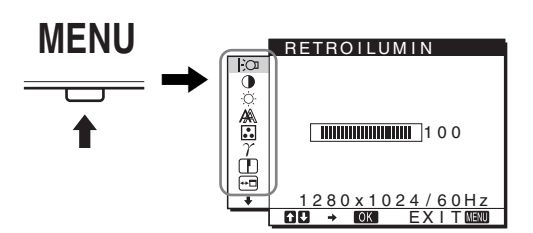

Utilice los botones  $\blacklozenge / \blacklozenge$  y OK para seleccionar los iconos en la ilustración anterior del menú principal. Aparece el siguiente menú  $\boxed{1}$  a  $\boxed{10}$ . Siga presionando  $\bigtriangledown$  para desplazarse hacia abajo hasta que aparezcan los iconos del menú  $\boxed{9}$  y  $\boxed{10}$ . Consulte la [página 10](#page-99-1) para obtener más información acerca del uso de los botones  $\bigvee$   $\uparrow$  y OK.

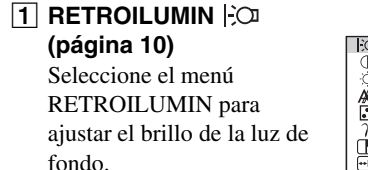

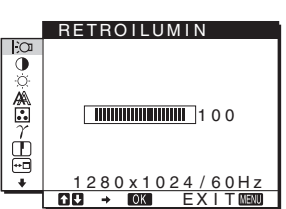

2 **CONTRASTE** 6 **[\(página 11\)](#page-100-0)** Seleccione el menú CONTRASTE para ajustar el contraste de la imagen.

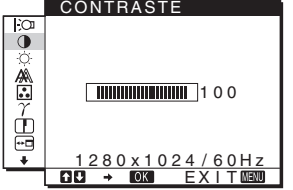

### 3 **BRILLO** 8 **[\(página 11\)](#page-100-1)**

Seleccione el menú BRILLO para ajustar el brillo de la imagen (nivel de negro).

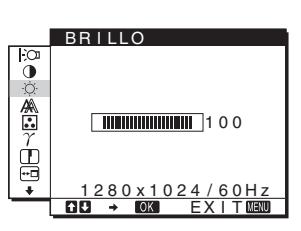

4 **PANTALLA [\(página 11\)](#page-100-2)**

Seleccione el menú PANTALLA para ajustar la nitidez de la imagen (fase/ ancho) o el centrado (posición horizontal/ vertical).

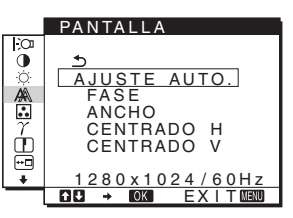

5 **COLOR ([página 13](#page-102-0))**

Seleccione el menú COLOR para ajustar la temperatura del color de la imagen. Esto ajusta el tono de la pantalla. Mientras COLOR está establecido en sRGB, no puede ajustar CONTRASTE, BRILLO o GAMMA.

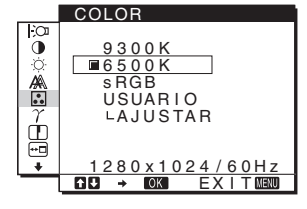

6 **GAMMA [\(página 14\)](#page-103-0)** Seleccione el menú GAMMA para cambiar el ajuste del tono del color de la imagen.

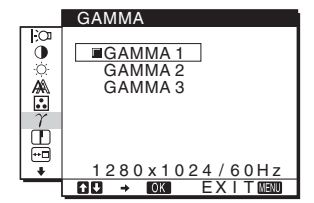

7 **NITIDEZ [\(página 14](#page-103-1))** Seleccione el menú NITIDEZ para perfilar los bordes de la imagen.

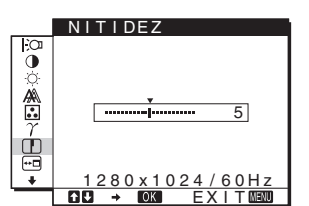

8 **POSICIÓN MENÚ [\(página 14\)](#page-103-2)** Seleccione POSICIÓN MENÚ para cambiar la

posición del menú en

pantalla.

POSICIÓN MENÚ Fо ő ⚠ ģ  $280 x 1024$ <u>EXIT</u>

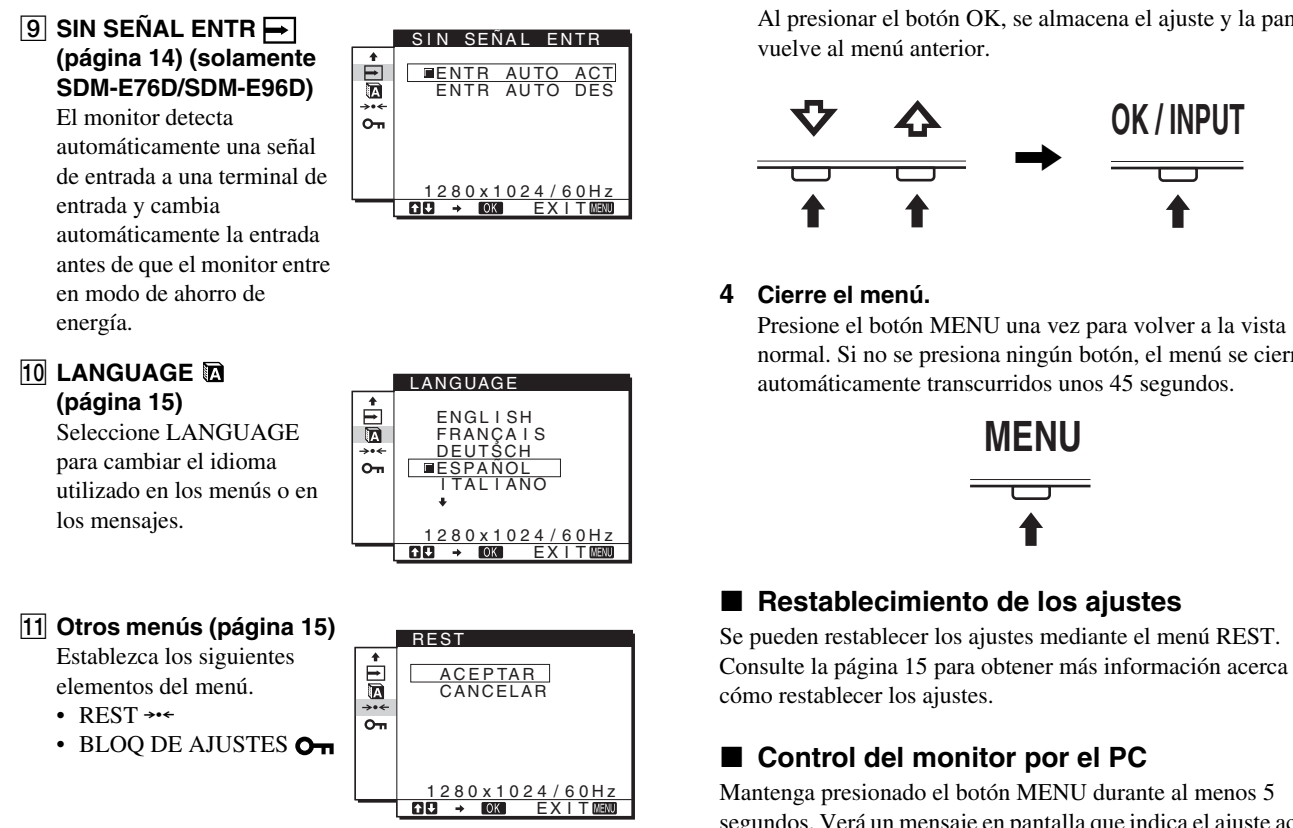

#### <span id="page-99-1"></span>■ Uso de los botones MENU,  $\blacklozenge$  /**↑**, y OK

#### **1 Visualice el menú principal.**

Presione el botón MENU para ver el menú principal en la pantalla.

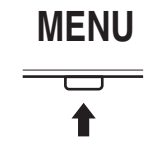

#### **2 Seleccione el menú que desea ajustar.**

Presione los botones  $\blacktriangleright$ / $\blacklozenge$  para ver el menú deseado. Presione el botón OK para seleccionar el elemento del menú.

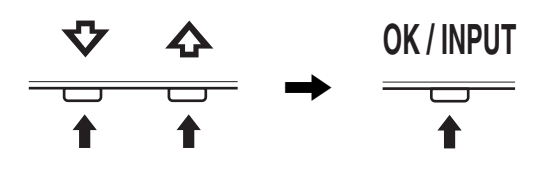

**3 Ajuste el menú.**

Presione los botones  $\blacklozenge / \blacklozenge$  para realizar el ajuste y, a continuación, presione el botón OK.

Al presionar el botón OK, se almacena el ajuste y la pantalla

normal. Si no se presiona ningún botón, el menú se cierra

[Consulte la página 15](#page-104-2) para obtener más información acerca del

segundos. Verá un mensaje en pantalla que indica el ajuste actual. Transcurridos 3 segundos, el ajuste DDC/CI se activa o se desactiva como se muestra a continuación.

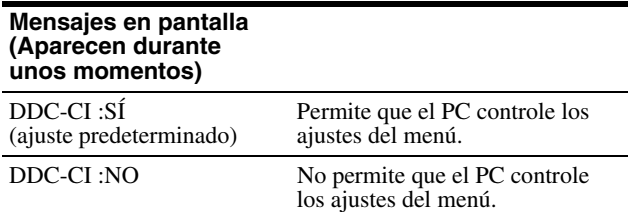

#### **Nota**

Esta función se aplica solamente a PC que admitan la función DDC/CI (Display Data Channel Command Interface).

### <span id="page-99-0"></span>**Ajuste de la luz de fondo (RETROILUMIN)**

Si la pantalla tiene demasiado brillo, ajuste la luz de fondo para verla mejor.

- **1 Presione el botón MENU.** Aparece el menú principal en la pantalla.
- **2 Presione los botones ↓/↑ para seleccionar**  $\div$  **(RETROILUMIN) y presione el botón OK.** Aparece el menú RETROILUMIN en la pantalla.
- **3** Presione los botones ↓/↑ para ajustar el nivel de **luz y presione el botón OK.**

### <span id="page-100-0"></span>**Ajuste de contraste (CONTRASTE)**

Ajuste el contraste de la imagen.

#### **Nota**

Mientras COLOR está establecido en sRGB, no puede ajustar CONTRASTE, BRILLO o GAMMA.

- **1 Presione el botón MENU.** Aparece el menú principal en la pantalla.
- **2** Presione los botones  $\frac{1}{4}$  para seleccionar **0 (CONTRASTE) y presione el botón OK.** Aparece el menú CONTRASTE en la pantalla.
- **3** Presione los botones  $\frac{1}{\sqrt{1}}$  para ajustar el contraste **y presione el botón OK.**

### <span id="page-100-1"></span>**Ajuste del nivel de negro de una imagen (BRILLO)**

Ajuste el brillo de la imagen (nivel de negro).

#### **Nota**

Mientras COLOR está establecido en sRGB, no puede ajustar CONTRASTE, BRILLO o GAMMA.

- **1 Presione el botón MENU.** Aparece el menú principal en la pantalla.
- **2 Presione los botones**  $\sqrt[k]{\textbf{f}}$  **para seleccionar**  $\heartsuit$ **(BRILLO) y presione el botón OK.** Aparece el menú BRILLO en la pantalla.
- **3** Presione los botones ↓/↑ para ajustar el brillo y **presione el botón OK.**

### <span id="page-100-2"></span>**Ajuste de la nitidez y el centrado de la imagen (PANTALLA) (solamente señal RGB analógica)**

x **Función de ajuste de calidad de imagen automática**

**Cuando el monitor recibe una señal de entrada, ajusta automáticamente la posición y la nitidez (fase/ancho) de la imagen para garantizar que aparezca una imagen nítida en pantalla ([página 16\)](#page-105-2).**

#### **Notas**

- Mientras esté activada la función de ajuste automático de calidad de imagen, sólo se podrá utilizar el interruptor  $\bigcirc$  (alimentación).
- Es posible que la imagen parpadee en este momento, pero no se debe a un mal funcionamiento. Simplemente espere un momento hasta que se complete el ajuste.

#### **Si la función de ajuste automático de calidad de imagen de este monitor no parece ajustar por completo la imagen**

Es posible realizar ajustes automáticos adicionales de la calidad de imagen para la señal de entrada actual. (Consulte AJUSTE AUTO. a continuación.)

#### **Si aún necesita realizar ajustes adicionales a la calidad de imagen**

Es posible ajustar manualmente la nitidez (fase/ancho) y la posición (horizontal/vertical) de la imagen.

Estos ajustes se almacenan en la memoria y se recuperan automáticamente cuando la pantalla recibe la misma señal de entrada.

Estos ajustes deberán repetirse si cambia la señal de entrada después de volver a conectar el PC.

#### ■ Realice ajustes automáticos adicionales en **la calidad de la imagen para la señal de entrada actual (AJUSTE AUTO.)**

Ajuste la fase, el ancho y la posición horizontal/vertical óptimos para la señal de entrada actual.

#### **1 Presione el botón MENU.**

Aparece el menú principal en la pantalla.

- **2** Presione los botones  $\blacklozenge/\blacklozenge$  para seleccionar  $\mathbb{A}$ **(PANTALLA) y presione el botón OK.** Aparece el menú PANTALLA en la pantalla.
- **3** Presione los botones  $\frac{1}{4}$  para seleccionar **AJUSTE AUTO. y presione el botón OK.** El menú AJUSTE AUTO. aparecerá en la pantalla.
- **4 Presione los botones** m/M **para seleccionar SÍ o NO y presione el botón OK.**
	- SÍ: Realice los ajustes necesarios de la fase, el ancho y la posición horizontal o vertical de la pantalla para la senal de entrada actual y almacénelos. **Nota**

Cuando el monitor se enciende o la senal de entrada cambia, la función de AJUSTE AUTO. realiza los ajustes automáticamente,

• NO: La función de AJUSTE AUTO. no está disponible. **Nota** Cuando la senal de entrada cambia, la función de

AJUSTE AUTO. se activa automáticamente.

**5** Presione los botones  $\frac{1}{\sqrt{1}}$  para seleccionar  $\frac{1}{\sqrt{1}}$  y **presione el botón OK.**

Regrese a la pantalla del menú.

#### <span id="page-101-0"></span>■ Ajuste la nitidez y la posición de la imagen **manualmente (ANCHO/FASE/CENTRADO H/ CENTRADO V)**

Es posible ajustar la nitidez y la posición de la imagen de la siguiente manera. Este ajuste se efectúa cuando el PC está conectado al conector de entrada HD15 del monitor (RGB analógico).

- **1 Establezca la resolución en 1 280** × **1 024 en el PC.**
- **2 Cargue el CD-ROM.**
- **3 Inicie el CD-ROM Para el usuario de Windows Cuando funciona la ejecución automática:** Seleccione el área, el idioma y el modelo y haga clic en Mostrar herramienta de ajuste (UTILITY).
- **4 Haga clic en "Adjust" y confirme la resolución actual (valor superior) y la recomendada (valor inferior) y , a continuación, haga clic en "Next".** Aparece en orden el patrón de prueba ANCHO.
- **5 Presione el botón MENÚ.** Aparece el menú principal en la pantalla.
- **6** Presione los botones  $\frac{1}{2}$  para seleccionar  $\mathbb{A}$ **(PANTALLA) y presione el botón OK.** Aparece el menú PANTALLA en la pantalla.
- **7** Presione los botones **↓/↑** para seleccionar ANCHO **y presione el botón OK.** Aparece el menú de ajuste ANCHO en pantalla.
- 8 Presione los botones  $\frac{1}{\sqrt{1}}$  hasta que desaparezcan **las franjas verticales.**

Realice el ajuste de modo que desaparezcan las franjas verticales.

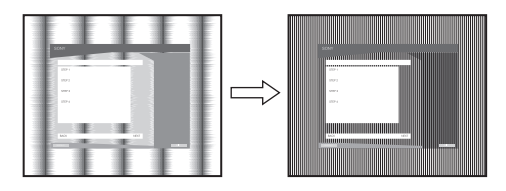

#### **9 Presione el botón OK.**

Aparece el menú principal en la pantalla. Si aparecen franjas horizontales en toda la pantalla, realice el procedimiento siguiente para ajustar la FASE.

#### **10 Haga clic en "Next".**

Aparece en orden el patrón de prueba FASE.

11 Presione los botones  $\frac{1}{\sqrt{1}}$  para seleccionar FASE y **presione el botón OK.**

Aparece el menú de ajuste FASE en pantalla.

#### **12 Presione los botones ↓/↑ hasta que las franjas horizontales se reduzcan al máximo.**

Realice el ajuste de modo que haya un mínimo de franjas horizontales.

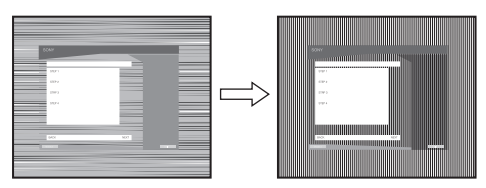

#### **13 Presione el botón OK.** Aparece el menú principal en la pantalla.

**14 Haga clic en "Next".**

Aparece en orden el patrón de prueba CENTRADO.

15 Presione los botones  $\frac{1}{\sqrt{1}}$  para seleccionar **CENTRADO H o CENTRADO V y presione el botón OK.**

El menú de ajuste CENTRADO H o el menú de ajuste CENTRADO V aparecen en pantalla.

**16 Presione los botones** m**/**M **para centrar el patrón de prueba en la pantalla.**

#### **17 Haga clic en "Next".**

Haga clic en "End" o "SALIR" para desactivar el patrón de prueba.

#### **Cuando falla la función de ejecución automática:**

**1 Abra "Mi PC" y haga clic con el botón derecho en el icono CD-ROM.**

Vaya al "Explorador" y abra el icono CD-ROM.

- **2 Abra [Utilidad] y a continuación seleccione [WINDOWS].**
- **3 Inicie [WIN\_UTILITY.EXE].** Se muestra el patrón de prueba. Vaya al paso 4.

### **Para el usuario de Macintosh**

- **1 Abra el CD-ROM.**
- **2 Abra [Utilidad] y a continuación seleccione [MAC].**
- **3 Abra [MAC UTILITY] y, a continuación, inicie [MAC\_CLASSIC\_UTILITY] o [MAC\_OSX\_UTILITY].** Se muestra el patrón de prueba. Vaya al paso 4.
- **4 Presione el botón MENÚ.** Aparece el menú principal en la pantalla.
- **5** Presione los botones  $\frac{1}{2}$  para seleccionar  $\mathbb{A}$ **(PANTALLA) y presione el botón OK.** Aparece el menú PANTALLA en la pantalla.
- **6** Presione los botones ↓/↑ para seleccionar FASE y **presione el botón OK.**

Aparece el menú de ajuste FASE en pantalla.

#### **7** Presione los botones **↓/**↑ hasta que las franjas **horizontales se reduzcan al máximo.**

Realice el ajuste de modo que haya un mínimo de franjas horizontales.

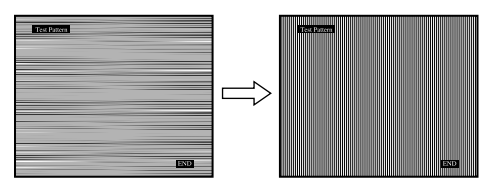

#### **8 Presione el botón OK.**

Aparece el menú principal en la pantalla. Si se observan rayas verticales en toda la pantalla, ajuste el ANCHO mediante los procedimientos siguientes.

#### **9** Presione los botones  $\frac{1}{\sqrt{1}}$  para seleccionar ANCHO **y presione el botón OK.**

Aparece el menú de ajuste ANCHO en pantalla.

#### **10 Presione los botones ↓/↑ hasta que desaparezcan las franjas verticales.**

Realice el ajuste de modo que desaparezcan las franjas verticales.

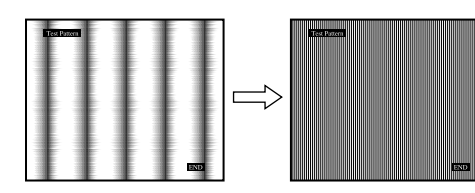

#### **11 Presione el botón OK.**

Aparece el menú principal en la pantalla.

**12 Presione los botones ↓/↑ para seleccionar CENTRADO H o CENTRADO V y presione el botón OK.**

El menú de ajuste CENTRADO H o el menú de ajuste CENTRADO V aparecen en pantalla.

- **13 Presione los botones** m**/**M **para centrar el patrón de prueba en la pantalla.**
- **14 Haga clic en "END" en la pantalla para desactivar el patrón de prueba.**

### <span id="page-102-0"></span>**Ajuste de la temperatura del color (COLOR)**

Es posible seleccionar el nivel de color de la imagen para el campo de color blanco a partir de los valores de temperatura de color predeterminados.

Si fuese necesario, también es posible ajustar con precisión la temperatura de color.

Es posible establecer la temperatura del color deseada para cada modo del brillo de la pantalla.

#### **1 Presione el botón MENU.**

Aparece el menú principal en la pantalla.

**2 Presione los botones ↓/↑ para seleccionar <b>b (COLOR) y presione el botón OK.** Aparece el menú COLOR en la pantalla.

**3** Presione los botones  $\frac{1}{\sqrt{1}}$  para seleccionar la **temperatura de color deseada y presione el botón OK.**

Los blancos cambian de un tono azulado a rojizo a medida que la temperatura desciende de 9 300K a 6 500K (ajuste predeterminado).

Al seleccionar "sRGB", los colores se ajustan al perfil sRGB. (El valor de color sRGB es un protocolo de espacio de color estándar de la industria diseñado para los productos informáticos). Si selecciona "sRGB", la configuración de color del PC debe establecerse en el perfil sRGB.

#### **Notas**

- Si un PC u otro equipo conectado no cumple con el estándar sRGB, no será posible ajustar el color al perfil sRGB.
- Mientras COLOR está establecido en sRGB, no puede ajustar CONTRASTE, BRILLO o GAMMA.

#### **Ajuste preciso de la temperatura de color (AJUSTE USUARIO)**

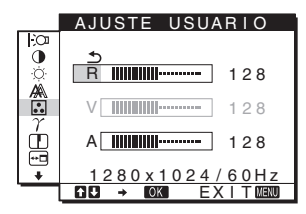

- **1** Presione los botones ↓/↑ para seleccionar **AJUSTAR y presione el botón OK.** Aparece el menú AJUSTE USUARIO en la pantalla.
- **2 Presione los botones ↓/↑ para seleccionar R (Rojo) o A (Azul) y presione el botón OK. A continuación, presione los botones** m/M **para ajustar la temperatura de color y presione el botón OK.** Debido a que este ajuste cambia la temperatura de color aumentando o disminuyendo los componentes R y A con respecto a V (verde), el componente V permanece fijo.

**3** Presione los botones  $\frac{1}{\sqrt{1}}$  para seleccionar  $\frac{1}{\sqrt{2}}$  y, a **continuación, presione el botón OK.** El nuevo valor de color se almacena en la memoria para USUARIO y se recupera automáticamente cada vez que se seleccione USUARIO. Aparece el menú principal en la pantalla.

### <span id="page-103-0"></span>**Cambio del ajuste de gamas (GAMMA)**

Es posible asociar el tono del color de la imagen en la pantalla con el tono de color original de la imagen.

#### **Nota**

Mientras COLOR está establecido en sRGB, no puede ajustar CONTRASTE, BRILLO o GAMMA.

- **1 Presione el botón MENU.** Aparece el menú principal en la pantalla.
- **2 Presione los botones ↓/↑ para seleccionar**  $\gamma$ **(GAMMA) y presione el botón OK.** Aparece el menú GAMMA en la pantalla.
- **3** Presione los botones  $\frac{1}{4}$  para seleccionar el modo **deseado y presione el botón OK.**

### <span id="page-103-1"></span>**Ajuste de la nitidez (NITIDEZ)**

Ajuste la nitidez de los bordes de la imagen, etc.

- **1 Presione el botón MENU.** Aparece el menú principal en la pantalla.
- **2** Presione los botones  $\frac{1}{\sqrt{1}}$  para seleccionar **T (NITIDEZ) y presione el botón OK.** Aparece el menú NITIDEZ en la pantalla.
- **3** Presione los botones  $\frac{1}{\sqrt{1}}$  para ajustar la nitidez y **presione el botón OK.**

### <span id="page-103-2"></span>**Cambio de la posición del menú (POSICIÓN MENÚ)**

Si el menú bloquea una imagen en la pantalla, es posible cambiar su posición.

- **1 Presione el botón MENU.** Aparece el menú principal en la pantalla.
- **2** Presione los botones  $\frac{1}{\sqrt{1}}$  para seleccionar  $\overline{m}$ **(POSICIÓN MENÚ) y presione el botón OK.** Aparece el menú POSICIÓN MENÚ en la pantalla.
- **3** Presione los botones  $\frac{1}{4}$  para seleccionar la **posición deseada y presione el botón OK.** Hay tres posiciones para la parte superior, inferior y central de la pantalla.

### <span id="page-103-3"></span>**Cambio automático de la entrada (SIN SEÑAL ENTR) (solamente SDM-E76D/SDM-E96D)**

Cuando se selecciona ENTR AUTO ACT en el menú SIN SEÑAL ENTR, el monitor detecta automáticamente una señal de entrada a una terminal de entrada y cambia automáticamente la entrada antes de que el monitor entre en modo de ahorro de energía.

**1 Presione el botón MENU.**

Aparece el menú principal en la pantalla.

- **2** Presione los botones ♦/↑ para seleccionar ► (SIN **SEÑAL ENTR) y presione el botón OK.** Aparece el menú SIN SEÑAL ENTR en la pantalla.
- **3** Presione los botones **↓/↑** para seleccionar el modo **deseado y presione el botón OK.**
	- ENTR AUTO ACT: Cuando la terminal de entrada seleccionada no tiene señal de
		- entrada o cuando selecciona una terminal de entrada con el botón INPUT en el monitor y la terminal no tiene señal de entrada, aparece el mensaje en pantalla ([página 17\)](#page-106-1) y el monitor comprueba automáticamente la señal de entrada en otra terminal de entrada para cambiar la entrada. Cuando se cambia la entrada, se muestra la terminal de entrada seleccionada en la parte superior izquierda de la pantalla. Cuando no hay señal de entrada, el monitor entra automáticamente en modo de ahorro de energía.
	- ENTR AUTO DES: La entrada no se cambia

automáticamente. Presione el botón INPUT para cambiar la entrada.

### <span id="page-104-0"></span>**Selección del idioma del menú en pantalla (LANGUAGE)**

Se puede cambiar el idioma que se utiliza en los menús o los mensajes que aparecen en este monitor.

**1 Presione el botón MENU.**

Aparece el menú principal en la pantalla.

- **2 Mantenga presionado el botón ♦ hasta que aparezca el icono de la opción deseada.**
- **3** Presione los botones  $\frac{1}{4}$  para seleccionar **m (LANGUAGE) y presione el botón OK.** Aparece el menú LANGUAGE en la pantalla.
- **4 Presione los botones ↓/↑ para seleccionar un idioma y presione el botón OK.**
	- ENGLISH: Inglés
	- FRANÇAIS: Francés
	- DEUTSCH: Alemán
	- ESPAÑOL
	- ITALIANO: Italiano
	- NEDERLANDS: Holandés
	- SVENSKA: Sueco
	- РУССКИЙ: Ruso
	- 日本語: Japonés
	- 中文: Chino

### <span id="page-104-1"></span>**Ajustes adicionales**

Puede ajustar las siguientes opciones:

- REST  $\rightarrow$
- BLOQ DE AJUSTES OT
- **1 Presione el botón MENU.**

Aparece el menú principal en la pantalla.

- **2 Mantenga presionado el botón ↓ hasta que aparezca el icono de la opción deseada.**
- **3** Presione los botones  $\frac{1}{4}$  para seleccionar la **opción deseada y presione el botón OK.** Ajuste la opción deseada de acuerdo a las siguientes instrucciones.
- <span id="page-104-2"></span>■ Restablecimiento de los datos de ajustes a **valores predeterminados**

Es posible restablecer los ajustes a los valores predeterminados.

- **1 Presione los botones** m/M **para seleccionar** 0 **(REST) y presione el botón OK.** Aparece el menú REST en la pantalla.
- **2 Presione los botones ↓/↑ para seleccionar el modo deseado y presione el botón OK.**
	- ACEPTAR: Para restablecer todos los datos de ajuste a los valores predeterminados. Tenga en cuenta que la configuración (LANGUAGE) no se restablece mediante este método.
	- CANCELAR: Para cancelar el restablecimiento y volver a la pantalla del menú.

#### **Bloqueo de menús y controles**

Es posible bloquear el control de los botones para evitar que se realicen ajustes o que éstos se restablezcan de manera accidental.

- **1** Presione los botones ↓/↑ para seleccionar **O** $\blacksquare$ **(BLOQ DE AJUSTES) y presione el botón OK.** Aparece el menú BLOQ DE AJUSTES en la pantalla.
- **2 Presione los botones** m/M **para seleccionar SÍ o NO y presione el botón OK.**
	- SÍ: Solamente funcionará el interruptor  $\bigcirc$ (alimentación). Si intenta realizar otra operación, aparece en pantalla el icono  $\mathbf{Q}_{\mathbf{T}}$  (BLOQ DE AJUSTES).
	- NO: Establecer  $\mathbf{O}_{\blacksquare}$  (BLOQ DE AJUSTES) en NO. Si establece el elemento  $\mathbf{Q}_{\mathbf{H}}$  (BLOQ DE AJUSTES) en SÍ, sólo podrá seleccionarse este elemento del menú.

# <span id="page-105-0"></span>**Funciones técnicas**

### <span id="page-105-1"></span>**Función de ahorro de energía**

Este monitor cumple las directrices de ahorro de energía establecidas por VESA, ENERGY STAR y NUTEK. Si el monitor está conectado a un ordenador o tarjeta gráfica de vídeo que sea DPMS (Display Power Management Standard) para entrada analógica o DMPM (DVI Digital Monitor Power Management) para entradas digitales compatibles, se reducirá automáticamente el consumo energético de dicho monitor, tal y como se muestra a continuación.

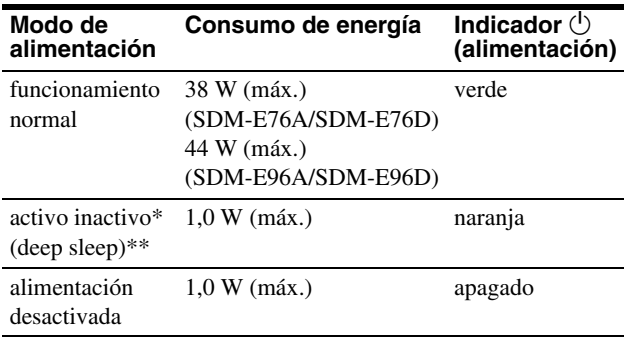

Cuando el PC pasa al modo "activo apagado", la señal de entrada se corta y aparece NO SEÑAL en la pantalla. Transcurridos 5 segundos, el monitor pasa al modo de ahorro de energía.

\*\* "suspensión completa" es el modo de ahorro de energía definido por la Environmental Protection Agency (Agencia de protección del medioambiente).

### <span id="page-105-2"></span>**Función de ajuste automático de la calidad de imagen (solamente para señal RGB analógica)**

**Cuando el monitor recibe una señal de entrada, ajusta automáticamente la posición y la nitidez (fase/ancho) de la imagen para garantizar que aparezca una imagen nítida en pantalla.**

#### **El modo de valores predeterminados de fábrica**

Cuando el monitor recibe una señal de entrada, hace coincidir automáticamente la señal con uno de los modos predeterminados de fábrica almacenados en la memoria del monitor, con el fin de ofrecer una imagen de alta calidad en el centro de la pantalla. Si la señal de entrada coincide con el modo predeterminado de fábrica, la imagen aparece automáticamente en la pantalla con los ajustes predeterminados adecuados.

#### **Si las señales de entrada no coinciden con uno de los modos predeterminados de fábrica**

Cuando el monitor recibe una señal de entrada que no coincide con uno de los modos predeterminados de fábrica, se activa la función de ajuste automático de calidad de imagen para garantizar que siempre aparezca una imagen nítida en el monitor (dentro de los rangos de frecuencia de monitores siguientes):

Frecuencia horizontal: 28–80 kHz

Frecuencia vertical: 56–75 Hz

Por consiguiente, la primera vez que el monitor recibe señales de entrada que no coinciden con uno de los modos predeterminados de fábrica, es posible que tarde un poco más de tiempo en mostrar la imagen en el monitor. Estos datos de ajuste se almacenan automáticamente en la memoria, de modo que la próxima vez el monitor funcionará del mismo modo que cuando recibe señales que coinciden con los modos predeterminados de fábrica.

#### **Nota (solamente SDM-E76D/SDM-E96D)**

No es necesario ajustar las señales RGB digitales del conector de entrada DVI-D para INPUT1.

#### **Si ajusta la fase, el ancho y la posición de la imagen manualmente con el ajuste NO de AJUSTE AUTO. seleccionado**

Para algunas señales de entrada, es posible que la función de ajuste de calidad de imagen automático de este monitor no ajuste por completo la posición, la fase y el ancho de la imagen. En este caso, puede realizar manualmente estos ajustes [\(página 12](#page-101-0)). Si establece manualmente estos ajustes, los mismos se almacenan en la memoria como modos de usuario y se recuperan automáticamente cada vez que el monitor reciba las mismas señales de entrada.

#### **Notas**

- Mientras esté activada la función de ajuste automático de calidad de imagen, sólo se podrá utilizar el interruptor  $\circlearrowleft$  (alimentación).
- Es posible que la imagen parpadee en este momento, pero no se debe a un mal funcionamiento. Simplemente espere un momento hasta que se complete el ajuste.

# <span id="page-106-0"></span>**Solución de problemas**

Antes de ponerse en contacto con el soporte técnico, consulte esta sección.

### <span id="page-106-1"></span>**Mensajes en pantalla**

Si hay algún problema con la señal de entrada, uno de los mensajes siguientes aparecerá en la pantalla. Para resolver el problema, [consulte "Problemas y soluciones" en la página 18.](#page-107-0)

#### **Si FUERA DEL ALCANCE aparece en la pantalla**

Indica que las especificaciones del monitor no admiten la señal de entrada. Verifique los elementos siguientes.

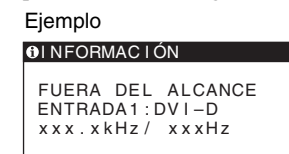

#### **Si aparece "xxx.x kHz/ xxx Hz"**

Indica que las especificaciones del monitor no admiten la frecuencia horizontal o vertical.

Las cifras indican las frecuencias horizontal y vertical de la señal de entrada actual.

#### **Si aparece "RESOLUCIÓN > 1280 × 1024"**

Indica que las especificaciones del monitor no admiten la resolución (1 280  $\times$  1 024 o inferior).

#### **Si NO SEÑAL aparece en la pantalla**

Indica que no se está recibiendo señal.

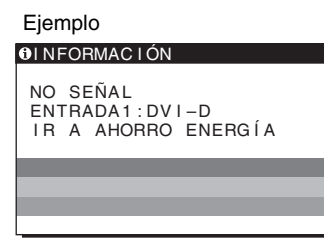

#### **IR A AHORRO ENERGÍA**

El monitor entrará en modo de ahorro de energía transcurridos 5 segundos desde el momento en que apareció el mensaje.

#### **Si CABLE DESCONECTADO aparece en la pantalla**

Indica que el cable de señal de video ha sido desconectado.

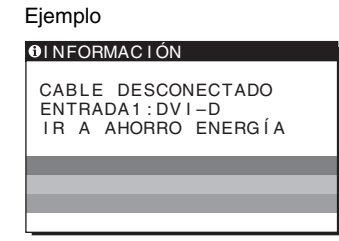

#### **IR A AHORRO ENERGÍA**

El monitor entrará en modo de ahorro de energía transcurridos 45 segundos desde el momento en que apareció el mensaje.

### <span id="page-107-0"></span>**Problemas y soluciones**

Si un PC u otro equipo conectado causa un problema, consulte el manual de instrucciones del equipo conectado.

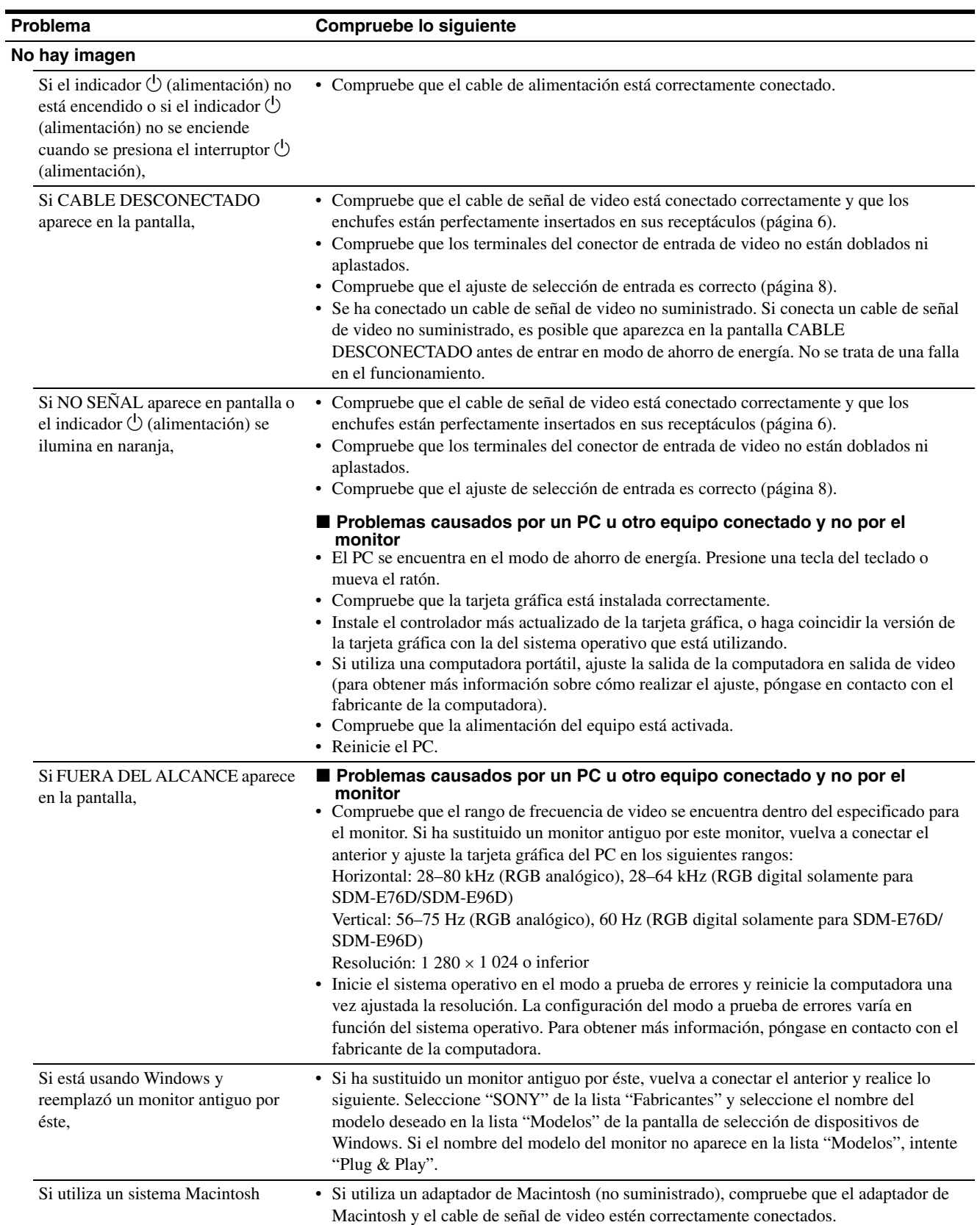
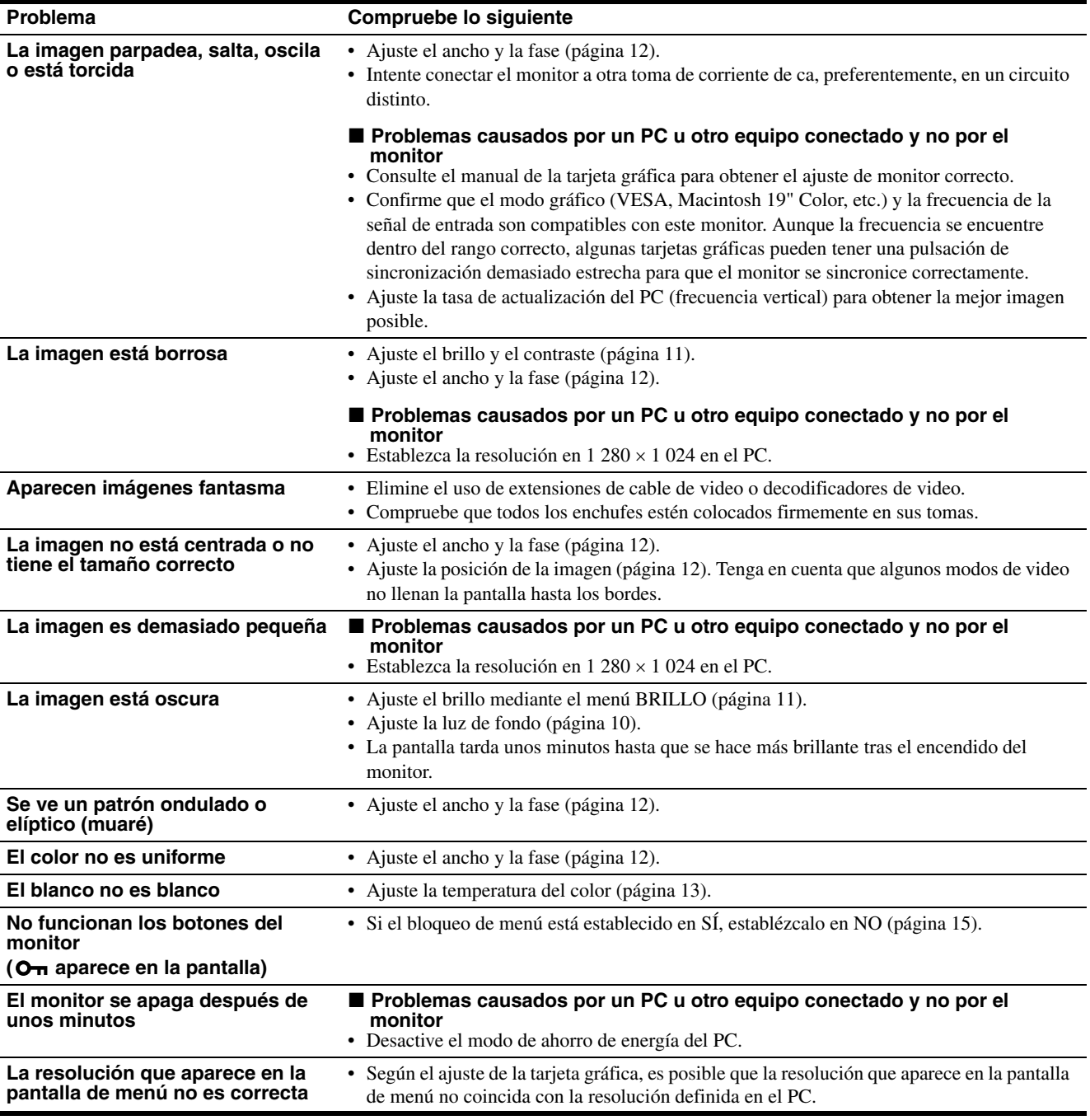

Si el problema persiste, llame a su distribuidor Sony autorizado y proporciónele la siguiente información:

- Nombre del modelo: SDM-E76A, SDM-E96A, SDM-E76D o SDM-E96D
- Número de serie
- Descripción detallada del problema
- Fecha de compra
- Nombre y especificaciones del PC y la tarjeta gráfica

### **Especificaciones**

**SDM-E76A** Tipo de panel: Matriz activa a-Si TFT Tamaño de la imagen: 17,0 pulgadas Formato de señal de entrada frecuencia de funcionamiento RGB\* Horizontal: 28–80 kHz (RGB analógico) Vertical: 56–75 Hz (RGB analógico) Resolución Horizontal: Máx.1 280 puntos Vertical: Máx.1 024 líneas Niveles de señal de entrada Señal de video RGB analógica 0,7 Vp-p, 75 Ω, positivo Señal SYNC nivel TTL, 2,2 kΩ, positivo o negativo (Sincronización horizontal y vertical) Requisitos de alimentación 100–240 V, 50–60 Hz, Máx. 1,0 A Temperatura de funcionamiento de 5 a 35 °C Dimensiones (ancho/alto/profundidad) Pantalla (5°): Aprox.  $382 \times 403, 2 \times 193, 2$  mm  $(15^{1}/8 \times 15^{7}/8 \times 7^{5}/8 \text{ pulgadas})$ Peso Aprox. 4,5 kg (9 lb  $14^{3}/4$  oz) Plug & Play DDC2B Accesorios [Consulte la página 6.](#page-95-0)

#### **SDM-E96A**

Panel LCD Tipo de panel: Matriz activa a-Si TFT Tamaño de la imagen: 19,0 pulgadas Formato de señal de entrada frecuencia de funcionamiento RGB\* Horizontal: 28–80 kHz (RGB analógico) Vertical: 56–75 Hz (RGB analógico) Resolución Horizontal: Máx.1 280 puntos Vertical: Máx.1 024 líneas Niveles de señal de entrada Señal de video RGB analógica 0,7 Vp-p, 75 Ω, positivo Señal SYNC nivel TTL, 2,2 kΩ, positivo o negativo (Sincronización horizontal y vertical) Requisitos de alimentación 100–240 V, 50–60 Hz, Máx. 1,0 A Temperatura de funcionamiento de 5 a 35 °C Dimensiones (ancho/alto/profundidad) Pantalla (5°): Aprox.  $420 \times 433$ ,  $1 \times 193$ , 2 mm  $(16<sup>5</sup>/8 \times 17<sup>1</sup>/8 \times 7<sup>5</sup>/8$  pulgadas) Peso Aprox. 5,5 kg (12 lb 2 oz) Plug & Play DDC2B Accesorios [Consulte la página 6.](#page-95-0)

\* Condición de sincronización horizontal y vertical recomendada

- La anchura de sincronización horizontal debe ser superior al 4,8% del tiempo horizontal total o a 0,8 µs, según el que sea mayor.
- La anchura de supresión horizontal debe ser superior a 2,5 µs
- La anchura de supresión vertical debe ser superior a 450 µs

El diseño y las especificaciones están sujetos a cambios sin previo aviso.

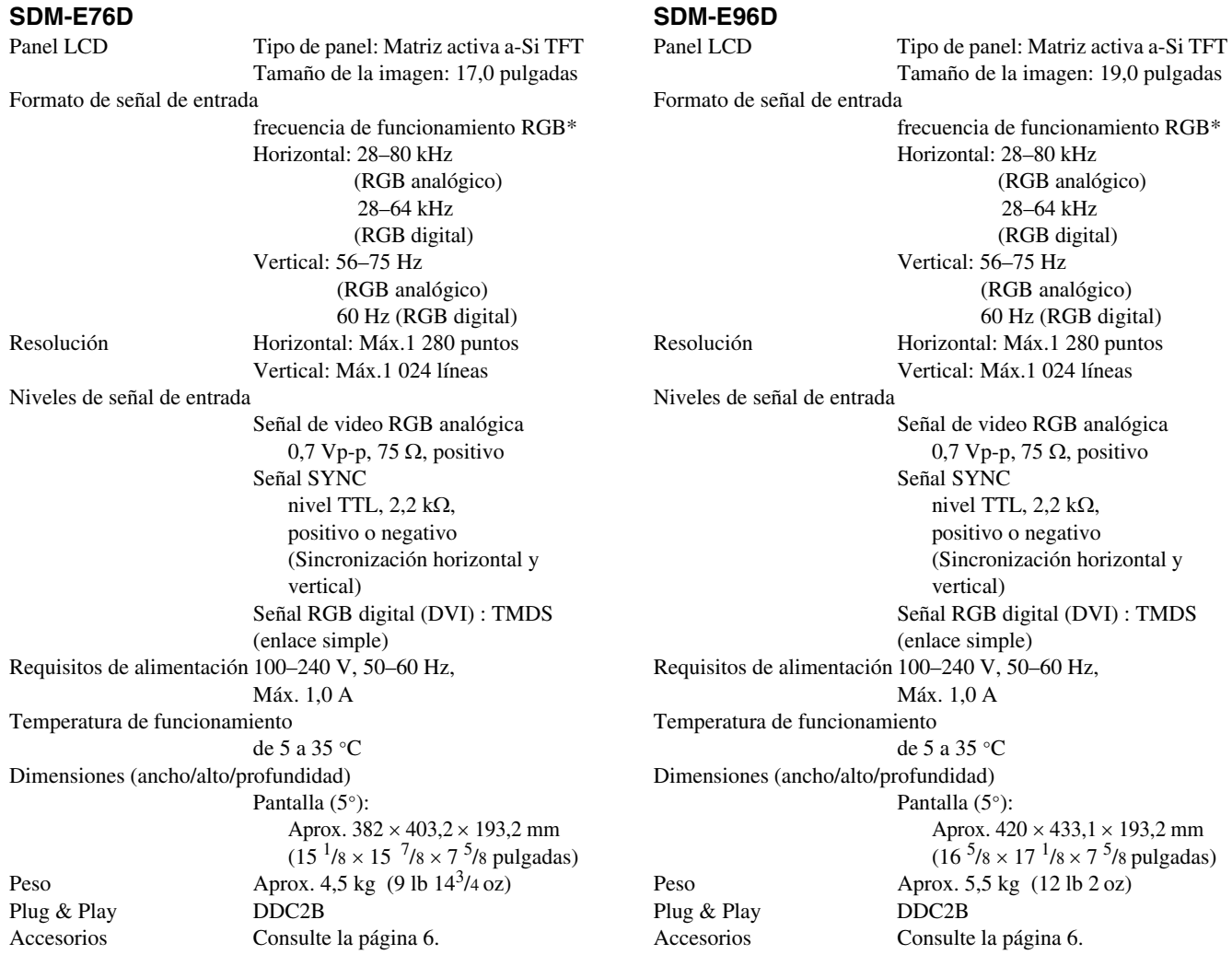

- \* Condición de sincronización horizontal y vertical recomendada
	- La anchura de sincronización horizontal debe ser superior al 4,8% del tiempo horizontal total o a 0,8 µs, según el que sea mayor.
	- La anchura de supresión horizontal debe ser superior a 2,5 µs
	- La anchura de supresión vertical debe ser superior a 450 µs

El diseño y las especificaciones están sujetos a cambios sin previo aviso.

#### **REFERENCIA DE TERMINOLOGÍA**

AC IN (entrada de ca) CD-ROM (disco compacto de memoria de sólo lectura) COMPUTER (computador) DDC (Display Data Channel, Canal de datos) DDC-CI (Display Data Channel Command Interface, Interfaz de comandos de canal de datos de pantalla) DISPLAY (monitor) deep sleep (modo desactivado) DPMS (Estándar de administración de alimentación de la pantalla) DMPM (Administración de alimentación de la pantalla digital DVI) DVI-D (el interfaz visual digital para digital) END (Finalizar) Environment Protection Agency (Agencia de protección del medio ambiente) GAMMA (Gamma) INPUT (entrada) LANGUAGE (idioma) LCD (pantalla de cristal líquido) MENU (Menú) OK (aceptar) PC (computadora personal) PLUG & PLAY (conectar y listo) RGB (Rojo, verde, azul) RVA (volt ampere reactivo) SXGA (Matriz de gráficos super extendida) SYNC (Sincronizada) TFT (transistor de película fina) TMDS (señal diferencial minimizada de transición) TTL (lógica de transistor a transistor) VESA (Asociación de estándares de vídeo y electrónica)

### **TCO'03 Eco-document**

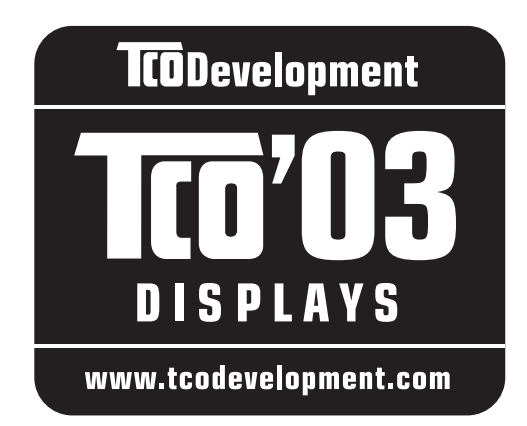

#### ■ Congratulations!

The display you have just purchased carries the TCO'03 Displays label. This means that your display is designed, manufactured and tested according to some of the strictest quality and environmental requirements in the world. This makes for a high performance product, designed with the user in focus that also minimizes the impact on our natural environment.

#### **E** Ergonomics

• Good visual ergonomics and image quality in order to improve the working environment for the user and to reduce sight and strain problems. Important parameters are luminance, contrast, resolution, reflectance, colour rendition and image stability.

#### **Energy**

- Energy-saving mode after a certain time beneficial both for the user and the environment
- Electrical safety

#### **Emissions**

- Electromagnetic fields
- Noise emissions

#### **Ecology**

- The product must be prepared for recycling and the manufacturer must have a certified environmental management system such as EMAS or ISO 14 001
- Restrictions on

- chlorinated and brominated flame retardants and polymers

- heavy metals such as cadmium, mercury and lead.

The requirements included in this label have been developed by TCO Development in co-operation with scientists, experts, users as well as manufacturers all over the world. Since the end of the 1980s TCO has been involved in influencing the development of IT equipment in a more user-friendly direction. Our labelling system

started with displays in 1992 and is now requested by users and IT-manufacturers all over the world.

> For more information, please visit **www.tcodevelopment.com**

#### **Recycling Information**

#### ■ Customer in Europe

The collection and recycling of this product has been planned according to your country's relevant legislation. To ensure that this product will be collected and recycled in way that minimizes the impact on the environment, please do the following:

- 1. If you purchased this product for private use, contact your municipality or the waste collection system and bring the product to this collection point / have the product be picked up by the waste collection system. Alternatively, your retailer might take back this if you purchase new equivalent equipment; please check with your retailer whether he will take back this product before bringing it. For information on your country's recycling arrangements, please contact the Sony representation in your country (contact details at: www.sony-europe.com). Further details on specific recycling systems can be found at the following addresses:
	- Belgium: www.recupel.be
	- Netherlands: www.nvmp.nl (consumer electronics) www.ictmilieu.nl (IT equipment)
	- Norway: www.elretur.no
	- Sweden: www.el-kretsen.se
	- Switzerland: www.swico.ch
- 2. If you use this product professionally, check the product's delivery contract for take back / recycling arrangements and follow the procedures described therein. Alternatively, follow the procedures described under point 1.

#### ■ Customer in USA

We Sony as a member of EIA recommends to visit URL below http://www.eiae.org/

#### ■ Customer in Asia

http://www.sony.co.jp/SonyInfo/Environment/recycle/3R.html

## **SONY**

# *TFT LCD Color Computer Display*

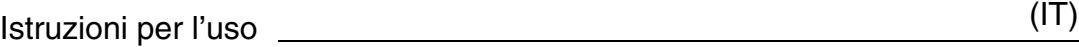

*SDM-E76A/SDM-E96A SDM-E76D/SDM-E96D*

© 2006 Sony Corporation

Download from Www.Somanuals.com. All Manuals Search And Download.

### **Owner's Record**

The model and serial numbers are located at the rear of the unit. Record these numbers in the spaces provided below. Refer to them whenever you call upon your dealer regarding this product. Model No. Serial No.

### **WARNING**

**To reduce the risk of fire or electric shock, do not expose this apparatus to rain or moisture.**

#### **Dangerously high voltages are present inside the unit. Do not open the cabinet. Refer servicing to qualified personnel only.**

#### **FCC Notice**

This equipment has been tested and found to comply with the limits for a Class B digital device, pursuant to Part 15 of the FCC Rules. These limits are designed to provide reasonable protection against harmful interference in a residential installation. This equipment generates, uses, and can radiate radio frequency energy and, if not installed and used in accordance with the instructions, may cause harmful interference to radio communications. However, there is no guarantee that interference will not occur in a particular installation. If this equipment does cause harmful interference to radio or television reception, which can be determined by turning the equipment off and on, the user is encouraged to try to correct the interference by one or more of the following measures:

- Reorient or relocate the receiving antenna.
- Increase the separation between the equipment and receiver.
- Connect the equipment into an outlet on a circuit different from that to which the receiver is connected.

– Consult the dealer or an experienced radio/TV technician for help. You are cautioned that any changes or modifications not expressly approved in this manual could void your authority to operate this equipment.

#### **IMPORTANTE**

Para prevenir cualquier mal funcionamiento y evitar daños, por favor, lea detalladamente este manual de instrucciones antes de conectar y operar este equipo.

**If you have any questions about this product, you may call; Sony Customer Information Services Center 1-800-222-7669 or http://www.sony.com/**

#### **Declaration of Conformity**

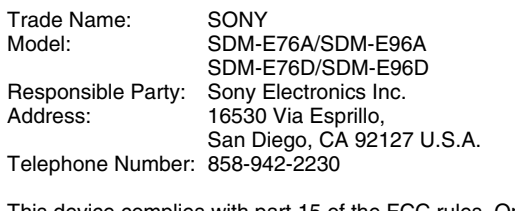

This device complies with part 15 of the FCC rules. Operation is subject to the following two conditions: (1) This device may not cause harmful interference, and (2) this device must accept any interference received, including interference that may cause undesired operation.

#### **NOTICE**

This notice is applicable for USA/Canada only. If shipped to USA/Canada, install only a UL LISTED/CSA LABELLED power supply cord meeting the following specifications:

**SPECIFICATIONS** 

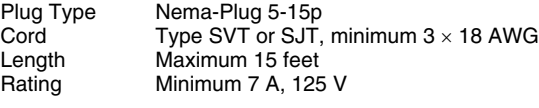

#### **NOTICE**

Cette notice s'applique aux Etats-Unis et au Canada uniquement.

Si cet appareil est exporté aux Etats-Unis ou au Canada, utiliser le cordon d'alimentation portant la mention UL LISTED/CSA LABELLED et remplissant les conditions suivantes: SPECIFICATIONS

Type de fiche Fiche Nema 5-15 broches<br>Cordon Type SVT ou SJT. minimu Cordon Type SVT ou SJT, minimum 3 × 18 AWG<br>Longueur Maximum 15 pieds Maximum 15 pieds Tension Minimum 7 A, 125 V

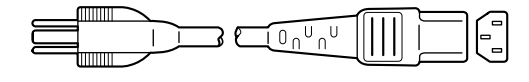

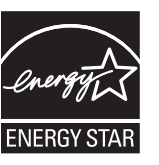

As an ENERGY STAR Partner, Sony Corporation has determined that this product meets the ENERGY STAR guidelines for energy efficiency.

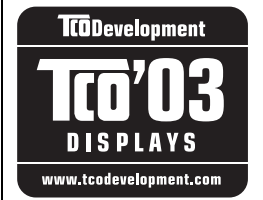

This monitor complies with the TCO'03 guidelines.

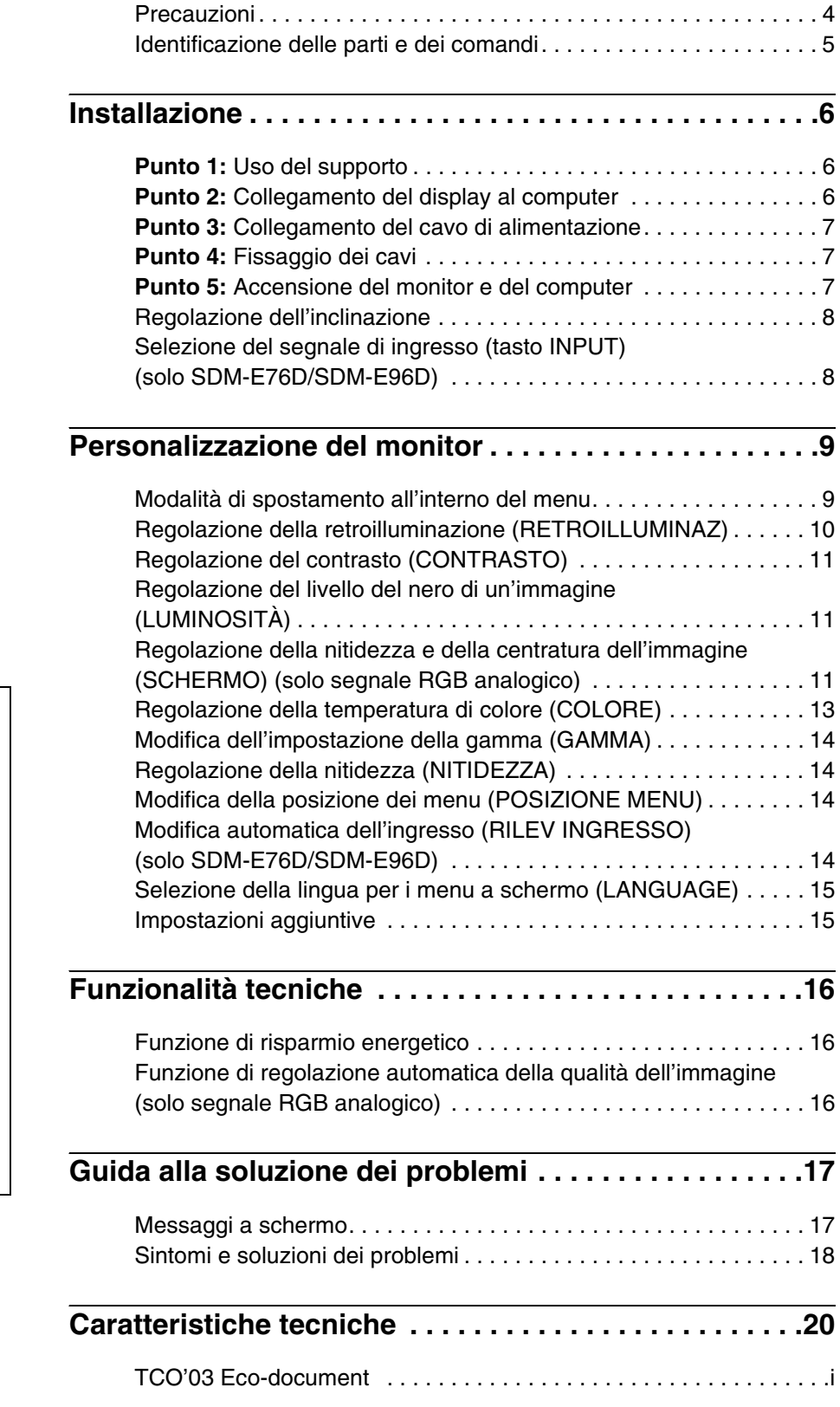

- Macintosh è un marchio di fabbrica concesso in licenza ad Apple Computer, Inc., registrato negli Stati Uniti e in altri paesi.
- Windows<sup>®</sup> è un marchio di fabbrica registrato di Microsoft Corporation negli Stati Uniti e in altri paesi.
- VESA e DDC™ sono marchi di fabbrica di Video Electronics Standards Association.
- ENERGY STAR® è un marchio registrato negli Stati Uniti.
- Adobe e Acrobat sono marchi di fabbrica di Adobe Systems Incorporated.
- Tutti gli altri nomi di prodotti citati nel presente manuale potrebbero essere marchi di fabbrica o marchi di fabbrica registrati delle rispettive società.
- Inoltre, "™" e "®" non vengono sempre citati nel presente manuale.

### <span id="page-116-0"></span>**Precauzioni**

#### **Avvertimento sui collegamenti dell'alimentazione**

• Utilizzare il cavo di alimentazione in dotazione. In caso contrario, assicurarsi che il cavo utilizzato sia compatibile con la tensione operativa locale.

#### **Per gli utenti negli Stati Uniti**

Se non viene utilizzato il cavo adeguato, il monitor non sarà conforme agli standard FCC.

#### **Per gli utenti nel Regno Unito**

Se il monitor viene utilizzato nel Regno Unito, utilizzare il cavo di alimentazione appropriato per il Regno Unito.

Esempio di tipi di spina

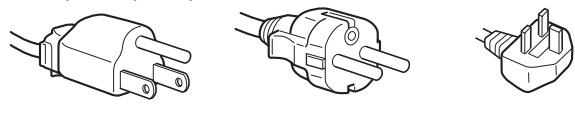

da 100 a 120 V CA da 200 a 240 V CA solo 240 V CA

L'apparecchio deve essere installato vicino ad una presa facilmente accessibile.

#### **Installazione**

Non installare né lasciare il monitor:

- In luoghi soggetti a temperature eccessivamente elevate, ad esempio in prossimità di radiatori, condotti d'aria calda o alla luce solare diretta. L'esposizione del monitor a temperature elevate, come in prossimità di condotti d'aria calda o all'interno di un'auto parcheggiata al sole, potrebbe causare la deformazione del rivestimento del monitor o problemi di funzionamento.
- In luoghi soggetti a scosse o vibrazioni meccaniche.
- In prossimità di apparecchiature che generano forti campi magnetici, quali televisori o altri apparecchi a uso domestico.
- In luoghi soggetti a sporco, polvere o sabbia eccessivi, ad esempio in prossimità di finestre aperte o di uscite. Se il display viene installato temporaneamente in un luogo aperto, assicurarsi di prendere le adeguate precauzioni contro sporco e polvere. Diversamente, è possibile che si verifichino problemi di funzionamento irreparabili.

Collocare questa unità su una superficie piana. Non collocarla su una superficie irregolare come il bordo di un tavolo. Se una parte dell'unità fuoriesce da tale superficie, potrebbe cadere e procurare danni alle cose o lesioni alle persone.

#### **Manutenzione dello schermo LCD**

- Non lasciare lo schermo LCD rivolto verso il sole poiché potrebbe venire danneggiato. Prendere le dovute precauzioni se il monitor viene posizionato in prossimità di una finestra.
- Non esercitare alcuna pressione sullo schermo LCD né graffiarlo. Non collocare oggetti pesanti sullo schermo LCD. Questa azione potrebbe causare la perdita di uniformità dello schermo e il malfunzionamento del pannello LCD.
- Se il monitor viene utilizzato in un luogo freddo, è possibile che sullo schermo appaia un'immagine residua. Non si tratta di un problema di funzionamento. Lo schermo torna alle condizioni normali non appena la temperatura raggiunge un livello di utilizzo normale.
- Se un fermo immagine viene visualizzato per un periodo prolungato, potrebbe apparire momentaneamente un'immagine residua. Questa immagine sparirà in poco tempo.
- Durante il funzionamento, il pannello LCD si scalda. Non si tratta di un problema di funzionamento.

#### **Nota sullo schermo LCD (display a cristalli liquidi)**

**Lo schermo LCD è il risultato di una tecnologia ad alta precisione. Tuttavia, è possibile che presenti costantemente piccoli punti neri o luminosi (rossi, blu o verdi) o strisce colorate irregolari o fenomeni di luminosità. Non si tratta di un problema di funzionamento. (Punti effettivi: oltre 99,99%)**

#### **Manutenzione**

- Prima di pulire il monitor, assicurarsi di scollegare il cavo di alimentazione dalla presa di rete.
- Per pulire lo schermo LCD, utilizzare un panno morbido. Se viene utilizzata una soluzione detergente per vetri, assicurarsi che non contenga soluzioni antistatiche o additivi simili onde evitare di graffiare il rivestimento dello schermo LCD.
- Per pulire il rivestimento, il pannello e i comandi, utilizzare un panno morbido leggermente inumidito con una soluzione detergente neutra. Non utilizzare alcun tipo di polvere o spugnetta abrasiva né solventi come alcool o benzene.
- Non strofinare, premere o tamburellare sulla superficie dello schermo LCD con oggetti abrasivi o appuntiti come una penna a sfera o un cacciavite. Questo tipo di contatto può graffiare il cinescopio a colori.
- Si noti che i materiali impiegati e il rivestimento dello schermo LCD potrebbero deteriorarsi se il monitor viene esposto a solventi volatili quali gli insetticidi o se rimane in contatto a lungo con gomma o materiali in vinile.

#### **Trasporto**

- Per trasportare il monitor, scollegare da esso tutti i cavi e afferrarlo saldamente con entrambe le mani. Se il monitor cade, si potrebbero causare ferite alle persone o danni al monitor stesso.
- Per trasportare il monitor o inviarlo in riparazione, utilizzare il materiale di imballaggio originale.

#### **Installazione a parete o su un supporto di montaggio**

Per installare lo schermo a parete o su un supporto di montaggio è opportuno rivolgersi a personale qualificato.

#### **Smaltimento del monitor**

- **Non smaltire il monitor insieme ai normali rifiuti domestici.**
- **Il tubo a fluorescenza utilizzato per questo monitor contiene mercurio. Lo smaltimento del monitor deve quindi essere effettuato in conformità alle norme sanitarie locali.**

### <span id="page-117-0"></span>**Identificazione delle parti e dei comandi**

Per ulteriori informazioni, consultare le pagine indicate tra parentesi.

L'interruttore  $\bigcirc$  (alimentazione) e i tasti di controllo si trovano nella parte inferiore destra del lato anteriore del monitor.

#### **Parte anteriore del display**

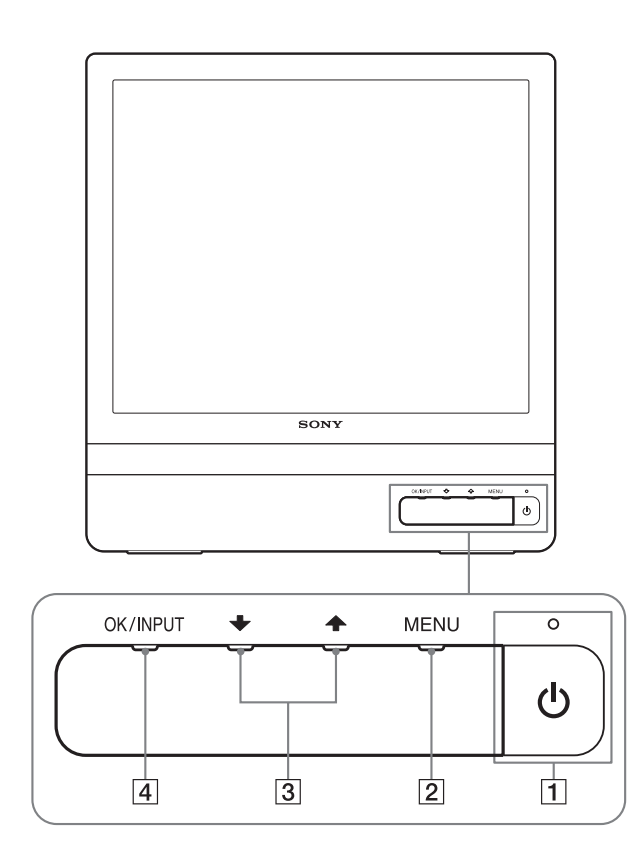

#### **Parte posteriore del display**

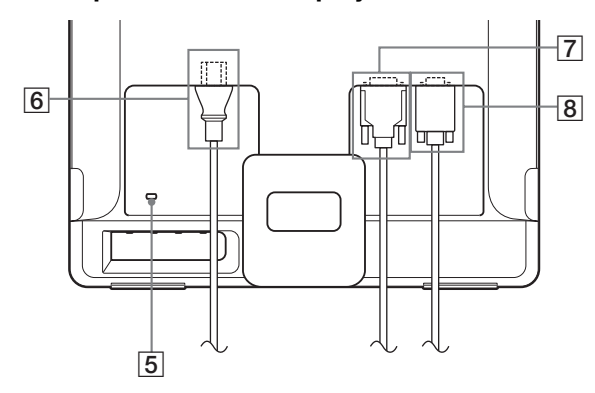

#### **1** Interruttore e indicatore di accensione  $\bigcirc$ **(alimentazione) ([pagine 7](#page-119-2)[, 16](#page-128-1))**

Per attivare o disattivare il display, premere l'interruttore  $\bigcirc$ (alimentazione).

L'indicatore di accensione si illumina in verde all'accensione del display e in arancione quando il monitor si trova nel modo di risparmio energetico.

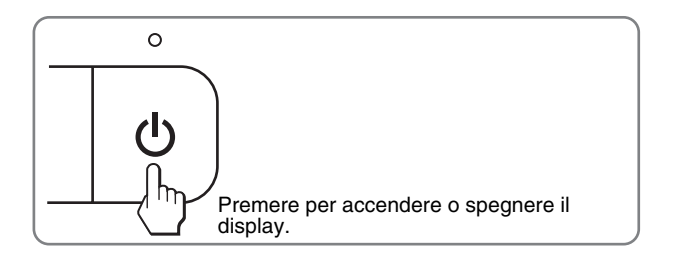

#### 2 **Tasto MENU [\(pagine 9](#page-121-1)[, 10\)](#page-122-1)**

Questo tasto consente di visualizzare o di chiudere il menu principale.

È inoltre possibile attivare la funzione DDC/CI tenendo premuto questo tasto per più di 8 secondi.

#### 3 **Tasti** m/M **[\(pagina 10\)](#page-122-1)**

Questi tasti dispongono della stessa funzione dei tasti  $\blacklozenge/\uparrow$ durante la selezione delle voci di menu e durante l'effettuazione delle regolazioni.

#### 4 **Tasto OK [\(pagina 10\)](#page-122-1)**

Utilizzare questo tasto per selezionare una voce o per eseguire le impostazioni del menu.

**Tasto INPUT [\(pagina 8\)](#page-120-1) (solo SDM-E76D/SDM-E96D)** Utilizzare questo tasto per selezionare il segnale di ingresso video tra INPUT1 e INPUT2 quando due computer sono

### collegati al monitor.

#### 5 **Foro di protezione**

Utilizzare il foro di protezione con il sistema di sicurezza Micro Saver Security System Kensington. Micro Saver Security System è un marchio di fabbrica di Kensington.

6 **Connettore AC IN [\(pagina 7\)](#page-119-0)**

Collegare il cavo di alimentazione (in dotazione).

- 7 **Connettore di ingresso DVI-D (RGB digitale) per INPUT1 [\(pagina 6\)](#page-118-3) (solo SDM-E76D/SDM-E96D)** Questo connettore trasmette i segnali video RGB digitali conformi allo standard DVI Rev.1.0.
- 8 **Connettore di ingresso HD15 (RGB analogico) ([pagina 6](#page-118-4))**

 $\downarrow$   $\downarrow$   $\downarrow$   $\downarrow$   $\downarrow$   $\downarrow$   $\downarrow$  Tramite questo connettore vengono immessi i segnali video RGB analogici (0,7 Vp-p, positivo) e i segnali SYNC.

### <span id="page-118-0"></span>**Installazione**

<span id="page-118-5"></span>Prima di utilizzare il monitor, controllare che nella confezione siano contenuti i seguenti articoli:

- Display LCD
- Cavo di alimentazione
- Cavo del segnale video HD15-HD15 (RGB analogico)
- Cavo del segnale video DVI-D (RGB digitale) (solo SDM-E76D/SDM-E96D)
- Fermaglio per cavi
- CD-ROM (software di utilità per Windows/Macintosh, istruzioni per l'uso e così via)
- Garanzia
- Guida all'installazione rapida

### <span id="page-118-1"></span>**Punto 1:Uso del supporto**

#### ■ Utilizzare il supporto in dotazione

Aprire il supporto.

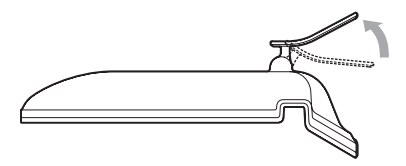

#### **Nota**

Inizialmente, il piedistallo è chiuso. Accertarsi di non collocare il display in senso verticale sul piedistallo chiuso. Infatti, in tal caso il display potrebbe cadere.

#### ■ Utilizzare il supporto compatibile con VESA

Se si utilizza un supporto o un braccio di montaggio compatibile con VESA non in dotazione, utilizzare le viti compatibili con VESA per collegarlo.

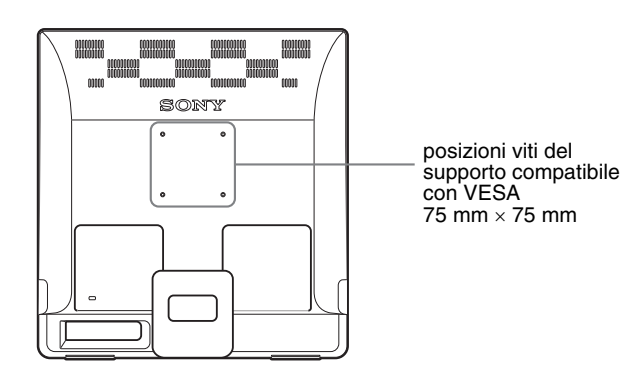

Il display può essere utilizzato con o senza il supporto in dotazione.

### <span id="page-118-2"></span>**Punto 2:Collegamento del display al computer**

Prima di effettuare i collegamenti, spegnere il monitor e il computer.

#### **Note**

- Non toccare i piedini del connettore del cavo del segnale video onde evitare di piegarli.
- Controllare l'allineamento del connettore HD15 onde evitare il piegamento dei piedini del connettore del cavo del segnale video.

#### <span id="page-118-3"></span>■ Collegamento a un computer dotato di **connettore di uscita DVI (RGB digitale) (solo SDM-E76D/SDM-E96D)**

Utilizzando il cavo del segnale video DVI-D (RGB digitale) in dotazione, collegare il computer al connettore di ingresso DVI-D (RGB digitale) del monitor.

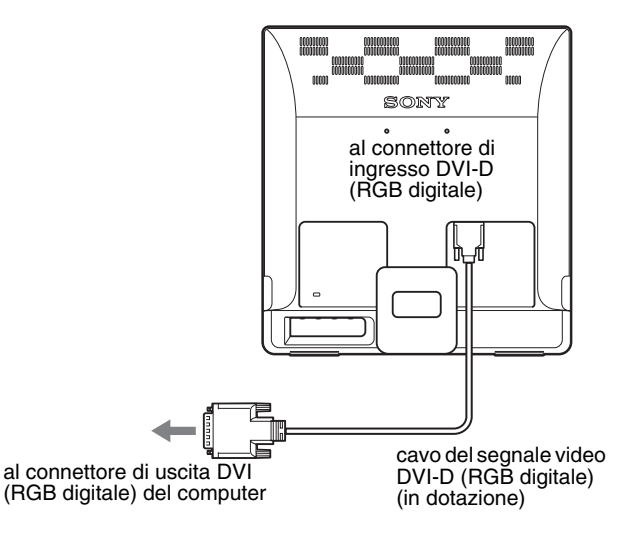

#### <span id="page-118-4"></span>■ Collegamento a un computer dotato di **connettore di uscita HD15 (RGB analogico)**

Utilizzando il cavo del segnale video HD15-HD15 (RGB analogico) in dotazione, collegare il computer al connettore di ingresso HD15 del monitor (RGB analogico).

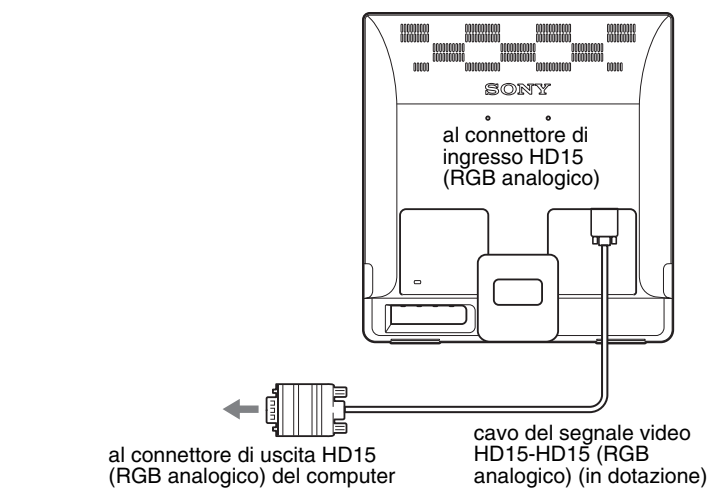

### <span id="page-119-0"></span>**Punto 3:Collegamento del cavo di alimentazione**

Con il monitor e il computer spenti, collegare il cavo di alimentazione prima al monitor, quindi ad una presa di rete.

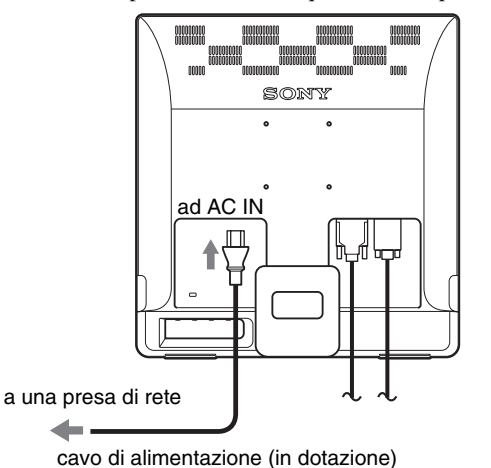

### <span id="page-119-1"></span>**Punto 4:Fissaggio dei cavi**

#### **Avvolgere cavi e fili.**

Utilizzando il fermaglio per cavi in dotazione, avvolgere i cavi e i fili.

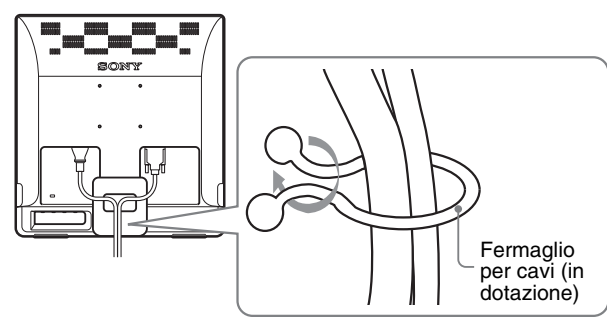

Questa illustrazione si riferisce alla parte posteriore del monitor SDM-E76D. Lo stesso vale per gli altri modelli.

### <span id="page-119-2"></span>**Punto 5:Accensione del monitor e del computer**

#### **Premere l'interruttore**  $\bigcirc$  (alimentazione).

L'indicatore  $\circlearrowleft$  (alimentazione) del monitor si illumina in verde.

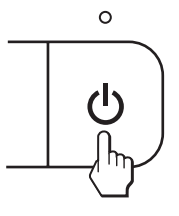

#### **Accendere il computer.**

L'installazione del monitor è completata. Se necessario, utilizzare i comandi del monitor per regolare l'immagine.

#### **Se sullo schermo non appare alcuna immagine**

- Verificare che il cavo di alimentazione e il cavo del segnale video siano collegati in modo corretto.
- **Se sullo schermo appare il messaggio NO SEGNALE IN INGRESSO:**

Il computer si trova nella modalità di risparmio energetico. Premere un tasto qualsiasi sulla tastiera o spostare il mouse.

• **Se sullo schermo appare il messaggio CAVO SCOLLEGATO:**

Verificare che il cavo del segnale video sia collegato correttamente.

• **Se sullo schermo appare il messaggio FUORI GAMMA:**

Collegare di nuovo il monitor utilizzato in precedenza. Quindi, regolare la scheda grafica del computer come indicato di seguito.

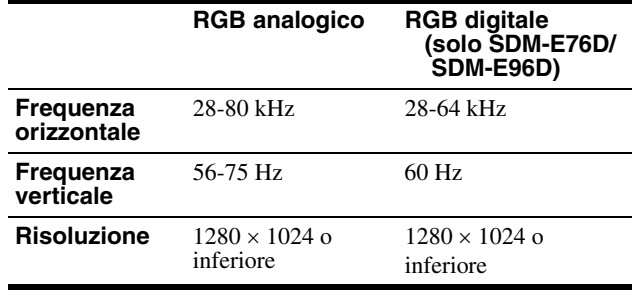

Per ulteriori informazioni sui messaggi a schermo, [vedere](#page-130-0)  ["Sintomi e soluzioni dei problemi" a pagina 18.](#page-130-0)

#### **Non sono richiesti driver specifici**

Il monitor supporta lo standard Plug & Play "DDC" e rileva automaticamente tutte le informazioni video. Non è richiesta l'installazione di driver specifici sul computer.

Alla prima accensione del computer dopo il collegamento del monitor, è possibile che venga visualizzata la procedura guidata di configurazione. In tal caso, seguire le istruzioni a schermo. Viene selezionato automaticamente il monitor Plug & Play in modo che sia possibile utilizzarlo.

La frequenza verticale passa a 60 Hz.

Poiché un eventuale sfarfallio dell'immagine non indica problemi di funzionamento del monitor, è possibile procedere all'utilizzo. Non è necessario impostare la frequenza verticale su particolari valori elevati.

### <span id="page-120-0"></span>**Regolazione dell'inclinazione**

È possibile regolare questo display entro i valori di angolazione indicati di seguito.

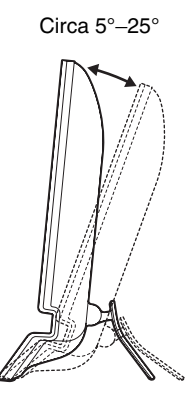

Afferrare i lati inferiori del pannello LCD, quindi regolare l'inclinazione dello schermo.

### **Utilizzo ottimale del display**

Questo display è stato progettato in modo da poter ottenere una posizione visiva ottimale. Regolare l'angolo di visione del display in base all'altezza della scrivania e della sedia e in modo da non avere il riflesso della luce direttamente negli occhi.

#### **Nota**

Quando si regola l'inclinazione dello schermo, accertarsi di non far cadere lo schermo dalla scrivania.

### <span id="page-120-1"></span>**Selezione del segnale di ingresso (tasto INPUT) (solo SDM-E76D/SDM-E96D)**

#### **Premere il tasto INPUT.**

Ad ogni pressione di questo tasto, il segnale di ingresso cambia.

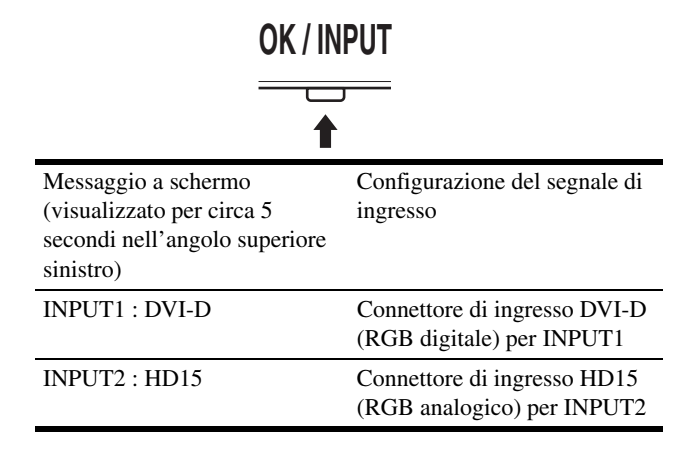

### <span id="page-121-0"></span>**Personalizzazione del monitor**

#### **Prima di procedere alle regolazioni**

Collegare il monitor e il computer, quindi accenderli. Per ottenere i migliori risultati, attendere almeno 30 minuti prima di effettuare le regolazioni.

Tramite il menu a schermo è possibile effettuare numerose regolazioni.

### <span id="page-121-1"></span>**Modalità di spostamento all'interno del menu**

Per visualizzare il menu principale, premere il tasto MENU. [Vedere a pagina 10](#page-122-1) per ulteriori informazioni sull'utilizzo del tasto MENU.

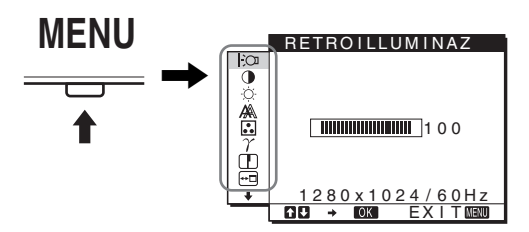

Utilizzare i tasti  $\blacktriangleright$ / $\blacklozenge$  e OK per selezionare le icone raffigurate nell'illustrazione del menu principale riportata sopra. Vengono visualizzati i seguenti menu da  $\boxed{1}$  a  $\boxed{10}$ . Tenere premuto  $\blacklozenge$  per scorrere verso il basso fino a visualizzare le icone dei menu da  $\boxed{9}$ a 0. Vedere [pagina 10](#page-122-1) per ulteriori informazioni sull'utilizzo dei tasti  $\bigvee$   $\uparrow$  e OK.

#### 1 **RETROILLUMINAZ [\(pagina 10\)](#page-122-0)** Selezionare il menu

RETROILLUMINAZ per regolare la luminosità della retroilluminazione.

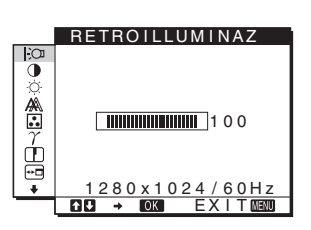

#### 2 **CONTRASTO** 6 **[\(pagina 11\)](#page-123-0)**

Selezionare il menu CONTRASTO per regolare il contrasto dell'immagine.

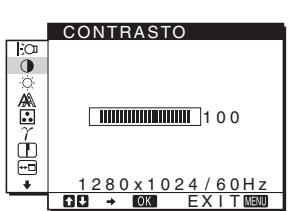

### **3 LUMINOSITÀ [\(pagina 11\)](#page-123-1)**

Selezionare il menu LUMINOSITÀ per regolare la luminosità dell'immagine (livello del nero).

4 **SCHERMO** 

**[\(pagina 11\)](#page-123-2)** Selezionare il menu SCHERMO per regolare la nitidezza (fase/pixel) o la centratura (posizione orizzontale/verticale) dell'immagine.

#### ۵ க்  $\overline{11}100$  $\frac{7}{10}$  $280 \times 1024 / 60$  Hz EX I T

LUMINOSITÀ

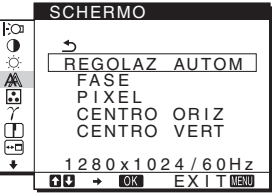

9 300K  $\frac{500k}{BCR}$ sRGB UTENTE LREGOLAZ I ON I

COLORE

5 **COLORE ([pagina 13](#page-125-0))** Selezionare il menu õ COLORE per regolare la  $\frac{1}{2}$ temperatura di colore dell'immagine. Tramite É questo menu viene regolato il tono dello schermo. Se COLORE è impostato su sRGB, non è possibile regolare CONTRASTO, LUMINOSITÀ o GAMMA.

6 **GAMMA [\(pagina 14\)](#page-126-0)**

Selezionare il menu GAMMA per modificare l'impostazione della tonalità di colore dell'immagine.

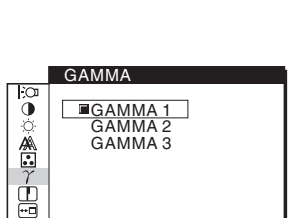

<u>1280x1024/60Hz</u> <u>EXIT</u>

<u>1280x1024/60Hz</u><br>B → ©230 EXIT®230

#### 7 **NITIDEZZA [\(pagina 14\)](#page-126-1)** Selezionare il menu

NITIDEZZA per regolare la nitidezza dei contorni delle immagini.

8 **POSIZIONE MENU [\(pagina 14\)](#page-126-2)**

Selezionare il menu POSIZIONE MENU per modificare la posizione del menu a schermo.

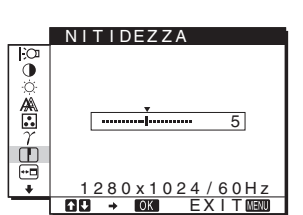

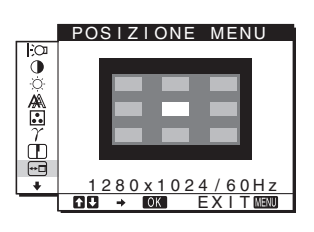

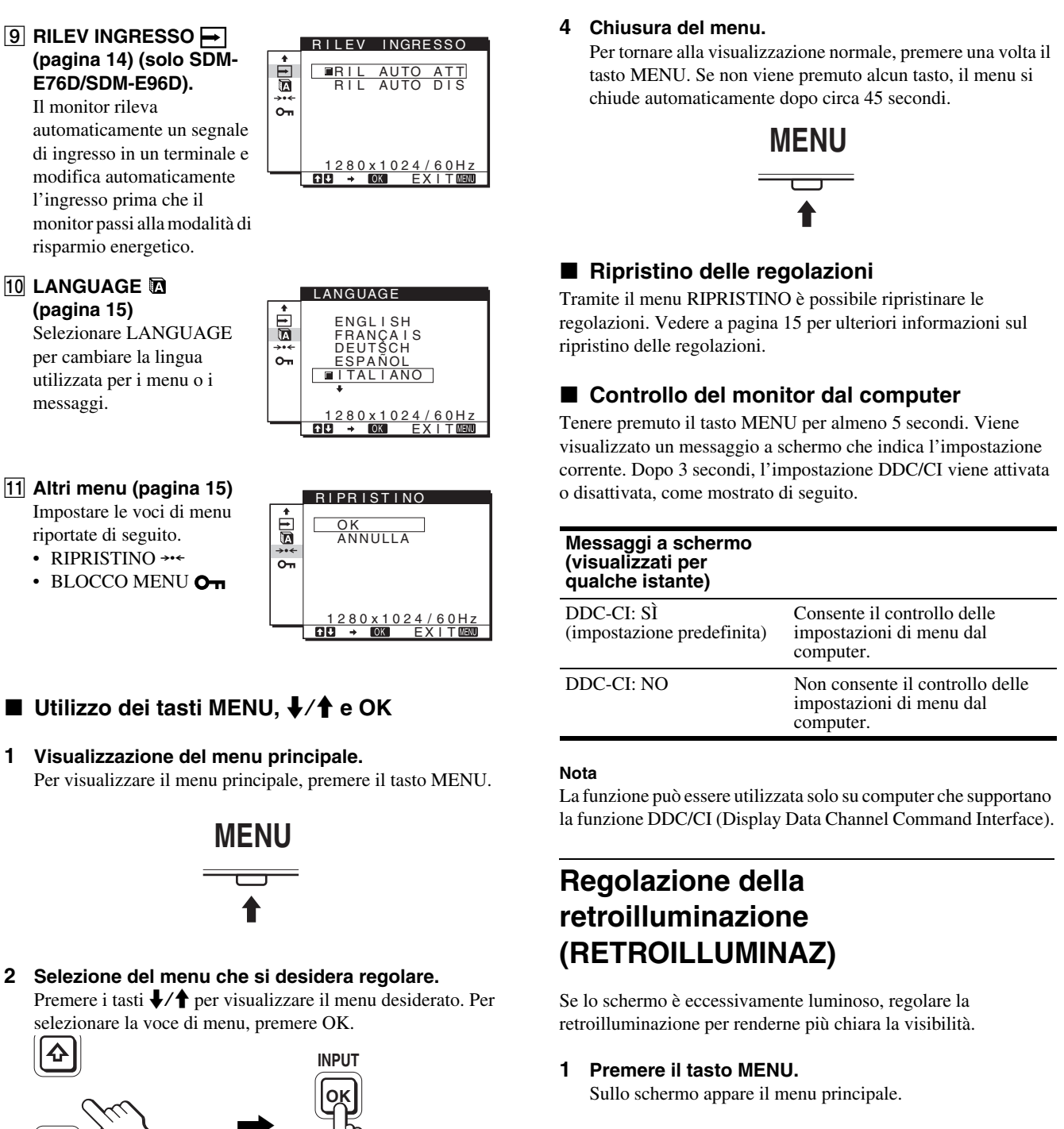

<span id="page-122-0"></span>**2 Premere i tasti ↓/↑ per selezionare (RETROILLUMINAZ), quindi premere il tasto OK.**

Il menu RETROILLUMINAZ viene visualizzato sullo schermo.

**3** Premere i tasti  $\frac{1}{\sqrt{1}}$  per regolare il livello della **retroilluminazione, quindi premere il tasto OK.**

10 (IT) Download from Www.Somanuals.com. All Manuals Search And Download.

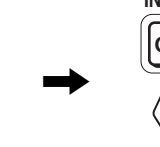

#### **3 Regolazione del menu.**

Per effettuare le regolazioni, premere i tasti  $\bigoplus$ / $\bigoplus$ , quindi premere il tasto OK.

Quando viene premuto il tasto OK, l'impostazione viene memorizzata, quindi l'apparecchio torna al menu precedente.

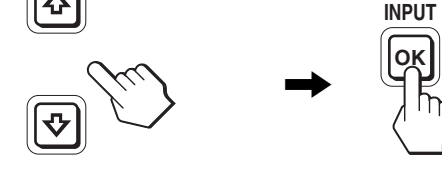

<span id="page-122-1"></span>

### <span id="page-123-0"></span>**Regolazione del contrasto (CONTRASTO)**

Regolare il contrasto dell'immagine.

#### **Nota**

Se COLORE è impostato su sRGB, non è possibile regolare CONTRASTO, LUMINOSITÀ o GAMMA.

- **1 Premere il tasto MENU.** Sullo schermo appare il menu principale.
- **2 Premere i tasti ↓/↑ per selezionare** 6 **(CONTRASTO), quindi premere il tasto OK.** Il menu CONTRASTO viene visualizzato sullo schermo.
- **3 Premere i tasti ↓/↑ per regolare il contrasto, quindi premere il tasto OK.**

### <span id="page-123-1"></span>**Regolazione del livello del nero di un'immagine (LUMINOSITÀ)**

Regolare la luminosità dell'immagine (livello di nero).

#### **Nota**

Se COLORE è impostato su sRGB, non è possibile regolare CONTRASTO, LUMINOSITÀ o GAMMA.

- **1 Premere il tasto MENU.** Sullo schermo appare il menu principale.
- **2 Premere i tasti ↓/↑ per selezionare** 8 **(LUMINOSITÀ), quindi premere il tasto OK.** Il menu LUMINOSITÀ viene visualizzato sullo schermo.
- **3** Premere i tasti ↓/↑ per regolare la luminosità, **quindi premere il tasto OK.**

### <span id="page-123-2"></span>**Regolazione della nitidezza e della centratura dell'immagine (SCHERMO) (solo segnale RGB analogico)**

■ Funzione di regolazione automatica della **qualità dell'immagine**

**Quando il monitor riceve un segnale di ingresso, la posizione e la nitidezza dell'immagine (fase/ pixel) vengono regolate automaticamente, assicurando che sullo schermo appaia un'immagine nitida ([pagina 16\)](#page-128-2).**

#### **Note**

- Se la funzione di regolazione automatica della qualità dell'immagine è attivata, l'unico interruttore ad essere attivo è  $\circlearrowleft$  (alimentazione).
- Si potrebbe verificare uno sfarfallio dell'immagine in questa fase, che non è indice di problemi di funzionamento. Attendere per qualche istante il completamento della regolazione.

#### **Se la funzione di regolazione automatica della qualità dell'immagine di questo monitor non è in grado di regolare completamente l'immagine**

È possibile procedere manualmente a ulteriori regolazioni della qualità dell'immagine per il segnale di ingresso corrente (vedere REGOLAZ AUTOM di seguito).

#### **In caso sia necessario procedere a ulteriori regolazioni della qualità dell'immagine**

È possibile regolare manualmente la nitidezza (fase/pixel) e la posizione (orizzontale/verticale) dell'immagine.

Tali regolazioni vengono memorizzate e richiamate automaticamente non appena il display riceve il medesimo segnale di ingresso.

Se viene cambiato il segnale di ingresso dopo che il computer è stato collegato di nuovo, è possibile che queste impostazioni debbano essere ripetute.

#### **Effettuare ulteriori regolazioni automatiche della qualità dell'immagine per il segnale di ingresso corrente (REGOLAZ AUTOM)**

Impostare la fase, la distanza pixel e la posizione orizzontale/ verticale ottimale per il segnale di ingresso corrente.

#### **1 Premere il tasto MENU.**

Sullo schermo appare il menu principale.

**2 Premere i tasti ↓/↑ per selezionare (SCHERMO), quindi premere il tasto OK.** Il menu SCHERMO viene visualizzato sullo schermo.

#### **3 Premere i tasti ↓/↑ per selezionare REGOLAZ AUTOM, quindi premere il tasto OK.**

Sullo schermo viene visualizzato il menu REGOLAZ AUTOM.

- **4 Premere i tasti ↓/↑ per selezionare SÌ o NO, quindi premere il tasto OK.**
	- SÌ: Regolare opportunamente la fase, i pixel e la posizione orizzontale/verticale per il segnale di ingresso corrente, quindi memorizzare le impostazioni inserite. **Nota**

Quando il monitor è acceso o il segnale di ingresso è stato modificato, REGOLAZ AUTOM effettua le regolazioni automatiche.

• NO: REGOLAZ AUTOM non è disponibile. **Nota** REGOLAZ AUTOM funziona automaticamente

quando viene modificato il segnale d ingresso.

**5** Premere i tasti  $\frac{1}{\sqrt{1}}$  per selezionare  $\frac{1}{\sqrt{1}}$ , quindi **premere il tasto OK.**

Tornare alla schermata di menu.

#### <span id="page-124-0"></span>■ Regolazione manuale della nitidezza e della **posizione dell'immagine (PIXEL/FASE/ CENTRO ORIZ/CENTRO VERT)**

È possibile regolare la nitidezza dell'immagine come segue. Questo tipo di regolazione è efficace se il computer viene collegato al connettore di ingresso HD15 (RGB analogico) del monitor.

- **1 Impostare la risoluzione del monitor su 1.280** × **1.024.**
- **2 Caricare il CD-ROM.**
- **3 Avvio del CD-ROM Per Windows Se l'esecuzione viene avviata automaticamente:** Selezionare area, lingua e modello, quindi fare clic su Strumento di regolazione monitor (UTILITY).
- **4 Fare clic su "Adjust" e confermare la risoluzione attuale (valore superiore) e la risoluzione raccomandata (valore inferiore), quindi fare clic su "Next".**

Viene visualizzato il modello di prova per PIXEL.

- **5 Premere il tasto MENU.** Sullo schermo appare il menu principale.
- **6** Premere i tasti  $\frac{1}{\sqrt{1}}$  per selezionare  $\mathbb{A}$ **(SCHERMO), quindi premere il tasto OK.** Il menu SCHERMO viene visualizzato sullo schermo.
- **7** Premere i tasti ♦/↑ per selezionare PIXEL, quindi **premere il tasto OK.**

Il menu PIXEL viene visualizzato sullo schermo.

**8** Premere i tasti ♦/↑ fino a far scomparire le strisce **verticali.**

Regolare in modo che le strisce verticali scompaiano.

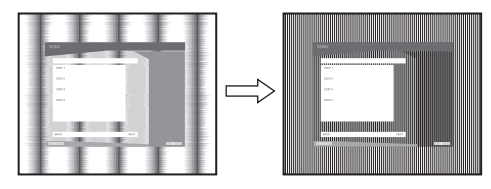

**9 Premere il tasto OK.**

Sullo schermo appare il menu principale. Se su tutto lo schermo vengono visualizzate delle strisce orizzontali, regolare la FASE seguendo la procedura riportata di seguito.

**10 Fare clic su "Next".**

Viene visualizzato il modello di prova per FASE.

**11 Premere i tasti ↓/↑ per selezionare FASE, quindi premere il tasto OK.**

Il menu FASE viene visualizzato sullo schermo.

#### **12 Premere i tasti ↓/↑ fino a ridurre al minimo le strisce orizzontali.**

Regolare in modo che le strisce orizzontali vengano ridotte al minimo.

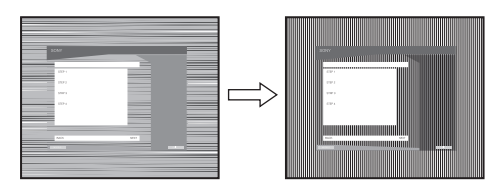

- **13 Premere il tasto OK.** Sullo schermo appare il menu principale.
- **14 Fare clic su "Next".** Viene visualizzato il modello di prova per CENTRO.
- **15 Premere i tasti ↓/↑ per selezionare CENTRO ORIZ o CENTRO VERT, quindi premere il tasto OK.** Il menu CENTRO ORIZ o CENTRO VERT viene visualizzato sullo schermo.
- **16 Premere i tasti ↓/↑ per centrare il modello di prova sullo schermo.**
- **17 Fare clic su "Next".** Fare clic su "End" o "ESCI" per disattivare il modello di prova.

**Se l'esecuzione non viene avviata automaticamente:**

- **1 Aprire "Risorse del computer" e fare clic destro sull'icona del CD-ROM.** Selezionare "Esplora" per aprire il CD-ROM.
- **2 Aprire [Utility] e selezionare [WINDOWS].**
- **3 Avviare [WIN\_UTILITY.EXE].** Viene visualizzato il modello di prova. Passare al punto 4.

#### **Per Macintosh**

- **1 Aprire il CD-ROM.**
- **2 Aprire [Utility] e selezionare [MAC].**
- **3 Aprire [MAC UTILITY], quindi avviare [MAC\_CLASSIC\_UTILITY] o [MAC\_OSX\_UTILITY].** Viene visualizzato il modello di prova. Passare al punto 4.
- **4 Premere il tasto MENU.** Sullo schermo appare il menu principale.
- **5** Premere i tasti  $\frac{1}{2}$  per selezionare  $\mathbb{A}$ **(SCHERMO), quindi premere il tasto OK.** Il menu SCHERMO viene visualizzato sullo schermo.
- **6** Premere i tasti ↓/↑ per selezionare FASE, quindi **premere il tasto OK.**

Il menu FASE viene visualizzato sullo schermo.

#### **7** Premere i tasti **↓/↑** fino a ridurre al minimo le strisce **orizzontali.**

Regolare in modo che le strisce orizzontali vengano ridotte al minimo.

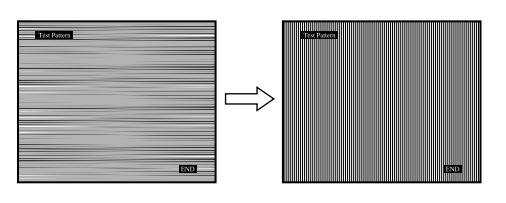

#### **8 Premere il tasto OK.**

Sullo schermo appare il menu principale.

Se su tutto lo schermo vengono visualizzate delle strisce verticali, regolare PIXEL seguendo le procedure riportate di seguito.

**9** Premere i tasti  $\frac{1}{\sqrt{1}}$  per selezionare PIXEL, quindi **premere il tasto OK.**

Il menu PIXEL viene visualizzato sullo schermo.

**10 Premere i tasti ↓/↑ fino a far scomparire le strisce verticali.**

Regolare in modo che le strisce verticali scompaiano.

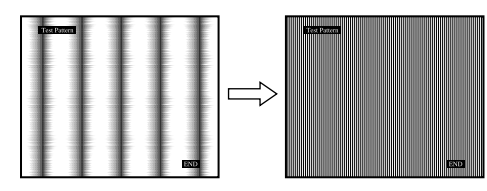

#### **11 Premere il tasto OK.**

Sullo schermo appare il menu principale.

- **12 Premere i tasti ↓/↑ per selezionare CENTRO ORIZ o CENTRO VERT, quindi premere il tasto OK.** Il menu CENTRO ORIZ o CENTRO VERT viene visualizzato sullo schermo.
- **13 Premere i tasti ↓/↑ per centrare il modello di prova sullo schermo.**
- **14 Fare clic su "END" sullo schermo per disattivare il modello di prova.**

### <span id="page-125-0"></span>**Regolazione della temperatura di colore (COLORE)**

È possibile selezionare il livello del colore dell'immagine relativo al campo di colore del bianco a partire dalle impostazioni della temperatura di colore predefinite.

Se necessario, è inoltre possibile effettuare la sintonia fine della temperatura del colore.

È possibile impostare la temperatura di colore desiderata per ciascuno dei modi relativi alla luminosità dello schermo.

#### **1 Premere il tasto MENU.**

Sullo schermo appare il menu principale.

**2 Premere i tasti ↓/↑ per selezionare ∴** (COLORE), **quindi premere il tasto OK.**

Il menu COLORE viene visualizzato sullo schermo.

**3 Premere i tasti ↓/↑ per selezionare la temperatura di colore desiderata, quindi premere premere il tasto OK.**

Se la temperatura viene abbassata da 9300K a 6500K (impostazione predefinita), i bianchi passeranno gradualmente da una tinta bluastra ad una rossastra. Selezionando "sRGB", il colore viene regolato in base al profilo sRGB. (L'impostazione del colore sRGB è un protocollo standard a livello industriale relativo allo spazio di colore progettato per i computer.) Se viene selezionato "sRGB", è necessario che le impostazioni del colore del computer vengano impostate sul profilo sRGB.

#### **Note**

- Se un computer o un altro apparecchio collegato non è conforme a sRGB, il colore non può essere regolato in base al profilo sRGB.
- Se COLORE è impostato su sRGB, non è possibile regolare CONTRASTO, LUMINOSITÀ o GAMMA.

#### **Sintonia fine della temperatura di colore (REGOLAZ UTENTE)**

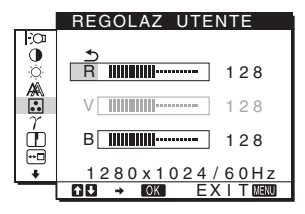

**1** Premere i tasti ↓/↑ per selezionare REGOLAZIONI, **quindi premere il tasto OK.**

Il menu REGOLAZ UTENTE viene visualizzato sullo schermo.

**2 Premere i tasti ↓/↑ per selezionare R (rosso) o B (blu), quindi premere il tasto OK. Premere quindi i tasti** m/M **per regolare la temperatura di colore e premere il tasto OK.**

Poiché questa impostazione modifica la temperatura di colore aumentando o diminuendo i componenti R e B rispetto a V (verde), il componente V è fisso.

**3** Premere i tasti  $\sqrt[k]{\uparrow}$  per selezionare  $\sqrt[6]{ }$ , quindi **premere il tasto OK.**

La nuova impostazione del colore viene memorizzata per UTENTE e sarà automaticamente richiamata selezionando **UTENTE** 

Sullo schermo appare il menu principale.

### <span id="page-126-0"></span>**Modifica dell'impostazione della gamma (GAMMA)**

È possibile associare la tonalità di colore dell'immagine visualizzata sullo schermo a quella dell'immagine originale.

#### **Nota**

Se COLORE è impostato su sRGB, non è possibile regolare CONTRASTO, LUMINOSITÀ o GAMMA.

- **1 Premere il tasto MENU.** Sullo schermo appare il menu principale.
- **2 Premere i tasti**  $\frac{1}{\sqrt{1}}$  **per selezionare**  $\gamma$  **(GAMMA), quindi premere il tasto OK.** Il menu GAMMA viene visualizzato sullo schermo.
- **3** Premere i tasti ↓/↑ per selezionare la modalità **desiderata e premere il tasto OK.**

### <span id="page-126-1"></span>**Regolazione della nitidezza (NITIDEZZA)**

Regolare la nitidezza dei contorni dell'immagine e così via.

- **1 Premere il tasto MENU.** Sullo schermo appare il menu principale.
- **2 Premere i tasti ↓/↑ per selezionare (NITIDEZZA), quindi premere il tasto OK.** Il menu NITIDEZZA viene visualizzato sullo schermo.
- **3 Premere i tasti ↓/↑ per regolare la nitidezza e premere il tasto OK.**

### <span id="page-126-2"></span>**Modifica della posizione dei menu (POSIZIONE MENU)**

Se il menu visualizzato copre l'immagine sullo schermo, è possibile spostarlo.

- **1 Premere il tasto MENU.** Sullo schermo appare il menu principale.
- **2** Premere i tasti  $\frac{1}{\sqrt{1}}$  per selezionare **Fig. (POSIZIONE MENU), quindi premere il tasto OK.**

Il menu POSIZIONE MENU viene visualizzato sullo schermo.

**3** Premere i tasti ↓/↑ per selezionare la posizione **desiderata e premere il tasto OK.** Esistono tre posizioni per le parti superiore, centrale e inferiore dello schermo.

### <span id="page-126-3"></span>**Modifica automatica dell'ingresso (RILEV INGRESSO) (solo SDM-E76D/SDM-E96D)**

Selezionando RIL AUTO ATT nel menu RILEV INGRESSO, il monitor rileva automaticamente il segnale di ingresso in un terminale di ingresso, quindi modifica automaticamente l'ingresso prima che il monitor entri nel modo di risparmio energetico.

#### **1 Premere il tasto MENU.**

Sullo schermo appare il menu principale.

- **2** Premere i tasti ♦/↑ per selezionare → (RILEV **INGRESSO), quindi premere il tasto OK.** Il menu RILEV INGRESSO viene visualizzato sullo schermo.
- **3 Premere i tasti** m**/**M **per selezionare la modalità desiderata e premere il tasto OK.**
	- RIL AUTO ATT: se il terminale di ingresso selezionato è privo di segnale di ingresso o se viene selezionato un terminale di ingresso mediante il tasto INPUT sul monitor e il terminale è privo di segnale di ingresso, appare il messaggio a schermo [\(pagina 17](#page-129-1)) e il monitor controlla automaticamente il segnale di ingresso in un altro terminale per modificare l'ingresso. Quando l'ingresso viene modificato, il

terminale di ingresso selezionato viene visualizzato nella parte superiore sinistra dello schermo.

In assenza di segnale di ingresso, il monitor entra automaticamente nel modo di risparmio energetico.

• RIL AUTO DIS: l'ingresso non viene modificato automaticamente. Premere il tasto INPUT per modificare l'ingresso.

### <span id="page-127-0"></span>**Selezione della lingua per i menu a schermo (LANGUAGE)**

È possibile cambiare la lingua utilizzata per i menu o i messaggi visualizzati sul presente monitor.

**1 Premere il tasto MENU.**

Sullo schermo appare il menu principale.

- **2 Continuare a premere il tasto ♦ finché non viene visualizzata l'icona relativa all'opzione desiderata.**
- **3 Premere i tasti ↓/↑ per selezionare (LANGUAGE), quindi premere il tasto OK.** Il menu LANGUAGE viene visualizzato sullo schermo.
- **4 Premere i tasti ↓/↑ per selezionare una lingua e premere il tasto OK.**
	- ENGLISH: Inglese
	- FRANÇAIS: Francese
	- DEUTSCH: Tedesco
	- ESPAÑOL: Spagnolo
	- ITALIANO
	- NEDERLANDS: Olandese
	- SVENSKA: Svedese
	- РУССКИЙ: Russo
	- 日本語: Giapponese
	- 中文: Cinese

### <span id="page-127-1"></span>**Impostazioni aggiuntive**

È possibile regolare le seguenti opzioni:

- RIPRISTINO  $\rightarrow$
- $\cdot$  BLOCCO MENU  $\circ$
- **1 Premere il tasto MENU.**

Sullo schermo appare il menu principale.

- **2 Continuare a premere il tasto ↓ finché non viene visualizzata l'icona relativa all'opzione desiderata.**
- **3** Premere i tasti ↓/↑ per selezionare l'opzione **desiderata e premere il tasto OK.**

Regolare l'opzione selezionata in base alle seguenti istruzioni.

<span id="page-127-2"></span>■ Ripristino dei dati di regolazione ai valori **predefiniti**

È possibile ripristinare i valori predefiniti delle regolazioni.

- **1 Premere i tasti ↓/↑ per selezionare** 0 **(RIPRISTINO), quindi premere il tasto OK.** Il menu RIPRISTINO viene visualizzato sullo schermo.
- **2** Premere i tasti ↓/↑ per selezionare la modalità **desiderata e premere il tasto OK.**
	- OK: ripristina l'impostazione predefinita di tutti i dati di regolazione. Si noti che l'impostazione di (LANGUAGE) viene mantenuta.
	- ANNULLA: annulla il ripristino e ritorna alla schermata del menu.

#### <span id="page-127-3"></span>**Blocco dei menu e dei comandi**

Onde evitare regolazioni o impostazioni accidentali, è possibile bloccare i tasti.

**1** Premere i tasti  $\blacklozenge$  → per selezionare  $O_{\blacksquare}$  (BLOCCO **MENU), quindi premere il tasto OK.**

Il menu BLOCCO MENU viene visualizzato sullo schermo.

- **2 Premere i tasti ↓/↑ per selezionare SÌ oppure NO, quindi premere il tasto OK.**
	- SÌ: funzionerà solo l'interruttore  $\bigcirc$  (alimentazione). Se si tenta di eseguire altre operazioni, sullo schermo verrà visualizzata l'icona  $\mathbf{Q}_{\mathbf{T}}$  (BLOCCO MENU).
	- NO: imposta  $O_{\text{H}}$  (BLOCCO MENU) su NO. Impostando **O** $\blacksquare$  (BLOCCO MENU) su SÌ, sarà possibile selezionare unicamente questa voce.

### <span id="page-128-0"></span>**Funzionalità tecniche**

### <span id="page-128-1"></span>**Funzione di risparmio energetico**

Questo monitor è conforme alle direttive sul risparmio energetico di VESA, ENERGY STAR e NUTEK. Se collegato a un computer o a una scheda grafica conforme allo standard DPMS (Display Power Management Standard) per l'ingresso analogico/ DMPM (DVI Digital Monitor Power Management) per l'ingresso digitale, il monitor è in grado di ridurre automaticamente il consumo energetico come mostrato di seguito.

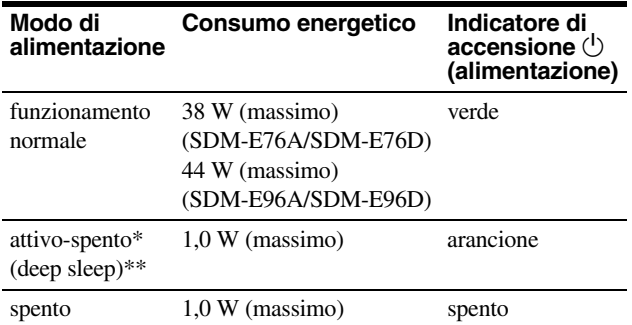

\* Quando il computer entra nel modo "attivo-spento", il segnale di ingresso viene interrotto e sullo schermo appare il messaggio NO SEGNALE IN INGRESSO. Dopo 5 secondi, il monitor entra nel modo di risparmio energetico.

\*\* "Deep sleep" è una modalità di risparmio energetico definita da Environmental Protection Agency.

### <span id="page-128-2"></span>**Funzione di regolazione automatica della qualità dell'immagine (solo segnale RGB analogico)**

**Quando il monitor riceve un segnale di ingresso, la posizione e la nitidezza dell'immagine (fase/ pixel) vengono regolate automaticamente, assicurando che sullo schermo appaia un'immagine nitida.**

#### **Modalità predefinita in fabbrica**

Quando viene trasmesso un segnale di ingresso al monitor, tale segnale viene fatto corrispondere automaticamente a uno dei modi preimpostati in fabbrica e memorizzati nel monitor, in modo da fornire un'immagine di alta qualità al centro dello schermo. Se il segnale di ingresso corrisponde alla modalità predefinita in fabbrica, l'immagine viene automaticamente visualizzata sullo schermo con le regolazioni predefinite.

#### **Se i segnali di ingresso non corrispondono alle modalità predefinite in fabbrica**

Quando il monitor riceve un segnale di ingresso non corrispondente ad alcuno dei modi predefiniti in fabbrica, viene attivata la funzione di regolazione automatica della qualità dell'immagine, assicurando che sullo schermo appaia sempre un'immagine nitida entro le gamme di frequenza che seguono. Frequenza orizzontale: 28-80 kHz

Frequenza verticale: 56-75 Hz

Di conseguenza, la prima volta che il monitor riceve segnali di ingresso che non corrispondono ad alcuno dei modi preimpostati in fabbrica, è possibile che l'apparecchio impieghi più tempo del normale per visualizzare l'immagine. Tali dati di regolazione vengono memorizzati automaticamente, in modo che, all'utilizzo successivo del monitor, questo funzioni come quando vengono ricevuti i segnali che corrispondono a uno dei modi preimpostati in fabbrica.

#### **Nota (solo SDM-E76D/SDM-E96D)**

Non è necessario regolare i segnali RGB digitali del connettore di ingresso DVI-D per INPUT1.

#### **Se la fase, la distanza pixel e la posizione dell'immagine vengono regolati manualmente ed è selezionata l'opzione NO di REGOLAZ AUTOM**

Per alcuni segnali di ingresso, la funzione di regolazione automatica della qualità dell'immagine del monitor potrebbe non essere sufficiente a impostare completamente fase, pixel e posizione. In tal caso, è possibile eseguire le regolazioni manualmente ([pagina 12](#page-124-0)). Le regolazioni eseguite manualmente vengono memorizzate come modalità utente e richiamate automaticamente ogni volta che il monitor riceve gli stessi segnali di ingresso.

#### **Note**

- Se la funzione di regolazione automatica della qualità dell'immagine è attivata, l'unico interruttore ad essere attivo è  $\circlearrowleft$  (alimentazione).
- Si potrebbe verificare uno sfarfallio dell'immagine in questa fase, che non è indice di problemi di funzionamento. Attendere per qualche istante il completamento della regolazione.

### <span id="page-129-0"></span>**Guida alla soluzione dei problemi**

Prima di contattare l'assistenza tecnica, consultare la seguente sezione.

### <span id="page-129-1"></span>**Messaggi a schermo**

Se si presenta qualche problema relativo al segnale di ingresso, sullo schermo appare uno dei messaggi descritti di seguito. Per risolvere il problema, [vedere "Sintomi e soluzioni dei problemi"](#page-130-0)  [a pagina 18.](#page-130-0)

#### **Se viene visualizzato FUORI GAMMA**

Significa che il segnale di ingresso non è supportato dalle caratteristiche tecniche del monitor. Controllare le voci sottostanti.

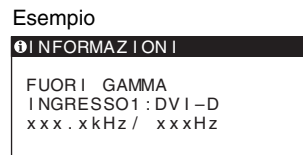

#### **Se viene visualizzato "xxx.x kHz/ xxx Hz"**

Significa che la frequenza orizzontale o la frequenza verticale non è supportata dalle caratteristiche tecniche del monitor. Le cifre indicano le frequenze orizzontale e verticale del segnale di ingresso corrente.

#### **Se viene visualizzato "RISOLUZIONE > 1280 × 1024"**

Significa che la risoluzione non è supportata dalle caratteristiche tecniche del monitor ( $1280 \times 1024$  o inferiore).

#### **Se viene visualizzato NO SEGNALE IN INGRESSO**

Significa che non è stato immesso alcun segnale.

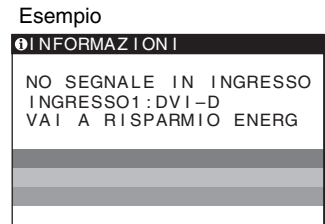

#### **VAI A RISPARMIO ENERG**

Il monitor entrerà nel modo di risparmio energetico dopo circa 5 secondi a partire dal momento in cui viene visualizzato il messaggio.

#### **Se viene visualizzato CAVO SCOLLEGATO**

Significa che il cavo del segnale video è stato scollegato.

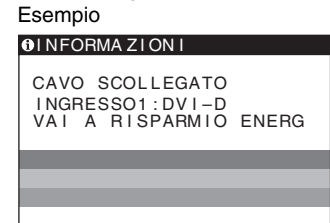

#### **VAI A RISPARMIO ENERG**

Il monitor entrerà nel modo di risparmio energetico dopo circa 45 secondi a partire dal momento in cui viene visualizzato il messaggio.

### <span id="page-130-0"></span>**Sintomi e soluzioni dei problemi**

Se un problema è causato dal computer o da altri apparecchi collegati, consultare il manuale delle istruzioni dell'apparecchio collegato.

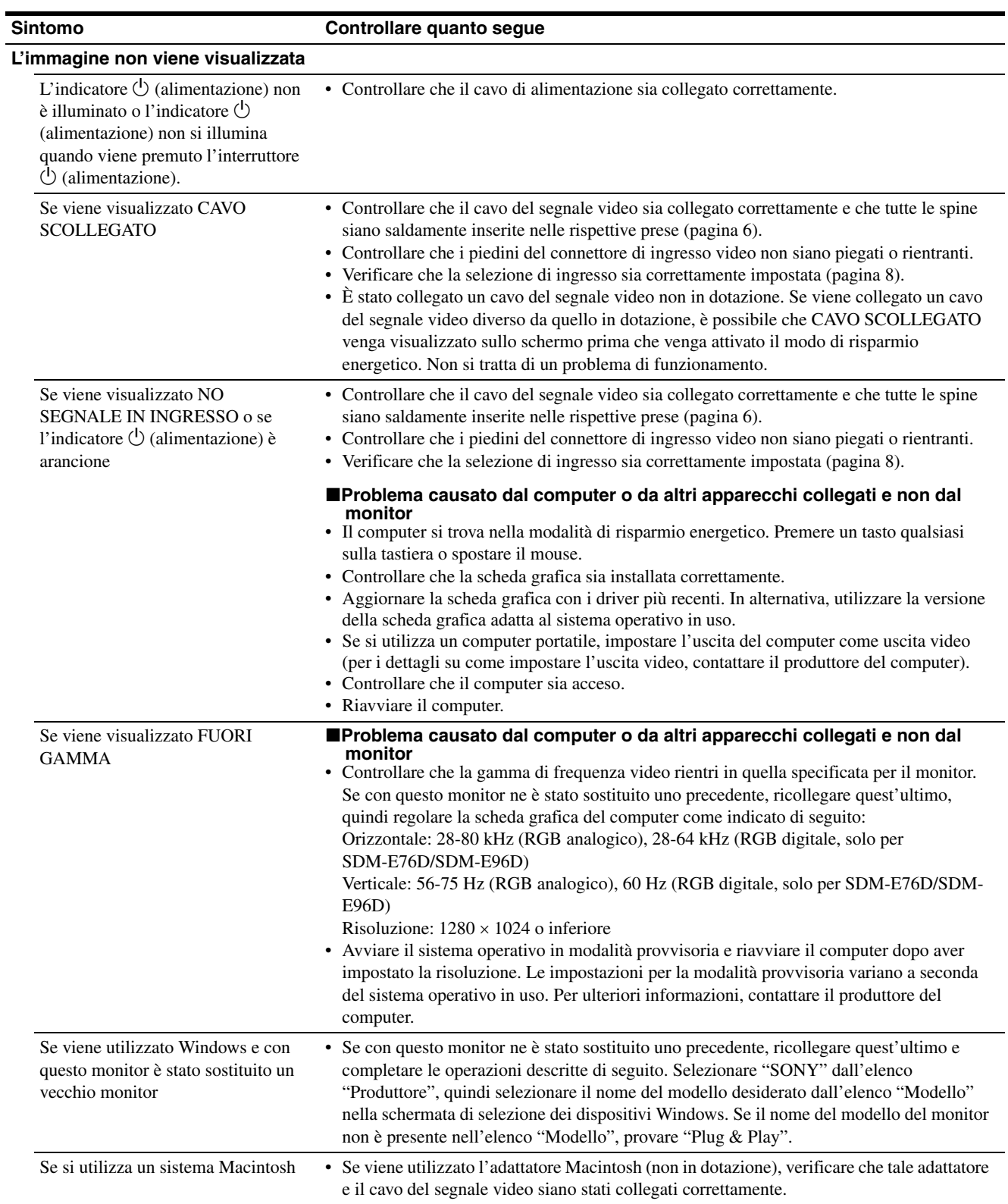

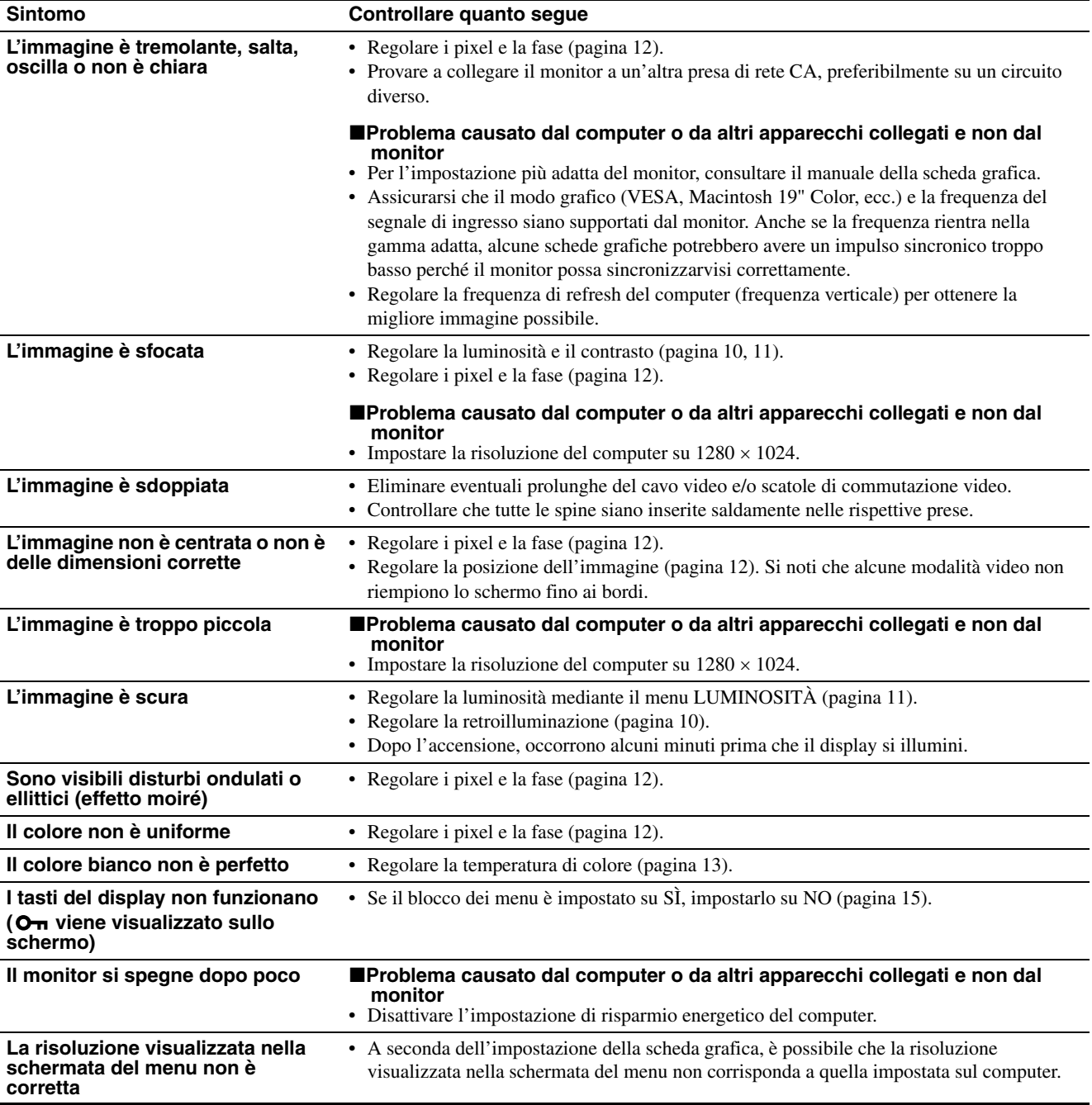

Se un problema persiste, consultare un rivenditore Sony autorizzato e fornire le informazioni elencate di seguito:

- Nome del modello: SDM-E76A, SDM-E96A, SDM-E76D o
- SDM-E96D • Numero di serie
- Descrizione dettagliata del problema
- Data di acquisto
- Nome e caratteristiche tecniche del computer e della scheda grafica

### <span id="page-132-0"></span>**Caratteristiche tecniche**

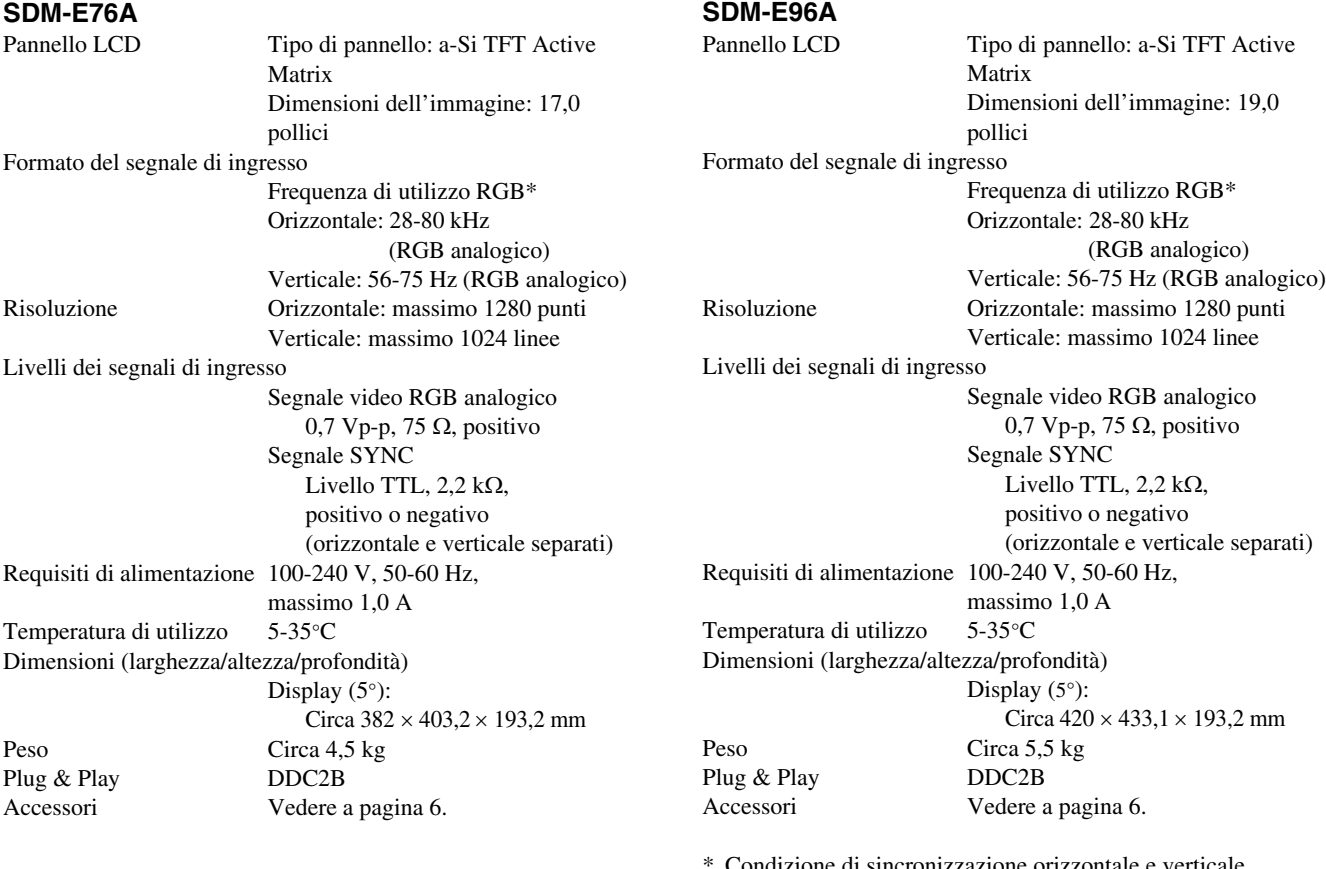

- Condizione di sincronizzazione orizzontale e verticale consigliata
	- L'ampiezza della sincronizzazione orizzontale dovrebbe essere superiore al 4,8% della sincronizzazione orizzontale totale oppure 0,8 µs, a seconda di qual è più ampia.
	- L'ampiezza di oscuramento orizzontale dovrebbe essere superiore a 2,5 µsec.
	- L'ampiezza di oscuramento verticale dovrebbe essere superiore a 450 µsec.

Il design e le caratteristiche tecniche sono soggetti a modifiche senza preavviso.

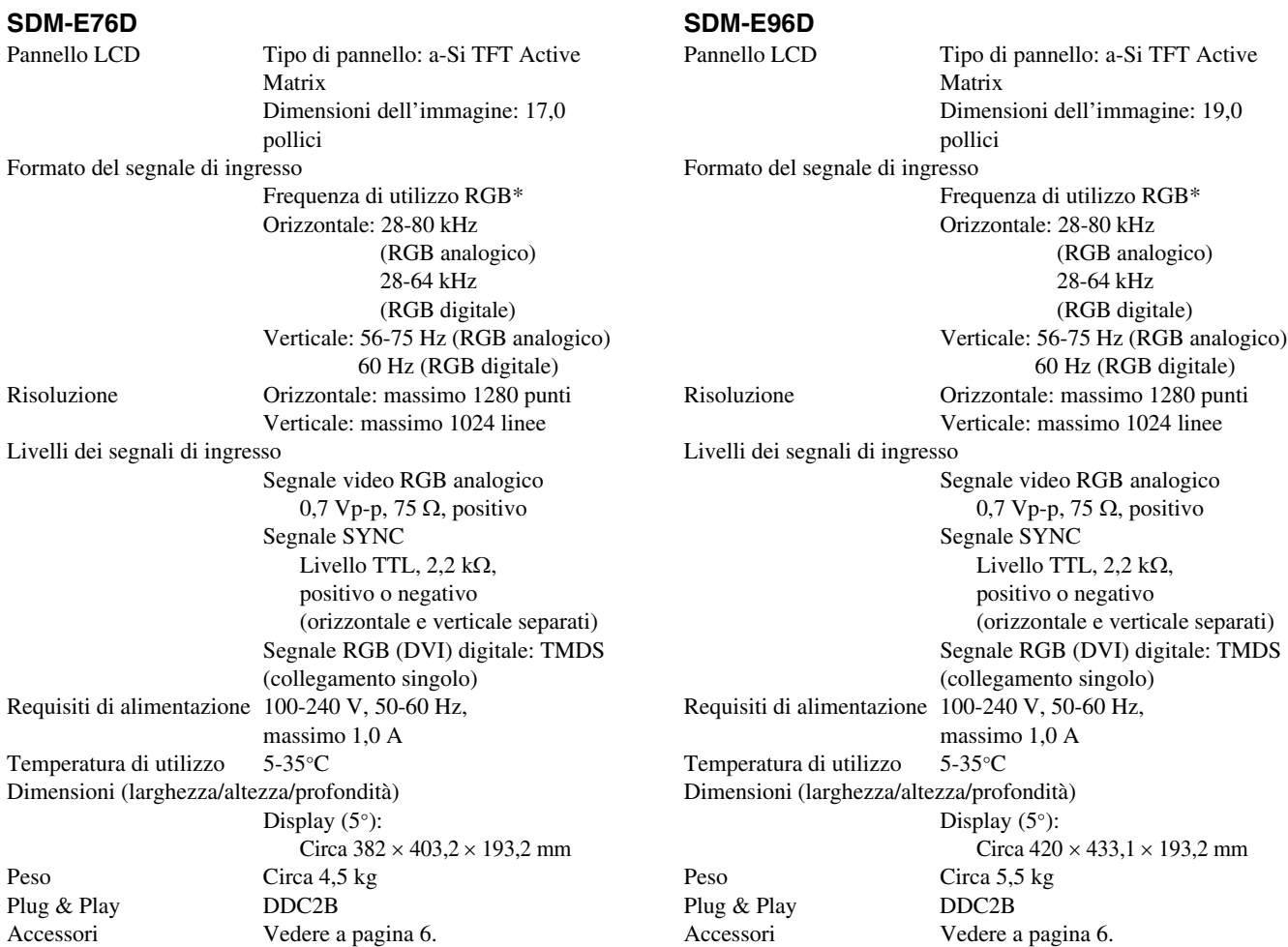

- \* Condizione di sincronizzazione orizzontale e verticale consigliata
	- L'ampiezza della sincronizzazione orizzontale dovrebbe essere superiore al 4,8% della sincronizzazione orizzontale totale oppure 0,8 µs, a seconda di qual è più ampia.
	- L'ampiezza di oscuramento orizzontale dovrebbe essere superiore a 2,5 µsec.
	- L'ampiezza di oscuramento verticale dovrebbe essere superiore a 450 µsec.

Il design e le caratteristiche tecniche sono soggetti a modifiche senza preavviso.

### <span id="page-134-0"></span>**TCO'03 Eco-document**

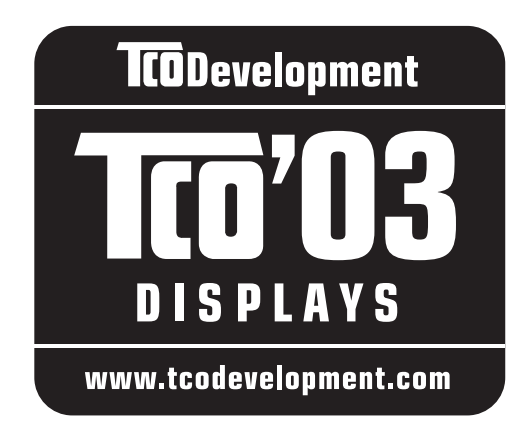

#### ■ Congratulations!

The display you have just purchased carries the TCO'03 Displays label. This means that your display is designed, manufactured and tested according to some of the strictest quality and environmental requirements in the world. This makes for a high performance product, designed with the user in focus that also minimizes the impact on our natural environment.

#### **E** Ergonomics

• Good visual ergonomics and image quality in order to improve the working environment for the user and to reduce sight and strain problems. Important parameters are luminance, contrast, resolution, reflectance, colour rendition and image stability.

#### **Energy**

- Energy-saving mode after a certain time beneficial both for the user and the environment
- Electrical safety

#### **Emissions**

- Electromagnetic fields
- Noise emissions

#### **Ecology**

- The product must be prepared for recycling and the manufacturer must have a certified environmental management system such as EMAS or ISO 14 001
- Restrictions on

- chlorinated and brominated flame retardants and polymers

- heavy metals such as cadmium, mercury and lead.

The requirements included in this label have been developed by TCO Development in co-operation with scientists, experts, users as well as manufacturers all over the world. Since the end of the 1980s TCO has been involved in influencing the development of IT equipment in a more user-friendly direction. Our labelling system

started with displays in 1992 and is now requested by users and IT-manufacturers all over the world.

> For more information, please visit **www.tcodevelopment.com**

#### **Recycling Information**

#### ■ Customer in Europe

The collection and recycling of this product has been planned according to your country's relevant legislation. To ensure that this product will be collected and recycled in way that minimizes the impact on the environment, please do the following:

- 1. If you purchased this product for private use, contact your municipality or the waste collection system and bring the product to this collection point / have the product be picked up by the waste collection system. Alternatively, your retailer might take back this if you purchase new equivalent equipment; please check with your retailer whether he will take back this product before bringing it. For information on your country's recycling arrangements, please contact the Sony representation in your country (contact details at: www.sony-europe.com). Further details on specific recycling systems can be found at the following addresses:
	- Belgium: www.recupel.be
	- Netherlands: www.nvmp.nl (consumer electronics) www.ictmilieu.nl (IT equipment)
	- Norway: www.elretur.no
	- Sweden: www.el-kretsen.se
	- Switzerland: www.swico.ch
- 2. If you use this product professionally, check the product's delivery contract for take back / recycling arrangements and follow the procedures described therein. Alternatively, follow the procedures described under point 1.

#### ■ Customer in USA

We Sony as a member of EIA recommends to visit URL below http://www.eiae.org/

#### ■ Customer in Asia

http://www.sony.co.jp/SonyInfo/Environment/recycle/3R.html

## **SONY**

# *TFT LCD Color Computer Display*

Instruções de Utilização (PT)

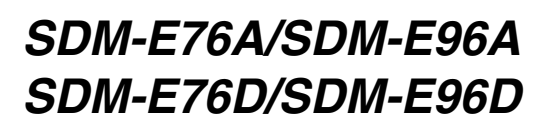

© 2006 Sony Corporation

Download from Www.Somanuals.com. All Manuals Search And Download.

### **Owner's Record**

The model and serial numbers are located at the rear of the unit. Record these numbers in the spaces provided below. Refer to them whenever you call upon your dealer regarding this product. Model No. Serial No.

### **WARNING**

**To reduce the risk of fire or electric shock, do not expose this apparatus to rain or moisture.**

#### **Dangerously high voltages are present inside the unit. Do not open the cabinet. Refer servicing to qualified personnel only.**

#### **FCC Notice**

This equipment has been tested and found to comply with the limits for a Class B digital device, pursuant to Part 15 of the FCC Rules. These limits are designed to provide reasonable protection against harmful interference in a residential installation. This equipment generates, uses, and can radiate radio frequency energy and, if not installed and used in accordance with the instructions, may cause harmful interference to radio communications. However, there is no guarantee that interference will not occur in a particular installation. If this equipment does cause harmful interference to radio or television reception, which can be determined by turning the equipment off and on, the user is encouraged to try to correct the interference by one or more of the following measures:

- Reorient or relocate the receiving antenna.
- Increase the separation between the equipment and receiver.
- Connect the equipment into an outlet on a circuit different from that to which the receiver is connected.

– Consult the dealer or an experienced radio/TV technician for help. You are cautioned that any changes or modifications not expressly approved in this manual could void your authority to operate this equipment.

#### **IMPORTANTE**

Para prevenir cualquier mal funcionamiento y evitar daños, por favor, lea detalladamente este manual de instrucciones antes de conectar y operar este equipo.

**If you have any questions about this product, you may call; Sony Customer Information Services Center 1-800-222-7669 or http://www.sony.com/**

#### **Declaration of Conformity**

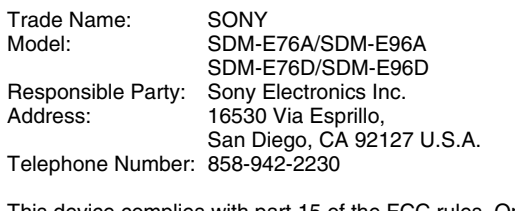

This device complies with part 15 of the FCC rules. Operation is subject to the following two conditions: (1) This device may not cause harmful interference, and (2) this device must accept any interference received, including interference that may cause undesired operation.

#### **NOTICE**

This notice is applicable for USA/Canada only. If shipped to USA/Canada, install only a UL LISTED/CSA LABELLED power supply cord meeting the following specifications:

**SPECIFICATIONS** 

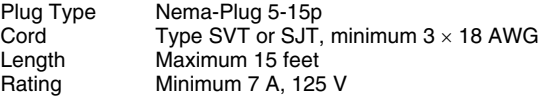

#### **NOTICE**

Cette notice s'applique aux Etats-Unis et au Canada uniquement.

Si cet appareil est exporté aux Etats-Unis ou au Canada, utiliser le cordon d'alimentation portant la mention UL LISTED/CSA LABELLED et remplissant les conditions suivantes: SPECIFICATIONS

Type de fiche Fiche Nema 5-15 broches<br>Cordon Type SVT ou SJT. minimu Cordon Type SVT ou SJT, minimum 3 × 18 AWG<br>Longueur Maximum 15 pieds Maximum 15 pieds Tension Minimum 7 A, 125 V

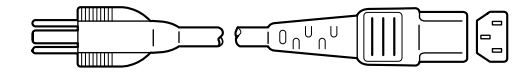

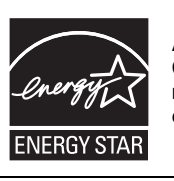

As an ENERGY STAR Partner, Sony Corporation has determined that this product meets the ENERGY STAR guidelines for energy efficiency.

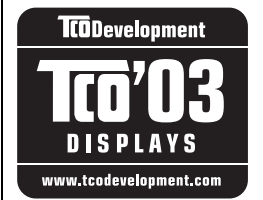

This monitor complies with the TCO'03 guidelines.

### **Conteúdos**

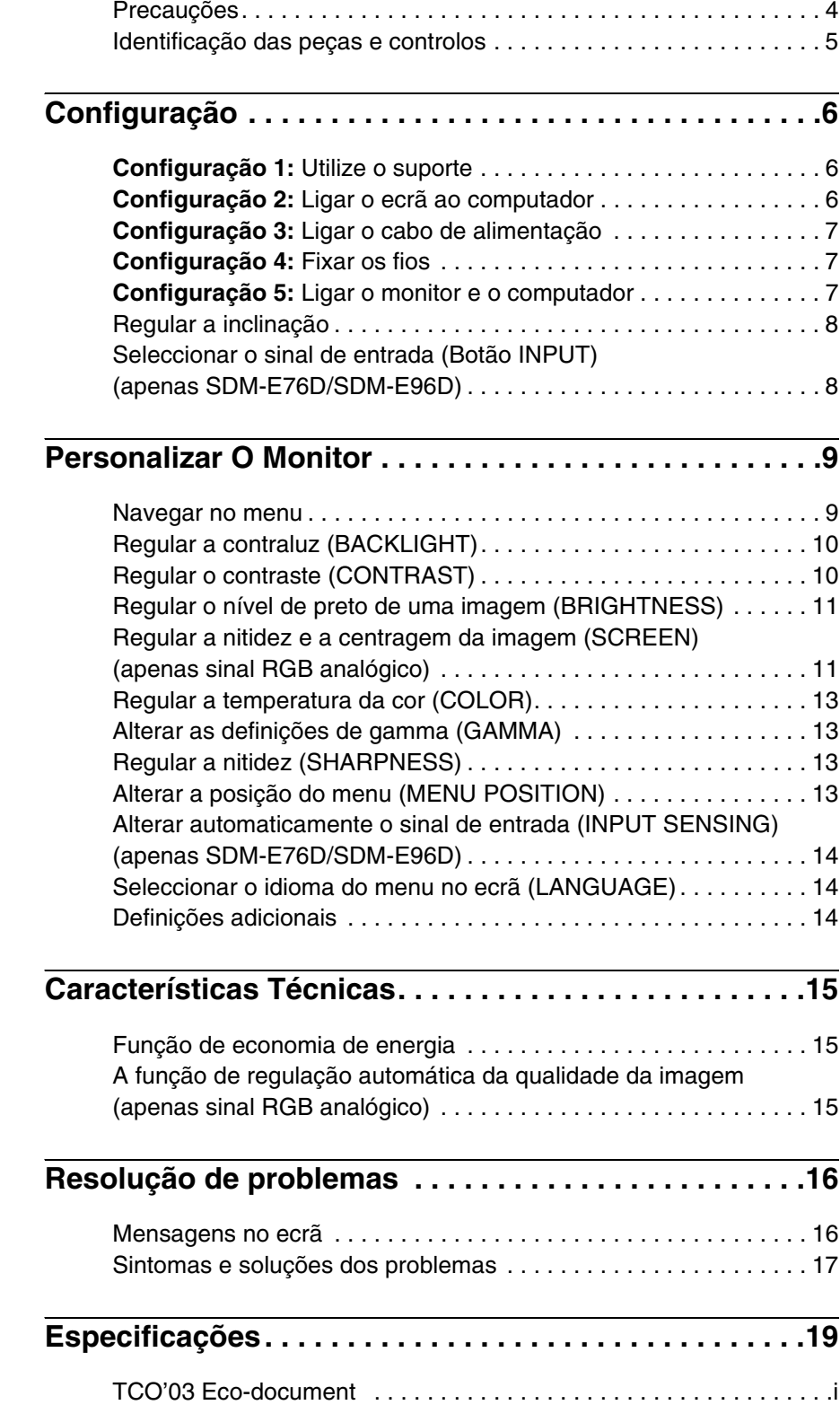

- Macintosh é uma marca registada da Apple Computer, Inc., registada nos EUA e outros países.
- Windows® é uma marca registada da Microsoft Corporation nos Estados
- Unidos e outros países. VESA e DDC™ são marcas registadas da Video Electronics Standards Association.
- ENERGY  $STAR^{\circledR}$  é uma marca registada dos E.U.
- Adobe e Acrobat são marcas registadas da Adobe Systems Incorporated.
- Todos os outros nomes de produtos aqui mencionados são marcas registadas ou marcas comerciais das respectivas empresas.
- Para além disso, "™" e "®" não são mencionados individualmente neste manual.

### <span id="page-138-0"></span>**Precauções**

#### **Aviso sobre ligações eléctricas**

• Utilize o cabo de alimentação fornecido. Se utilizar um cabo de alimentação diferente, certifique-se de que é compatível com a sua rede eléctrica local.

#### **Para os clientes nos EUA**

Se não utilizar o cabo adequado, este monitor não estará em conformidade com as normas FCC.

#### **Para os clientes no Reino Unido**

Se utilizar o monitor no Reino Unido, certifique-se de que utiliza o cabo de alimentação para o Reino Unido.

Exemplo de tipos de fichas

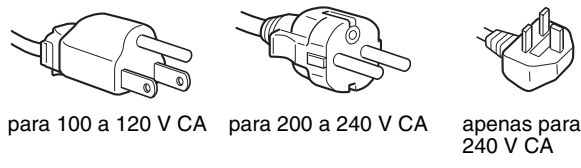

O equipamento deve ser instalado próximo de uma tomada facilmente acessível.

#### **Instalação**

Não instale ou deixe o monitor:

- Em locais sujeitos a temperaturas extremas, por exemplo próximo de um aquecedor, grelha de ventilação ou luz solar directa. Ao sujeitar o monitor a temperaturas extremas, como num automóvel estacionado à luz solar directa ou próximo de um respirador de aquecimento, pode provocar deformações na caixa ou avarias.
- Em locais sujeitos a vibrações mecânicas ou embates.
- Próximo de qualquer equipamento que gere um campo magnético forte, como um televisor ou diversos outros electrodomésticos.
- Em locais sujeitos a níveis excessivos de pó, sujidade ou areia, por exemplo próximo de uma janela aberta ou numa saída para o exterior. Se o instalar temporariamente num ambiente externo, certifique-se de que toma as precauções adequadas contra pó e sujidade transportados pelo vento. Caso contrário, poderão ocorrer avarias irreparáveis.

Coloque a unidade numa superfície plana. Não coloque a unidade numa superfície irregular como, por exemplo, a extremidade de uma secretária. Se uma parte desta unidade sobressair de uma superfície semelhante, esta pode cair e causar danos e ferimentos.

#### **Manuseamento do ecrã LCD**

- Não deixe o ecrã LCD voltado para o sol, uma vez que isso pode danificar o ecrã LCD. Tenha cuidado quando colocar o monitor próximo de uma janela.
- Não pressione ou risque o ecrã LCD. Não coloque objectos pesados sobre o ecrã LCD. Isso pode provocar a perda de uniformidade do ecrã ou provocar avarias no painel LCD.
- Se o monitor for utilizado num local fresco, pode aparecer no ecrã uma imagem residual. Isso não é uma avaria. O ecrã regressa ao normal à medida que a temperatura vai subindo até ao nível de funcionamento normal.
- Se uma imagem parada for visualizada durante um período de tempo prolongado, pode aparecer durante algum tempo uma imagem residual. A imagem residual acabará por desaparecer.
- O painel de LCD aquece durante o funcionamento. Isso não é uma avaria.

#### **Nota sobre o LCD (Ecrã de Cristais Líquidos)**

**O ecrã LCD é fabricado com tecnologia de elevada precisão. No entanto, podem surgir constantemente pontos pretos ou pontos de luz brilhante (vermelhos, azuis ou verdes) no ecrã LCD e podem surgir faixas coloridas ou brilho irregular no ecrã LCD. Isso não é uma avaria.** 

**(Pontos eficazes: mais de 99,99%)**

#### **Manutenção**

- Certifique-se de que desliga a ficha do cabo de alimentação da tomada eléctrica antes de limpar o monitor.
- Limpe o ecrã LCD com um pano macio. Se utilizar um líquido de limpeza de vidros, não utilize qualquer tipo de produto de limpeza que contenha uma solução anti-estática ou aditivo semelhante, uma vez que isso pode riscar o revestimento do ecrã LCD.
- Limpe a caixa, painel e controlos com um pano macio humedecido ligeiramente com uma solução de detergente suave. Não utilize qualquer tipo de superfície abrasiva, pó para arear ou solvente, como álcool ou benzina.
- Não raspe, toque ou bata na superfície do ecrã com itens aguçados ou abrasivos como canetas esferográficas ou chaves de parafusos. Este tipo de contacto pode resultar num tubo de imagem riscado.
- De referir que pode ocorrer deterioração de material ou degradação do revestimento do ecrã LCD se o monitor for exposto a solventes voláteis, tais como insecticidas, ou se for mantido um contacto prolongado com borracha ou materiais em vinil.

#### **Transporte**

- Desligue todos os cabos do monitor e segure o monitor firmemente com ambas as mãos durante o transporte. Se deixar cair o monitor, pode sofrer danos corporais ou danificar o monitor.
- Quando transportar este monitor para reparações ou envio, utilize a caixa de cartão e os materiais de embalagem originais.

#### **Montagem numa parede ou braço de suporte**

Se pretender instalar o ecrã numa parede ou num braço de suporte, certifique-se de que consulta técnicos qualificados.

#### **Eliminação do monitor**

- **Não elimine este monitor com os resíduos domésticos gerais.**
- **O tubo fluorescente utilizado neste monitor contém mercúrio. A eliminação deste monitor deve ser realizada em conformidade com os regulamentos da sua autoridade de sanidade pública local.**

### <span id="page-139-0"></span>**Identificação das peças e controlos**

Consulte as páginas entre parêntesis para obter mais informações. O interruptor  $\bigcirc$  (de alimentação) e os botões de controlo encontram-se na parte inferior direita da frente do monitor.

#### **Parte frontal do ecrã**

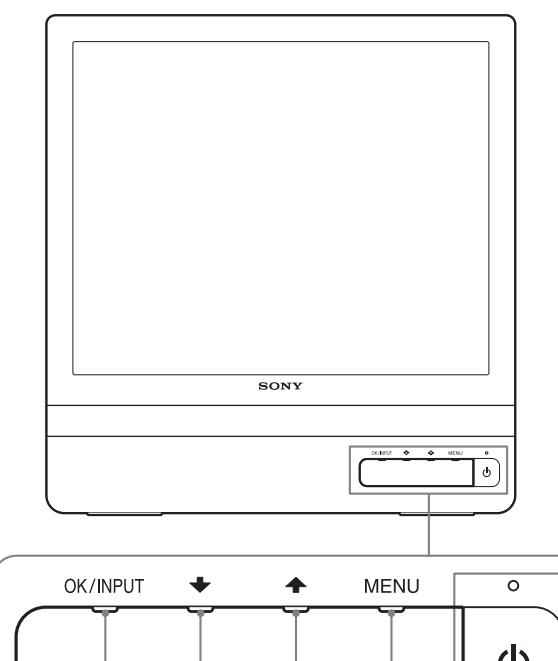

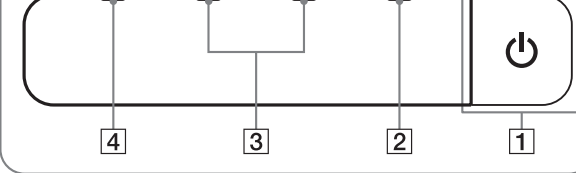

#### **Parte traseira do ecrã**

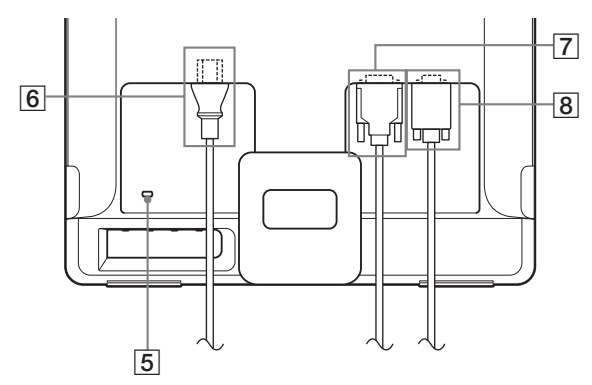

#### **1** Interruptor  $\bigcirc$  (de alimentação) e indicador **([páginas 7](#page-141-2)[, 15](#page-149-1))**

Para ligar ou desligar o ecrã, prima o interruptor  $\bigcirc$  (de alimentação).

O indicador de alimentação acende-se a verde quando o ecrã é ligado, e acende-se a cor-de-laranja quando o monitor está em modo de economia de energia.

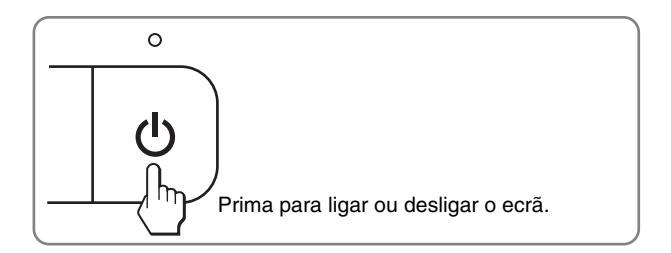

#### 2 **MENU botão ([páginas 9](#page-143-1)[, 10](#page-144-2))**

Este botão abre ou fecha o menu principal. Também pode ligar a função DDC/CI, mantendo este botão pressionado durante mais de 8 segundos.

#### 3 m/M **botões ([página 10](#page-144-2))**

Estes botões funcionam como os botões  $\bigtriangledown/\bigtriangledown$  quando seleccionar os itens de menu e fizer regulações.

#### 4 **OK botão ([página 10](#page-144-2))**

Este botão selecciona o item ou executa as definições no menu.

#### **Botão INPUT (apenas [página 8](#page-142-1)) (apenas SDM-E76D/ SDM-E96D)**

Este botão comuta o sinal de entrada de vídeo entre INPUT1 e INPUT2 quando estão ligados dois computadores ao monitor.

#### 5 **Orifício de Bloqueio de Segurança**

O orifício de bloqueio de segurança deve ser aplicado com o Kensington Micro Saver Security System. O Micro Saver Security System é uma marca comercial da Kensington.

#### 6 **Ficha AC IN ([página 7](#page-141-0))**

Ligar o cabo de alimentação (fornecido).

7 **Conector de entrada DVI-D (RGB digital) para INPUT1 [\(página 6\)](#page-140-3) (apenas SDM-E76D/SDM-E96D)** Este conector recebe os sinais de vídeo RGB digitais que cumprem a norma DVI Rev.1.0.

#### 8 **Conector de entrada HD15 (RGB analógico) ([página 6](#page-140-4))**

 $\downarrow$   $\downarrow$   $\downarrow$   $\downarrow$   $\downarrow$   $\downarrow$   $\downarrow$  Este conector recebe sinais de vídeo RGB analógicos (0,7 Vp-p, positivo) e sinais de SINCRONIA.

### <span id="page-140-0"></span>**Configuração**

Antes de utilizar o monitor, verifique se os seguintes itens estão incluídos na caixa de cartão:

- Ecrã LCD
- Cabo de alimentação
- Cabo de sinal de vídeo HD15-HD15 (RGB analógico)
- Cabo de sinal de vídeo DVI-D (RGB digital)
- (apenas SDM-E76D/SDM-E96D)
- Correia do cabo
- CD-ROM (software utilitário para Windows/Macintosh, Instruções de utilização, etc.)
- Cartão de garantia
- Guia de configuração rápida

### <span id="page-140-1"></span>**Configuração 1:Utilize o suporte**

#### $\blacksquare$  Utilizar o suporte fornecido

Abra o suporte.

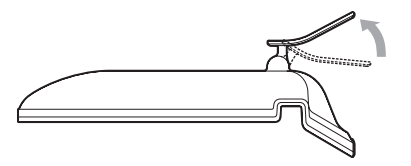

#### **Nota**

O suporte é dobrado na fábrica. Certifique-se de que não coloca o ecrã verticalmente com o suporte tal como está. Caso contrário, o ecrã pode tombar.

#### ■ Utilizar o suporte compatível VESA

Quando utilizar um suporte ou braço de suporte compatível VESA, não fornecido, utilize os parafusos compatíveis para prender.

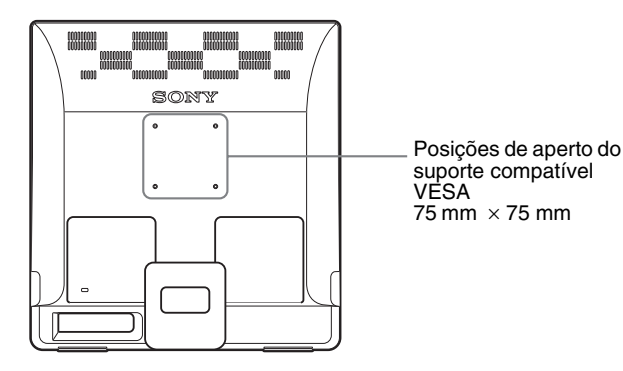

Pode utilizar o ecrã com, ou sem, o suporte fornecido.

### <span id="page-140-2"></span>**Configuração 2:Ligar o ecrã ao computador**

Desligue o monitor e o computador antes de ligar.

#### **Notas**

- Não toque nos pinos do conector do cabo do sinal de vídeo, uma vez que isso pode dobrar os pinos.
- Verifique o alinhamento do conector HD15 para evitar que os pinos do conector do cabo do sinal de vídeo se dobrem.

#### <span id="page-140-3"></span>■ Ligar a um computador equipado com um **conector de saída DVI (RGB digital) (apenas SDM-E76D/SDM-E96D)**

Utilizando o cabo do sinal de vídeo DVI-D fornecido (RGB digital), ligue o computador ao conector de entrada DVI-D do monitor (RGB digital).

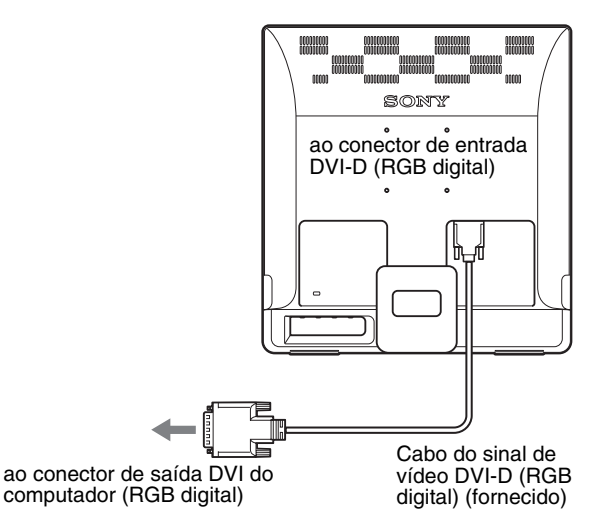

#### <span id="page-140-4"></span>■ Ligar um computador equipado com um **conector de saída HD15 (RGB analógico)**

Utilizando o cabo do sinal de vídeo HD15-HD15 (RGB analógico) fornecido, ligue o computador ao conector de entrada HD15 do monitor (RGB analógico).

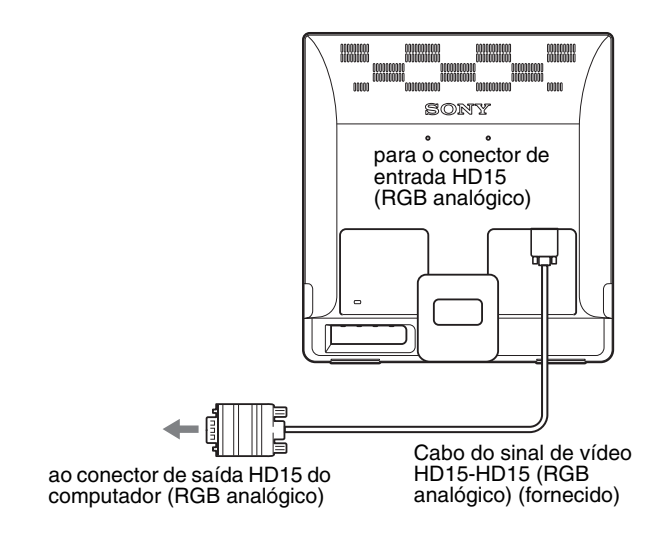

### <span id="page-141-0"></span>**Configuração 3:Ligar o cabo de alimentação**

Com o monitor e o computador desligados, ligue em primeiro lugar o cabo de alimentação ao monitor e, em seguida, a uma tomada de alimentação.

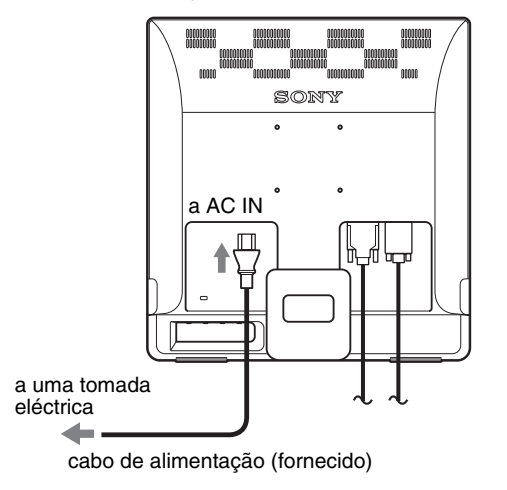

### <span id="page-141-1"></span>**Configuração 4:Fixar os fios**

#### **Junte os cabos e os fios.**

Utilizando a correia do cabo fornecida, junte os cabos e os fios.

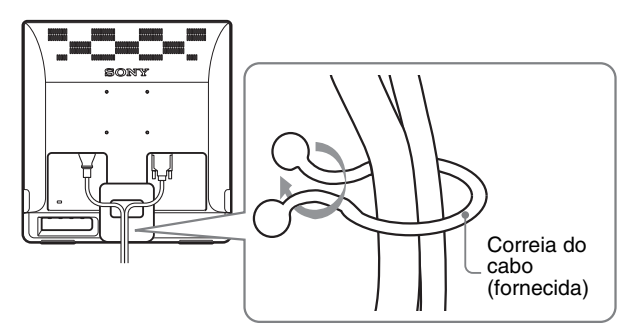

A ilustração apresentada aqui da traseira do monitor é a mesma que SDM-E76D. Isto aplica-se a outros modelos.

### <span id="page-141-2"></span>**Configuração 5:Ligar o monitor e o computador**

#### **Prima o interruptor** 1 **(de alimentação).**

O indicador  $\circlearrowleft$  (de alimentação) do monitor acende-se a verde.

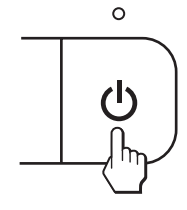

#### **Ligue o computador.**

A instalação do monitor está concluída. Se necessário, utilize os comandos do monitor para regular a imagem.

#### **Se não surgir qualquer imagem no ecrã**

- Verifique se o cabo de alimentação e o cabo do sinal de vídeo estão correctamente ligados.
- **Se NO INPUT SIGNALsurgir no ecrã:**

O computador encontra-se no modo de economia de energia. Tente premir uma tecla do teclado ou movimentar o rato.

• **Se CABLE DISCONNECTED surgir no ecrã:** Verifique se o cabo do sinal de vídeo está correctamente ligado.

#### • **Se OUT OF RANGE surgir no ecrã:**

Volte a ligar o monitor antigo. Em seguida, regule a placa gráfica do computador dentro das seguintes gamas.

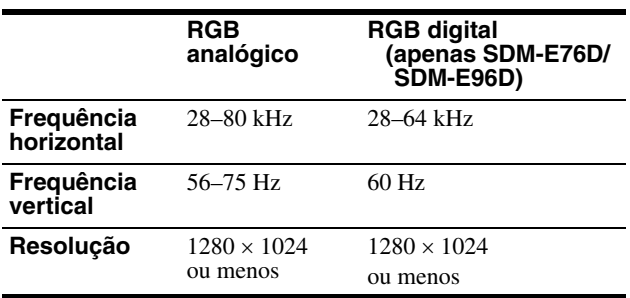

Para mais informações sobre as mensagens no ecrã, [consulte](#page-151-0)  ["Sintomas e soluções dos problemas" na página 17.](#page-151-0)

#### **Não são necessários controladores específicos**

O monitor está em conformidade com a norma Plug & Play "DDC" e detecta automaticamente todas as informações do monitor. Não é necessário instalar um controlador específico no computador. Na primeira vez que liga o seu computador depois de ligar o monitor, pode surgir no ecrã o Assistente de configuração. Neste caso, siga as instruções no ecrã. O monitor Plug & Play é seleccionado automaticamente para que possa utilizar este monitor.

#### A frequência vertical é definida para 60 Hz.

Uma vez que as cintilações no monitor são discretas, pode utilizá-lo tal como está. Não é necessário definir a frequência vertical para qualquer valor elevado particular.

### <span id="page-142-0"></span>**Regular a inclinação**

Este ecrã pode ser regulado dentro dos ângulos abaixo indicados.

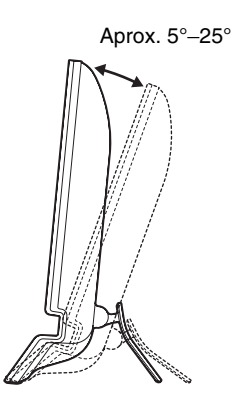

Segure nas partes inferiores do painel LCD e, em seguida, incline os ângulos do ecrã.

### <span id="page-142-1"></span>**Seleccionar o sinal de entrada (Botão INPUT) (apenas SDM-E76D/SDM-E96D)**

#### **Prima o botão INPUT.**

O sinal de entrada é alterado sempre que prime este botão.

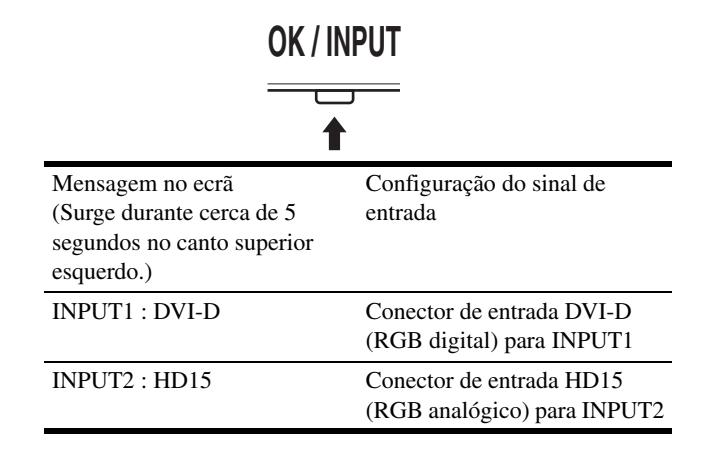

#### **Para utilizar o ecrã confortavelmente**

Este ecrã foi concebido de forma a que possa definir a um ângulo de visualização confortável. Regule o ângulo de visualização do ecrã de acordo com a altura da secretária e cadeira e de forma a que a luz não seja reflectida pelo ecrã para os olhos.

#### **Nota**

Quando regular a inclinação do ecrã, certifique-se de que não empurra ou derruba o ecrã da secretária.

### <span id="page-143-0"></span>**Personalizar O Monitor**

#### **Antes de efectuar regulações**

Ligue os cabos e, em seguida, a alimentação do monitor e do computador.

Para alcançar os melhores resultados, aguarde pelo menos 30 minutos antes de efectuar regulações.

Pode efectuar diversas regulações no monitor utilizando o menu no ecrã.

### <span id="page-143-1"></span>**Navegar no menu**

Prima o botão MENU para visualizar o menu principal no ecrã. [Consulte a página 10](#page-144-2) para mais informações sobre a utilização do botão MENU.

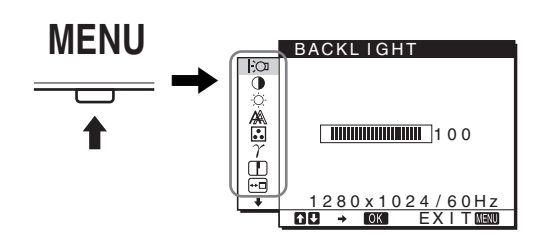

Utilize os botões  $\blacklozenge / \blacklozenge$  e OK para seleccionar os ícones da ilustração do menu principal em cima. Surge o seguinte menu 1 a  $\overline{10}$ . Continue a pressionar  $\bigtriangledown$  para deslizar até os ícones no menu  $\overline{9}$  e  $\overline{10}$  aparecerem. Consulte [página 10](#page-144-2) para mais informações sobre a utilização dos botões  $\bigtriangledown$  e OK.

#### 1 **BACKLIGHT**

**[\(página 10\)](#page-144-0)** Seleccione o menu BACKLIGHT para regular o brilho da contraluz.

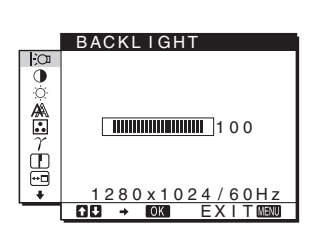

2 **CONTRAST** 6 **[\(página 10\)](#page-144-1)** Seleccione o menu CONTRAST para regular o contraste da imagem.

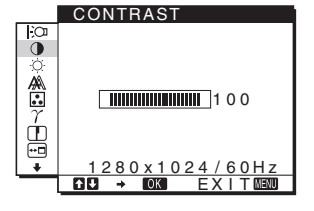

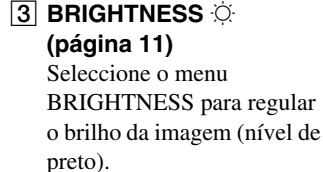

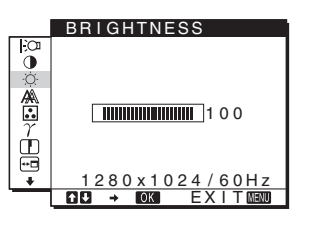

### 4 **SCREEN ([página 11](#page-145-1))**

Seleccione o menu SCREEN para regular a nitidez da imagem (fase/intensidade) ou a centragem (posição horizontal/vertical).

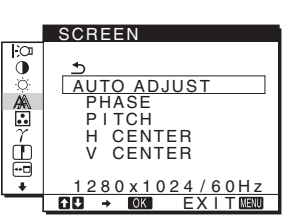

#### 5 **COLOR ([página 13](#page-147-0))**

Seleccione o menu COLOR para regular a temperatura de cor da imagem. Isto regula o tom do ecrã. Enquanto COLOR estiver definido para sRGB, não pode regular CONTRAST, BRIGHTNESS ou GAMMA.

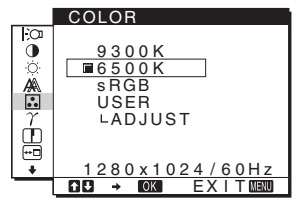

#### 6 **GAMMA [\(página 13\)](#page-147-1)**

Seleccione o menu GAMMA para alterar a definição da tonalidade da cor da imagem.

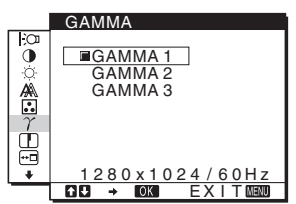

#### 7 **SHARPNESS [\(página 13\)](#page-147-2)**

Seleccione o menu SHARPNESS para alterar a definição da tonalidade da cor da imagem.

**8 MENU POSITION <sup>** $\text{ }$ **</sup> [\(página 13\)](#page-147-3)** Seleccione MENU POSITION para alterar a

posição do menu no ecrã.

**9 INPUT SENSING** 

**[\(página 14\)](#page-148-0) (apenas SDM-E76D/SDM-E96D)** O monitor detecta um sinal de entrada para um terminal de entrada e muda automaticamente a entrada antes de o monitor entrar no modo de economia de energia.

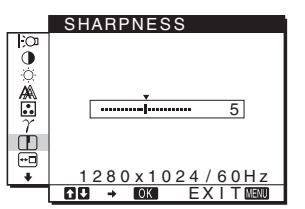

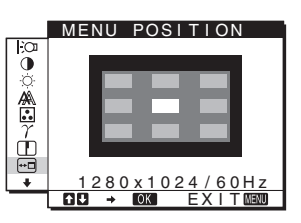

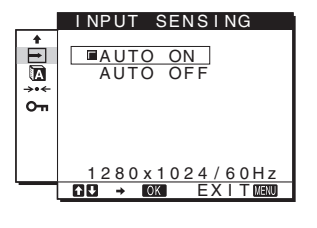
# 0 **LANGUAGE**

**[\(página 14\)](#page-148-0)** Seleccione LANGUAGE para alterar o idioma utilizado nos menus ou mensagens.

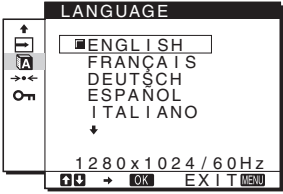

# **T1** Outros menus

**[\(página 14\)](#page-148-1)** Defina os seguintes itens de menu.

- $\cdot$  RESET  $\rightarrow$
- MENU LOCK On

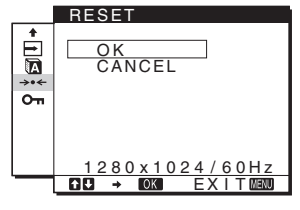

# **■ Utilizar os botões MENU,**  $\frac{1}{\sqrt{1}}$ **, e OK**

### **1 Visualize o menu principal.**

Prima o botão MENU para visualizar o menu principal no ecrã.

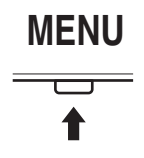

#### **2 Seleccione o menu que pretende regular.**

Prima os botões  $\blacklozenge/\blacklozenge$  para visualizar o menu desejado. Prima o botão OK para seleccionar o item de menu.

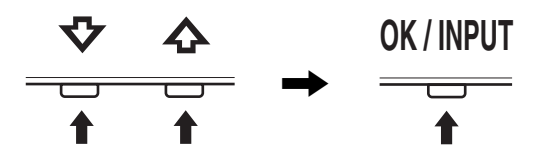

### **3 Regule o menu.**

Prima os botões  $\blacklozenge/\blacklozenge$  para fazer as regulações e em seguida, prima o botão OK.

Quando prime o botão OK, a definição é armazenada, depois o ecrã regressa ao menu anterior.

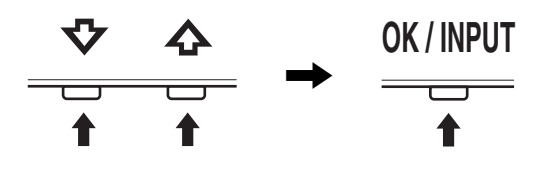

### **4 Feche o menu.**

Prima o botão MENU uma vez para regressar à visualização normal. Se não forem premidos quaisquer botões, o menu fecha automaticamente após 45 segundos.

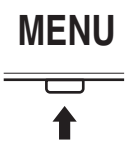

# **Repor as regulações**

É possível repor as regulações utilizando o menu RESET (REPOSIÇÃO). [Consulte a página 14](#page-148-2) para mais informações sobre repor as regulações.

# ■ Controlar o monitor através do computador

Prima o botão MENU durante 5 segundos. Vai visualizar uma mensagem no ecrã que indica a definição actual. Após 3 segundos, a definição DDC/CI é ligada ou desligada, conforme mostrado abaixo.

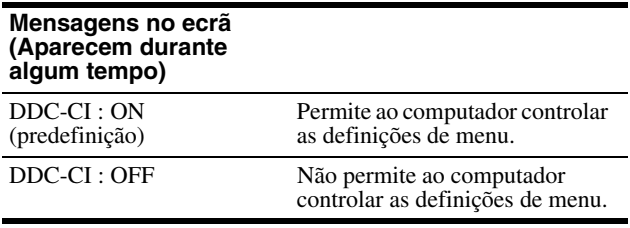

#### **Nota**

Esta função aplica-se apenas a computadores que suportam a função DDC/CI (Display Data Channel Command Interface).

# <span id="page-144-1"></span>**Regular a contraluz (BACKLIGHT)**

Se o ecrã estiver muito claro, regule a contraluz e facilite a visão do ecrã.

**1 Prima o botão MENU.**

Surge no ecrã o menu principal.

- **2 Prima os botões ↓/↑ para seleccionar (BACKLIGHT) e prima o botão OK.** Surge no ecrã o menu BACKLIGHT.
- **3** Prima os botões  $\frac{1}{\sqrt{1}}$  para regular o nível de luz e **prima o botão OK.**

# <span id="page-144-0"></span>**Regular o contraste (CONTRAST)**

Regule o contraste da imagem.

#### **Nota**

Enquanto COLOR estiver definido para sRGB, não pode regular CONTRAST, BRIGHTNESS ou GAMMA.

- **1 Prima o botão MENU.** Surge no ecrã o menu principal.
- **2 Prima os botões**  $\frac{1}{4}$  **e seleccione <b>0** (CONTRAST) e **prima o botão OK.**

Surge no ecrã o menu CONTRAST.

**3 Prima os botões ↓/↑ para regular o contraste e prima o botão OK.**

# <span id="page-145-1"></span>**Regular o nível de preto de uma imagem (BRIGHTNESS)**

Regular o brilho da imagem (nível de preto).

#### **Nota**

Enquanto COLOR estiver definido para sRGB, não pode regular CONTRAST, BRIGHTNESS ou GAMMA.

- **1 Prima o botão MENU.** Surge no ecrã o menu principal.
- **2** Prima os botões  $\frac{1}{4}$  para seleccionar 8 **(BRIGHTNESS) e prima o botão OK.** Surge no ecrã o menu BRIGHTNESS.
- **3 Prima os botões** m/M **para regular a luminosidade e prima o botão OK.**

# **Regular a nitidez e a centragem da imagem (SCREEN) (apenas sinal RGB analógico)**

x **Função de regulação automática da qualidade da imagem**

**Quando o monitor recebe um sinal de entrada, este regula automaticamente a posição e a nitidez da imagem (fase/intensidade), garantindo que surge uma imagem nítida no ecrã [\(página 15\)](#page-149-0).**

#### **Notas**

- Enquanto a função de regulação automática da qualidade da imagem está activada, apenas o interruptor  $\circlearrowright$  (de alimentação) irá funcionar.
- A imagem pode cintilar durante este processo, não implicando uma avaria. Aguarde um pouco até a regulação terminar.

# **Se a função de regulação automática da qualidade da imagem deste monitor parecer não regular totalmente a imagem**

O utilizador pode continuar a regular automaticamente a qualidade da imagem para o sinal de entrada actual. (Consulte AUTO ADJUST abaixo.)

### **Se ainda necessitar de efectuar regulações na qualidade da imagem**

O utilizador pode regular manualmente a nitidez (fase/ intensidade) e a posição (posição horizontal/vertical) da imagem.

Estas regulações são guardadas na memória e recuperadas automaticamente quando o monitor recebe o mesmo sinal de entrada.

Estas definições podem ter de ser repetidas se alterar o sinal de entrada, depois de ligar novamente o seu computador.

# ■ Efectuar outras regulações automáticas na **qualidade da imagem para o sinal de entrada actual (AUTO ADJUST)**

Defina a melhor fase, intensidade e posição horizontal/vertical para o sinal de entrada actual.

- **1 Prima o botão MENU.** Surge no ecrã o menu principal.
- **2 Prima os botões ↓/↑ para seleccionar (SCREEN) e prima o botão OK.** Surge no ecrã o menu SCREEN.
- **3 Prima os botões ↓/↑ para seleccionar AUTO ADJUST e prima o botão OK.** O menu AUTO ADJUST surge no ecrã.
- **4 Prima os botões ↓/↑ para seleccionar ON ou OFF e prima o botão OK.**
	- ON: Efectue as regulações apropriadas relativas à fase, intensidade e posição horizontal/vertical do ecrã para o sinal de entrada actual, e memorize-os. **Nota** Quando o monitor está ligado ou o sinal de entrada é

alterado, AUTO ADJUST faz as regulações automáticas,

- OFF: AUTO ADJUST não está disponível. **Nota** AUTO ADJUST funciona automaticamente quando o sinal de entrada é alterado.
- **5** Prima os botões  $\frac{1}{4}$  para seleccionar  $\frac{1}{4}$  e prima o **botão OK.**

Regressar ao ecrã de menu.

# <span id="page-145-0"></span>■ Regule manualmente a nitidez da imagem **(PITCH/PHASE/H CENTER/V CENTER)**

O utilizador pode regular a nitidez da imagem da seguinte forma. Esta regulação é eficaz quando o computador está ligado ao conector de entrada HD15 (RGB analógico) do monitor.

- **1 Defina a resolução para 1.280** × **1.024 no computador.**
- **2 Coloque o CD-ROM.**
- **3 Inicie o CD-ROM Para utilizadores do Windows Quando a Execução automática é efectuada:** Seleccione a área, idioma e modelo e clique em Ferramenta de Ajuste do Ecrã (Utilitário).
- **4 Clique em "Adjust" e confirme a resolução actual (valor superior) e recomendada (valor inferior) e, em seguida, clique em "Next".** Surge o padrão de teste para PITCH.
- **5 Prima o botão MENU.** Surge no ecrã o menu principal.
- **6** Prima os botões ↓/↑ para seleccionar  $\mathbb{A}$ **(SCREEN) e prima o botão OK.** Surge no ecrã o menu SCREEN.
- **7** Prima os botões **↓/↑** para seleccionar PITCH e **prima o botão OK.**

Surge no ecrã o menu de regulação PITCH.

**8 Prima os botões** m**/**M **até que as faixas verticais desapareçam.**

Regule até que as faixas verticais desapareçam.

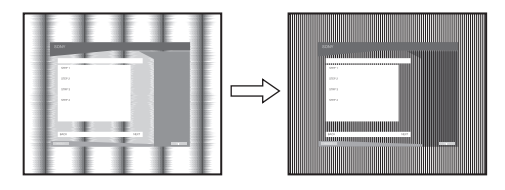

### **9 Prima o botão OK.**

Surge no ecrã o menu principal. Se forem detectadas faixas horizontais sobre a totalidade do ecrã, regule a PHASE utilizando os procedimentos seguintes.

### **10 Clique em "Next".**

Surge o padrão de teste para PHASE.

**11 Prima os botões** m**/**M **para seleccionar PHASE e prima o botão OK.**

Surge no ecrã o menu de regulação PHASE.

#### **12 Prima os botões** m**/**M **até que as faixas horizontais fiquem reduzidas ao mínimo.**

Regule até que as faixas horizontais fiquem reduzidas ao mínimo.

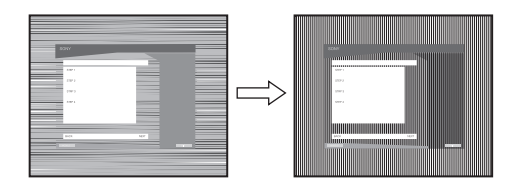

### **13 Prima o botão OK.**

Surge no ecrã o menu principal.

**14 Clique em "Next".**

Surge o padrão de teste para CENTER.

**15 Prima os botões** m**/**M **para seleccionar H CENTER ou V CENTER e prima o botão OK.**

Surge no ecrã o menu de regulação H CENTER ou o menu de regulação V CENTER.

**16 Prima os botões** m**/**M **para centrar o padrão de teste no ecrã.**

#### **17 Clique em "Next".**

Faça em clique "End" ou "SAIR" para desligar o padrão de teste.

#### **Quando a Execução automática não é efectuada:**

- **1 Abra "My Computer" e faça clique com o botão direito sobre o ícone CD-ROM.** Vá ao "Explorer" e abra o ícone CD-ROM.
- **2 Abra [Utility] e seleccione [WINDOWS].**
- **3 Inicie [WIN\_UTILITY.EXE].** Surge o padrão de teste. Vá para o passo 4.

#### **Para Utilizadores de Macintosh 1 Abra o CD-ROM.**

- 
- **2 Abra [Utility] e seleccione [MAC].**
- **3 Abra [MAC UTILITY] e, em seguida, inicie [MAC\_CLASSIC\_UTILITY] ou [MAC\_OSX\_UTILITY].** Surge o padrão de teste. Vá para o passo 4.
- **4 Prima o botão MENU.** Surge no ecrã o menu principal.
- **5** Prima os botões **↓/↑** para seleccionar  $\mathbb{A}$ **(SCREEN) e prima o botão OK.** Surge no ecrã o menu SCREEN.
- **6 Prima os botões** m**/**M **para seleccionar PHASE e prima o botão OK.**

Surge no ecrã o menu de regulação PHASE.

**7** Prima os botões **↓/↑** até que as faixas horizontais **fiquem reduzidas ao mínimo.**

Regule até que as faixas horizontais fiquem reduzidas ao mínimo.

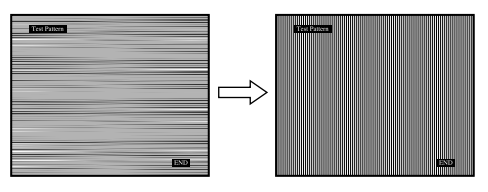

# **8 Prima o botão OK.**

Surge no ecrã o menu principal. Se forem detectadas faixas verticais sobre a totalidade do ecrã, regule PITCH utilizando os procedimentos seguintes.

**9** Prima os botões **↓/↑** para seleccionar PITCH e **prima o botão OK.**

Surge no ecrã o menu de regulação PITCH.

**10 Prima os botões** m**/**M **até que as faixas verticais desapareçam.**

Regule até que as faixas verticais desapareçam.

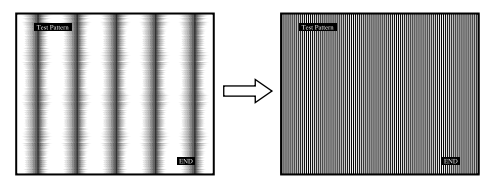

**11 Prima o botão OK.** Surge no ecrã o menu principal.

**12 Prima os botões ↓/↑ para seleccionar H CENTER ou V CENTER e prima o botão OK.**

Surge no ecrã o menu de regulação H CENTER ou o menu de regulação V CENTER.

- **13 Prima os botões** m**/**M **para centrar o padrão de teste no ecrã.**
- **14 Faça clique sobre "END" no ecrã para desligar o padrão de teste.**

# <span id="page-147-0"></span>**Regular a temperatura da cor (COLOR)**

É possível seleccionar o nível de cor da imagem para o campo de cor branca a partir das predefinições de temperatura de cor. Se necessário, também é possível aperfeiçoar a temperatura de cor.

Pode definir a temperatura de cor desejada para cada modo de luminosidade do ecrã.

#### **1 Prima o botão MENU.**

Surge no ecrã o menu principal.

**2 Prima os botões ↓/↑ para seleccionar <b>M** (COLOR) **e prima o botão OK.**

Surge no ecrã o menu COLOR.

**3 Prima os botões ↓/↑ para seleccionar a temperatura de cor pretendida e prima o botão OK.** O equilíbrio de brancos muda de azulado para avermelhado à medida que a temperatura de cor é regulada de 9300K para 6500K (predefinição).

Quando seleccionar "sRGB," as cores são reguladas para o perfil sRGB. (A definição de cor sRGB é um protocolo de cores padrão na indústria concebido para produtos de computador.) Se seleccionar "sRGB," as definições de cor do computador devem ser definidas para o perfil sRGB.

#### **Notas**

- Se um computador ligado ou outro equipamento não estiver em conformidade com sRGB, a cor não pode ser ajustada ao perfil sRGB.
- Enquanto COLOR estiver definido para sRGB, não pode regular CONTRAST, BRIGHTNESS ou GAMMA.

# **Aperfeiçoar a temperatura de cor (USER ADJUSTMENT)**

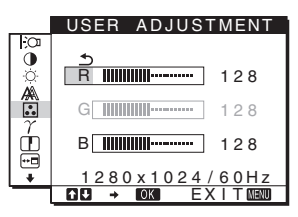

**1 Prima os botões ↓/↑ para seleccionar ADJUST e prima o botão OK.**

Surge no ecrã o menu USER ADJUSTMENT.

**2 Prima os botões ↓/↑ para seleccionar R (Vermelho) ou B (Azul) e prima o botão OK. Em seguida, prima os botões ↓/↑ para regular a temperatura de cor e prima o botão OK.**

Uma vez que esta regulação altera a temperatura de cor aumentando ou diminuindo os componentes R e B relativamente a G (verde), o componente G é fixo.

**3 Prima os botões ↓/↑ para seleccionar**  $\text{−}$  **e, em seguida, o botão OK.**

A nova definição de cor fica armazenada na memória para USER e é acedida automaticamente sempre que USER for seleccionado.

Surge no ecrã o menu principal.

# **Alterar as definições de gamma (GAMMA)**

É possível associar a tonalidade de cor da imagem à tonalidade de cor original da imagem.

#### **Nota**

Enquanto COLOR estiver definido para sRGB, não pode regular CONTRAST, BRIGHTNESS ou GAMMA.

- **1 Prima o botão MENU.** Surge no ecrã o menu principal.
- **2 Prima os botões**  $\frac{1}{4}$  **para seleccionar**  $\gamma$  **(GAMMA) e prima o botão OK.** Surge no ecrã o menu GAMMA.
- **3 Prima os botões ↓/↑ para seleccionar o modo pretendido e prima o botão OK.**

# **Regular a nitidez (SHARPNESS)**

Regular para aumentar a nitidez do contorno das imagens, etc.

- **1 Prima o botão MENU.** Surge no ecrã o menu principal.
- **2 Prima os botões ↓/↑ para seleccionar □ (SHARPNESS) e prima o botão OK.** Surge no ecrã o menu SHARPNESS.
- **3 Prima os botões** m/M **para regular a nitidez e prima o botão OK.**

# **Alterar a posição do menu (MENU POSITION)**

O utilizador pode alterar a posição do menu caso este esteja a bloquear uma imagem no ecrã.

**1 Prima o botão MENU.**

Surge no ecrã o menu principal.

- **2** Prima os botões  $\frac{1}{4}$  para seleccionar  $\overline{m}$  (MENU **POSITION) e prima o botão OK.** Surge no ecrã o menu MENU POSITION.
- **3 Prima os botões** m/M **para seleccionar a posição pretendida e prima o botão OK.**

Há três posições respectivamente para a parte superior, central e inferior do ecrã.

# **Alterar automaticamente o sinal de entrada (INPUT SENSING) (apenas SDM-E76D/SDM-E96D)**

Quando o utilizador selecciona AUTO ON no menu INPUT SENSING, o monitor detecta um sinal de entrada para um terminal de entrada e muda automaticamente a entrada antes de o monitor entrar no modo de economia de energia.

# **1 Prima o botão MENU.**

Surge no ecrã o menu principal.

- **2** Prima os botões ↓/↑ para seleccionar → (INPUT **SENSING) e prima o botão OK.** Surge no ecrã o menu INPUT SENSING.
- **3** Prima os botões  $\frac{1}{\sqrt{1}}$  para seleccionar o modo **pretendido e prima o botão OK.**
	- AUTO ON: Quando o terminal de entrada seleccionado
		- não possui sinal de entrada ou quando o utilizador selecciona um terminal de entrada através do botão INPUT no monitor e o terminal não possui sinal de entrada, surge a mensagem no ecrã [\(página 16](#page-150-0)) e o monitor verifica automaticamente o sinal de entrada para outro terminal de entrada para alterar a entrada.

Quando a entrada é alterada, o terminal de entrada seleccionado é visualizado no canto superior esquerdo do ecrã. Quando não existe sinal de entrada, o monitor entra automaticamente no modo de economia de energia.

• AUTO OFF: A entrada não é alterada automaticamente. Prima o botão INPUT para mudar a entrada.

# <span id="page-148-0"></span>**Seleccionar o idioma do menu no ecrã (LANGUAGE)**

Pode alterar o idioma utilizado nos menus ou mensagens apresentados neste monitor.

**1 Prima o botão MENU.**

Surge no ecrã o menu principal.

- **2 Continue a carregar no botão ↓ até o ícone do item da opção desejada surgir.**
- **3** Prima os botões  $\frac{1}{4}$  para seleccionar **a (LANGUAGE) e prima o botão OK.** Surge no ecrã o menu LANGUAGE.
- **4** Prima os botões  $\frac{1}{\sqrt{1}}$  para seleccionar um idioma e **prima o botão OK.**
	- ENGLISH: Inglês
	- FRANÇAIS: Francês
	- DEUTSCH: Alemão
	- ESPAÑOL: Espanhol
	- ITALIANO: Italiano
	- NEDERLANDS: Holandês
	- SVENSKA: Sueco
	- РУССКИЙ: Russo
	- 日本語: Japonês
	- 中文: Chinês

# <span id="page-148-1"></span>**Definições adicionais**

Pode modificar as seguintes definições:

- RESET  $\rightarrow$
- MENU LOCK On
- **1 Prima o botão MENU.**  Surge no ecrã o menu principal.
- **2 Continue a carregar no botão ↓ até o ícone do item da opção desejada surgir.**
- **3** Prima os botões  $\frac{1}{4}$  para seleccionar o item de **opção pretendido e prima o botão OK.** Regule o item de opção seleccionado de acordo com as seguintes instruções.

# <span id="page-148-2"></span>■ Repor os dados de regulação para as **predefinições**

É possível repor as regulações para as predefinições.

- **1 Prima os botões ↓/↑ para seleccionar** →  $\cdot$  (RESET) **e prima o botão OK.** Surge no ecrã o menu RESET.
- **2 Prima os botões ↓/↑ para seleccionar o modo pretendido e prima o botão OK.**
	- OK: Para repor todos os dados de regulação para as predefinições. Tenha em atenção que a definição (LANGUAGE) não é reposta através deste método.
	- CANCEL: Para cancelar a reposição e regressar ao ecrã do menu.

# <span id="page-149-1"></span>**Bloquear os menus e os controlos**

Pode bloquear o controlo dos botões para impedir regulações acidentais ou reposição.

**1 Prima os botões ↓/↑ para seleccionar O** $\textbf{m}$  (MENU **LOCK) e prima o botão OK.**

Surge no ecrã o menu MENU LOCK.

- **2 Prima os botões ↓/↑ para seleccionar ON ou OFF e prima o botão OK.**
	- ON: Apenas o interruptor  $\bigcirc$  (de alimentação) vai funcionar. Se tentar qualquer outra operação, o ícone O<sub>TI</sub> (MENU LOCK) vai aparecer no ecrã.
	- OFF: Defina  $\mathbf{O}_{\blacksquare}$  (MENU LOCK) para OFF. Se definir o item (MENU LOCK) para ON, apenas pode ser seleccionado este item de menu.

# **Características Técnicas**

# **Função de economia de energia**

Este monitor cumpre as directrizes de economia de energia definidas por VESA, ENERGY STAR, e NUTEK. Se o monitor estiver ligado a um computador ou placa gráfica de vídeo que seja DPMS (Norma de Gestão de Energia de Ecrã) para entrada Analógica/DMPM (Gestão de Energia de Monitores Digitais DVI) para entrada Digital, o monitor irá reduzir automaticamente o consumo de energia conforme mostrado abaixo.

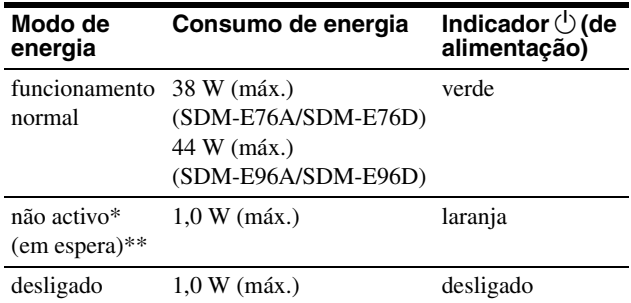

Quando o computador entra no modo "não activo", o sinal de entrada é cortado e surge no ecrã NO INPUT SIGNAL. Após 5 segundos, o monitor entra no modo de economia de energia.

\*\* "em espera" é o modo de economia de energia definido pela Environmental Protection Agency.

# <span id="page-149-0"></span>**A função de regulação automática da qualidade da imagem (apenas sinal RGB analógico)**

**Quando o monitor recebe um sinal de entrada, este regula automaticamente a posição e a nitidez da imagem (fase/intensidade), garantindo que surge uma imagem nítida no ecrã.**

# **O modo de predefinição de fábrica**

Quando o monitor recebe um sinal de entrada, estabelece automaticamente a correspondência entre o sinal e um dos modos predefinidos de fábrica na memória do monitor para proporcionar uma imagem de alta qualidade no centro do ecrã. Se o sinal de entrada corresponder ao modo predefinido de fábrica, a imagem aparece automaticamente no ecrã com as regulações predefinidas adequadas.

# **Se os sinais de entrada não corresponderem a um dos modos predefinidos de fábrica**

Quando o monitor recebe um sinal de entrada que não corresponde a um dos modos predefinidos de fábrica, a função de regulação automática da qualidade da imagem deste monitor é activada para garantir que surge sempre no ecrã uma imagem nítida (dentro das gamas de frequência do monitor): Frequência horizontal: 28–80 kHz Frequência vertical: 56–75 Hz

Consequentemente, na primeira vez que o monitor recebe sinais de entrada que não correspondem a um dos modos predefinidos de fábrica, o monitor pode demorar mais tempo do que o normal a visualizar a imagem no ecrã. Estes dados de regulação são armazenados automaticamente na memória para que, da próxima vez, o monitor funcione da mesma forma que quando o monitor recebe os sinais que correspondem a um dos modos predefinidos de fábrica.

#### **Nota (apenas SDM-E76D/SDM-E96D)**

Não há necessidade para regular os sinais digitais RGB do conector de entrada DVI-D para INPUT1.

# **Se ajustar a fase, intensidade e posição da imagem enquanto OFF de AUTO ADJUST estiver seleccionado**

Para alguns sinais de entrada, a função de regulação automática da qualidade da imagem deste monitor pode não regular totalmente a posição da imagem, a fase e a intensidade. Neste caso, o utilizador pode definir estas regulações manualmente ([página 11](#page-145-0)). Se definir estas regulações manualmente, estas ficam armazenadas na memória como modos de utilizador e são acedidas automaticamente sempre que o monitor recebe os mesmos sinais de entrada.

#### **Notas**

- Enquanto a função de regulação automática da qualidade da imagem está activada, apenas o interruptor  $\circlearrowleft$  (de alimentação) irá funcionar.
- A imagem pode cintilar durante este processo, não implicando uma avaria. Aguarde um pouco até a regulação terminar.

# **Resolução de problemas**

Antes de contactar a assistência técnica, consulte esta secção.

# <span id="page-150-0"></span>**Mensagens no ecrã**

Se existir algum problema com o sinal de entrada, surge no ecrã uma das seguintes mensagens. Para resolver o problema, [consulte](#page-151-0)  ["Sintomas e soluções dos problemas" na página 17.](#page-151-0)

# **Se OUT OF RANGE surgir no ecrã**

Isso indica que o sinal de entrada não é suportado pelas especificações do monitor. Verifique os seguintes itens.

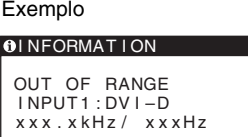

# **Se "xxx.x kHz/ xxx Hz" for visualizado**

Isso indica que a frequência horizontal ou vertical não é suportada pelas especificações do monitor. Os valores indicam as frequências horizontais e verticais do sinal de entrada actual.

#### **Se "RESOLUTION > 1280 × 1024" for visualizado**

Isso indica que a resolução não é suportada pelas especificações do monitor (1280 × 1024 ou inferior).

#### **Se NO INPUT SIGNAL surgir no ecrã**

Isso indica que não é recebido qualquer sinal.

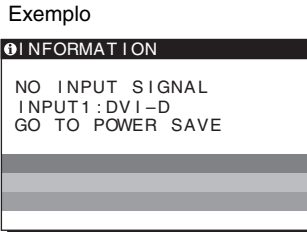

# **GO TO POWER SAVE**

O monitor irá entrar no modo de economia de energia cerca de 5 segundos a partir do momento em que a mensagem é visualizada.

# **Se surgir CABLE DISCONNECTED no ecrã**

Isso indica que o cabo do sinal de vídeo foi desligado.

Exemplo

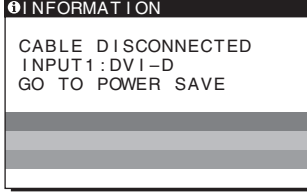

#### **GO TO POWER SAVE**

O monitor irá entrar no modo de economia de energia cerca de 45 segundos a partir do momento em que a mensagem é visualizada.

# <span id="page-151-0"></span>**Sintomas e soluções dos problemas**

Se ocorrer um problema como resultado de um computador ou outro equipamento ligado, consulte o manual de instruções do equipamento ligado.

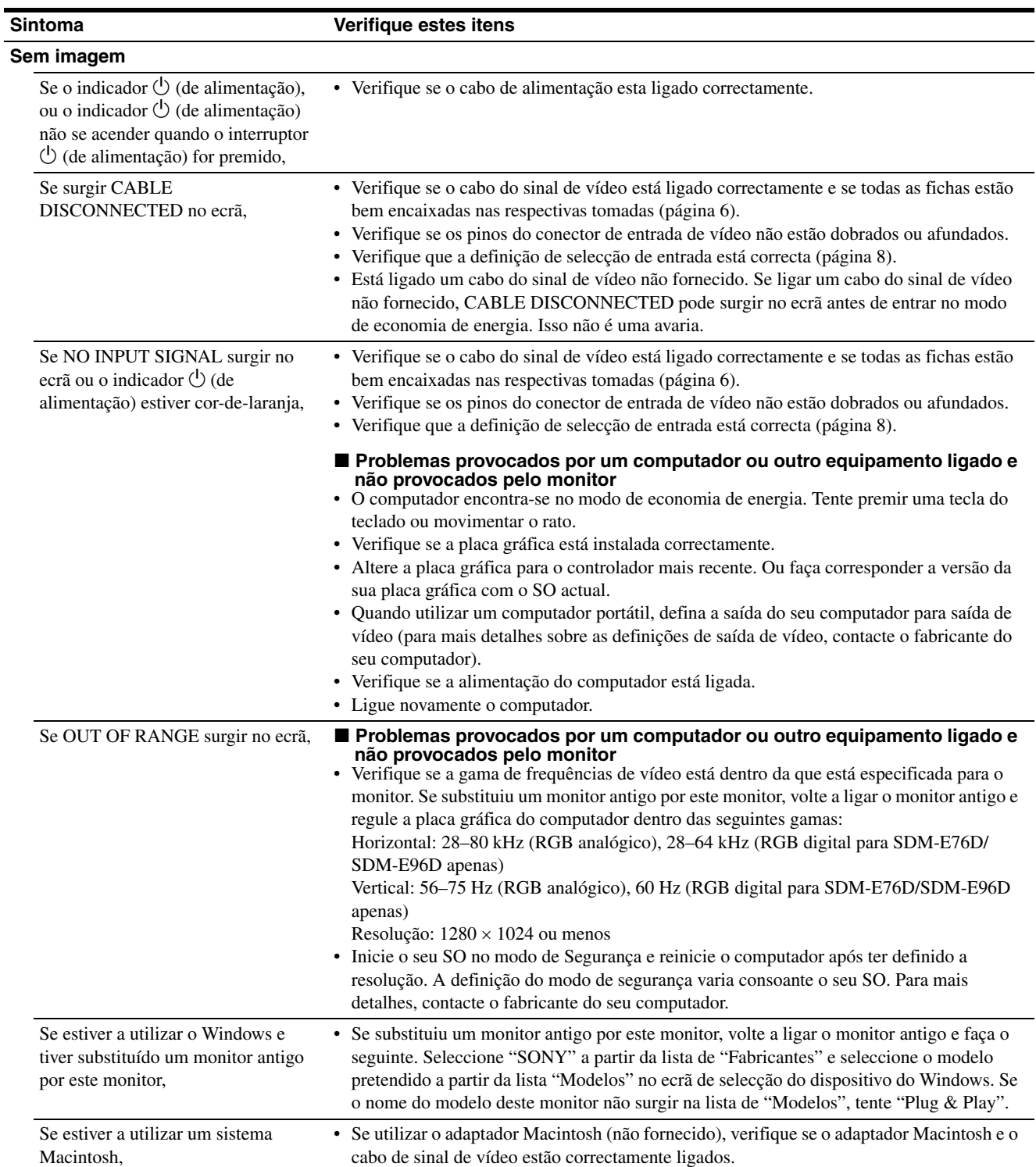

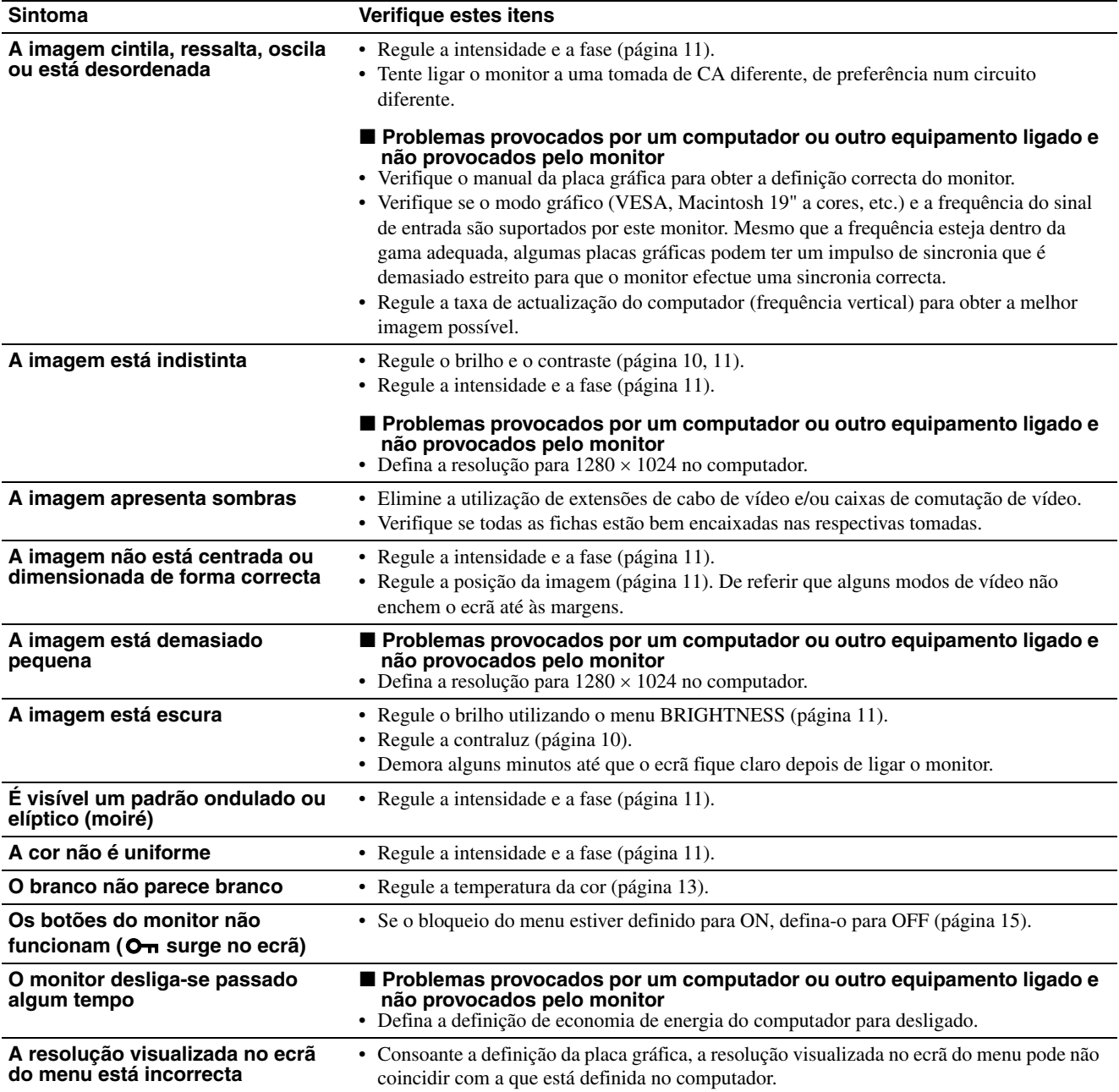

Se algum problema persistir, contacte o revendedor autorizado Sony mais próximo e indique as seguintes informações:

• Nome do modelo: SDM-E76A, SDM-E96A, SDM-E76D ou SDM-E96D

- Número de série
- Descrição detalhada do problema
- Data de aquisição
- Nome e especificações do seu computador e placa gráfica

# **Especificações**

# **SDM-E76A**

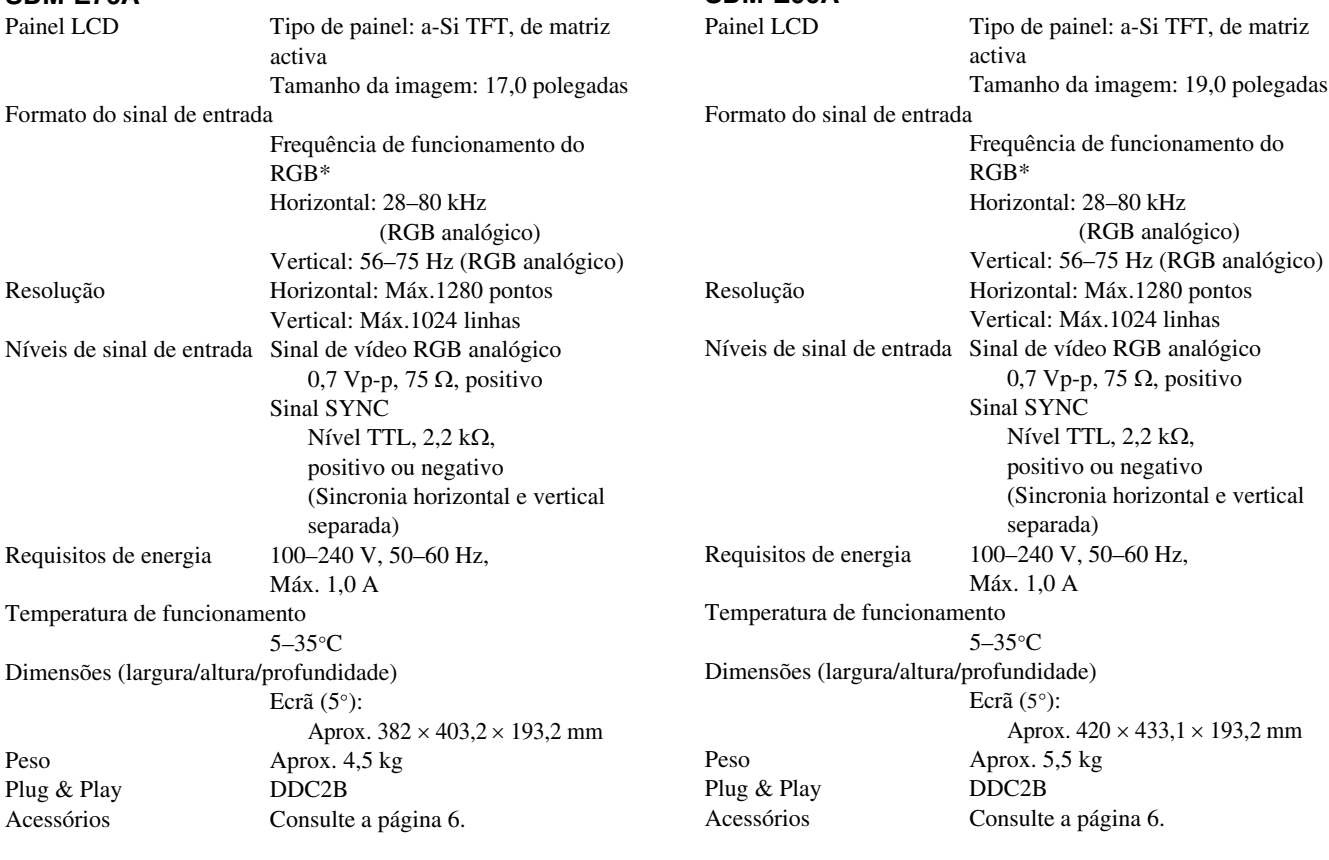

**SDM-E96A**

\* Estado recomendado de sincronização horizontal e vertical

- A capacidade de largura de sincronia horizontal deve ser superior a 4,8% da sincronia horizontal total ou 0,8 µs, o que for maior.
- A largura de varrimento horizontal deve ser superior a 2,5 µseg.
- A largura de varrimento vertical deve ser superior a 450 µseg.

A concepção e as especificações estão sujeitas a alterações sem aviso prévio.

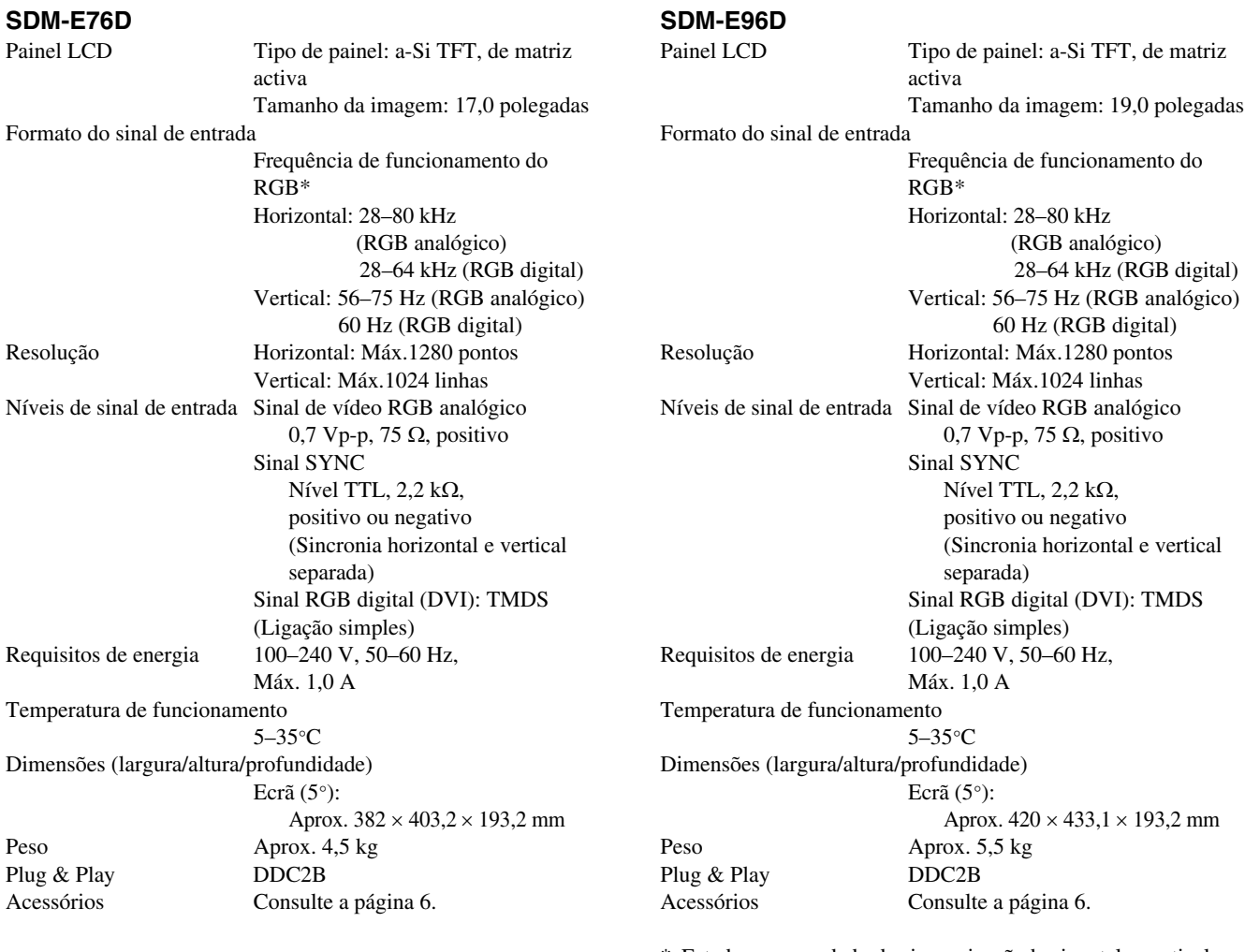

\* Estado recomendado de sincronização horizontal e vertical

- A capacidade de largura de sincronia horizontal deve ser superior a 4,8% da sincronia horizontal total ou 0,8 µs, o que for maior.
- A largura de varrimento horizontal deve ser superior a 2,5 µseg.
- A largura de varrimento vertical deve ser superior a 450 µseg.

A concepção e as especificações estão sujeitas a alterações sem aviso prévio.

# **TCO'03 Eco-document**

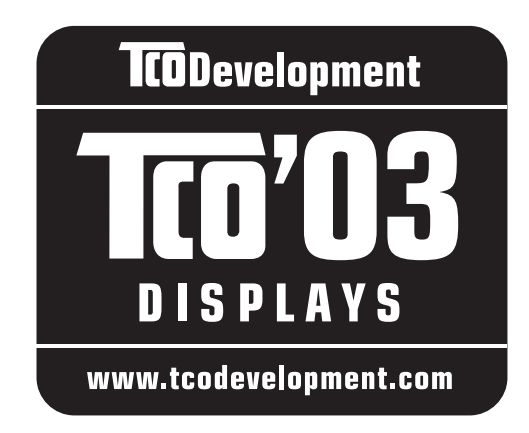

# ■ Congratulations!

The display you have just purchased carries the TCO'03 Displays label. This means that your display is designed, manufactured and tested according to some of the strictest quality and environmental requirements in the world. This makes for a high performance product, designed with the user in focus that also minimizes the impact on our natural environment.

# **Exponomics**

• Good visual ergonomics and image quality in order to improve the working environment for the user and to reduce sight and strain problems. Important parameters are luminance, contrast, resolution, reflectance, colour rendition and image stability.

# **Energy**

- Energy-saving mode after a certain time beneficial both for the user and the environment
- Electrical safety

# **Emissions**

- Electromagnetic fields
- Noise emissions

# **Ecology**

- The product must be prepared for recycling and the manufacturer must have a certified environmental management system such as EMAS or ISO 14 001
- Restrictions on

- chlorinated and brominated flame retardants and polymers

- heavy metals such as cadmium, mercury and lead.

The requirements included in this label have been developed by TCO Development in co-operation with scientists, experts, users as well as manufacturers all over the world. Since the end of the 1980s TCO has been involved in influencing the development of IT equipment in a more user-friendly direction. Our labelling system

started with displays in 1992 and is now requested by users and IT-manufacturers all over the world.

> For more information, please visit **www.tcodevelopment.com**

# **Recycling Information**

# ■ Customer in Europe

The collection and recycling of this product has been planned according to your country's relevant legislation. To ensure that this product will be collected and recycled in way that minimizes the impact on the environment, please do the following:

- 1. If you purchased this product for private use, contact your municipality or the waste collection system and bring the product to this collection point / have the product be picked up by the waste collection system. Alternatively, your retailer might take back this if you purchase new equivalent equipment; please check with your retailer whether he will take back this product before bringing it. For information on your country's recycling arrangements, please contact the Sony representation in your country (contact details at: www.sony-europe.com). Further details on specific recycling systems can be found at the following addresses:
	- Belgium: www.recupel.be
	- Netherlands: www.nvmp.nl (consumer electronics) www.ictmilieu.nl (IT equipment)
	- Norway: www.elretur.no
	- Sweden: www.el-kretsen.se
	- Switzerland: www.swico.ch
- 2. If you use this product professionally, check the product's delivery contract for take back / recycling arrangements and follow the procedures described therein. Alternatively, follow the procedures described under point 1.

# ■ Customer in USA

We Sony as a member of EIA recommends to visit URL below http://www.eiae.org/

# ■ Customer in Asia

http://www.sony.co.jp/SonyInfo/Environment/recycle/3R.html

# **SONY**

# *TFT LCD Color Computer Display*

Инструкция по эксплуатации (RU)

# *SDM-E76A/SDM-E96A SDM-E76D/SDM-E96D*

© 2006 Sony Corporation

Download from Www.Somanuals.com. All Manuals Search And Download.

# **Owner's Record**

The model and serial numbers are located at the rear of the unit. Record these numbers in the spaces provided below. Refer to them whenever you call upon your dealer regarding this product. Serial No.

**To reduce the risk of fire or electric shock, do not expose this apparatus to rain or moisture.**

# **Dangerously high voltages are present inside the unit. Do not open the cabinet. Refer servicing to qualified personnel only.**

### **FCC Notice**

This equipment has been tested and found to comply with the limits for a Class B digital device, pursuant to Part 15 of the FCC Rules. These limits are designed to provide reasonable protection against harmful interference in a residential installation. This equipment generates, uses, and can radiate radio frequency energy and, if not installed and used in accordance with the instructions, may cause harmful interference to radio communications. However, there is no guarantee that interference will not occur in a particular installation. If this equipment does cause harmful interference to radio or television reception, which can be determined by turning the equipment off and on, the user is encouraged to try to correct the interference by one or more of the following measures:

- Reorient or relocate the receiving antenna.
- Increase the separation between the equipment and receiver.
- Connect the equipment into an outlet on a circuit different from that to which the receiver is connected.

– Consult the dealer or an experienced radio/TV technician for help. You are cautioned that any changes or modifications not expressly approved in this manual could void your authority to operate this equipment.

# **IMPORTANTE**

Para prevenir cualquier mal funcionamiento y evitar daños, por favor, lea detalladamente este manual de instrucciones antes de conectar y operar este equipo.

**If you have any questions about this product, you may call; Sony Customer Information Services Center 1-800-222-7669 or http://www.sony.com/**

# **Declaration of Conformity**

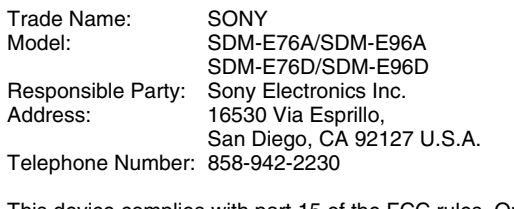

This device complies with part 15 of the FCC rules. Operation is subject to the following two conditions: (1) This device may not cause harmful interference, and (2) this device must accept any interference received, including interference that may cause undesired operation.

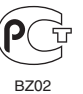

Изготовитель: Сони Корпорейшн Адрес: 6-7-35 Киташинагава, Шинагава-ку, Токио 141-0001, Япония **WARNING** Страна-производитель: Китай

#### **NOTICE**

This notice is applicable for USA/Canada only. If shipped to USA/Canada, install only a UL LISTED/CSA LABELLED power supply cord meeting the following specifications: SPECIFICATIONS

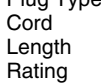

Nema-Plug 5-15p Type SVT or SJT, minimum  $3 \times 18$  AWG Maximum 15 feet **Minimum 7 A, 125 V** 

### **NOTICE**

Cette notice s'applique aux Etats-Unis et au Canada uniquement.

Si cet appareil est exporté aux Etats-Unis ou au Canada, utiliser le cordon d'alimentation portant la mention UL LISTED/CSA LABELLED et remplissant les conditions suivantes: **SPECIFICATIONS** 

Fiche Nema 5-15 broches

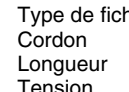

Type SVT ou SJT, minimum  $3 \times 18$  AWG Maximum 15 pieds Minimum 7 A,  $125$  V

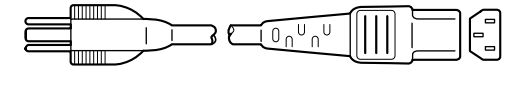

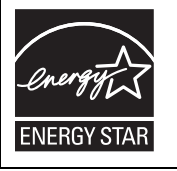

As an ENERGY STAR Partner, Sony Corporation has determined that this product meets the ENERGY STAR guidelines for energy efficiency.

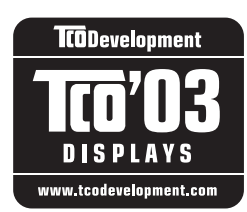

This monitor complies with the TCO'03 guidelines.

# **Содержание**

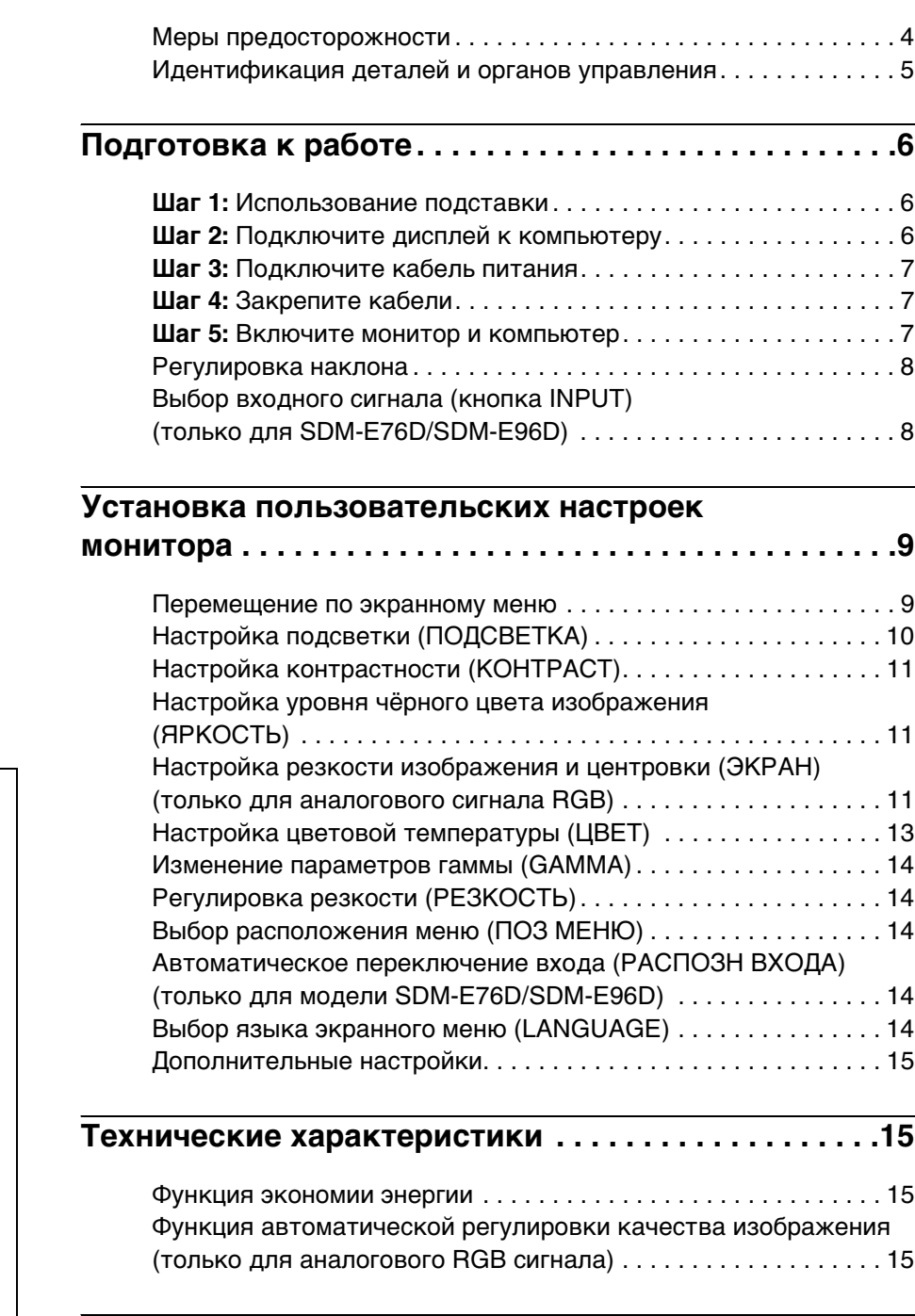

# **[Устранение неполадок . . . . . . . . . . . . . . . . . . . . . . . . .16](#page-171-0)**

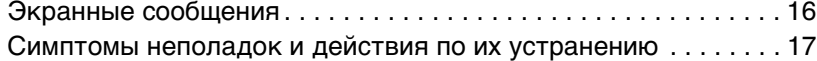

# **[Технические характеристики . . . . . . . . . . . . . . . . . . .20](#page-175-0)**

[TCO'03 Eco-document . . . . . . . . . . . . . . . . . . . . . . . . . . . . . . . . . . .i](#page-177-0)

других странах. • Windows® является зарегистрированным товарным знаком Microsoft Corporation в США и других странах.

• Macintosh является товарным знаком Apple Computer, Inc., зарегистрированным в США и

- VESA и DDC™ являются товарными знаками Video Electronics Standards Association.
- ENERGY STAR<sup>®</sup> является товарным знаком, зарегстрированным в США.
- Adobe и Acrobat являются товарными знаками Adobe Systems Incorporated.
- Остальные названия продуктов, упомянутые в этом документе, могут являться товарными знаками или зарегистрированными товарными знаками соответствующих владельцев.
- В дальнейшем символы "™" и "®" не упоминаются в данном руководстве.

<http://www.sony.net/>

# <span id="page-159-0"></span>**Меры предосторожности**

# **Меры предосторожности при подключении к сети электропитания**

• Используйте кабель питания, поставляемый с монитором. При использовании другого кабеля питания убедитесь в том, что он подходит для использования в местной сети. **Для покупателей в США**

При использовании несоответствующего кабеля питания монитор не будет отвечать обязательным стандартам FCC. **Для покупателей в Великобритании**

При использовании монитора в Великобритании пользуйтесь соответствующим кабелем питания для Великобритании.

Примеры сетевых вилок

для 100 - 120 В переменного тока для 200 - 240 В переменного тока только для 240 В переменного тока

Сетевая розетка должна находиться в легкодоступном месте вблизи от прибора.

# **Установка**

Не устанавливайте и не оставляйте монитор:

- В местах, подверженных воздействию высоких температур, например, рядом с батареями, нагревательными воздуховодами, или в местах, где возможно попадание прямого солнечного света. Размещение монитора в местах, подверженных воздействию высоких температур, например, в автомобилях, припаркованных в солнечных местах, или рядом с нагревательными воздуховодами, может привести к деформации корпуса или к неисправностям.
- В местах, где возможна вибрация или резкие механические воздействия.
- Рядом с любым оборудованием, которое излучает сильное магнитное поле, например, телевизорами или другими домашними приборами.
- В местах, где может скапливаться много пыли, грязи или песка, например, рядом с открытым окном или выходом из помещения. Если устройство переносится по улице, обязательно примите соответствующие меры предосторожности против существующей в воздухе пыли и грязи. В противном случае устройство может быть безвозвратно повреждено.

Установите систему на ровную поверхность. Не устанавливайте ее на неровной поверхности: например, на краю стола. Если часть системы выступает за край поверхности, на которой она установлена, это может стать причиной падения, травмы или поломки устройства.

# **Обслуживание ЖК-экрана**

- Не оставляйте ЖК-экран в местах, где на него падает солнце, так как это может привести к его повреждению. Соблюдайте осторожность при размещении монитора у окна.
- Не толкайте и не царапайте ЖК-экран. Не кладите тяжелые предметы на ЖК-экран. Это может привести к искривлению экрана или неисправности ЖК-панели.
- Если монитор используется в холодном месте, то на экране может появиться остаточное изображение. Это не является признаком неисправности. Экран возвращается к обычному воспроизведению, как только температура становится нормальной.
- Если в течение долгого времени отображается неподвижное изображение, то на экране может ненадолго появиться остаточное изображение. Остаточное изображение со временем исчезнет.
- ЖК-панель нагревается во время работы. Это не является признаком неисправности.

# **Примечание по ЖКД (жидкокристаллическому дисплею)**

**Обратите внимание на то, что ЖКД изготовлен по высокоточной технологии. Однако на ЖК-экране могут появляться постоянные черные или яркие цветные точки (красные, голубые или зеленые), а также цветные полосы или яркие пятна неправильной формы. Это не является признаком неисправности. (Эффективное число точек: более 99,99%)**

# **Уход**

- Перед чисткой монитора обязательно отключите кабель питания из розетки.
- Протирайте ЖК-экран мягкой тканью. При использовании чистящей жидкости для стекол не применяйте средства, содержащие антистатические растворы или схожие добавки, поскольку вы можете поцарапать покрытие ЖК-экрана.
- Протирайте корпус, панель и органы управления мягкой тканью, слегка смоченной в слабом растворе моющего средства. Не пользуйтесь грубыми щетками, абразивными пастами или такими растворителями, как спирт или бензин.
- Не следует прикасаться к экрану, скрести или стучать по нему острыми или шершавыми предметами (шариковой ручкой, отверткой). Это может привести к появлению царапин на поверхности экрана.
- Обратите внимание, что обработка монитора такими летучими растворителями, как инсектициды, или его длительный контакт с резиновыми или виниловыми материалами, может привести к порче материалов или старению покрытия экрана ЖКД.

### **Транспортировка**

- При транспортировке отключите от монитора все кабели и крепко держите монитор. Падение монитора может привести к травме или его повреждению.
- При перевозке монитора или его доставке в ремонтную мастерскую пользуйтесь заводской картонной коробкой и упаковочными материалами.

### **Монтаж на стене или на несущем рычаге**

Если вы собираетесь закрепить монитор на стене или установить его на несущем рычаге, предварительно проконсультируйтесь с квалифицированными специалистами.

### **Утилизация монитора**

- **Не выбрасывайте этот монитор вместе с другими бытовыми отходами.**
- **Флуоресцентная лампа, установленная в этом мониторе, содержит ртуть. Утилизация данного монитора должна проводиться в соответствии с инструкциями местных санитарных органов.**

# <span id="page-160-0"></span>**Идентификация деталей и органов управления**

См. страницы в скобках для получения подробных сведений.

Выключатель  $\circlearrowright$  (питание) и кнопки управления расположены в нижней правой части передней панели монитора.

# **Передняя панель монитора**

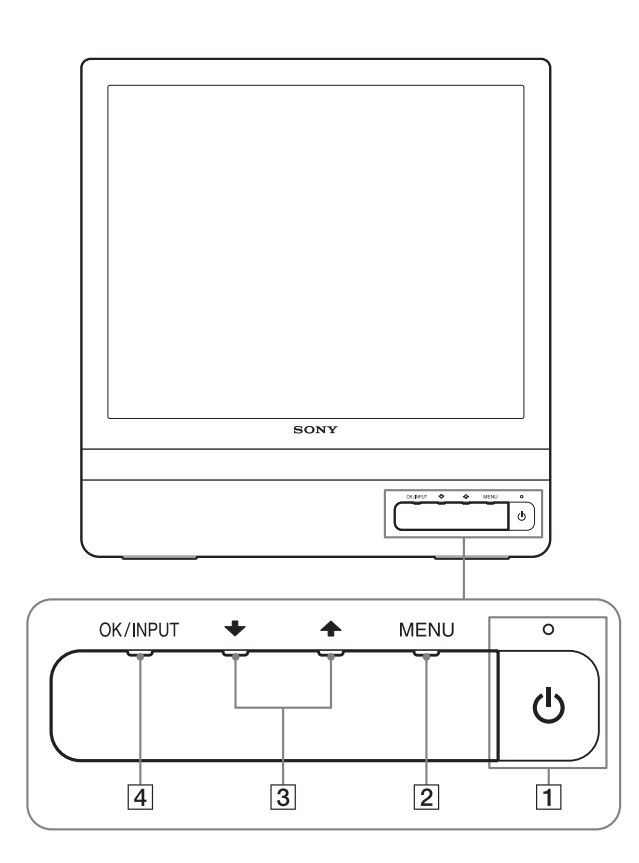

# **Задняя панель монитора**

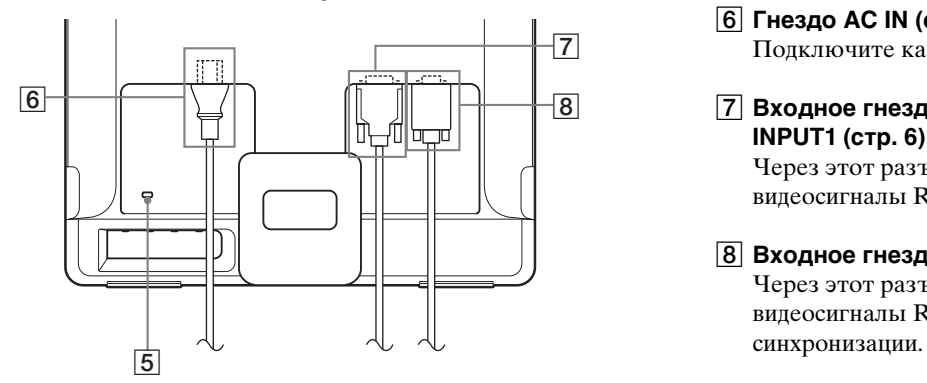

# **1 Выключатель**  $\bigcirc$  **(питание) и индикатор ([стр. 7](#page-162-2)[, 15\)](#page-170-2)**

Чтобы включить или выключить дисплей, нажмите выключатель  $\bigcirc$  (питание).

Когда дисплей включен, индикатор питания горит зеленым, а когда дисплей находится в режиме экономии энергии, он горит оранжевым.

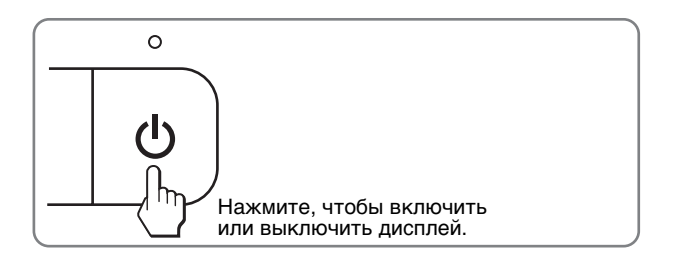

# 2 **Кнопка MENU ([стр. 9](#page-164-1)[, 10\)](#page-165-1)**

Это кнопка для открытия/закрытия Главного меню. Вы также можете включить функцию DDC/CI, удерживая эту кнопку нажатой более 8 сек.

### $\boxed{3}$  Кнопки <del>↓</del> [\(стр. 10](#page-165-1))

Эти кнопки выполняют функции кнопок •/↑ при выборе пунктов меню и выполнении настроек.

# 4 **Кнопка OK ([стр. 10\)](#page-165-1)**

Эта кнопка служит для выбора пунктов и применения настроек меню.

#### **Кнопка INPUT [\(стр. 8](#page-163-1)) (только для SDM-E76D/ SDM-E96D)**

С помощью этой кнопки можно переключать входной видеосигнал между INPUT1 и INPUT2, когда два компьютера подключены к монитору.

### 5 **Отверстие защитной блокировки**

Отверстие защитной блокировки необходимо использовать для систем безопасности Kensington Micro Saver Security System. Micro Saver Security System - товарный знак компании Kensington.

### 6 **Гнездо AC IN ([стр. 7\)](#page-162-0)**

Подключите кабель питания (входит в комплект).

7 **Входное гнездо DVI-D (цифровой RGB) для INPUT1 ([стр. 6\)](#page-161-3) (только для SDM-E76D/SDM-E96D)** Через этот разъем подаются цифровые видеосигналы RGB, соответствующие DVI Rev.1.0.

# 8 **Входное гнездо HD15 (аналоговый RGB) [\(стр. 6](#page-161-4))** Через этот разъем подаются аналоговые видеосигналы RGB (0,7 Vp-p, положит.) и сигналы

# <span id="page-161-0"></span>**Подготовка к работе**

<span id="page-161-5"></span>Перед использованием монитора проверьте наличие в коробке следующих принадлежностей:

- ЖК-дисплей
- Кабель питания
- Кабель видеосигнала HD15-HD15 (аналоговый RGB)
- Кабель видеосигнала DVI-D (цифровой RGB) (только для модели SDM-E76D/SDM-E96D)
- Держатель проводов
- CD-ROM (утилиты для Windows и Macintosh, инструкции по эксплуатации и т.д.)
- Гарантийный талон
- Руководство по быстрой установке

# <span id="page-161-1"></span>**Шаг 1: Использование подставки**

# **Используйте прилагаемую подставку**

Откройте подставку.

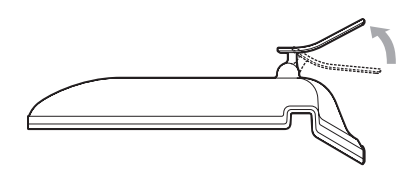

#### **Примечание**

С завода подставка поставляется в сложенном виде. Не устанавливайте экран со сложенной подставкой. В противном случае он может опрокинуться.

# $\blacksquare$  **Используйте подставку VESA**

Используйте специальные винты VESA для крепления несущего рычага или подставки VESA, не входящих в комплект.

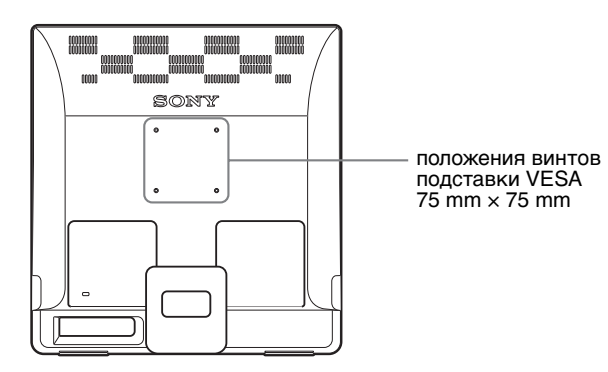

Дисплей можно использовать как с подставкой, так и без нее.

# <span id="page-161-2"></span>**Шаг 2: Подключите дисплей к компьютеру**

Перед подключением монитор и компьютер должны быть выключены.

#### **Примечания**

- Не следует прикасаться к контактам разъема видеокабеля, так как при этом их можно согнуть.
- Проверьте расположение контактов гнезда HD15 во избежание деформирования контактов разъёма кабеля видеосигнала.

# <span id="page-161-3"></span>**Подключите компьютер, оборудованный выходным гнездом DVI (цифровой RGB) (только для модели SDM-E76D/SDM-E96D)**

С помощью прилагаемого кабеля видеосигнала DVI-D (цифровой RGB) подключите компьютер к входному гнезду DVI-D монитора (цифровой RGB)

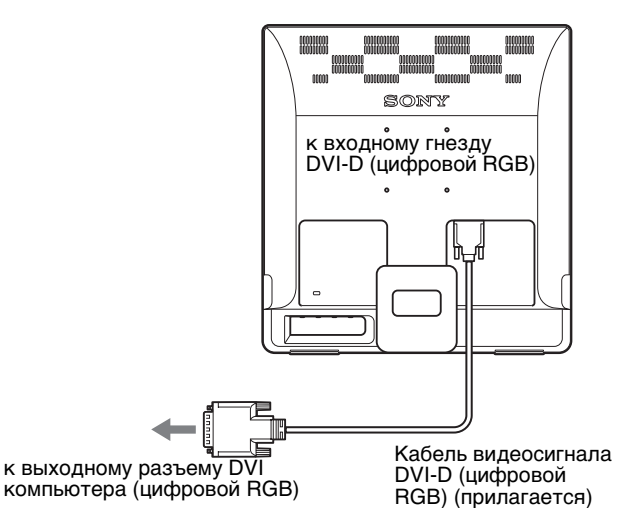

# <span id="page-161-4"></span>**Подключите компьютер, оборудованный выходным гнездом HD15 (аналоговый RGB)**

С помощью прилагаемого кабеля видеосигнала HD15-HD15 (аналоговый RGB) подключите компьютер к входному гнезду HD15 монитора (аналоговый RGB)

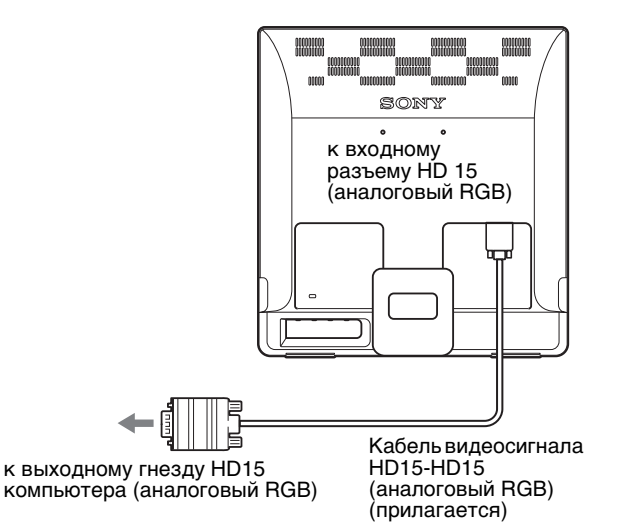

# <span id="page-162-0"></span>**Шаг 3: Подключите кабель питания**

При выключенном мониторе и компьютере кабель питания сначала подключите к монитору и только затем к розетке.

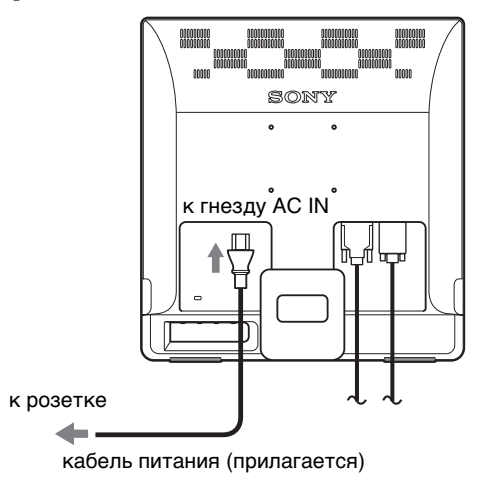

# <span id="page-162-1"></span>**Шаг 4: Закрепите кабели**

# **Уложите кабели и провода в пучок.**

Для укладки кабелей и проводов в пучок используйте прилагаемый держатель.

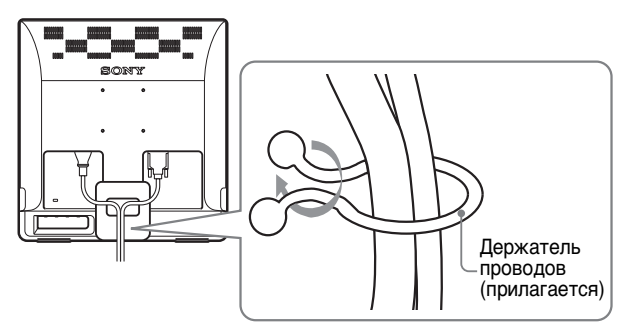

Представленная здесь иллюстрация задней панели монитора соответствует SDM-E76D. Она также соответствует и другим моделям.

# <span id="page-162-2"></span>**Шаг 5: Включите монитор и компьютер**

# **Нажмите выключатель** 1 **(питание).**

Индикатор  $\bigcirc$  (питание) монитора загорится зелёным.

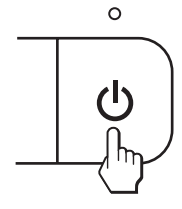

### **Включите компьютер.**

Подключение монитора завершено. Если необходимо, воспользуйтесь органами управления монитора для настройки изображения.

# **Если на экране отсутствует изображение**

- Убедитесь, что кабель питания и кабель видеосигнала подключены правильно.
- **Если на экране появляется сообщение HET CИГHAЛA:**

Компьютер находится в режиме экономии энергии. Попробуйте нажать любую клавишу на клавиатуре или передвинуть мышь.

• **Если на экране появляется сообщение KAБEЛЬ HE ПOДКЛЮЧEH:**

Убедитесь, что кабель видеосигнала подключен правильно.

# • **Если на экране появляется сообщение HEДOПУCT ГPAФ PEЖИМ:**

Подключите старый монитор. Затем отрегулируйте графический адаптер компьютера в следующих диапазонах.

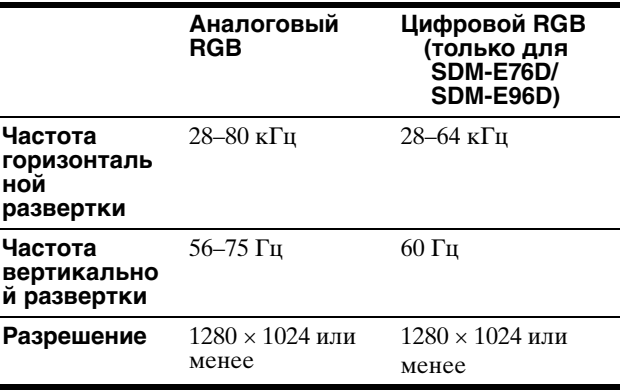

Для получения дополнительных сведений об экранных сообщениях [см. "Симптомы неполадок и действия по их](#page-172-0)  [устранению" на стр. 17](#page-172-0).

#### **Специальные драйверы не требуются**

Данный монитор отвечает требованиям стандарта "DDC" Plug & Play, что позволяет компьютеру автоматически обнаружить всю информацию о мониторе. Установка на компьютере дополнительных драйверов не требуется. При первом включении компьютера после подключения монитора на экране может появиться диалоговое окно

программы установки. В этом случае следуйте указаниям на экране. Будет автоматически выбран Монитор Plug & Play, чтобы этот монитор можно было использовать.

Частота вертикальной развертки установлена на 60 Гц. Так как мерцания практически незаметны на мониторе, можно использовать этот параметр. Не нужно устанавливать для вертикальной развертки более высокое значение.

# <span id="page-163-0"></span>**Регулировка наклона**

Монитор можно устанавливать в удобное положение, изменяя углы наклона, как показано на рисунке ниже.

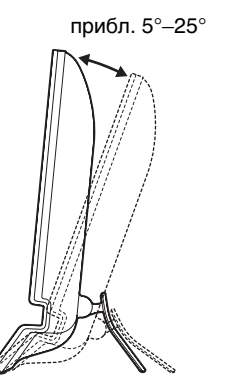

<span id="page-163-1"></span>**Выбор входного сигнала (кнопка INPUT) (только для SDM-E76D/ SDM-E96D)**

#### **Нажмите кнопку INPUT.**

При каждом нажатии кнопки тип входного сигнала изменяется.

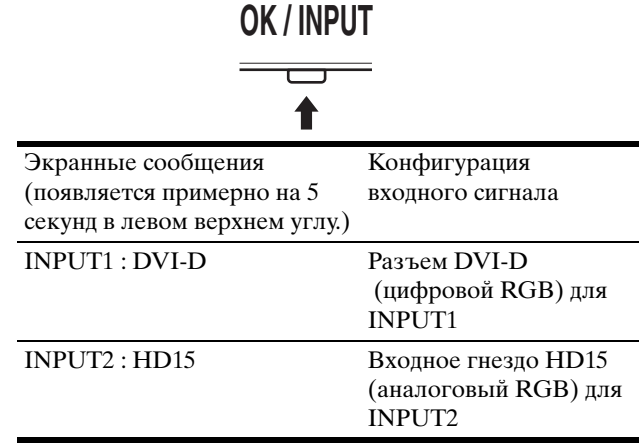

Взявшись за нижние края панели ЖКД, отрегулируйте угол наклон экрана.

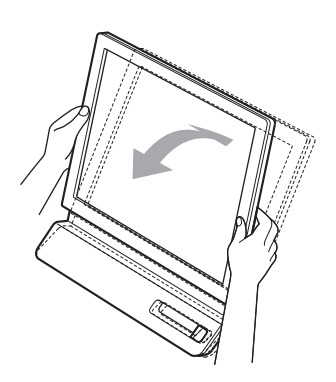

#### **Для удобства использования дисплея**

Контрукция дисплея позволяет выбрать положение установки, обеспечивающее наиболее удобный угол обзора. Отрегулируйте угол наклона дисплея в соответствии с высотой стола и стула, а также таким образом, чтобы свет не попадал в глаза, отражаясь от экрана.

#### **Примечание**

При регулировке наклона монитора соблюдайте осторожность, чтобы не ударить монитор и не уронить его со стола.

# <span id="page-164-0"></span>**Установка пользовательских настроек монитора**

# **Перед выполнением настроек**

Подсоедините монитор к компьютеру, а затем включите их.

Для достижения наилучшего результата настройки следует выполнять по прошествии 30 мин.

Большая часть настроек монитора производится с помощью экранного меню.

# <span id="page-164-1"></span>**Перемещение по экранному меню**

Нажмите кнопку MENU для вывода Главного меню на экран. См. [стр. 10](#page-165-1) для более подробной информации об использовании кнопки MENU.

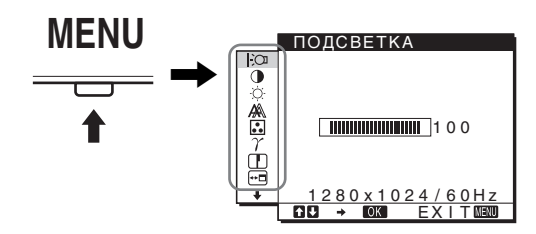

Используйте кнопки +/↑ и ОК для выбора значков, показанных в иллюстрации Главного меню. Будет показано следующее меню:  $\boxed{1}$  –  $\boxed{10}$ . Используйте  $\blacklozenge$  для обратной прокрутки значков меню [9], при этом будет показано <sup>10</sup>. См. [стр. 10](#page-165-1) для получения более подробной информации об использовании кнопок  $\blacklozenge/\blacklozenge$  и ОК.

# $\boxed{1}$  **ПОДСВЕТКА**  $\boxed{3}$ **[\(стр. 10](#page-165-0))**

Для настройки яркости подсветки выберите меню ПOДCBETKA.

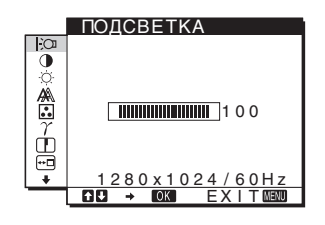

# 2 **KOHTPACT** 6 **[\(стр. 11](#page-166-0))**

Для настройки контрастности изображения выберите меню KOHTPACT.

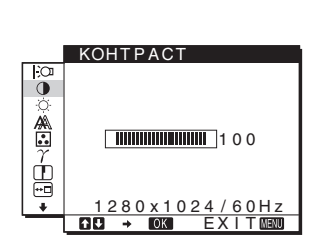

3 **ЯPKOCTЬ** 8 **([стр. 11\)](#page-166-1)**

Для настройки яркости изображения выберите меню ЯPKOCTЬ (уровень чёрного).

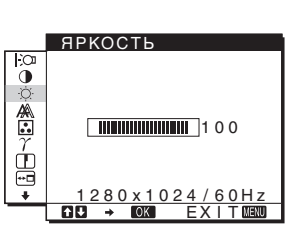

# 4 **ЭКРАН [\(стр. 11](#page-166-2))**

Выберите меню ЭКРАН для настройки резкости (фaзa/шаг) или центровки (положения по вертикали и горизонтали) изображения.

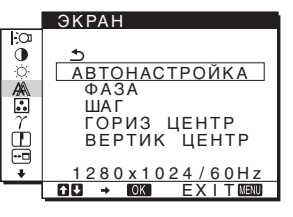

# 5 **ЦBET ([стр. 13\)](#page-168-0)**

Для настройки цветовой температуры изображения выберите меню ЦBET. Оно служит для настройки тона экрана. Если для параметра ЦBET выбрано значение sRGB, вы не сможете выполнять настройки KOHTPACT, ЯPKOCTЬ или GAMMA.

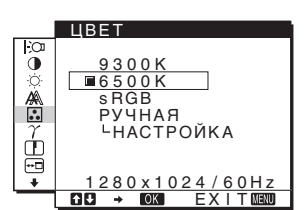

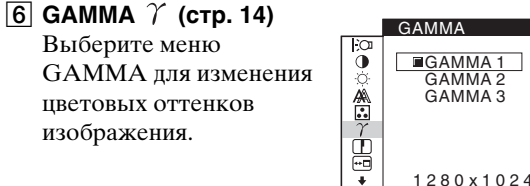

7 **РЕЗКОСТЬ [\(стр. 14](#page-169-1))** Выберите меню РЕЗКОСТЬ для настройки резкости контуров изображений.

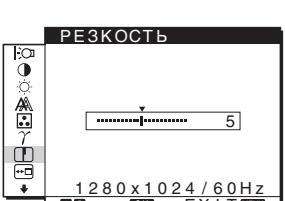

EX I T

8 **ПOЗ MEHЮ ([стр. 14\)](#page-169-2)** Выберите меню ПOЗ MEHЮ для выбора положения экранного

меню.

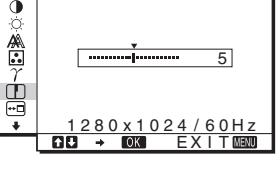

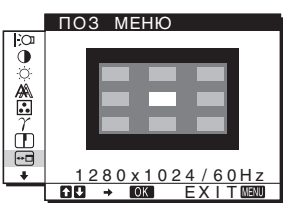

- **4 Закройте меню.** 9 **РАСПОЗН ВХОДА**  РАСПОЗН ВХОДА Нажмите кнопку MENU один раз для возврата в **[\(стр. 14](#page-169-3)) (только для**  нормальный режим просмотра. Если кнопки не были 믛 <u>АВТОРАСП ВКЛ</u> **SDM-E76D/SDM-E96D)** АВТОР АСП ВЫК Л нажаты, то экранное меню автоматически исчезает Монитор автоматически  $\sim$ приблизительно через 45 секунд. обнаруживает входной сигнал с входного **MENU** 280 x 1024 / 60Hz разъема и <u>EXIT</u> переключается на него, прежде чем монитор перейдет в режим экономии энергии. **Восстановление настроек по умолчанию 10 LANGUAGE @ ([стр. 14\)](#page-169-4)** LANGUAGE Вы можете вернуться к настройкам по умолчанию через Выберите LANGUAGE NEDERLANDS  $\frac{1}{2}$ меню CБPOC. Cм. [стр. 15](#page-170-4) для получения боле подробной для выбора языка меню и информации о возврате к настройкам по умолчанию. EK IAIA **RPV** сообщений.  $\sigma$ 中立  $\blacksquare$  **Управление монитором с компьютера** 80x1024 Нажмите кнопку MENU и удерживайте ее нажатой не менее 5 секунд. Вы увидите экранное сообщение, в котором будут показаны текущие настройки. По  $\overline{11}$  Прочие меню ([стр. 15\)](#page-170-0) прошествии 3 секунд настройка DDC/CI будет включена СБРОС Установите следующие или отключена, как показано ниже. OK  $\overline{\mathbf{B}}$ пункты меню. ОТМЕНА •  $CEPOC \rightarrow 0$ **Экранные сообщения** • БЛOKИPOBKA **(Выводятся на экран**  MEHЮ O<sub>π</sub> **на непродолжительное**  <u>1280x1024/60Hz</u><br>**EX → ©331 EXIT&1333 время)** DDC-CI : ВКЛ Позволяет управлять (настройка по настройками меню с умолчанию) компьютера.  $\blacksquare$  Используя кнопки MENU,  $\bigdownarrow$  / $\biguparrow$  и ОК
- <span id="page-165-1"></span>**1 Отобразите главное меню.**

Нажмите кнопку MENU для вывода на экран Главного меню.

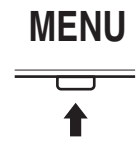

**2 Выберите меню, которое нужно настроить.** Нажмите кнопки  $\blacktriangleright$ / $\blacklozenge$  для вывода нужного меню. Нажмите кнопку OK для выбора пункта меню.

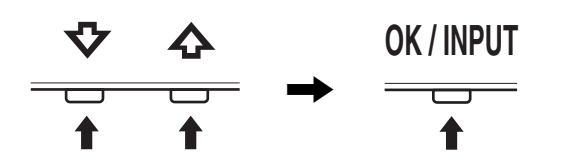

# **3 Выполните настройки меню.**

Нажмите кнопки  $\blacklozenge$  для выполнения настроек, затем нажмите кнопку OK.

При нажатии кнопки OK настройка сохраняется, а дисплей возвращается к предыдущему меню.

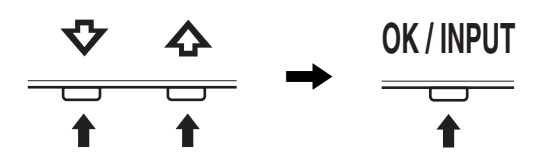

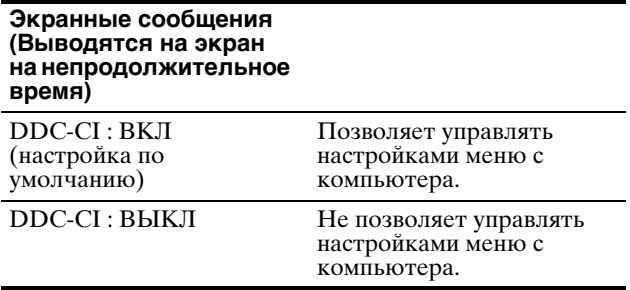

#### **Примечание**

Данная функция может быть использована лишь на компьютерах, поддерживающих функцию DDC/CI (Display Data Channel Command Interface).

# <span id="page-165-0"></span>**Настройка подсветки (ПOДCBETKA)**

Если экран слишком яркий, настройте подсветку, чтобы с ним было удобнее работать.

- **1 Нажмите кнопку MENU.** На экране появится главное меню.
- **2 Нажмите кнопки** m/M **для выбора (ПOДCBETKA), затем нажмите кнопку OK.** На экране появится меню ПOДCBETKA.
- **3 Нажмите кнопки** m/M **для настройки уровня освещения, затем нажмите кнопку OK.**

# <span id="page-166-0"></span>**Настройка контрастности (KOHTPACT)**

Настройте контрастность изображения.

#### **Примечание**

Если для параметра ЦBET выбрано значение sRGB, вы не сможете выполнять настройки KOHTPACT, ЯPKOCTЬ или GAMMA.

- **1 Нажмите кнопку MENU.** На экране появится главное меню.
- **2** Нажмите кнопки  $\frac{1}{\sqrt{1}}$  для выбора 6 **(KOHTPACT), затем нажмите кнопку OK.** На экране появится меню KOHTPACT.
- **3 Нажмите кнопки** m/M **для настройки контрастности, затем нажмите кнопку OK.**

# <span id="page-166-1"></span>**Настройка уровня чёрного цвета изображения (ЯРКОСТЬ)**

Настройте яркость изображения (уровень черного).

### **Примечание**

Если для параметра ЦBET выбрано значение sRGB, вы не сможете выполнять настройки KOHTPACT, ЯPKOCTЬ или GAMMA.

- **1 Нажмите кнопку MENU.** На экране появится главное меню.
- **2 Нажмите кнопки ↓/↑ для выбора ♡ (ЯРКОСТЬ), затем нажмите кнопку OK.** На экране появится меню ЯPKOCTЬ.
- **3** Нажмите кнопки ↓/↑ для настройки яркости, **затем нажмите кнопку OK.**

# <span id="page-166-2"></span>**Настройка резкости изображения и центровки (ЭКРАН) (только для аналогового сигнала RGB)**

x **Функция автоматической регулировки качества изображения**

**При приеме входного сигнала монитор автоматически регулирует положение и резкость изображения (фаза/шаг) и обеспечивает четкое изображение на экране ([стр. 15](#page-170-3)).**

### **Примечания**

• Если активизирована функция автоматической регулировки качества изображения, работает только выключатель  $\bigcirc$ (питание).

• Изображение может мигать, это не является признаком неисправности. Просто подождите несколько секунд до завершения настройки.

#### **Если при использовании функции автоматической регулировки качества изображения этого монитора изображение настроено не полностью**

Можно выполнить дальнейшую автоматическую настройку качества изображения для текущего входного сигнала. (См. ABTOНАСТРОЙКА ниже.)

# **Если требуется выполнить дополнительную регулировку качества изображения**

Можно вручную отрегулировать резкость (фаза/шаг) и положение (по горизонтали/по вертикали) изображения.

Эти настройки сохраняются в памяти и автоматически вызываются каждый раз, когда монитор получает такой же входной сигнал.

Возможно, данные настройки придется повторить, если после повторного подключения выбирается другой входной сигнал.

# **• Дальнейшие автоматические настройки качества изображения для текущего входного сигнала (ABTOНАСТРОЙКА)**

Задайте оптимальные значения фазы, шага и положения по горизонтали/вертикали для текущего входного сигнала.

# **1 Нажмите кнопку MENU.**

На экране появится главное меню.

- **2** Нажмите кнопки  $\blacklozenge$  /↑ для выбора *A* (ЭКРАН), **затем нажмите кнопку OK.** На экране появится меню ЭКРАН.
- **3 Нажмите кнопки** m/M **для выбора ABTOНАСТРОЙКА, затем нажмите кнопку OK.** На экране появится меню АВТОНАСТРОЙКА.
- **4 Нажмите кнопки** m/M **для выбора ВКЛ настройки или настройки ВЫКЛ, затем нажмите кнопку OK.**
	- ВКЛ: Выполните соответствующие настройки фазы экрана, шага и положения по горизонтали/вертикали для текущего входного сигнала и сохраните их. **Примечание**

При включённом мониторе и изменённом входном сигнале автоматические изменения выполняются с помощью функции АBTOHАCTPOЙKA,

- ВЫКЛ: АВТОНАСТРОЙКА недоступна. **Примечание** Функция АВТОНАСТРОЙКА работает автоматически в случае изменения входного сигнала.
- **5** Нажмите кнопки  $\frac{1}{4}$  для выбора  $\frac{1}{4}$ , затем **нажмите кнопку OK.**

Возврат к экрану меню.

# <span id="page-167-0"></span>**• Ручная регулировка резкости и положения изображения (ШAГ/ФAЗA/ ГOPИЗ ЦEHTP/BEPTИK ЦEHTP)**

Резкость изображения можно настроить следующим образом. Эта настройка действует, когда компьютер подключен к входному гнезду HD15 монитора (аналоговый RGB).

- **1 Установите разрешение 1280** × **1024 на компьютере.**
- **2 Вставьте компакт-диск.**
- **3 Включите дисковод CD-ROM Для пользователя Windows Когда работает Автопоиск:** Выберите регион, язык и модель, затем нажмите Средство настройки дисплея (UTILITY).
- **4 Щелкните "Adjust", подтвердите текущее разрешение (верхнее значение) и рекомендуемое разрешение (нижнее значение), затем нажмите "Next".** Будет показана тестовая таблица для функции ШAГ.
- **5 Нажмите кнопку MENU.** На экране появится главное меню.
- **6** Нажмите кнопки  $\frac{1}{2}$  для выбора <sub>4</sub> (ЭКРАН) и **нажмите кнопку OK.** На экране появится меню ЭКРАН.
- **7 Нажмите кнопки** m**/**M **для выбора ШAГ, затем нажмите кнопку OK.**

На экране будет показано меню настройки ШAГ.

**8 Нажимайте кнопки** m**/**M**, пока вертикальные полосы не исчезнут.**

Отрегулируйте таким образом, чтобы вертикальные полосы исчезли.

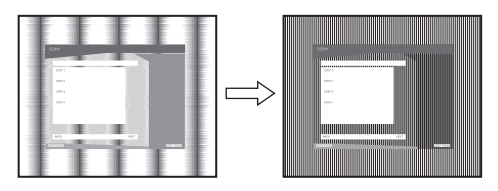

### **9 Нажмите кнопку OK.**

На экране появится главное меню. Если на всем экране видны горизонтальные полосы, отрегулируйте ФAЗA, выполнив следующие действия.

### **10 Щёлкните "Next".**

Будет показана тестовая таблица для функции ФAЗA.

**11 Нажмите кнопки** m**/**M **для выбора ФAЗA, затем нажмите кнопку OK.**

На экране будет показано меню настройки ФAЗA.

# **12 Нажимайте кнопки ↓/↑, пока горизонтальные полосы не станут минимальными.**

Отрегулируйте таким образом, чтобы горизонтальные полосы были минимальными.

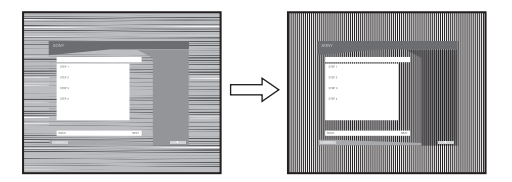

- **13 Нажмите кнопку OK.** На экране появится главное меню.
- **14 Щёлкните "Next".**

Будет показана тестовая таблица для функции ЦЕНТР.

- **15 Нажмите кнопки ↓/↑ для выбора ГОРИЗ ЦЕНТР или BEPTИK ЦEHTP, затем нажмите кнопку OK.** На экране будет показано меню настройки ГOPИЗ ЦEHTP или BEPTИK ЦEHTP.
- **16 Нажмите кнопки ↓/↑ для перемещения тестового шаблона в центр экрана.**

### **17 Щёлкните "Next".**

Нажмите кнопку "End" или "ВЫХОД" на экране, чтобы отключить тестовый шаблон.

# **Когда Автопоиск не работает:**

- **1 Откройте "Мой компьютер" и правой кнопкой мыши щёлкните значок CD-ROM.** Перейдите в "Проводник" и откройте значок CD-ROM.
- **2 Откройте [Utility] и выберите [WINDOWS].**
- **3 Запустите [WIN\_UTILITY.EXE].** Будет показана тестовая таблица. Перейдите к пункту 4.

# **Для пользователей Macintosh**

- **1 Откройте лоток привода CD-ROM.**
- **2 Откройте [Utility] и выберите [MAC].**
- **3 Откройте [MAC UTILITY] и запустите [MAC\_CLASSIC\_UTILITY] или [MAC\_OSX\_UTILITY].** Будет показана тестовая таблица. Перейдите к пункту 4.
- **4 Нажмите кнопку MENU.** На экране появится главное меню.
- **5 Нажмите кнопки** m**/**M **для выбора (ЭКРАН) и нажмите кнопку OK.** На экране появится меню ЭКРАН.

6 Нажмите кнопки  $\frac{1}{\sqrt{1}}$  для выбора ФАЗА, затем **нажмите кнопку OK.**

На экране будет показано меню настройки ФAЗA.

**7 Нажимайте кнопки** m**/**M**, пока горизонтальные полосы не станут минимальными.**

Отрегулируйте таким образом, чтобы горизонтальные полосы были минимальными.

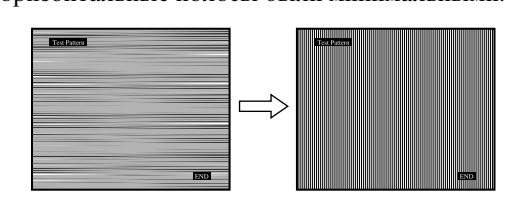

# **8 Нажмите кнопку OK.**

На экране появится главное меню.

Если на всем экране видны вертикальные полосы, отрегулируйте параметр ШАГ, выполнив следующие действия.

**9 Нажмите кнопки** m**/**M **для выбора ШAГ, затем нажмите кнопку OK.**

На экране будет показано меню настройки ШAГ.

**10 Нажимайте кнопки** m**/**M**, пока вертикальные полосы не исчезнут.**

Отрегулируйте таким образом, чтобы вертикальные полосы исчезли.

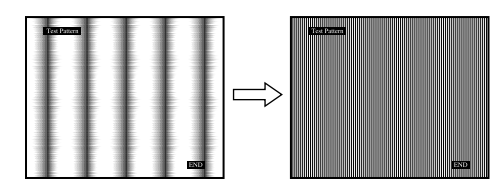

# **11 Нажмите кнопку OK.**

На экране появится главное меню.

- 12 Нажмите кнопки ↓/↑ для выбора ГОРИЗ ЦЕНТР **или BEPTИK ЦEHTP, затем нажмите кнопку OK.** На экране будет показано меню настройки ГOPИЗ ЦEHTP или BEPTИK ЦEHTP.
- **13 Нажмите кнопки ↓/↑ для перемещения тестового шаблона в центр экрана.**
- **14 Нажмите кнопку "END" на экране, чтобы отключить тестовый шаблон.**

# <span id="page-168-0"></span>**Настройка цветовой температуры (ЦBET)**

Можно выбрать уровень цвета белого поля изображения из следующих настроек цветовой температуры по умолчанию.

Также при необходимости можно выполнить тонкую настройку цветовой температуры.

Вы можете установить требуемую цветовую

температуру для каждого режима яркости экрана.

- **1 Нажмите кнопку MENU.** На экране появится главное меню.
- **2** Нажмите кнопки  $\frac{1}{2}$  Для выбора ∴ (ЦВЕТ), **затем нажмите кнопку OK.** На экране появится меню ЦBET.
- **3** Нажмите кнопки ↓/↑ для выбора необходимой **цветовой температуры, затем нажмите кнопку OK.**

Белый тон будет изменяться от голубоватого до красноватого оттенков по мере понижения температуры от 9300K до 6500K (значение по умолчанию).

Если вы выбираете значение "sRGB", то профиль цветового пространства устанавливается sRGB. (Параметр цвета sRGB является отраслевым стандартом протокола цветового пространства для компьютерной техники.) Если вы выбираете значение "sRGB", то цветовая настройка вашего компьютера должна быть установлена на sRGB профиль.

### **Примечания**

- Если подключенный компьютер или другое оборудование не являются sRGB-совместимыми, цвет настроить для sRGB профиля нельзя.
- Если для параметра ЦBET выбрано значение sRGB, вы не сможете выполнять настройки KOHTPACT, ЯPKOCTЬ или GAMMA.

# **Точная настройка цветовой температуры (PУЧHAЯ HACTP)**

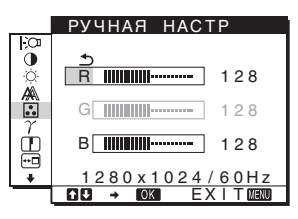

- **1** Нажмите кнопки  $\frac{1}{2}$  Для выбора НАСТРОЙКА, **затем нажмите кнопку OK.** На экране появится меню PУЧHAЯ HACTP.
- **2** Нажмите кнопки  $\frac{1}{4}$ , чтобы выбрать R **(красный) или B (синий), а затем нажмите кнопку ОК. Затем нажмите кнопки ↓/↑ для настройки цветовой температуры, а потом нажмите кнопку OK.**

Поскольку эта настройка цветовой температуры изменяется путем увеличения или уменьшения составляющих R и B относительно G (зеленый), составляющая G остается неизменной.

**3** Нажмите кнопки  $\frac{1}{\sqrt{1}}$  для выбора элемента  $\frac{1}{\sqrt{2}}$ , а **затем нажмите кнопку OK.**

Новая настройка цвета будет сохранена в памяти для РУЧНАЯ и будет вызываться из памяти каждый раз при выборе РУЧНАЯ.

На экране появится главное меню.

# <span id="page-169-0"></span>**Изменение параметров гаммы (GAMMA)**

Можно сопоставить цветовой оттенок изображения на экране с оригинальным цветовым оттенком изображения.

#### **Примечание**

Если для параметра ЦBET выбрано значение sRGB, вы не сможете выполнять настройки KOHTPACT, ЯPKOCTЬ или GAMMA.

- **1 Нажмите кнопку MENU.** На экране появится главное меню.
- **2 Нажмите кнопки**  $\frac{1}{\sqrt{1}}$  **для выбора**  $\gamma$  (GAMMA), **затем нажмите кнопку OK.** На экране появится меню GAMMA.
- **3 Нажмите кнопки** m/M **для выбора необходимого режима, а затем нажмите кнопку OK.**

# <span id="page-169-1"></span>**Регулировка резкости (РЕЗКОСТЬ)**

Регулировка резкости краев изображений и т.д.

- **1 Нажмите кнопку MENU.** На экране появится главное меню.
- **2 Нажмите кнопки** m/M **для выбора (РЕЗКОСТЬ), затем нажмите кнопку OK.** На экране появится меню РЕЗКОСТЬ.
- **3 Нажимайте кнопки** m/M**, чтобы отрегулировать резкость, и нажмите кнопку OK.**

# <span id="page-169-2"></span>**Выбор расположения меню (ПOЗ MEHЮ)**

Можно изменить положение меню, если оно загораживает изображение на экране.

- **1 Нажмите кнопку MENU.** На экране появится главное меню.
- **2** Нажмите кнопки  $\frac{1}{2}$  Для выбора ⊕ (ПОЗ **MEHЮ), затем нажмите кнопку OK.** На экране появится меню ПOЗ MEHЮ.
- **3 Нажмите кнопки** m/M **для выбора необходимого положения и нажмите кнопку OK.** Имеется три варианта расположения меню: в

верхней, центральной и нижней части экрана.

# <span id="page-169-3"></span>**Автоматическое переключение входа (РАСПОЗН ВХОДА) (только для модели SDM-E76D/ SDM-E96D)**

Если выбрать значение ABTOPACП ВКЛ в меню РАСПОЗН ВХОДА, монитор автоматически обнаружит входной сигнал с входного разъема и переключится на него, прежде чем монитор перейдет в режим экономии энергии.

- **1 Нажмите кнопку MENU.** На экране появится главное меню.
- **2 Нажмите кнопки** m**/**M **для выбора (PACПOЗH BXOДA), затем нажмите кнопку OK.**

На экране появляется меню PACПOЗH BXOДA.

- **3 Нажмите кнопки** m**/**M **для выбора необходимого режима, а затем нажмите кнопку OK.**
	- ABTOPACП BKЛ: Если на выбранном входном

разъеме отсутствует входной сигнал или если входной разъем выбирается с помощью кнопки INPUT на мониторе и на этом разъеме отсутствует входной сигнал, на экране появится сообщение [\(стр. 16](#page-171-1)) и монитор автоматически проверит наличие входного сигнала на других входных разъемах и изменит вход. При изменении входа выбранный входной разъем отображается в левом верхнем углу экрана. При отсутствии входного сигнала монитор автоматически переходит в режим экономии энергии.

• АВТОРАСП ВЫКЛ: Автоматическое изменение входа не выполняется. Нажмите кнопку INPUT для изменения входного разъема.

# <span id="page-169-4"></span>**Выбор языка экранного меню (LANGUAGE)**

Вы можете изменить язык, используемый в меню и сообщениях, выводимых на экран монитора.

- **1 Нажмите кнопку MENU.** На экране появится главное меню.
- **2 Нажимайте кнопку** m **для прокрутки до значка нужной настройки.**
- **3 Нажмите кнопки** m/M **для выбора <b>• (LANGUAGE), затем нажмите кнопку ОК.** На экране появится меню LANGUAGE.
- **4 Нажмите кнопки** m/M**, чтобы выбрать язык, и нажмите кнопку OK.**
	- ENGLISH: Английский
	- FRANAIS: Французский
	- DEUTSCH: Немецкий
	- ESPAOL: Испанский
	- ITALIANO: Итальянский
	- NEDERLANDS: Голланлский
	- SVENSKA: Шведский
	- РУССКИЙ
	- 日本語: Японский
	- $\pm \overline{x}$ : Китайский

# <span id="page-170-0"></span>**Дополнительные настройки**

Вы можете настроить дополнительные параметры: •  $CEPOC \rightarrow 0$ 

- $\cdot$  БЛОКИРОВКАМЕНЮ  $\circ$
- **1 Нажмите кнопку MENU.**  На экране появится главное меню.
- **2** Нажимайте кнопку ↓ для прокрутки до значка **нужной настройки.**
- **3 Нажмите кнопки** m/M **для выбора нужного параметра, затем нажмите кнопку OK.** Настройте выбранный параметр согласно приведенным ниже инструкциям.

# <span id="page-170-4"></span>**Возврат данных настроек к значениям по умолчанию**

Можно сбросить настройки до значений по умолчанию.

- **1** Нажмите кнопки  $\blacklozenge/\blacklozenge$  для выбора →  $\cdot\cdot\cdot$  (СБРОС), **затем нажмите кнопку OK.** На экране появится меню СБРОС.
- **2 Нажмите кнопки** m/M **для выбора необходимого режима, а затем нажмите кнопку OK.**
	- OK: Сброс всех данных настройки до значений по умолчанию. Необходимо помнить, что этим способом нельзя сбросить настройку **a** (LANGUAGE).
	- ОТМЕНА:Отмена сброса и возврат к экрану меню.

# <span id="page-170-5"></span>**Блокировка меню и органов управления**

Вы можете блокировать управление кнопками для предотвращения случайных настроек или сброса.

**1** Нажмите кнопки  $\frac{1}{\sqrt{1}}$  для выбора **О**-**(БЛOKИPOBKAMEHЮ), затем нажмите кнопку OK.**

На экране появится меню БЛOKИPOBKAMEHЮ.

- **2 Нажмите кнопки** m/M **для выбора ВКЛ или ВЫКЛ, затем нажмите кнопку OK.**
	- ВКЛ: Работает только выключатель  $\circlearrowleft$  (питание). При выполнении других операций на экране будет показан значок Оп (БЛOKИPOBKAMEHЮ).
	- ВЫКЛ: Установите  $\mathbf{O}_{\mathbf{T}}$  (БЛОКИРОВКАМЕНЮ) на ВЫКЛ. Если вы установите (БЛOKИPOBKAMEHЮ) на ВКЛ, то выбрать можно будет только этот пункт меню.

# <span id="page-170-1"></span>**Технические характеристики**

# <span id="page-170-2"></span>**Функция экономии энергии**

Данный монитор соответствует нормам экономии электроэнергии, установленным VESA, ENERGY STAR и NUTEK. Если монитор подключен к компьютеру или видеографическому адаптеру, поддерживающим DPMS (стандарт управления питанием монитора) для аналогового входного сигнала или стандарт DMPM (управление питанием цифрового монитора DVI) для цифрового входного сигнала, монитор будет автоматически снижать потребление энергии согласно приведенной ниже таблице.

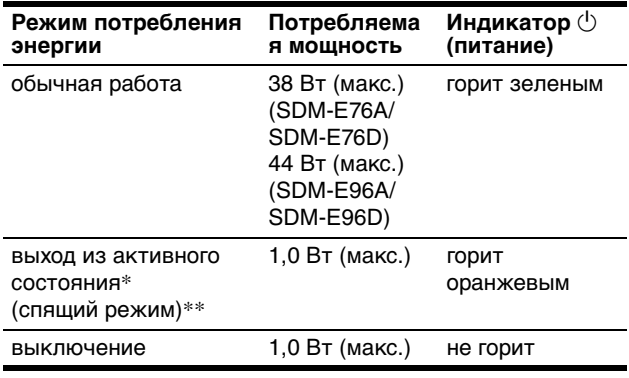

\* Когда компьютер переходит в режим "Выход из активного состояния", подача входного сигнала прекращается, и на экран выводится сообщение НЕТ СИГНАЛА. Через 5 секунд монитор снова перейдет в режим экономии энергии.

\*\* Режим "deep sleep" определен Агентством защиты окружающей среды (EPA).

# <span id="page-170-3"></span>**Функция автоматической регулировки качества изображения (только для аналогового RGB сигнала)**

**При приеме входного сигнала монитор автоматически регулирует положение и резкость изображения (фаза/шаг) и обеспечивает четкое изображение на экране.**

# **Режим монитора, предварительно установленный на заводе**

При приеме входного сигнала монитор автоматически согласовывает его с одним из режимов, предварительно установленных на заводе и хранящихся в памяти монитора, для обеспечения высококачественного изображения в центре экрана. Если входной сигнал соответствует предварительно установленному на заводе режиму, на экране автоматически появляется изображение с соответствующими настройками по умолчанию.

# **Если входные сигналы не соответствуют ни одному из предварительно установленных на заводе режимов**

При приеме монитором входного сигнала, не соответствующего ни одному из предварительно установленных на заводе режимов, активизируется функция автоматической регулировки качества изображения монитора, которая обеспечивает постоянно четкое изображение на экране (в следующих диапазонах частот синхронизации монитора): Частота горизонтальной развертки: 28–80 кГц Частота вертикальной развертки: 56–75 Гц Поэтому, когда на монитор первый раз поступает входной сигнал, не соответствующий ни одному из предварительно установленных на заводе режимов, для отображения изображения требуется больше времени, чем обычно. Данные этой настройки автоматически сохраняются в памяти, поэтому в следующий раз монитор будет работать так, как при приеме сигналов, соответствующих одному из предварительно установленных на заводе режимов.

**Примечание (только для модели SDM-E76D/SDM-E96D)** Настраивать цифровой сигнал RGB с входного разъема DVI-D для ВХОДА1 нет необходимости.

# **При настройке фазы, шага и положения изображения вручную с помощью функции ВЫКЛ в меню АВТОНАСТРОЙКА**

Для некоторых входных сигналов функция автоматической регулировки качества изображения этого монитора может не до конца настроить положение изображения, фазу и шаг. В этом случае эту настройку можно выполнить вручную [\(стр. 12](#page-167-0)). Если настройки установлены вручную, они сохраняются в памяти как пользовательские режимы и автоматически вызываются каждый раз, когда на монитор поступают такие же входные сигналы.

#### **Примечания**

- Если активизирована функция автоматической регулировки качества изображения, работает только выключатель  $\bigcirc$ (питание).
- Изображение может мигать, это не является признаком неисправности. Просто подождите несколько секунд до завершения настройки.

# <span id="page-171-0"></span>**Устранение неполадок**

Прежде чем обратиться в службу технической поддержки, ознакомьтесь с данным разделом.

# <span id="page-171-1"></span>**Экранные сообщения**

Если что-то не в порядке со входным сигналом, на экране появляется одно из следующих сообщений. Для устранения неполадки [см. "Симптомы неполадок и](#page-172-0)  [действия по их устранению" на стр. 17.](#page-172-0)

# **Если на экран выводится сообщение HEДOПУCT ГPAФ PEЖИM**

Это указывает на то, что входной сигнал не соответствует характеристикам монитора. Проверьте следующее.

Пример

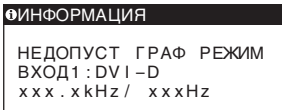

#### **Если на экране показано "xxx.x кHz/ xxx Hz"**

Это указывает на то, что либо частота горизонтальной развертки, либо частота вертикальной развертки не соответствует характеристикам монитора. Цифры означают частоты горизонтальной и вертикальной развертки текущего входного сигнала.

#### **Если показано сообщение "РАЗРЕШЕНИЕ > 1280 × 1024"**

Это означает, что разрешение не соответствует характеристикам монитора (1280 × 1024 или менее).

# **Если на экран выводится сообщение HET CИГHAЛA**

Это означает, что на монитор не подаётся входной сигнал.

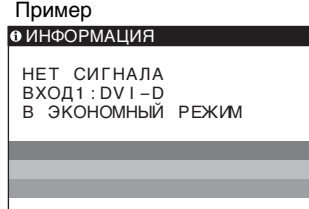

### **B ЭKOHOMHЫЙ PEЖИM**

Монитор перейдёт в режим экономии энергии через 5 секунд после показа этого сообщения.

# **Если на экран выводится сообщение КАБЕЛЬ НЕ ПОДКЛЮЧЕН**

Это означает, что кабель видеосигнала отключён.

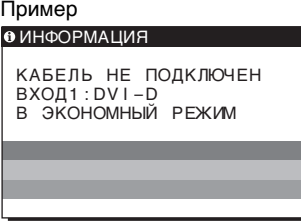

## **B ЭKOHOMHЫЙ PEЖИM**

Монитор перейдёт в режим экономии энергии через 45 секунд после показа этого сообщения.

# <span id="page-172-0"></span>**Симптомы неполадок и действия по их устранению**

Если проблема связана с подключением компьютера или другого оборудования, то ознакомьтесь с соответствующими руководствами.

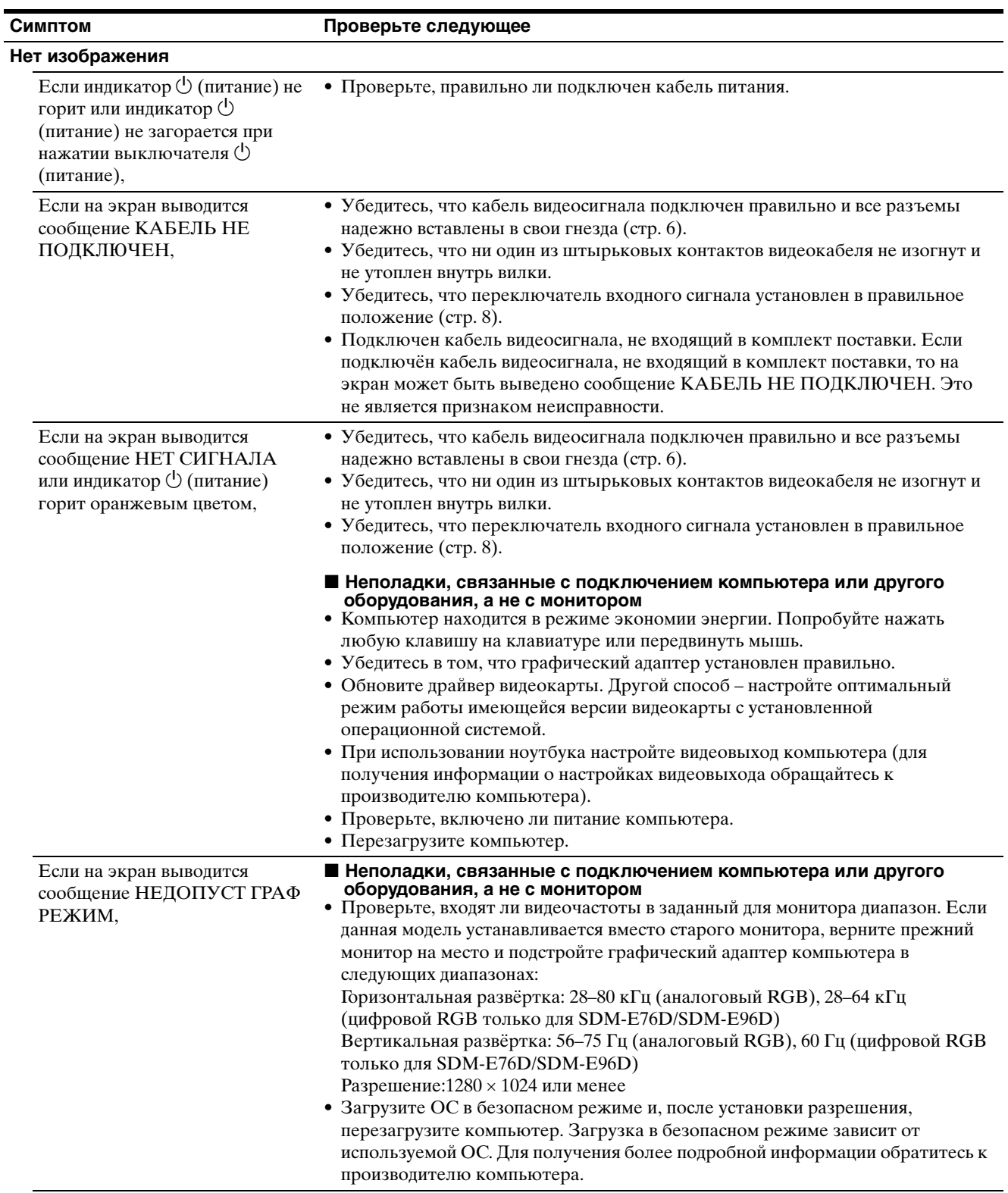

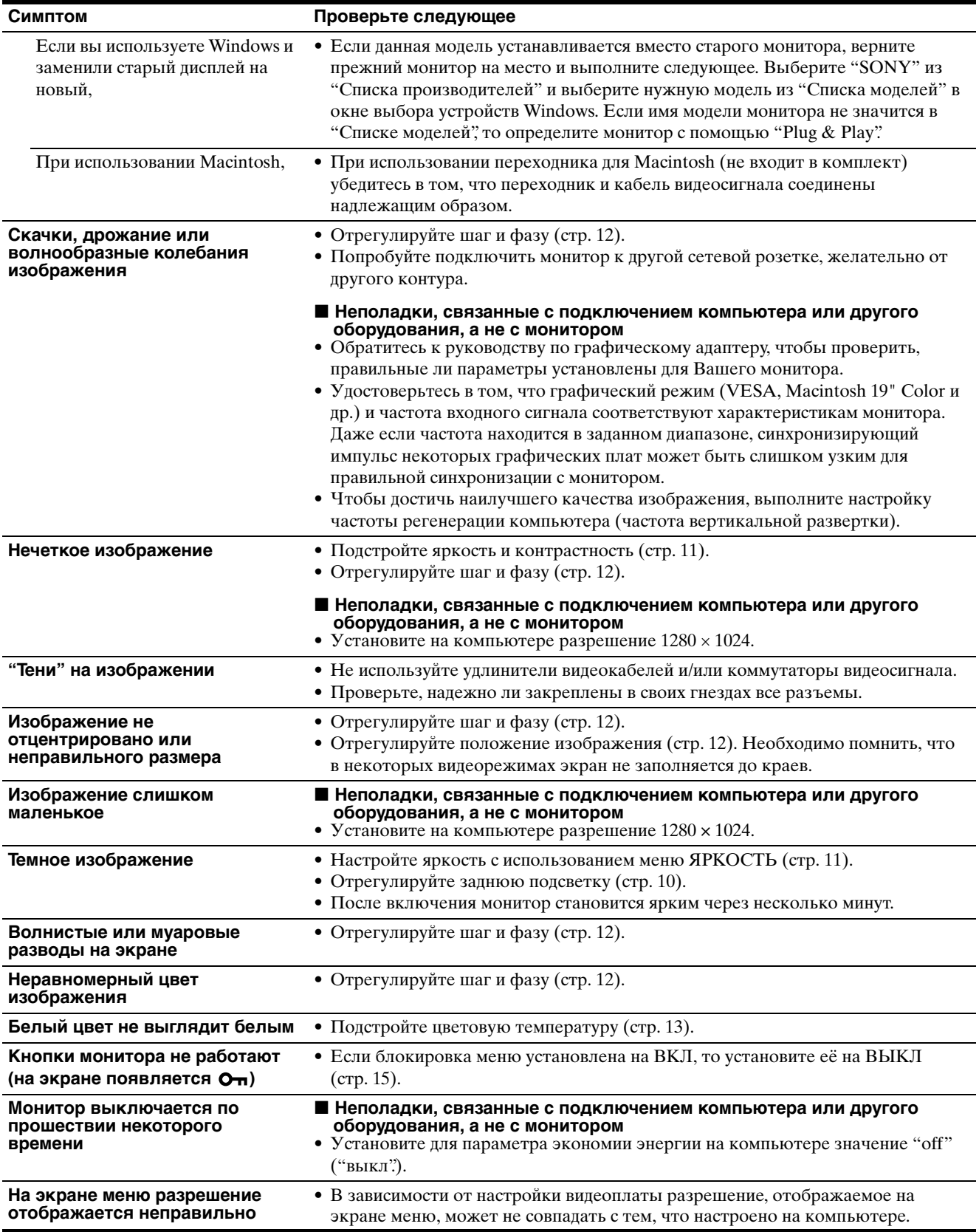

При возникновении неполадок свяжитесь с местным официальным дилером Sony и предоставьте следующую информацию:

- Имя модели: SDM-E76A, SDM-E96A, SDM-E76D или SDM-E96D
- Серийный номер
- Подробное описание неисправности
- Дата покупки
- Название и характеристики Вашего компьютера и графического адаптера

# <span id="page-175-0"></span>**Технические характеристики**

# **SDM-E76A**

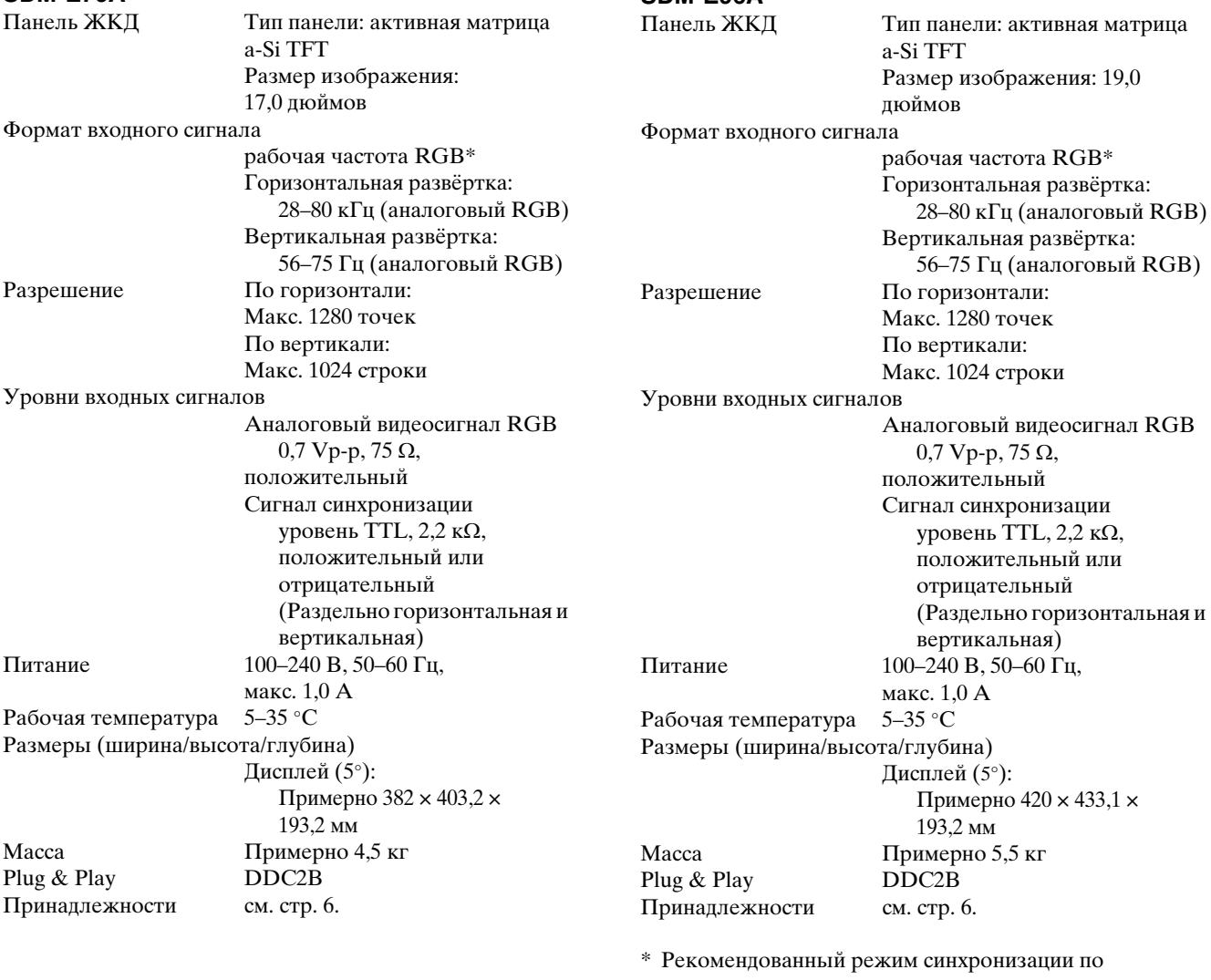

**SDM-E96A**

горизонтали и вертикали

- Ширина импульса горизонтальной синхронизации должна быть больше 4,8% общего периода горизонтальной развертки или 0,8 мкс, в зависимости от того, которая из них больше.
- Интервал между сигналами горизонтальной развертки должен быть больше 2,5 мкс.
- Интервал между сигналами вертикальной развертки должен быть больше 450 мкс.

Конструкция и характеристики могут изменяться без предварительного уведомления.

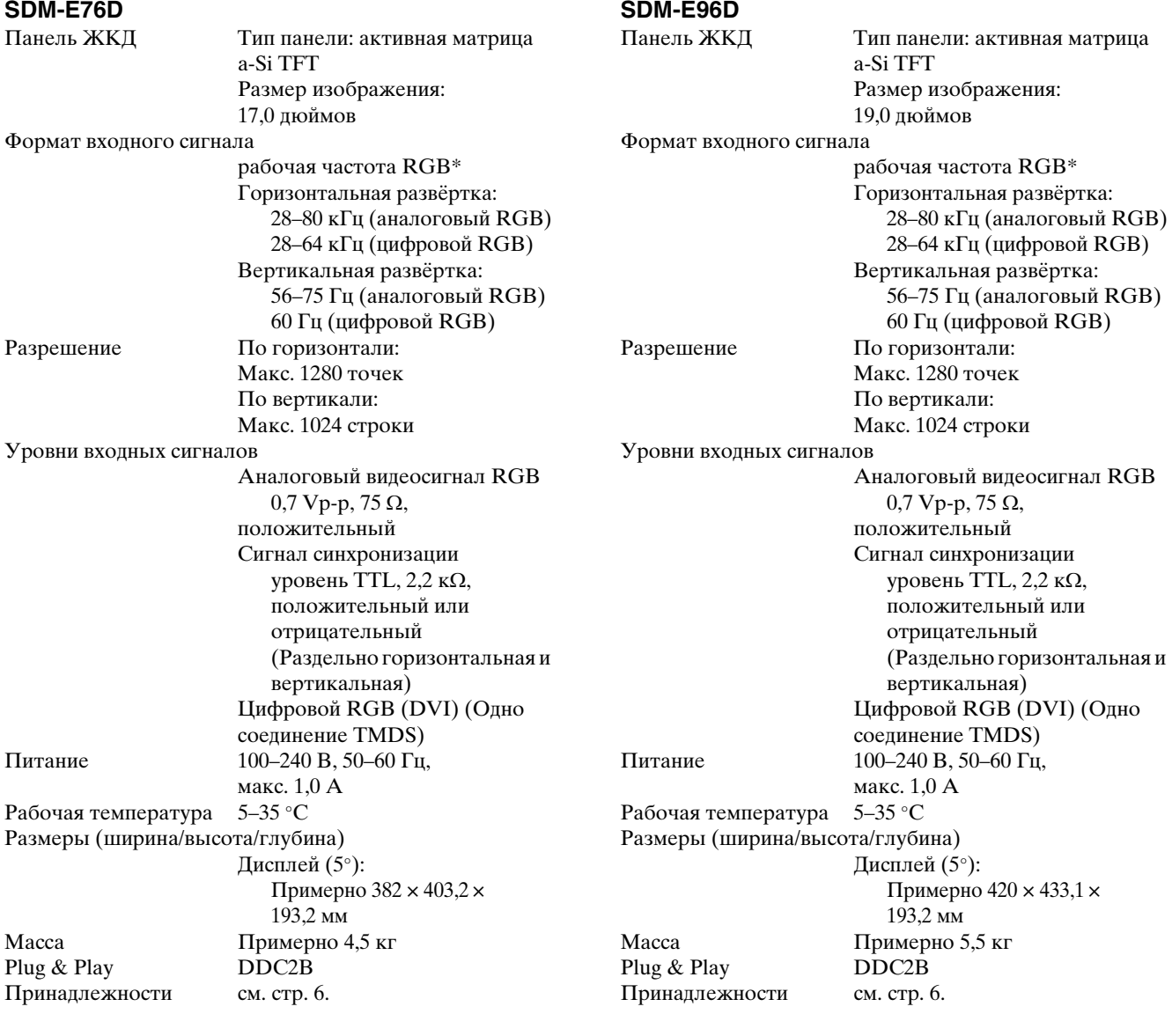

\* Рекомендованный режим синхронизации по горизонтали и вертикали

- Ширина импульса горизонтальной синхронизации должна быть больше 4,8% общего периода горизонтальной развертки или 0,8 мкс, в зависимости от того, которая из них больше.
- Интервал между сигналами горизонтальной развертки должен быть больше 2,5 мкс.
- Интервал между сигналами вертикальной развертки должен быть больше 450 мкс.

Конструкция и характеристики могут изменяться без предварительного уведомления.

# <span id="page-177-0"></span>**TCO'03 Eco-document**

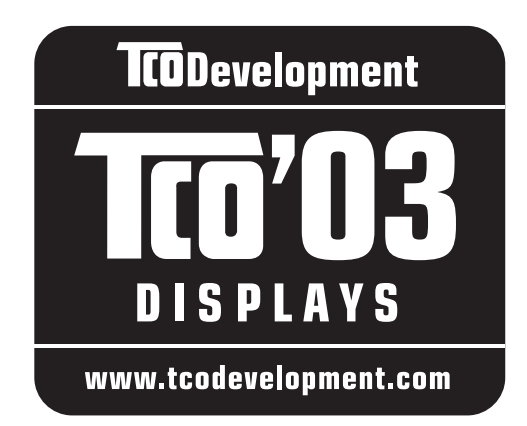

# ■ Congratulations!

The display you have just purchased carries the TCO'03 Displays label. This means that your display is designed, manufactured and tested according to some of the strictest quality and environmental requirements in the world. This makes for a high performance product, designed with the user in focus that also minimizes the impact on our natural environment.

# **E** Ergonomics

• Good visual ergonomics and image quality in order to improve the working environment for the user and to reduce sight and strain problems. Important parameters are luminance, contrast, resolution, reflectance, colour rendition and image stability.

# **Energy**

- Energy-saving mode after a certain time beneficial both for the user and the environment
- Electrical safety

# **Emissions**

- Electromagnetic fields
- Noise emissions

# **Ecology**

- The product must be prepared for recycling and the manufacturer must have a certified environmental management system such as EMAS or ISO 14 001
- Restrictions on

- chlorinated and brominated flame retardants and polymers

- heavy metals such as cadmium, mercury and lead.

The requirements included in this label have been developed by TCO Development in co-operation with scientists, experts, users as well as manufacturers all over the world. Since the end of the 1980s TCO has been involved in influencing the development of IT equipment in a more user-friendly direction. Our labelling system

started with displays in 1992 and is now requested by users and IT-manufacturers all over the world.

> For more information, please visit **www.tcodevelopment.com**

# **Recycling Information**

# ■ Customer in Europe

The collection and recycling of this product has been planned according to your country's relevant legislation. To ensure that this product will be collected and recycled in way that minimizes the impact on the environment, please do the following:

- 1. If you purchased this product for private use, contact your municipality or the waste collection system and bring the product to this collection point / have the product be picked up by the waste collection system. Alternatively, your retailer might take back this if you purchase new equivalent equipment; please check with your retailer whether he will take back this product before bringing it. For information on your country's recycling arrangements, please contact the Sony representation in your country (contact details at: www.sony-europe.com). Further details on specific recycling systems can be found at the following addresses:
	- Belgium: www.recupel.be
	- Netherlands: www.nvmp.nl (consumer electronics) www.ictmilieu.nl (IT equipment)
	- Norway: www.elretur.no
	- Sweden: www.el-kretsen.se
	- Switzerland: www.swico.ch
- 2. If you use this product professionally, check the product's delivery contract for take back / recycling arrangements and follow the procedures described therein. Alternatively, follow the procedures described under point 1.

# ■ Customer in USA

We Sony as a member of EIA recommends to visit URL below http://www.eiae.org/

# ■ Customer in Asia

http://www.sony.co.jp/SonyInfo/Environment/recycle/3R.html

# **SONY**

# *TFT LCD Color Computer Display*

Bruksanvisning (SE)

*SDM-E76A/SDM-E96A SDM-E76D/SDM-E96D*

© 2006 Sony Corporation

Download from Www.Somanuals.com. All Manuals Search And Download.

# **Owner's Record**

The model and serial numbers are located at the rear of the unit. Record these numbers in the spaces provided below. Refer to them whenever you call upon your dealer regarding this product. Model No. Serial No.

# **WARNING**

**To reduce the risk of fire or electric shock, do not expose this apparatus to rain or moisture.**

# **Dangerously high voltages are present inside the unit. Do not open the cabinet. Refer servicing to qualified personnel only.**

# **FCC Notice**

This equipment has been tested and found to comply with the limits for a Class B digital device, pursuant to Part 15 of the FCC Rules. These limits are designed to provide reasonable protection against harmful interference in a residential installation. This equipment generates, uses, and can radiate radio frequency energy and, if not installed and used in accordance with the instructions, may cause harmful interference to radio communications. However, there is no guarantee that interference will not occur in a particular installation. If this equipment does cause harmful interference to radio or television reception, which can be determined by turning the equipment off and on, the user is encouraged to try to correct the interference by one or more of the following measures:

- Reorient or relocate the receiving antenna.
- Increase the separation between the equipment and receiver.
- Connect the equipment into an outlet on a circuit different from that to which the receiver is connected.

– Consult the dealer or an experienced radio/TV technician for help. You are cautioned that any changes or modifications not expressly approved in this manual could void your authority to operate this equipment.

# **IMPORTANTE**

Para prevenir cualquier mal funcionamiento y evitar daños, por favor, lea detalladamente este manual de instrucciones antes de conectar y operar este equipo.

**If you have any questions about this product, you may call; Sony Customer Information Services Center 1-800-222-7669 or http://www.sony.com/**

# **Declaration of Conformity**

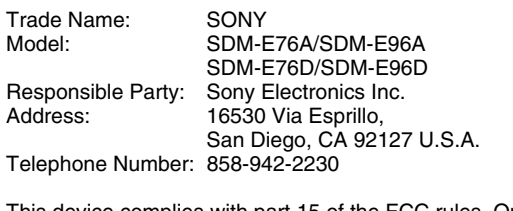

This device complies with part 15 of the FCC rules. Operation is subject to the following two conditions: (1) This device may not cause harmful interference, and (2) this device must accept any interference received, including interference that may cause undesired operation.

# **NOTICE**

This notice is applicable for USA/Canada only. If shipped to USA/Canada, install only a UL LISTED/CSA LABELLED power supply cord meeting the following specifications:

**SPECIFICATIONS** 

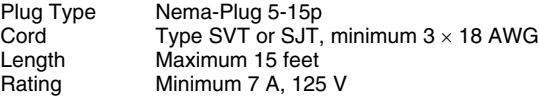

# **NOTICE**

Cette notice s'applique aux Etats-Unis et au Canada uniquement.

Si cet appareil est exporté aux Etats-Unis ou au Canada, utiliser le cordon d'alimentation portant la mention UL LISTED/CSA LABELLED et remplissant les conditions suivantes: SPECIFICATIONS

Type de fiche Fiche Nema 5-15 broches<br>Cordon Type SVT ou SJT. minimu Cordon Type SVT ou SJT, minimum 3 × 18 AWG<br>Longueur Maximum 15 pieds Maximum 15 pieds Tension Minimum 7 A, 125 V

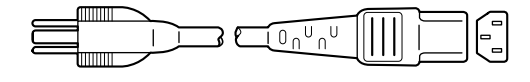

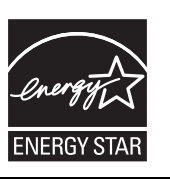

As an ENERGY STAR Partner, Sony Corporation has determined that this product meets the ENERGY STAR guidelines for energy efficiency.

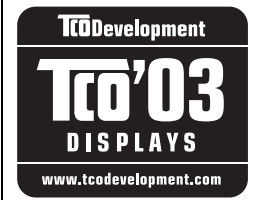

This monitor complies with the TCO'03 guidelines.
## **Innehållsförteckning**

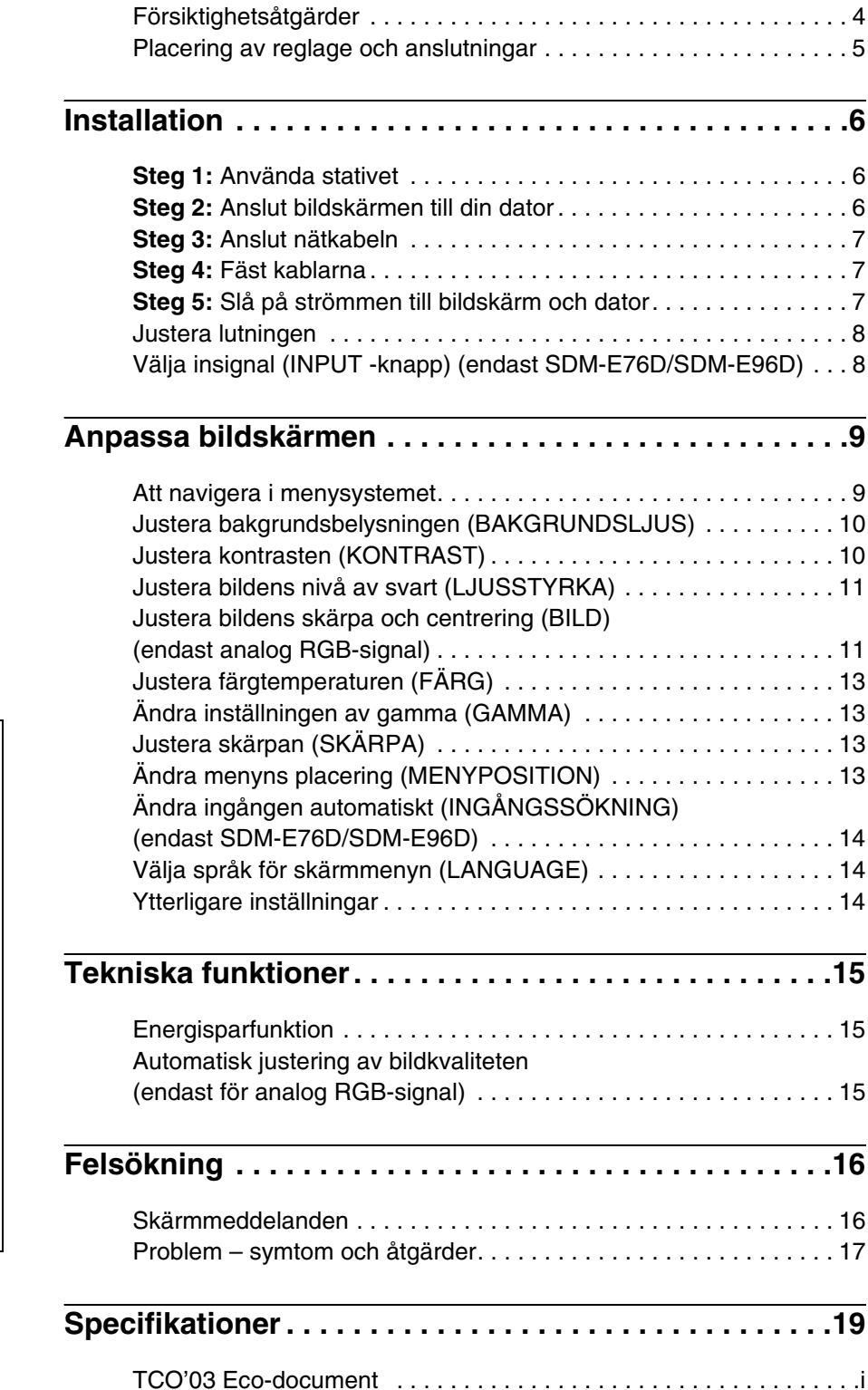

- Macintosh är ett varumärke som licensierats till Apple Computer, Inc., registrerat i USA och andra länder.
- Windows® är ett registrerat varumärke som tillhör Microsoft Corporation i USA och andra länder.
- VESA och DDC™ är varumärken som tillhör Video Electronics Standards Association.
- ENERGY STAR® är ett registrerat varumärke i USA.
- Adobe och Acrobat är varumärken som tillhör Adobe Systems Incorporated.
- Alla övriga produktnamn som nämns i det här dokumentet kan vara varumärken eller registrerade varumärken som tillhör respektive företag.
- Dessutom är inte "™" och "®" utsatta i varje enskilt fall i den här handledningen.

## <span id="page-181-0"></span>**Försiktighetsåtgärder**

#### **Varning som rör strömkopplingar**

• Använd medföljande nätkabel. Om du använder en annan nätkabel måste du se till att den är kompatibel med lokal strömförsörjning.

#### **För kunder i USA.**

Om du inte använder rätt kabel följer denna bildskärm inte föreskrivna FCC-standarder.

#### **För kunder i Storbritannien.**

Om du använder bildskärmen i Storbritannien måste du använda rätt nätkabel för Storbritannien.

Exempel på kontakttyper

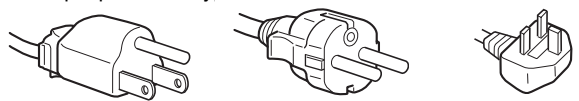

för 100 till 120 V AC för 200 till 240 V AC endast för 240 V AC

Utrustningen ska installeras nära ett lättillgängligt eluttag.

#### **Installation**

Bildskärmen ska inte installeras eller långsiktigt placeras:

- På platser där den utsätts för extrema temperaturer, till exempel i närheten av element, varmluftsuttag eller i direkt solljus. Placering av bildskärmen på en plats där den utsätts för extrema temperaturer, såsom i en bil som parkeras i direkt solljus eller i närheten av ett varmluftsuttag, kan resultera i formförändringar i höljet och/eller funktionsstörningar.
- På platser som utsätts för mekaniska vibrationer eller stötar.
- Nära utrustning som genererar ett starkt magnetiskt fält, såsom TV-apparater och andra hushållsapparater.
- På platser där den utsätts för mycket stora mängder damm, smuts eller sand, till exempel i närheten av ett öppet fönster eller en ytterdörr. Vid tillfällig uppställning utomhus måste tillräckliga försiktighetsåtgärder vidtas för att skydda bildskärmen mot luftburna smuts- och dammpartiklar. Annars kan funktionsstörningar som inte går att reparera uppstå.

Placera enheten på en plan yta. Placera den inte på en ojämn yta t.ex. vid kanten på ett bord. Om en del av enheten skjuter ut från ytan kan den välta och orsaka skada på egendom eller personer.

#### **Hantering av LCD-skärmen**

- Placera aldrig LCD-skärmen så att den är vänd mot solen eftersom detta kan resultera i skada. Var försiktig när du placerar bildskärmen vid ett fönster.
- Tryck inte på och undvik att repa LCD-skärmen. Placera aldrig tunga föremål ovanpå LCD-skärmen. Detta kan leda till att skärmen förlorar sin enhetlighet och kan orsaka funktionsstörningar i LCD-panelen.
- Om bildskärmen används på ett kallt ställe kan en kvarstående bild uppträda på skärmen. Detta är inte ett tekniskt fel. Skärmen återgår till normal drift när temperaturen stiger till en normal driftnivå.
- En kvarstående bild kan under en kort tid visas om en stillbild har visats under en längre tid. Den kvarstående bilden försvinner till slut.
- LCD-panelen blir varm under drift. Detta är inte ett tekniskt fel.

#### **Anmärkning om LCD-skärmen (flytande kristallskärm)**

**Observera att LCD-skärmen är tillverkad med högprecisionsteknologi. Observera att svarta punkter eller klara ljuspunkter (röda, blå eller gröna) ständigt kan visas på LCD-skärmen. Dessutom kan oregelbundet färgade band eller oregelbunden ljusstyrka förekomma på LCD-skärmen. Detta är inte ett tekniskt fel.** 

**(Effektiva punkter: mer än 99,99 %)**

#### **Underhåll**

- Innan du rengör bildskärmen ska du koppla ur nätkabeln från eluttaget.
- Rengör LCD-skärmen med en mjuk trasa. Om du använder flytande glasrengöringsmedel får du inte använda någon typ av rengöringsmedel som innehåller en antistatisk lösning eller liknande tillsatsmedel eftersom dessa kan göra repor i LCDskärmens beläggning.
- Rengör chassit, panelen och knapparna med en mjuk trasa som fuktats lätt med en mild lösning med rengöringsmedel. Använd inte någon form av slipsvamp, skurpulver eller lösningsmedel, såsom alkohol eller bensin.
- Du får inte gnugga, vidröra eller knacka på skärmens yta med vassa eller slipande föremål såsom kulspetspennor eller skruvmejslar. Denna form av kontakt kan resultera i ett repat bildrör.
- Observera att det kan uppstå väsentlig förslitning eller försämring i LCD-skärmens beläggning om bildskärmen utsätts för flyktiga lösningsmedel såsom insektsgift, eller om det förekommer längre tids kontakt med gummi- eller vinylmaterial.

#### **Transport**

- Koppla från alla kablar från bildskärmen och ta tag ordentligt i bildskärmen med båda händerna vid transport. Om du tappar bildskärmen kan både du och bildskärmen skadas.
- Använd originalkartongen och förpackningsmaterialet vid transport av denna bildskärm för reparation eller sändning.

#### **Installation på en vägg eller på en monteringsarm**

Om du tänkt installera bildskärmen på en vägg eller på en monteringsarm bör du rådfråga kvalificerad personal.

#### **Bortskaffande av bildskärmen**

- **Kasta inte bort bildskärmen med de vanliga hushållssoporna.**
- **Lysröret som används i denna bildskärm innehåller kvicksilver. Bildskärmen måste bortskaffas i enlighet med din lokala renhållningsmyndighets regler och förordningar.**

## <span id="page-182-0"></span>**Placering av reglage och anslutningar**

Mer information finns på sidorna inom parentes.

 $\bigcirc$  strömbrytaren och kontrollknapparna finns längst ner till höger på bildskärmens framsida.

#### **Bildskärmens framsida**

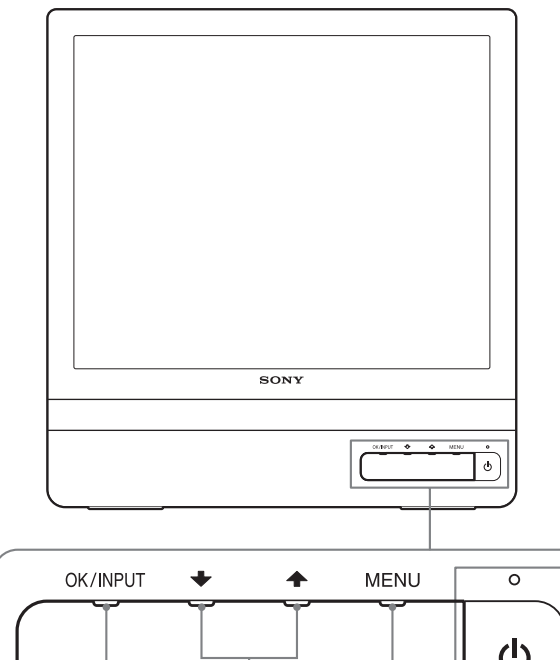

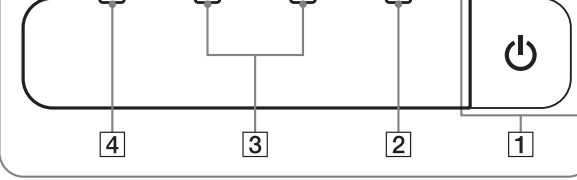

#### **Bildskärmens baksida**

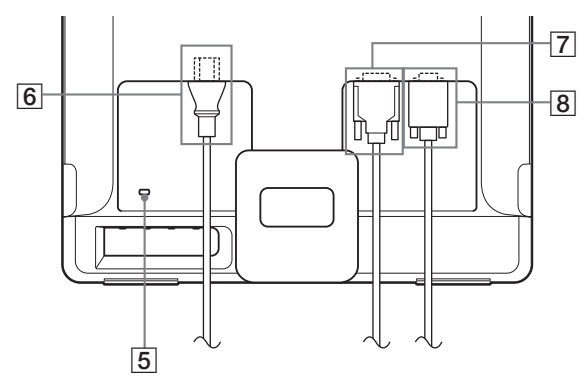

#### 1 1 **Strömbrytare och -indikator ([sidorna 7](#page-184-2)[, 15\)](#page-192-1)**

Tryck på  $\bigcirc$  strömbrytaren för att slå på eller av bildskärmen. Strömindikatorn lyser grön när bildskärmen är påslagen och orange när den är i energisparläge.

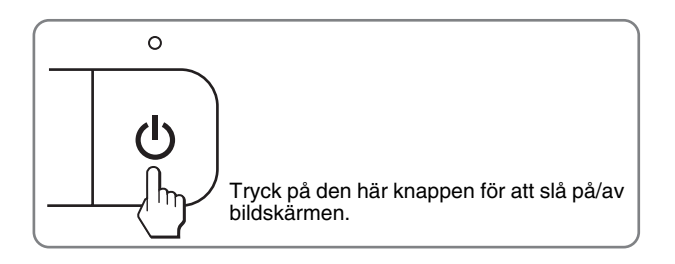

#### 2 **MENU-knapp [\(sidorna 9](#page-186-1)[, 10](#page-187-2))**

Denna knapp öppnar eller stänger huvudmenyn. Det går också att aktivera DDC/CI-funktionen genom att hålla knappen intryckt minst 8 sekunder.

#### **3 ↓/↑-knappar ([sidan 10\)](#page-187-2)**

Dessa knappar fungerar som  $\sqrt{\pi}$ -knappar när du väljer alternativ i menyn och utför justeringar.

#### 4 **OK-knapp [\(sidan 10](#page-187-2))**

Med denna knapp väljer du alternativet eller utför inställningen i menyn.

**INPUT-knapp ([sidan 8\)](#page-185-1) (Endast SDM-E76D/SDM-E96D)**

Med den här knappen växlar du videoinsignalen mellan INPUT1 och INPUT2 när två datorer är anslutna till bildskärmen.

5 **Öppning för stöldskyddslås**

Den här öppningen är avsedd för ett stöldskyddslås av märket Kensington Micro Saver Security System. Micro Saver Security System är ett varumärke som tillhör Kensington.

#### 6 **AC IN-anslutning [\(sidan 7](#page-184-0))** Anslut nätkabeln (medföljer).

- 7 **DVI-D-ingång (digital RGB) för INPUT1 ([sidan 6\)](#page-183-3) (Endast SDM-E76D/SDM-E96D)** Den här ingången tar emot digitala RGB-videosignaler enligt DVI Rev. 1.0.
- 8 **HD15-ingång (analog RGB) ([sidan 6\)](#page-183-4)** Den här ingången tar emot analoga RGB-videosignaler (0,7 Vp-p, positiv) och synksignaler.

## <span id="page-183-0"></span>**Installation**

<span id="page-183-5"></span>Innan du använder bildskärmen bör du kontrollera att du fått med alla delarna:

- LCD-skärm
- Nätkabel
- HD15-HD15-videokabel (analog RGB)
- DVI-D-videokabel (digital RGB)
- (endast SDM-E76D/SDM-E96D)
- Kabelrem
- CD-ROM-skiva (programvara för Windows/Macintosh, bruksanvisningar m.m.)
- Garantikort
- Snabbstartguide

## <span id="page-183-1"></span>**Steg 1:Använda stativet**

#### ■ Använd det medföljande stativet

Öppna stativet.

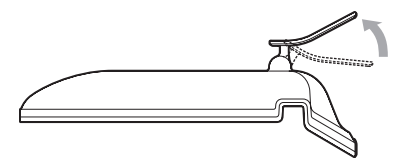

#### **Obs!**

Stativet viks ihop på fabriken. Se till att inte placera bildskärmen vertikalt med stativet i transportläge. Bildskärmen kan då välta.

#### ■ Använd det VESA-kompatibla stativet

Om du använder ett annat stativ än den medföljande VESA-kompatibla monteringsarmen eller stativet, monterar du det med de VESAkompatibla skruvarna.

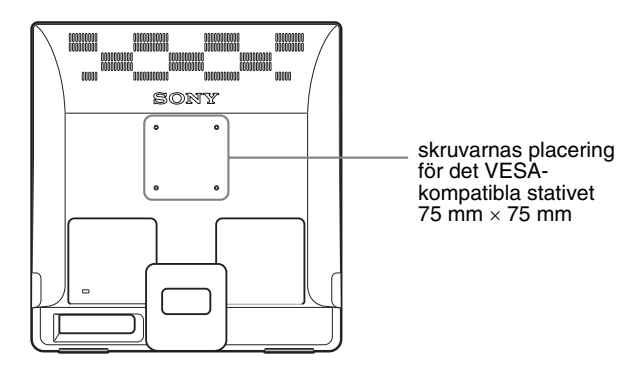

Du kan använda skärmen med eller utan det medföljande stativet.

## <span id="page-183-2"></span>**Steg 2:Anslut bildskärmen till din dator**

Både dator och bildskärm skall vara avstängda innan du gör några anslutningar.

#### **Obs!**

RGB)

- Vidrör inte stiften i kontakten till videokabeln. De böjs lätt.
- Kontrollera inriktningen för HD15-anslutningen för att förhindra att stiften böjs i videokabeln.

#### <span id="page-183-3"></span> $\blacksquare$  **Anslut en dator som har en DVI-utgång (digital RGB) (endast SDM-E76D/SDM-E96D)**

Med den medföljande DVI-D-videokabeln (digital RGB) ansluter du datorn till bildskärmens DVI-D-ingång (digital RGB).

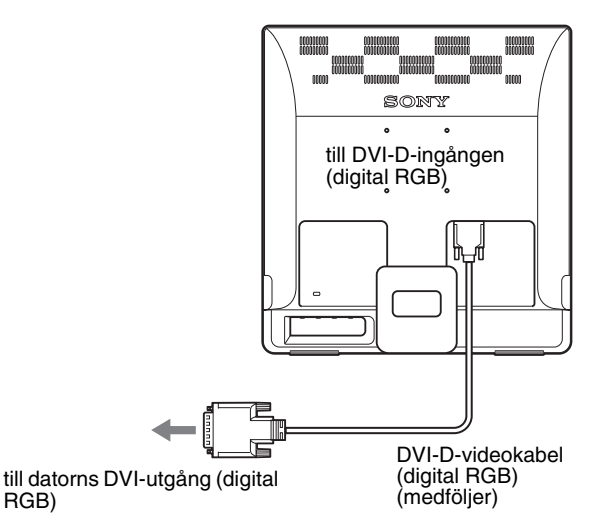

#### <span id="page-183-4"></span>■ Anslut en dator som har en HD15-utgång **(analog RGB)**

Med den medföljande HD15-HD15-videokabeln (analog RGB) ansluter du datorn till bildskärmens HD15-ingång (analog RGB).

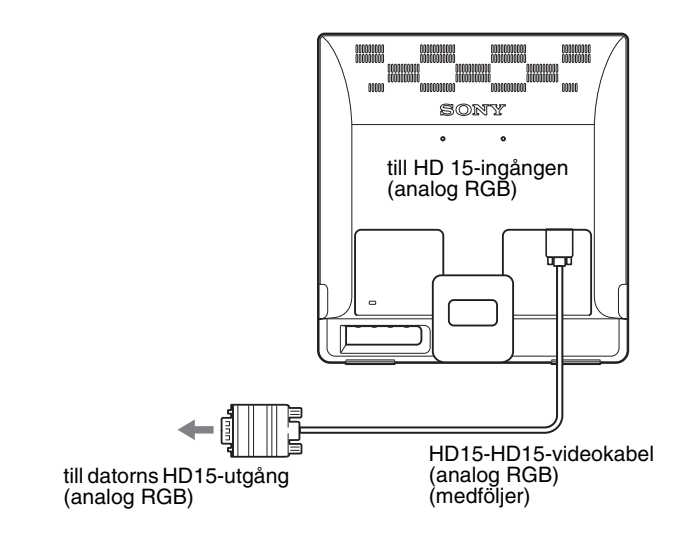

## <span id="page-184-0"></span>**Steg 3:Anslut nätkabeln**

När bildskärmen och datorn är avstängda, ansluter du först nätkabeln till bildskärmen sedan till eluttaget.

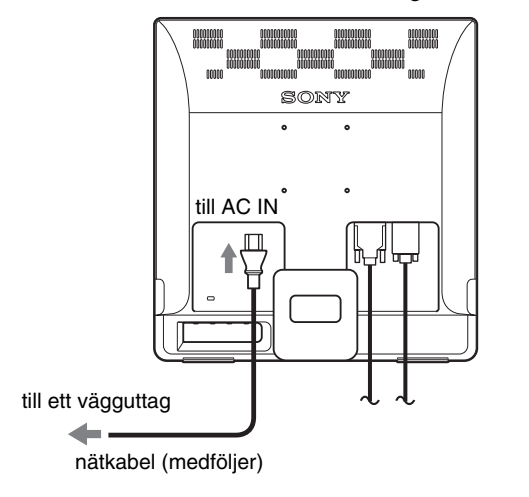

### <span id="page-184-1"></span>**Steg 4:Fäst kablarna**

#### **Bunta ihop kablar och sladdar.**

Använd medföljande kabelrem för att bunta ihop kablar och sladdar.

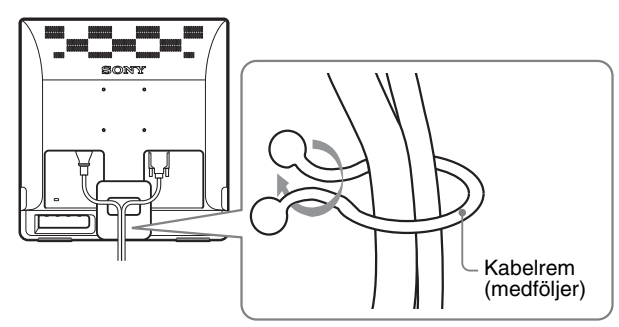

Illustrationen på bildskärmens baksida visar information om SDM-E76D.

Samma sak gäller för andra modeller.

## <span id="page-184-2"></span>**Steg 5:Slå på strömmen till bildskärm och dator**

#### **Tryck på**  $\cup$  strömbrytaren.

Bildskärmens  $\circlearrowright$  strömindikator lyser grönt.

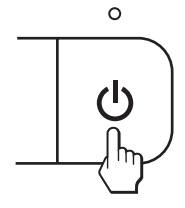

#### **Slå på strömmen till datorn.**

Bildskärmen har nu installerats färdigt. Använd vid behov bildskärmens kontroller för att justera bilden.

#### **Om ingen bild visas på bildskärmen**

- Kontrollera att nätkabeln och videokabeln är korrekt anslutna.
- **Om INGEN INSIGNAL visas på skärmen:** Datorn befinner sig i energisparläge. Tryck på valfri tangent på tangentbordet eller rör på musen.
- **Om KABEL EJ ANSLUTEN visas på skärmen:** Kontrollera att videokabeln har anslutits på rätt sätt.
- **Om UTANFÖR FREKVENSOMFÅNG visas på skärmen:**

Anslut din gamla bildskärm igen. Ställ sedan in datorns grafikkort inom följande intervall.

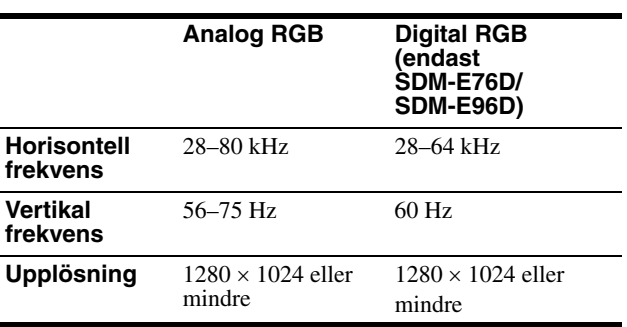

För mer information om skärmmeddelanden, [se "Problem –](#page-194-0)  [symtom och åtgärder" på sidan 17](#page-194-0).

#### **Inga särskilda drivrutiner krävs**

Bildskärmen hanterar standarden "DDC" Plug & Play, som automatiskt identifierar all information från bildskärmen. Du behöver inte installera någon särskild drivrutin på datorn.

Första gången du startar datorn efter att du anslutit bildskärmen visas eventuellt en installationsguide på skärmen. I så fall följer du anvisningarna på skärmen. Plug & Play-bildskärmen väljs automatiskt så att du kan använda den här bildskärmen.

#### Den vertikala frekvensen är inställd på 60 Hz.

Eftersom bildflimmer inte är särskilt framträdande på den här bildskärmen kan du använda den som den är. Du behöver inte ställa in den vertikala frekvensen på något särskilt högt värde.

## <span id="page-185-0"></span>**Justera lutningen**

Den här bildskärmen kan lutas inom de vinklar som visas nedan.

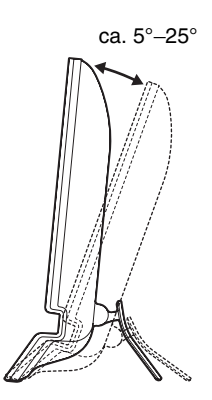

Greppa LCD-panelens sidor och vinkla sedan skärmen.

**Använda bildskärmen på ett bekvämt sätt**

Bildskärmen har skapats för inställning till en bekväm visningsvinkel. Anpassa bildskärmens vinkel efter skrivbordets och stolens höjd och vrid den så att du slipper att besväras av reflexer.

#### **Obs!**

Se till att du inte tappar eller stöter ner bildskärmen från bordet när du justerar dess lutning.

### <span id="page-185-1"></span>**Välja insignal (INPUT -knapp) (endast SDM-E76D/SDM-E96D)**

#### **Tryck på INPUT-knappen.**

ca. 5°–25° Insignalen ändras varje gång du trycker på den här knappen.

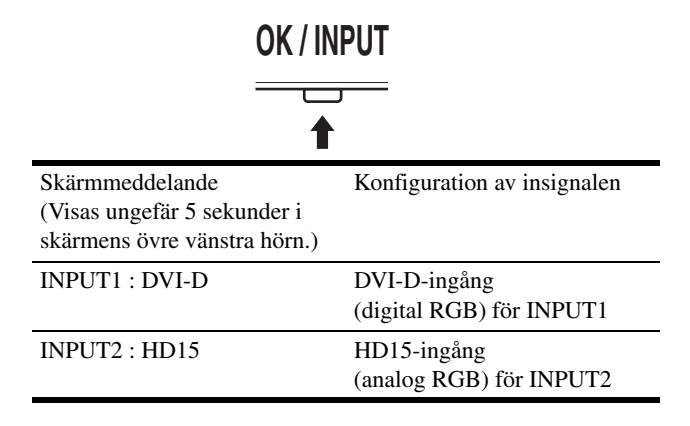

## <span id="page-186-0"></span>**Anpassa bildskärmen**

#### **Innan du gör några inställningar**

Anslut bildskärm och dator och slå sedan på strömmen till dem.

Vänta minst 30 minuter innan du utför justeringarna för bästa resultat.

Du kan göra flertalet bildskärmsinställningar med hjälp av skärmmenyn.

## <span id="page-186-1"></span>**Att navigera i menysystemet**

Tryck på MENU-knappen för att visa huvudmenyn på skärmen. [Se sidan 10](#page-187-2) för mer information om att använda MENU-knappen.

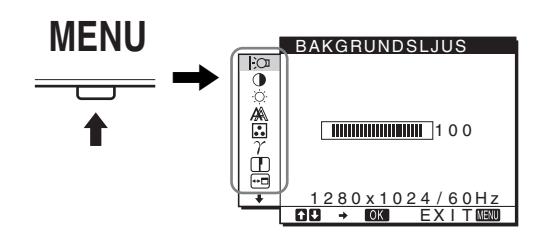

Använd knapparna  $\blacktriangleright$ / $\blacklozenge$  och OK för att välja ikonerna i huvudmenyn enligt illustrationen ovan. Följande meny  $\boxed{1}$  till  $\boxed{10}$ visas. Håll  $\blacklozenge$  intryckt för att bläddra ner tills ikonerna i menyn  $\lvert 9 \rvert$ och **10** visas. Se [sidan 10](#page-187-2) för mer information om att använda knapparna  $\blacklozenge$ / $\blacklozenge$  och OK.

### **1 BAKGRUNDSLJUS FOR**

**[\(sidan 10](#page-187-0))** Välj menyn BAKGRUNDSLJUS för att justera bakgrundsbelysningens ljusstyrka.

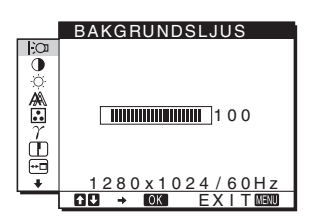

2 **KONTRAST** 6 **[\(sidan 10](#page-187-1))**

> Välj menyn KONTRAST för att justera bildens kontrast.

#### **3 LJUSSTYRKA [\(sidan 11](#page-188-0))** Välj menyn LJUSSTYRKA för att justera bildens ljusstyrka (svartnivå).

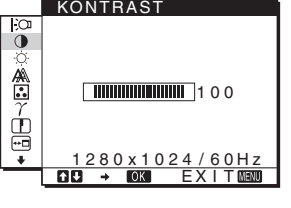

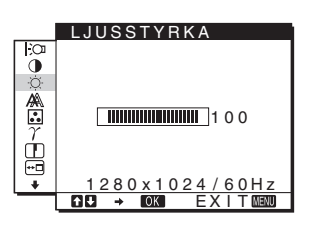

### 4 **BILD [\(sidan 11](#page-188-1))**

Välj menyn BILD för att justera bildens skärpa (fas/ pixel) eller dess centrering (horisontell/vertikal position).

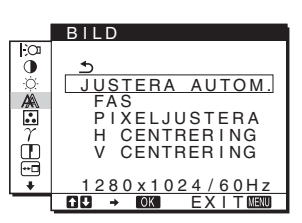

5 **FÄRG ([sidan 13\)](#page-190-0)** Välj menyn FÄRG för att justera bildens färgtemperatur. Med detta

alternativ justeras skärmens färgton. När FÄRG är inställt till sRGB, går det inte att justera KONTRAST, LJUSSTYRKA eller GAMMA.

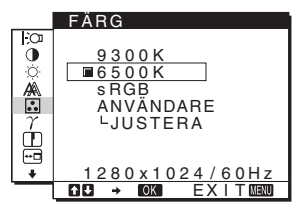

6 **GAMMA [\(sidan 13](#page-190-1))**

Välj menyn GAMMA för att ändra inställningen av bildens färgton.

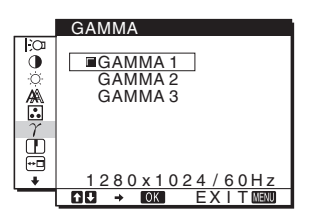

#### 7 **SKÄRPA [\(sidan 13](#page-190-2))** Välj menyn SKÄRPA för att

göra bildkonturerna skarpare.

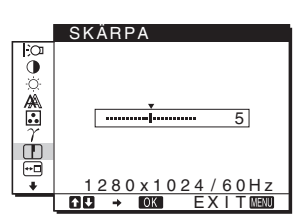

8 **MENYPOSITION [\(sidan 13](#page-190-3))** Välj MENYPOSITION för att ändra positionen för menyn på skärmen.

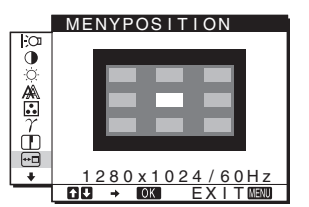

9 **INGÅNGSSÖKNING [\(sidan 14](#page-191-0)) (endast SDM-E76D/SDM-E96D)**

Bildskärmen identifierar automatiskt en ingångssignal till en ingångsterminal och ändrar inmatningen automatiskt innan bildskärmen hamnar i energisparläge.

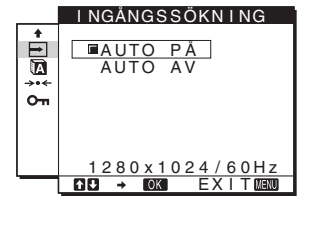

#### 0 **LANGUAGE**

**[\(sidan 14](#page-191-1))** Välj LANGUAGE för att ändra språket som används för menyer och meddelanden.

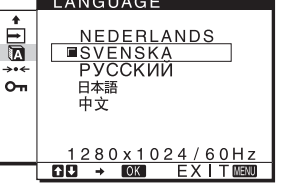

#### **11** Övriga menyer **[\(sidan 14](#page-191-2))** Ställ in följande

menyalternativ.

- $\cdot$  ÅTERSTÄLL  $\rightarrow$
- MENYLÅS  $O<sub>T</sub>$

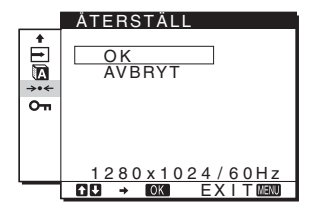

#### <span id="page-187-2"></span>■ Använda knapparna MENY,  $\frac{1}{\sqrt{1}}$  och OK

#### **1 Öppna huvudmenyn.**

Tryck på MENU-knappen för att ta fram huvudmenyn på bildskärmen.

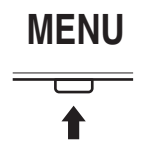

#### **2 Välj vilken meny du vill justera.**

Tryck på  $\blacktriangleright$ / $\blacklozenge$ -knapparna för att öppna önskad meny. Tryck på OK-knappen för att välja menyalternativ.

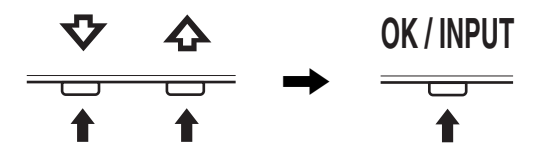

#### **3 Justera menyn.**

Gör inställningen genom att trycka på  $\blacklozenge/\blacklozenge$ -knapparna. Tryck sedan på OK-knappen.

Inställningen lagras när du trycker på OK-knappen, därefter återgår skärmen till föregående meny.

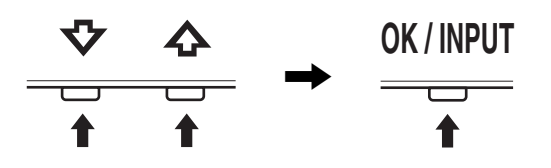

#### **4 Stäng menyn.**

Tryck på MENU-knappen en gång för att återgå till normal visning. Menyn stängs automatiskt efter cirka 45 sekunder om ingen knapp trycks ner.

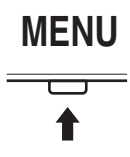

### **■ Återställa justeringarna**

Det går att återställa justeringarna via menyn ÅTERSTÄLL. [Se](#page-191-3)  [sidan 14](#page-191-3) för mer information om återställning av justeringarna.

#### x **Manövrera bildskärmen via datorn**

Håll knappen MENU intryckt i minst 5 sekunder. Ett meddelande som indikerar aktuell inställning visas på skärmen. Efter 3 sekunder stängs DDC/CI-inställningen av eller på enligt nedan.

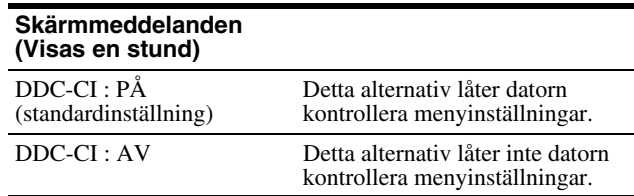

#### **Obs!**

Denna funktion gäller bara datorer som stödjer funktionen DDC/CI (Display Data Channel Command Interface).

## <span id="page-187-0"></span>**Justera bakgrundsbelysningen (BAKGRUNDSLJUS)**

Om du tycker att skärmen är för ljus kan du ställa in bakgrundsbelysningen så att skärmen blir lättare att se.

- **1 Tryck på MENU-knappen.** Huvudmenyn visas på skärmen.
- **2 Tryck på ↓/↑-knapparna för att välja (BAKGRUNDSLJUS) och tryck på OK-knappen.** Menyn BAKGRUNDSLJUS visas på skärmen.
- **3 Tryck på ↓/↑-knapparna för att justera ljusnivån och tryck på OK-knappen.**

## <span id="page-187-1"></span>**Justera kontrasten (KONTRAST)**

Justera bildkontrasten.

#### **Obs!**

När FÄRG är inställt till sRGB, går det inte att justera KONTRAST, LJUSSTYRKA eller GAMMA.

**1 Tryck på MENU-knappen.**

Huvudmenyn visas på skärmen.

- **2 Tryck på** m/M**-knapparna för att välja**  6 **(KONTRAST) och tryck på OK-knappen.** Menyn KONTRAST visas på skärmen.
- **3 Tryck på ↓/↑-knapparna för att justera kontrasten och tryck på OK-knappen.**

## <span id="page-188-0"></span>**Justera bildens nivå av svart (LJUSSTYRKA)**

Justera bildens ljusstyrka (svartnivå).

#### **Obs!**

När FÄRG är inställt till sRGB, går det inte att justera KONTRAST, LJUSSTYRKA eller GAMMA.

- **1 Tryck på MENU-knappen.** Huvudmenyn visas på skärmen.
- **2 Tryck på ↓/↑-knapparna för att välja** 8 **(LJUSSTYRKA) och tryck på OK-knappen.** Menyn LJUSSTYRKA visas på skärmen.
- **3 Tryck på ↓/↑-knapparna för att justera ljusstyrkan och tryck på OK-knappen.**

## <span id="page-188-1"></span>**Justera bildens skärpa och centrering (BILD) (endast analog RGB-signal)**

**E** Funktion för automatisk **bildkvalitetsjustering**

**När bildskärmen tar emot en insignal justeras bildens position och skärpa (fas/pixel) automatiskt så att en tydlig bild visas på skärmen ([sidan 15\)](#page-192-2).**

#### **Obs!**

- När den automatiska justeringen av bildkvalitet är aktiverad fungerar endast strömbrytaren (<sup>1</sup>)
- Bilden kan vid detta tillfälle flimra, men det är inget fel. Vänta bara några sekunder tills justeringen slutförts.

#### **Om bildskärmens automatiska bildkvalitetsjustering inte verkar kunna justera bilden fullt ut**

Du kan göra ytterligare automatiska justeringar av bildkvaliteten för den signal som tas emot. (Se JUSTERA AUTOM. nedan.)

#### **Om du fortfarande behöver justera bildkvaliteten**

Du kan manuellt justera bildens skärpa (fas/pixel) och position (horisontell/vertikal).

Dessa justeringar lagras i minnet och hämtas automatiskt när bildskärmen får samma insignal som den föregående. Det kan hända att dessa inställningar måste upprepas om du ändrar ingångssignal efter att du ansluter din dator.

#### ■ Göra ytterligare automatiska inställningar **av bildkvaliteten för den signal som tas emot (JUSTERA AUTOM.)**

Ställ in optimal fas, pixeljustering och horisontell/vertikal position för den aktuella insignalen.

#### **1 Tryck på MENU-knappen.**

Huvudmenyn visas på skärmen.

- **2 Tryck på ↓/↑-knapparna för att välja A** (BILD) och **tryck på OK-knappen.** Menyn BILD visas på skärmen.
- **3 Tryck på ↓/↑-knapparna för att välja JUSTERA AUTOM. och tryck på OK -knappen.** Menyn JUSTERA AUTOM. visas på skärmen.
- **4 Tryck på** m/M**-knapparna för att välja PÅ eller AV och tryck på OK-knappen.**
	- PÅ: Ställ in bildskärmens fas, pixeljustering och horisontella/vertikala position för den aktuella insignalen och spara sedan inställningarna. **Obs!** När bildskärmen startas eller insignalen ändras, utför JUSTERA AUTOM. justeringarna automatiskt.
	- AV: JUSTERA AUTOM. är inte tillgängligt. **Obs!** JUSTERA AUTOM. fungerar automatiskt när insignalen ändras.
- **5 Tryck på**  $\frac{1}{\sqrt{1}}$ **-knapparna för att välja**  $\frac{1}{\sqrt{1}}$  **och tryck på OK-knappen.** Återgå till menyskärmen.

#### <span id="page-188-2"></span> $\blacksquare$  Justera bildens skärpa och position **manuellt (PIXELJUSTERA/FAS/H CENTRERING/V CENTRERING)**

Du kan justera bildens skärpa enligt följande. Justeringen kan användas när datorn är ansluten till bildskärmens HD15-ingång (analog RGB).

- **1 Ställ in datorn på upplösningen 1 280** × **1 024.**
- **2 Sätt i CD-ROM-skivan.**
- **3 Starta CD-ROM-skivan För Windows-användare När Auto run används:** Välj område, språk och modell och klicka på Verktyg för bildskärmsinställning (UTILITY).
- **4 Klicka på "Adjust" och bekräfta den aktuella upplösningen (övre värdet) och den rekommenderade upplösningen (undre värdet) och klicka därefter på "Next".** Testmönstret för PIXELJUSTERA visas.
- **5 Tryck på MENU-knappen.** Huvudmenyn visas på skärmen.
- **6** Välj ‰ (BILD) genom att trycka på ↓/↑-knapparna **och tryck sedan på OK-knappen.** Menyn BILD visas på skärmen.
- **7** Välj PIXELJUSTERA genom att trycka på ↓/↑ **knapparna och tryck sedan på OK-knappen.** PIXELJUSTERA-menyn visas på skärmen.

**8 Tryck på ↓/↑-knapparna tills de vertikala ränderna försvinner.**

Gör inställningen så att de vertikala ränderna inte längre syns.

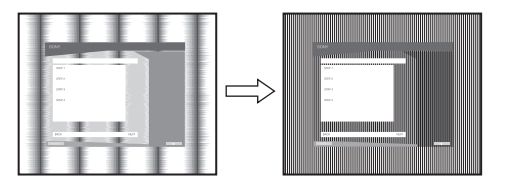

#### **9 Tryck på OK-knappen.**

Huvudmenyn visas på skärmen.

Om horisontella ränder syns över hela skärmen ska du justera FAS enligt anvisningarna nedan.

#### **10 Klicka på "Next".**

Testmönstret för FAS visas.

**11 Välj FAS genom att trycka på ↓/↑-knapparna och tryck sedan på OK-knappen.** FAS-menyn visas på skärmen.

#### **12 Tryck på ↓/↑-knapparna tills effekten av de horisontella ränderna minimerats.**

Ställ in så att de horisontella ränderna syns så lite som möjligt.

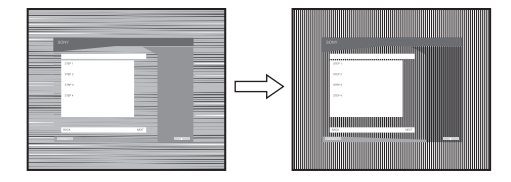

**13 Tryck på OK-knappen.**

Huvudmenyn visas på skärmen.

**14 Klicka på "Next".**

Testmönstret för CENTRERING visas.

**15 Välj H CENTRERING eller V CENTRERING genom att**  trycka på **↓/↑**-knapparna och tryck sedan på OK**knappen.**

H CENTRERING- eller V CENTRERING-menyn visas på skärmen.

**16 Centrera testmönstret på skärmen genom att trycka på** m**/**M**-knapparna.**

#### **17 Klicka på "Next".**

Stäng av testmönstret genom att trycka på "End" eller "AVSLUTA".

- **När Auto run inte fungerar:**
- **1 Öppna "Den här datorn" och högerklicka på CD-ROM-ikonen.** Gå till "Utforskaren" och öppna CD-ROM-ikonen.
- **2 Öppna [Utility] och välj sedan [WINDOWS].**
- **3 Starta [WIN\_UTILITY.EXE].**

Testmönster visas. Fortsätt till steg 4.

**För Macintosh-användare:**

- **1 Öppna CD-ROM-enheten.**
- **2 Öppna [Utility] och välj sedan [MAC].**
- **3 Öppna [MAC UTILITY] och starta sedan [MAC\_CLASSIC\_UTILITY] eller [MAC\_OSX\_UTILITY].** Testmönster visas. Fortsätt till steg 4.
- **4 Tryck på MENU-knappen.** Huvudmenyn visas på skärmen.
- **5 Välj (BILD) genom att trycka på** m**/**M**-knapparna och tryck sedan på OK-knappen.** Menyn BILD visas på skärmen.
- **6** Välj FAS genom att trycka på **↓/↑**-knapparna och **tryck sedan på OK-knappen.** FAS-menyn visas på skärmen.
- **7** Tryck på **↓/↑**-knapparna tills effekten av de **horisontella ränderna minimerats.**

Ställ in så att de horisontella ränderna syns så lite som möjligt.

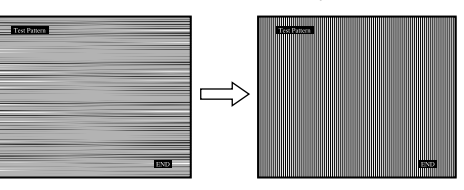

#### **8 Tryck på OK-knappen.**

Huvudmenyn visas på skärmen. Om det visas vertikala ränder över hela skärmen, ska du justera PIXELJUSTERA på följande sätt.

- 9 Välj PIXELJUSTERA genom att trycka på  $\frac{1}{\sqrt{T}}$ **knapparna och tryck sedan på OK-knappen.** PIXELJUSTERA-menyn visas på skärmen.
- **10 Tryck på ↓/↑-knapparna tills de vertikala ränderna försvinner.**

Gör inställningen så att de vertikala ränderna inte längre syns.

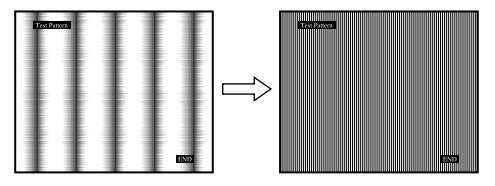

- **11 Tryck på OK-knappen.** Huvudmenyn visas på skärmen.
- **12 Välj H CENTRERING eller V CENTRERING genom att trycka på** m**/**M**-knapparna och tryck sedan på OKknappen.**

H CENTRERING- eller V CENTRERING-menyn visas på skärmen.

- **13 Centrera testmönstret på skärmen genom att trycka på ↓/↑-knapparna.**
- **14 Stäng av testmönstret genom att klicka på "END" på skärmen.**

12 (SE) Download from Www.Somanuals.com. All Manuals Search And Download.

## <span id="page-190-0"></span>**Justera färgtemperaturen (FÄRG)**

Du kan välja bildens färgnivå för det vita färgfältet från förinställda färgtemperaturvärden.

Vid behov kan du också finjustera färgtemperaturen. Du kan ställa in önskad färgtemperatur för varje ljusstyrkeläge på skärmen.

#### **1 Tryck på MENU-knappen.**

Huvudmenyn visas på skärmen.

**2 Tryck på** m/M**-knapparna för att välja (FÄRG) och tryck på OK-knappen.**

Menyn FÄRG visas på skärmen.

**3 Tryck på**  $\frac{1}{\sqrt{1}}$ **-knapparna för att välja önskad färgtemperatur och tryck på OK-knappen.**

Vitt ändras från en blåaktig ton till en rödaktig ton när temperaturen sänks från 9300K till 6500K (standardinställning).

När du väljer "sRGB" justeras färgerna enligt sRGB-profilen. (Färginställningen sRGB är ett industristandardiserat färgrymdprotokoll som är utformat för datorprodukter.) Om du väljer "sRGB" måste din dators färginställningar vara inställda på sRGB-profilen.

#### **Obs!**

- I en dator eller annan utrustning som inte är sRGB-kompatibel kan färgen inte ändras till sRGB-profilen.
- När FÄRG är inställt till sRGB, går det inte att justera KONTRAST, LJUSSTYRKA eller GAMMA.

#### **Fininställa färgtemperaturen (ANV JUSTERING)**

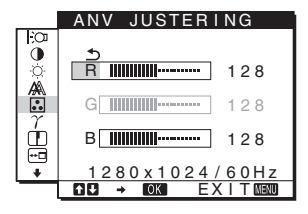

**1 Tryck på ↓/↑-knapparna för att välja JUSTERA och tryck på OK-knappen.**

Menyn ANV JUSTERING visas på skärmen.

**2 Tryck på ↓/↑-knapparna för att välja R (Röd) eller B (Blå) och tryck på OK-knappen. Tryck sedan på**  m/M**-knapparna för att justera färgtemperaturen och tryck på OK-knappen.**

Eftersom den här justeringen ändrar färgtemperaturen genom att öka eller minska komponenten R (röd) respektive B (blå) i förhållande till G (grön) är värdet för komponenten G fast.

**3 Tryck på ↓/↑-knapparna för att välja う och tryck sedan på OK-knappen.**

Den nya färginställningen lagras i minnet för ANVÄNDARE och aktiveras automatiskt när du väljer ANVÄNDARE. Huvudmenyn visas på skärmen.

## <span id="page-190-1"></span>**Ändra inställningen av gamma (GAMMA)**

Du kan jämka bildens färgton på skärmen med originalbildens färgton.

#### **Obs!**

När FÄRG är inställt till sRGB, går det inte att justera KONTRAST, LJUSSTYRKA eller GAMMA.

**1 Tryck på MENU-knappen.**

Huvudmenyn visas på skärmen.

- **2 Tryck på**  $\frac{1}{\sqrt{1}}$ **-knapparna för att välja**  $\gamma$  **(GAMMA) och tryck på OK-knappen.** Menyn GAMMA visas på skärmen.
- **3 Tryck på** m/M**-knapparna för att välja önskat läge och tryck på OK-knappen.**

## <span id="page-190-2"></span>**Justera skärpan (SKÄRPA)**

Med det här alternativet kan du göra bildkonturerna skarpare.

- **1 Tryck på MENU-knappen.** Huvudmenyn visas på skärmen.
- **2 Tryck på ↓/↑-knapparna för att välja** ① (SKÄRPA) **och tryck på OK-knappen.** Menyn SKÄRPA visas på skärmen.
- **3 Tryck på ↓/↑-knapparna för att justera skärpan och tryck på OK-knappen.**

## <span id="page-190-3"></span>**Ändra menyns placering (MENYPOSITION)**

Du kan flytta skärmmenyn om den ligger i vägen för en bild.

- **1 Tryck på MENU-knappen.** Huvudmenyn visas på skärmen.
- **2 Tryck på ↓/↑-knapparna för att välja (MENYPOSITION) och tryck på OK-knappen.** Menyn MENYPOSITION visas på skärmen.
- **3 Tryck på ↓/↑-knapparna för att välja önskat läge och tryck på OK-knappen.** Det finns tre olika placeringar av menyn på skärmen, övre-, undre- och mittenplacering.

## <span id="page-191-0"></span>**Ändra ingången automatiskt (INGÅNGSSÖKNING) (endast SDM-E76D/SDM-E96D)**

När du väljer AUTO PÅ i menyn INGÅNGSSÖKNING, identifierar bildskärmen automatiskt en ingångssignal till en ingångsterminal och ändrar inmatningen automatiskt innan bildskärmen hamnar i energisparläge.

- **1 Tryck på MENU-knappen.** Huvudmenyn visas på skärmen.
- **2 Välj (INGÅNGSSÖKNING) genom att trycka på**  m**/**M**-knapparna, tryck sedan på OK-knappen.** Menyn INGÅNGSSÖKNING visas på skärmen.
- **3 Tryck på** m**/**M**-knapparna för att välja önskat läge och tryck på OK-knappen.**
	- ATUO PÅ: När det inte finns någon insignal i den

valda ingången eller när du väljer en ingång med INPUT-knappen på bildskärmen och ingången saknar insignal, visas skärmmeddelandet [\(sidan 16](#page-193-1)) och bildskärmen söker automatiskt insignal från en annan ingång så att ingången kan ändras.

När ingången ändras visas den valda ingången på den övre vänstra delen av skärmen.

Om det inte finns någon insignal växlar bildskärmen automatiskt över till energisparläge.

• AUTO AV: Inmatningen ändras inte automatiskt. Tryck på knappen INPUT (INGÅNG) för att ändra inmatningen.

## <span id="page-191-1"></span>**Välja språk för skärmmenyn (LANGUAGE)**

Det går att ändra språket som används för menyer eller meddelanden som visas på denna bildskärm.

**1 Tryck på MENU-knappen.**

Huvudmenyn visas på skärmen.

- **2 Håll knappen ↓ intryckt tills ikonen för önskat alternativ visas.**
- **3 Tryck på ↓/↑-knapparna för att välja (LANGUAGE) och tryck på OK-knappen.** Menyn LANGUAGE visas på skärmen.
- **4 Tryck på** m/M**-knapparna för att välja ett språk och tryck på OK-knappen.**
	- ENGLISH: Engelska
	- FRANÇAIS: Franska
	- DEUTSCH: Tyska
	- ESPAÑOL: Spanska
	- ITALIANO: Italienska
	- NEDERLANDS: Holländska
	- SVENSKA
	- РУССКИЙ: Ryska
	- 日本語: Japanska
	- 中文: Kinesiska

### <span id="page-191-2"></span>**Ytterligare inställningar**

Det går att göra följande inställningar:

- $\cdot$   $\AA$ TERSTÄLL $\rightarrow$
- MENYLÅS  $O_{\overline{m}}$
- **1 Tryck på MENU-knappen.**  Huvudmenyn visas på skärmen.
- **2 Håll knappen ↓ intryckt tills ikonen för önskat alternativ visas.**
- **3 Tryck på** m/M**-knapparna för att välja önskat alternativ och tryck på OK-knappen.** Justera valt alternativ enligt följande instruktioner.
- <span id="page-191-3"></span>x **Återställa justeringsdata till standardvärden**

Du kan återställa inställningarna till de ursprungliga värdena.

- **1 Tryck på ↓/↑-knapparna för att välja** 0 **(ÅTERSTÄLL) och tryck på OK-knappen.** Menyn ÅTERSTÄLL visas på skärmen.
- **2 Tryck på** m/M**-knapparna för att välja önskat läge och tryck på OK-knappen.**
	- OK: För att återställa alla inställda data till de ursprungliga värdena. Observera att inställningen (LANGUAGE) inte återställs via denna metod.
	- AVBRYT:För att avbryta återställningen och återgå till menyskärmen.

#### <span id="page-191-4"></span>■ Låsa menyerna och kontrollerna

Om du vill förhindra att inställningarna återställs eller ändras av misstag kan du låsa knapparna.

- **1 Tryck på**  $\frac{1}{\sqrt{1}}$ **-knapparna för att välja (MENYLÅS) och tryck på OK-knappen.** Menyn MENYLÅS visas på skärmen.
- **2 Tryck på ↓/↑-knapparna för att välja PÅ eller AV och tryck sedan på OK-knappen.**
	- PÅ: Endast  $\bigcirc$  strömbrytaren fungerar. Om du försöker utföra någon annan funktion visas ikonen O<sub>TI</sub> (MENYLÅS) på skärmen.
	- AV: Ställ in  $Q_{\text{m}}$  (MENYLÅS) till AV. Om du ställer in alternativet  $\mathbf{Q}_{\mathbf{H}}$  (MENYLÅS) till PÅ, kan endast detta alternativ väljas.

## <span id="page-192-0"></span>**Tekniska funktioner**

## <span id="page-192-1"></span>**Energisparfunktion**

Den här bildskärmen uppfyller de riktlinjerna för energibesparing som tagits fram av VESA, ENERGY STAR och NUTEK. Om bildskärmen är ansluten till en dator eller ett grafikkort som hanterar DPMS (Display Power Management Standard) för analog inmatning/DMPM (DVI Digital Monitor Power Management) för digital inmatning, minskar bildskärmen automatiskt strömförbrukningen på det sätt som visas nedan.

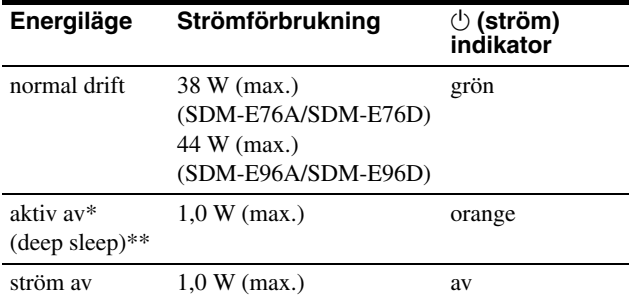

När datorn växlar över till läget "ej aktiv" stängs insignalen av och INGEN INSIGNAL visas på skärmen. Efter fem sekunder växlar bildskärmen över till energisparläge.

"deep sleep" är ett energisparläge som definierats av Environmental Protection Agency.

## <span id="page-192-2"></span>**Automatisk justering av bildkvaliteten (endast för analog RGB-signal)**

#### **När bildskärmen tar emot en insignal justeras bildens position och skärpa (fas/pixel) automatiskt så att en tydlig bild visas på skärmen.**

#### **Det fabriksinställda läget**

För att uppnå en så god bildkvalitet som möjligt i bildskärmens mitt jämförs den mottagna insignalen automatiskt med de fabriksinställda lägen som finns lagrade i bildskärmens minne. Om insignalen överensstämmer med något av de fabriksinställda lägena visas bilden automatiskt på skärmen med rätt standardinställningar.

#### **Om insignalen inte överensstämmer med något av de fabriksinställda lägena**

När bildskärmen tar emot en insignal som inte stämmer överens med något av de fabriksinställda lägena aktiveras funktionen för automatisk justering av bildkvaliteten. På det sättet garanteras du att alltid få en skarp skärmbild (inom följande frekvensintervall): Horisontell frekvens: 28–80 kHz

Vertikal frekvens: 56–75 Hz

Första gången en insignal, som inte stämmer överens med något av de fabriksinställda lägena, tas emot tar det därför längre tid än vanligt innan bilden visas på skärmen. Eftersom den nya inställningen lagras i bildskärmens minne visas bilden i

fortsättningen lika snabbt som om signalen motsvarat något av de fabriksinställda lägena.

#### **Obs! (endast SDM-E76D/SDM-E96D)**

De digitala RGB-signalerna för DVI-D-ingångsanslutningen av INPUT1 behöver inte justeras.

#### **Om du justerar fas, pixeljustering och bildens position manuellt när AV valts under JUSTERA AUTOM.**

För vissa insignaler kan det hända att bildskärmens funktion för automatiskt justering av bildkvaliteten inte klarar av att till fullo justera bildposition, fas och pixeljustering. I så fall kan du utföra dessa justeringar manuellt ([sidan](#page-188-2) 11). När du har utfört dessa inställningar manuellt lagras de i minnet som användarlägen och hämtas automatiskt fram när bildskärmen tar emot samma insignal igen.

#### **Obs!**

- När den automatiska justeringen av bildkvalitet är aktiverad fungerar endast strömbrytaren  $\bigcirc$ .
- Bilden kan vid detta tillfälle flimra, men det är inget fel. Vänta bara några sekunder tills justeringen slutförts.

## <span id="page-193-0"></span>**Felsökning**

Innan du kontaktar teknisk support bör du läsa detta avsnitt.

### <span id="page-193-1"></span>**Skärmmeddelanden**

Om det är något problem med insignalen visas något av följande meddelanden på skärmen. För att lösa problemet, [se "Problem –](#page-194-0)  [symtom och åtgärder" på sidan 17](#page-194-0) .

#### **Om UTANFÖR FREKVENSOMFÅNG visas på skärmen**

Det här meddelandet innebär att insignalen har ett format som inte överensstämmer med bildskärmens specifikationer. Kontrollera följande alternativ.

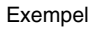

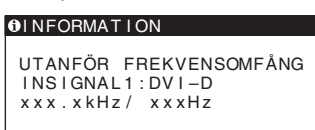

#### **Om "xxx.x kHz/ xxx Hz" visas**

Det här meddelandet innebär att antingen den horisontella eller vertikala frekvensen inte överensstämmer med bildskärmens specifikationer.

Siffrorna visar den aktuella insignalens horisontella och vertikala frekvenser.

#### **Om "UPPLÖSNING > 1280 × 1024" visas**

Det här är ett tecken på att upplösningen inte stämmer överens med bildskärmens specifikationer (1280 × 1024 eller mindre).

#### **Om INGEN INSIGNAL visas på skärmen**

Detta är ett tecken på att ingen signal matas in.

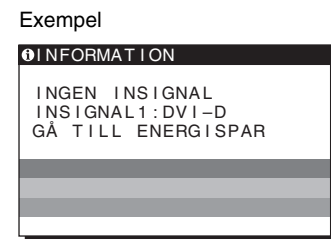

#### **GÅ TILL ENERGISPAR**

Bildskärmen övergår till energisparläge cirka 5 sekunder efter att meddelandet visats.

#### **Om KABEL EJ ANSLUTEN visas på bildskärmen**

Detta är ett tecken på att videokabeln kopplats från.

Exempel

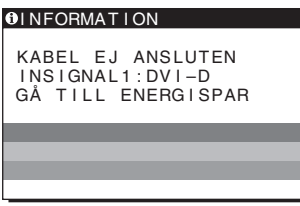

#### **GÅ TILL ENERGISPAR**

Bildskärmen övergår till energisparläge cirka 45 sekunder efter att meddelandet visats.

## <span id="page-194-0"></span>**Problem – symtom och åtgärder**

Om det uppstått ett problem med ansluten dator eller annan utrustning bör du se bruksanvisningen som medföljde utrustningen.

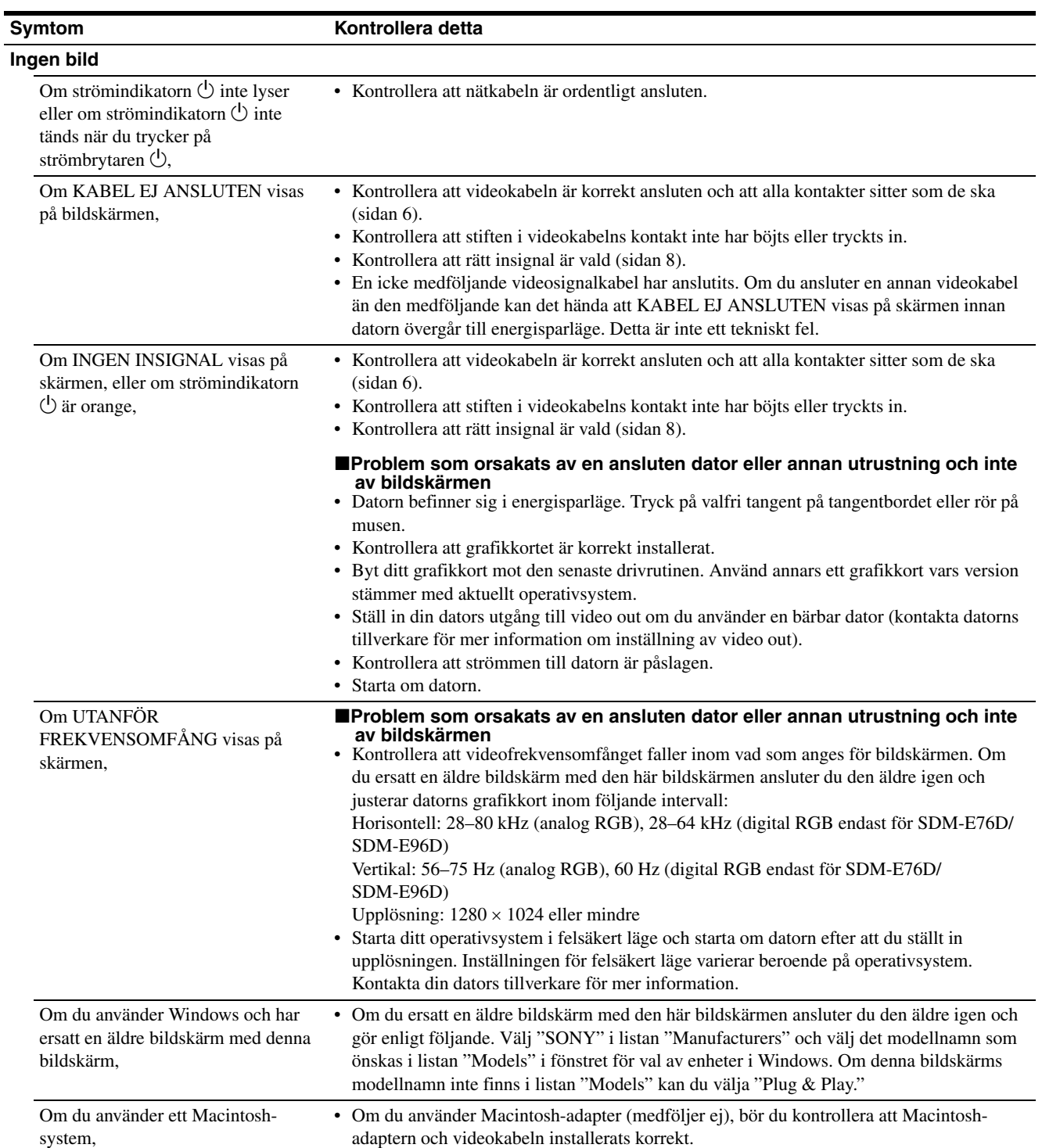

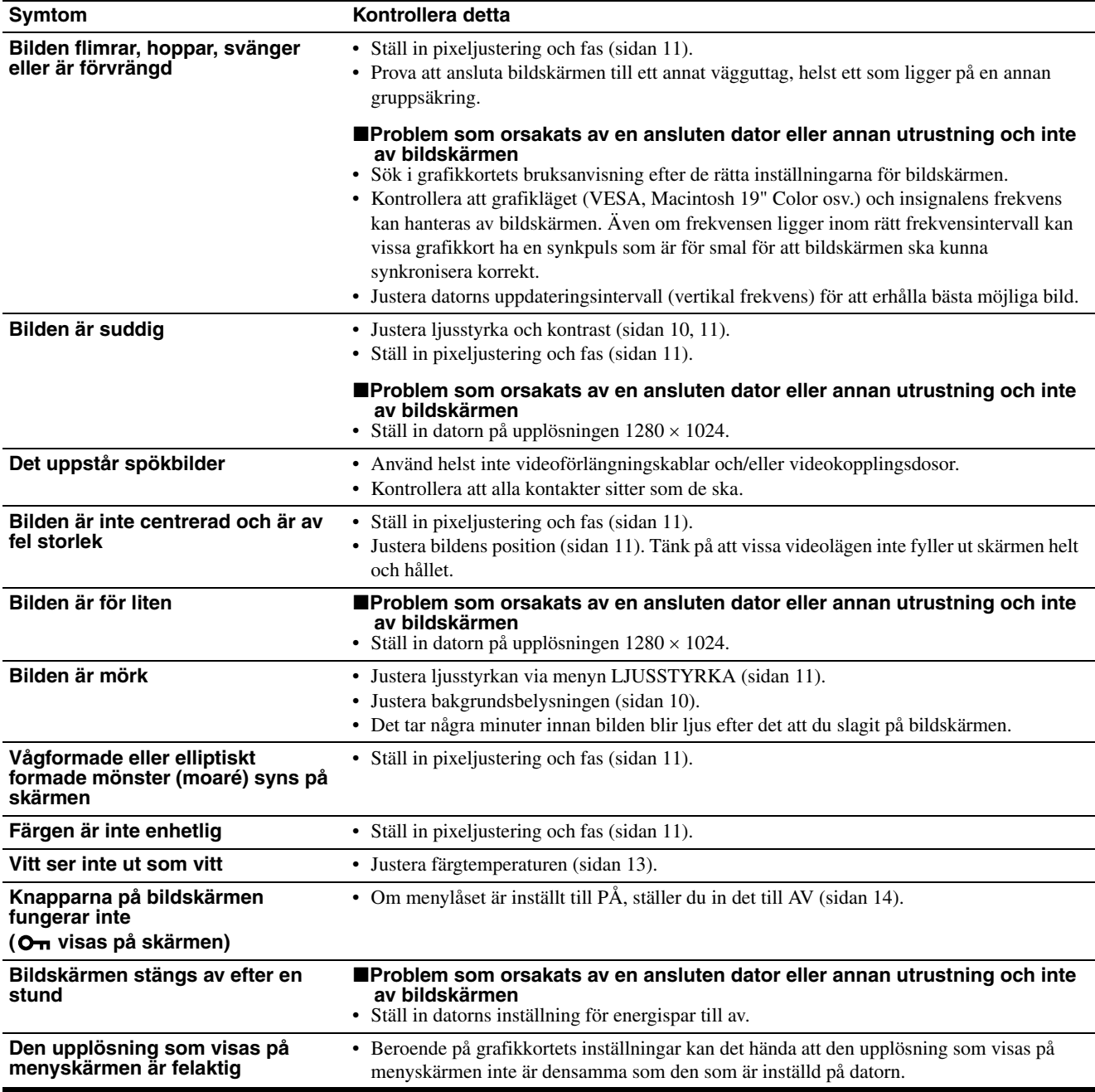

Om det är något problem som du inte kan lösa själv, kontaktar du en auktoriserad Sony-återförsäljare och ger följande information:

- Modellnamn: SDM-E76A, SDM-E96A, SDM-E76D eller SDM-E96D
- Serienummer
- Detaljerad beskrivning av problemet
- Inköpsdatum
- Datorns och grafikkortets namn och specifikationer

## <span id="page-196-0"></span>**Specifikationer**

#### **SDM-E76A**

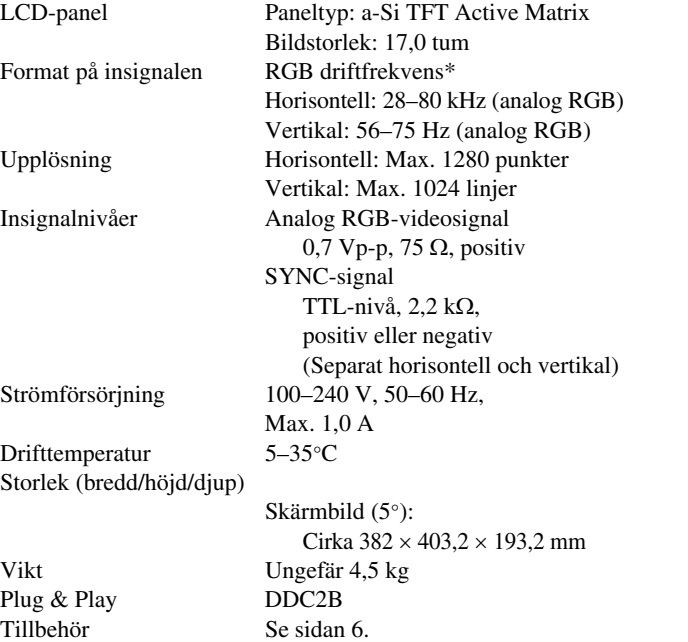

#### **SDM-E96A**

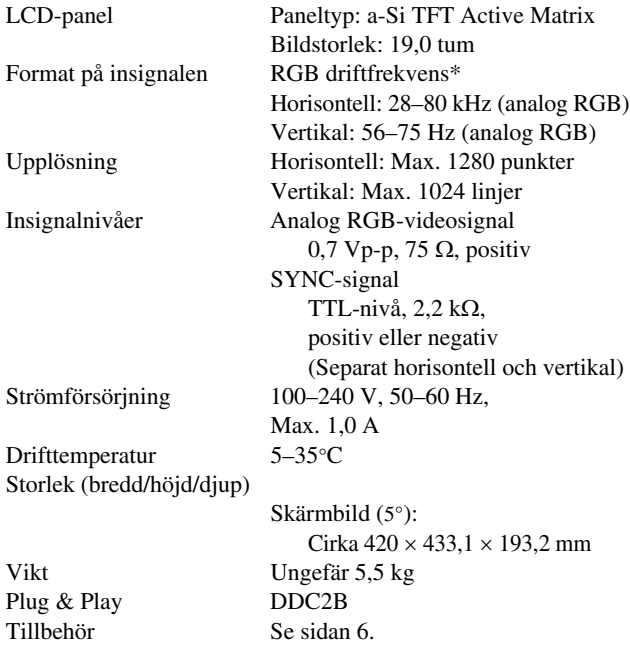

\* Rekommenderad horisontell och vertikal timing

- Horisontellt synkpulsförhållande ska vara det större av de båda värdena 4,8 % av den totala horisontalsveptiden och 0,8 µsek.
- Horisontell släcktid (blanking width) bör vara längre än 2,5 µsek.
- Vertikal släcktid (blanking width) bör vara längre än 450 µsek.

Utförande och specifikationer kan ändras utan föregående meddelande.

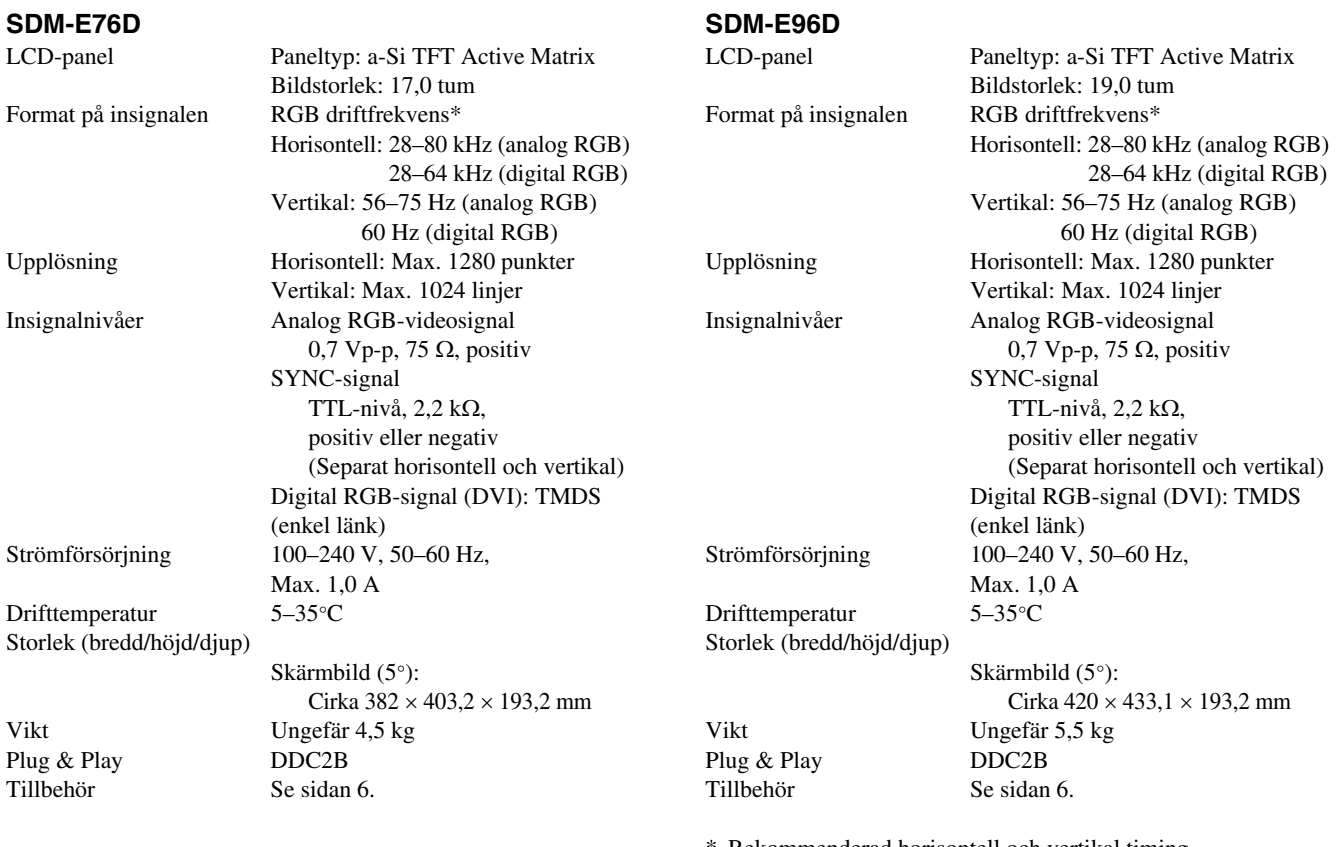

\* Rekommenderad horisontell och vertikal timing

- Horisontellt synkpulsförhållande ska vara det större av de båda värdena 4,8 % av den totala horisontalsveptiden och 0,8 µsek.
- Horisontell släcktid (blanking width) bör vara längre än 2,5 µsek.
- Vertikal släcktid (blanking width) bör vara längre än 450 µsek.

Utförande och specifikationer kan ändras utan föregående meddelande.

### <span id="page-198-0"></span>**TCO'03 Eco-document**

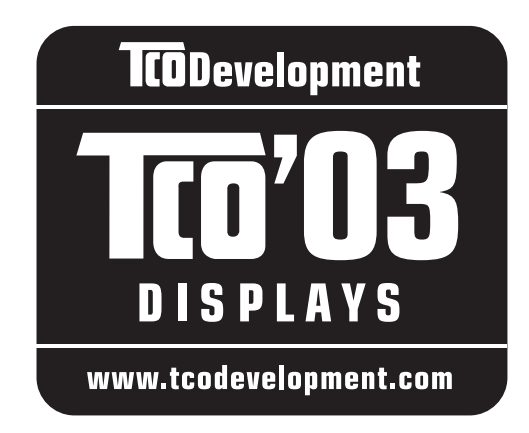

#### ■ Congratulations!

The display you have just purchased carries the TCO'03 Displays label. This means that your display is designed, manufactured and tested according to some of the strictest quality and environmental requirements in the world. This makes for a high performance product, designed with the user in focus that also minimizes the impact on our natural environment.

#### **Exponomics**

• Good visual ergonomics and image quality in order to improve the working environment for the user and to reduce sight and strain problems. Important parameters are luminance, contrast, resolution, reflectance, colour rendition and image stability.

#### **Energy**

- Energy-saving mode after a certain time beneficial both for the user and the environment
- Electrical safety

#### **Emissions**

- Electromagnetic fields
- Noise emissions

#### **Ecology**

- The product must be prepared for recycling and the manufacturer must have a certified environmental management system such as EMAS or ISO 14 001
- Restrictions on

- chlorinated and brominated flame retardants and polymers

- heavy metals such as cadmium, mercury and lead.

The requirements included in this label have been developed by TCO Development in co-operation with scientists, experts, users as well as manufacturers all over the world. Since the end of the 1980s TCO has been involved in influencing the development of IT equipment in a more user-friendly direction. Our labelling system

started with displays in 1992 and is now requested by users and IT-manufacturers all over the world.

> For more information, please visit **www.tcodevelopment.com**

#### **Recycling Information**

#### ■ Customer in Europe

The collection and recycling of this product has been planned according to your country's relevant legislation. To ensure that this product will be collected and recycled in way that minimizes the impact on the environment, please do the following:

- 1. If you purchased this product for private use, contact your municipality or the waste collection system and bring the product to this collection point / have the product be picked up by the waste collection system. Alternatively, your retailer might take back this if you purchase new equivalent equipment; please check with your retailer whether he will take back this product before bringing it. For information on your country's recycling arrangements, please contact the Sony representation in your country (contact details at: www.sony-europe.com). Further details on specific recycling systems can be found at the following addresses:
	- Belgium: www.recupel.be
	- Netherlands: www.nvmp.nl (consumer electronics) www.ictmilieu.nl (IT equipment)
	- Norway: www.elretur.no
	- Sweden: www.el-kretsen.se
	- Switzerland: www.swico.ch
- 2. If you use this product professionally, check the product's delivery contract for take back / recycling arrangements and follow the procedures described therein. Alternatively, follow the procedures described under point 1.

#### ■ Customer in USA

We Sony as a member of EIA recommends to visit URL below http://www.eiae.org/

#### ■ Customer in Asia

http://www.sony.co.jp/SonyInfo/Environment/recycle/3R.html

## **SONY**

# *TFT LCD Color Computer Display*

Gebruiksaanwijzing (NL)

*SDM-E76A/SDM-E96A SDM-E76D/SDM-E96D*

© 2006 Sony Corporation

Download from Www.Somanuals.com. All Manuals Search And Download.

## **Owner's Record**

The model and serial numbers are located at the rear of the unit. Record these numbers in the spaces provided below. Refer to them whenever you call upon your dealer regarding this product. Model No. Serial No.

## **WARNING**

**To reduce the risk of fire or electric shock, do not expose this apparatus to rain or moisture.**

#### **Dangerously high voltages are present inside the unit. Do not open the cabinet. Refer servicing to qualified personnel only.**

#### **FCC Notice**

This equipment has been tested and found to comply with the limits for a Class B digital device, pursuant to Part 15 of the FCC Rules. These limits are designed to provide reasonable protection against harmful interference in a residential installation. This equipment generates, uses, and can radiate radio frequency energy and, if not installed and used in accordance with the instructions, may cause harmful interference to radio communications. However, there is no guarantee that interference will not occur in a particular installation. If this equipment does cause harmful interference to radio or television reception, which can be determined by turning the equipment off and on, the user is encouraged to try to correct the interference by one or more of the following measures:

- Reorient or relocate the receiving antenna.
- Increase the separation between the equipment and receiver.
- Connect the equipment into an outlet on a circuit different from that to which the receiver is connected.

– Consult the dealer or an experienced radio/TV technician for help. You are cautioned that any changes or modifications not expressly approved in this manual could void your authority to operate this equipment.

#### **IMPORTANTE**

Para prevenir cualquier mal funcionamiento y evitar daños, por favor, lea detalladamente este manual de instrucciones antes de conectar y operar este equipo.

**If you have any questions about this product, you may call; Sony Customer Information Services Center 1-800-222-7669 or http://www.sony.com/**

#### **Declaration of Conformity**

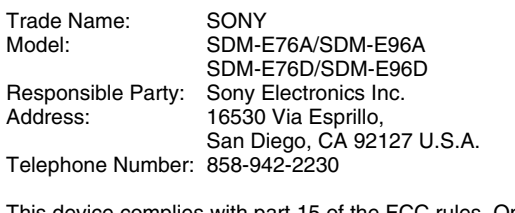

This device complies with part 15 of the FCC rules. Operation is subject to the following two conditions: (1) This device may not cause harmful interference, and (2) this device must accept any interference received, including interference that may cause undesired operation.

#### **NOTICE**

This notice is applicable for USA/Canada only. If shipped to USA/Canada, install only a UL LISTED/CSA LABELLED power supply cord meeting the following specifications:

**SPECIFICATIONS** 

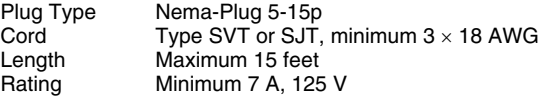

#### **NOTICE**

Cette notice s'applique aux Etats-Unis et au Canada uniquement.

Si cet appareil est exporté aux Etats-Unis ou au Canada, utiliser le cordon d'alimentation portant la mention UL LISTED/CSA LABELLED et remplissant les conditions suivantes: SPECIFICATIONS

Type de fiche Fiche Nema 5-15 broches<br>Cordon Type SVT ou SJT. minimu Cordon Type SVT ou SJT, minimum 3 × 18 AWG<br>Longueur Maximum 15 pieds Maximum 15 pieds Tension Minimum 7 A, 125 V

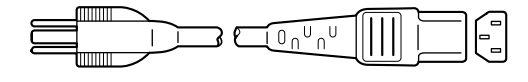

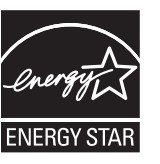

As an ENERGY STAR Partner, Sony Corporation has determined that this product meets the ENERGY STAR guidelines for energy efficiency.

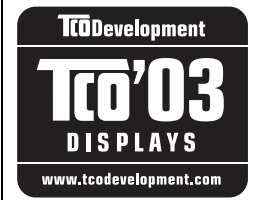

This monitor complies with the TCO'03 guidelines.

## **Inhoud**

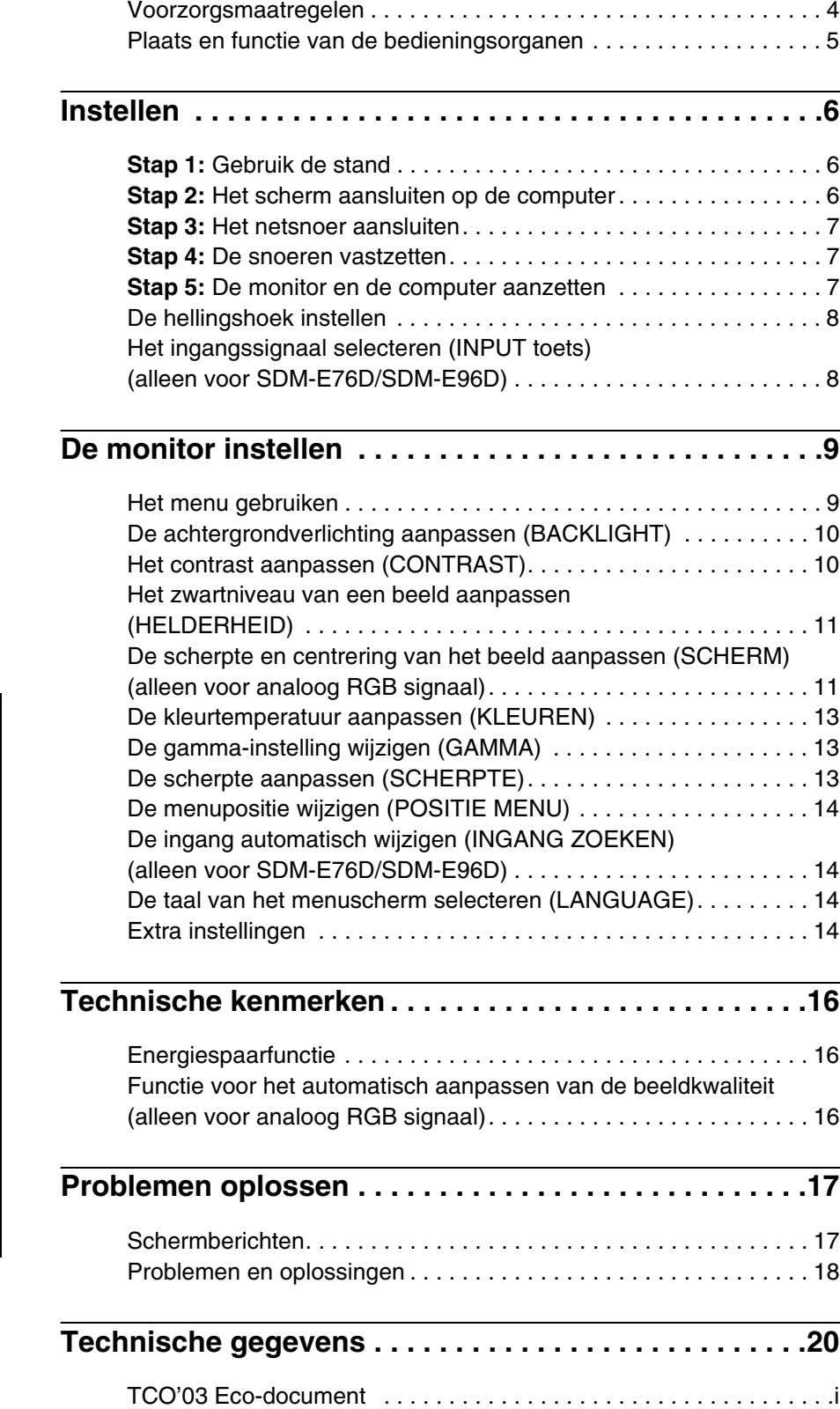

- Macintosh is een gedeponeerd handelsmerk van Apple Computer, Inc. in de Verenigde Staten en andere landen.
- Windows<sup>®</sup> zijn gedeponeerde handelsmerken van Microsoft Corporation in de Verenigde Staten en andere landen.
- VESA en  $DDC^M$  zijn handelsmerken van de Video Electronics Standards Association.
- ENERGY STAR® is een gedeponeerd handelsmerk in de Verenigde Staten.
- Adobe en Acrobat zijn handelsmerken van Adobe Systems Incorporated.
- Alle andere productnamen die hierin worden vermeld, kunnen de handelsmerken of gedeponeerde handelsmerken zijn van hun respectieve bedrijven.
- Bovendien worden "™" en "®" niet elke keer vermeld in deze gebruiksaanwijzing.

## <span id="page-202-0"></span>**Voorzorgsmaatregelen**

#### **Waarschuwing betreffende voedingsaansluitingen**

• Gebruik het meegeleverde netsnoer. Als u een ander netsnoer gebruikt, moet u nagaan of het compatibel is met de lokale stroomvoorziening.

#### **Voor de klanten in de V.S.A.**

Wanneer u niet het juiste netsnoer gebruikt, beantwoordt deze monitor niet aan de voorgeschreven FCC-normen.

#### **Voor de klanten in het VK**

Gebruik de monitor in het Verenigd Koninkrijk met het juiste netsnoer voor het Verenigd Koninkrijk.

Voorbeeld van stekkertypes

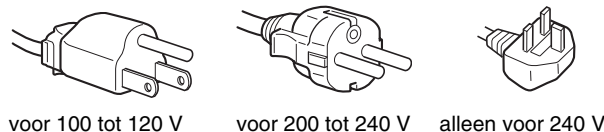

wisselstroom

wisselstroom

wisselstroom

Het toestel moet in de buurt van een makkelijk bereikbaar stopcontact worden geplaatst.

#### **Installatie**

Plaats de monitor niet:

- op plaatsen waar het blootstaat aan extreme temperaturen, bijvoorbeeld dicht bij een radiator, heteluchtblazer of in de volle zon; Wanneer de monitor blootstaat aan extreme temperaturen, zoals in een auto die in de volle zon geparkeerd staat of in de buurt van een heteluchtblazer, kan de behuizing vervormen of de werking verstoord raken.
- op een plek waar het bloot staat aan mechanische trillingen of schokken.
- in de buurt van apparatuur dat een krachtig magnetisch veld produceert, zoals een TV of diverse andere huishoudtoestellen.
- op plaatsen waar het blootstaat aan veel stof, vuil of zand, bijvoorbeeld dicht bij een open venster of een buitendeur. Bij tegelijk gebruik buiten moeten de nodige maatregelen worden getroffen ter bescherming tegen stof en vuil in de lucht. Als dat niet gebeurt, kan het toestel onherstelbare schade oplopen.

Plaats het toestel op een vlak oppervlak. Plaats het toestel niet op een ongelijk oppervlak, zoals de rand van een bureau. Als een onderdeel van dit toestel uitsteekt, kan het toestel vallen of schade en verwondingen veroorzaken.

#### **Behandeling van het LCD-scherm**

- Richt het LCD-scherm niet naar de zon om beschadiging te voorkomen. Let op wanneer u de monitor in de buurt van een venster plaatst.
- Druk noch kras op het LCD-scherm. Plaats geen zware voorwerpen op het LCD-scherm. Hierdoor kan de uniformiteit van het scherm afnemen of kan het LCD-paneel defect raken.
- Wanneer de monitor in een koude omgeving wordt gebruikt, kunnen er nabeelden op het scherm verschijnen. Dat is normaal en duidt niet op storing. Het scherm werkt weer normaal wanneer de normale omgevingstemperatuur is bereikt.
- Wanneer een stilstaand beeld te lang op het scherm staat, kan er gedurende enige tijd een nabeeld zichtbaar zijn. Dit nabeeld zal na verloop van tijd verdwijnen.

• Tijdens gebruik zal het LCD-paneel warm worden. Dat is normaal en duidt niet op storing.

#### **Opmerking bij het LCD (Liquid Crystal Display)**

**Het LCD-scherm is vervaardigd met behulp van precisietechnologie. Op het LCD-scherm kunnen permanent heldere rode, blauwe of groene stipjes of onregelmatig gekleurde strepen of heldere zones zichtbaar zijn. Dat is normaal. (Effectieve beeldpunten: meer dan 99,99%)**

#### **Onderhoud**

- Trek de stekker uit het stopcontact voordat u de monitor gaat reinigen.
- Reinig het LCD-scherm met een zachte doek. Gebruik geen glasreinigingsmiddel dat een antistatische oplossing of soortgelijke toevoeging bevat, omdat de coating van het LCDscherm hierdoor kan worden beschadigd.
- Reinig de behuizing, het voorpaneel en de bedieningselementen met een zachte doek, die lichtjes is bevochtigd met een mild zeepsopje. Gebruik geen schuursponsje, schuurpoeder of oplosmiddel zoals alcohol of benzine.
- Wrijf, druk of tik niet op het scherm met een scherp of schurend voorwerp, zoals een balpen of schroevendraaier. Daardoor kan de beeldbuis worden bekrast.
- Merk op dat het materiaal of de coating van het LCD-scherm kan worden aangetast door blootstelling aan vluchtige oplosmiddelen, zoals bijvoorbeeld insecticide of bij langdurig contact met rubber of vinyl.

#### **Transport**

- Koppel alle kabels van de monitor los en houd de monitor stevig met beide handen vast als u de monitor transporteert. Als u de monitor laat vallen, kunt u gewond raken of kan de monitor worden beschadigd.
- Transporteer deze monitor altijd in de originele verpakking.

#### **Aan de muur of een arm bevestigen**

Als u van plan bent om het scherm aan de muur of een arm te bevestigen, dient dit te worden uitgevoerd door een gekwalificeerd persoon.

#### **De monitor afvoeren**

- **Voer de monitor niet af met gewoon huishoudelijk afval.**
- **De fluorescentiebuis in deze monitor bevat kwik. Deze monitor dient te worden afgevoerd overeenkomstig de lokale voorschriften.**

## <span id="page-203-0"></span>**Plaats en functie van de bedieningsorganen**

Zie voor nadere bijzonderheden de pagina's waarnaar tussen haakjes wordt verwezen.

De  $\bigcirc$  (aan/uit) schakelaar en de bedieningstoetsen bevinden zich rechtsonder aan de voorkant van de monitor.

#### **Voorkant van het beeldscherm**

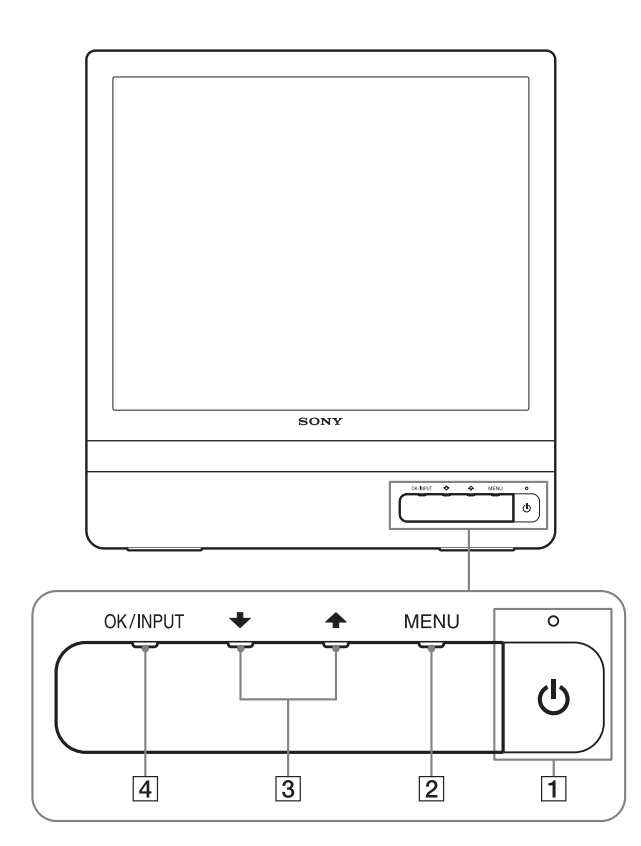

#### **Achterkant van het beeldscherm**

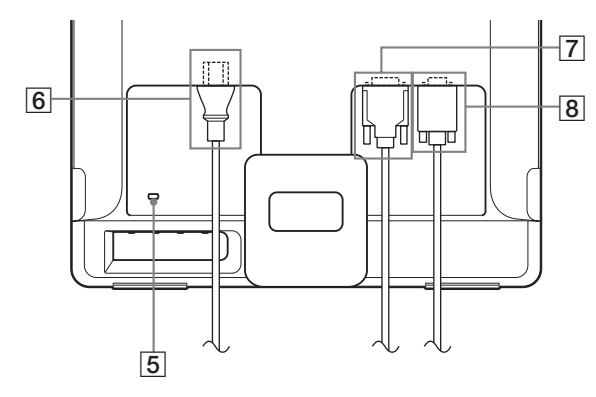

#### 1 1 **(aan/uit) schakelaar en lampje [\(pagina's 7](#page-205-2)[, 16\)](#page-214-1)**

Als u de monitor wilt in- of uitschakelen, drukt u op de  $\bigcirc$ (aan/uit) schakelaar.

Het aan/uit-lampje brandt groen als het beeldscherm is ingeschakeld en brandt oranje als het beeldscherm zich in de stroombesparingsstand bevindt.

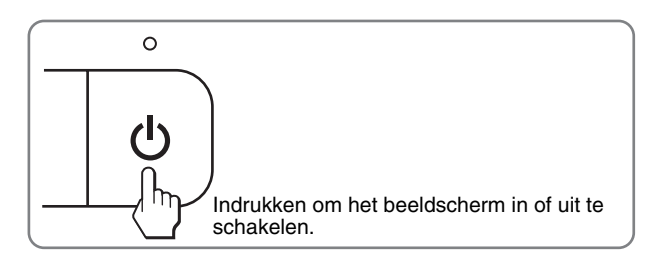

#### 2 **MENU toets ([pagina's 9](#page-207-1)[, 10](#page-208-2))**

Deze toets opent of sluit het hoofdmenu. U kunt ook de DDC/CI-functie inschakelen door deze toets langer dan 8 seconden in te drukken.

#### **3**  $\blacklozenge$  **+/** $\blacklozenge$  **toetsen** [\(pagina 10\)](#page-208-2)

Deze toetsen fungeren als  $\blacktriangleright$ / $\blacklozenge$  toetsen als u menuonderdelen selecteert en wijzigingen aanbrengt.

#### 4 **OK toets ([pagina 10](#page-208-2))**

Deze toets selecteert het onderdeel of voert de instellingen in het menu uit.

**INPUT toets [\(pagina 8\)](#page-206-1) (alleen voor SDM-E76D/SDM-E96D)**

Met deze toets kunt u het video-ingangssignaal schakelen tussen INPUT1 en INPUT2, als er twee computers zijn aangesloten op de monitor.

#### 5 **Veiligheidsvergrendeling**

De veiligheidsvergrendeling moet worden gebruikt met het Kensington Micro Saver Security System. Micro Saver Security System is een handelsmerk van Kensington.

#### 6 **AC IN aansluiting ([pagina 7](#page-205-0))**

Het netsnoer aansluiten (meegeleverd).

7 **DVI-D-ingang (digitale RGB) voor INPUT1 [\(pagina 6\)](#page-204-3) (alleen voor SDM-E76D/SDM-E96D)** Via deze aansluiting worden digitale RGB-videosignalen ingevoerd conform DVI Rev. 1.0.

#### 8 **HD15-ingang (analoge RGB) ([pagina 6](#page-204-4))** Via deze aansluiting worden analoge RGB-videosignalen (0,70 Vp-p, positief) en synchronisatiesignalen ingevoerd.

## <span id="page-204-0"></span>**Instellen**

Voordat u de monitor in gebruik neemt, moet u controleren of de verpakking de volgende items bevat:

- LCD-scherm
- Netsnoer
- HD15-HD15 videosignaalkabel (analoge RGB)
- DVI-D videosignaalkabel (digitale RGB)
- (alleen voor SDM-E76D/SDM-E96D)
- Kabelbinder
- CD-ROM (hulpprogramma's voor Windows/Macintosh, gebruiksaanwijzing, enzovoort)
- Garantiekaart
- Installatiehandleiding

## <span id="page-204-1"></span>**Stap 1:Gebruik de stand**

#### **E** Gebruik de meegeleverde stand

Open de stand.

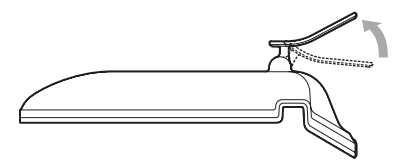

#### **Opmerking**

De stand is opgeklapt als deze uit de fabriek komt. Plaats het scherm niet verticaal als de stand is opgeklapt. Als u dat toch doet, kan het scherm omvallen.

#### ■ Gebruik de VESA-compatibele stand

Als u een niet meegeleverde VESA-compatibel bevestigingsarm of stand gebruikt, gebruik dan de VESA-compatibel schroeven om deze te bevestigen.

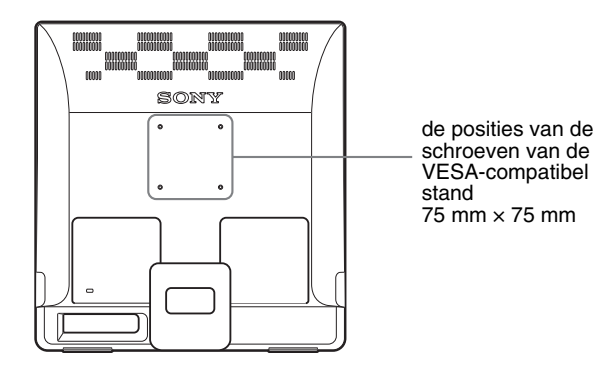

U kunt de display met of zonder de meegeleverde stand gebruiken.

## <span id="page-204-2"></span>**Stap 2:Het scherm aansluiten op de computer**

Zet de monitor en de computer uit voordat u deze aansluit.

#### **Opmerkingen**

- Raak de pennen van de videokabelstekker niet aan omdat ze hierdoor kunnen verbuigen.
- Controleer de uitlijning van de HD15 aansluiting, om te voorkomen dat de pennen van de videosignaalkabel worden verbogen.

#### <span id="page-204-3"></span>■ Een computer aansluiten die is voorzien van **een DVI-uitgang (digitale RGB) (alleen voor SDM-E76D/SDM-E96D)**

Gebruik de meegeleverde DVI-D-videosignaalkabel (digitale RGB), om de computer aan te sluiten op de DVI-D-ingang van de monitor (digitale RGB).

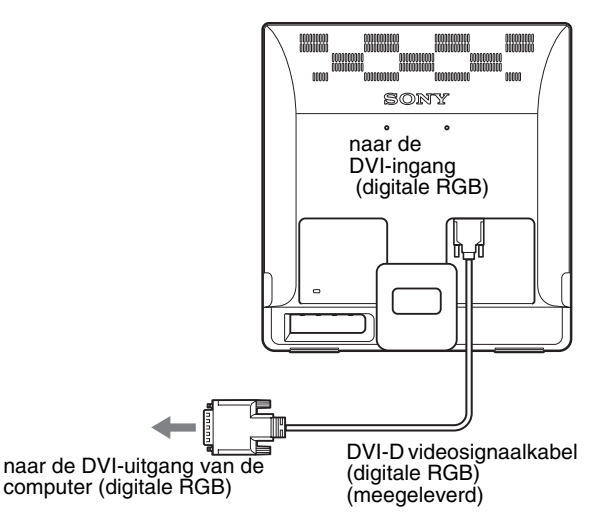

#### <span id="page-204-4"></span>**E** Een computer aansluiten die is voorzien van **een HD15-uitgang (analoge RGB)**

Gebruik de meegeleverde HD15-HD15 videosignaalkabel (analoge RGB) om de computer aan te sluiten op de HD15-ingang van de monitor (analoge RGB).

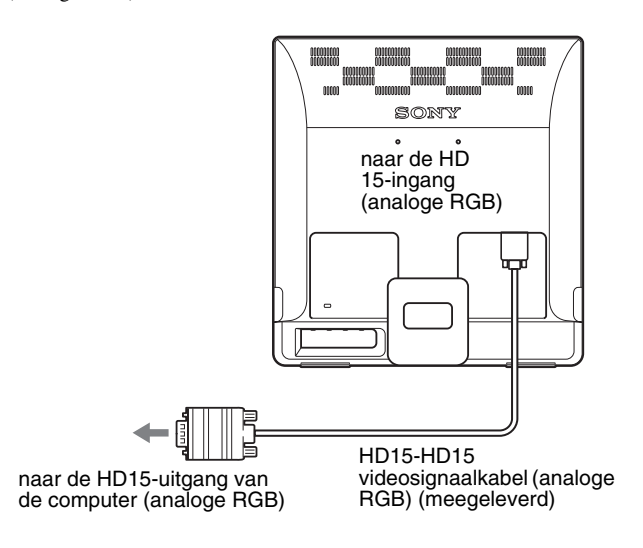

## <span id="page-205-0"></span>**Stap 3:Het netsnoer aansluiten**

Als de monitor en de computer zijn uitgeschakeld, moet u eerst het netsnoer aansluiten op de monitor en vervolgens op het stopcontact.

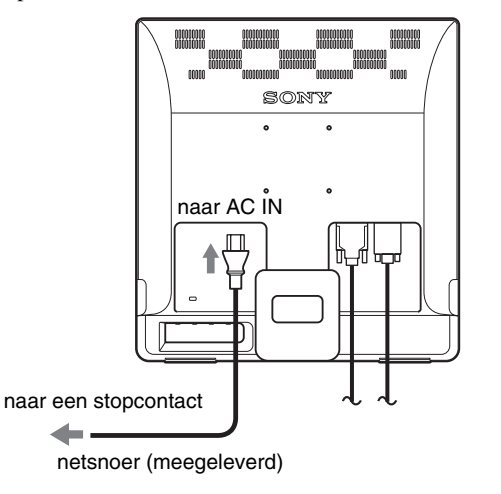

## <span id="page-205-1"></span>**Stap 4:De snoeren vastzetten**

#### **Snoeren en kabels bundelen.**

Gebruik de meegeleverde kabelbinder om de snoeren en kabels te bundelen.

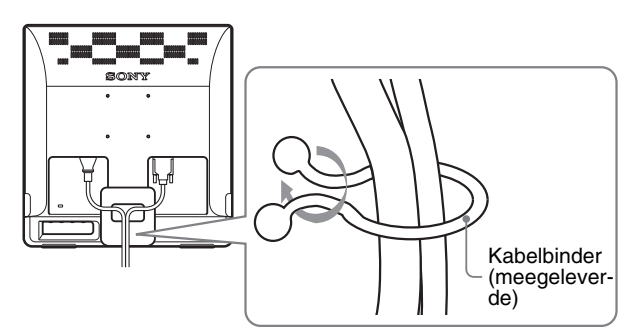

In deze afbeelding van de achterkant van de monitor wordt de SDM-E76D getoond.

Hetzelfde is van toepassing op de andere modellen.

## <span id="page-205-2"></span>**Stap 5:De monitor en de computer aanzetten**

#### **Druk op de** 1 **(aan/uit) schakelaar.**

Het  $\bigcirc$  (aan/uit) lampje van de monitor licht groen op.

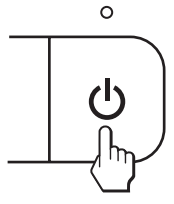

#### **Zet de computer aan.**

De installatie van de monitor is voltooid. Pas desgewenst het beeld van de monitor aan met de bedieningselementen op de monitor.

#### **Als er geen beeld verschijnt op het scherm**

- Controleer of het netsnoer en de videosignaalkabel goed zijn aangesloten.
- **Als GEEN INPUT SIGNAAL verschijnt op het scherm:** De computer staat in de energiespaarstand. Druk op een willekeurige toets op het toetsenbord of verplaats de muis.
- **Als KABEL NIET AANGESLOTEN verschijnt op het scherm:**

Controleer of de videosignaalkabel goed is aangesloten.

#### • **Als BUITEN BEREIK verschijnt op het scherm:**

Sluit de oude monitor opnieuw aan. Pas vervolgens de grafische kaart van de computer aan het volgende bereik aan.

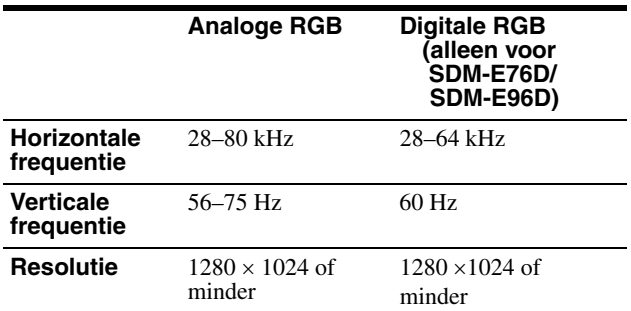

Voor meer informatie over schermberichten, [zie "Problemen en](#page-216-0)  [oplossingen" op pagina 18.](#page-216-0)

#### **Geen specifieke drivers vereist.**

De monitor voldoet aan de "DDC" Plug & Play norm en herkent automatisch alle monitor informatie. Op de computer hoeft geen specifieke driver te worden geïnstalleerd.

Wanneer u de computer voor het eerst aanzet nadat de monitor is aangesloten, kan de installatiewizard op het scherm verschijnen. Volg dan de instructies op het scherm. De Plug & Play monitor wordt automatisch geselecteerd zodat u deze monitor kunt gebruiken.

De verticale frequentie wordt ingesteld op 60 Hz.

De monitor produceert geen vervelend geknipper, zodat u deze onmiddellijk kunt gebruiken. De verticale frequentie hoeft niet hoog te worden ingesteld.

7 (NL)

## <span id="page-206-0"></span>**De hellingshoek instellen**

Dit beeldscherm kan in de hieronder getoonde hoeken worden ingesteld.

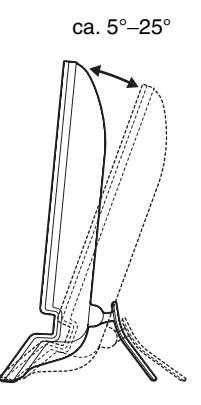

Pak de onderste beide zijden van het LCD-scherm vast en stel de gewenste hoek van het scherm in.

### **Comfortabel gebruik van het beeldscherm**

Dit scherm is zo ontworpen dat u het kunt instellen op een comfortabele kijkhoek. Pas de kijkhoek van het scherm aan de hoogte van uw bureau en stoel aan, zodat er geen licht van het scherm in uw ogen wordt gereflecteerd.

#### **Opmerking**

Let op dat het beeldscherm niet van het bureau valt bij het instellen van de hellingshoek.

### <span id="page-206-1"></span>**Het ingangssignaal selecteren (INPUT toets) (alleen voor SDM-E76D/ SDM-E96D)**

#### **Druk op de INPUT toets.**

en op de min en teenstelling op deze toets drukt.<br>Het ingangssignaal wordt gewijzigd als u op deze toets drukt.

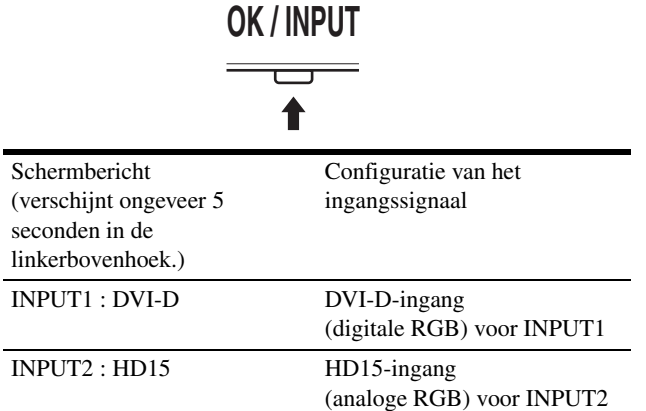

## <span id="page-207-0"></span>**De monitor instellen**

#### **Voor het instellen**

Sluit de monitor en de computer aan en zet deze aan. Wacht ten minste 30 minuten voordat u wijzigingen aanbrengt.

Met het schermmenu kunt u veel instellingen van de monitor wijzigen.

## <span id="page-207-1"></span>**Het menu gebruiken**

Druk op de MENU toets om het hoofdmenu op het scherm weer te geven. [Zie pagina 10](#page-208-2) voor meer informatie over het gebruik van de MENU toets.

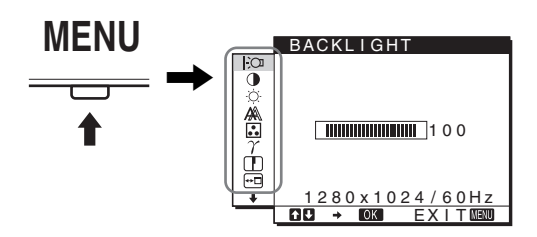

Gebruik de  $\blacklozenge / \blacklozenge$  en OK toetsen om de pictogrammen in het bovenstaande hoofdmenu te selecteren. De volgende menu's 1 tot en met  $\overline{10}$  worden weergegeven. Blijf net zo lang op de  $\overline{\blacklozenge}$ drukken tot de pictogrammen in menu  $\boxed{9}$  en  $\boxed{10}$  worden weergegeven. Zie [pagina 10](#page-208-2) voor meer informatie over het gebruik van de  $\blacklozenge / \blacklozenge$  en OK toetsen.

#### **1 BACKLIGHT [\(pagina 10\)](#page-208-0)**

Selecteer het BACKLIGHT menu om de helderheid van de achtergrondverlichting aan te passen.

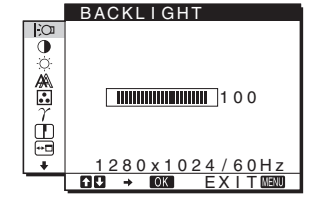

#### 2 **CONTRAST** 6 **[\(pagina 10\)](#page-208-1)**

Selecteer het CONTRAST menu om het beeldcontrast aan te passen.

#### **3 HELDERHEID [\(pagina 11\)](#page-209-0)**

Selecteer het HELDERHEID menu om de helderheid van het beeld (zwartniveau) aan te passen.

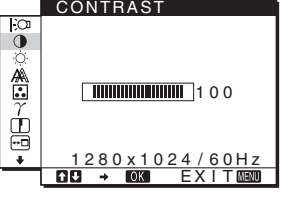

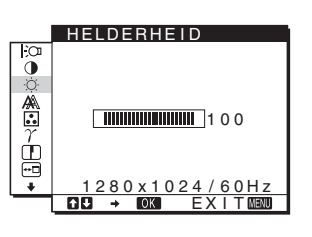

## **4** SCHERM  $\mathbb{A}$

**[\(pagina 11\)](#page-209-1)** Selecteer het SCHERM menu om de scherpte van het beeld (fase/pitch) en de centrering van het beeld (horizontale / verticale positie) aan te passen.

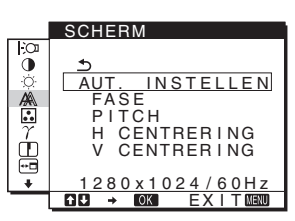

5 **KLEUREN ([pagina 13](#page-211-0))**

Selecteer het KLEUREN menu om de kleurtemperatuur van het beeld aan te passen. Hiermee past u de tint van het scherm aan. Als de optie KLEUREN is ingesteld op sRGB, kunt u de optie CONTRAST, HELDERHEID of GAMMA niet aanpassen.

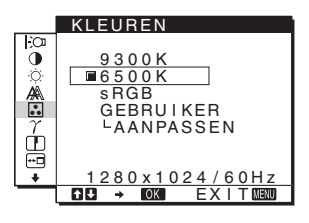

6 **GAMMA [\(pagina 13\)](#page-211-1)** Selecteer het GAMMA menu om de kleurtinten van het beeld aan te passen.

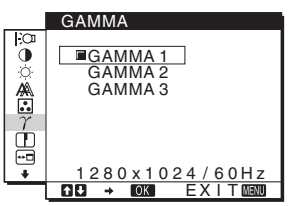

SCHERPTE

।¤<br>0

≜ ģ

#### 7 **SCHERPTE [\(pagina 13\)](#page-211-2)**

Selecteer het menu SCHERPTE om de randen van beelden te verscherpen.

#### **8** POSITIE MENU **<sup>®</sup> [\(pagina 14\)](#page-212-0)**

Selecteer de optie POSITIE MENU om de plaats van het menuscherm te wijzigen.

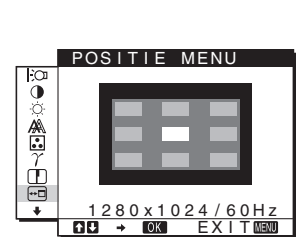

<u>1280 x 1024 / 60Hz</u> <u>EX I T</u>

5

#### **9 INGANG ZOEKEN [\(pagina 14\)](#page-212-1) (alleen voor SDM-E76D/SDM-E96D)** De monitor detecteert

automatisch een ingangssignaal van een ingang en verandert de ingang automatisch voordat de monitor overschakelt naar de energiespaarstand.

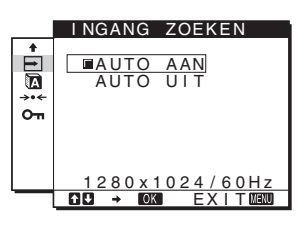

#### 0 **LANGUAGE**

**[\(pagina 14\)](#page-212-2)** Selecteer LANGUAGE als u de taal wilt wijzigen die wordt gebruikt voor menu's of berichten.

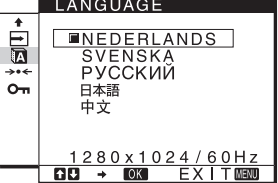

### **11** Overige menu's

**[\(pagina 14\)](#page-212-3)** U kunt de volgende menuonderdelen instellen.

- RESET  $\rightarrow$
- TOETSEN SLOT OT

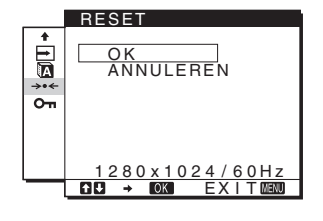

#### <span id="page-208-2"></span>■ De MENU,  $\frac{1}{2}$  en OK toetsen gebruiken

#### **1 Toon het hoofdmenu.**

Druk op de MENU toets om het hoofdmenu op het scherm weer te geven.

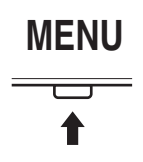

#### **2 Selecteer het menu dat u wilt aanpassen.**

Druk op de  $\blacklozenge$ / $\blacklozenge$  toetsen om het gewenste menu weer te geven. Druk op de OK toets om het menu-onderdeel te selecteren.

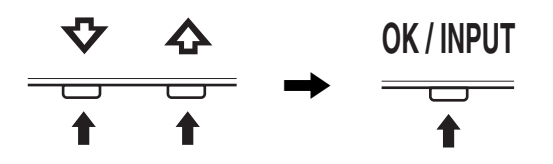

#### **3 Pas het menu aan.**

Druk op de  $\blacklozenge$ / $\blacklozenge$  toetsen om de instelling aan te passen en druk vervolgens op de OK toets.

Wanneer u op de OK toets drukt, wordt de instelling opgeslagen en verschijnt het vorige menu weer op het scherm.

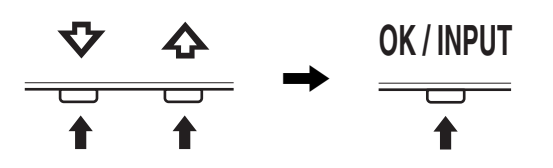

#### **4 Sluit het menu.**

Druk eenmaal op de MENU toets om terug te keren naar het normale beeld. Als er geen toets wordt ingedrukt, wordt het menu automatisch gesloten na ongeveer 45 seconden.

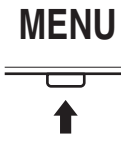

#### ■ De instellingen resetten

U kunt de instellingen resetten door gebruik te maken van het RESET menu. [Zie pagina 14](#page-212-4) voor meer informatie over het resetten van de instellingen.

#### ■ De monitor bedienen met de computer

Druk ten minste 5 seconden op de MENU toets. U krijgt een schermbericht te zien waarin de actuele instelling wordt weergegeven. Na 3 seconden wordt de DDC/CI instelling uit- of ingeschakeld, zoals hieronder wordt weergegeven.

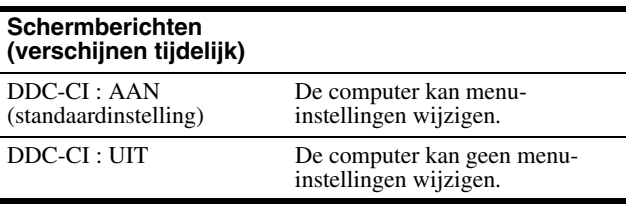

#### **Opmerking**

Deze functie is alleen van toepassing voor computers die de DDC/CI (Display Data Channel Command Interface)-functie ondersteunen.

## <span id="page-208-0"></span>**De achtergrondverlichting aanpassen (BACKLIGHT)**

Als het scherm te helder is, moet u de achtergrondverlichting aanpassen om het scherm beter leesbaar te maken.

**1 Druk op de MENU toets.**

Het hoofdmenu verschijnt op het scherm.

- **2 Druk op de ↓/↑ toetsen om**  $\div$  **(BACKLIGHT) te selecteren en druk vervolgens op de OK toets.** Het BACKLIGHT menu verschijnt op het scherm.
- **3 Druk op de ↓/↑ toetsen om het lichtniveau aan te passen en druk op de OK toets.**

## <span id="page-208-1"></span>**Het contrast aanpassen (CONTRAST)**

Pas het beeldcontrast aan.

#### **Opmerking**

Als de optie KLEUREN is ingesteld op sRGB, kunt u de optie CONTRAST, HELDERHEID of GAMMA niet aanpassen.

- **1 Druk op de MENU toets.** Het hoofdmenu verschijnt op het scherm.
- **2 Druk op de ↓/↑ toetsen om ① (CONTRAST) te selecteren en druk vervolgens op de OK toets.** Het CONTRAST menu verschijnt op het scherm.
- **3 Druk op de ↓/↑ toetsen om het contrast aan te passen en druk vervolgens op de OK toets.**

## <span id="page-209-0"></span>**Het zwartniveau van een beeld aanpassen (HELDERHEID)**

Pas de helderheid van het beeld aan (zwartniveau)

#### **Opmerking**

Als de optie KLEUREN is ingesteld op sRGB, kunt u de optie CONTRAST, HELDERHEID of GAMMA niet aanpassen.

- **1 Druk op de MENU toets.** Het hoofdmenu verschijnt op het scherm.
- **2 Druk op de ↓/↑ toetsen om ☆ (HELDERHEID) te selecteren en druk vervolgens op de OK toets.** Het HELDERHEID menu verschijnt op het scherm.
- **3 Druk op de ↓/↑ toetsen om de helderheid aan te passen en druk vervolgens op de OK toets.**

## <span id="page-209-1"></span>**De scherpte en centrering van het beeld aanpassen (SCHERM) (alleen voor analoog RGB signaal)**

■ De beeldkwaliteit automatisch aanpassen

**Als de monitor een ingangssignaal ontvangt, worden de beeldpositie en -scherpte (fase/pitch) automatisch aangepast zodat er een scherp beeld op het scherm verschijnt ([pagina 16](#page-214-2)).**

#### **Opmerkingen**

- Als de functie voor het automatisch aanpassen van de beeldkwaliteit is geactiveerd, werkt alleen de  $\bigcirc$  (aan/uit) schakelaar.
- Het kan zijn dat het beeld gedurende deze tijd knippert, maar dit duidt niet op een storing. Wacht een paar seconden tot de instelling is voltooid.

#### **Als het beeld niet volledig wordt aangepast met de functie voor het automatisch aanpassen van de beeldkwaliteit**

U kunt de beeldkwaliteit voor het huidige ingangssignaal automatisch verder aanpassen. (Zie AUT. INSTELLEN hieronder.)

#### **Als de beeldkwaliteit nog verder moet worden aangepast**

U kunt de scherpte (fase/pitch) en de positie (horizontale / verticale positie) van het beeld handmatig aanpassen.

Deze instellingen worden opgeslagen in het geheugen en automatisch opgeroepen als het beeldscherm hetzelfde ingangssignaal ontvangt.

Het kan zijn dat u deze instellingen opnieuw moet invoeren, als u het ingangssignaal wijzigt nadat u de computer opnieuw hebt aangesloten.

#### ■ De beeldkwaliteit voor het huidige **ingangssignaal automatisch verder aanpassen (AUT. INSTELLEN)**

Stel de meest geschikte fase, pitch en horizontale/verticale positie voor het huidige ingangssignaal in.

#### **1 Druk op de MENU toets.**

Het hoofdmenu verschijnt op het scherm.

- **2 Druk op de ↓/↑ toetsen om A** (SCHERM) te **selecteren en druk vervolgens op de OK toets.** Het SCHERM menu verschijnt op het scherm.
- **3** Druk op de ↓/↑ toetsen om AUT. INSTELLEN te **selecteren en druk vervolgens op de OK toets.** Het menu AUT. INSTELLEN verschijnt op het scherm.
- **4 Druk op de ↓/↑ toetsen om de optie AAN of UIT te selecteren en druk vervolgens op de OK toets.**
	- AAN: Breng de nodige wijzigingen aan voor de fase, pitch en horizontale/verticale positie van het huidige ingangssignaal en sla deze op. **Opmerking** Als de monitor is ingeschakeld of het ingangssignaal wordt gewijzigd, voert AUT. INSTELLEN automatisch aanpassingen uit.
	- UIT: AUT. INSTELLEN is niet beschikbaar. **Opmerking** AUT. INSTELLEN werkt automatisch wanneer het ingangssignaal wordt gewijzigd.
- **5 Druk op de ↓/↑ toetsen om**  $\text{ }$  **te selecteren en druk op de OK toets.** Ga terug naar het menuscherm.

#### <span id="page-209-2"></span> $\blacksquare$  Pas de beeldscherpte en de positie **handmatig aan (PITCH/FASE/H CENTRERING/V CENTRERING)**

U kunt de scherpte van het beeld als volgt aanpassen. Deze aanpassing is effectief als de computer is aangesloten op de HD15-ingang van de monitor (analoge RGB).

- **1 Stel de resolutie op de computer in op 1.280** × **1.024.**
- **2 Plaats de CD-ROM in het CD-ROM-station.**

#### **3 Start de CD-ROM**

#### **Voor Windows**

**Als de automatische startmodus loopt:**  Selecteer het gebied, de taal en het model en klik op Hulpprogramma voor instellen van monitor (UTILITY).

**4 Klik op "Adjust" en bevestig de huidige resolutie (bovenste waarde) en de aanbevolen resolutie (onderste waarde), en klik vervolgens op "Next".** Het testpatroon voor PITCH verschijnt.

### **5 Druk op de MENU toets.**

Het hoofdmenu verschijnt op het scherm.

**6** Druk op de  $\frac{1}{2}$  toetsen om  $\mathbb{A}$  (SCHERM) te **selecteren en druk op de OK toets.** Het SCHERM menu verschijnt op het scherm.

**7 Druk op de ↓/↑ toetsen om PITCH te selecteren en druk vervolgens op de OK toets.**

Het PITCH aanpassingsmenu verschijnt op het scherm.

**8 Druk op de ↓/↑ toetsen totdat de verticale strepen verdwijnen.**

Pas de scherminstelling zo aan dat de verticale strepen verdwijnen.

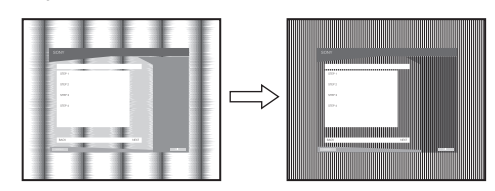

#### **9 Druk op de OK toets.**

Het hoofdmenu verschijnt op het scherm.

Als er horizontale strepen op het hele scherm zichtbaar zijn, moet u de FASE als volgt aanpassen.

#### **10 Klik op "Next".**

Het testpatroon voor FASE verschijnt.

**11 Druk op de ↓/↑ toetsen om FASE te selecteren en druk vervolgens op de OK toets.**

Het FASE aanpassingsmenu verschijnt op het scherm.

**12** Druk op de ↓/↑ toetsen tot de horizontale strepen **tot een minimum zijn gereduceerd.**

Pas het beeld zo aan dat de horizontale strepen tot een minimum zijn gereduceerd.

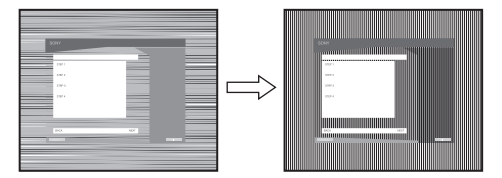

#### **13 Druk op de OK toets.**

Het hoofdmenu verschijnt op het scherm.

**14 Klik op "Next".**

Het testpatroon voor CENTRERING verschijnt.

**15** Druk op de ↓/↑ toetsen om H CENTRERING of V **CENTRERING te selecteren en druk vervolgens op de OK toets.**

Het H CENTRERING aanpassingsmenu of V CENTRERING aanpassingsmenu verschijnt op het scherm.

**16** Druk op de ↓/↑ toetsen om het testpatroon in het **midden van het scherm te plaatsen.**

#### **17 Klik op "Next".**

Klik op "End" of "AFBREKEN" om het testpatroon uit te schakelen.

#### **Als de automatische startmodus niet werkt:**

**1 Open "Deze computer" en klik met de rechtermuisknop op het pictogram CD-ROM.** Ga naar "Verkenner" en open het pictogram CD-ROM.

- **2 Open [Utility] en selecteer [WINDOWS].**
- **3 Start [WIN\_UTILITY.EXE].** Het testpatroon verschijnt. Ga naar stap 4.

#### **Voor Macintosh**

- **1 Open de CD-ROM.**
- **2 Open [Utility] en selecteer [MAC].**
- **3 Open [MAC UTILITY] en start [MAC\_CLASSIC\_UTILITY] of [MAC\_OSX\_UTILITY].** Het testpatroon verschijnt. Ga naar stap 4.
- **4 Druk op de MENU toets.** Het hoofdmenu verschijnt op het scherm.
- **5** Druk op de  $\frac{1}{2}$  toetsen om  $\mathbb{A}$  (SCHERM) te **selecteren en druk op de OK toets.** Het SCHERM menu verschijnt op het scherm.
- **6** Druk op de ♦/↑ toetsen om FASE te selecteren en **druk vervolgens op de OK toets.** Het FASE aanpassingsmenu verschijnt op het scherm.
- **7 Druk op de ↓/↑ toetsen tot de horizontale strepen tot een minimum zijn gereduceerd.**

Pas het beeld zo aan dat de horizontale strepen tot een minimum zijn gereduceerd.

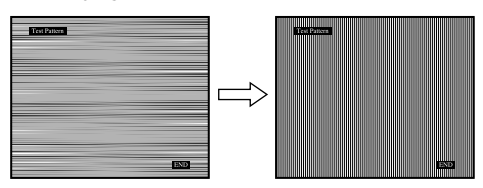

#### **8 Druk op de OK toets.**

Het hoofdmenu verschijnt op het scherm. Als er verticale strepen op het hele scherm zichtbaar zijn, moet u de PITCH als volgt aanpassen.

**9** Druk op de  $\frac{1}{\sqrt{1}}$  toetsen om PITCH te selecteren en **druk vervolgens op de OK toets.**

Het PITCH aanpassingsmenu verschijnt op het scherm.

#### **10** Druk op de ↓/↑ toetsen totdat de verticale strepen **verdwijnen.**

Pas de scherminstelling zo aan dat de verticale strepen verdwijnen.

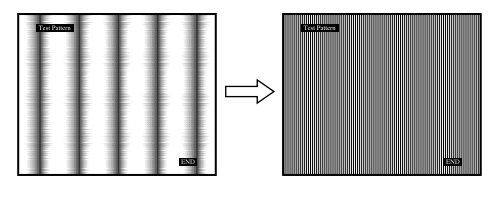

#### **11 Druk op de OK toets.**

Het hoofdmenu verschijnt op het scherm.

**12** Druk op de ↓/↑ toetsen om H CENTRERING of V **CENTRERING te selecteren en druk vervolgens op de OK toets.**

Het H CENTRERING aanpassingsmenu of V CENTRERING aanpassingsmenu verschijnt op het scherm.

- **13** Druk op de ↓/↑ toetsen om het testpatroon in het **midden van het scherm te plaatsen.**
- **14 Klik op het scherm op "END" om het testpatroon uit te schakelen.**

## <span id="page-211-0"></span>**De kleurtemperatuur aanpassen (KLEUREN)**

U kunt het kleurniveau voor het witte gedeelte van het beeld kiezen uit de standaardinstellingen voor kleurtemperatuur. U kunt desgewenst de kleurtemperatuur ook nauwkeuriger aanpassen.

U kunt de gewenste kleurtemperatuur instellen voor elke stand van de helderheid van het scherm.

#### **1 Druk op de MENU toets.**

Het hoofdmenu verschijnt op het scherm.

- **2 Druk op de ↓/↑ toetsen om M** (KLEUREN) te **selecteren en druk vervolgens op de OK toets.** Het KLEUREN menu verschijnt op het scherm.
- **3 Druk op de ↓/↑ toetsen om de gewenste kleurtemperatuur te selecteren en druk vervolgens op de OK toets.**

Wit krijgt een rode in plaats van een blauwe tint, als de temperatuur wordt verlaagd van 9300K naar 6500K (standaardinstelling).

Als u "sRGB" selecteert, worden de kleuren aangepast aan het sRGB-profiel. (De sRGB-kleurinstelling is een standaardprotocol voor kleurruimten die ontworpen is voor computerproducten.) Als u "sRGB" selecteert, moeten de kleurinstellingen van de computer zijn ingesteld op het sRGB-profiel.

#### **Opmerkingen**

- Als een aangesloten computer of ander apparaat niet geschikt is voor sRGB, kan de kleur niet worden aangepast aan het sRGB-profiel.
- Als de optie KLEUREN is ingesteld op sRGB, kunt u de optie CONTRAST, HELDERHEID of GAMMA niet aanpassen.

#### **De kleurtemperatuur nauwkeurig aanpassen (GEBRUIKERINSTEL)**

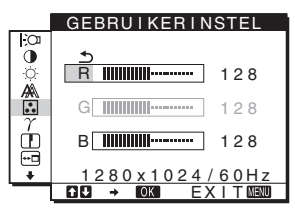

**1 Druk op de ↓/↑ toetsen om AANPASSEN te selecteren en druk op de OK toets.**

Het GEBRUIKERINSTEL menu verschijnt op het scherm.

- **2 Druk op de ↓/↑ toetsen om R (rood) of B (blauw) te selecteren en druk vervolgens op de OK toets. Druk op de ↓/↑ toetsen om de kleurtemperatuur aan te passen en druk vervolgens op de OK toets.** Aangezien bij deze instelling de kleurtemperatuur wordt gewijzigd door de componenten R en B te verhogen of te verlagen ten opzichte van G (groen), is de component G vastgelegd.
- **3** Druk op de  $\frac{1}{4}$  toetsen om  $\frac{1}{4}$  te selecteren en druk **vervolgens op de OK toets.**

De nieuwe kleurstelling wordt opgeslagen in het geheugen voor GEBRUIKER en wordt automatisch opgeroepen wanneer GEBRUIKER wordt geselecteerd. Het hoofdmenu verschijnt op het scherm.

## <span id="page-211-1"></span>**De gamma-instelling wijzigen (GAMMA)**

U kunt de kleurtinten van het beeld op het scherm afstemmen op de originele kleurtinten van het beeld.

#### **Opmerking**

Als de optie KLEUREN is ingesteld op sRGB, kunt u de optie CONTRAST, HELDERHEID of GAMMA niet aanpassen.

- **1 Druk op de MENU toets.** Het hoofdmenu verschijnt op het scherm.
- **2 Druk op de**  $\frac{1}{\sqrt{1}}$  **toetsen om**  $\gamma$  **(GAMMA) te selecteren en druk vervolgens op de OK toets.** Het GAMMA menu verschijnt op het scherm.
- **3** Druk op de ↓/↑ toetsen om de gewenste modus te **selecteren en druk op de OK toets.**

### <span id="page-211-2"></span>**De scherpte aanpassen (SCHERPTE)**

Pas deze optie toe om de randen van beelden, enz. scherper te maken.

- **1 Druk op de MENU toets.** Het hoofdmenu verschijnt op het scherm.
- **2 Druk op de ↓/↑ toetsen om ① (SCHERPTE) te selecteren en druk vervolgens op de OK toets.** Het SCHERPTE menu verschijnt op het scherm.
- **3 Druk op de ↓/↑ toetsen om de scherpte aan te** passen en druk vervolgens op de OK toets.<br>passen en druk vervolgens op de OK toets.

## <span id="page-212-0"></span>**De menupositie wijzigen (POSITIE MENU)**

U kunt de positie van het menu wijzigen als dit menu een beeld op het scherm blokkeert.

- **1 Druk op de MENU toets.** Het hoofdmenu verschijnt op het scherm.
- **2 Druk op de ↓/↑ toetsen om ⊕** (POSITIE MENU) te **selecteren en druk vervolgens op de OK toets.** Het POSITIE MENU menu verschijnt op het scherm.
- **3** Druk op de ↓/↑ toetsen om de gewenste positie te **selecteren en druk op de OK toets.** Er zijn drie verschillende posities voor de bovenkant, het midden en de onderkant van het scherm.

## <span id="page-212-1"></span>**De ingang automatisch wijzigen (INGANG ZOEKEN) (alleen voor SDM-E76D/SDM-E96D)**

Als u in het menu INGANG ZOEKEN de optie AUTO AAN selecteert, zoekt de monitor automatisch naar ingangssignalen via een ingang en wijzigt de ingang automatisch voordat de stroombesparingsstand van de monitor wordt ingeschakeld.

#### **1 Druk op de MENU toets.**

Het hoofdmenu verschijnt op het scherm.

- **2** Druk op de ↓/↑ toetsen om ➡ (INGANG ZOEKEN) **te selecteren en druk vervolgens op de OK toets.** Het menu INGANG ZOEKEN verschijnt op het scherm.
- **3 Druk op de** m**/**M **toetsen om de gewenste modus te selecteren en druk op de OK toets.**
	- AUTO AAN: als de geselecteerde ingang geen ingangssignaal heeft of als u een ingang selecteert met de INPUT toets op de monitor en deze ingang geen ingangssignaal heeft, verschijnt het schermbericht [\(pagina 17](#page-215-1)) en zoekt de monitor automatisch naar ingangssignalen via andere ingangen om de ingang te wijzigen. Als de ingang is gewijzigd, wordt de geselecteerde ingang weergegeven in de linkerbovenhoek van het scherm. Wordt er geen ingangssignaal ontvangen, dan wordt de stroombesparingsstand van de monitor automatisch ingeschakeld.
	- AUTO UIT: de ingang wordt niet automatisch gewijzigd. Druk op de INPUT toets om de ingang te wijzigen.

## <span id="page-212-2"></span>**De taal van het menuscherm selecteren (LANGUAGE)**

U kunt de taal wijzigen die wordt gebruikt in menu's of berichten die op deze monitor worden weergegeven.

**1 Druk op de MENU toets.**

Het hoofdmenu verschijnt op het scherm.

- **2** Druk herhaaldelijk op de ↓ toets totdat het **pictogram van de gewenste optie verschijnt.**
- **3** Druk op de ↓/↑ toetsen om **D** (LANGUAGE) te **selecteren en druk vervolgens op de OK toets.** Het LANGUAGE menu verschijnt op het scherm.
- **4 Druk op de ↓/↑ toetsen om een taal te selecteren en druk vervolgens op de OK toets.**
	- ENGLISH: Engels
	- FRANÇAIS: Frans
	- DEUTSCH: Duits
	- ESPAÑOL: Spaans
	- ITALIANO: Italiaans
	- NEDERLANDS
	- SVENSKA: Zweeds
	- РУССКИЙ: Russisch
	- 日本語: Japans
	- 中文: Chinees

### <span id="page-212-3"></span>**Extra instellingen**

U kunt de volgende opties aanpassen:

- $\cdot$  RESET  $\rightarrow$
- TOETSEN SLOT OT
- **1 Druk op de MENU toets.**  Het hoofdmenu verschijnt op het scherm.
- **2** Druk herhaaldelijk op de ↓ toets totdat het **pictogram van de gewenste optie verschijnt.**
- **3** Druk op de ↓/↑ toetsen om de gewenste optie te **selecteren en druk op de OK toets.** Pas de geselecteerde optie als volgt aan.

#### <span id="page-212-4"></span>■ De standaardinstellingen resetten

U kunt de aangepaste instellingen terugzetten naar de standaardinstellingen.

- **1 Druk op de ↓/↑ toetsen om**  $\rightarrow\arrow$  **(RESET) te selecteren en druk vervolgens op de OK toets.** Het RESET menu verschijnt op het scherm.
- **2 Druk op de ↓/↑ toetsen om de gewenste modus te selecteren en druk op de OK toets.**
	- OK: Hiermee worden alle standaardinstellingen hersteld. Houd er rekening mee dat bij deze methode de  $\blacksquare$ (LANGUAGE) instelling niet wordt gereset.
	- ANNULEREN:Het resetten annuleren en terugkeren naar het menuscherm.

#### ■ Menu's en bedieningselementen **vergrendelen**

U kunt de toetsen vergrendelen om ongewenst aanpassen of resetten te vermijden.

- **1** Druk op de ↓/↑ toetsen om Oπ (TOETSEN SLOT) **te selecteren en druk vervolgens op de OK toets.** Het TOETSEN SLOT menu verschijnt op het scherm.
- **2 Druk op de ↓/↑ toetsen om AAN of UIT te selecteren en druk op de OK toets.**
	- AAN: Alleen de  $\bigcirc$  (aan/uit) schakelaar werkt. Als u probeert een andere handeling uit te voeren, verschijnt het pictogram  $\bullet$  (TOETSEN SLOT) op het scherm.
	- UIT: SteI  $O_{\text{TH}}$  (TOETSEN SLOT) in op UIT. Als u het onderdeel  $\mathbf{O}_{\mathbf{T}}$  (TOETSEN SLOT) instelt op AAN, kan alleen dit menu-onderdeel worden geselecteerd.

## <span id="page-214-0"></span>**Technische kenmerken**

## <span id="page-214-1"></span>**Energiespaarfunctie**

Deze monitor voldoet aan de richtlijnen voor stroombesparing die zijn opgesteld door VESA, ENERGY STAR en NUTEK. Wanneer de monitor is aangesloten op een computer of een videokaart die compatibel is met DPMS (Display Power Management Standard) voor analoge ingang/DMPM (DVI Digital Monitor Power Management) voor digitale ingang, gaat het automatisch minder stroom verbruiken zoals hieronder afgebeeld.

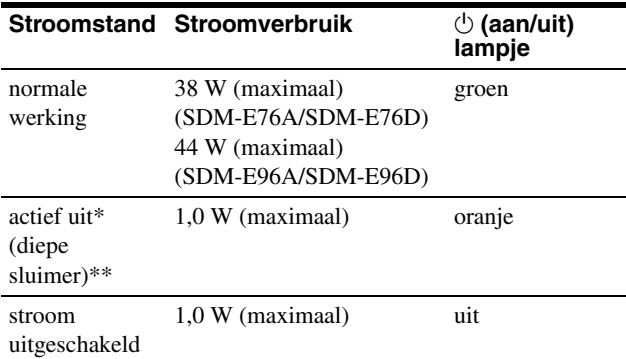

\* Als uw computer in de stand "actief uit" wordt gezet, valt het ingangssignaal weg en verschijnt het bericht "GEEN INPUT SIGNAAL" op het scherm. Na 5 seconden wordt de energiespaarstand voor de monitor geactiveerd.

\*\* "Diepe sluimer" is een stroomspaarstand die gedefinieerd is door de Environmental Protection Agency.

## <span id="page-214-2"></span>**Functie voor het automatisch aanpassen van de beeldkwaliteit (alleen voor analoog RGB signaal)**

**Als de monitor een ingangssignaal ontvangt, worden de beeldpositie en de scherpte (fase/ pitch) automatisch aangepast zodat er een scherp beeld op het scherm verschijnt.**

#### **Fabrieksinstelling**

Als de monitor een ingangssignaal ontvangt, wordt dit automatisch afgestemd op een van de fabrieksinstellingen die in het geheugen van de monitor zijn opgeslagen, om een beeld van hoge kwaliteit in het midden van het scherm te krijgen. Als het ingangssignaal overeenkomt met de fabrieksinstelling, wordt het beeld automatisch op het scherm weergegeven met de juiste standaardinstellingen.

#### **Als ingangssignalen niet overeenkomen met de fabrieksinstellingen**

Als de monitor een ingangssignaal ontvangt dat niet overeenkomt met een van de fabrieksinstellingen, wordt de functie voor het automatisch aanpassen van de beeldkwaliteit van de monitor geactiveerd waardoor er altijd een scherp beeld verschijnt op het scherm (binnen het volgende frequentiebereik):

Horizontale frequentie: 28–80 kHz

Verticale frequentie: 56–75 Hz

De eerste keer dat de monitor ingangssignalen ontvangt die niet overeenkomen met een van de fabrieksinstellingen, kan het langer dan normaal duren voordat het beeld op het scherm verschijnt. De instelgegevens worden automatisch opgeslagen in het geheugen zodat de monitor op dezelfde manier werkt als wanneer de monitor signalen ontvangt die wel overeenkomen met een van de fabrieksinstellingen.

#### **Opmerking (alleen voor SDM-E76D/SDM-E96D)**

U hoeft de digitale RGB-signalen van de DVI-D-ingang voor INPUT1 niet te wijzigen.

#### **Als u de fase, pitch en beeldpositie handmatig aanpast terwijl UIT bij AUT. INSTELLEN is geselecteerd**

Voor sommige ingangssignalen kunnen de beeldpositie, de fase en de pitch niet helemaal automatisch worden aangepast. Deze instellingen kunnen dan handmatig worden aangepast [\(pagina 11](#page-209-2)). Als u deze instellingen handmatig aanpast, worden deze als gebruikersstanden in het geheugen opgeslagen en automatisch weer opgeroepen wanneer de monitor dezelfde ingangssignalen ontvangt.

#### **Opmerkingen**

- Als de functie voor het automatisch aanpassen van de beeldkwaliteit is geactiveerd, werkt alleen de  $\bigcirc$  (aan/uit) schakelaar.
- Het kan zijn dat het beeld gedurende deze tijd knippert, maar dit duidt niet op een storing. Wacht een paar seconden tot de instelling is voltooid.

## <span id="page-215-0"></span>**Problemen oplossen**

Lees dit gedeelte door voordat u contact opneemt met uw dealer of de klantenservice.

## <span id="page-215-1"></span>**Schermberichten**

Als er een probleem is met het ingangssignaal, verschijnt één van de volgende berichten op het scherm. Om dit probleem op te lossen, [zie "Problemen en oplossingen" op pagina 18](#page-216-0).

#### **Als BUITEN BEREIK op het scherm verschijnt**

Dit geeft aan dat het ingangssignaal niet wordt ondersteund door de monitor. Controleer de volgende items.

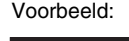

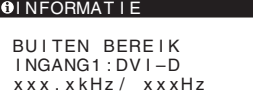

#### **Als "xxx.x kHz/ xxx Hz" wordt weergegeven**

Dit geeft aan dat de horizontale of verticale frequentie niet wordt ondersteund door de monitor.

De cijfers staan voor de horizontale en verticale frequenties van het huidige ingangssignaal.

#### **Als"RESOLUTIE > 1280 × 1024" wordt weergegeven**

Dit geeft aan dat de resolutie niet wordt ondersteund door het beeldscherm (1280  $\times$  1024 of minder).

#### **Als "GEEN INPUT SIGNAAL" op het scherm verschijnt**

Hiermee wordt aangegeven dat er geen signaal wordt ingevoerd.

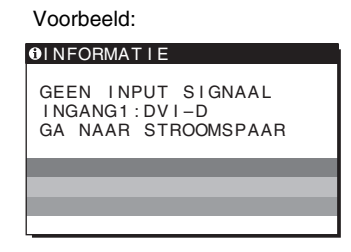

#### **GA NAAR STROOMSPAAR**

De monitor schakelt ongeveer 5 seconden nadat het bericht is verschenen over naar de energiespaarstand.

#### **Als KABEL NIET AANGESLOTEN op het scherm verschijnt**

Dit geeft aan dat de videosignaalkabel is losgekoppeld.

Voorbeeld:

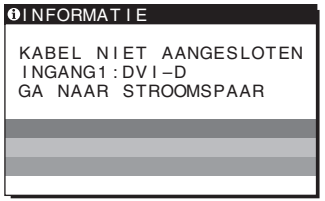

#### **GA NAAR STROOMSPAAR**

De monitor schakelt ongeveer 45 seconden nadat het bericht is verschenen over naar de energiespaarstand.
## **Problemen en oplossingen**

Raadpleeg de gebruiksaanwijzing van de aangesloten apparatuur wanneer u problemen hebt met een aangesloten computer of andere apparatuur.

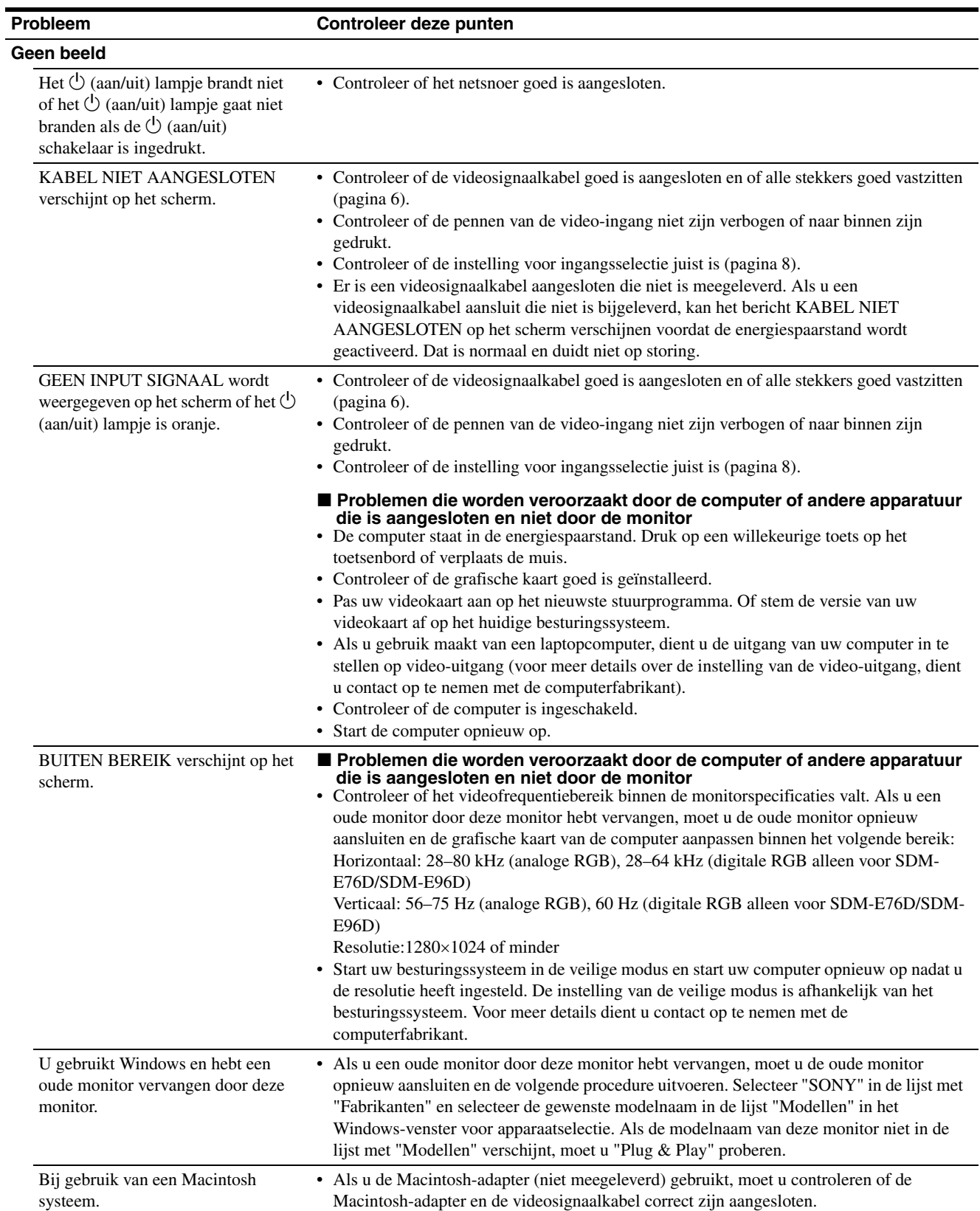

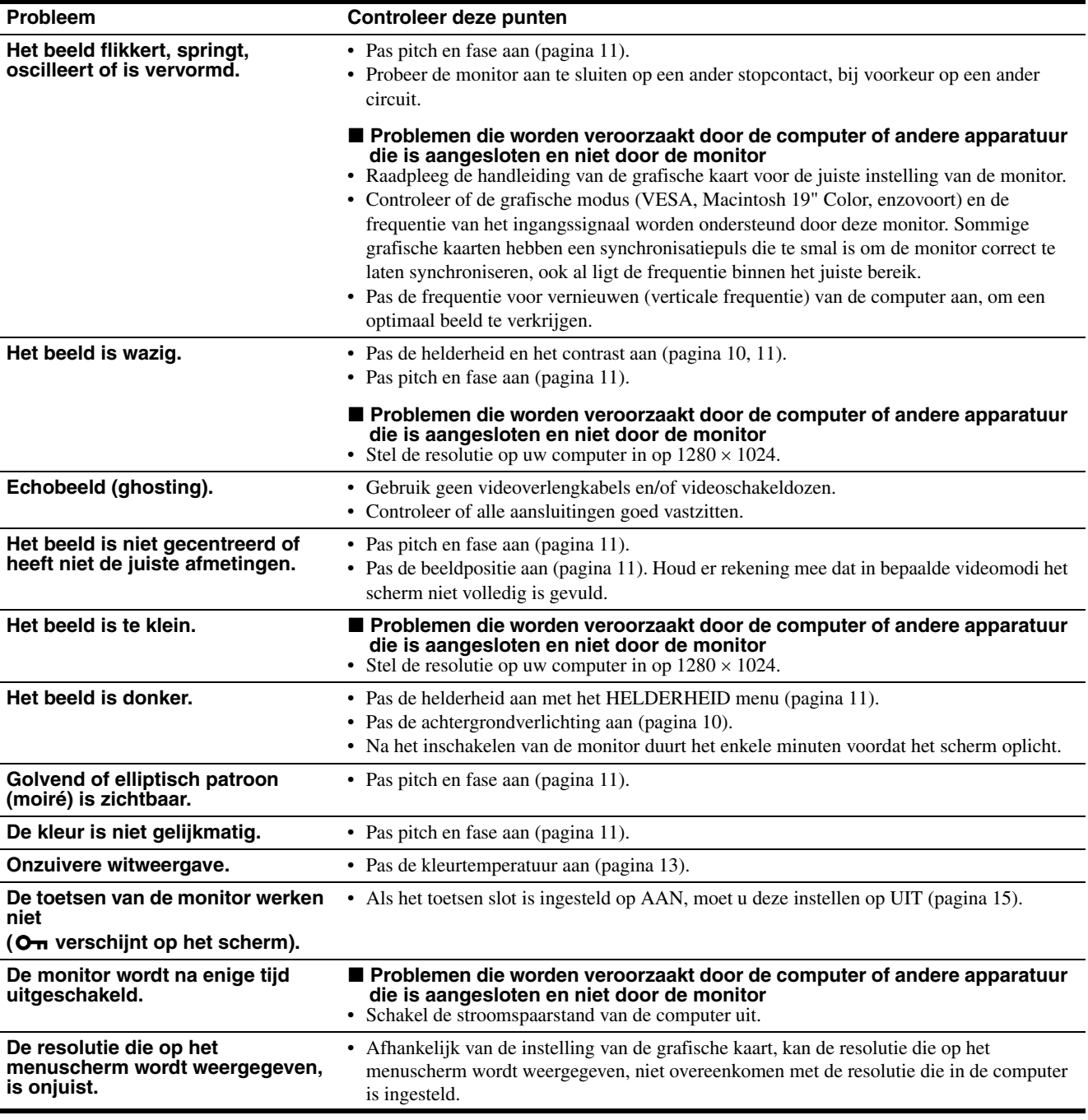

Als een probleem niet kan worden opgelost, neemt u contact op met een erkende Sony dealer en geeft u de volgende informatie:

- Modelnaam: SDM-E76A, SDM-E96A, SDM-E76D of SDM-E96D
- Serienummer
- Gedetailleerde beschrijving van het probleem
- Datum van aanschaf
- Naam en specificaties van uw computer en grafische kaart

# **Technische gegevens**

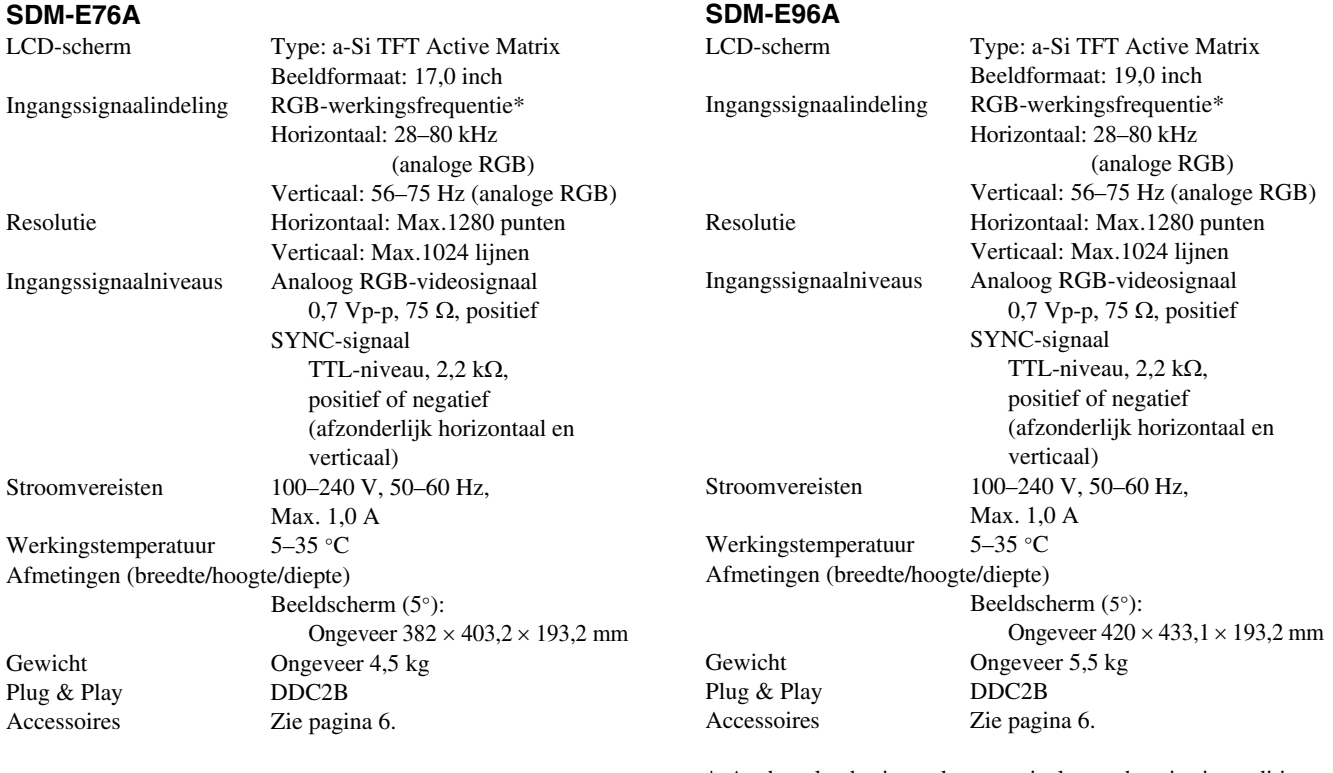

\* Aanbevolen horizontale en verticale synchronisatieconditie

- Horizontale synchronisatiebreedte moet meer dan 4,8% van de totale horizontale tijd zijn of 0,8 µsec, afhankelijk van wat het grootst is.
- Horizontale onderdrukkingsbreedte moet meer dan 2,5 µsec zijn.
- Verticale onderdrukkingsbreedte moet meer dan 450 µsec. zijn

Ontwerp en specificaties kunnen zonder voorafgaande kennisgeving worden gewijzigd.

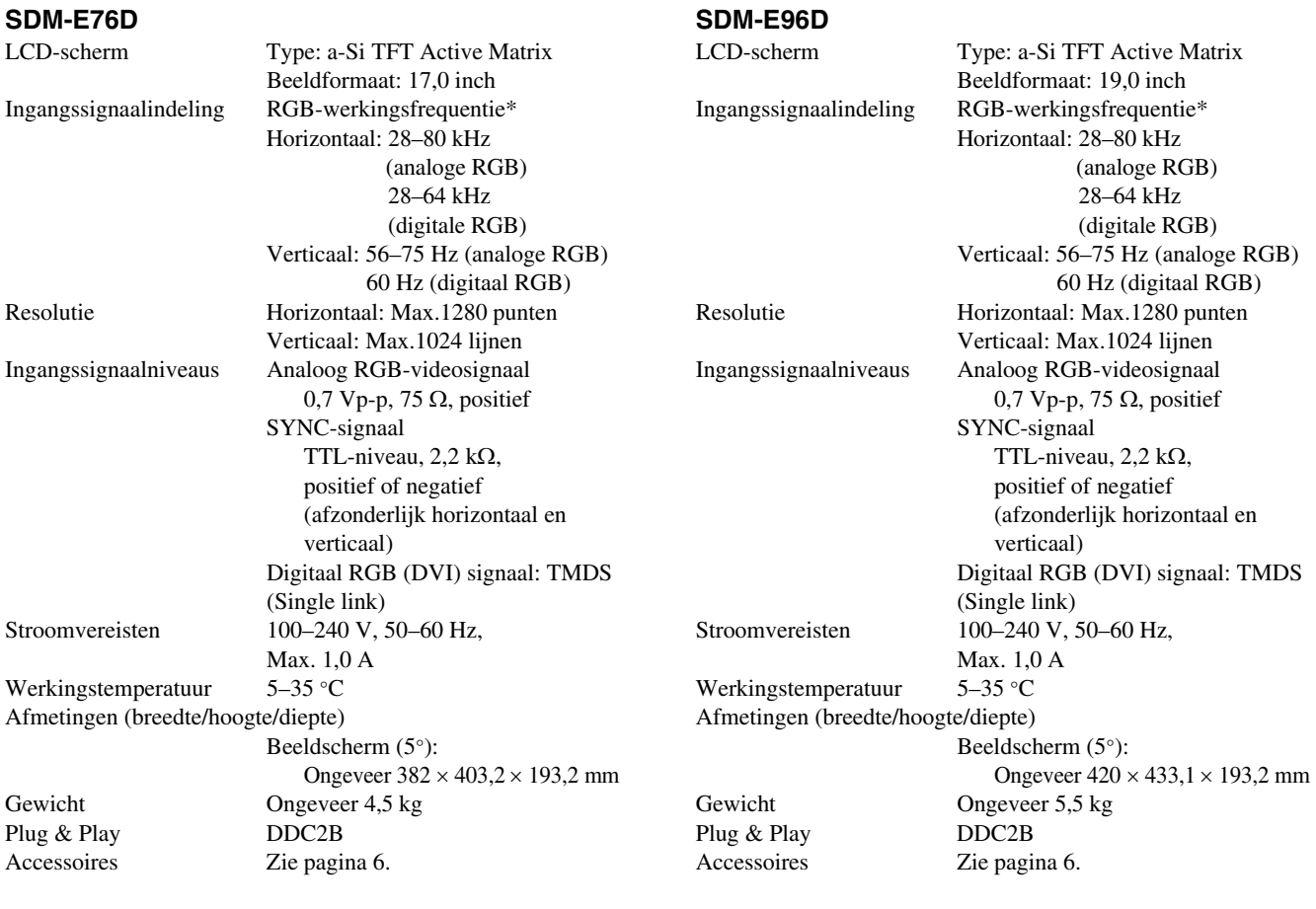

\* Aanbevolen horizontale en verticale synchronisatieconditie

- Horizontale synchronisatiebreedte moet meer dan 4,8% van de totale horizontale tijd zijn of 0,8 µsec, afhankelijk van wat het grootst is.
- Horizontale onderdrukkingsbreedte moet meer dan 2,5 µsec zijn.
- Verticale onderdrukkingsbreedte moet meer dan 450 µsec. zijn

Ontwerp en specificaties kunnen zonder voorafgaande kennisgeving worden gewijzigd.

## **TCO'03 Eco-document**

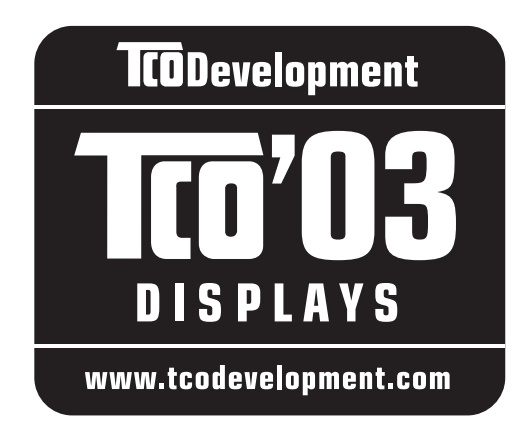

#### ■ Congratulations!

The display you have just purchased carries the TCO'03 Displays label. This means that your display is designed, manufactured and tested according to some of the strictest quality and environmental requirements in the world. This makes for a high performance product, designed with the user in focus that also minimizes the impact on our natural environment.

#### **E** Ergonomics

• Good visual ergonomics and image quality in order to improve the working environment for the user and to reduce sight and strain problems. Important parameters are luminance, contrast, resolution, reflectance, colour rendition and image stability.

#### **Energy**

- Energy-saving mode after a certain time beneficial both for the user and the environment
- Electrical safety

#### **Emissions**

- Electromagnetic fields
- Noise emissions

#### **Ecology**

- The product must be prepared for recycling and the manufacturer must have a certified environmental management system such as EMAS or ISO 14 001
- Restrictions on

- chlorinated and brominated flame retardants and polymers

- heavy metals such as cadmium, mercury and lead.

The requirements included in this label have been developed by TCO Development in co-operation with scientists, experts, users as well as manufacturers all over the world. Since the end of the 1980s TCO has been involved in influencing the development of IT equipment in a more user-friendly direction. Our labelling system

started with displays in 1992 and is now requested by users and IT-manufacturers all over the world.

> For more information, please visit **www.tcodevelopment.com**

#### **Recycling Information**

#### ■ Customer in Europe

The collection and recycling of this product has been planned according to your country's relevant legislation. To ensure that this product will be collected and recycled in way that minimizes the impact on the environment, please do the following:

- 1. If you purchased this product for private use, contact your municipality or the waste collection system and bring the product to this collection point / have the product be picked up by the waste collection system. Alternatively, your retailer might take back this if you purchase new equivalent equipment; please check with your retailer whether he will take back this product before bringing it. For information on your country's recycling arrangements, please contact the Sony representation in your country (contact details at: www.sony-europe.com). Further details on specific recycling systems can be found at the following addresses:
	- Belgium: www.recupel.be
	- Netherlands: www.nvmp.nl (consumer electronics) www.ictmilieu.nl (IT equipment)
	- Norway: www.elretur.no
	- Sweden: www.el-kretsen.se
	- Switzerland: www.swico.ch
- 2. If you use this product professionally, check the product's delivery contract for take back / recycling arrangements and follow the procedures described therein. Alternatively, follow the procedures described under point 1.

#### ■ Customer in USA

We Sony as a member of EIA recommends to visit URL below http://www.eiae.org/

#### ■ Customer in Asia

http://www.sony.co.jp/SonyInfo/Environment/recycle/3R.html

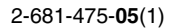

# **SONY**

# 彩色液晶显示器

使用说明书 (CS)

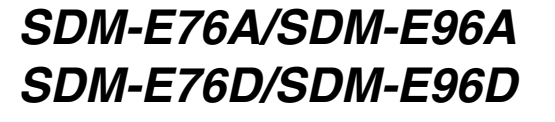

© 2006 Sony Corporation

Download from Www.Somanuals.com. All Manuals Search And Download.

# **Owner's Record**

The model and serial numbers are located at the rear of the unit. Record these numbers in the spaces provided below. Refer to them whenever you call upon your dealer regarding this product. Model No. Serial No.

## **WARNING**

**To reduce the risk of fire or electric shock, do not expose this apparatus to rain or moisture.**

#### **Dangerously high voltages are present inside the unit. Do not open the cabinet. Refer servicing to qualified personnel only.**

#### **FCC Notice**

This equipment has been tested and found to comply with the limits for a Class B digital device, pursuant to Part 15 of the FCC Rules. These limits are designed to provide reasonable protection against harmful interference in a residential installation. This equipment generates, uses, and can radiate radio frequency energy and, if not installed and used in accordance with the instructions, may cause harmful interference to radio communications. However, there is no guarantee that interference will not occur in a particular installation. If this equipment does cause harmful interference to radio or television reception, which can be determined by turning the equipment off and on, the user is encouraged to try to correct the interference by one or more of the following measures:

- Reorient or relocate the receiving antenna.
- Increase the separation between the equipment and receiver.
- Connect the equipment into an outlet on a circuit different from that to which the receiver is connected.

– Consult the dealer or an experienced radio/TV technician for help. You are cautioned that any changes or modifications not expressly approved in this manual could void your authority to operate this equipment.

#### **IMPORTANTE**

Para prevenir cualquier mal funcionamiento y evitar daños, por favor, lea detalladamente este manual de instrucciones antes de conectar y operar este equipo.

**If you have any questions about this product, you may call; Sony Customer Information Services Center 1-800-222-7669 or http://www.sony.com/**

#### **Declaration of Conformity**

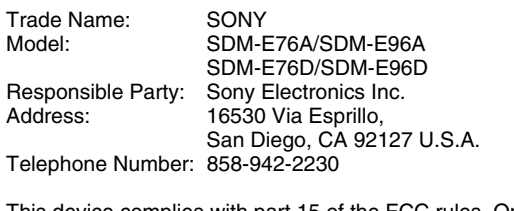

This device complies with part 15 of the FCC rules. Operation is subject to the following two conditions: (1) This device may not cause harmful interference, and (2) this device must accept any interference received, including interference that may cause undesired operation.

#### **NOTICE**

This notice is applicable for USA/Canada only. If shipped to USA/Canada, install only a UL LISTED/CSA LABELLED power supply cord meeting the following specifications:

**SPECIFICATIONS** 

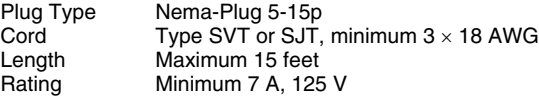

#### **NOTICE**

Cette notice s'applique aux Etats-Unis et au Canada uniquement.

Si cet appareil est exporté aux Etats-Unis ou au Canada, utiliser le cordon d'alimentation portant la mention UL LISTED/CSA LABELLED et remplissant les conditions suivantes: SPECIFICATIONS

Type de fiche Fiche Nema 5-15 broches<br>Cordon Type SVT ou SJT. minimu Cordon Type SVT ou SJT, minimum 3 × 18 AWG<br>Longueur Maximum 15 pieds Maximum 15 pieds Tension Minimum 7 A, 125 V

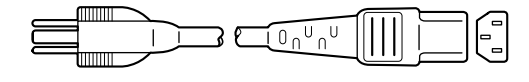

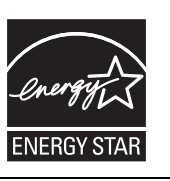

As an ENERGY STAR Partner, Sony Corporation has determined that this product meets the ENERGY STAR guidelines for energy efficiency.

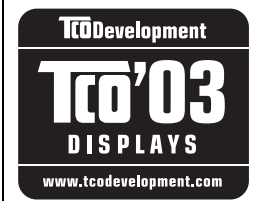

This monitor complies with the TCO'03 guidelines.

目录

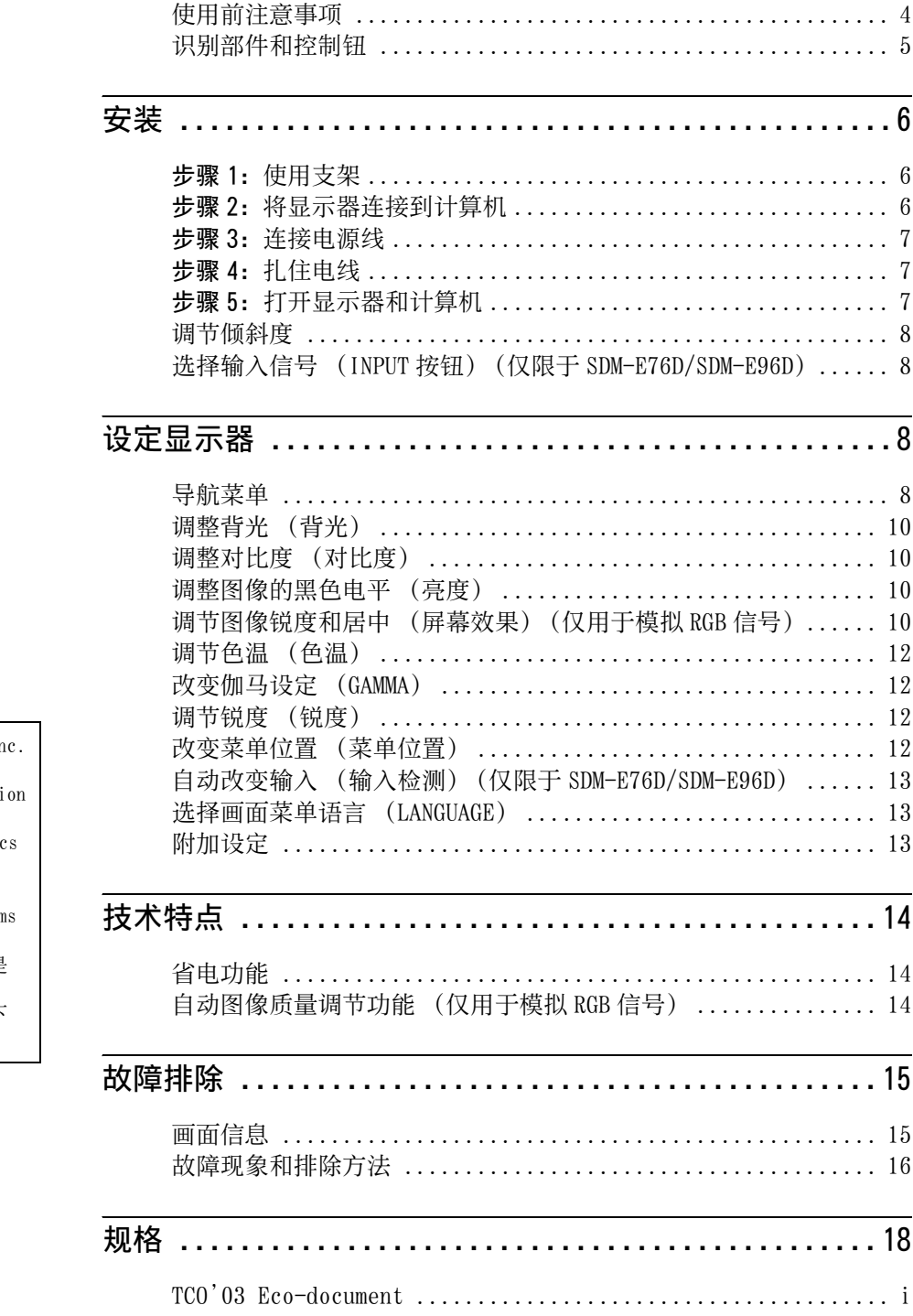

- Macintosh 是 Apple Computer, In 在美国和其他国家的注册商标。 • Windows® 是 Microsoft Corporation
- 在美国和其他国家的注册商标。
- VESA 和 DDC™ 是 Video Electronic Standards Association 的商标。 • ENERGY STAR® 是美国注册商标。
- Adobe 和 Acrobat 是 Adobe System
- Incorporated 的商标。
- 此处所提及的所有其他产品名称是 它们各自公司的商标或注册商标。 • 此外,并未在本手册的各种情况下
- 提及 "™"和 "®"。

## <span id="page-224-0"></span>使用前注意事项

#### 有关电源连接的警告事项

• 请使用附带的电源线。如果使用其他电源线,则必须与当 地的电源匹配。

#### 对于美国用户

如果没有使用合适的电源线,该显示器将无法遵循 FCC 的 强制性标准。

#### 对于英国用户

如果在英国使用本显示器,请务必使用与英国电源相匹配 的电源线。

插头类型范例

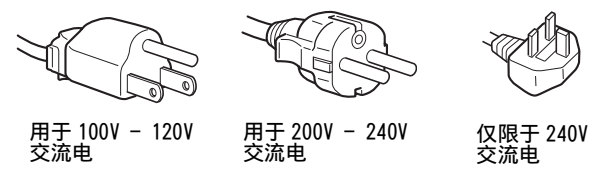

设备必须安装在容易插拔的电源插座附近。

#### 安装

切勿在下列场所安装或放置显示器:

- 受高温影响的地方,例如靠近暖气管、热气管道或直射阳 光下。显示器若受到高温影响,如放置在直射阳光下的汽 车内或靠近热气管道,会引起机壳变形或故障。
- 会受到机械振动或冲击的地方。
- 靠近会产生强磁场的设备,如电视机或各种其他家用电 器。
- 受大量灰尘、垃圾或沙尘影响的地方,例如靠近开着的窗 或门等等。如果临时放置在户外,则必须采取足够的预防 措施防止空气中的灰尘和脏物进入。否则会产生不可修复 的故障。

请将本机放置在平面上。请勿将其放置在桌子边缘等不平 处。如果机器的某个部位伸出此类表面,则有可能掉落或导 致损坏及人员受伤。

#### 使用液晶显示屏

- 切勿将液晶显示屏面向太阳放置,因为太阳光会损坏液晶 显示屏。将显示器放置在窗口边时请当心。
- 切勿推或擦伤液晶显示屏。切勿将重物放在液晶显示屏 上。这可能导致屏幕失去均匀性或造成液晶显示器面板故 障。
- 如果在寒冷的地方使用本显示器,屏幕上会出现残影。这 并不是故障。当温度上升到正常操作温度时,屏幕即会恢 复正常。
- 如果长时间显示静止图像,可能会暂时出现残影。残影最 终会消失。
- 液晶显示器面板在使用时会变热。这并不是故障。

液晶显示屏注意事项 (Liquid Crystal Display) 请注意,液晶显示屏是由高精密技术制成。但在液晶显示屏 上可能经常出现黑点或发光亮点 (红色、蓝色或绿色),还 可能出现不规则的彩色条纹或亮点。这并不是故障。 (有效点:99.99% 以上)

#### 保养

- 清洁显示器之前,请先从电源插座上拔掉电源线。
- 请用软布清洁液晶显示屏。如果使用玻璃清洁液,切勿使 用任何含有抗静电溶剂或类似添加剂的清洁剂,因为这可 能损伤液晶显示屏的涂层。
- 请用软布蘸柔性洗涤剂溶液清洁机壳、面板和控制钮。切 勿使用任何类型的砂纸、研磨粉或酒精、汽油等溶剂。
- 切勿用圆珠笔或螺丝起子等尖锐物体去摩擦、触碰或敲击 屏幕表面。这种接触可能会导致显像管的划伤。
- 请注意,如果显示器接触到如杀虫剂等挥发性溶剂,或者 长期接触到橡胶或乙烯基材料,则可能导致材料退化或液 晶显示屏涂层退化。

#### 搬运

- 搬运时, 请先断开显示器上连接的所有电缆, 并且用双手 抓紧显示器。如果显示器掉落,则可能造成您受伤或显示 器损坏。
- 送修或搬运本显示器时,请使用原纸箱和包装材料。

#### 安装到墙壁或安装支架上

要将该显示器安装到墙壁或安装支架上,请务必咨询专业人 员。

#### 显示器的废弃

- 切勿将本显示器作为普通家庭废弃物处理。
- 本显示器所使用的荧光管含有水银。对本显示器的处理必 须按照您当地卫生权力机构的法规执行。

制造商: 索尼公司 日本东京都品川区北品川6-7-35 产地:中国

## <span id="page-225-0"></span>识别部件和控制钮

详细内容请参照括弧内的页数。

1 (电源)开关和控制钮位于显示器正面的右下方。

#### 显示器正面

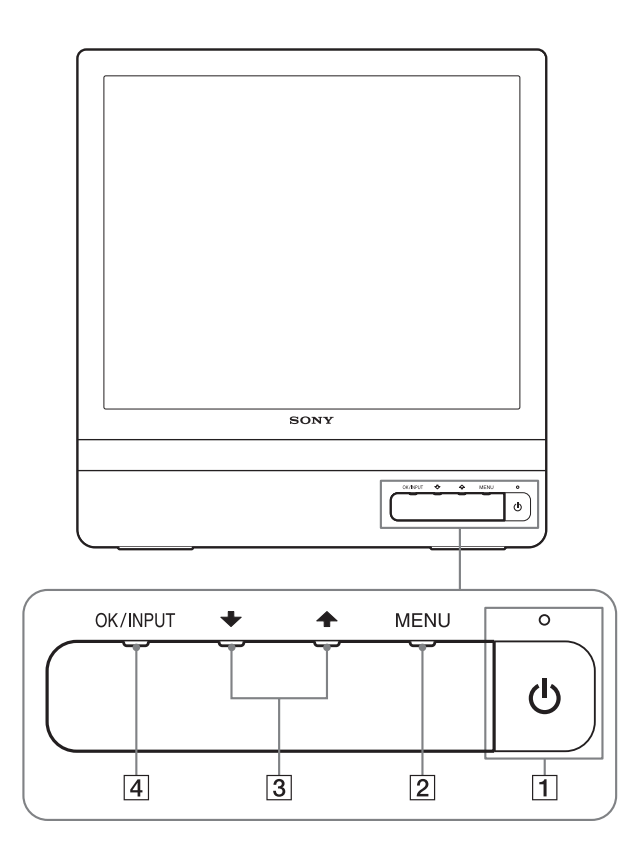

#### 显示器背面

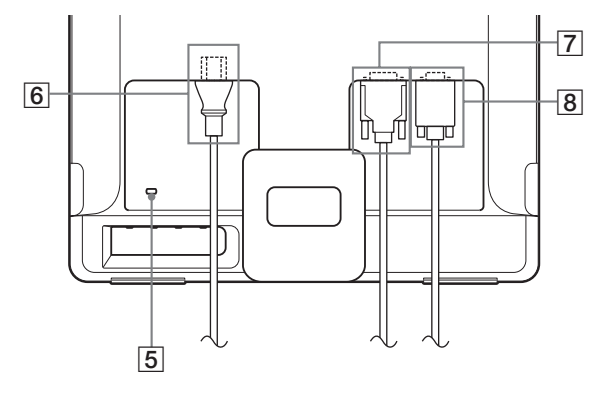

 $\boxed{1}$   $\boxed{0}$  (电源) 开关和指示灯 (第 [7](#page-227-2)[, 14](#page-234-1) 页) 若要打开或关闭显示器,请按 () (电源) 开关。 当显示器打开时电源指示灯呈绿色亮起,而当显示器处 于省电模式时呈橙色亮起。

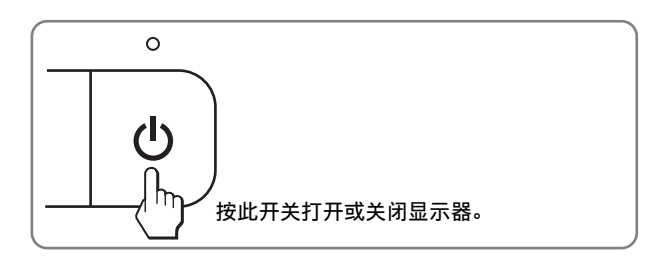

- 2 MENU (菜单)按钮 ([第 8](#page-228-3)[, 9](#page-229-0) 页) 本按钮显示或关闭主菜单。 您还可通过按住本按钮 8 秒钟以上以开启 DDC/CI 功能。
- 3 →/◆按钮 (第9页) 当选择菜单项目和进行调整时,这些按钮起 →/◆ 按钮作 用。

#### 4 OK (确定)按钮 [\(第 9 页](#page-229-0)) 本按钮用于选择项目或执行菜单中的设定。 INPUT 按钮 ([第 8 页\)](#page-228-1)(仅限于 SDM-E76D/SDM-E96D)

当两台计算机连接到显示器时,本按钮可转换 INPUT1 和 INPUT2 之间的视频输入信号。

#### 5 安全锁定孔

本安全锁定孔应该与 Kensington Micro Saver Security System 一起使用。 Micro Saver Security System 是 Kensington 的商标。

- 6 AC IN (交流输入)连接器 ([第 7 页\)](#page-227-0) 连接电源线 (附带)。
- 7 用于 INPUT1 的 DVI-D 输入连接器(数字 RGB)([第 6 页\)](#page-226-3) (仅限于 SDM-E76D/SDM-E96D) 此连接器输入的数字 RGB 视频信号遵守 DVI Rev.1.0。
- 8 HD15 输入连接器 (模拟 RGB) ([第 6 页\)](#page-226-4) 此连接器输入模拟 RGB 视频信号 (0.7 Vp-p, 正极)和 同步信号。

<span id="page-226-0"></span>安装

<span id="page-226-5"></span>使用显示器前,请查点一下包装纸箱内是否含有下列物品: • 液晶显示器

- 电源线
- HD15-HD15 视频信号电缆 (模拟 RGB)
- DVI-D 视频信号电缆 (数字 RGB)
- (仅限于 SDM-E76D/SDM-E96D)
- 电线扎带
- CD-ROM (Windows/Macintosh 实用软件,使用说明书等)
- 保修卡
- 快速安装指南

## <span id="page-226-1"></span>步骤 1: 使用支架

#### ■ 使用附带的支架

打开支架。

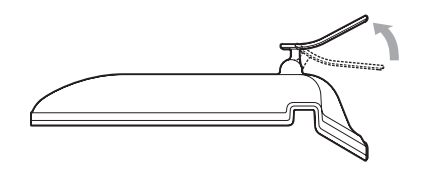

#### 注

支架在出厂时已设在收起位置。支架收起时切勿竖直放置显示器。 否则显示器会翻倒。

#### ■ 使用 VESA 兼容支架

当使用非附带的 VESA 兼容壁挂架或支架时,请使用 VESA 兼 容螺丝进行安装。

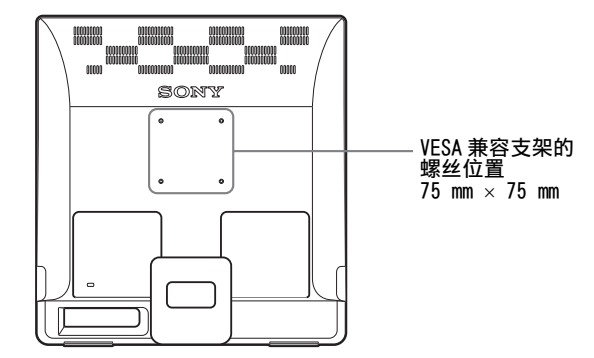

在装有或不装有附带支架的情况下均可使用显示器。

## <span id="page-226-2"></span>步骤 2: 将显示器连接到计算机

连接之前, 请关闭显示器和计算机。

#### 注

- 不要接触视频信号电缆连接器内的针,因为这可能将针折弯。
- 检查 HD15 连接器排列情况,避免折弯视频信号电缆连接器内的 针。

#### <span id="page-226-3"></span>■ 连接具有 DVI 输出连接器 (数字 RGB) 的计算机 (仅限于 SDM-E76D/SDM-E96D)

使用附带的 DVI-D 视频信号电缆 (数字 RGB), 将计算机连接到显 示器 DVI-D 输入连接器 (数字 RGB)。

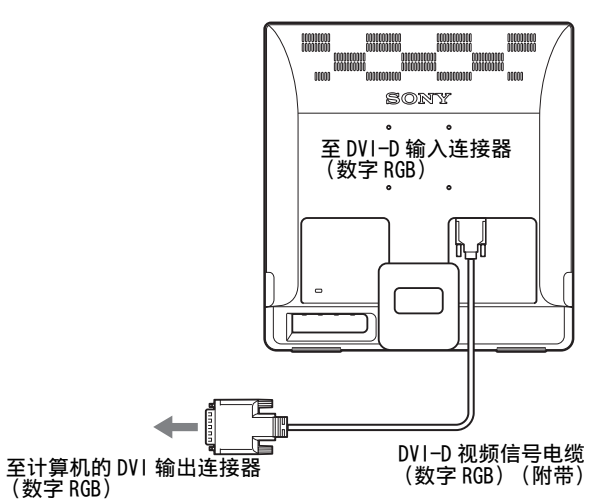

#### <span id="page-226-4"></span>■ 连接具有 HD15 输出连接器 (模拟 RGB) 的计算机

使用附带的 HD15-HD15 视频信号电缆 (模拟 RGB), 将计算机连接 到显示器 HD15 输入连接器 (模拟 RGB)。

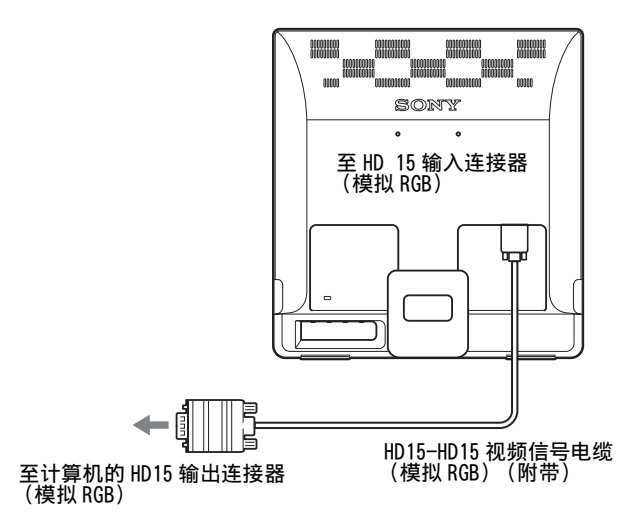

## <span id="page-227-0"></span>步骤 3: 连接电源线

关闭显示器和计算机电源,先将电源线连接到显示器,然后 再将其连接到电源插座。

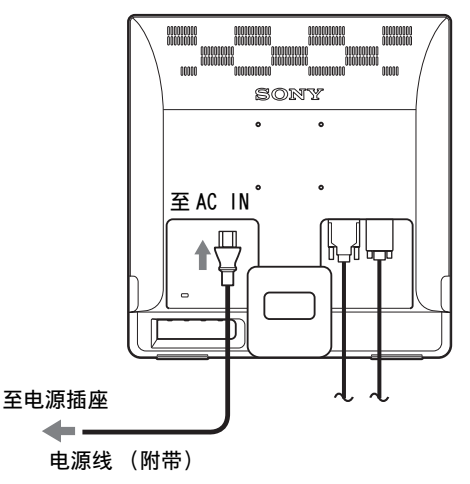

## <span id="page-227-1"></span>步骤 4: 扎住电线

#### 捆扎好电缆和电线。

使用附带的电线扎带,捆扎电缆和电线。

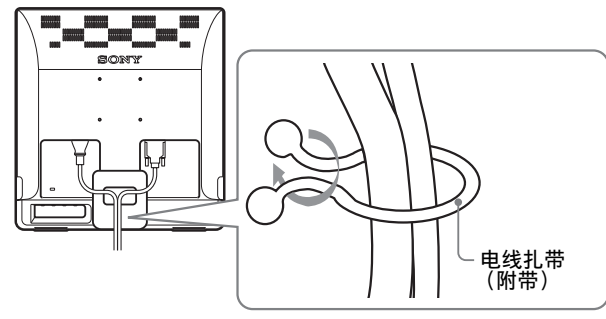

此处显示的图示为 SDM-E76D 显示器的后视图。 同样适用于其他的型号。

## <span id="page-227-2"></span>步骤 5: 打开显示器和计算机

#### 按下 少 (电源)开关。

显示器的 少 (电源) 指示灯呈绿色亮起。

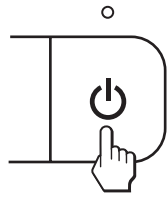

#### 打开计算机。

显示器安装完成。如有必要,请使用显示器的控制钮调整图 像。

#### 如果屏幕上未出现图像

- 请检查电源线和视频信号电缆是否正确连接。
- 如果屏幕上出现 "没有输入信号": 计算机进入省电模式。试着按键盘上任意键或移动鼠标。
- 如果屏幕上出现 "未连接信号线": 请检查视频信号电缆是否正确连接。
- 如果屏幕上出现 "超出范围": 重新连接旧显示器。然后在以下范围内调节计算机的显 卡。

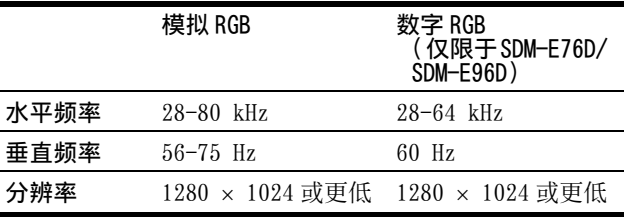

有关画面信息的更多说明[,请参阅第 16 页上的 "故障现象](#page-236-0) [和排除方法"。](#page-236-0)

#### 不需要特定的驱动程序

本显示器遵照"DDC"即插即用标准, 并自动检测所有显示器信息。 计算机不需要安装特定的驱动程序。 连接显示器后第一次打开计算机时,屏幕上会出现设定向导。此

时,请按照屏幕指示进行操作。即插即用显示器被自动选择,因此 您可以使用此显示器。

垂直频率转变为 60 Hz。 如果显示器上闪烁不明显,您可以就这样使用。您不需要将垂直频 率设定到更高的值。

## <span id="page-228-0"></span>调节倾斜度

显示器可以在以下所示的角度内进行调节。

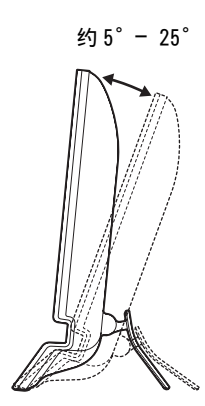

抓住液晶显示器面板的下部,然后调整屏幕倾斜度。

# 若要舒适地使用显示器

本显示器的设计能使您将显示器设置在一个舒适的观看角 度。根据桌子和椅子的高度调整显示器的视角,并使屏幕上 的光亮不会反射到您的眼睛。

注 调节屏幕的倾斜度时,切勿撞击或将显示器从桌上碰落。

## <span id="page-228-1"></span>选择输入信号 (INPUT 按钮) (仅限于 SDM-E76D/SDM-E96D)

按 INPUT 按钮。

每按一次该按钮,输入信号将改变。

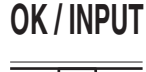

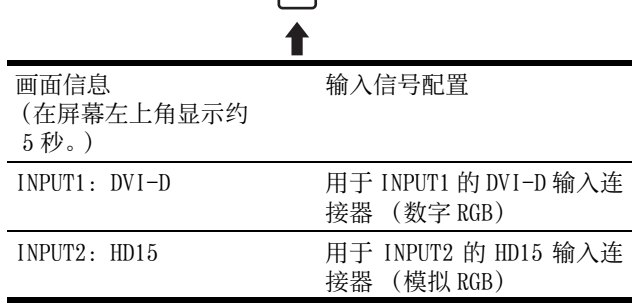

# <span id="page-228-2"></span>设定显示器

#### 进行调整之前

连接并开启显示器和计算机。 为获得最佳效果,在调整之前至少等待 30 分钟。

可用屏幕显示菜单对显示器做许多调整。

## <span id="page-228-3"></span>导航菜单

按 MENU 按钮在屏幕上显示主菜单。有关使用 MENU 按钮的详 细说明[,请参阅第 9 页。](#page-229-0)

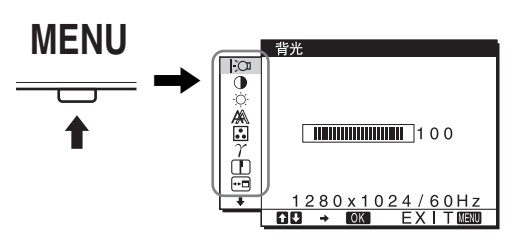

使用 →/◆ 和 OK 按钮选择上述菜单视图中的图标。出现下 列 1 至 10 菜单。按住 → 向下滚动直至出现菜单 9 和  $\overline{10}$  中的图标。有关使用 →/↑ 和 OK 按钮的更多信息, 请参见 [第 9 页。](#page-229-0)

1 背光 | ○ (第10页)

选择背光菜单调整背光的 亮度。

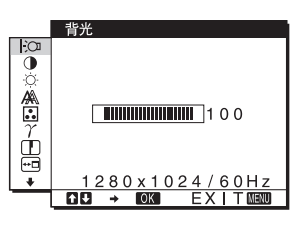

2 对比度 ● (第10页) 选择对比度菜单调整图像 对比度。

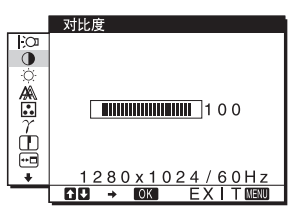

3 亮度 ☆ (第10页) 选择亮度菜单调整图像的 亮度 (黑色电平)。

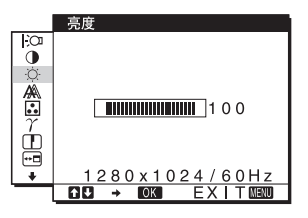

<span id="page-229-0"></span>**4 屏幕效果 A (第10页)** 11 其他菜单 ([第 13 页](#page-233-2)) 屏幕效果 有百 选择屏幕效果菜单调整图 ाञ् 设定以下菜单项目。  $\overline{\mathbf{b}}$ 像的锐度 (相位 / 像素频 • 复原 → ← 百动调节  $\frac{1}{2}$ 率) 或居中 (水平 / 垂直 • 菜单锁定 On 間出<br>優<del>素</del>频率  $\overline{O}$ ■<br>水平中心<br>垂直中心 位置)。 ģ  $280 \times 1024 / 60$  Hz<br> $\rightarrow$  60% EXT16600  $\frac{1280 \times 1024 / 60 \text{ Hz}}{100 \div 0.01}$ no [5] 色温 图 (第12页) 色温 ■ 使用 MENU、 →/◆ 和 OK 按钮 选择色温菜单调整图像的  $\Box$  $\ddot{\bullet}$  $\frac{9300}{7}$ 色温。调整屏幕的色调。 ■6500<br>SRGB<br>用户<br>L调整 ć  $\sum_{n=1}^{\infty}$ 当色温设为 sRGB 时,不能 **1** 显示主菜单。 调节对比度、亮度或 按 MENU 按钮, 在屏幕上显示主菜单。  $\frac{1}{10}$ GAMMA。  $280 \times 1024 / 60$  Hz<br> $\rightarrow$  OK EXIT **MENU**  $\overline{6}$  GAMMA  $\gamma$  (第12页) GAMMA 选择GAMMA菜单改变图像色  $\overline{\mathbf{F}}$  $\tilde{0}$  $\begin{array}{|c|c|c|c|c|}\n\hline \text{GGAMMA 1} & \text{GAMMA 2}\n\end{array}$ 彩深浅的设定。  $\frac{1}{2}$ GAMMA<sub>3</sub> **2** 选择您想要调整的菜单。  $\frac{1}{1}$ 按 →/◆ 按钮显示想要的菜单。按 OK 按钮选择菜单项。  $280 \times 1024 / 60$  Hz<br> $\rightarrow$  MOK EXIT MENU nġ  $\bf{O}$ **OK / INPUT** 7 锐度 Ⅱ (第12页)  $\rightarrow$ 销售  $\overline{\mathbf{e}}$ 选择锐度菜单进行调整以 提高图像边缘的锐度。  $\sum_{\infty}$ 5 ģ **3** 调整菜单。 按 →/◆ 按钮进行调整, 然后按 OK 按钮。 <u>1280x1024/60Hz</u><br>B → ©23 EXIT<mark>@2</mark>30 当您按 OK 按钮时, 设置被储存, 然后显示回到前一菜 单。 8 菜单位置 ( [第 12 页 \)](#page-232-3) 菜单位置 选择菜单位置改变屏幕显  $\Box$  $\mathbf 0$ O **OK / INPUT** 示菜单位置。  $\frac{1}{2}$  $\rightarrow$  $\frac{1}{\Box}$  $280 \times 1024 / 60$  Hz<br> $\rightarrow 100$  EXIT  $\overline{B}$ **4** 关闭菜单。 9 输入检测 –– (第13页) 输入检测 按一次 MENU 按钮回到正常显示状态。若未按任何按钮, (仅限于 SDM-E76D/SDM-约 45 秒后菜单将自动关闭。  $\begin{array}{c} \n\Box\n\end{array}$ ■开启自动输入检测<br>——关闭自动输入检测 E96D) 显示器自动检测至输入端 **MENU**  $\sigma$ 子的输入信号,并在显示 器进入省电模式之前自动 <u>1280x1024/60Hz</u><br>**EI → ©231 E**XIT®®®® 改变输入。 10 LANGUAGE **图 (第13页)** ■ 复原调整 LANGUAGE 选择 LANGUAGE 以改变用于  $\begin{array}{c}\n\bullet \\
\bullet \\
\bullet \\
\bullet\n\end{array}$ NEDERLANDS 您可以使用复原菜单进行复原调整。有关复原调整的详情[请](#page-233-3) 菜单或信息的语言。 SVENSKA<br>PYCCKMЙ [参阅第 13 页](#page-233-3)。  $\sigma$ 日本語<br>■中文  $1280 \times 1024 / 60$  Hz

#### ■ 通过计算机控制显示器

按住 MENU 按钮至少 5 秒钟。您将看到一条显示当前设定的 画面信息。3 秒钟后,DDC/CI 设定会如下所示开启或关闭。

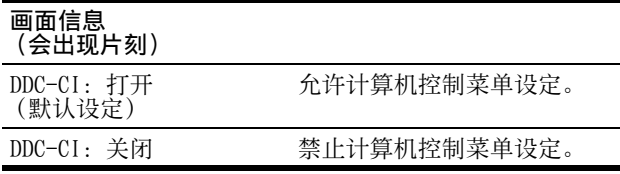

注

此功能仅适用于支持 DDC/CI (Display Data Channel Command Interface)功能的计算机。

## <span id="page-230-0"></span>调整背光 (背光)

如果屏幕过亮,请调整背光使得屏幕易于观看。

- **1** 按 MENU 按钮。 屏幕上出现主菜单。
- 2 按 ↓/◆ 按钮选择 |-○ (背光), 然后按 OK 按钮。 屏幕上出现背光菜单。
- 3 按  $\frac{1}{2}$  / <sup>4</sup> 按钮调整亮度等级, 然后按 OK 按钮。

## <span id="page-230-1"></span>调整对比度 (对比度)

调整图像对比度。

- 注 当色温设为 sRGB 时,不能调整对比度、亮度或 GAMMA。
- **1** 按 MENU 按钮。 屏幕上出现主菜单。
- 2 按 →/◆ 按钮选择 ① (对比度), 然后按 OK 按钮。 屏幕上出现对比度菜单。
- 3 按 ↓/◆ 按钮调整对比度, 然后按 OK 按钮。

## <span id="page-230-2"></span>调整图像的黑色电平 (亮度)

调整图像亮度 (黑色电平)。

注 当色温设为 sRGB 时,不能调整对比度、亮度或 GAMMA。

- **1** 按 MENU 按钮。 屏幕上出现主菜单。
- 2 按 →/◆ 按钮选择 (亮度), 然后按 OK 按钮。 屏幕上出现亮度菜单。
- **3** 按 →/◆ 按钮调整亮度, 然后按 OK 按钮。

## <span id="page-230-3"></span>调节图像锐度和居中 (屏幕效果) (仅用于模拟 RGB 信号)

#### ■ 自动图像质量调节功能

当显示器接收到输入信号时,它会自动调节图像位置 和锐度 (相位 / 像素频率), 使屏幕上出现清晰的图 像 [\(第 14 页](#page-234-2))。

#### 注

- 当自动图像质量调节功能启用时, 仅 少 (电源) 开关可以操作。
- 在此期间图像可能会闪动,但这并非故障。只需稍等片刻直至调 节完成。

如果本显示器的自动图像质量调节功能似乎不能完全调节 图像

您可以对当前的输入信号进一步进行图像质量的自动调节。 ( 参见以下自动调节。)

#### 如果仍需要进一步进行图像质量的调节

您可以手动调节图像锐度 (相位 / 像素频率) 和位置 (水 平 / 垂直位置)。

这些调节被储存在内存中,当显示器接收到相同的输入信号 时可自动调用。 如果重新连接计算机后改变输入信号可能要重复进行这些 设定。

#### ■ 对当前输入信号进一步进行图像质量自动调节 (自动调节)

设定当前输入信号的最佳相位、像素频率和水平 / 垂直位 置。

- **1** 按 MENU 按钮。 屏幕上出现主菜单。
- 2 按 ↓/◆ 按钮选择 A (屏幕效果), 然后按 OK 按钮。 屏幕上出现屏幕效果菜单。
- 3 按 →/◆ 按钮选择自动调节, 然后按 OK 按钮。 屏幕上出现自动调节菜单。
- 4 按 ↓/◆ 按钮选择打开或关闭, 然后按 OK 按钮。
	- 打开: 对于当前的输入信号,进行适当的画面相位、 像素频率和水平 / 垂直位置的调整,并保存。 注意 当监视器打开或输入信号改变时,自动调节进行自 动调整。
	- 关闭: 自动调节无效。 注意 当输入信号改变时,自动调节将自动起作用。
- 5 按 →/◆ 按钮选择 つ, 然后按 OK 按钮。 返回到菜单画面。

<span id="page-231-0"></span>■ 手动调整图像的锐度和位置 (像素频率 / 相位 / 水平中心 / 垂直中心)

您可以按照以下步骤调节图像锐度。当计算机连接到显示器 HD15 输入连接器 (模拟 RGB) 时, 调整有效。

- **1** 在计算机上将分辨率设置为 1280 × 1024。
- **2** 放入 CD-ROM。
- **3** 启动 CD-ROM

对于 Windows 用户 自动运行操作时: 选择地区、语言和型号,然后单击显示器调整工具 (UTILITY)。

- **4** 单击 "Adjust"并确认当前分辨率 (最高值)和建议分 辨率 (最低值),然后单击 "Next"。 出现像素频率的测试图案。
- **5** 按 MENU 按钮。 屏幕上出现主菜单。
- 6 按 ↓/◆ 按钮选择 A (屏幕效果), 然后按 OK 按钮。 屏幕上出现屏幕效果菜单。
- 7 按 →/◆ 按钮选择像素频率, 然后按 OK 按钮。 屏幕上出现像素频率调整菜单。
- 8 按 →/◆ 按钮, 直至垂直条纹消失。 调节垂直条纹消失。

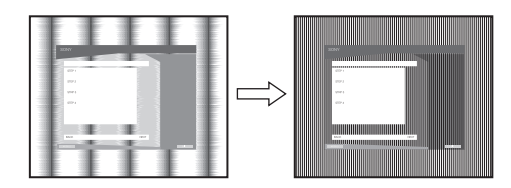

- **9** 按 OK 按钮。
	- 屏幕上出现主菜单。

如果水平条纹遍及整个屏幕,请按照下列步骤调整相 位。

- **10** 单击 "Next"。 出现相位的测试图案。
- **11** 按 →/◆ 按钮选择相位, 然后按 OK 按钮。 屏幕上出现相位调整菜单。
- 12 按 ↓/◆ 按钮, 直至水平条纹为最小限度。

进行调整,使水平条纹为最小限度。

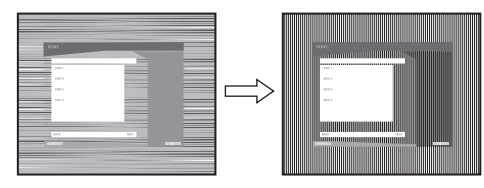

- **13** 按 OK 按钮。 屏幕上出现主菜单。
- **14** 单击 "Next"。 出现 CENTER 的测试图案。
- **15** 按 m/M 按钮选择水平中心或垂直中心,然后按 OK 按钮。 屏幕上出现水平中心调整菜单或垂直中心调整菜单。
- 16 按 ↓/◆ 按钮, 使屏幕上的测试图案居中。
- **17** 单击 "Next"。 单击 "End"或 "退出"关闭测试图案。
- 自动运行操作失败时:
- **1** 打开 "我的电脑"并右击 CD-ROM 图标。 进入 "资源管理器"并打开 CD-ROM 图标。
- **2** 打开 [Utility],然后选择 [WINDOWS]。
- **3** 启动 [WIN\_UTILITY.EXE]。 出现测试图案。进入步骤 4。
- 对于 Macintosh 用户 **1** 打开 CD-ROM。
- 2 打开 [Utility], 然后选择 [MAC]。
- **3** 打开 [MAC UTILITY],然后启动 [MAC\_CLASSIC\_UTILITY] 或 [MAC\_OSX\_UTILITY]。 出现测试图案。进入步骤 4。
- **4** 按 MENU 按钮。 屏幕上出现主菜单。
- 5 按 →/◆ 按钮选择 A (屏幕效果), 然后按 OK 按钮。 屏幕上出现屏幕效果菜单。
- 6 按 →/◆ 按钮选择相位, 然后按 OK 按钮。 屏幕上出现相位调整菜单。
- 7 按 →/◆ 按钮, 直至水平条纹为最小限度。 进行调整,使水平条纹为最小限度。

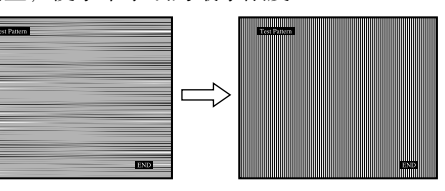

- **8** 按 OK 按钮。 屏幕上出现主菜单。 如果垂直条纹遍及整个屏幕,请按照下列步骤调整像素 频率。
- 9 按 →/◆ 按钮选择像素频率, 然后按 OK 按钮。 屏幕上出现像素频率调整菜单。
- 10 按 →/◆ 按钮, 直至垂直条纹消失。

调节垂直条纹消失。

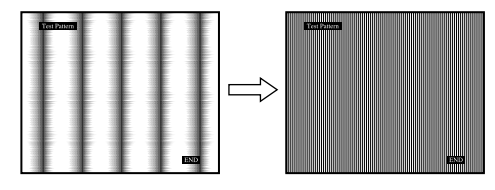

**11** 按 OK 按钮。 屏幕上出现主菜单。

- 12 按 →/◆ 按钮选择水平中心或垂直中心, 然后按 OK 按钮。 屏幕上出现水平中心调整菜单或垂直中心调整菜单。
- 13 按 ↓/◆ 按钮, 使屏幕上的测试图案居中。
- **14** 单击屏幕上的 "END"关闭测试图案。

## <span id="page-232-0"></span>调节色温 (色温)

您可以从色温的默认设定中选择图像白色区域的色彩电平。 此外,若有必要,您也可微调色温。 可以为屏幕亮度的每个模式设定所需的色温。

- **1** 按 MENU 按钮。 屏幕上出现主菜单。
- 2 按 →/◆ 按钮选择 B(色温), 然后按 OK 按钮。 屏幕上出现色温菜单。
- 3 按 ↓/◆ 按钮选择想要的色温, 然后按 OK 按钮。 色温从 9300K 降低至 6500K(默认设定),白色将从略带 蓝色变至略带红色。 当您选择"sRGB"时,色彩调节至 sRGB 描述文件。(sRGB 色彩设定是设计用于计算机产品的行业标准色彩空间协 议。)如果您选择"sRGB", 则计算机的色彩设定必须设 定为 sRGB 描述文件。

#### 注

- 如果连接的计算机或其他设备与 sRGB 不兼容,则色彩不能被调节 为 sRGB 描述文件。
- 当色温设为 sRGB 时,不能调节对比度、亮度或 GAMMA。

#### 微调色温 ( 用户调整 )

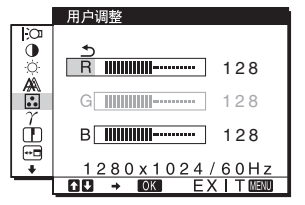

- 1 按 →/◆ 按钮选择调整, 然后按 OK 按钮。 屏幕上出现用户调整菜单。
- 2 按↓/◆按钮选择R(红色)或B(蓝色),然后按 OK 按钮。 按 →/◆ 按钮调节色温, 然后按 OK 按钮。 关于 G (绿色), 由于此调节是通过增加或减少 R 和 B 的 成份来改变色温, 因此 G 成份是固定的。
- 3 按 ↓/◆ 按钮选择 <sup>5</sup> , 然后按 OK 按钮。 新的色彩设定被储存在用户的内存中,并且无论何时选 择用户,都自动调用设定。 屏幕上出现主菜单。

## <span id="page-232-1"></span>改变伽马设定 (GAMMA)

可以用图像原来的色彩组合屏幕上图像的色彩。

注

当色温设为 sRGB 时,不能调节对比度、亮度或 GAMMA。

- **1** 按 MENU 按钮。 屏幕上出现主菜单。
- 2 按 ↓/◆ 按钮选择  $\gamma$  (GAMMA), 然后按 OK 按钮。 屏幕上出现 GAMMA 菜单。
- 3 按 →/◆ 按钮选择想要的模式, 然后按 OK 按钮。

### <span id="page-232-2"></span>调节锐度 (锐度)

进行调节以锐化图像边缘等。

- **1** 按 MENU 按钮。 屏幕上出现主菜单。
- 2 按 ↓/◆ 按钮选择 (T) (锐度), 然后按 OK 按钮。 屏幕上出现锐度菜单。
- **3** 按 ↓/◆ 按钮调节锐度, 然后按 OK 按钮。

## <span id="page-232-3"></span>改变菜单位置 (菜单位置)

如果菜单将屏幕上的图像挡住,您可以改变菜单位置。

- **1** 按 MENU 按钮。 屏幕上出现主菜单。
- 2 按 ↓/◆ 按钮选择 [ · □ (菜单位置), 然后按 OK 按钮。 屏幕上出现菜单位置菜单。
- 3 按 →/◆ 按钮选择想要的位置, 然后按 OK 按钮。 屏幕的上、中和下都有三个位置。

## <span id="page-233-0"></span>自动改变输入 (输入检测) (仅限于 SDM-E76D/SDM-E96D)

当您选择输入检测菜单中的开启自动输入检测时,显示器将 自动检测到进入输入端的输入信号,并且在进入省电模式 前,自动改变输入。

**1** 按 MENU 按钮。

屏幕上出现主菜单。

- 2 按 →/◆ 按钮选择 ——7 (输入检测), 然后按 OK 按钮。 屏幕上出现输入检测菜单。
- 3 按 →/◆ 按钮选择想要的模式, 然后按 OK 按钮。 • 开启自动输入检测:

当选择的输入端没有输入信号时,或当 您按显示器上的 INPUT 按钮选择输入端 但终端没有输入信号时,出现画面信息 ([第 15 页\)](#page-235-1),并且显示器将自动检查进 入其他输入端的输入信号来改变输入。 当输入改变后,所选择的输入端将显示 在屏幕的左上方。 当没有输入信号时,显示器将自动进入 省电模式。

• 关闭自动输入检测:

输入不会自动改变。按 INPUT 按钮改变 输入。

## <span id="page-233-1"></span>选择画面菜单语言 (LANGUAGE)

可以在显示器上改变显示菜单或信息所使用的语言。

- **1** 按 MENU 按钮。 屏幕上出现主菜单。
- 2 按住 ↓ 按钮直至所需的选项出现。
- **3** 按 →/◆ 按钮选择 12 (LANGUAGE), 然后按 OK 按钮。 屏幕上出现 LANGUAGE 菜单。
- 4 按 →/◆ 按钮选择一种语言, 然后按 OK 按钮。
	- ENGLISH:英语
	- FRANCAIS: 法语
	- DEUTSCH:德语
	- ESPAÑOL:西班牙语
	- ITALIANO:意大利语
	- NEDERLANDS:荷兰语
	- SVENSKA:瑞典语
	- РУССКИЙ: 俄语
	- 日本語: 日本语
	- 中文

## <span id="page-233-2"></span>附加设定

可以调整以下选项:

- 复原 →←
- 菜单锁定 Om
- **1** 按 MENU 按钮。 屏幕上出现主菜单。
- 2 按住 → 按钮直至所需选项的图标出现。
- 3 按 →/◆ 按钮选择想要的选项, 然后按 OK 按钮。 根据以下说明调整所选的项目。

#### <span id="page-233-3"></span>■ 将调整数据复原为默认值

您可以将设置复原至默认值。

- 1 按 →/◆ 按钮选择 → ← (复原), 然后按 OK 按钮。 屏幕上出现复原菜单。
- 2 按 →/◆ 按钮选择想要的模式, 然后按 OK 按钮。
	- 确定:将所有调整数据复原至默认设定。注意,使用 此方式不会复原■ (LANGUAGE) 设定。
	- 取消:要取消复原并返回菜单画面。

#### <span id="page-233-4"></span>■ 锁定菜单和控制钮

您可以锁定按钮的控制,以防止意外调整或复原。

- 1 按 ↓/◆ 按钮选择 Oπ (菜单锁定), 然后按 OK 按钮。 屏幕上出现菜单锁定菜单。
- 2 按 →/◆ 按钮选择打开或关闭, 然后按 OK 按钮。
	- 打开: 仅可操作 () (电源) 开关。如果您想进行其他 操作, Om (菜单锁定) 图标出现在屏幕上。
	- 关闭: 设定 Oπ (菜单锁定)至关闭。如果将 Om (菜 单锁定 )项目设定至打开,仅可选择此菜单项。

# <span id="page-234-0"></span>技术特点

## <span id="page-234-1"></span>省电功能

本显示器符合 VESA、ENERGY STAR 和 NUTEK 制定的节电原 则。如果将显示器连接到计算机或与 DPMS (显示电源管理 标准)/ 数字输入的 DMPM (DVI 数字显示器电源管理)兼容 的视频显示卡,显示器将如下所示减少功率消耗。

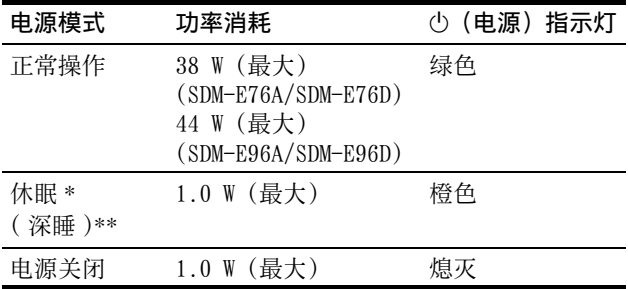

\* 当计算机进入 "休眠"模式,输入信号切断,并在屏幕上出现 "没有输入信号"。5 秒钟后,显示器进入省电模式。

\*\* "深睡"是环保机构所定义的省电模式。

## <span id="page-234-2"></span>自动图像质量调节功能 (仅用于模拟 RGB 信号)

当显示器接收到输入信号时,它会自动调节图像位置 和锐度(相位/像素频率),使屏幕上出现清晰的图像。

#### 工厂预设模式

当显示器接收输入信号时,它会自动将信号与存储在显示器 内存中的工厂预设模式之一相匹配,以便在屏幕中心提供高 质量图像。如果输入信号与工厂预设模式相匹配,图像将以 适当的默认调整自动出现在屏幕上。

#### 如果输入信号不符合工厂预设模式

当接收到不符合工厂预设模式之一的输入信号时,本显示器 的自动图像质量调整功能将启动,以确保(在以下显示器频 率范围内)图像始终清晰地出现在屏幕上: 水平频率: 28-80 kHz 垂直频率: 56-75 Hz 因此,当显示器第一次接收到不符合工厂预设模式之一的输 入信号时,显示器可能要花比普通情况下更长的时间才能在 屏幕上显示图像。此调整数据自动储存在内存中,因而在下 次,显示器将按照与接收到符合工厂预设模式之一的输入信 号时相同的方式运行。

#### 注 (仅限于 SDM-E76D/SDM-E96D) 没有必要调节 INPUT1 DVI-D 输入连接器的数字 RGB 信号。

#### 如果您在选择了自动调节的手动调节时关闭相位、像 素频率和图像位置

对于某些输入信号,本显示器的自动图像质量调整功能可能 不能完全地调整图像位置、相位和像素频率。如果这样,您 可以手动设定这些调整 ([第 11 页\)](#page-231-0)。如果您手动设定,调 整数据将作为用户模式被储存在内存中,并在任何时候显示 器接收到相同输入信号时自动调用。

#### 注

- 当自动图像质量调节功能启用时, 仅 (b) (电源) 开关可以操作。
- 在此期间图像可能会闪动,但这并非故障。只需稍等片刻直至调 整完成。

# <span id="page-235-0"></span>故障排除

在与技术支持联系之前,请参考此部分。

## <span id="page-235-1"></span>画面信息

如果输入信号有误,屏幕上会出现下列信息之一。要解决此 问题[,请参阅第 16 页上的 "故障现象和排除方法"。](#page-236-0)

#### 如果屏幕上出现 "超出范围"

此信息表示本显示器的规格不支持此输入信号。请检查以下 项目。

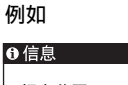

超出范围 输入1 : DV I –D<br>x x x . x kHz / x x x Hz

#### 如果显示 "xxx.x kHz/ xxx Hz"

此信息表示本显示器的规格不支持水平或垂直频率。 此图表示当前输入信号的水平和垂直频率。

#### 如果显示 "分辨率 > 1280 × 1024"

此信息表示本显示器的规格不支持此分辨率  $(1280 \times 1024 \; \text{g} \cdot \text{g} \cdot \text$ 

#### 如果屏幕上出现 "没有输入信号"

此信息表示没有输入信号。

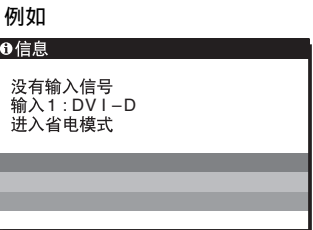

#### 进入省电模式

此信息显示约 5 秒钟后,显示器将进入省电模式。

#### 如果屏幕上出现 "未连接信号线"

表示视频信号电缆已经断开。

#### 例如

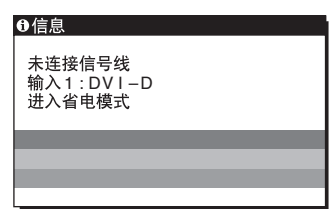

#### 进入省电模式

此信息显示约 45 秒钟后,显示器将进入省电模式。

# <span id="page-236-0"></span>故障现象和排除方法

如果问题由所连的计算机或其他设备造成,请参阅所连设备的使用说明书。

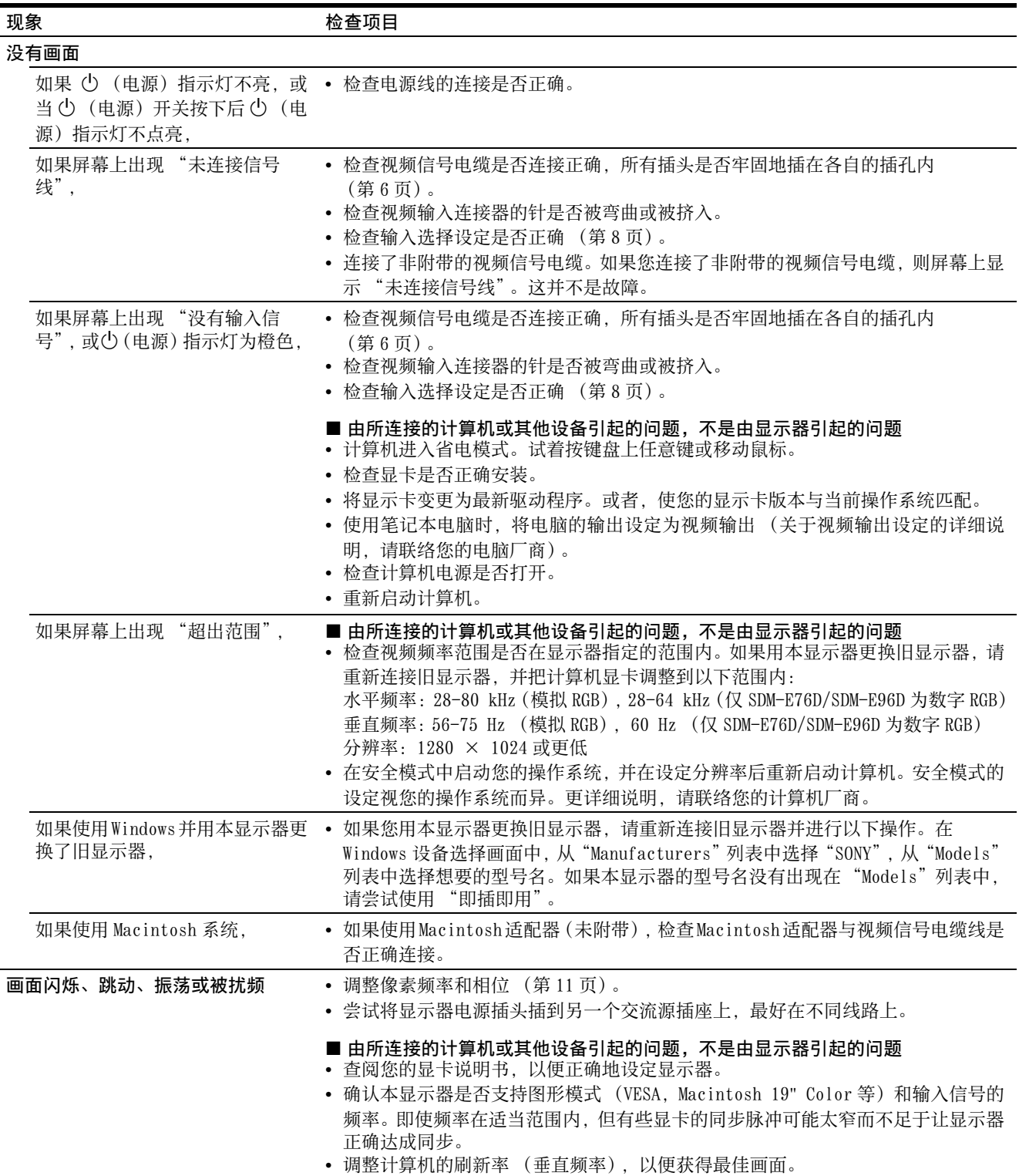

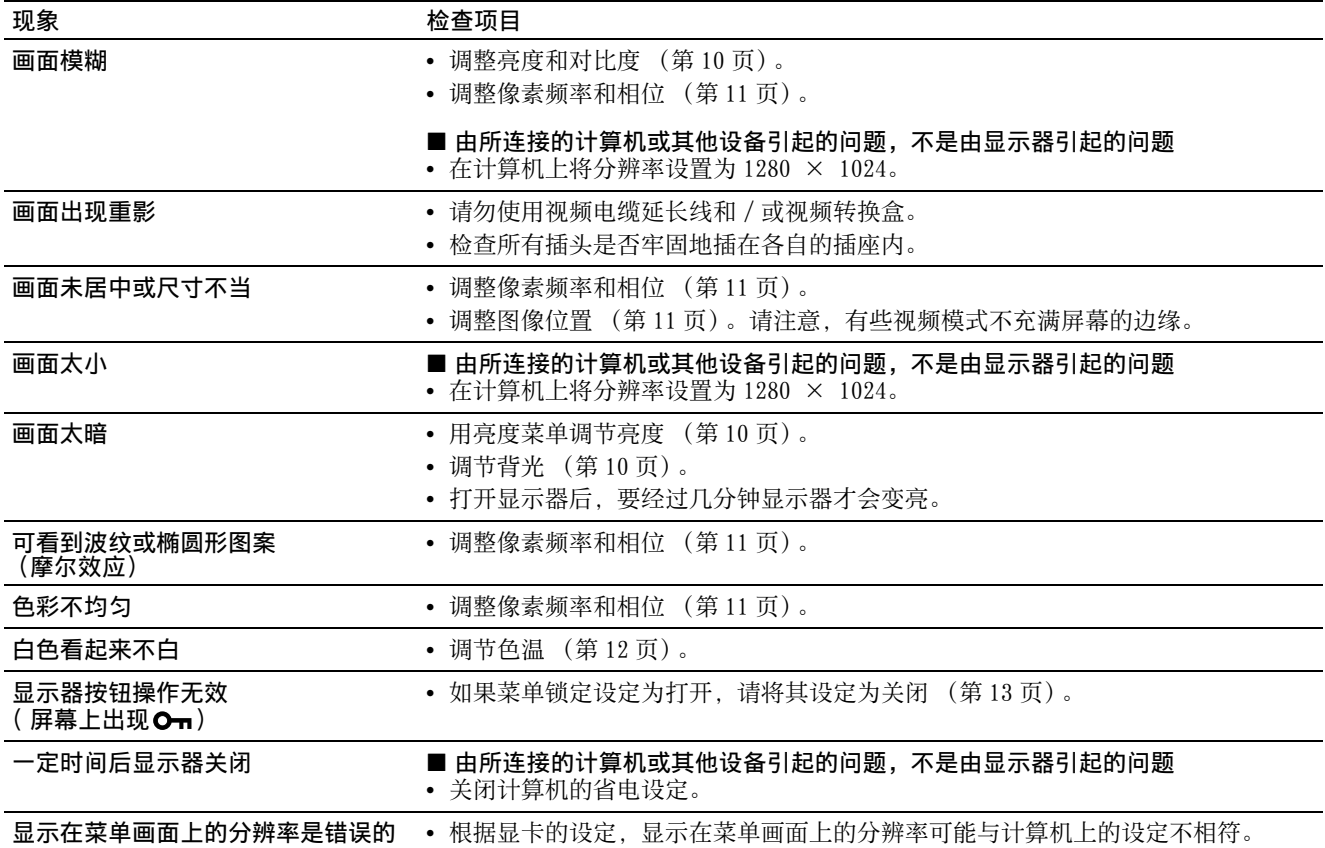

如果问题仍然存在,请致电授权的 Sony 经销商,并提供下 列信息:

• 型号名:SDM-E76A、SDM-E96A、SDM-E76D 或 SDM-E96D

- 序列号
- 故障的详细说明
- 购买日期
- 您的计算机和显卡的名称和规格

# <span id="page-238-0"></span>规格

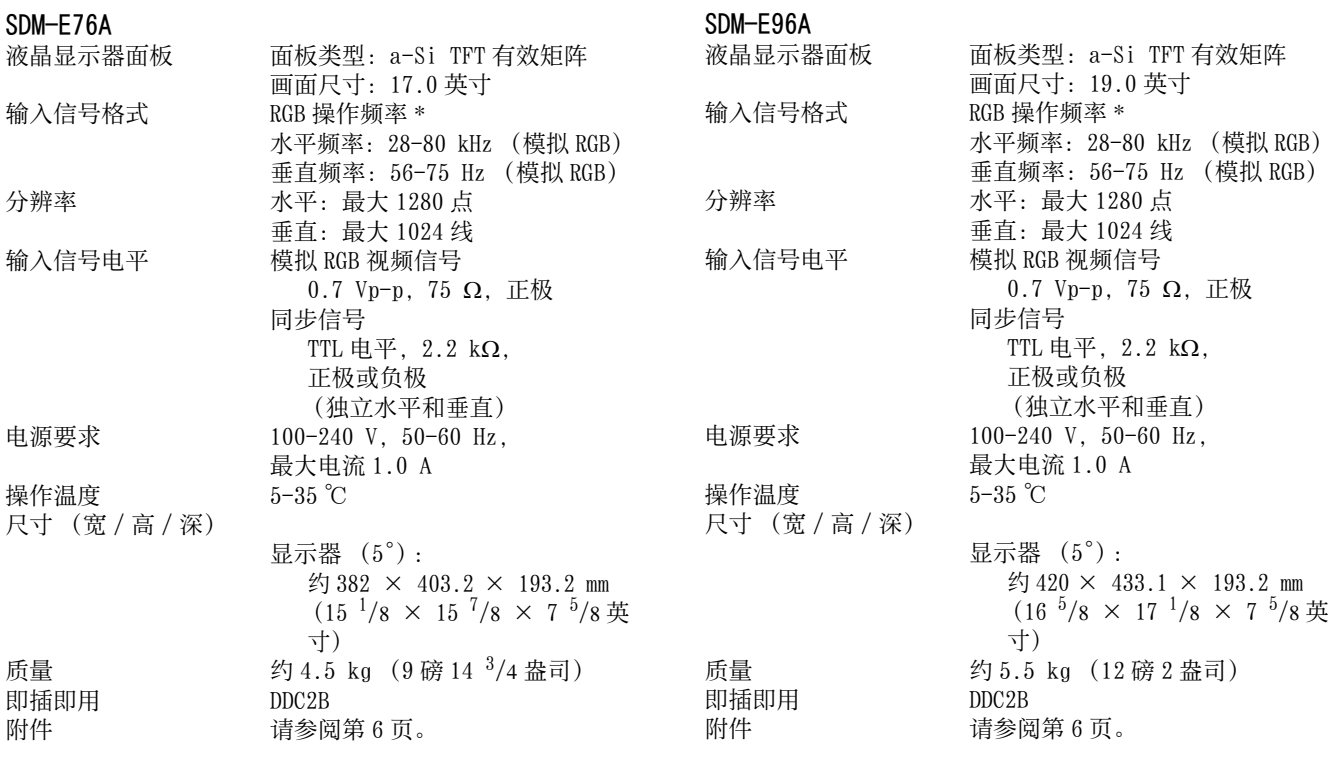

\* 建议的水平和垂直计时条件

- 水平同步频宽比应该大于总水平计时的 4.8% 或 0.8µs, 无论哪一个较大。
- 水平空白宽度应该大于 2.5 µsec。
- 垂直空白宽度应该大于 450 µsec。

设计和规格如有变动,恕不另行通知。

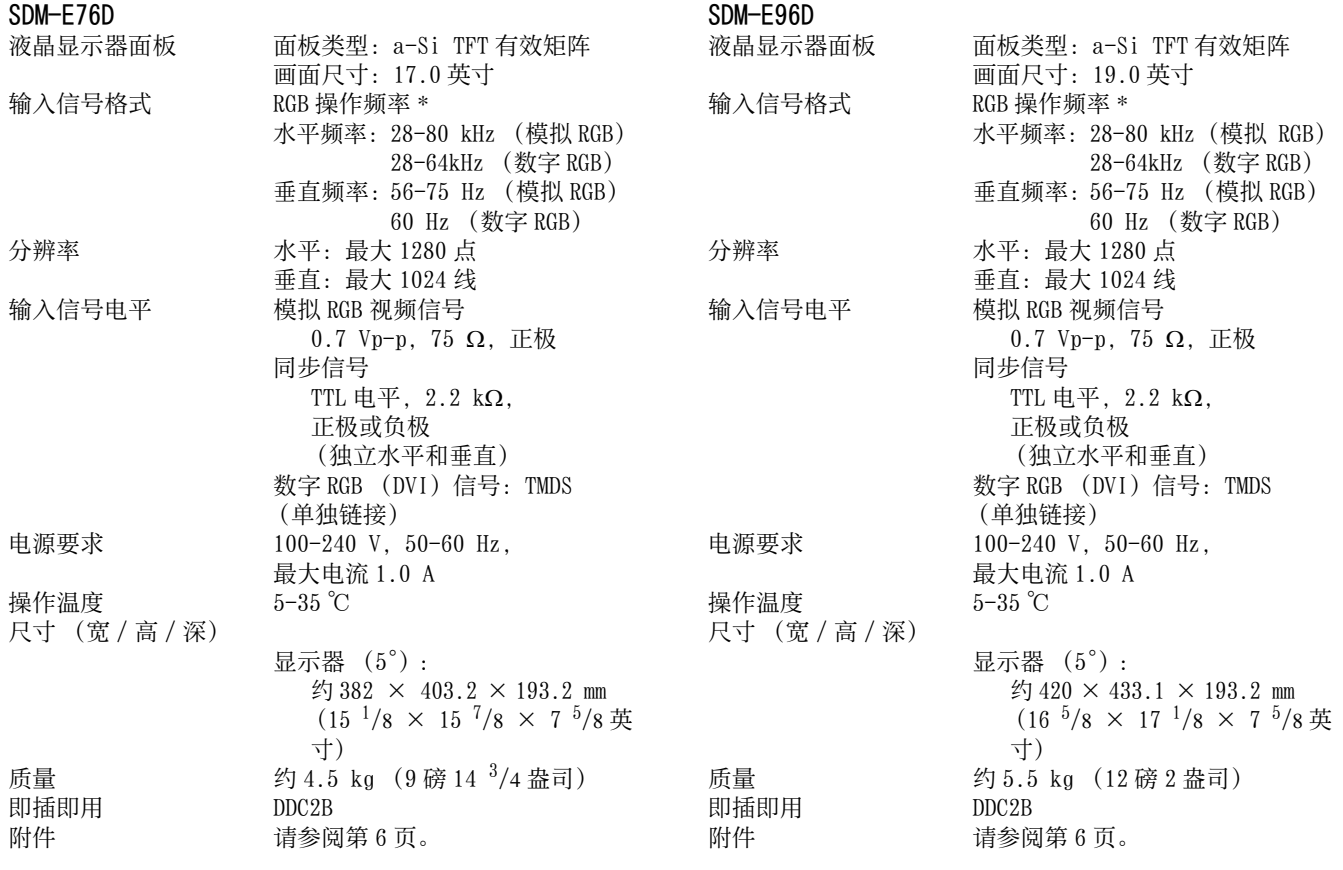

\* 建议的水平和垂直计时条件

- 水平同步频宽比应该大于总水平计时的 4.8% 或 0.8µs, 无论哪一个较大。
- 水平空白宽度应该大于 2.5 µsec。
- 垂直空白宽度应该大于 450 µsec。

设计和规格如有变动,恕不另行通知。

## <span id="page-240-0"></span>**TCO'03 Eco-document**

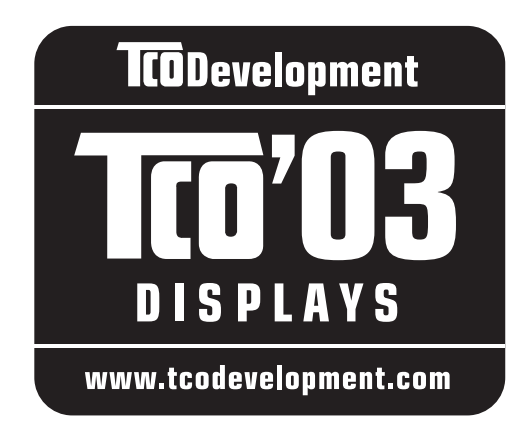

#### ■ Congratulations!

The display you have just purchased carries the TCO'03 Displays label. This means that your display is designed, manufactured and tested according to some of the strictest quality and environmental requirements in the world. This makes for a high performance product, designed with the user in focus that also minimizes the impact on our natural environment.

#### **E** Ergonomics

• Good visual ergonomics and image quality in order to improve the working environment for the user and to reduce sight and strain problems. Important parameters are luminance, contrast, resolution, reflectance, colour rendition and image stability.

#### **Energy**

- Energy-saving mode after a certain time beneficial both for the user and the environment
- Electrical safety

#### **Emissions**

- Electromagnetic fields
- Noise emissions

#### **Ecology**

- The product must be prepared for recycling and the manufacturer must have a certified environmental management system such as EMAS or ISO 14 001
- Restrictions on

- chlorinated and brominated flame retardants and polymers

- heavy metals such as cadmium, mercury and lead.

The requirements included in this label have been developed by TCO Development in co-operation with scientists, experts, users as well as manufacturers all over the world. Since the end of the 1980s TCO has been involved in influencing the development of IT equipment in a more user-friendly direction. Our labelling system

started with displays in 1992 and is now requested by users and IT-manufacturers all over the world.

> For more information, please visit **www.tcodevelopment.com**

#### **Recycling Information**

#### ■ Customer in Europe

The collection and recycling of this product has been planned according to your country's relevant legislation. To ensure that this product will be collected and recycled in way that minimizes the impact on the environment, please do the following:

- 1. If you purchased this product for private use, contact your municipality or the waste collection system and bring the product to this collection point / have the product be picked up by the waste collection system. Alternatively, your retailer might take back this if you purchase new equivalent equipment; please check with your retailer whether he will take back this product before bringing it. For information on your country's recycling arrangements, please contact the Sony representation in your country (contact details at: www.sony-europe.com). Further details on specific recycling systems can be found at the following addresses:
	- Belgium: www.recupel.be
	- Netherlands: www.nvmp.nl (consumer electronics) www.ictmilieu.nl (IT equipment)
	- Norway: www.elretur.no
	- Sweden: www.el-kretsen.se
	- Switzerland: www.swico.ch
- 2. If you use this product professionally, check the product's delivery contract for take back / recycling arrangements and follow the procedures described therein. Alternatively, follow the procedures described under point 1.

#### ■ Customer in USA

We Sony as a member of EIA recommends to visit URL below http://www.eiae.org/

#### ■ Customer in Asia

http://www.sony.co.jp/SonyInfo/Environment/recycle/3R.html

# **SONY**

# *TFT LCD Color Computer Display*

Návod k obsluze

*SDM-E76A/SDM-E96A SDM-E76D/SDM-E96D*

© 2006 Sony Corporation

Download from Www.Somanuals.com. All Manuals Search And Download.

(CZ)

# **Owner's Record**

The model and serial numbers are located at the rear of the unit. Record these numbers in the spaces provided below. Refer to them whenever you call upon your dealer regarding this product. Model No. Serial No.

## **WARNING**

**To reduce the risk of fire or electric shock, do not expose this apparatus to rain or moisture.**

#### **Dangerously high voltages are present inside the unit. Do not open the cabinet. Refer servicing to qualified personnel only.**

#### **FCC Notice**

This equipment has been tested and found to comply with the limits for a Class B digital device, pursuant to Part 15 of the FCC Rules. These limits are designed to provide reasonable protection against harmful interference in a residential installation. This equipment generates, uses, and can radiate radio frequency energy and, if not installed and used in accordance with the instructions, may cause harmful interference to radio communications. However, there is no guarantee that interference will not occur in a particular installation. If this equipment does cause harmful interference to radio or television reception, which can be determined by turning the equipment off and on, the user is encouraged to try to correct the interference by one or more of the following measures:

- Reorient or relocate the receiving antenna.
- Increase the separation between the equipment and receiver.
- Connect the equipment into an outlet on a circuit different from that to which the receiver is connected.

– Consult the dealer or an experienced radio/TV technician for help. You are cautioned that any changes or modifications not expressly approved in this manual could void your authority to operate this equipment.

#### **IMPORTANTE**

Para prevenir cualquier mal funcionamiento y evitar daños, por favor, lea detalladamente este manual de instrucciones antes de conectar y operar este equipo.

**If you have any questions about this product, you may call; Sony Customer Information Services Center 1-800-222-7669 or http://www.sony.com/**

#### **Declaration of Conformity**

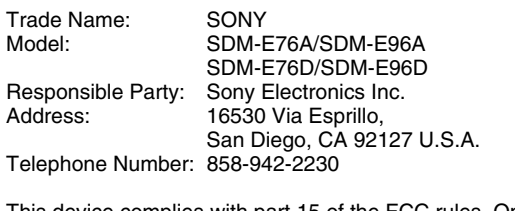

This device complies with part 15 of the FCC rules. Operation is subject to the following two conditions: (1) This device may not cause harmful interference, and (2) this device must accept any interference received, including interference that may cause undesired operation.

#### **NOTICE**

This notice is applicable for USA/Canada only. If shipped to USA/Canada, install only a UL LISTED/CSA LABELLED power supply cord meeting the following specifications:

**SPECIFICATIONS** 

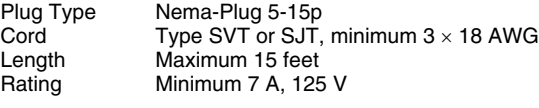

#### **NOTICE**

Cette notice s'applique aux Etats-Unis et au Canada uniquement.

Si cet appareil est exporté aux Etats-Unis ou au Canada, utiliser le cordon d'alimentation portant la mention UL LISTED/CSA LABELLED et remplissant les conditions suivantes: SPECIFICATIONS

Type de fiche Fiche Nema 5-15 broches<br>Cordon Type SVT ou SJT. minimu Cordon Type SVT ou SJT, minimum 3 × 18 AWG<br>Longueur Maximum 15 pieds Maximum 15 pieds Tension Minimum 7 A, 125 V

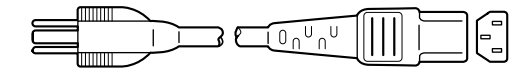

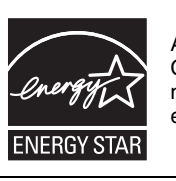

As an ENERGY STAR Partner, Sony Corporation has determined that this product meets the ENERGY STAR guidelines for energy efficiency.

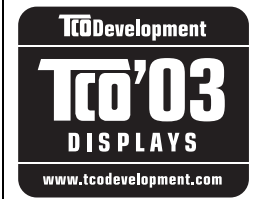

This monitor complies with the TCO'03 guidelines.

## **Obsah**

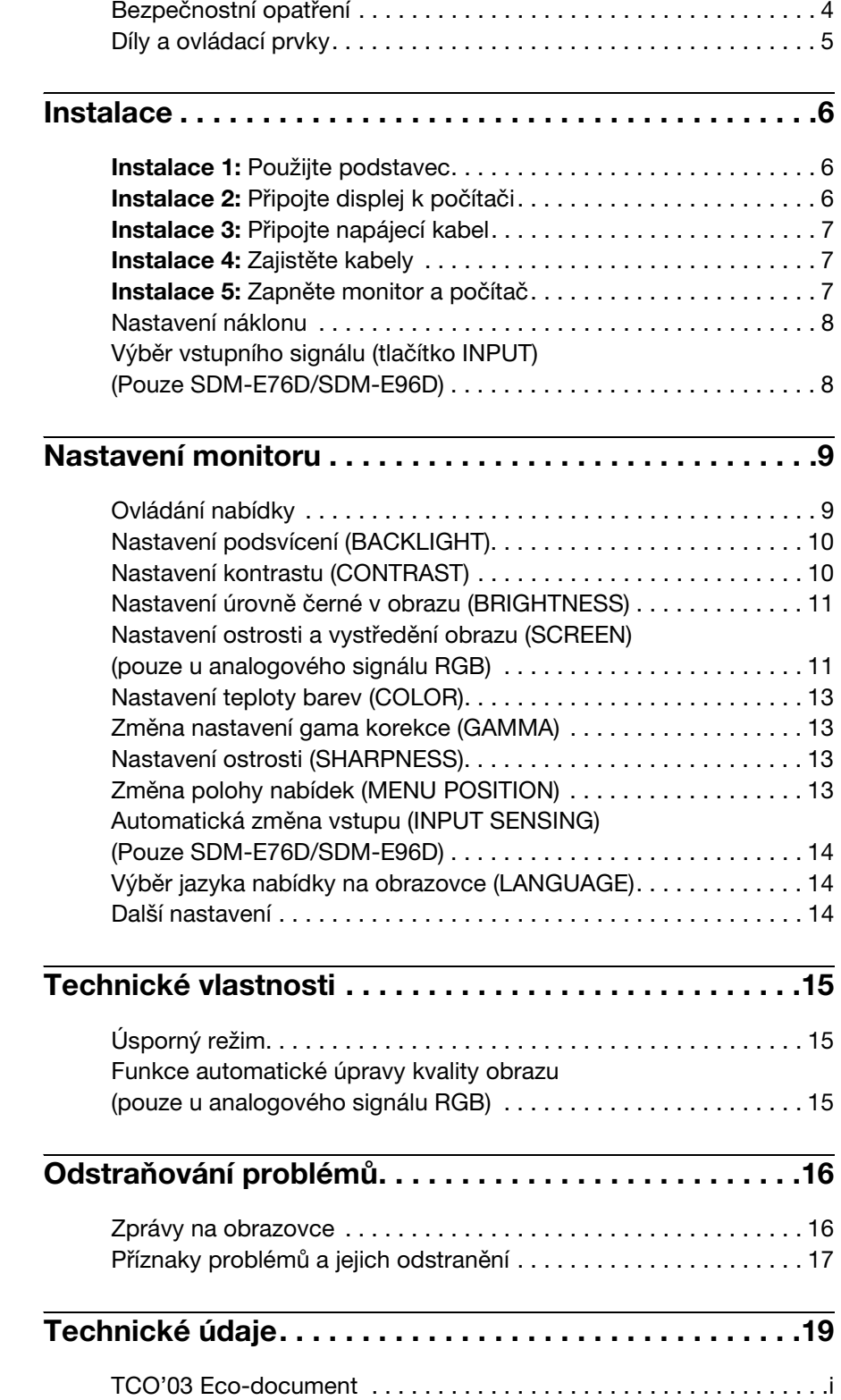

- Macintosh je ochranná známka společnosti Apple Computer, Inc., registrovaná v USA a v jiných zemích.
- Windows® je registrovaná ochranná známka společnosti Microsoft Corporation ve Spojených státech amerických a v dalších zemích. • VESA a DDC™ jsou ochranné
- známky sdružení Video Electronics Standards Association.
- ENERGY STAR® je registrovaná známka v USA.
- Adobe a Acrobat jsou ochranné známky společnosti Adobe Systems Incorporated.
- Všechny ostatní uvedené názvy produktů mohou být ochrannými známkami nebo registrovanými ochrannými známkami příslušných vlastníků.
- Značky,, $\mathbb{W}^n$  a " $\mathbb{B}^n$  nejsou navíc uváděny v této příručce ve všech případech.

## <span id="page-244-0"></span>**Bezpečnostní opatření**

#### **Upozornění týkající se napájení**

• Použijte dodaný napájecí kabel. Pokud použijete jiný napájecí kabel, přesvědčte se, že je slučitelný s vaší místní rozvodnou sítí.

#### **Pro zákazníky v USA**

Pokud nepoužijete odpovídající kabel, tento monitor nebude splňovat povinné standardy FCC.

#### **Pro zákazníky ve Velké Británii**

Pokud monitor používáte ve Velké Británii, ujistěte se, že používáte odpovídající napájecí kabel pro Velkou Británii.

Příklad typů zástrček

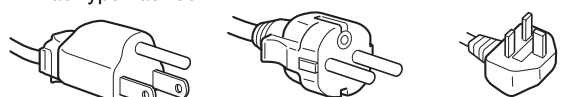

pro 100 až 120 V stř. pro 200 až 240 V stř. pouze pro 240 V stř.

Toto zařízení by mělo být nainstalováno blízko snadno dosažitelné zásuvky.

#### **Umístění**

Neinstalujte nebo neponechávejte monitor na následujících místech:

- Na místech vystavovaných extrémním teplotám, například blízko radiátorů, topení nebo na přímém slunečním světle. Vystavování monitoru extrémním teplotám, například v automobilu zaparkovaném na přímém slunečním světle nebo v blízkosti topení, může způsobit deformace skříně nebo poruchy.
- Na místa vystavená mechanickým vibracím nebo otřesům.
- Blízko zařízení vytvářejících silné magnetické pole, například televizorů nebo dalších domácích spotřebičů.
- Na místa s velkým výskytem prachu, nečistot či písku, například v blízkosti otevřeného okna nebo dveří. Pokud bude monitor dočasně umístěn ve venkovním prostředí, učiňte odpovídající opatření proti prachu a nečistotám ze vzduchu. V opačném případě by mohlo dojít k neopravitelné poruše.

Položte tuto jednotku na rovnou plochu. Nepokládejte to na nestejnoměrný povrch jako například na roh stolu. Pokud část jednotky povrch přesahuje, jednotka může spadnout nebo způsobit škodu či zranění.

#### **Zacházení s LCD displejem**

- LCD displej neumíst'ujte směrem ke slunci, mohlo by dojít k jeho poškození. Buďte opatrní při umíst'ování monitoru v blízkosti okna.
- Na LCD displej netlačte a neškrábejte po něm. Neumíst'ujte na něj žádné těžké předměty. Mohlo by dojít ke ztrátě linearity nebo k poruchám LCD displeje.
- Pokud se tento monitor bude používat na studeném místě, může se na displeji objevit zbytkový obraz. Nejedná se o poruchu. Jakmile teplota vzroste na běžnou provozní hodnotu, obnoví se běžné zobrazení.
- Pokud bude na displeji zobrazen statický obraz po dlouhou dobu, může se na chvíli objevit zbytkový obraz. Tento zbytkový obraz časem zmizí.
- LCD panel se během provozu zahřívá. Nejedná se o poruchu.

#### **Informace o LCD (Liquid Crystal Display)**

**Povšimněte si, že LCD obrazovka je vyrobena pomocí vysoce přesné technologie. Na LCD obrazovce se však mohou objevovat konstantní černé body nebo svítící body (červené, modré nebo zelené) a nepravidelné barevné pruhy nebo pruhy různého jasu. Nejedná se o poruchu.** 

**(Efektivní body: více než 99,99%)**

#### **Údržba**

- Před čištěním monitoru nezapomeňte vytáhnout napájecí kabel ze zásuvky.
- LCD obrazovku čistěte pomocí jemného hadříku. Pokud používáte tekutý čistič na sklo, nepoužívejte žádný typ čistidla obsahující antistatické činidlo nebo podobné příměsi – může se tím poškrábat ochranná vrstva LCD obrazovky.
- Skříň monitoru, panel a ovládací prvky čistěte pomocí měkkého hadříku navlhčeného jemným čisticím roztokem. Nepoužívejte abrazivní houbičku, čisticí prášek nebo rozpouštědla jako líh nebo benzín.
- Nejezděte po obrazovce, nedotýkejte se jejího povrchu a ani na ni net'ukejte ostrými nebo drsnými předměty, jako je kuličkové pero nebo šroubovák. Tento typ dotyku může způsobit poškrábání obrazovky.
- Uvědomte si, že pokud je tento monitor vystaven těkavým roztokům, jako jsou insekticidy, nebo pokud dojde k dlouhodobému styku s gumovými materiály nebo PVC materiály, může dojít ke změnám v materiálu nebo k degradaci ochranné vrstvy LCD displeje.

#### **Přeprava**

- Pokud chcete monitor přemístit, odpojte od monitoru všechny kabely a monitor vždy pevně uchopte oběma rukama. Pokud monitor upustíte, můžete se zranit nebo může dojít k poškození monitoru.
- Při přepravě monitoru kvůli opravě nebo odeslání použijte původní lepenkovou krabici a balicí materiál.

#### **Instalace na zeď nebo na závěsné rameno**

Pokud chcete obrazovku instalovat na zeď nebo na závěsné rameno, konzultujte kvalifikovaný personál.

#### **Likvidace monitoru**

- **Nelikvidujte tento monitor vyhozením do běžného domácího odpadu.**
- **Fluorescenční trubice použitá v tomto monitoru obsahuje rtut'. Likvidace monitoru musí být provedena v souladu s předpisy lokálního asanačního orgánu.**

## <span id="page-245-0"></span>**Díly a ovládací prvky**

Podrobné informace najdete na stranách uvedených v závorkách.

Vypínač  $\circ$  (napájení) a ovládací tlačítka jsou vpravo dole na přední části monitoru.

#### **Přední strana displeje**

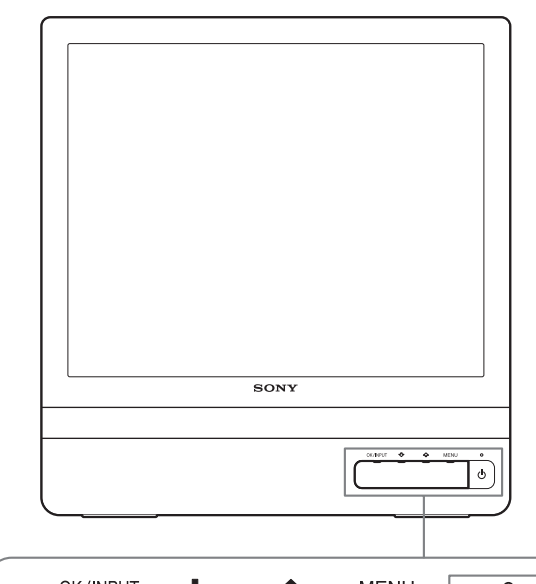

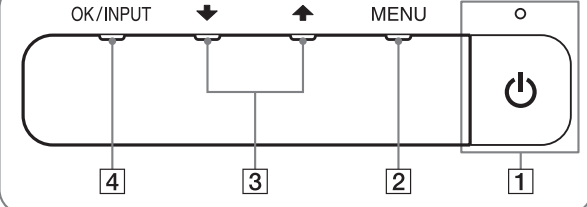

#### **Zadní strana displeje**

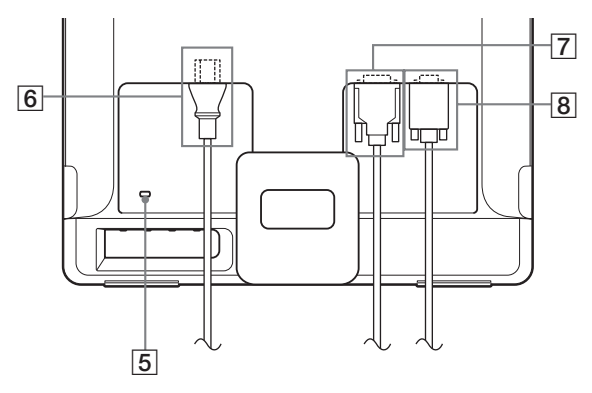

#### **1 Vypínač**  $\bigcirc$  (napájení) a indikátor [\(strany 7](#page-247-2)[, 15](#page-255-1))

Stisknutím vypínače  $\circlearrowleft$  (napájení) displej zapnete nebo vypnete.

Je-li displej zapnutý, indikátor napájení svítí zeleně, a jeli monitor v úsporném režimu, indikátor svítí oranžově.

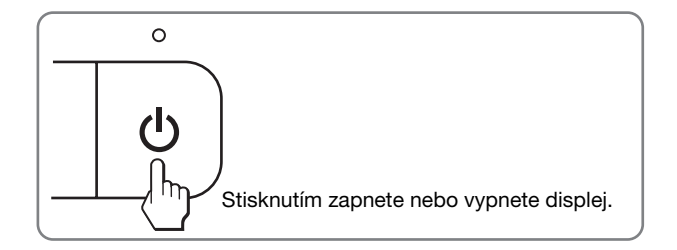

#### 2 **Tlačítko MENU [\(strany 9](#page-249-1)[, 10](#page-250-2))**

Toto tlačítko zobrazuje nebo zavírá hlavní nabídku. Stisknutím a podržením tohoto tlačítka déle než 8 sekund můžete také zapnout funkci DDC/CI.

#### **3**  $\bigcup$  **+** / **↑** tlačítka ([strana 10](#page-250-2))

Tato tlačítka slouží jako tlačítka  $\blacklozenge$  při výběru položek nabídek a při provádění nastavení.

#### 4 **Tlačítko OK [\(strana 10](#page-250-2))**

Tímto tlačítkem se vybírá položka nebo potvrzují nastavení v nabídce.

#### **Tlačítko INPUT [\(strana 8\)](#page-248-1) (Pouze SDM-E76D/ SDM-E96D)**

Toto tlačítko přepíná vstupní signál videa mezi INPUT1 a INPUT2 tehdy, když jsou dva počítače připojeny k monitoru.

#### 5 **Otvor bezpečnostního zámku**

Otvor bezpečnostního zámku by měl být používán s bezpečnostním systémem Kensington Micro Saver Security System.

Micro Saver Security System je ochranná známka společnosti Kensington.

- 6 **Konektor střídavého napájení AC IN [\(strana 7](#page-247-0))** Připojte napájecí kabel (dodaný).
- 7 **Vstupní konektor DVI-D (digitální signál RGB) pro vstup INPUT1 [\(strana 6](#page-246-3)) (Pouze SDM-E76D/ SDM-E96D)**

Tento konektor slouží pro vstup digitálního videosignálu RGB vyhovujícího normě DVI Rev.1.0.

8 **Vstupní konektor HD15 (analogový signál RGB) ([strana 6](#page-246-2))** 

Tento konektor slouží pro vstup analogového videosignálu RGB (0,7 Vp-p, pozitivní) a signálu SYNC.

# <span id="page-246-0"></span>**Instalace**

Než začnete monitor používat, zkontrolujte, zda balení obsahuje následující položky:

- LCD displej
- Napájecí kabel
- Kabel videosignálu HD15-HD15 (analogový signál RGB)
- Kabel videosignálu DVI-D (digitální signál RGB) (Pouze SDM-E76D/SDM-E96D)
- Pásek na kabely
- Disk CD-ROM (obslužný program pro Windows/ Macintosh, Provozní pokyny apod.)
- Záruční list
- Průvodce rychlým nastavením

## <span id="page-246-1"></span>**Instalace 1: Použijte podstavec**

#### **Použití dodaného podstavce**

Podstavec otevřete.

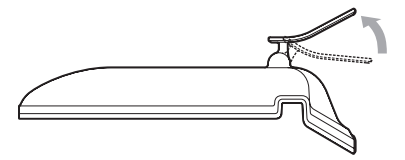

#### **Poznámka**

Podstavec je složen dle továrního nastavení. Neumíst'ujte obrazovku vertikálně k podstavci v tomto nastavení, jinak by se mohla obrazovka překotit.

#### ■ Použití kompatibilního podstavce VESA

Při použití kompatibilního závěsného ramene nebo podstavce VESA, které nebyly dodány, použijte pro připevnění kompatibilní šrouby VESA.

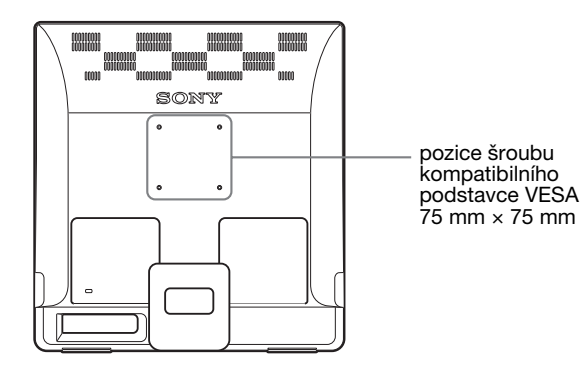

Displej můžete používat s dodaným podstavcem nebo bez něj.

## <span id="page-246-2"></span>**Instalace 2: Připojte displej k počítači**

Monitor i počítač před připojením vypněte.

#### **Poznámky**

- Nedotýkejte se kolíků konektoru kabelu videosignálu, mohlo by dojít k jejich ohnutí.
- Zkontrolujte orientaci konektoru HD15, předejdete tak ohnutí kolíků konektoru kabelu videosignálu.

#### <span id="page-246-3"></span>x **Připojte počítač vybavený výstupním konektorem DVI (digitální signál RGB) (Pouze SDM-E76D/SDM-E96D)**

Pomocí dodaného kabelu videosignálu DVI-D (digitální signál RGB) připojte počítač ke vstupnímu konektoru monitoru DVI-D (digitální signál RGB).

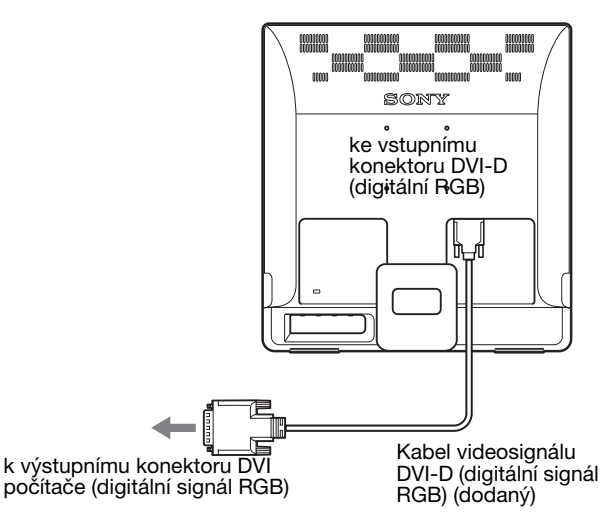

#### x **Připojte počítač vybavený výstupním konektorem HD15 (analogový signál RGB)**

Pomocí dodaného kabelu videosignálu HD15-HD15 (analogový signál RGB) připojte počítač ke vstupnímu konektoru monitoru HD15 (analogový signál RGB).

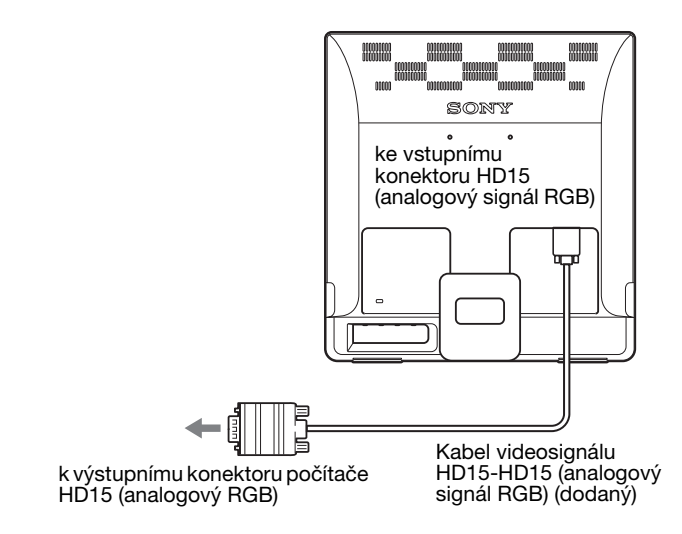

## <span id="page-247-0"></span>**Instalace 3: Připojte napájecí kabel**

Ujistěte se, že monitor i počítač je vypnutý. Připojte nejdříve napájecí kabel k monitoru a poté ho zapojte do elektrické zásuvky.

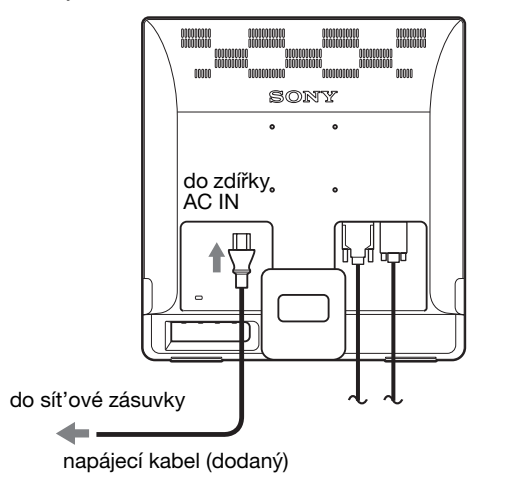

## <span id="page-247-1"></span>**Instalace 4: Zajistěte kabely**

#### **Svažte kabely a přívody.**

Pomocí dodaného pásku na kabely svažte kabely a přívody.

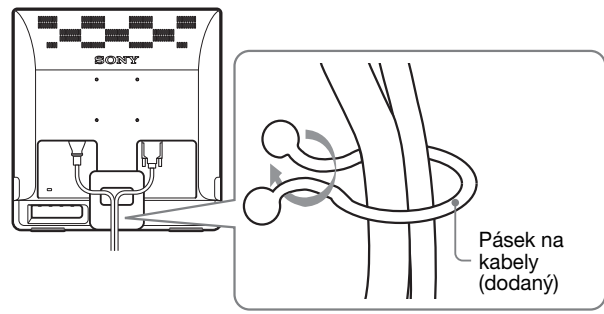

Ilustrace zadní části monitoru zde zobrazená odpovídá Totéž platí pro ostatní modely.

## <span id="page-247-2"></span>**Instalace 5: Zapněte monitor a počítač**

Stiskněte vypínač<sup>(l</sup>) (napájení).

Indikátor  $\bigcirc$  (napájení) na monitoru se rozsvítí zeleně.

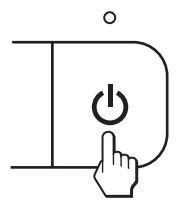

#### **Zapněte počítač.**

Instalace monitoru je dokončena. V případě potřeby nastavte obraz pomocí ovládacích prvků monitoru.

#### **Pokud se na obrazovce neobjeví obraz**

- Zkontrolujte, zda je správně připojen napájecí kabel a kabel videosignálu.
- **Pokud se na obrazovce objeví NO INPUT SIGNAL:** Počítač přešel do úsporného režimu. Zkuste stisknout libovolnou klávesu na klávesnici nebo pohnout myší.
- **Pokud se na obrazovce objeví CABLE DISCONNECTED:**

Zkontrolujte, zda je správně připojen kabel videosignálu.

• **Pokud se na obrazovce objeví OUT OF RANGE:** Znovu připojte starý monitor. Poté nastavte grafickou kartu počítače v následujících rozsazích.

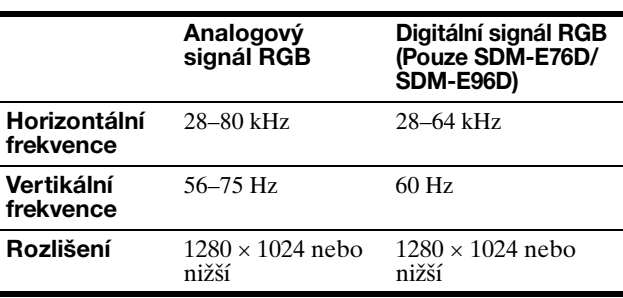

Další informace o zprávách na obrazovce viz "Příznaky [problémů a jejich odstranění" na straně 17](#page-257-0).

#### **Použití specifických ovladačů není nutné**

Tento monitor vyhovuje standardu "DDC" Plug & Play a umožňuje automaticky detekovat veškeré informace o monitoru. Do počítače není nutné instalovat specifické ovladače.

Při prvním zapnutí počítače po připojení monitoru se může na obrazovce zobrazit okno Průvodce instalací. V takovém případě postupujte dle zobrazených pokynů. Monitor typu Plug & Play je automaticky vybrán, abyste jej mohli používat.

#### Vertikální frekvence se nastaví na 60 Hz.

Vzhledem k tomu, že se neprojevuje blikání obrazu, můžete používat toto nastavení. Nemusíte nastavovat vertikální frekvenci na vysoké hodnoty.

## <span id="page-248-0"></span>**Nastavení náklonu**

U tohoto displeje lze provést úpravu v následujícím rozsahu úhlů.

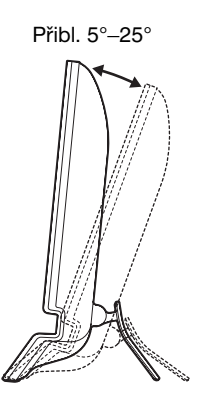

Uchopte spodní strany LCD panelu a nastavte náklon obrazovky.

## **Pohodlné používání monitoru**

Tento displej je navržen tak, abyste u něj mohli nastavit pohodlný pozorovací úhel. Nastavte pozorovací úhel vašeho displeje dle výšky stolu a židle a také tak, aby se vám do očí neodráželo od obrazovky světlo.

#### **Poznámka**

Při nastavování náklonu obrazovky dejte pozor, abyste neuhodili monitorem o stůl nebo jej neupustili.

### <span id="page-248-1"></span>**Výběr vstupního signálu (tlačítko INPUT) (Pouze SDM-E76D/SDM-E96D)**

#### **Stiskněte tlačítko INPUT.**

Každým stisknutím tohoto tlačítka se změní vstupní signál.

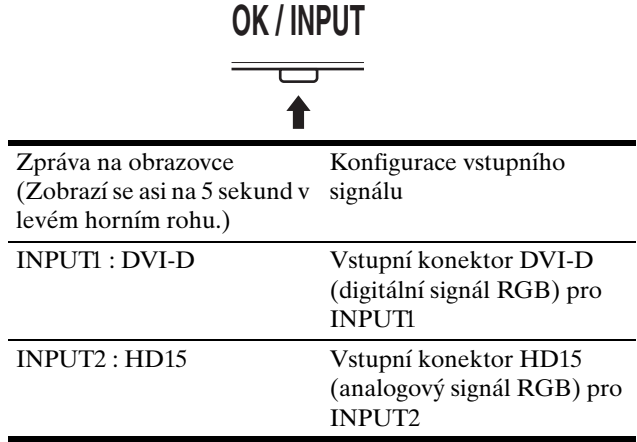

# <span id="page-249-0"></span>**Nastavení monitoru**

#### **Před provedením nastavení**

Připojte monitor k počítači a zapněte je. Nejlepších výsledků dosáhnete, pokud před nastavováním vyčkáte alespoň 30 minut.

Četná nastavení monitoru můžete provádět pomocí nabídky na obrazovce.

## <span id="page-249-1"></span>**Ovládání nabídky**

Po stisknutí tlačítka MENU se na obrazovce zobrazí hlavní nabídka. [Viz strana 10](#page-250-2) pro další informace o používání tlačítka MENU.

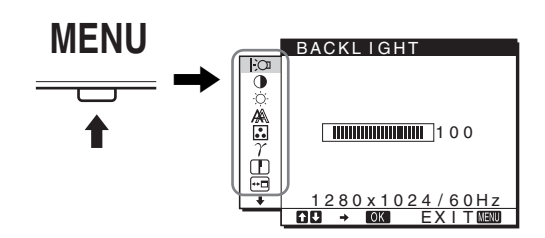

Pomocí tlačítek  $\blacklozenge/\Uparrow$  a OK volte ikony z předchozího obrázku hlavní nabídky. Zobrazí se následující nabídka 1 až  $\overline{10}$ . Držte stisknuté tlačítko  $\blacklozenge$ , pomocí něhož se budete přesouvat dolů, dokud se nezobrazí ikony v nabídce  $\boxed{9}$  a  $\boxed{10}$ . Více informací o používání tlačítek  $\blacklozenge$  a OK viz [strana 10](#page-250-2).

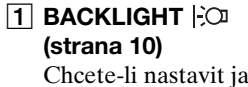

Chcete-li nastavit jas podsvícení, zvolte nabídku BACKLIGHT.

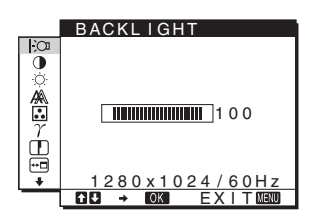

- 2 **CONTRAST** 6 **[\(strana 10\)](#page-250-1)** Chcete-li nastavit kontrast obrazu, zvolte nabídku CONTRAST.
- **3 BRIGHTNESS [\(strana 11\)](#page-251-0)** Chcete-li nastavit jas obrazu (úroveň černé), zvolte nabídku BRIGHTNESS.

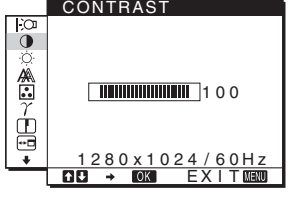

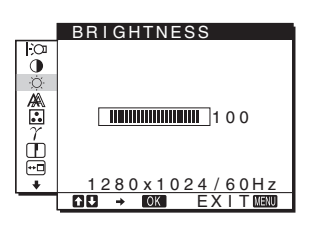

- 4 **SCREEN ([strana 11](#page-251-1))**
	- Chcete-li nastavit ostrost obrazu (fáze/rozteč) nebo vystředění (horizontální/ vertikální pozice), zvolte nabídku SCREEN.

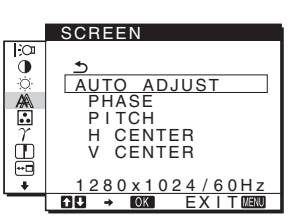

5 **COLOR [\(strana 13\)](#page-253-0)** Chcete-li nastavit teplotu barev obrazu, zvolte nabídku COLOR. Takto se upravuje odstín obrazovky. Je-li COLOR nastaveno na sRGB, nemůžete upravovat

> CONTRAST, BRIGHTNESS ani

GAMMA.

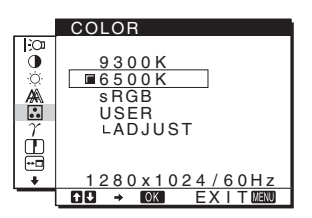

- 6 **GAMMA ([strana 13\)](#page-253-1)** Chcete-li změnit barevný odstín obrazu, zvolte nabídku GAMMA.
- 7 **SHARPNESS ([strana 13](#page-253-2))** Chcete-li nastavit ostrost okrajů obrazu, zvolte nabídku SHARPNESS.
- **8** MENU POSITION **<sup><sup>6</sup></del>**</sup> **([strana 13](#page-253-3))** Chcete-li změnit polohu zobrazované nabídky, zvolte nabídku MENU POSITION.
- **9 INPUT SENSING (strana 14) (Pouze SDM-E76D/SDM-E96D)** Monitor automaticky rozpozná signál vstupující do vstupního konektoru a

automaticky změní vstupní signál před přechodem do úsporného režimu.

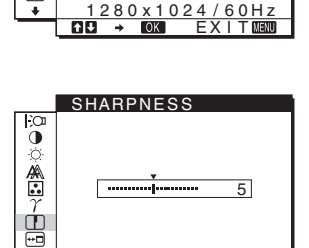

1280 x 1024 / 60Hz <u>EXIT</u>

GAMMA 1  $GAMML$ GAMMA<sub>3</sub>

GAMMA

 $\tilde{\mathbf{0}}$ ▲ 盅

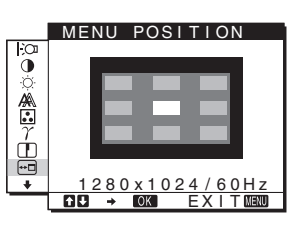

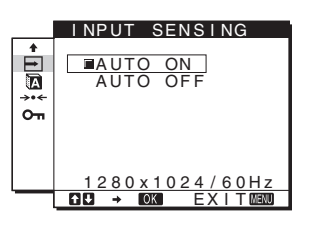

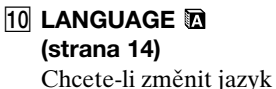

nabídek nebo hlášení, zvolte LANGUAGE.

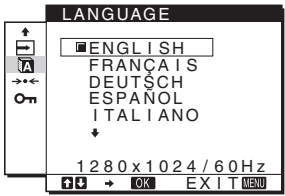

- qa **Další nabídky [\(strana 14\)](#page-254-2)** Nastavte následující položky nabídky.
	- RESET  $\rightarrow$
	- MENU LOCK OT

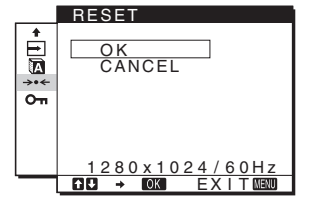

#### <span id="page-250-2"></span>**■ Používání tlačítek MENU, ↓/↑ a OK**

#### **1 Zobrazte hlavní nabídku.**

Hlavní nabídka se na displeji zobrazí po stisknutí tlačítka MENU.

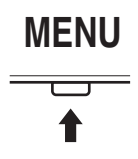

#### **2 Zvolte nabídku, ve které chcete provést změnu nastavení.**

Pomocí tlačítek ↓/↑ zobrazte požadovanou nabídku. Stisknutím tlačítka OK vyberte položku nabídky.

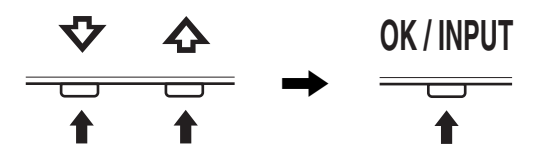

#### **3 Upravte nabídku.**

Změnu nastavení proveďte stiskem tlačítek  $\blacklozenge/\uparrow$  a poté stiskněte tlačítko OK.

Stisknutím tlačítka OK se provedená nastavení uloží a displej se vrátí k předchozí nabídce.

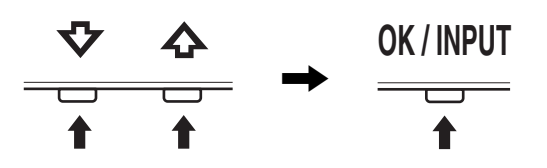

#### **4 Zavřete nabídku.**

Jedním stisknutím tlačítka MENU se vrátíte do normálního zobrazení. Nestisknete-li žádné tlačítko, nabídka se asi po 45 sekundách automaticky zavře.

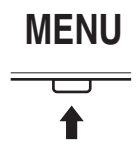

#### $\blacksquare$  **Obnovení původního nastavení**

Pomocí nabídky RESET můžete obnovit původní nastavení. [Viz strana 14](#page-254-3) pro další informace o obnovení původního nastavení.

#### x **Ovládání monitoru počítačem**

Stiskněte a podržte tlačítko MENU alespoň 5 sekund. Na obrazovce se zobrazí zpráva o aktuálním nastavení. Po 3 sekundách bude nastavení DDC/CI zapnuto nebo vypnuto (viz níže).

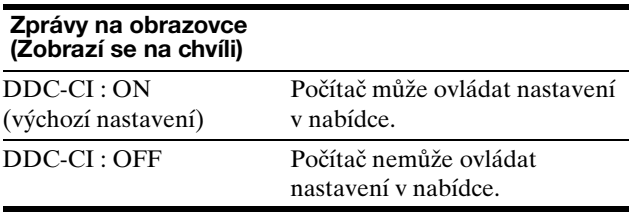

#### **Poznámka**

Tato funkce je k dispozici pouze pro počítače, které podporují funkci DDC/CI (Display Data Channel Command Interface).

## <span id="page-250-0"></span>**Nastavení podsvícení (BACKLIGHT)**

Je-li obrazovka příliš jasná, upravte podsvícení tak, aby byl obraz lépe viditelný.

- **1 Stiskněte tlačítko MENU.** Na obrazovce se zobrazí hlavní nabídka.
- **2** Pomocí tlačítek ↓/↑ zvolte  $\div$  (BACKLIGHT) a **stiskněte tlačítko OK.** Na obrazovce se zobrazí nabídka BACKLIGHT.
- **3 Nastavení úrovně světla proveďte stiskem tlačítek**  m/M **a poté stiskněte tlačítko OK.**

## <span id="page-250-1"></span>**Nastavení kontrastu (CONTRAST)**

Nastavte kontrast obrazu.

#### **Poznámka**

Je-li COLOR nastaveno na sRGB, nemůžete upravovat CONTRAST, BRIGHTNESS ani GAMMA.

- **1 Stiskněte tlačítko MENU.** Na obrazovce se zobrazí hlavní nabídka.
- **2 Pomocí tlačítek** m/M **zvolte** 6 **(CONTRAST) a stiskněte tlačítko OK.** Na obrazovce se zobrazí nabídka CONTRAST.
- **3** Nastavení kontrastu proveďte stiskem tlačítek ↓/↑ **a poté stiskněte tlačítko OK.**

## <span id="page-251-0"></span>**Nastavení úrovně černé v obrazu (BRIGHTNESS)**

Nastavte jas obrazu (úroveň černé).

#### **Poznámka**

Je-li COLOR nastaveno na sRGB, nemůžete upravovat CONTRAST, BRIGHTNESS ani GAMMA.

- **1 Stiskněte tlačítko MENU.** Na obrazovce se zobrazí hlavní nabídka.
- **2 Pomocí tlačítek** m/M **zvolte** 8 **(BRIGHTNESS) a stiskněte tlačítko OK.** Na obrazovce se zobrazí nabídka BRIGHTNESS.
- **3** Nastavení jasu proveďte stiskem tlačítek ↓/↑ a **poté stiskněte tlačítko OK.**

## <span id="page-251-1"></span>**Nastavení ostrosti a vystředění obrazu (SCREEN) (pouze u analogového signálu RGB)**

**Funkce automatické úpravy kvality obrazu** 

**Jakmile monitor přijme vstupní signál, automaticky upraví umístění a ostrost obrazu (fáze/rozteč) a zajistí, aby se na obrazovce zobrazil jasný obraz [\(strana 15](#page-255-2)).**

#### **Poznámky**

- Je-li aktivována funkce automatické úpravy kvality obrazu, bude funkční pouze vypínač  $\bigcirc$  (napájení).
- V tento okamžik může obraz blikat, nejedná se však o poruchu. Stačí chvilku počkat, dokud se nedokončí nastavení.

#### **Pokud se zdá, že funkce automatické úpravy kvality obrazu tohoto monitoru nenastavila obraz úplně**

Lze provést další automatické nastavení kvality obrazu podle aktuálního vstupního signálu. (Viz AUTO ADJUST níže.)

#### **Pokud je i přesto nutné provést další úpravy kvality obrazu**

Můžete manuálně nastavit ostrost obrazu (fáze/rozteč) a umístění (horizontální/vertikální pozice).

Tato nastavení se uloží do paměti a automaticky se obnoví, přijme-li monitor tentýž vstupní signál.

Změny nastavení bude možná nutné zopakovat, pokud změníte vstupní signál po opětovném připojení počítače.

#### **Proved'te další automatické nastavení kvality obrazu podle aktuálního vstupního signálu (AUTO ADJUST)**

Nastavte optimální fázi, rozteč a horizontální/vertikální pozici obrazovky pro aktuální vstupní signál.

- **1 Stiskněte tlačítko MENU.** Na obrazovce se zobrazí hlavní nabídka.
- **2** Pomocí tlačítek ↓/↑ zvolte *A* (SCREEN) a **stiskněte tlačítko OK.** Na obrazovce se zobrazí nabídka SCREEN.

#### **3 Pomocí tlačítek** m/M **zvolte AUTO ADJUST a stiskněte tlačítko OK.**

Na obrazovce se zobrazí nabídka AUTO ADJUST.

- **4 Pomocí tlačítek** m/M **zvolte ON nebo OFF a stiskněte tlačítko OK.**
	- ON: Proveďte odpovídající nastavení fáze, rozteče a horizontální/vertikální pozice obrazovky pro aktuální vstupní signál a uložte je. **Poznámka** Po zapnutí monitoru nebo změně vstupního signálu

provede funkce AUTO ADJUST automatické nastavení,

- OFF: Funkce AUTO ADJUST není k dispozici. **Poznámka** Funkce AUTO ADJUST funguje automaticky při změně vstupního signálu.
- **5** Pomocí tlačítek  $\frac{1}{\sqrt{1}}$  zvolte  $\frac{1}{\sqrt{1}}$  a stiskněte tlačítko **OK.**

Vrat'te se do hlavní nabídky.

#### ■ Ruční nastavení ostrosti a polohy obrazu **(PITCH/PHASE/H CENTER/V CENTER)**

Ostrost obrazu můžete nastavit takto. Toto nastavení bude fungovat, jestliže je počítač připojen ke vstupnímu konektoru HD15 monitoru (analogový signál RGB).

- **1 Nastavte v počítači rozlišení 1 280 × 1 024.**
- **2 Vložte disk CD-ROM.**
- **3 Spuštění disku CD-ROM Uživatel Windows Je-li zapnuta funkce automatického spuštění:** Vyberte oblast, jazyk a model a klepněte na Nástroj pro nastavení monitour (UTILITY).
- **4 Klepněte na "Adjust", potvrďte aktuální rozlišení (hodnota nahoře) a doporučené rozlišení (hodnota**  dole) a potom klepněte na "Next". Zobrazí se testovací vzor pro PITCH.
- **5 Stiskněte tlačítko MENU.** Na obrazovce se zobrazí hlavní nabídka.
- **6** Pomocí tlačítek  $\frac{1}{\sqrt{1}}$  vyberte  $\frac{1}{\sqrt{1}}$  (SCREEN) a **stiskněte tlačítko OK.** Na obrazovce se zobrazí nabídka SCREEN.
- **7 Pomocí tlačítek** m**/**M **vyberte PITCH a stiskněte tlačítko OK.**

Na obrazovce se zobrazí nabídka nastavení PITCH.
**8 Tiskněte tlačítka** m**/**M**, dokud svislé pruhy nezmizí.** Změňte nastavení tak, aby svislé pruhy zmizely.

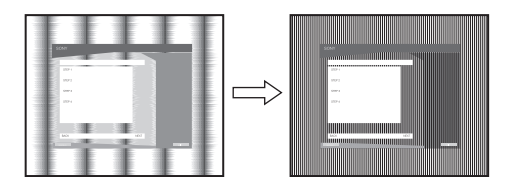

## **9 Stiskněte tlačítko OK.**

Na obrazovce se zobrazí hlavní nabídka. Pokud se na celé obrazovce objevují vodorovné pruhy, proveďte následující nastavení položky PHASE.

#### 10 Klepněte na tlačítko "Next" (Další).

Zobrazí se testovací vzor pro PHASE.

**11 Pomocí tlačítek** m**/**M **vyberte PHASE a stiskněte tlačítko OK.**

Na obrazovce se zobrazí nabídka nastavení PHASE.

**12 Tiskněte tlačítka** m**/**M **tak dlouho, dokud nejsou vodorovné pruhy viditelné co nejméně.**

Změňte nastavení tak, aby vodorovné pruhy byly viditelné co nejméně.

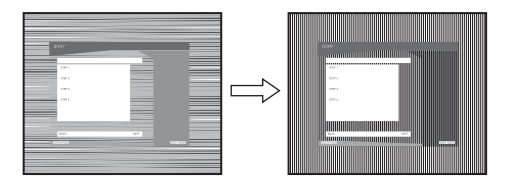

#### **13 Stiskněte tlačítko OK.**

Na obrazovce se zobrazí hlavní nabídka.

- 14 Klepněte na tlačítko "Next" (Další). Zobrazí se testovací vzor pro CENTER.
- **15 Pomocí tlačítek ↓/↑ vyberte H CENTER nebo V CENTER a stiskněte tlačítko OK.** Na obrazovce se zobrazí nabídka nastavení H CENTER

nebo V CENTER.

- **16 Pro vystředění zkušebního vzorku stiskněte tlačítka**   $\frac{1}{4}$ .
- 17 Klepněte na tlačítko "Next" (Další). Klepnutím na tlačítko "End" nebo "KONEC" vypněte testovací vzor.

**Když funkce automatického spuštění nefunguje:**

- **1 Klepněte na ikonu "Tento počítač" a klepněte pravým tlačítkem myši na ikonu jednotky CD-ROM.** Přejděte na položku "Průzkumník" a otevřete ikonu CD-ROM.
- **2 Otevřete adresář [Utility] a potom vyberte adresář [WINDOWS].**

**3 Spust'te soubor [WIN\_UTILITY.EXE].** Zobrazí se testovací vzor. Pokračujte krokem 4.

### **Uživatelé Macintosh**

- **1 Otevřete jednotku CD-ROM.**
- **2 Otevřete adresář [Utility] a potom vyberte adresář [MAC].**
- **3 Otevřete [MAC UTILITY] a potom spust'te [MAC\_CLASSIC\_UTILITY] nebo [MAC\_OSX\_UTILITY].** Zobrazí se testovací vzor. Pokračujte krokem 4.
- **4 Stiskněte tlačítko MENU.** Na obrazovce se zobrazí hlavní nabídka.
- **5** Pomocí tlačítek ↓/↑ vyberte  $\mathbb{A}\$  (SCREEN) a **stiskněte tlačítko OK.** Na obrazovce se zobrazí nabídka SCREEN.
- **6 Pomocí tlačítek** m**/**M **vyberte PHASE a stiskněte tlačítko OK.**

Na obrazovce se zobrazí nabídka nastavení PHASE.

**7 Tiskněte tlačítka** m**/**M **tak dlouho, dokud nejsou vodorovné pruhy viditelné co nejméně.** Změňte nastavení tak, aby vodorovné pruhy byly viditelné co nejméně.

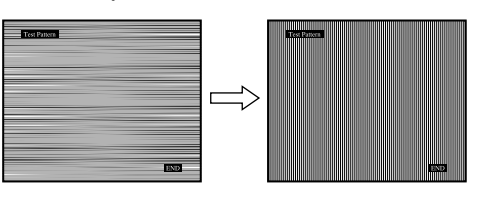

#### **8 Stiskněte tlačítko OK.**

Na obrazovce se zobrazí hlavní nabídka. Pokud se na celé obrazovce objevují svislé pruhy, nastavte následujícím postupem rozteč PITCH.

**9 Pomocí tlačítek** m**/**M **vyberte PITCH a stiskněte tlačítko OK.**

Na obrazovce se zobrazí nabídka nastavení PITCH.

**10 Tiskněte tlačítka** m**/**M**, dokud svislé pruhy nezmizí.** Změňte nastavení tak, aby svislé pruhy zmizely.

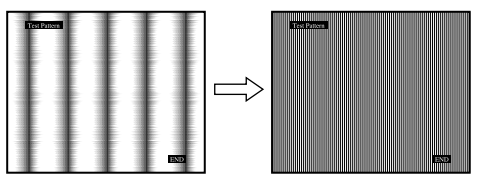

- **11 Stiskněte tlačítko OK.** Na obrazovce se zobrazí hlavní nabídka.
- **12 Pomocí tlačítek ↓/↑ vyberte H CENTER nebo V CENTER a stiskněte tlačítko OK.**

Na obrazovce se zobrazí nabídka nastavení H CENTER nebo V CENTER.

- **13 Pro vystředění zkušebního vzorku stiskněte tlačítka**   $\frac{1}{4}$ .
- 14 Klepnutím na "END" na obrazovce vypněte **testovací vzor.**

## <span id="page-253-0"></span>**Nastavení teploty barev (COLOR)**

Úroveň barvy v poli bílé barvy obrazu můžete vybrat z výchozích nastavení teploty barev.

V případě potřeby můžete teplotu barev jemně doladit. Požadovanou teplotu barev můžete nastavit pro každý režim jasu obrazovky.

## **1 Stiskněte tlačítko MENU.**

Na obrazovce se zobrazí hlavní nabídka.

**2 Pomocí tlačítek ↓/↑ zvolte ∴ (COLOR) a stiskněte tlačítko OK.**

Na obrazovce se zobrazí nabídka COLOR.

**3 Pomocí tlačítek** m/M **zvolte požadovanou teplotu barev a stiskněte tlačítko OK.**

U bílé barvy se při snížení teploty z 9300 K na 6500 K (výchozí nastavení) změní namodralý odstín na načervenalý.

Pokud zvolíte "sRGB", barvy jsou upraveny podle profilu sRGB. (Nastavení barev sRGB je protokol barevného prostoru představující průmyslový standard navržený pro počítačové produkty.) Zvolíte-li "sRGB", nastavení barev vašeho počítače musí odpovídat profilu sRGB.

#### **Poznámky**

- Není-li připojený počítač nebo jiné zařízení kompatibilní se standardem sRGB, barvy nelze upravit podle profilu sRGB.
- Je-li COLOR nastaveno na sRGB, nemůžete upravovat CONTRAST, BRIGHTNESS ani GAMMA.

## **Jemné doladění teploty barev (USER ADJUSTMENT)**

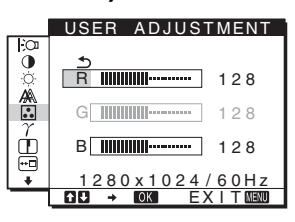

**1** Pomocí tlačítek ↓/↑ zvolte ADJUST a stiskněte **tlačítko OK.**

Na obrazovce se zobrazí nabídka USER ADJUSTMENT.

**2 Pomocí tlačítek** m/M **zvolte R (červená) nebo B (modrá) a stiskněte tlačítko OK. Poté pomocí tlačítek** m/M **nastavte teplotu barev a stiskněte tlačítko OK.**

Vzhledem k tomu, že toto nastavení mění teplotu barev přidáním nebo ubráním složek R a B ve vztahu ke složce G (zelená), je složka G pevná.

**3** Pomocí tlačítek  $\frac{1}{\sqrt{1}}$  zvolte položku  $\frac{1}{\sqrt{1}}$  a stiskněte **tlačítko OK.**

Nové nastavení barev se do paměti uloží pro režim USER a kdykoliv je zvolen režim USER, automaticky se obnoví.

Na obrazovce se zobrazí hlavní nabídka.

## **Změna nastavení gama korekce (GAMMA)**

Barevný odstín obrazu na obrazovce můžete sladit s původním barevným odstínem obrazu.

#### **Poznámka**

Je-li COLOR nastaveno na sRGB, nemůžete upravovat CONTRAST, BRIGHTNESS ani GAMMA.

- **1 Stiskněte tlačítko MENU.** Na obrazovce se zobrazí hlavní nabídka.
- **2 Pomocí tlačítek** m/M **zvolte (GAMMA) a stiskněte tlačítko OK.** Na obrazovce se zobrazí nabídka GAMMA.

**3** Pomocí tlačítek ↓/↑ zvolte požadovaný režim a **poté stiskněte tlačítko OK.**

## **Nastavení ostrosti (SHARPNESS)**

Tímto nastavením zajistíte vyšší ostrost okrajů obrazu apod.

- **1 Stiskněte tlačítko MENU.** Na obrazovce se zobrazí hlavní nabídka.
- **2** Pomocí tlačítek ↓/↑ zvolte **□** (SHARPNESS) a **stiskněte tlačítko OK.** Na obrazovce se zobrazí nabídka SHARPNESS.
- **3** Pomocí tlačítek ↓/↑ nastavte ostrost a stiskněte **tlačítko OK.**

## **Změna polohy nabídek (MENU POSITION)**

Pokud nabídka zakrývá obraz na obrazovce, můžete změnit její umístění.

- **1 Stiskněte tlačítko MENU.** Na obrazovce se zobrazí hlavní nabídka.
- **2 Pomocí tlačítek**  $\frac{1}{\sqrt{1}}$  **zvolte**  $\boxed{m}$  **(MENU POSITION) a stiskněte tlačítko OK.**

Na obrazovce se zobrazí nabídka MENU POSITION.

**3 Pomocí tlačítek** m/M **zvolte požadované umístění a stiskněte tlačítko OK.**

K dispozici jsou tři polohy: pro horní část, střední část a spodní část obrazovky.

## **Automatická změna vstupu (INPUT SENSING) (Pouze SDM-E76D/SDM-E96D)**

Jestliže vyberete v nabídce INPUT SENSING položku AUTO ON, monitor automaticky rozpozná signál vstupující do vstupního konektoru a automaticky změní vstupní signál před přechodem do úsporného režimu.

## **1 Stiskněte tlačítko MENU.**

Na obrazovce se zobrazí hlavní nabídka.

- **2** Stiskněte tlačítka  $\frac{1}{\sqrt{1}}$  pro volbu **□** (INPUT **SENSING) a pak stiskněte tlačítko OK.** Na obrazovce se zobrazí nabídka INPUT SENSING.
- **3 Stiskněte tlačítka** m**/**M **pro volbu požadovaného režimu a pak stiskněte tlačítko OK.**
	- AUTO ON: Když zvolený vstupní terminál nemá
		- žádný vstupní signál, nebo když zvolíte vstupní terminál tlačítkem INPUT na monitoru a terminál nemá žádný vstupní signál, objeví se na obrazovce upozornění ([strana 16](#page-256-0)) a monitor automaticky zkontroluje vstupní signál k jinému vstupnímu terminálu pro změnu vstupu. Po změně vstupního signálu se v horním levém rohu obrazovky zobrazí zvolený vstupní terminál.

Pokud není vstupní signál, monitor automaticky přejde do úsporného režimu.

• AUTO OFF:Vstup se nemění automaticky. Vstup změníte stisknutím tlačítka INPUT.

## **Výběr jazyka nabídky na obrazovce (LANGUAGE)**

Můžete změnit jazyk nabídek nebo hlášení zobrazených na monitoru.

**1 Stiskněte tlačítko MENU.**

Na obrazovce se zobrazí hlavní nabídka.

- **2 Tiskněte tlačítko** m**, dokud se neobjeví ikona požadované položky volby.**
- **3** Pomocí tlačítek  $\blacklozenge/\blacklozenge$  zvolte **to** (LANGUAGE) a **stiskněte tlačítko OK.** Na obrazovce se zobrazí nabídka LANGUAGE.
- **4 Pomocí tlačítek** m/M **zvolte jazyk a stiskněte tlačítko OK.**
	- ENGLISH: angličtina
	- FRANÇAIS: francouzština
	- DEUTSCH: němčina
	- ESPAÑOL: španělština
	- ITALIANO: italština
	- NEDERLANDS: holandština
	- SVENSKA: švédština
- РУССКИЙ: ruština
- 日本語: japonština
- $\bullet$   $\#$  $\overline{x}$ : čínština

## **Další nastavení**

Můžete nastavit následující volby:

- $\bullet$  RESET  $\rightarrow \bullet$ • MENU LOCK OT
- **1 Stiskněte tlačítko MENU.**  Na obrazovce se zobrazí hlavní nabídka.
- **2 Tiskněte tlačítko** m**, dokud se neobjeví ikona požadované položky volby.**
- **3 Pomocí tlačítek** m/M **zvolte požadovanou volbu a stiskněte tlačítko OK.** Podle následujících pokynů nastavte vybranou položku volby.
- $\blacksquare$  **Obnovení výchozích údajů nastavení**

Můžete obnovit výchozí hodnoty nastavení.

**1** Pomocí tlačítek  $\frac{1}{\sqrt{1}}$  zvolte → (RESET) a stiskněte **tlačítko OK.**

Na obrazovce se zobrazí nabídka RESET.

- **2 Pomocí tlačítek** m/M **zvolte požadovaný režim a poté stiskněte tlačítko OK.**
	- OK: Obnovení všech výchozích hodnot nastavení. Povšimněte si prosím, že nastavení **D** (LANGUAGE) není touto metodou obnoveno.
	- CANCEL: Zrušení obnovení nastavení a návrat do hlavní nabídky.

## <span id="page-254-0"></span>x **Uzamčení nabídek a ovládacích prvků**

Ovládání tlačítek lze kvůli zabránění náhodné změně nastavení nebo obnovení výchozího nastavení zamknout.

**1** Pomocí tlačítek  $\frac{1}{2}$  zvolte **O**<sub>™</sub> (MENU LOCK) a **stiskněte tlačítko OK.**

Na obrazovce se zobrazí nabídka MENU LOCK.

- **2 Pomocí tlačítek** m/M **zvolte ON nebo OFF a stiskněte tlačítko OK.**
	- ON: Funkční bude pouze vypínač  $\circlearrowleft$  (napájení). Pokud se pokusíte provést jakoukoliv jinou operaci, na obrazovce se objeví ikona **O** (MENU LOCK).
	- OFF: Nastavte  $\mathbf{O}_{\mathbf{H}}$  (MENU LOCK) na OFF. Pokud nastavíte položku  $\mathbf{Q}_{\mathbf{T}}$  (MENU LOCK) na ON, může být vybrána pouze tato položka nabídky.

# **Technické vlastnosti**

## **Úsporný režim**

Tento monitor vyhovuje směrnicím v oblasti úspory energie daným standardy VESA, ENERGY STAR a NUTEK. Pokud je monitor připojen k počítačové nebo videografické kartě standardu DPMS (Display Power Management Standard) pro analogový vstup/DMPM (DVI Digital Monitor Power Management) pro digitální vstup, bude monitor automaticky snižovat spotřebu energie následujícím způsobem.

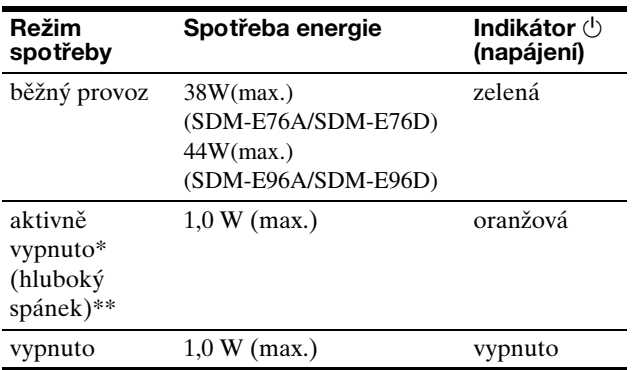

Přejde-li počítač do režimu "aktivně vypnuto", vstupní signál se přeruší a na obrazovce se zobrazí zpráva NO INPUT SIGNAL. Po 5 sekundách monitor přejde do úsporného režimu.

\*\* "Hluboký spánek" je úsporný režim definovaný agenturou Enviromental Protection Agency.

## **Funkce automatické úpravy kvality obrazu (pouze u analogového signálu RGB)**

**Jakmile monitor přijme vstupní signál, automaticky nastaví umístění a ostrost obrazu (fáze/rozteč) a zajistí, aby se na obrazovce zobrazil jasný obraz.**

## **Režim předvolený od výrobce**

Jakmile monitor přijme vstupní signál, automaticky jej přiřadí jednomu z režimů předvolených výrobcem uložených v paměti monitoru, aby se uprostřed obrazovky mohl objevit vysoce kvalitní obraz. Pokud se vstupní signál shoduje s režimem předvoleným od výrobce, obraz se na obrazovce automaticky zobrazí s vhodným výchozím nastavením.

## **Pokud se vstupní signál neshoduje s žádným z režimů předvolených výrobcem**

Pokud monitor přijme vstupní signál, jenž nevyhovuje žádnému z režimů předvolených výrobcem, je aktivována funkce automatické úpravy kvality obrazu, která zajistí, aby se na obrazovce vždy zobrazil zřetelný obraz (v rámci následujících frekvenčních rozsahů monitoru): Horizontální frekvence: 28–80 kHz Vertikální frekvence: 56–75 Hz

V důsledku toho může v situaci, kdy monitor poprvé přijme vstupní signál, který neodpovídá žádnému z výrobcem předvolených režimů, zobrazení obrazu na obrazovce monitoru trvat déle než obvykle. Tato informace o nastavení se automaticky uloží do paměti, aby monitor mohl příště reagovat stejně, jako kdyby přijmul signál, který odpovídá některému z režimů předvolených výrobcem.

## **Poznámka (Pouze SDM-E76D/SDM-E96D)**

Pro vstupní konektor DVI-D pro INPUT1 není nutné upravovat digitální signály RGB.

## **Pokud ručně nastavíte fázi, rozteč a umístění obrazu, když je vybrána možnost OFF funkce AUTO ADJUST**

U některých druhů vstupního signálu nemusí funkce automatické úpravy kvality obrazu tohoto monitoru dokonale nastavit umístění obrazu, fázi a rozteč. V tomto případě lze provést tato nastavení ručně [\(strana 11](#page-251-0)). Pokud tato nastavení změníte ručně, uloží se do paměti jako uživatelské režimy a automaticky se obnoví, kdykoliv monitor přijme tentýž vstupní signál.

#### **Poznámky**

- Je-li aktivována funkce automatické úpravy kvality obrazu, bude funkční pouze vypínač  $\circlearrowleft$  (napájení).
- V tento okamžik může obraz blikat, nejedná se však o poruchu. Stačí chvilku počkat, dokud se nedokončí nastavení.

# **Odstraňování problémů**

Předtím, než se obrátíte na technickou podporu, si přečtěte tuto část.

## <span id="page-256-0"></span>**Zprávy na obrazovce**

Není-li v pořádku vstupní signál, zobrazí se na obrazovce jedna z následujících zpráv. Abyste problém vyřešili, [viz](#page-257-0)  ["Příznaky problémů a jejich odstranění" na straně 17](#page-257-0).

## **Pokud se na obrazovce objeví zpráva OUT OF RANGE**

Znamená to, že vstupní signál není podporován technickými parametry monitoru. Zkontrolujte následující položky.

Příklad

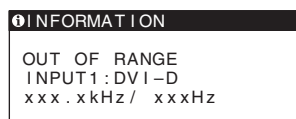

#### Pokud se zobrazí zpráva "xxx.x kHz/xxx Hz"

Znamená to, že horizontální nebo vertikální frekvence není podporována technickými parametry monitoru. Hodnoty vyjadřují horizontální a vertikální frekvence aktuálního vstupního signálu.

#### Pokud se zobrazí zpráva "RESOLUTION > 1280 × **1024"**

Znamená to, že rozlišení není podporováno technickými parametry monitoru (1280 × 1024 nebo méně).

## **Pokud se na obrazovce zobrazí zpráva NO INPUT SIGNAL**

Toto znamená, že neexistuje žádný vstupní signál.

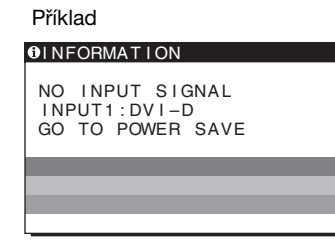

## **GO TO POWER SAVE**

Monitor přejde do úsporného režimu asi po 5 sekundách po zobrazení této zprávy.

## **Pokud se na obrazovce zobrazí zpráva CABLE DISCONNECTED**

Znamená to, že kabel videosignálu byl odpojen.

Příklad

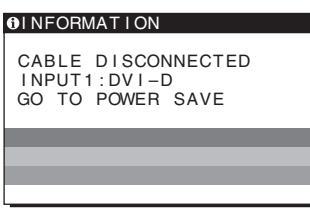

## **GO TO POWER SAVE**

Monitor přejde do úsporného režimu asi po 45 sekundách po zobrazení této zprávy.

## <span id="page-257-0"></span>**Příznaky problémů a jejich odstranění**

Pokud je problém způsoben připojeným počítačem nebo jiným zařízením, vyhledejte informace v příručce k připojenému zařízení.

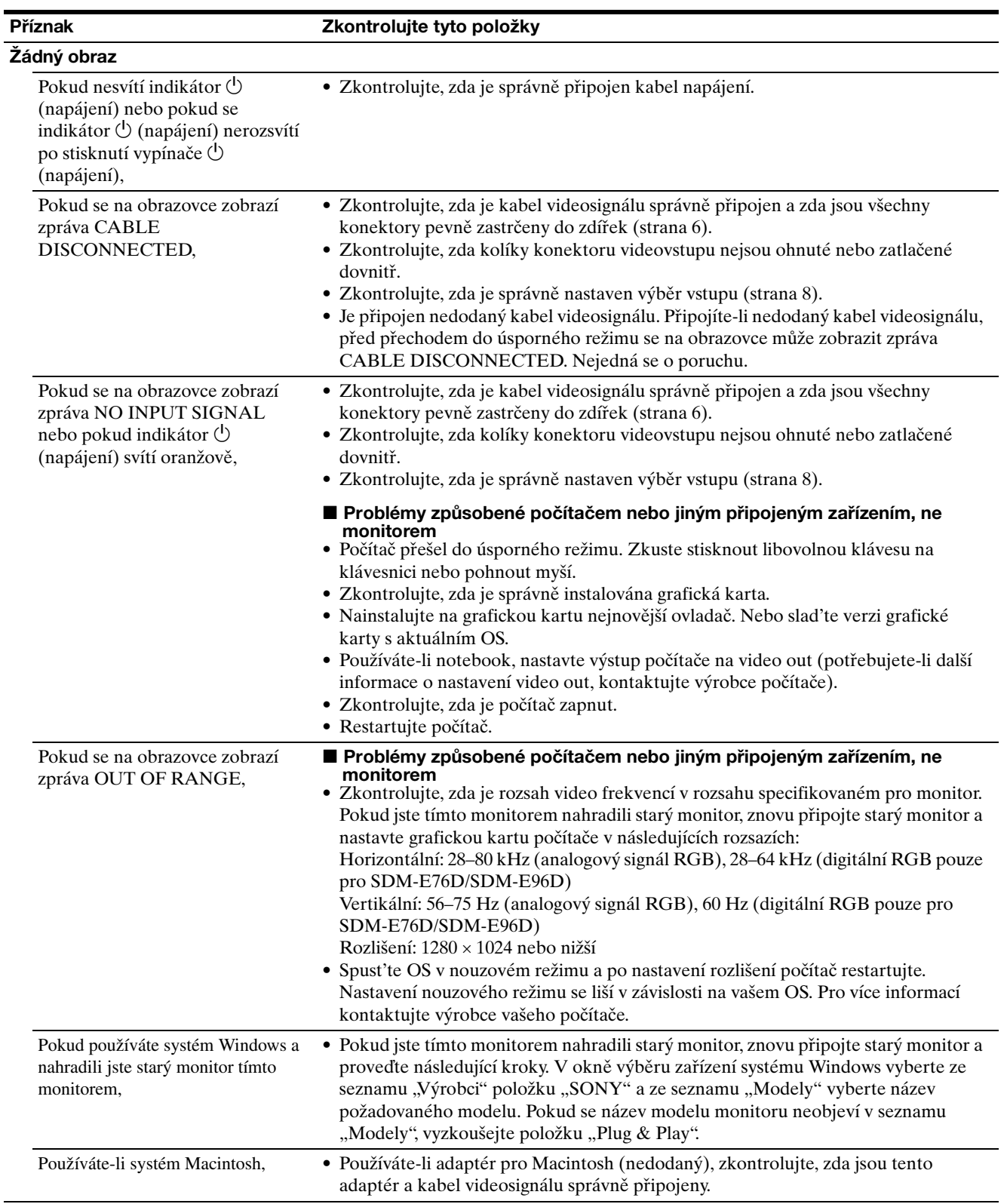

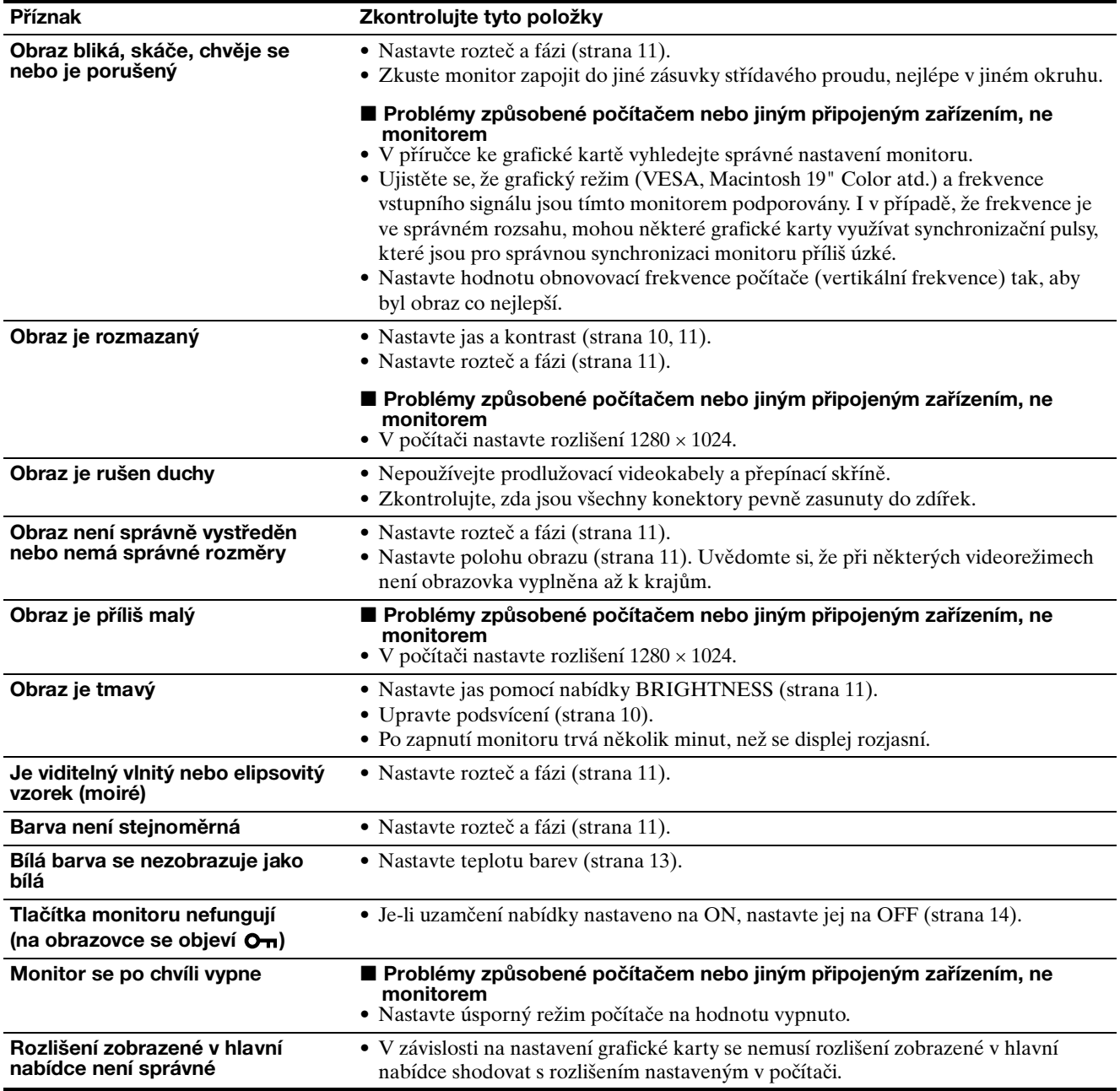

Přetrvává-li jakýkoli problém, obrat'te se na autorizovaného prodejce výrobků Sony a předejte mu následující informace:

• Název modelu: SDM-E76A, SDM-E96A, SDM-E76D nebo SDM-E96D

- Sériové číslo
- Podrobný popis problému
- Datum koupě
- Název a technické parametry počítače a grafické karty

# **Technické údaje**

## **SDM-E76A**

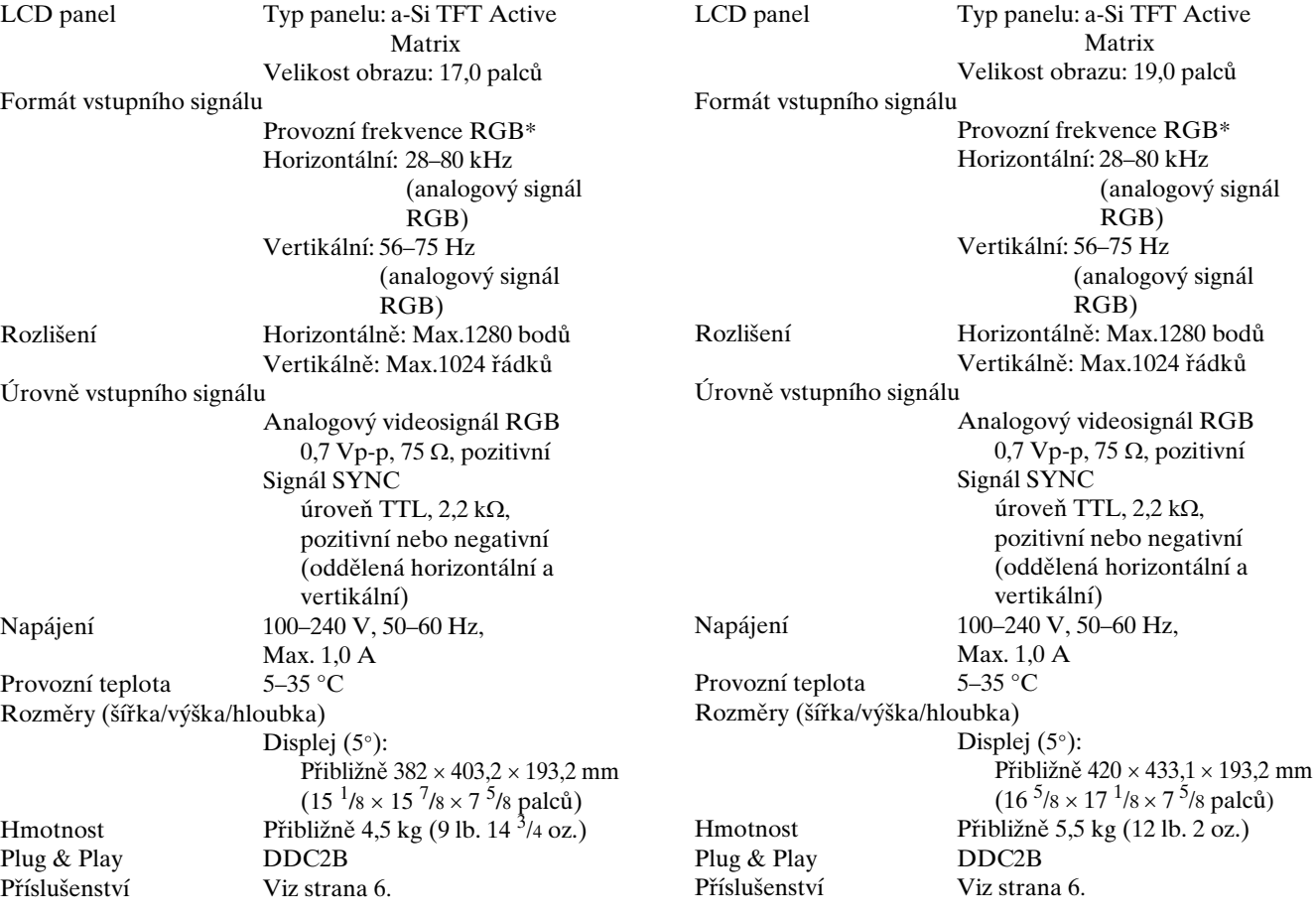

**SDM-E96A**

- \* Doporučené nastavení horizontálního a vertikálního časování
	- Šířka horizontálních synchronizačních pulsů by měla být více než 4,8 % celkového horizontálního intervalu nebo 0,8 µs podle toho, která hodnota je větší.
	- Šířka horizontálních zatemňovacích pulsů by měla být více než 2,5 µs.
	- Vertikální zatemňovací šířka by měla být více než 450 µs.

Vzhled a technické údaje se mohou měnit bez předchozího upozornění.

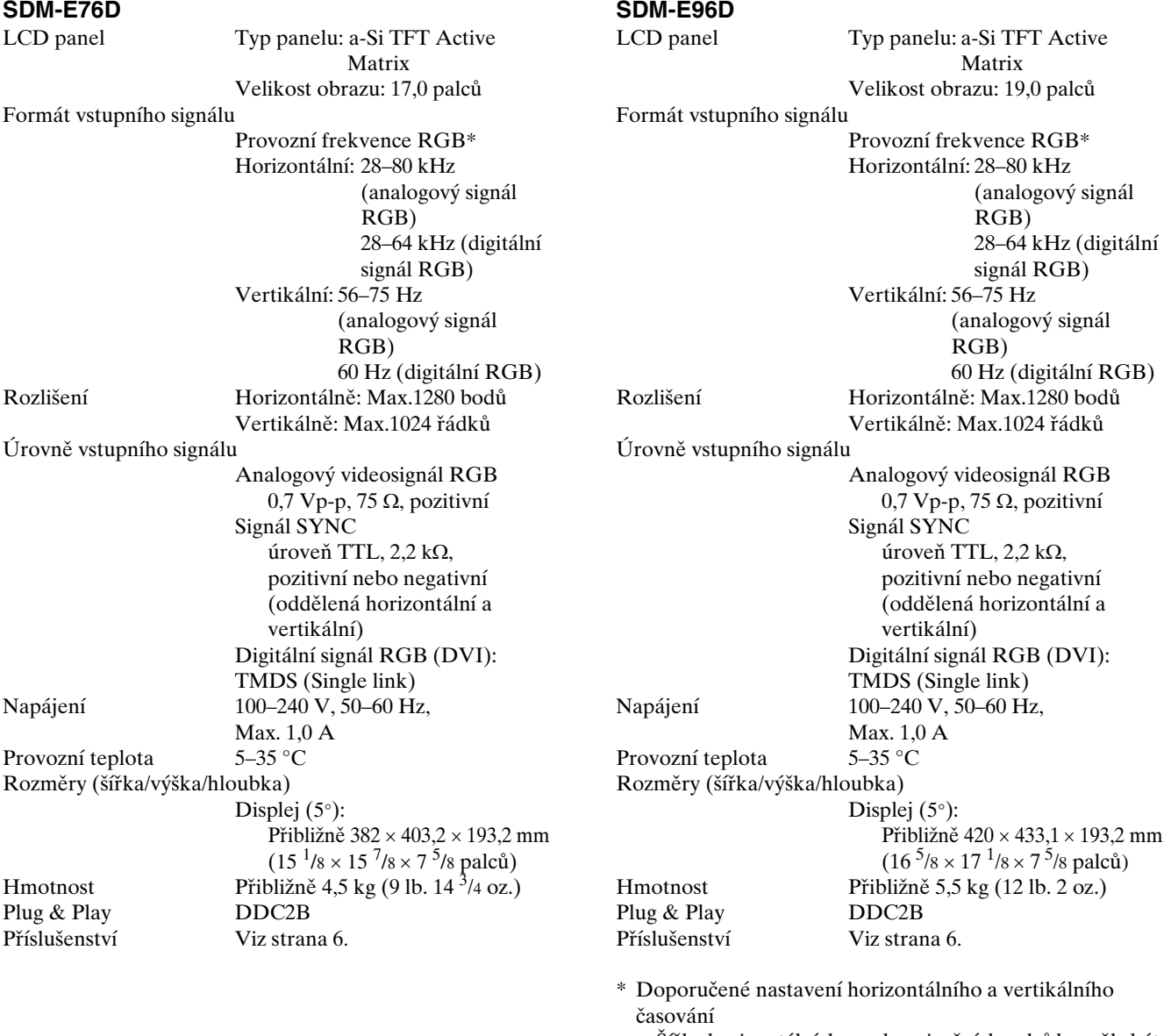

- Šířka horizontálních synchronizačních pulsů by měla být více než 4,8 % celkového horizontálního intervalu nebo 0,8 µs podle toho, která hodnota je větší.
- Šířka horizontálních zatemňovacích pulsů by měla být více než 2,5 µs.
- Vertikální zatemňovací šířka by měla být více než 450 µs.

Vzhled a technické údaje se mohou měnit bez předchozího upozornění.

## **TCO'03 Eco-document**

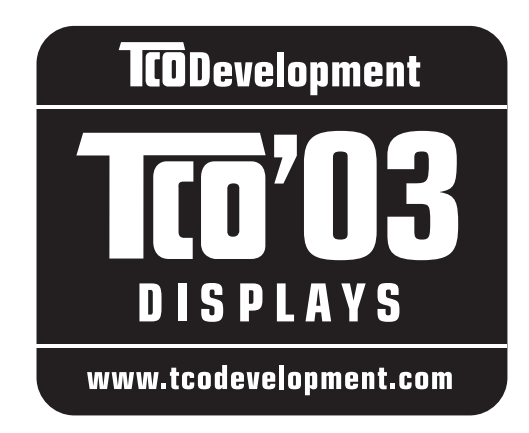

## ■ Congratulations!

The display you have just purchased carries the TCO'03 Displays label. This means that your display is designed, manufactured and tested according to some of the strictest quality and environmental requirements in the world. This makes for a high performance product, designed with the user in focus that also minimizes the impact on our natural environment.

## **Exponomics**

• Good visual ergonomics and image quality in order to improve the working environment for the user and to reduce sight and strain problems. Important parameters are luminance, contrast, resolution, reflectance, colour rendition and image stability.

## **Energy**

- Energy-saving mode after a certain time beneficial both for the user and the environment
- Electrical safety

## **Emissions**

- Electromagnetic fields
- Noise emissions

## **Ecology**

- The product must be prepared for recycling and the manufacturer must have a certified environmental management system such as EMAS or ISO 14 001
- Restrictions on

- chlorinated and brominated flame retardants and polymers

- heavy metals such as cadmium, mercury and lead.

The requirements included in this label have been developed by TCO Development in co-operation with scientists, experts, users as well as manufacturers all over the world. Since the end of the 1980s TCO has been involved in influencing the development of IT equipment in a more user-friendly direction. Our labelling system

started with displays in 1992 and is now requested by users and IT-manufacturers all over the world.

> For more information, please visit **www.tcodevelopment.com**

## **Recycling Information**

## ■ Customer in Europe

The collection and recycling of this product has been planned according to your country's relevant legislation. To ensure that this product will be collected and recycled in way that minimizes the impact on the environment, please do the following:

- 1. If you purchased this product for private use, contact your municipality or the waste collection system and bring the product to this collection point / have the product be picked up by the waste collection system. Alternatively, your retailer might take back this if you purchase new equivalent equipment; please check with your retailer whether he will take back this product before bringing it. For information on your country's recycling arrangements, please contact the Sony representation in your country (contact details at: www.sony-europe.com). Further details on specific recycling systems can be found at the following addresses:
	- Belgium: www.recupel.be
	- Netherlands: www.nvmp.nl (consumer electronics) www.ictmilieu.nl (IT equipment)
	- Norway: www.elretur.no
	- Sweden: www.el-kretsen.se
	- Switzerland: www.swico.ch
- 2. If you use this product professionally, check the product's delivery contract for take back / recycling arrangements and follow the procedures described therein. Alternatively, follow the procedures described under point 1.

## ■ Customer in USA

We Sony as a member of EIA recommends to visit URL below http://www.eiae.org/

## ■ Customer in Asia

http://www.sony.co.jp/SonyInfo/Environment/recycle/3R.html

# **SONY**

# *TFT LCD Color Computer Display*

Használati útmutató (HU)

*SDM-E76A/SDM-E96A SDM-E76D/SDM-E96D*

© 2006 Sony Corporation

Download from Www.Somanuals.com. All Manuals Search And Download.

# **Owner's Record**

The model and serial numbers are located at the rear of the unit. Record these numbers in the spaces provided below. Refer to them whenever you call upon your dealer regarding this product. Model No. Serial No.

# **WARNING**

**To reduce the risk of fire or electric shock, do not expose this apparatus to rain or moisture.**

## **Dangerously high voltages are present inside the unit. Do not open the cabinet. Refer servicing to qualified personnel only.**

### **FCC Notice**

This equipment has been tested and found to comply with the limits for a Class B digital device, pursuant to Part 15 of the FCC Rules. These limits are designed to provide reasonable protection against harmful interference in a residential installation. This equipment generates, uses, and can radiate radio frequency energy and, if not installed and used in accordance with the instructions, may cause harmful interference to radio communications. However, there is no guarantee that interference will not occur in a particular installation. If this equipment does cause harmful interference to radio or television reception, which can be determined by turning the equipment off and on, the user is encouraged to try to correct the interference by one or more of the following measures:

- Reorient or relocate the receiving antenna.
- Increase the separation between the equipment and receiver.
- Connect the equipment into an outlet on a circuit different from that to which the receiver is connected.

– Consult the dealer or an experienced radio/TV technician for help. You are cautioned that any changes or modifications not expressly approved in this manual could void your authority to operate this equipment.

## **IMPORTANTE**

Para prevenir cualquier mal funcionamiento y evitar daños, por favor, lea detalladamente este manual de instrucciones antes de conectar y operar este equipo.

**If you have any questions about this product, you may call; Sony Customer Information Services Center 1-800-222-7669 or http://www.sony.com/**

## **Declaration of Conformity**

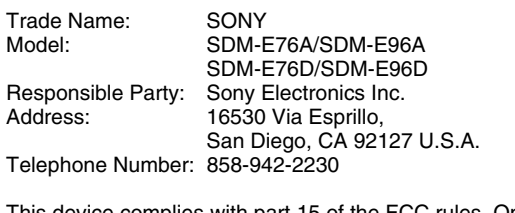

This device complies with part 15 of the FCC rules. Operation is subject to the following two conditions: (1) This device may not cause harmful interference, and (2) this device must accept any interference received, including interference that may cause undesired operation.

## **NOTICE**

This notice is applicable for USA/Canada only. If shipped to USA/Canada, install only a UL LISTED/CSA LABELLED power supply cord meeting the following specifications:

**SPECIFICATIONS** 

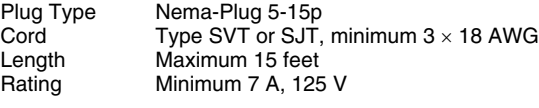

## **NOTICE**

Cette notice s'applique aux Etats-Unis et au Canada uniquement.

Si cet appareil est exporté aux Etats-Unis ou au Canada, utiliser le cordon d'alimentation portant la mention UL LISTED/CSA LABELLED et remplissant les conditions suivantes: SPECIFICATIONS

Type de fiche Fiche Nema 5-15 broches<br>Cordon Type SVT ou SJT. minimu Cordon Type SVT ou SJT, minimum 3 × 18 AWG<br>Longueur Maximum 15 pieds Maximum 15 pieds Tension Minimum 7 A, 125 V

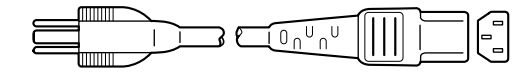

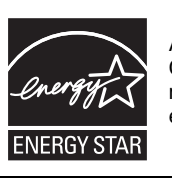

As an ENERGY STAR Partner, Sony Corporation has determined that this product meets the ENERGY STAR guidelines for energy efficiency.

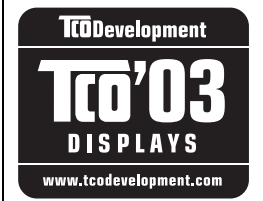

This monitor complies with the TCO'03 guidelines.

# **Tartalomjegyzék**

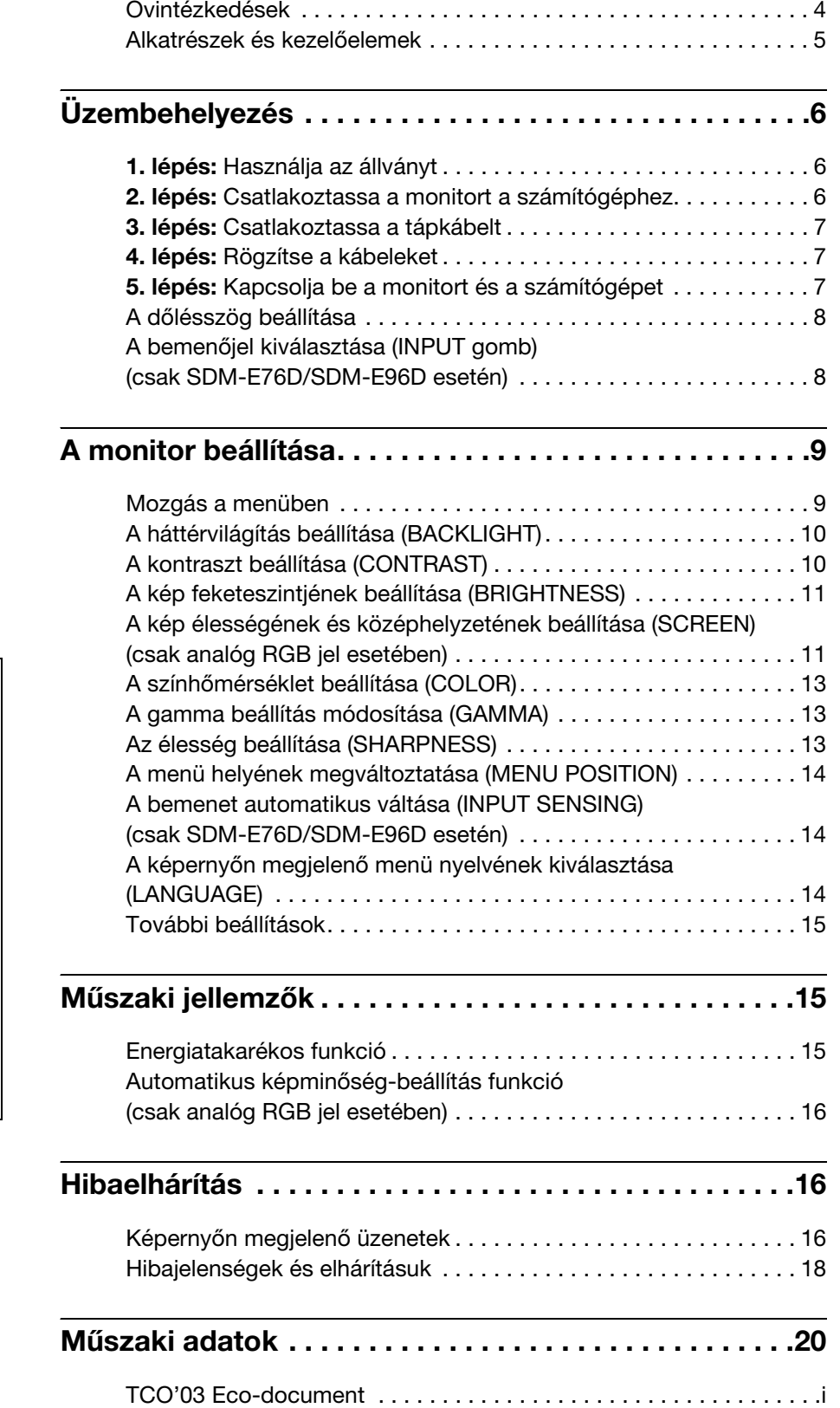

- A Macintosh az Apple Computer, Inc. USA-ban és más országokban bejegyzett védjegye.
- A Windows<sup>®</sup>, a Microsoft Corporation USA-ban és más országokban bejegyzett védjegye. • A VESA és a DDC™ a Video
- Electronics Standards Association védjegye.
- Az ENERGY STAR® az USA-ban bejegyzett védjegy.
- Az Adobe és az Acrobat az Adobe Systems Incorporated védjegye.
- Minden más itt említett terméknév a megfelelő cégek védjegye vagy bejegyzett védjegye lehet.
- Továbbá a "™" és a "®" szimbólum nincs minden esetben feltüntetve a kézikönyvben.

<http://www.sony.net/>

## <span id="page-265-0"></span>**Óvintézkedések**

## **Az elektromos csatlakoztatásra vonatkozó figyelmeztetések**

• Használja a készülékkel szállított hálózati tápkábelt. Ha másik tápkábelt használ, ellenőrizze, hogy az megfelel-e a helyi elektromos hálózat követelményeinek.

**Az Egyesült Államokban élő vásárlók számára:** Ha nem a megfelelő tápkábelt használja, akkor a monitor nem fogja kielégíteni az előírt FCC szabványokat.

## **Az Egyesült Királyságban élő vásárlók számára:**

Ha a monitort az Egyesült Királyságban használja, akkor a helyi szabványnak megfelelő hálózati tápkábelt kell használni.

Különböző típusú hálózati dugaszok

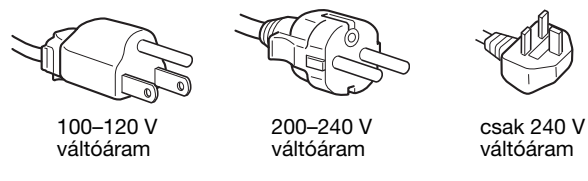

A készüléket egy könnyen megközelíthető elektromos aljzat közelében kell elhelyezni.

## **Elhelyezés**

Ne használja vagy tárolja a monitort ott, ahol:

- Ahol a hőmérsékleti értékek szélsőségesek lehetnek, például radiátor, fűtőventilátor közelében, vagy ahol közvetlen napfény éri. Ha a monitor szélsőséges hőmérsékletnek van kitéve, például tűző napon álló autóban vagy fűtőventilátor közelében, akkor deformálódhat a háza, vagy nem fog megfelelően működni.
- Ahol mechanikus rezgések vagy ütés érheti.
- Ahol erős mágneses mezőt keltő berendezés van a közelben, például televízió vagy egyéb háztartási gép.
- Ahol füstös, poros, homokos a környezet, például nyitott ablak vagy bejárati ajtó mellett. Ha a monitort átmenetileg a szabadban használja, akkor tegye meg a szükséges óvintézkedéseket a levegőben szálló por és egyéb szennyeződés elleni védekezéshez. Ellenkező esetben javíthatatlan meghibásodások következhetnek be.

A készüléket vízszintes felületen kell elhelyezni. Ne helyezze egyenetlen felületre, például asztal sarkára. Ha a készülék egy része kilóg a felületről, akkor leeshet vagy sérülést okozhat.

## **Az LCD képernyő kezelése**

- Ne hagyja a monitort olyan pozícióban, hogy az LCD képernyő a nappal szemben álljon, mert károsodhat. Legyen körültekintő, ha a monitort ablak mellé helyezi.
- Ne nyomja vagy karcolja meg az LCD képernyőt. Ne tegyen nehéz tárgyat az LCD képernyőre. Ellenkező esetben a képernyő felülete egyenetlenné válhat, illetve meghibásodhat az LCD panel.
- Ha a monitort hideg helyen használja, akkor a képernyőn visszamaradó képek jelenhetnek meg. Ez nem jelent hibás működést. Ha a hőmérséklet visszaáll a szokásos üzemi értékre, a képernyő működése is helyreáll.
- Ha egy képrészlet hosszú időn keresztül mozdulatlanul jelenik meg, akkor nyomot hagyhat maga után a képernyőn. Ez a visszamaradó kép kis idő múlva eltűnik.
- Működés közben az LCD panel felmelegszik. Ez nem jelent hibás működést.

## **Megjegyzés az LCD (folyadékkristályos megjelenítő) képernyővel kapcsolatban**

**Az LCD képernyő gyártása nagy pontosságú technológiával történik. Előfordulhat azonban, hogy fekete vagy világos fénypontok (vörös, kék vagy zöld) és furcsa színes csíkok vagy fények láthatók tartósan az LCD képernyőn. Ez nem jelent hibás működést. (Effektív képpontok: több, mint 99,99%)**

## **Karbantartás**

- A monitor tisztítása előtt a tápkábelt húzza ki a konnektorból.
- Az LCD képernyőt puha törlőkendővel tisztítsa meg. Ha üvegtisztító folyadékot használ, akkor ügyeljen arra, hogy a tisztítószer ne tartalmazzon antisztatikus oldatot vagy adalékot, mert megkarcolhatja az LCD képernyő bevonatát.
- A házat, a panelt és a kezelőelemeket híg, semleges hatású tisztítószerrel megnedvesített puha törlőkendővel tisztítsa meg. Ne használjon semmiféle dörzsölő anyagot, súrolóport vagy oldószert (pl. alkoholt vagy benzint).
- Ne dörzsölje, érintse vagy nyomja meg a képernyő felületét éles vagy dörzshatású tárgyakkal, például golyóstollal vagy csavarhúzóval. Az ilyen tárgyak megkarcolhatják a képcsövet.
- Fontos megjegyezni, hogy anyagfáradás vagy az LCD képernyő védőbevonatának kopása következhet be, ha a monitort illékony oldószerek, például rovarirtó szerek vagy gőzeik érik, vagy ha a monitor tartósan gumit vagy vinilt tartalmazó anyagokkal érintkezik.

## **Szállítás**

- Áthelyezés közben húzza ki a monitorból az összes kábelt, és fogja meg két kézzel erősen a monitort. Ha leejti a monitort, Ön és a monitor is megsérülhet.
- Amikor a monitort javításra viszi vagy szállítja, használja az eredeti dobozt és csomagolóanyagokat.

## **Felszerelés falra vagy tartókarra**

Ha a monitort falra vagy tartókarra akarja szerelni, forduljon egy szakemberhez.

## **A feleslegessé vált monitor elhelyezése**

- **Ne tegye a feleslegessé vált monitort a háztartási hulladék közé.**
- **A monitorban lévő fénycső higanyt tartalmaz. A feleslegessé vált monitort a helyi környezetvédelmi hatóság előírásainak megfelelően kell elhelyezni.**

## <span id="page-266-0"></span>**Alkatrészek és kezelőelemek**

További részletekért lásd a zárójelek között álló oldalszámokat.

A  $\bigcirc$  tápkapcsoló és a menüvezérlő gombok a monitor elejének jobb alsó részén találhatók.

## **Az monitor előlapja**

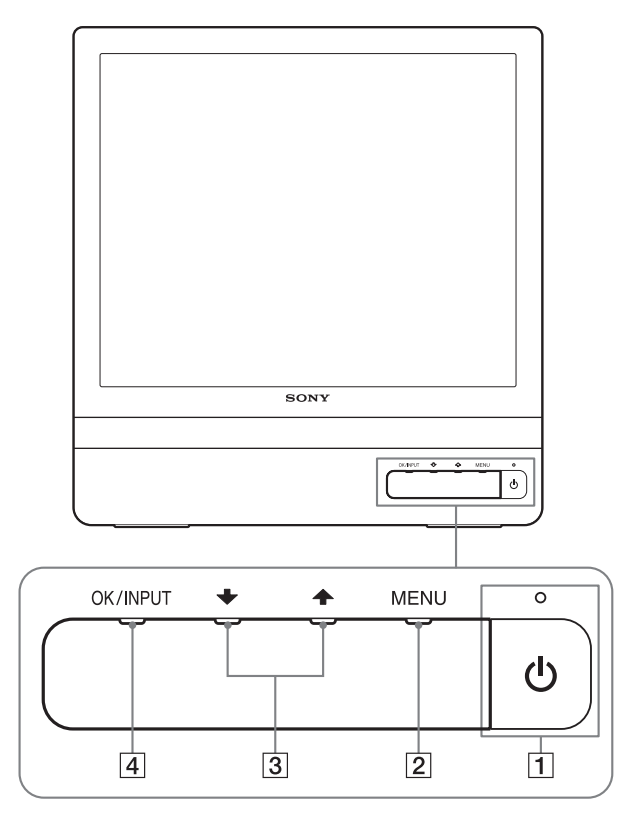

## **A monitor hátlapja**

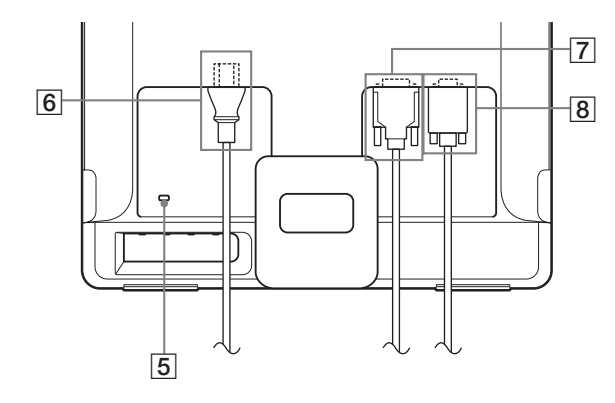

## **1 + Tápkapcsoló és feszültségjelző lámpa ([7.](#page-268-2), [15. oldal\)](#page-276-2)**

A kijelző be- vagy kikapcsolásához nyomja meg a

 $\circ$  (tápkapcsoló) gombot.

A feszültségjelző lámpa zölden világít, amikor a monitor be van kapcsolva, és narancssárgán világít, ha a monitor energiatakarékos üzemmódban van.

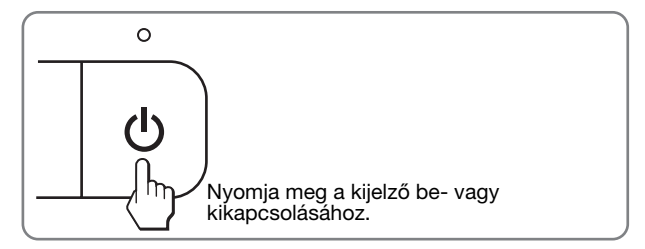

## 2 **MENU gomb [\(9](#page-270-1)., [10. oldal\)](#page-271-2)**

Ezzel a gombbal jeleníthető meg a főmenü. Ha a gombot 8 másodpercnél hosszabb ideig nyomva tartja, úgy bekapcsolhatja a DDC/CI funkciót.

## **3**  $\frac{1}{4}$  **√ f** gombok [\(10. oldal](#page-271-2))

Ezek a gombok  $\blacklozenge/\blacklozenge$  léptető gombokként működnek a menüpontok kiválasztásakor és a beállítások elvégzésekor.

## 4 **OK gomb ([10. oldal](#page-271-2))**

Ezzel a gombbal választható ki a tétel, vagy nyugtázható a menüben végzett beállítás.

#### **INPUT gomb [\(8. oldal](#page-269-1)) (csak SDM-E76D/SDM-E96D esetén)**

Ez a gomb váltja a videobemeneti jelet INPUT1 és INPUT2 mód között olyankor, ha 2 számítógép csatlakozik a monitorra.

#### 5 **Biztonsági zárónyílás**

A biztonsági zárónyílást a Kensington Micro Saver Security System nevű rendszerrel együtt kell alkalmazni. A Micro Saver Security System a Kensington védjegye.

#### 6 **AC IN csatlakozó ([7. oldal\)](#page-268-0)**

Csatlakoztassa a tápkábelt (tartozék).

7 **Az INPUT1 bemenet DVI-D (digitális RGB) bemenet csatlakozója [\(6. oldal\)](#page-267-3) (csak SDM-E76D/SDM-E96D esetén)**

Ezen a csatlakozón érkezhetnek a DVI Rev.1.0 szabványnak megfelelő RGB videojelek.

## 8 **Az bemenet HD15 (analóg RGB) ([6. oldal](#page-267-2))** Erre a csatlakozóra érkeznek az analóg RGB videojelek (0,7 Vp-p, pozitív) és a szinkronjelek.

# <span id="page-267-0"></span>**Üzembehelyezés**

Mielőtt használatba venné a monitort, ellenőrizze, hogy benne vannak-e az alábbi tételek a dobozban:

- LCD képernyő
- Tápkábel
- HD15-HD15 videojelkábel (analóg RGB)
- DVI-D videójelkábel (digitális RGB)
- (csak SDM-E76D/SDM-E96D esetén)
- Kábelkötöző
- CD-ROM (Windows/Macintosh segédprogramok, kezelési útmutató és egyebek CD-n)
- Garanciakártya
- Gyors telepítési útmutató

## <span id="page-267-1"></span>**1. lépés: Használja az állványt**

## x **A mellékelt állványt használja.**

Nyissa ki az állványt.

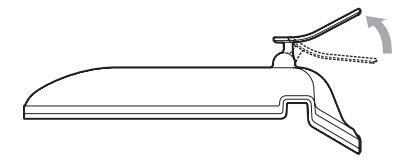

#### **Megjegyzés**

Gyári állapotban a talapzat össze van csukva. Vigyázzon, hogy ne állítsa a monitort függőleges helyzetbe, ha a talapzat is úgy áll. Ellenkező esetben a monitor eldőlhet.

## x **A VESA kompatibilis állványt használja.**

Ha nem a mellékelt VESA kompatibilis tartót vagy állványt használja, a rögzítéshez a VESA kompatibilis csavarokat használja.

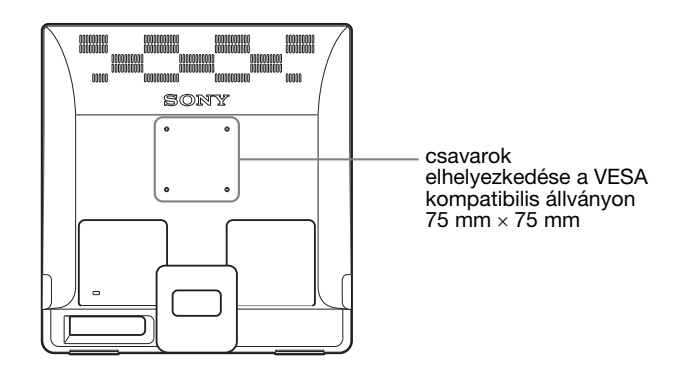

A kijelzőt használhatja a mellékelt állvánnyal, vagy anélkül.

## <span id="page-267-2"></span>**2. lépés:Csatlakoztassa a monitort a számítógéphez**

A csatlakoztatás előtt kapcsolja ki a monitort és a számítógépet.

#### **Megjegyzések**

- Ne érjen hozzá a videojelkábel csatlakozójának tűihez, mert azok elferdülhetnek.
- Vizsgálja meg a HD15 csatlakozó elrendezését, nehogy az erőltetés miatt elhajoljanak a videojelkábel tűi.

## <span id="page-267-3"></span>■ Csatlakoztasson egy DVI kimeneti **csatlakozóval (digitális RGB) ellátott számítógépet (csak SDM-E76D/SDM-E96D esetén)**

A mellékelt DVI-D videojelkábellel (digitális RGB) csatlakoztassa a számítógépet a monitor DVI-D (digitális RGB) bemenet csatlakozójához.

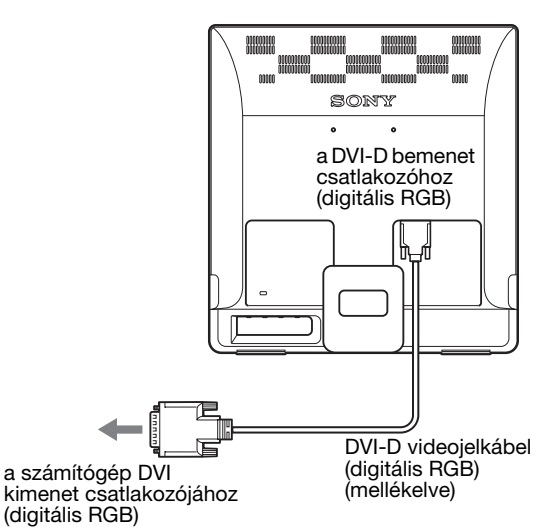

## ■ Csatlakoztasson egy HD15 kimeneti **csatlakozóval (analóg RGB) ellátott számítógépet**

A mellékelt HD15-HD15 videojelkábellel (analóg RGB) csatlakoztassa a számítógépet a monitor HD15 (analóg RGB) bemenet csatlakozójához.

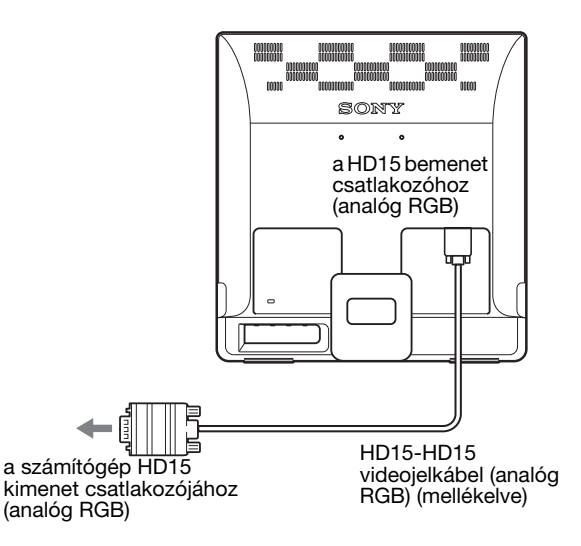

## <span id="page-268-0"></span>**3. lépés:Csatlakoztassa a tápkábelt**

A monitor és a számítógép kikapcsolt állapotában csatlakoztassa a hálózati tápkábelt először a monitorhoz, majd a hálózati aljzathoz.

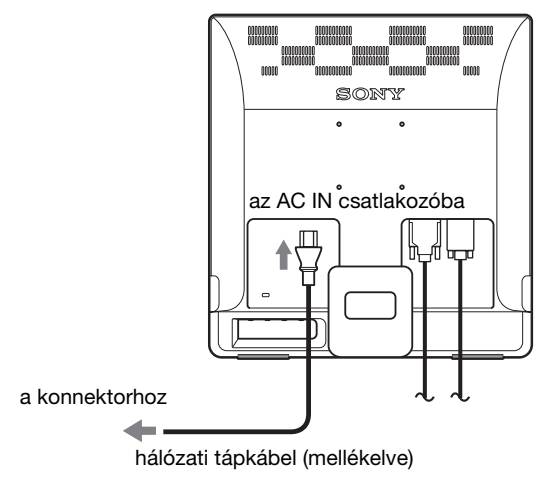

## <span id="page-268-1"></span>**4. lépés:Rögzítse a kábeleket**

## **Kötözze össze a kábeleket.**

A tartozékként mellékelt kábelkötözővel kösse össze a kábeleket.

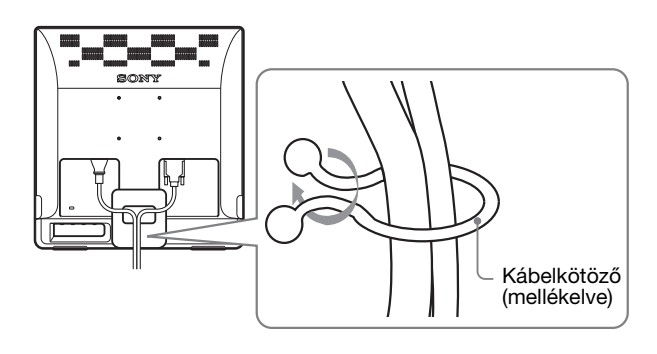

Ez az ábra az SDM-E76D típusú monitor hátoldalát szemlélteti. Ugyanez vonatkozik a többi modellre is.

## <span id="page-268-2"></span>**5. lépés:Kapcsolja be a monitort és a számítógépet**

## **Nyomja meg a** 1 **(tápkapcsoló) gombot.**

A monitor bekapcsolt állapotát jelző  $\bigcirc$  feszültségjelző lámpa zölden világít.

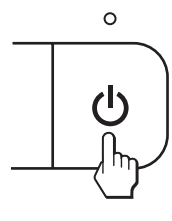

## **Kapcsolja be a számítógépet.**

A monitor üzembe helyezése ezzel befejeződött. Ha kell, állítsa be a képet a monitor kezelőgombjaival.

## **Ha nem jelenik meg kép a képernyőn**

- Ellenőrizze, hogy a tápkábel és a videojelkábel megfelelően van-e csatlakoztatva.
- **Ha az NO INPUT SIGNAL üzenet jelenik meg a képernyőn:**

A számítógép energiatakarékos módban működik. Nyomjon le egy billentyűt a billentyűzeten, vagy mozgassa az egeret.

## **HU**

• **Ha az CABLE DISCONNECTED üzenet jelenik meg a képernyőn:**

Ellenőrizze, hogy a videojelkábel jól van-e csatlakoztatva.

## • **Ha az OUT OF RANGE üzenet jelenik meg a képernyőn:**

Csatlakoztassa ismét a régi monitort. Ezután állítsa be a számítógép grafikus kártyáját az alábbi értéktartományok közé.

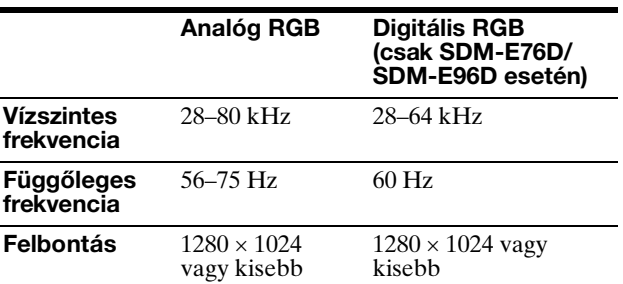

A képernyőn megjelenő üzenetekkel kapcsolatos további információkat lásd: "Hibajelenségek és elhárításuk", [18. oldal.](#page-279-0)

#### **Nincs szükség külön illesztőprogramokra**

A monitor eleget tesz a "DDC" Plug & Play (magától működő) szabványnak, így a számítógép automatikusan kiolvassa a szükséges adatokat. A számítógépre nem kell külön illesztőprogramot telepíteni.

Amikor a monitor csatlakoztatását követően először kapcsolja be a számítógépet, a beállítás varázslója megjelenhet a képernyőn. Ebben az esetben járjon el a képernyőn megjelenő útmutatások szerint. A varázsló automatikusan kijelöli a Plug & Play monitort, amelyet azonnal használhat is.

A függőleges frekvencia 60 Hz-re áll be.

Mivel a monitor villódzása nem feltűnő, elfogadhatja ezt az értéket. Nincs szükség arra, hogy bármilyen nagyobb értékre állítsa be a függőleges frekvenciát.

## <span id="page-269-0"></span>**A dőlésszög beállítása**

A monitor az alább látható szögtartományban dönthető.

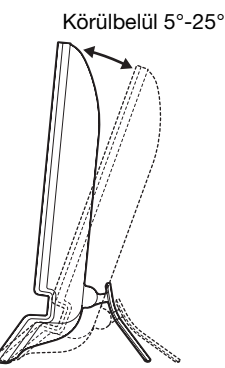

<span id="page-269-1"></span>**A bemenőjel kiválasztása (INPUT gomb) (csak SDM-E76D/SDM-E96D esetén)**

#### **Nyomja meg az INPUT gombot.**

A bemenőjel a gomb minden megnyomásakor változik.

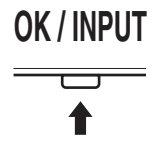

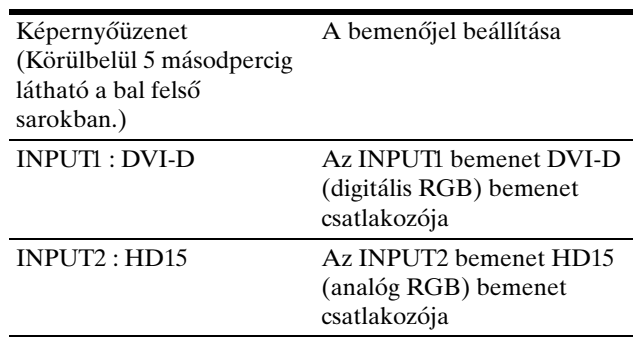

Fogja meg alul az LCD panel szélét, és állítsa be a dőlésszöget.

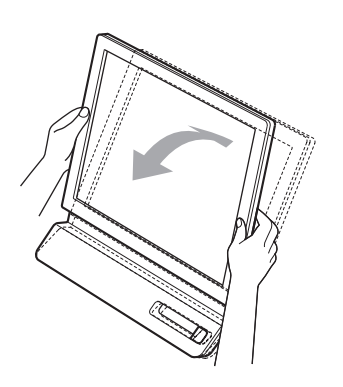

#### **A monitor kényelmes használata**

A monitort úgy tervezték meg, hogy kényelmes látószöget lehessen beállítani. Igazítsa a monitor látószögét a székének és asztalának magasságához úgy, hogy ne tükrözze vissza a szemébe a ráeső fényeket.

#### **Megjegyzés**

A dőlésszög beállítását óvatosan végezze, nehogy a kijelző feldőljön vagy az asztalhoz ütődjön.

# <span id="page-270-0"></span>**A monitor beállítása**

## **Mielőtt módosítaná a beállításokat**

Csatlakoztassa a monitort és a számítógépet, és kapcsolja be mindkettőt.

A legjobb eredmény érdekében várjon legalább 30 percig, mielőtt bármit is megváltoztatna.

A képernyőn megjelenő menü segítségével a monitor számos jellemzőjét beállíthatja.

# <span id="page-270-1"></span>**Mozgás a menüben**

Nyomja meg a MENU gombot, hogy megjelenjen a főmenü a képernyőn. [Lásd a\(z\) 10. oldalt](#page-271-2) a MENU gombbal kapcsolatos további tudnivalókért.

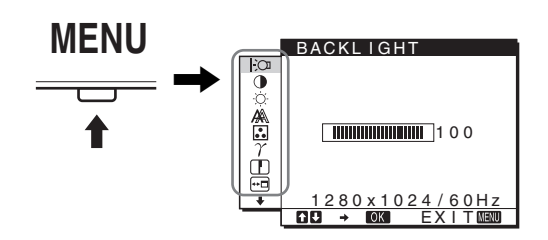

A  $\bigstar$ /↑ és az OK gombbal válassza ki a kívánt ikont a főmenüben (fenti ábra). A következő  $\boxed{1}$ ~ $\boxed{10}$  menü jelenik meg. A  $\bigtriangledown$  gombot lenyomva tartva haladjon lefelé, hogy a  $\overline{9}$ és  $\overline{10}$  menü ikonjai megjelenjenek. A  $\overline{4}$  /  $\overline{4}$  és az OK gombbal kapcsolatos további tudnivalókat lásd: [10. oldal.](#page-271-2)

#### **1** BACKLIGHT  $\odot$ **[\(10. oldal](#page-271-0))**

Válassza a BACKLIGHT menüt a háttérvilágítás fényerősségének beállításához.

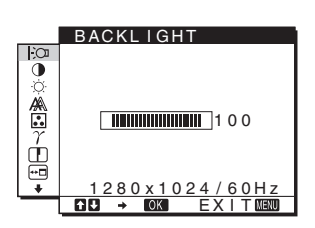

2 **CONTRAST** 6 **[\(10. oldal](#page-271-1))** Válassza a CONTRAST

menüt a kép kontrasztjának beállításához.

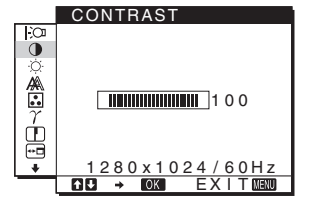

#### **3** BRIGHTNESS **[\(11. oldal](#page-272-0))** Válassza a BRIGHTNESS menüt a kép fényerősségének (feketeszint) beállításához.

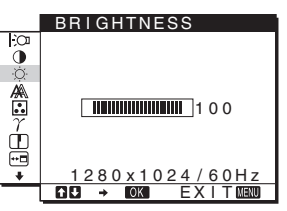

## 4 **SCREEN ([11. oldal\)](#page-272-1)**

Válassza a SCREEN menüt a kép élességének (fázis/sorköz) vagy középhelyzetének (vízszintes/függőleges hely) beállításához.

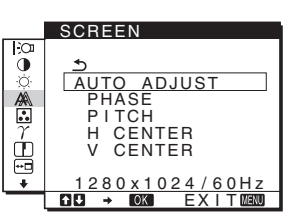

## 5 **COLOR [\(13. oldal\)](#page-274-0)** Válassza a COLOR menüt a kép

színhőmérsékletének igazításához. Ezzel a képernyő tónusait állítja be. A CONTRAST, BRIGHTNESS vagy GAMMA nem állítható be, ha a COLOR beállított értéke sRGB.

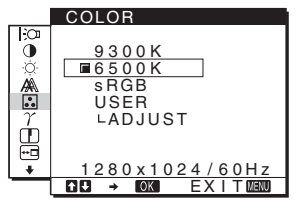

6 **GAMMA ([13. oldal\)](#page-274-1)** Válassza a GAMMA menüt, ha a kép színárnyalatait szeretné módosítani.

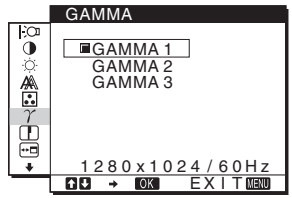

**SHARPNESS** 

Ò

**HU**

## 7 **SHARPNESS ([13. oldal](#page-274-2))**

Válassza a SHARPNESS menüt, ha igazítani akar a képen, mert az élek nem elég jól láthatók.

8 **MENU POSITION ([14. oldal](#page-275-0))** A MENU POSITION menüben a képernyőn

megjelenő menü helyét lehet módosítani.

#### **9 INPUT SENSING ([14. oldal](#page-275-1)) (csak SDM-E76D/SDM-E96D esetén)**

A monitor automatikusan érzékeli a bemeneti csatlakozóra érkező jeleket, és automatikusan átváltia a bemenetet. mielőtt a monitor energiatakarékos üzemmódba kapcsolna.

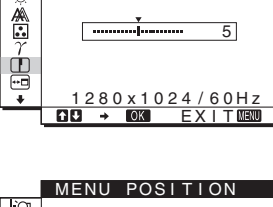

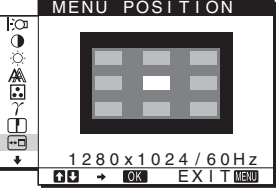

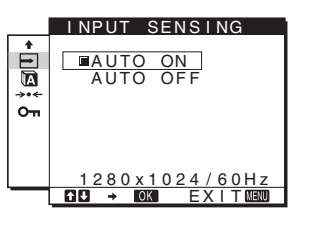

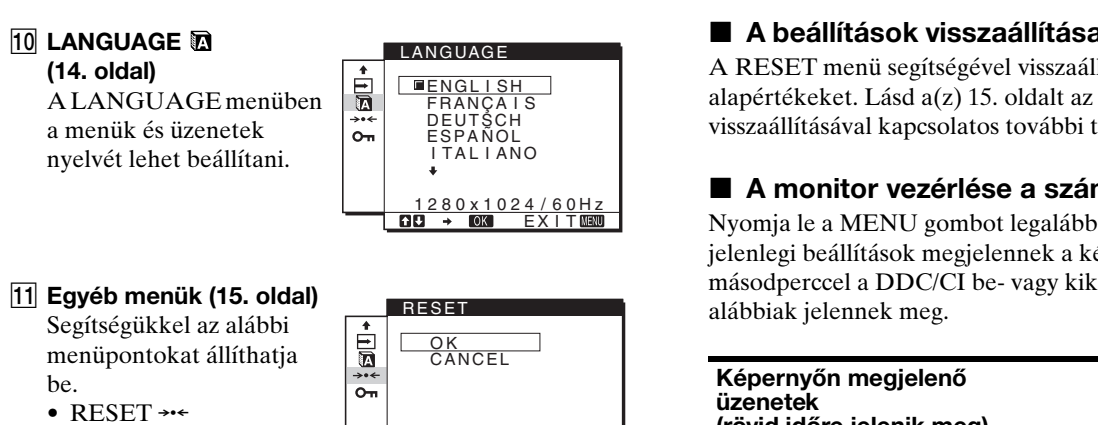

• MENU LOCK On

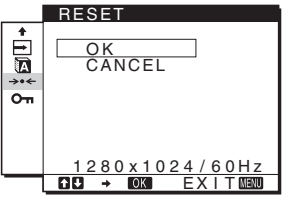

## <span id="page-271-2"></span>■ A MENU, a  $\frac{1}{\sqrt{1}}$  és az OK gomb használata

## **1 Jelenítse meg a főmenüt.**

Nyomja meg a MENU gombot, hogy megjelenjen a főmenü a képernyőn.

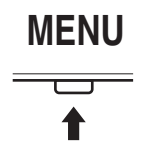

## **2 Válassza ki azt a menüt, amelyben módosításokat szeretne végezni.**

Nyomja meg a  $\blacklozenge$ / $\blacklozenge$  gombot a kívánt menü megjelenítéséhez. Az OK gomb megnyomásával válassza ki a menüpontot.

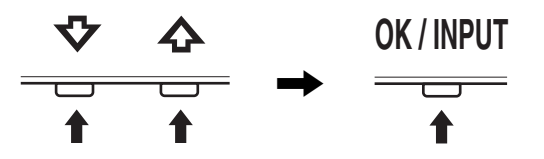

#### **3 Állítsa be a menüt.**

A beállításhoz nyomja meg a  $\sqrt{\phantom{a}}$  gombot, majd az OK gombot.

Ha megnyomja az OK gombot, a beállítást a monitor rögzíti, majd visszatér az előző menübe.

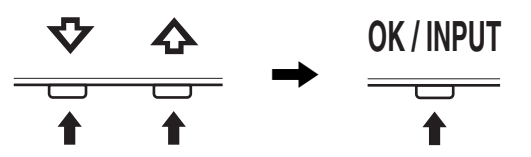

#### **4 Lépjen ki a menüből.**

Nyomja meg egyszer a MENU gombot a normál kijelzéshez való visszatéréshez. Ha semmilyen gombot sem nyom meg, a menü kb. 45 másodperc múlva magától eltűnik.

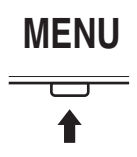

## x **A beállítások visszaállítása az alapértékekre**

A RESET menü segítségével visszaállíthatja az alapértékeket. [Lásd a\(z\) 15. oldalt](#page-276-3) az alapértékek visszaállításával kapcsolatos további tudnivalókért.

## x **A monitor vezérlése a számítógépről**

Nyomja le a MENU gombot legalább 5 másodpercig. A jelenlegi beállítások megjelennek a képernyőn. 3 másodperccel a DDC/CI be- vagy kikapcsolása után, az

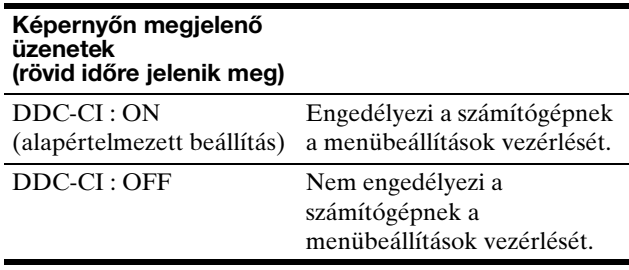

#### **Megjegyzés**

Ez a funkció csak abban az esetben működik, ha a számítógép támogatja a DDC/CI (Display Data Channel Command Interface) funkciót.

## <span id="page-271-0"></span>**A háttérvilágítás beállítása (BACKLIGHT)**

Ha a képernyő túl világos, állítsa be a háttérvilágítást úgy, hogy kellemesebb legyen a szemnek.

- **1 Nyomja meg az MENU gombot.** A képernyőn megjelenik a főmenü.
- **2 Nyomia meg a ↓/↑ gombot a**  $\div$  **(BACKLIGHT) menü kiválasztásához, majd nyomja meg az OK gombot.**

A képernyőn megjelenik a BACKLIGHT menü.

**3 A** m/M **gombbal állítsa be a világítás szintjét, majd nyomja meg az OK gombot.**

## <span id="page-271-1"></span>**A kontraszt beállítása (CONTRAST)**

Állítsa be a kép kontrasztját.

#### **Megjegyzés**

A CONTRAST, BRIGHTNESS vagy GAMMA nem állítható be, ha a COLOR beállított értéke sRGB.

- **1 Nyomja meg az MENU gombot.** A képernyőn megjelenik a főmenü.
- **2 Nyomja meg a ↓/↑ gombot a 0 (CONTRAST) menü kiválasztásához, majd nyomja meg az OK gombot.** A képernyőn megjelenik a CONTRAST menü.
- **3 A**  $\frac{1}{\sqrt{1}}$  gombbal állítsa be a kontrasztot, majd **nyomja meg az OK gombot.**

## <span id="page-272-0"></span>**A kép feketeszintjének beállítása (BRIGHTNESS)**

Állítsa be a kép fényerősségét (feketeszint).

#### **Megjegyzés**

A CONTRAST, BRIGHTNESS vagy GAMMA nem állítható be, ha a COLOR beállított értéke sRGB.

- **1 Nyomja meg az MENU gombot.** A képernyőn megjelenik a főmenü.
- **2 Nyomja meg a ↓/↑ gombot a ☆ (BRIGHTNESS) menü kiválasztásához, majd nyomja meg az OK gombot.**

A képernyőn megjelenik a BRIGHTNESS menü.

**3 A**  $\blacklozenge$  **A** gombbal állítsa be a fényerősséget, majd **nyomja meg az OK gombot.**

## <span id="page-272-1"></span>**A kép élességének és középhelyzetének beállítása (SCREEN) (csak analóg RGB jel esetében)**

■ Automatikus képminőség-beállítás funkció

**Amikor a monitorra bemenő jel érkezik, a monitor automatikusan úgy állítja be a kép helyét és élességét (fázisát és sorközét), hogy tiszta kép jelenjen meg a képernyőn ([16. oldal\)](#page-277-0).**

#### **Megjegyzések**

- Amíg engedélyezve van az automatikus képminőség-beállítás funkció, csak a  $\circlearrowright$  tápkapcsoló használható.
- Ekkor előfordulhat a képernyő villódzása, de ez nem jelent hibás működést. Egyszerűen várjon néhány pillanatot, amíg a beállítás befejeződik.

## **Ha a monitor automatikus képminőség-beállító funkciója nem állítja be tökéletesen a képet**

Az aktuális bemenő jel képminőségének további automatikus beállítására is lehetőség van. (Lásd alább az AUTO ADJUST című szakaszt.)

## **Ha még mindig nem kielégítő a képminőség, és be szeretné állítani**

Kézzel is be lehet állítani a kép élességét (fázis/sorköz) és helyét (vízszintes/függőleges hely).

Ezek a beállítások a monitor memóriájában eltárolódnak, és a monitor automatikusan alkalmazza azokat, amikor ugyanilyen bemenő jelet kap.

Előfordulhat, hogy újra el kell végeznie ezeket a beállításokat, ha a számítógép ismételt csatlakoztatását követően megváltozik a bemenő jel.

## ■ Az aktuális bemenő iel képminőségének **további automatikus beállítása (AUTO ADJUST)**

Beállítja a jelenlegi bemenő jelhez az optimális fázist, sorközt és a vízszintes/függőleges helyzetet.

#### **1 Nyomja meg az MENU gombot.**

A képernyőn megjelenik a főmenü.

- **2 Nyomja meg a ↓/↑ gombot a A** (SCREEN) menü **kiválasztásához, majd nyomja meg az OK gombot.** A képernyőn megjelenik a SCREEN menü.
- **3 Nyomja meg a ↓/↑ gombot az AUTO ADJUST menü kiválasztásához, majd nyomja meg az OK gombot.** Az AUTO ADJUST menü megjelenik a képernyőn.
- **4 Nyomja meg a ↓/↑ gombokat az ON vagy OFF kiválasztásához, majd nyomja meg az OK gombot.**
	- ON: Állítsa be a jelenlegi jelforrás fázisát, sorközét és vízszintes/függőleges helyzetét, majd tárolja el a beállításokat. **Megjegyzés**

Ha a monitor be van kapcsolva vagy a beérkező jel megváltozik, az AUTO ADJUST automatikusan módosítja a beállításokat.

- OFF: Az AUTO ADJUST nem elérhető. **Megjegyzés** Az AUTO ADJUST automatikusan működésbe lép, ha a beérkező jel megváltozik.
- **5 Nyomja meg a ↓/↑ gombot a ঠ menü kiválasztásához, majd nyomja meg az OK gombot.** Újra a menüképernyő jelenik meg.

## <span id="page-272-2"></span>■ Állítsa be a kép élességét és helyzetét **kézzel (PITCH/PHASE/H CENTER/ V CENTER)**

A képélesség kézi beállítását az alábbiak szerint kell végezni. Ez a beállítási módszer akkor működik, ha a számítógép a monitor HD15 bemeneti csatlakozójához van csatlakoztatva (analóg RGB).

- **1 A számítógépen állítsa be a felbontást: 1 280** × **1 024.**
- **2 Helyezze be a CD-t.**
- **3 Indítsa el a CD-ROM lemezt. Windows felhasználók számára Ha az autostart elindult:**

Válassza ki a területet, a nyelvet és a modellt, majd kattintson a Monitorbeálitó segédprogram (UTILITY) lehetőségre.

**4 Kattintson az "Adjust" gombra és hagyja jóvá a jelenlegi felbontást (felső érték) és az ajánlott**  felbontást (alsó érték), majd kattintson a "Next" **gombra.**

A PITCH beállításához megjelennek a tesztminták.

- **5 Nyomja meg a MENU gombot.** A képernyőn megjelenik a főmenü.
- **6 Nyomja meg a ↓/↑ gombot a A (SCREEN) menü kiválasztásához, majd nyomja meg az OK gombot.** A képernyőn megjelenik a SCREEN menü.
- **7 A** m**/**M **gombbal válassza ki a PITCH értéket, majd nyomja meg az OK gombot.**

A képernyőn megjelenik a PITCH beállítómenü.

**8 Nyomia addig a ↓/↑ gombot, amíg el nem tűnnek a függőleges csíkok.**

Állítsa be úgy a monitort, hogy a függőleges csíkok eltűnjenek.

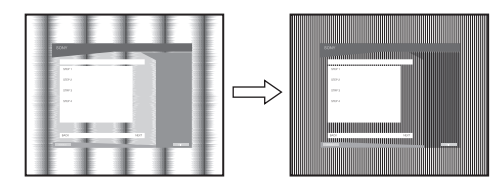

## **9 Nyomja meg az OK gombot.**

A képernyőn megjelenik a főmenü. Ha vízszintes csíkok figyelhetők meg a képernyő teljes felületén, akkor állítsa be a PHASE értékét a következők szerint.

#### **10 Kattintson a "Next" gombra.**

A PHASE beállításához megjelennek a tesztminták.

**11 A** m**/**M **gombbal válassza ki a PHASE értéket, majd nyomja meg az OK gombot.**

A képernyőn megjelenik a PHASE beállítómenü.

**12** Nyomja addig a ↓/↑ gombot, amíg a vízszintes **csíkozódás a legkisebb mértékűre nem csökken.**

Állítsa be a monitort úgy, hogy a vízszintes csíkok a legkevésbé látszódjanak.

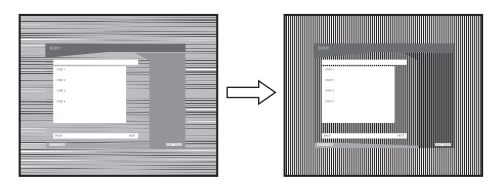

#### **13 Nyomja meg az OK gombot.**

A képernyőn megjelenik a főmenü.

14 Kattintson a "Next" gombra.

A CENTER beállításához megjelennek a tesztminták.

**15** Nyomja meg a ↓/↑ gombot a H CENTER vagy a V **CENTER menü kiválasztásához, majd nyomja meg az OK gombot.**

A képernyőn megjelenik a H CENTER vagy a V CENTER beállítómenü.

**16** Állítsa a képernyőn középre a tesztmintát a  $\frac{1}{\sqrt{1}}$ **gombbal.**

**17 Kattintson a "Next" gombra.** 

A tesztmintából kilépéshez kattintson az "End" vagy "KILÉPÉS" gombra.

#### **Ha az autostart nem indul:**

- 1 Nyissa meg a "Sajátgép" mappát, majd jobb **gombbal kattintson a CD-ROM ikonra.** Lépjen az "Intéző" mappára és nyissa meg a CD-ROM ikont.
- **2 Nyissa meg az [Utility] mappát, majd válassza a [WINDOWS] mappát.**
- **3 Indítsa el a [WIN\_UTILITY.EXE] programot.** Megjelenik a tesztminta. Lépjen a 4. lépésre.

**Macintosh felhasználók számára 1 Nyissa ki a CD-ROM.**

- **2 Nyissa meg az [Utility] mappát, majd válassza a [MAC] mappát.**
- **3 Nyissa meg a [MAC UTILITY] mappát, majd indítsa el a [MAC\_CLASSIC\_UTILITY] vagy [MAC\_OSX\_UTILITY] programot.** Megjelenik a tesztminta. Lépjen a 4. lépésre.
- **4 Nyomja meg a MENU gombot.** A képernyőn megjelenik a főmenü.
- **5 Nyomja meg a ↓/↑ gombot a ‰ (SCREEN) menü kiválasztásához, majd nyomja meg az OK gombot.** A képernyőn megjelenik a SCREEN menü.
- **6 A** m**/**M **gombbal válassza ki a PHASE értéket, majd nyomja meg az OK gombot.** A képernyőn megjelenik a PHASE beállítómenü.
- **7 Nyomja addig a ↓/↑ gombot, amíg a vízszintes csíkozódás a legkisebb mértékűre nem csökken.** Állítsa be a monitort úgy, hogy a vízszintes csíkok a legkevésbé látszódjanak.

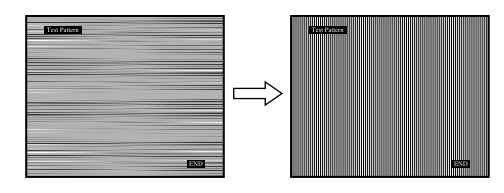

**8 Nyomja meg az OK gombot.**

A képernyőn megjelenik a főmenü. Ha függőleges csíkok figyelhetők meg a képernyő teljes felületén, akkor állítsa be a PITCH értékét a következők szerint.

**9 A**  $\frac{1}{\sqrt{1}}$  gombbal válassza ki a PITCH értéket, majd **nyomja meg az OK gombot.**

A képernyőn megjelenik a PITCH beállítómenü.

**10 Nyomja addig a** m**/**M **gombot, amíg el nem tűnnek a függőleges csíkok.**

Állítsa be úgy a monitort, hogy a függőleges csíkok eltűnjenek.

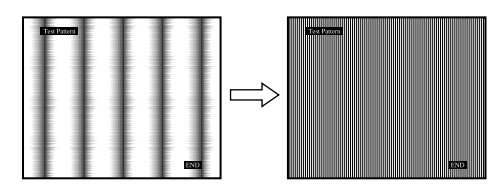

- **11 Nyomja meg az OK gombot.** A képernyőn megjelenik a főmenü.
- **12** Nyomja meg a ↓/↑ gombot a H CENTER vagy a V **CENTER menü kiválasztásához, majd nyomja meg az OK gombot.**

A képernyőn megjelenik a H CENTER vagy a V CENTER beállítómenü.

- **13** Állítsa a képernyőn középre a tesztmintát a ↓/↑ **gombbal.**
- 14 A tesztmintából kilépéshez kattintson az "END" **gombra.**

## <span id="page-274-0"></span>**A színhőmérséklet beállítása (COLOR)**

A kép fehér színének színhőmérsékletét kiválaszthatja az alapértelmezett színhőmérséklet-beállítások közül is. Ha kívánja, a színhőmérséklet finomhangolását is elvégezheti.

A színhőmérséklet a képernyő minden fényerősségi üzemmódjaira külön beállítható.

- **1 Nyomja meg az MENU gombot.** A képernyőn megjelenik a főmenü.
- **2 Nyomia meg a ↓/↑ gombot a ۞ (COLOR) menü kiválasztásához, majd nyomja meg az OK gombot.** A képernyőn megjelenik a COLOR menü.

## **3 Nyomja meg a ↓/↑ gombot a kívánt színhőmérséklet kiválasztásához, majd nyomja meg az OK gombot.**

A világos színek kékes árnyalatból vöröses árnyalatba mennek át, ha a színhőmérsékletet 9300K értékről 6500K (alapértelmezett beállítás) értékre csökkenti. "sRGB" beállításnál a színek az sRGB profilhoz igazodnak. (Az sRGB színbeállítás egy számítógépes termékekre tervezett színtérprotokoll, ipari szabvány.) "sRGB" beállítás esetén a számítógép színbeállításait is az sRGB profilnak megfelelően kell állítani.

#### **Megjegyzések**

- Ha egy csatlakoztatott számítógép vagy egyéb berendezés nem sRGB kompatibilis, akkor nem lehet sRGB színprofilt választani.
- A CONTRAST, BRIGHTNESS vagy GAMMA nem állítható be, ha a COLOR beállított értéke sRGB.

## **A színhőmérséklet finomhangolása (USER ADJUSTMENT)**

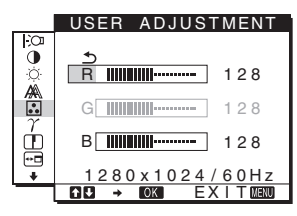

- **1** Nyomja meg a  $\frac{1}{\sqrt{1}}$  gombot az ADJUST menü **kiválasztásához, majd nyomja meg az OK gombot.** A képernyőn megjelenik a USER ADJUSTMENT menü.
- **2 A** m/M **gomb megnyomásával válassza ki az R (vörös) vagy B (kék) értéket, majd nyomja meg az OK gombot. Most a ↓/↑ gomb megnyomásával állítsa be a színhőmérsékletet, majd nyomja meg az OK gombot.**

Mivel ez a művelet a színhőmérsékletet úgy változtatja meg, hogy az R és a B összetevő értékét a G (zöld) összetevőhöz viszonyítva növeli vagy csökkenti, a G összetevő értéke rögzítve van.

**3 Nyomja meg a ↓/↑ gombot a ঠ menü kiválasztásához, majd nyomja meg az OK gombot.** Az új színbeállítások beíródnak a memóriába a USER értékeként, és automatikusan betöltődnek, ha a USER menüpontot választja.

A képernyőn megjelenik a főmenü.

## <span id="page-274-1"></span>**A gamma beállítás módosítása (GAMMA)**

A képernyőn megjelenő kép színárnyalatait egyeztetheti a kép eredeti színárnyalataival.

#### **Megjegyzés**

A CONTRAST, BRIGHTNESS vagy GAMMA nem állítható be, ha a COLOR beállított értéke sRGB.

**1 Nyomja meg az MENU gombot.**

A képernyőn megjelenik a főmenü.

- **2 Nyomja meg a**  $\frac{1}{\sqrt{1}}$  **gombot a**  $\gamma$  **(GAMMA) menü kiválasztásához, majd nyomja meg az OK gombot.** A képernyőn megjelenik a GAMMA menü.
- **3 Nyomja meg a ↓/↑ gombot a kívánt mód kiválasztásához, majd nyomja meg az OK gombot.**

## <span id="page-274-2"></span>**Az élesség beállítása (SHARPNESS)**

Itt állítható be, hogy a képen az élek jobban láthatók legyenek.

**1 Nyomja meg a MENU gombot.** A képernyőn megjelenik a főmenü. **2 Nyomja meg a ↓/↑ gombot a ① (SHARPNESS) menü kiválasztásához, majd nyomja meg az OK gombot.**

A képernyőn megjelenik a SHARPNESS menü.

**3 A**  $\frac{1}{4}$  **/**↑ gombbal állítsa be az élességet, maid **nyomja meg az OK gombot.**

## <span id="page-275-0"></span>**A menü helyének megváltoztatása (MENU POSITION)**

A menüt át lehet helyezni, ha az éppen eltakar egy képernyőn megjelenő képet.

- **1 Nyomja meg az MENU gombot.** A képernyőn megjelenik a főmenü.
- **2 Nyomja meg a**  $\frac{1}{\sqrt{1}}$  **gombot a**  $\equiv$  **(MENU POSITION) menü kiválasztásához, majd nyomja meg az OK gombot.**

A képernyőn megjelenik a MENU POSITION menü.

**3 Nyomja meg a ↓/↑ gombot a kívánt hely kiválasztásához, majd nyomja meg az OK gombot.** A képernyő tetején, közepén és alján három-három pozíció közül választhatja ki a menü helyét.

## <span id="page-275-1"></span>**A bemenet automatikus váltása (INPUT SENSING) (csak SDM-E76D/SDM-E96D esetén)**

Ha az INPUT SENSING menüben az AUTO ON beállítást választja, a monitor automatikusan felismeri a bemenőjelet, és magától átállítja a bemenetet, mielőtt a monitor energiatakarékos módra vált.

- **1 Nyomja meg a MENU gombot.** A képernyőn megjelenik a főmenü.
- 2  $A \bigoplus A$  gombbal jelölje ki a  $\bigoplus$  (INPUT SENSING) **pontot, majd nyomja meg az OK gombot.** A képernyőn megjelenik a INPUT SENSING menü.
- **3 Nyomja meg a** m**/**M **gombot a kívánt mód kiválasztásához, majd nyomja meg az OK gombot.** • AUTO ON: Ha a kijelölt bemeneti csatlakozó nem
	- kap bemenőjelet, vagy ha a monitor INPUT gombjával olyan bemeneti csatlakozót választ ki, amelyre nem érkezik bemenőjel, egy képernyőüzenet jelenik meg ([16. oldal\)](#page-277-2), és a monitor automatikusan megpróbálja a bemenőjelet egy másik bemeneti csatlakozóra átállítani. Ha a bemenetet módosítja, a használatban levő bemeneti csatlakozó megjelenik a képernyő bal felső sarkában. Ha nincs bemenőjel, a monitor

automatikusan energiatakarékos üzemmódba kapcsol.

• AUTO OFF: A bemenet automatikus váltása nem engedélyezett. Az INPUT gombot megnyomva válassza ki a kívánt bemenetet.

## <span id="page-275-2"></span>**A képernyőn megjelenő menü nyelvének kiválasztása (LANGUAGE)**

Meg lehet választani a monitor menüinek és a kiírt üzeneteknek a nyelvét.

- **1 Nyomja meg a MENU gombot.** A képernyőn megjelenik a főmenü.
- **2 A**  $\frac{1}{2}$  gombot lenyomva tartva jelenítse meg a kívánt **menüpont ikonját.**
- **3 Nyomja meg a ↓/↑ gombot a M** (LANGUAGE) menü **kiválasztásához, majd nyomja meg az OK gombot.** A képernyőn megjelenik a LANGUAGE menü.
- **4 A** m/M **gomb megnyomásával válassza ki a kívánt nyelvet, majd nyomja meg az OK gombot.**
	- ENGLISH: angol
	- FRANÇAIS: francia
	- DEUTSCH: német
	- ESPAÑOL: spanyol
	- ITALIANO: olasz
	- NEDERLANDS: holland
	- SVENSKA: svéd
	- РУССКИЙ: orosz
	- 日本語: japán
	- 中文: kínai

## <span id="page-276-0"></span>**További beállítások**

Az alábbi beállításokat is elvégezheti:

- RESET  $\rightarrow$
- MENU LOCK On
- **1 Nyomja meg az MENU gombot.**  A képernyőn megjelenik a főmenü.
- **2 A**  $\frac{1}{2}$  gombot lenyomva tartva jelenítse meg a kívánt **menüpont ikonját.**
- **3 Nyomja meg a ↓/↑ gombot a kívánt menüpont kiválasztásához, majd nyomja meg az OK gombot.** Állítsa be a kiválasztott menüpontot az alábbi útmutatás szerint.

## <span id="page-276-3"></span>■ A beállított értékek visszaállítása az **alapértelmezettre**

A beállításokat vissza lehet állítani az alapértékekre.

- **1 Nyomia meg a ↓/↑ gombot a → ← (RESET) menü kiválasztásához, majd nyomja meg az OK gombot.** A képernyőn megjelenik a RESET menü.
- **2 Nyomja meg a ↓/↑ gombot a kívánt mód kiválasztásához, majd nyomja meg az OK gombot.**
	- OK: Az összes beállított érték visszaállítása az alapértelmezettre. A  $\blacksquare$  (LANGUAGE) beállításra ez a funkció nincs hatással.
	- CANCEL: A visszaállítás megszakítása és visszatérés a menühöz.

## <span id="page-276-4"></span>x **A menük és a kezelőelemek zárolása**

A véletlen módosítások megelőzése érdekében zárolni lehet a menüvezérlő gombokat.

**1** Nyomja meg a  $\blacklozenge$  /**↑** gombot a **O**<sub>m</sub> (MENU LOCK) **menü kiválasztásához, majd nyomja meg az OK gombot.**

A képernyőn megjelenik a MENU LOCK menü.

- **2 A** m/M **gombbal jelölje ki az ON vagy az OFF értéket, majd nyomja meg az OK gombot.**
	- ON: Csak a  $\circlearrowleft$  tápkapcsoló fog működni. Ha bármi más műveletet próbál végezni, a  $\mathbf{Q}_{\mathbf{T}}$  (MENU LOCK) ikon jelenik meg a képernyőn.
	- OFF: A O<sub>TI</sub> (MENU LOCK) beállítást OFF értékre állítja. Ha a  $\mathbf{Q}_{\mathbf{T}}$  (MENU LOCK) beállítást ON értékre állítja, akkor kizárólag ez a menüpont lesz elérhető.

# <span id="page-276-1"></span>**Műszaki jellemzők**

## <span id="page-276-2"></span>**Energiatakarékos funkció**

Ez a monitor megfelel a VESA, az ENERGY STAR és a NUTEK energiatakarékosságra vonatkozó irányelveinek. Ha a monitor olyan számítógéphez vagy grafikus kártyához van csatlakoztatva, amely megfelel az analóg bemenetre vonatkozó DPMS (Display Power Management Standard) szabvány előírásainak vagy a digitális bemenetre vonatkozó DMPM (DVI Digital Monitor Power Management) szabvány előírásainak, akkor a monitor automatikusan csökkenti a teljesítményfelvételt, az alábbiak szerint.

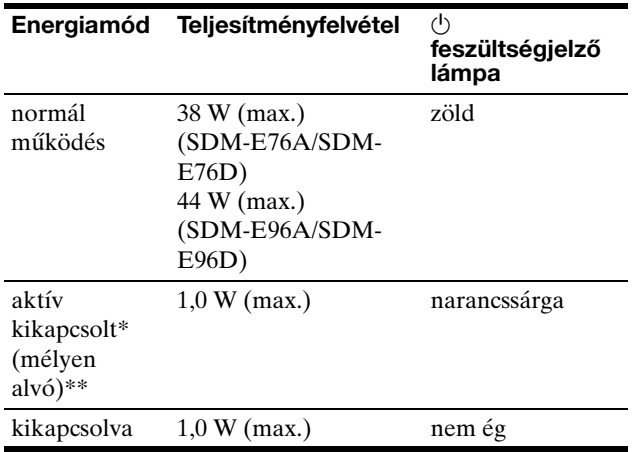

Amikor a számítógép "aktív kikapcsolt" üzemmódba lép, megszűnik a bemenő jel, és a NO INPUT SIGNAL (NINCS BEMENŐ JEL) üzenet jelenik meg a képernyőn. 5 másodperc elteltével a monitor energiatakarékos üzemmódba lép.

\*\* A "mélyen alvó" energiatakarékos üzemmódot az Environmental Protection Agency nevű szervezet definiálta.

## <span id="page-277-0"></span>**Automatikus képminőség-beállítás funkció (csak analóg RGB jel esetében)**

**Amikor a monitorra bemenő jel érkezik, a monitor automatikusan úgy állítja be a kép helyét és élességét (fázisát és sorközét), hogy tiszta kép jelenjen meg a képernyőn.**

## **Gyári beállítás**

Amikor bemenő jel érkezik a monitorra, a monitor a jel alapján automatikusan kiválasztja a memóriájában gyárilag előre beállított és tárolt módok valamelyikét, hogy jó minőségű képet jelenítsen meg, a képernyő közepén. Amikor a bemenő jel megfelel a gyárilag beállított üzemmódnak, akkor a kép automatikusan megjelenik a képernyőn a megfelelő alapértelmezett beállításokkal.

## **Ha a bemenő jel nem felel meg a gyárilag beállított üzemmódoknak**

Ha a monitor olyan bemenő jelet kap, amelyik nem felel meg a gyárilag beállított üzemmódoknak, akkor aktiválódik a monitor automatikus képminőség-beállítás funkciója, és megpróbálja biztosítani, hogy a képernyőn jó kép jelenjen meg (az alábbi frekvenciatartományban):

Vízszintes frekvencia: 28–80 kHz

Függőleges frekvencia: 56–75 Hz

Ebből adódóan, amikor először érkezik a monitorra olyan bemenő jel, amely nem felel meg a gyárilag beállított módok egyikének sem, a monitornak a szokásoshoz képest hosszabb időre lehet szüksége a kép megjelenítéséhez a képernyőn. A monitor az alkalmazkodáshoz szükséges adatokat automatikusan tárolja a memóriájában, és amikor a következő alkalommal ilyen jeleket kap, ugyanúgy fog működni, mintha a gyárilag beállított módok valamelyikének megfelelő jelet kapna.

#### **Megjegyzés (csak SDM-E76D/SDM-E96D esetén)**

Az Input1 DVI-D csatlakozóján érkező digitális RGB bemenő jel beállítására nincsen szükség.

## **Abban az esetben állíthatja be kézzel a fázist, sorközt, és kép pozíciót, ha az AUTO ADJUST beállítása OFF.**

Bizonyos bemenő jelek esetén előfordulhat, hogy az automatikus képminőség-beállítás funkció nem állítja be tökéletesen a kép helyét, fázisát és sorközét. Ilyen esetben kézi úton végezhetők el ezek a beállítások [\(11. oldal](#page-272-2)). Ha kézzel adja meg ezeket a beállításokat, akkor a beállítások a monitor memóriájában felhasználói módként eltárolódnak, és a monitor automatikusan alkalmazza azokat, amikor ugyanilyen bemenő jelek érkeznek.

#### **Megjegyzések**

- Amíg engedélyezve van az automatikus képminőség-beállítás funkció, csak a  $\bigcirc$  tápkapcsoló használható.
- Ekkor előfordulhat a képernyő villódzása, de ez nem jelent hibás működést. Egyszerűen várjon néhány pillanatot, amíg a beállítás befejeződik.

# <span id="page-277-1"></span>**Hibaelhárítás**

Mielőtt műszaki segítséget kérne, olvassa el az alábbi részt.

## <span id="page-277-2"></span>**Képernyőn megjelenő üzenetek**

Ha valamilyen probléma van a bemenő jellel, akkor az alábbi üzenetek valamelyike jelenik meg a képernyőn. A probléma megoldásához lásd: "Hibajelenségek és elhárításuk", [18. oldal.](#page-279-0)

## **Ha az OUT OF RANGE üzenet jelenik meg a képernyőn**

Ez azt jelzi, hogy a bemenő jel nem felel meg a monitor paramétereinek. Ellenőrizze a következőket.

Példa

OUT OF RANGE I NPUT1 : DV I –D xxx . xkHz / xxxHz **OINFORMATION** 

## Ha ..xxx.x kHz/xxx Hz" ielenik meg

Ez azt jelzi, hogy a vízszintes vagy a függőleges frekvencia nem felel meg a monitor paramétereinek. A számok az aktuális bemenő jel vízszintes és függőleges frekvenciáját mutatják.

**Ha "RESOLUTION > 1280** × **1024" jelenik meg**

Ez azt jelzi, hogy a felbontás nem felel meg a monitor paramétereinek (1280 × 1024 vagy kisebb).

## **Ha a NO INPUT SIGNAL üzenet jelenik meg a képernyőn**

Ez azt jelzi, hogy nincs bemenő jel. Példa

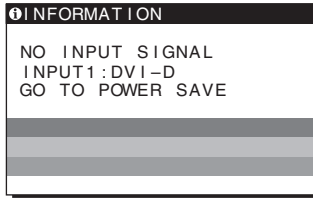

## **GO TO POWER SAVE**

A monitor az üzenet megjelenése után kb. 5 másodperccel átkapcsol energiatakarékos módba.

## **Ha a CABLE DISCONNECTED üzenet jelenik meg a képernyőn**

Ez azt jelzi, hogy a videojelkábel ki lett húzva.

Példa

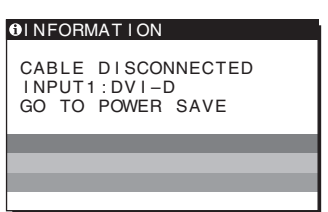

## **GO TO POWER SAVE**

A monitor az üzenet megjelenése után kb. 45 másodperccel átkapcsol energiatakarékos módba.

## <span id="page-279-0"></span>**Hibajelenségek és elhárításuk**

Ha a problémát a csatlakoztatott számítógép vagy egyéb készülék okozza, akkor nézze át a csatlakoztatott készülék használati útmutatóját.

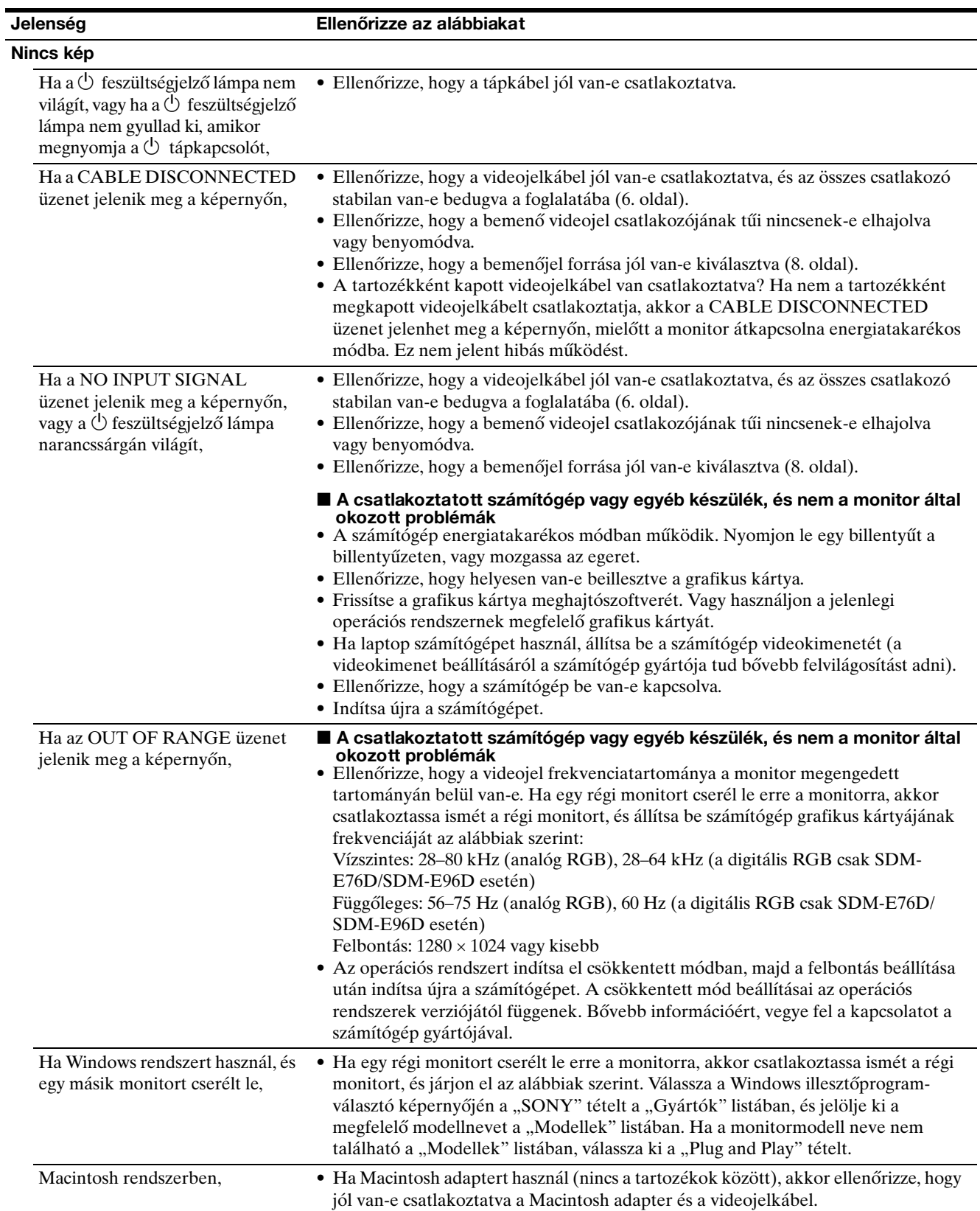

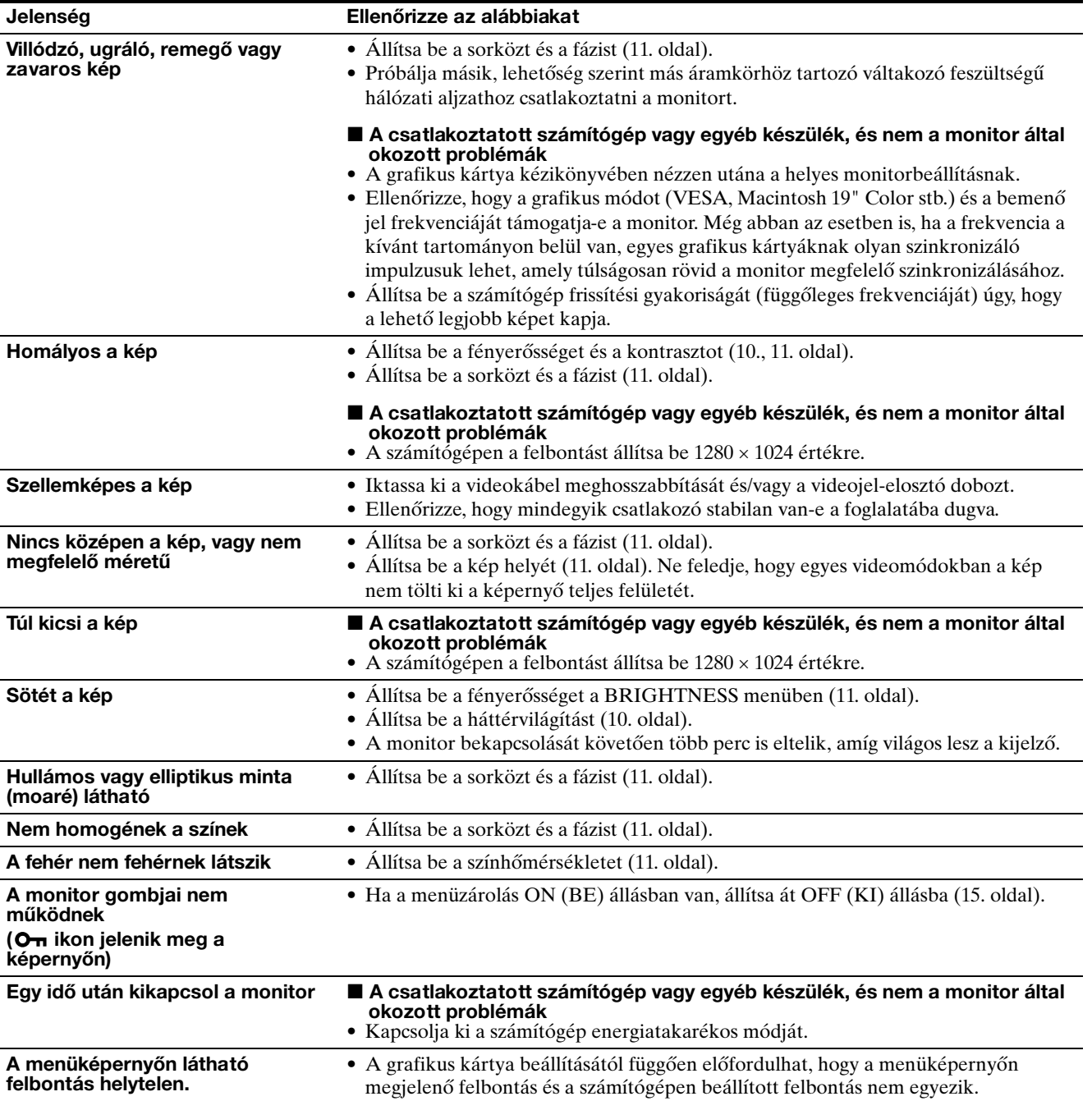

Ha valamilyen hibát nem sikerül megszüntetni, hívja fel a Sony márkakereskedőt, és adja meg számára a következő adatokat:

- Modell neve: SDM-E76A, SDM-E96A, SDM-E76D vagy SDM-E96D
- Sorozatszám
- A probléma pontos leírása
- A vásárlás időpontja
- A számítógép és a grafikus kártya neve és paraméterei

# <span id="page-281-0"></span>**Műszaki adatok**

## **SDM-E76A**

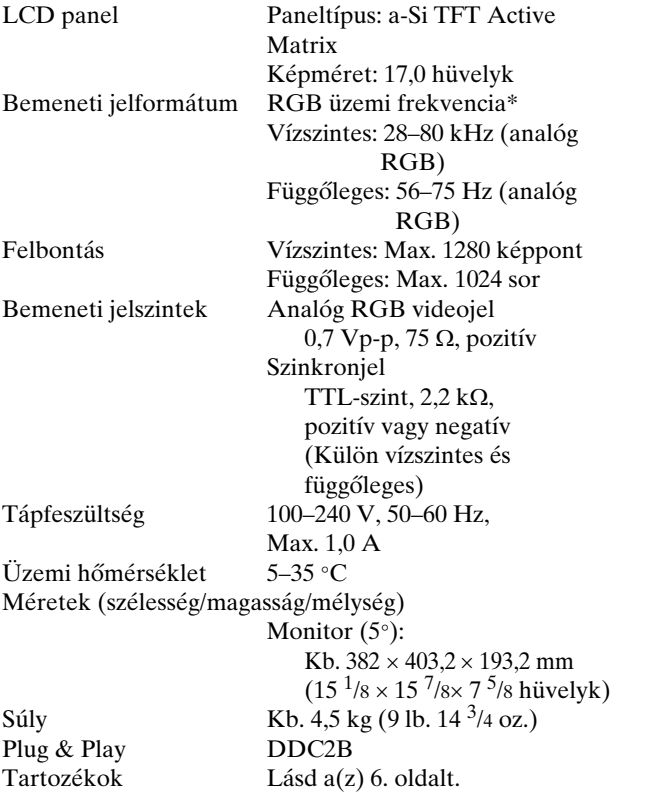

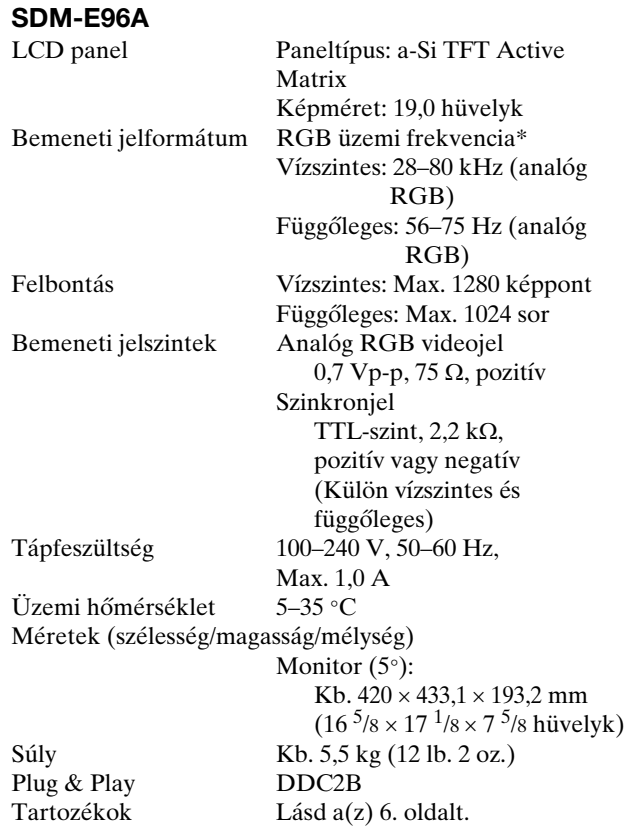

\* Javasolt függőleges és vízszintes szinkronizálási mód

- A vízszintes szinkronjel szélességének nagyobbnak kell lennie a teljes vízszintes idő 4,8 %-ánál vagy 0,8 µs-nál (a kettő közül a nagyobb érvényes).
- A vízszintes kioltás szélességének meg kell haladnia a 2,5 µs-ot.
- A függőleges kioltás szélességének meg kell haladnia a 450 µs-ot.

A kialakítás és a műszaki adatok külön értesítés nélkül változhatnak.

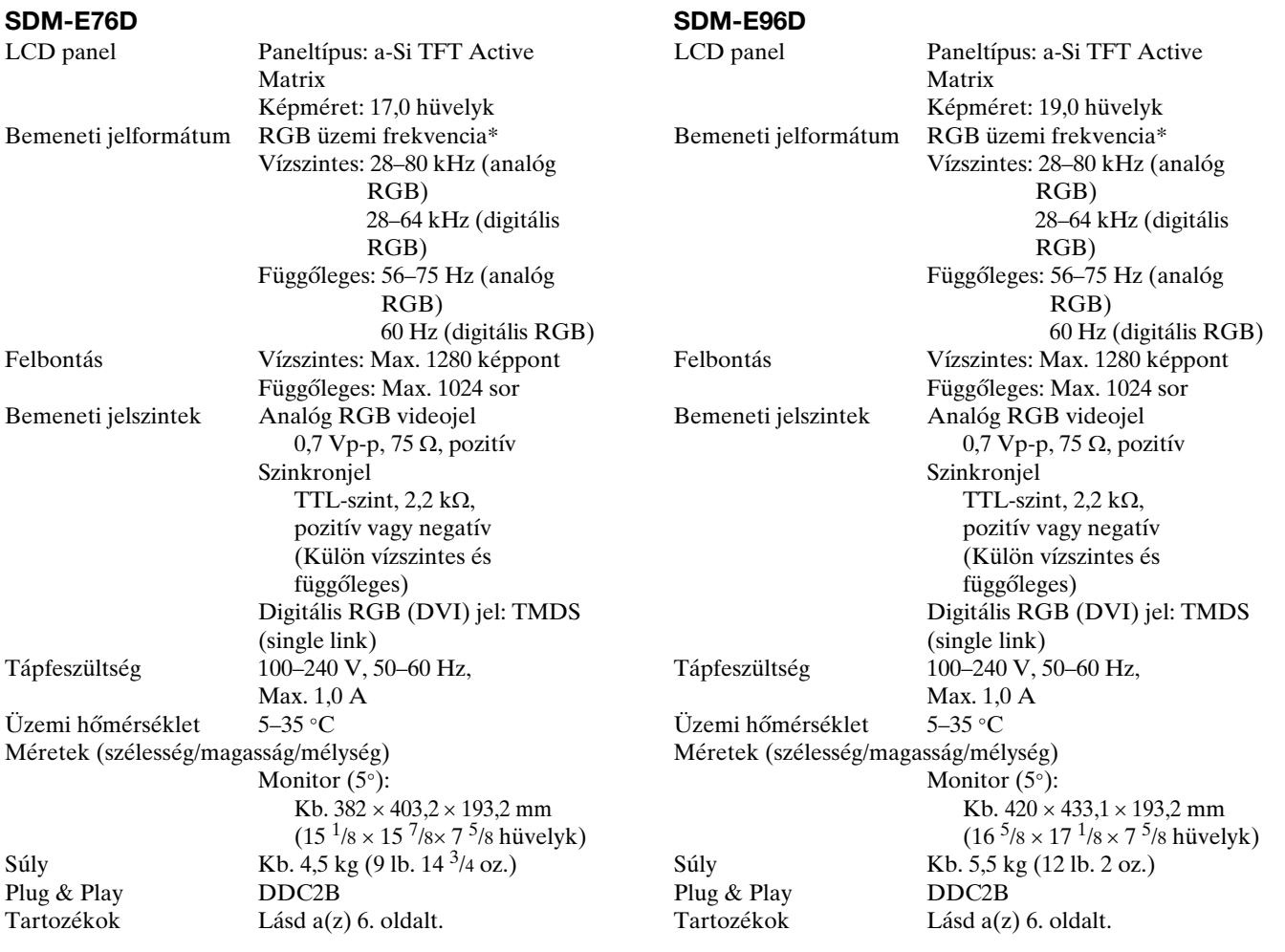

\* Javasolt függőleges és vízszintes szinkronizálási mód

- A vízszintes szinkronjel szélességének nagyobbnak kell lennie a teljes vízszintes idő 4,8 %-ánál vagy 0,8 µs-nál (a kettő közül a nagyobb érvényes).
- A vízszintes kioltás szélességének meg kell haladnia a 2,5 µs-ot.
- A függőleges kioltás szélességének meg kell haladnia a 450 µs-ot.

A kialakítás és a műszaki adatok külön értesítés nélkül változhatnak.

## <span id="page-283-0"></span>**TCO'03 Eco-document**

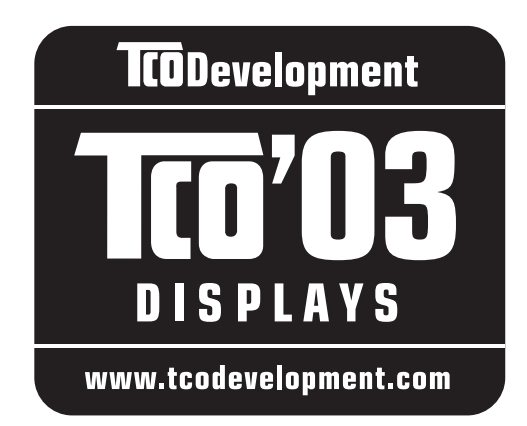

## ■ Congratulations!

The display you have just purchased carries the TCO'03 Displays label. This means that your display is designed, manufactured and tested according to some of the strictest quality and environmental requirements in the world. This makes for a high performance product, designed with the user in focus that also minimizes the impact on our natural environment.

## **E** Ergonomics

• Good visual ergonomics and image quality in order to improve the working environment for the user and to reduce sight and strain problems. Important parameters are luminance, contrast, resolution, reflectance, colour rendition and image stability.

## **Energy**

- Energy-saving mode after a certain time beneficial both for the user and the environment
- Electrical safety

## **Emissions**

- Electromagnetic fields
- Noise emissions

## **Ecology**

- The product must be prepared for recycling and the manufacturer must have a certified environmental management system such as EMAS or ISO 14 001
- Restrictions on

- chlorinated and brominated flame retardants and polymers

- heavy metals such as cadmium, mercury and lead.

The requirements included in this label have been developed by TCO Development in co-operation with scientists, experts, users as well as manufacturers all over the world. Since the end of the 1980s TCO has been involved in influencing the development of IT equipment in a more user-friendly direction. Our labelling system

started with displays in 1992 and is now requested by users and IT-manufacturers all over the world.

> For more information, please visit **www.tcodevelopment.com**

## **Recycling Information**

## ■ Customer in Europe

The collection and recycling of this product has been planned according to your country's relevant legislation. To ensure that this product will be collected and recycled in way that minimizes the impact on the environment, please do the following:

- 1. If you purchased this product for private use, contact your municipality or the waste collection system and bring the product to this collection point / have the product be picked up by the waste collection system. Alternatively, your retailer might take back this if you purchase new equivalent equipment; please check with your retailer whether he will take back this product before bringing it. For information on your country's recycling arrangements, please contact the Sony representation in your country (contact details at: www.sony-europe.com). Further details on specific recycling systems can be found at the following addresses:
	- Belgium: www.recupel.be
	- Netherlands: www.nvmp.nl (consumer electronics) www.ictmilieu.nl (IT equipment)
	- Norway: www.elretur.no
	- Sweden: www.el-kretsen.se
	- Switzerland: www.swico.ch
- 2. If you use this product professionally, check the product's delivery contract for take back / recycling arrangements and follow the procedures described therein. Alternatively, follow the procedures described under point 1.

## ■ Customer in USA

We Sony as a member of EIA recommends to visit URL below http://www.eiae.org/

## ■ Customer in Asia

http://www.sony.co.jp/SonyInfo/Environment/recycle/3R.html

# **SONY**

# *TFT LCD Color Computer Display*

Instrukcja obsługi

*SDM-E76A/SDM-E96A SDM-E76D/SDM-E96D*

© 2006 Sony Corporation

Download from Www.Somanuals.com. All Manuals Search And Download.

(PL)

# **Owner's Record**

The model and serial numbers are located at the rear of the unit. Record these numbers in the spaces provided below. Refer to them whenever you call upon your dealer regarding this product. Model No. Serial No.

# **WARNING**

**To reduce the risk of fire or electric shock, do not expose this apparatus to rain or moisture.**

## **Dangerously high voltages are present inside the unit. Do not open the cabinet. Refer servicing to qualified personnel only.**

### **FCC Notice**

This equipment has been tested and found to comply with the limits for a Class B digital device, pursuant to Part 15 of the FCC Rules. These limits are designed to provide reasonable protection against harmful interference in a residential installation. This equipment generates, uses, and can radiate radio frequency energy and, if not installed and used in accordance with the instructions, may cause harmful interference to radio communications. However, there is no guarantee that interference will not occur in a particular installation. If this equipment does cause harmful interference to radio or television reception, which can be determined by turning the equipment off and on, the user is encouraged to try to correct the interference by one or more of the following measures:

- Reorient or relocate the receiving antenna.
- Increase the separation between the equipment and receiver.
- Connect the equipment into an outlet on a circuit different from that to which the receiver is connected.

– Consult the dealer or an experienced radio/TV technician for help. You are cautioned that any changes or modifications not expressly approved in this manual could void your authority to operate this equipment.

## **IMPORTANTE**

Para prevenir cualquier mal funcionamiento y evitar daños, por favor, lea detalladamente este manual de instrucciones antes de conectar y operar este equipo.

**If you have any questions about this product, you may call; Sony Customer Information Services Center 1-800-222-7669 or http://www.sony.com/**

## **Declaration of Conformity**

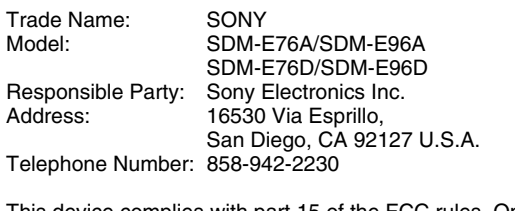

This device complies with part 15 of the FCC rules. Operation is subject to the following two conditions: (1) This device may not cause harmful interference, and (2) this device must accept any interference received, including interference that may cause undesired operation.

## **NOTICE**

This notice is applicable for USA/Canada only. If shipped to USA/Canada, install only a UL LISTED/CSA LABELLED power supply cord meeting the following specifications:

**SPECIFICATIONS** 

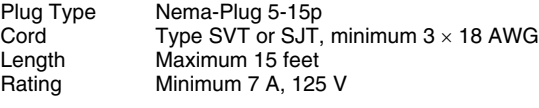

## **NOTICE**

Cette notice s'applique aux Etats-Unis et au Canada uniquement.

Si cet appareil est exporté aux Etats-Unis ou au Canada, utiliser le cordon d'alimentation portant la mention UL LISTED/CSA LABELLED et remplissant les conditions suivantes: SPECIFICATIONS

Type de fiche Fiche Nema 5-15 broches<br>Cordon Type SVT ou SJT. minimu Cordon Type SVT ou SJT, minimum 3 × 18 AWG<br>Longueur Maximum 15 pieds Maximum 15 pieds Tension Minimum 7 A, 125 V

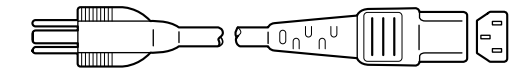

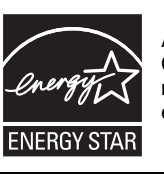

As an ENERGY STAR Partner, Sony Corporation has determined that this product meets the ENERGY STAR guidelines for energy efficiency.

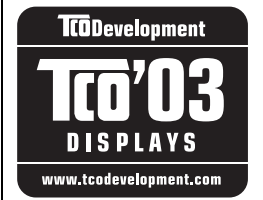

This monitor complies with the TCO'03 guidelines.

# **Spis treści**

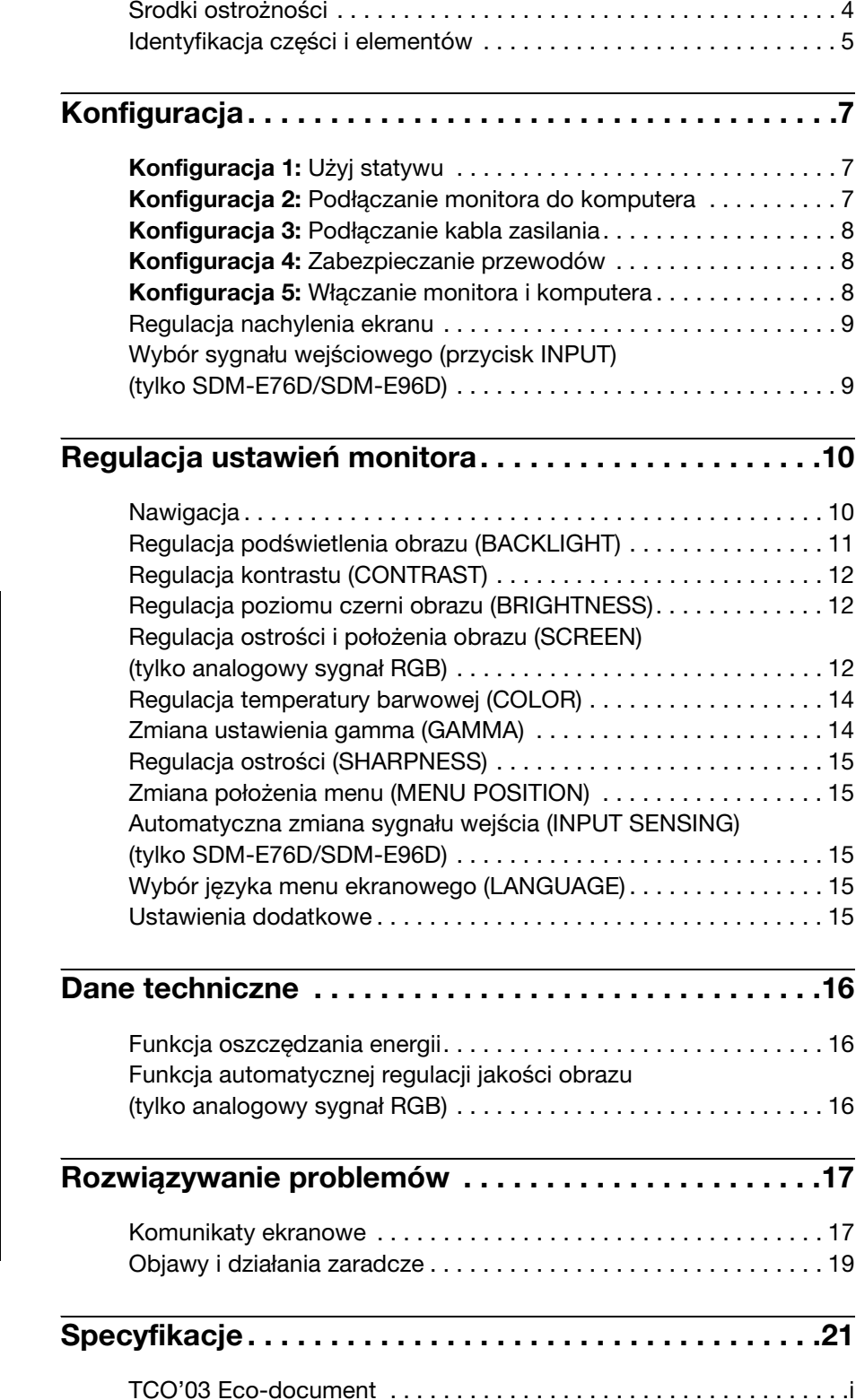

- Macintosh jest znakiem towarowym firmy Apple Computer, Inc., zastrzeżonym w Stanach Zjednoczonych i innych krajach.
- Windows® jest zastrzeżonym znakiem towarowym Microsoft Corporation w Stanach
- Zjednoczonych i innych krajach. VESA i DDC™ są znakami towarowymi stowarzyszenia VESA (Video Electronics Standards Association).
- ENERGY STAR<sup>®</sup> jest znakiem zastrzeżonym w Stanach Zjednoczonych.
- Adobe i Acrobat są znakami towarowymi firmy Adobe Systems Incorporated.
- Wszelkie inne nazwy produktów wspomniane w niniejszym dokumencie mogą być znakami towarowymi lub zastrzeżonymi znakami towarowymi odpowiednich firm.
- Ponadto, symbole " $\mathbb{W}$ " i "®" nie są podawane za każdym razem w niniejszym dokumencie.

## <span id="page-287-0"></span>**Środki ostrożności**

## **Ostrzeżenie dotyczące podłączania zasilania**

• Należy korzystać z dołączonego kabla zasilania. W przypadku korzystania z innego kabla należy sprawdzić, czy nadaje się do podłączenia do lokalnej sieci energetycznej.

Przykładowe rodzaje wtyczek

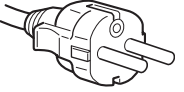

od 200 do 240 V

Urządzenie należy instalować w pobliżu łatwo dostępnego gniazda sieciowego.

## **Umiejscowienie**

Monitora nie należy umieszczać ani pozostawiać:

- w pobliżu źródeł ciepła, np. grzejników czy kanałów wentylacyjnych, jak również w miejscach wystawionych na bezpośrednie działanie promieni słonecznych (narażenie urządzenia na działanie skrajnych temperatur, np. w samochodzie zaparkowanym w nasłonecznionym miejscu lub w pobliżu instalacji grzewczej, może powodować odkształcenia obudowy lub wadliwe działanie);
- w miejscach narażonych na wibracje lub wstrząsy mechaniczne;
- w pobliżu urządzeń wytwarzających silne pole magnetyczne, np. odbiorników telewizyjnych czy innych urządzeń gospodarstwa domowego;
- w miejscach, gdzie występuje duża ilość kurzu, zanieczyszczeń lub piasku, np. w pobliżu otwartego okna lub wyjścia z pomieszczenia na zewnątrz (w przypadku krótkotrwałego użytkowania monitora na zewnątrz należy podjąć stosowne środki ostrożności w celu przeciwdziałania gromadzeniu się kurzu i zanieczyszczeń, w przeciwnym wypadku może dojść do nieodwracalnego uszkodzenia urządzenia).

Umieścić urządzenie na płaskiej powierzchni. Nie należy stawiać monitora na niestabilnej powierzchni, np. brzegu biurka. Jeśli część urządzenia wystaje poza powierzchnię, na której stoi, grozi to upadkiem i zniszczeniem urządzenia oraz obrażeniami ciała.

## **Korzystanie z ekranu ciekłokrystalicznego**

- Nie należy wystawiać ekranu ciekłokrystalicznego na bezpośrednie działanie promieni słonecznych, ponieważ może on ulec uszkodzeniu. Należy zwrócić uwagę na właściwe umieszczenie monitora przy oknie.
- Nie należy naciskać ani rysować ekranu ciekłokrystalicznego. Na ekranie ciekłokrystalicznym nie należy umieszczać ciężkich przedmiotów. Może to spowodować odkształcenie lub wadliwe działanie panelu.
- W przypadku użytkowania monitora w niskiej temperaturze, na ekranie może pojawić się obraz szczątkowy. Nie świadczy to o nieprawidłowym działaniu urządzenia. Po podniesieniu się temperatury ekran powraca do normalnego działania.
- Jeżeli przez dłuższy czas wyświetlany będzie nieruchomy obraz, na ekranie może pojawić się obraz szczątkowy. Obraz szczątkowy z czasem zniknie.
- Panel ciekłokrystaliczny nagrzewa się w trakcie pracy. Nie świadczy to o nieprawidłowym działaniu urządzenia.

## **Uwagi dotyczące monitorów ciekłokrystalicznych**

**Przy produkcji monitorów ciekłokrystalicznych wykorzystywana jest najnowsza technologia. Mimo to na ekranie mogą pojawiać się ciemne lub jasne punkty światła (czerwone, niebieskie lub zielone), nieregularne kolorowe pasy lub rozjaśnienia. Nie świadczy to o nieprawidłowym działaniu urządzenia. (Punkty aktywne: powyżej 99,99%)**

## **Konserwacja**

- Przed przystąpieniem do czyszczenia monitora należy bezwzględnie odłączyć kabel zasilania od gniazda sieciowego.
- Ekran ciekłokrystaliczny należy czyścić miękką szmatką. W przypadku stosowania płynu do mycia szkła nie należy używać środka antystatycznego lub podobnego, gdyż może to spowodować zarysowanie powierzchni ochronnej ekranu.
- Obudowę, panel oraz przyciski regulacji należy czyścić miękką szmatką, zwilżoną łagodnym detergentem. Nie należy używać materiałów ściernych, środków szorujących ani rozpuszczalników, takich jak alkohol lub benzyna.
- Powierzchni ekranu nie należy pocierać, dotykać ani stukać w nią ostrymi przedmiotami, takimi jak długopisy czy śrubokręty. Może to spowodować zarysowanie matrycy.
- W przypadku długotrwałego kontaktu z gumą lub materiałami winylowymi oraz wystawienia monitora na działanie rozpuszczalników lotnych, np. środków owadobójczych, może dojść do pogorszenia jakości lub zniszczenia powłoki ochronnej ekranu ciekłokrystalicznego.

## **Transport**

- Przy przenoszeniu monitora należy odłączyć wszystkie kable i obiema rękami mocno przytrzymać urządzenie. Upuszczenie monitora grozi uszkodzeniem ciała lub urządzenia.
- Przy transporcie monitora do serwisu lub do dalszej wysyłki należy korzystać z oryginalnego opakowania.

## **Montaż na ścianie lub uchwycie**

Jeżeli zamierzasz zamontować monitor na ścianie lub uchwycie, skontaktuj się z wykwalifikowanym personelem.

#### **Składowanie zużytego monitora**

- **Nie należy składować monitora razem z ogólnymi odpadkami pochodzącymi z gospodarstwa domowego.**
- **Kineskop fluorescencyjny monitora zawiera rtęć. Składowanie monitora musi odbywać się zgodnie z zaleceniami miejscowych władz sanitarnych.**
- Urządzenie powinno być zasilane z wykorzystaniem układów zabezpieczających przewidzianych w instalacji budynku, przy czym wartość znamionowa bezpiecznika w przewodzie fazowym nie może przekraczać 10 A.
- Ponieważ urządzenie nie posiada wyłącznika sieciowego, rozłączającego oba przewody sieciowe, dla skutecznego odłączenia monitora od sieci należy koniecznie wyjąć wtyczkę kabla zasilania z gniazda ściennego.
- Urządzenia współpracujące z monitorem, a wymagające zasilania sieciowego muszą być zasilane z tej samej instalacji elektrycznej.
- Gniazdo zasilania powinno być zainstalowane zgodnie z poniższym rysunkiem.

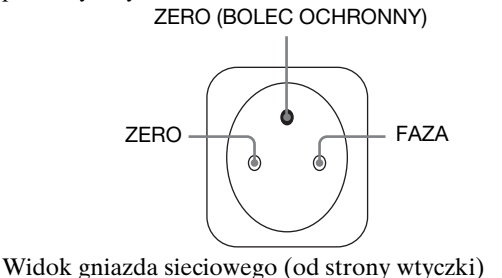

## **Identyfikacja części i elementów**

Dodatkowe informacje znajdują się na stronach podanych w nawiasach.

Przycisk zasilania  $\bigcirc$  oraz przyciski sterowania

umiejscowione są z przodu monitora u dołu, po prawej stronie.

#### **Przód monitora**

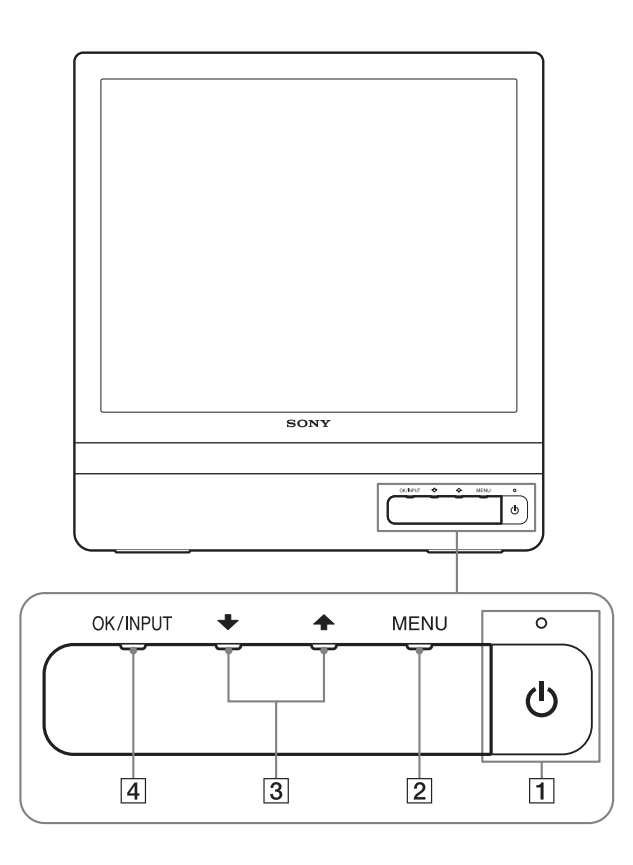

**Tył monitora**

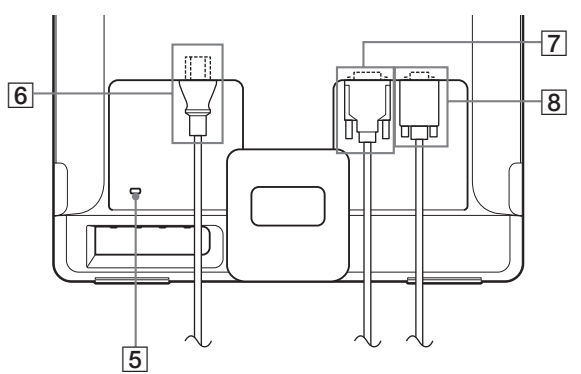

#### 1 **Przycisk i kontrolka zasilania** 1 **[\(str. 8](#page-291-0)[, 16\)](#page-299-0)** Aby włączyć/wyłączyć monitor, naciśnij przycisk zasilania  $\bigcirc$ .

Gdy monitor jest włączony, kontrolka zasilania świeci na zielono, a gdy monitor znajduje się w trybie oszczędzania energii, kontrolka świeci na pomarańczowo.

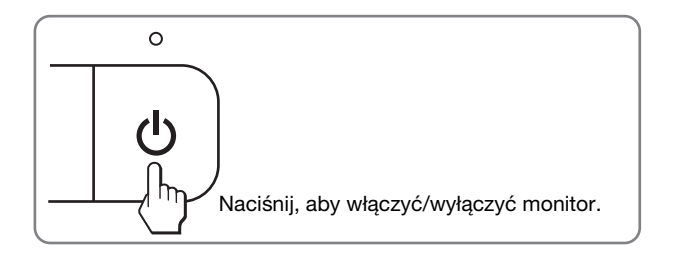

#### 2 **Przycisk MENU [\(str. 10](#page-293-0)[, 11\)](#page-294-0)**

Naciśnięcie tego przycisku powoduje wyświetlenie menu głównego.

Możesz także włączyć funkcję DDC/CI przytrzymując ten przycisk przez ponad 8 sekund.

#### 3 **Przyciski** m/M **[\(str. 11\)](#page-294-0)**

Przyciski te pełnią rolę przycisków  $\blacktriangleright$   $\blacktriangleright$  przy wybieraniu pozycji z menu i regulacji ustawień.

#### 4 **Przycisk OK [\(str. 11\)](#page-294-0)**

Przycisk ten służy do wyboru pozycji z menu i wprowadzania dokonanych zmian. **Przycisk INPUT [\(str. 9\)](#page-292-0) (tylko SDM-E76D/ SDM-E96D)**

Przycisk ten umożliwia przełączanie sygnału wejścia wideo pomiędzy INPUT1 i INPUT2, w przypadku gdy do monitora podłączone są dwa komputery.

#### 5 **Otwór blokady bezpieczeństwa**

Otwór blokady bezpieczeństwa pozwala stosować zabezpieczenie Micro Saver System firmy Kensington. Micro Saver Security System jest znakiem towarowym firmy Kensington.

#### 6 **Złącze AC IN [\(str. 8\)](#page-291-1)**

Podłącz kabel zasilania (w zestawie).

- 7 **Gniazdo wejściowe DVI-D (cyfrowy sygnał RGB) dla kanału INPUT1 ([str. 8](#page-291-2)) (tylko SDM-E76D/SDM-E96D)** Przez to gniazdo doprowadzane są cyfrowe sygnały wideo RGB zgodne ze standardem DVI w wersji 1.0.
- 8 **Gniazdo wejściowe HD15 (analogowy sygnał RGB) ([str. 7\)](#page-290-0)**

Przez to gniazdo doprowadzane są analogowe sygnały wideo RGB (0,7 Vp-p, dodatnie) i sygnały synchronizacji.

## <span id="page-290-1"></span>**Konfiguracja**

Przed rozpoczęciem użytkowania monitora należy

sprawdzić, czy w kartonie znajdują się następujące elementy:

- monitor ciekłokrystaliczny; • kabel zasilania;
- kabel sygnałowy wideo HD15-HD15 (analogowy RGB);
- kabel sygnału wideo DVI-D (cyfrowy RGB);
- (tylko SDM-E76D/SDM-E96D)
- zapinka do przewodów;
- dysk CD (oprogramowanie narzędziowe dla systemów Windows i Macintosh, instrukcja obsługi itd.);
- karta gwarancyjna;
- szybkie wprowadzenie

## **Konfiguracja 1: Użyj statywu**

#### ■ Użyj dołączonej podstawy

Rozkładanie podstawy.

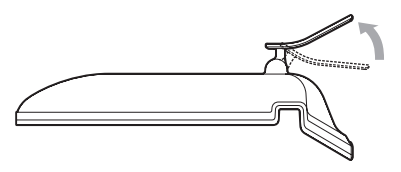

#### **Uwaga**

Podstawa składa się według ustawienia fabrycznego. Pamiętaj, aby nie umieszczać ekranu pionowo przy złożonej podstawie. Grozi to przewróceniem monitora.

#### x **Użyj podstawy zgodnej ze standardem VESA**

Korzystając ze wspornika montażowego lub podstawy do monitorów VESA nienależących do zestawu, należy je zamocować przy pomocy wkrętów do monitorów VESA.

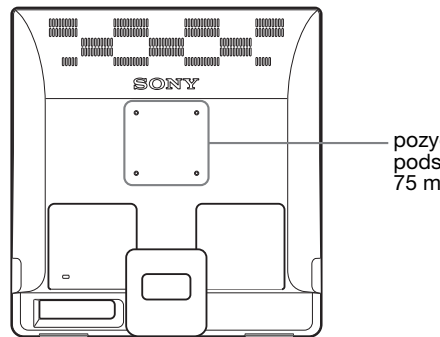

pozycje wkrętów podstawy do monitorów  $75$  mm  $\times 75$  mm

Z monitora można korzystać wraz z podstawą należącą do zestawu lub bez niej.

## <span id="page-290-0"></span>**Konfiguracja 2: Podłączanie monitora do komputera**

Przed podłączeniem monitora do komputera wyłącz obydwa urządzenia.

#### **Uwaga**

- Nie dotykaj styków we wtykach kabla sygnałowego wideo, gdyż mogą ulec wygięciu.
- Sprawdź dopasowanie gniazda HD15, aby zapobiec wygięciu styków we wtykach kabla sygnałowego wideo.

#### ■ Podłączanie komputera wyposażonego w **gniazdo wyjściowe DVI (cyfrowy sygnał RGB) (tylko SDM-E76D/SDM-E96D)**

Korzystając z dołączonego kabla sygnałowego wideo DVI-D (cyfrowy sygnał RGB), podłącz komputer do gniazda wejściowego DVI-D monitora (cyfrowy sygnał RGB).

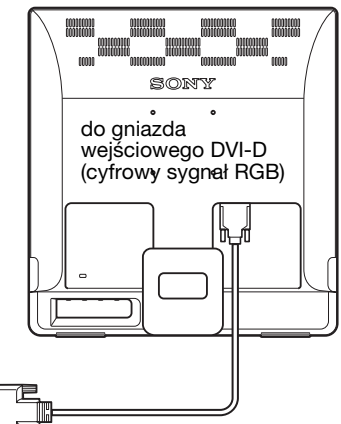

do gniazda wyjściowego DVI-D komputera (cyfrowy sygnał RGB)

Kabel sygnałowy wideo DVI-D (cyfrowy sygnał RGB) (w zestawie)

#### <span id="page-291-2"></span>■ Podłaczanie komputera wyposażonego w **gniazdo wyjściowe HD15 (analogowy sygnał RGB)**

Korzystając z dołączonego kabla sygnałowego wideo HD15-HD15 (analogowy sygnał RGB), podłącz komputer do gniazda wejściowego HD15 monitora (analogowy sygnał RGB).

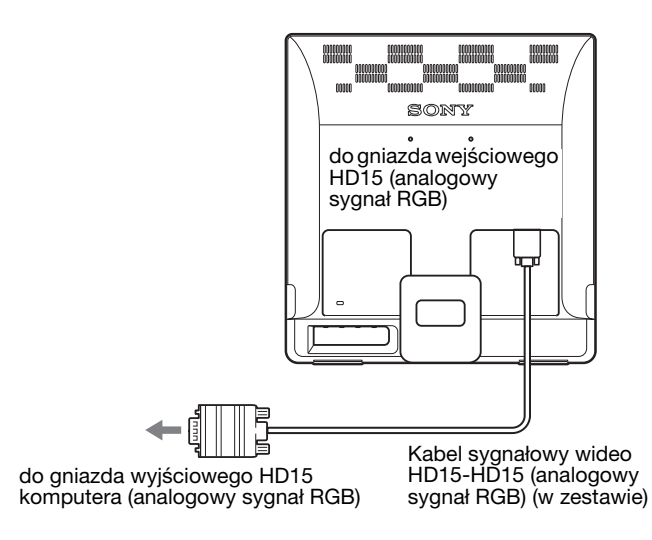

## <span id="page-291-1"></span>**Konfiguracja 3: Podłączanie kabla zasilania**

Wyłącz monitor i komputer, a następnie podłącz kabel zasilania najpierw do monitora, a potem do gniazda sieciowego.

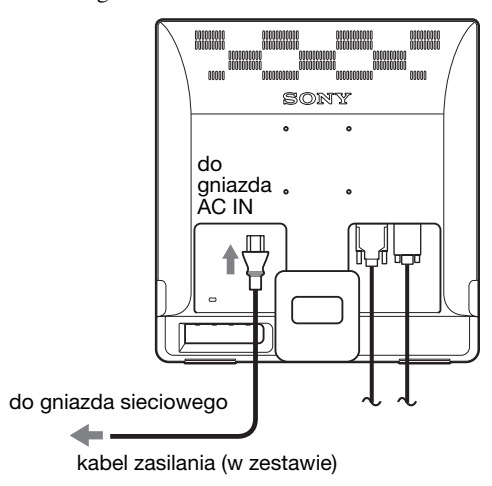

## **Konfiguracja 4: Zabezpieczanie przewodów**

#### **Zbierz kable i przewody.**

Złącz kable i przewody za pomocą dostarczonej zapinki.

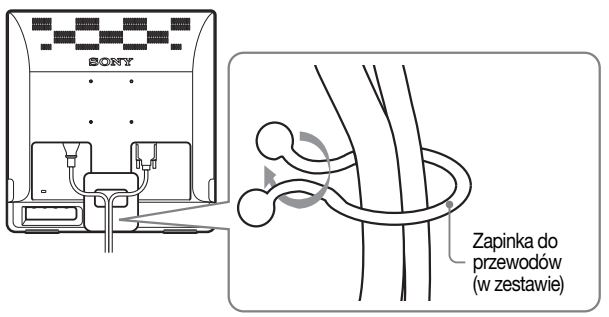

Na widoku tyłu monitora przedstawiono model SDM-E76D. To samo dotyczy pozostałych modeli.

## <span id="page-291-0"></span>**Konfiguracja 5: Włączanie monitora i komputera**

#### **Naciśnij przycisk zasilania** 1**.**

Kontrolka zasilania  $\circlearrowright$  monitora zaświeci na zielono.

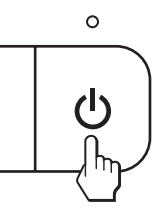

#### **Włącz komputer.**

Instalacja monitora została zakończona. W razie potrzeby wyreguluj obraz za pomocą odpowiednich przycisków.

#### **Jeżeli na ekranie nie pojawi się żaden obraz**

- Sprawdź, czy kabel zasilania i kabel sygnałowy wideo zostały prawidłowo podłączone.
- **Jeśli na ekranie pojawi się komunikat NO INPUT SIGNAL:**

Komputer znajduje się w trybie oszczędzania energii. Naciśnij dowolny klawisz na klawiaturze lub porusz myszą.

• **Jeśli na ekranie pojawi się komunikat CABLE DISCONNECTED:**

Sprawdź, czy kabel sygnałowy wideo jest prawidłowo podłączony.

• **Jeśli na ekranie pojawi się komunikat OUT OF RANGE:**

Ponownie podłącz poprzedni monitor. Następnie skonfiguruj kartę graficzną komputera zgodnie z poniższymi ustawieniami.

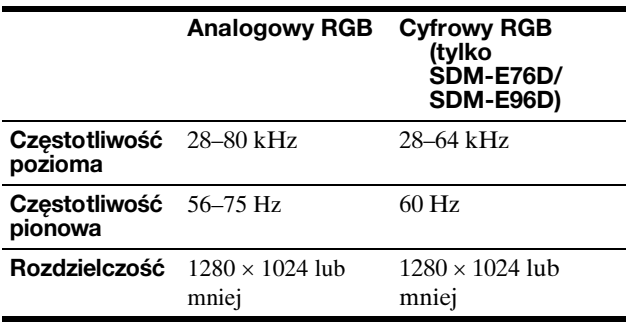

Aby uzyskać dodatkowe informacje na temat komunikatów wyświetlanych na ekranie, zob. "Objawy i działania [zaradcze" na stronie 19](#page-302-0).

#### **Monitor nie wymaga specjalnych sterowników**

Monitor jest zgodny ze standardem "DDC" Plug & Play i wszystkiego jego parametry są wykrywane automatycznie. Nie ma potrzeby instalowania w komputerze dodatkowych sterowników. Przy pierwszym włączeniu komputera po podłączeniu monitora na ekranie może pojawić się Kreator instalacji. W takim przypadku postępuj zgodnie z instrukcjami pojawiającymi się na ekranie. Automatycznie wybrany zostanie sterownik monitora Plug & Play, który umożliwia korzystanie z tego monitora.

Częstotliwość pionowa zostanie ustawiona na 60 Hz. Ponieważ migotanie nie jest widoczne na ekranie monitora, można go używać przy takim ustawieniu. Ustawianie częstotliwości pionowej na określoną, wysoką wartość nie jest konieczne.

### <span id="page-292-1"></span>**Regulacja nachylenia ekranu**

Nachylenie ekranu można regulować w zakresie przedstawionym poniżej.

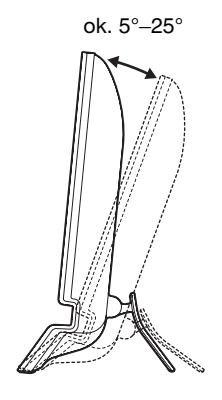

Chwyć za dolną krawędź panelu ciekłokrystalicznego, a następnie wyreguluj nachylenie ekranu.

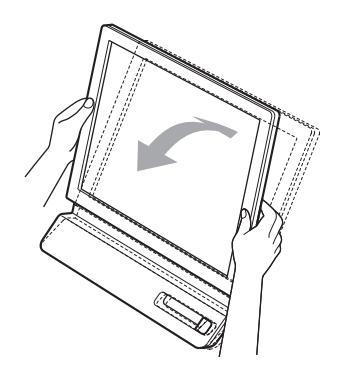

#### **Wygoda użytkowania monitora**

Konstrukcja monitora umożliwia ustawienie ekranu pod kątem zapewniającym komfort pracy. Dostosuj kąt nachylenia monitora do wysokości biurka i krzesła, oraz tak, aby światło nie odbijało się od ekranu.

#### **Uwaga**

Regulując nachylenie ekranu uważaj, aby nie zrzucić monitora z biurka.

### <span id="page-292-0"></span>**Wybór sygnału wejściowego (przycisk INPUT) (tylko SDM-E76D/ SDM-E96D)**

#### **Naciśnij przycisk INPUT.**

Za każdym naciśnięciem tego przycisku, sygnał wejścia ulegnie zmianie.

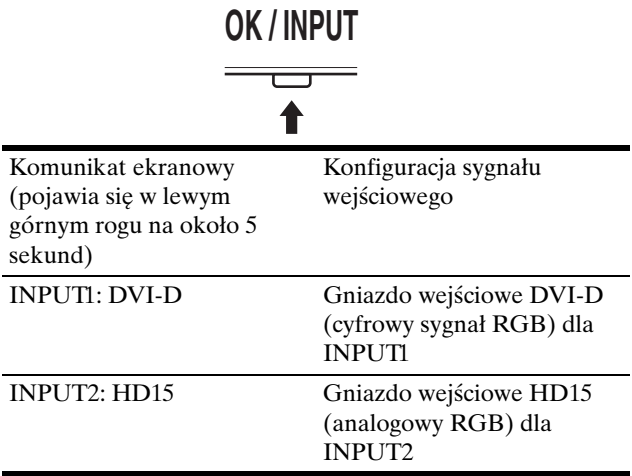

## **Regulacja ustawień monitora**

#### **Przed dokonaniem regulacji**

Podłącz monitor do komputera, a następnie włącz oba urządzenia.

W celu osiągnięcia najlepszych wyników, odczekaj 30 minut przed dokonaniem ustawień.

Za pomocą menu ekranowego można skorygować wiele różnych parametrów obrazu.

## <span id="page-293-0"></span>**Nawigacja**

Aby wyświetlić główne menu ekranowe, naciśnij przycisk MENU. Aby uzyskać dodatkowe informacje na temat korzystania z przycisku MENU, [zob. str. 11](#page-294-0).

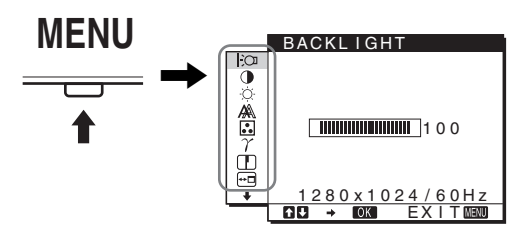

Przyciski  $\blacktriangleright$ / $\blacklozenge$  i OK służą do wybierania ikon w przedstawionym powyżej menu głównym. Pojawi się jedno z następujących menu oznaczonych od  $\boxed{1}$  do  $\boxed{10}$ . Przewijaj menu za pomocą przycisku  $\blacklozenge$ , aż pojawią się ikony w menu  $\overline{9}$  i  $\overline{10}$ . Patrz [str. 11,](#page-294-0) aby uzyskać więcej informacji na temat korzystania z przycisków ↓/↑ i OK.

1 **BACKLIGHT [\(str. 11\)](#page-294-1)** Menu BACKLIGHT (Podświetlenie) umożliwia regulację jasności podświetlenia.

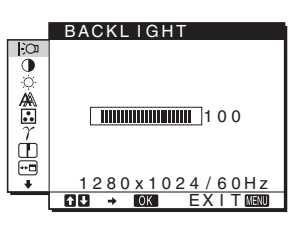

2 **CONTRAST** 6 **[\(str. 12\)](#page-295-0)** Menu CONTRAST (Kontrast) umożliwia regulację kontrastu obrazu.

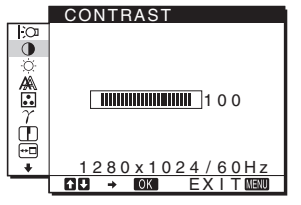

### 3 **BRIGHTNESS** 8 **([str. 12](#page-295-1))**

Menu BRIGHTNESS (Jasność) umożliwia regulację jasności obrazu (poziomu czerni).

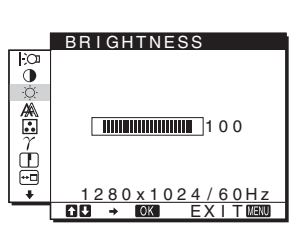

4 **SCREEN [\(str. 12\)](#page-295-2)** Menu SCREEN (Ekran) umożliwia regulację ostrości (fazy i wielkości plamki) oraz położenia obrazu (w poziomie i w pionie).

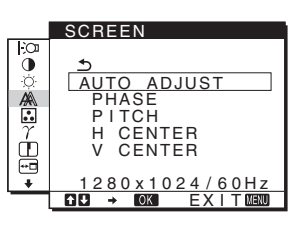

5 **COLOR [\(str. 14\)](#page-297-0)** Menu COLOR (Barwa)

umożliwia regulację temperatury barwowej obrazu. Funkcja ta umożliwia zmianę odcienia barw na ekranie. Jeśli w menu COLOR wybrano opcję sRGB, nie ma możliwości dokonywania regulacji w menu CONTRAST, BRIGHTNESS i GAMMA.

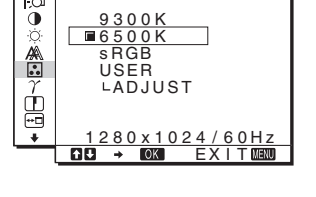

COLOR

6 **GAMMA [\(str. 14\)](#page-297-1)** Menu GAMMA (Gamma) umożliwia zmianę ustawień odcieni barw.

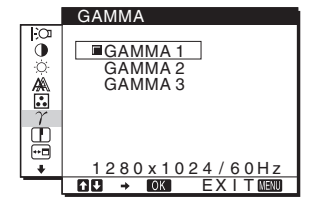

- 7 **SHARPNESS ([str. 15](#page-298-0))** Menu SHARPNESS (Ostrość) umożliwia regulację ostrości obrazu.
- 8 **MENU POSITION ([str. 15](#page-298-1))** Menu MENU POSITION (Położenie menu) umożliwia zmianę położenia menu ekranowego.

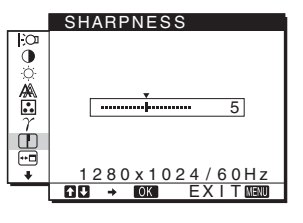

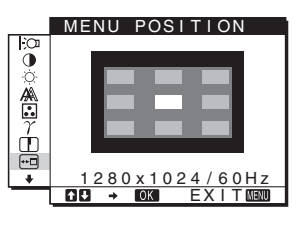

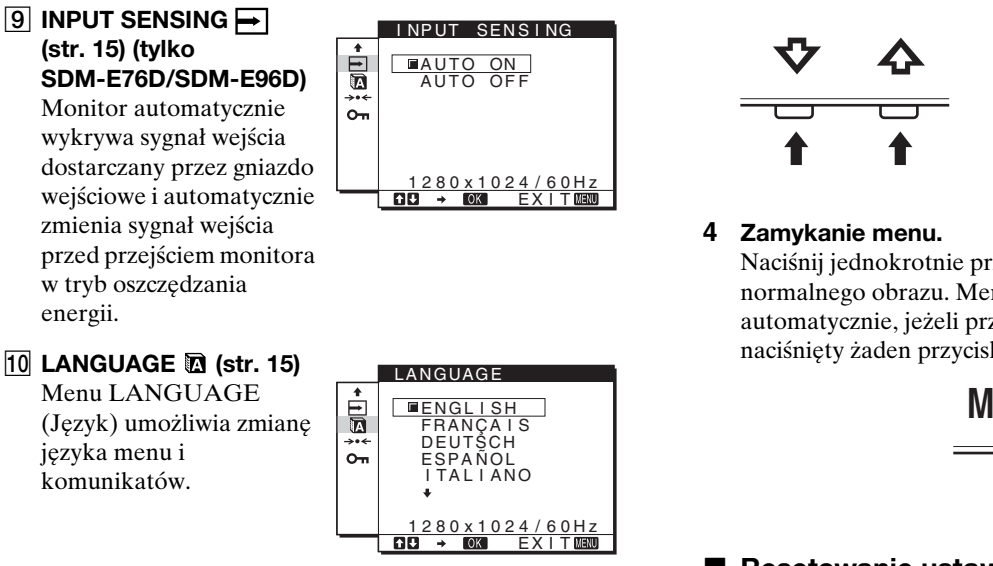

#### qa **Inne menu ([str. 15](#page-298-4))**

Menu te umożliwiają ustawianie następujących pozycji:

- $\bullet$  RESET  $\rightarrow$
- MENU LOCK On

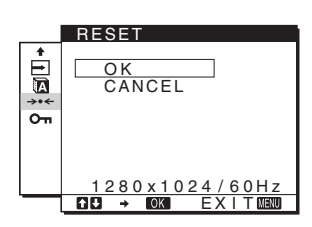

#### <span id="page-294-0"></span>■ Korzystanie z przycisków MENU,  $\frac{1}{\sqrt{1}}$  oraz **OK**

#### **1 Wyświetlanie menu głównego.**

Naciśnij przycisk MENU, aby wyświetlić na ekranie menu główne.

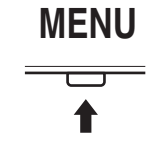

#### **2 Wybieranie menu, którego ustawienia mają zostać zmienione.**

Wybierz żądane menu za pomocą przycisków  $\frac{1}{\sqrt{1-\epsilon}}$ . Naciśnij przycisk OK, aby wybrać żądaną opcję menu.

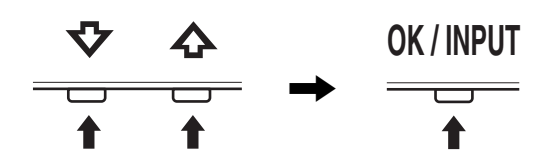

#### **3 Regulacja ustawień menu.**

Wyreguluj ustawienia za pomocą przycisków  $\blacklozenge/\uparrow$ , a następnie naciśnij przycisk OK.

Po naciśnięciu przycisku OK zmienione ustawienia zostaną zapisane, a na ekranie zostanie wyświetlone poprzednie menu.

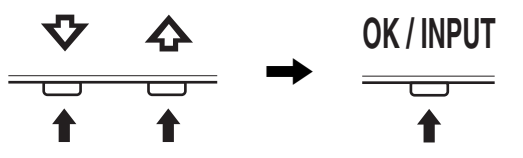

Naciśnij jednokrotnie przycisk MENU, aby powrócić do normalnego obrazu. Menu zostanie zamknięte automatycznie, jeżeli przez ok. 45 sekund nie zostanie naciśnięty żaden przycisk.

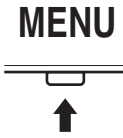

#### **Resetowanie ustawień**

Za pomocą menu RESET można przywrócić ustawienia fabryczne. Aby uzyskać dodatkowe informacje na temat resetowania ustawień, [zob. str. 16.](#page-299-1)

#### ■ Sterowanie monitorem z poziomu **komputera**

Naciśnij przycisk MENU i przytrzymaj go przez 5 sekund. Na ekranie wyświetlony zostanie komunikat informujący o bieżących ustawieniach. Po 3 sekundach ustawienie DDC/CI włącza się lub wyłącza, jak poniżej.

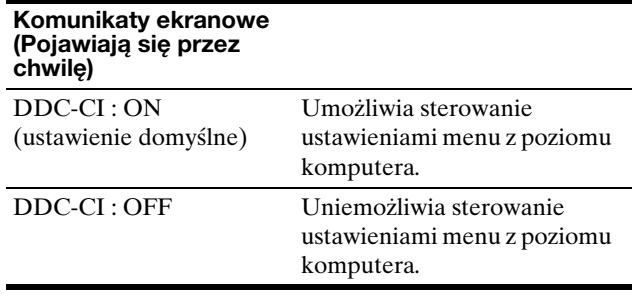

#### **Uwaga**

Ta funkcja dotyczy tylko komputerów obsługujących funkcję DDC/ CI (Display Data Channel Command Interface).

## <span id="page-294-1"></span>**Regulacja podświetlenia obrazu (BACKLIGHT)**

Jeśli ekran jest zbyt jasny, dostosuj podświetlenie obrazu, aby zwiększyć jego wyrazistość.

**1 Naciśnij przycisk MENU.**

Na ekranie zostanie wyświetlone menu główne.

- **2 Za pomocą przycisków ↓/↑ wybierz opcję**  $\}$  **(BACKLIGHT), a następnie naciśnij przycisk OK.** Na ekranie zostanie wyświetlone menu BACKLIGHT.
- **3 Ustaw poziom podświetlenia za pomocą przycisków** m/M**, a następnie naciśnij przycisk OK.**

## <span id="page-295-0"></span>**Regulacja kontrastu (CONTRAST)**

Wyreguluj kontrast obrazu.

#### **Uwaga**

Jeśli w menu COLOR wybrano opcję sRGB, nie ma możliwości dokonywania regulacji w menu CONTRAST, BRIGHTNESS i GAMMA.

#### **1 Naciśnij przycisk MENU.**

Na ekranie zostanie wyświetlone menu główne.

- **2 Za pomocą przycisków** m/M **wybierz opcję** 6 **(CONTRAST), a następnie naciśnij przycisk OK.** Na ekranie zostanie wyświetlone menu CONTRAST.
- **3 Ustaw kontrast za pomoca przycisków ↓/↑, a następnie naciśnij przycisk OK.**

### <span id="page-295-1"></span>**Regulacja poziomu czerni obrazu (BRIGHTNESS)**

Wyreguluj jasność obrazu (poziom czerni).

#### **Uwaga**

Jeśli w menu COLOR wybrano opcję sRGB, nie ma możliwości dokonywania regulacji w menu CONTRAST, BRIGHTNESS i GAMMA.

- **1 Naciśnij przycisk MENU.** Na ekranie zostanie wyświetlone menu główne.
- **2 Za pomocą przycisków ↓/↑ wybierz opcję ♡ (BRIGHTNESS), a następnie naciśnij przycisk OK.** Na ekranie zostanie wyświetlone menu BRIGHTNESS.
- **3 Ustaw jasność za pomocą przycisków ↓/↑, a następnie naciśnij przycisk OK.**

## <span id="page-295-2"></span>**Regulacja ostrości i położenia obrazu (SCREEN) (tylko analogowy sygnał RGB)**

■ Funkcia automatycznej regulacji jakości **obrazu**

**Jeśli do monitora dociera sygnał wejściowy, monitor automatycznie reguluje pozycję i ostrość obrazu (fazę i wielkość plamki) w celu zapewnienia wyraźnego obrazu na ekranie ([str. 16](#page-299-2)).**

#### **Uwaga**

- Po uaktywnieniu funkcji automatycznej regulacji jakości obrazu działa tylko przycisk zasilania  $\Diamond$ .
- Może to spowodować miganie obrazu, co nie oznacza awarii. Odczekaj kilka minut na zakończenie regulacji.

**Jeśli funkcja automatycznej regulacji jakości obrazu monitora nie ustawia optymalnych parametrów obrazu** Można dokonać dalszej automatycznej regulacji jakości obrazu dla bieżącego sygnału wejściowego. (Więcej informacji w punkcie AUTO ADJUST poniżej.)

#### **Jeśli konieczna jest dalsza regulacja obrazu**

Możliwa jest ręczna regulacja ostrości (fazy i wielkości plamki) oraz położenia obrazu (w poziomie i w pionie).

Parametry te są przechowywane w pamięci i automatycznie wywoływane za każdym razem, gdy monitor odbiera ten sam sygnał wejściowy.

Jeśli po ponownym podłączeniu komputera sygnał wejściowy ulegnie zmianie, może wystąpić konieczność ponownego dokonania tych ustawień.

#### ■ Dokonywanie dalszej automatycznej **regulacji jakości obrazu dla bieżącego sygnału wejścia (AUTO ADJUST)**

Ustaw optymalną fazę, wielkość plamki oraz położenie obrazu w poziomie/pionie dla bieżącego sygnału.

**1 Naciśnij przycisk MENU.**

Na ekranie zostanie wyświetlone menu główne.

- **2** Za pomocą przycisków ↓/↑ wybierz opcję A **(SCREEN), a następnie naciśnij przycisk OK.** Na ekranie zostanie wyświetlone menu SCREEN.
- **3 Za pomocą przycisków** m/M **wybierz opcję AUTO ADJUST i naciśnij przycisk OK.** Na ekranie wyświetlone zostanie menu AUTO ADJUST.
- **4 Przy pomocy przycisków** m/M **wybierz opcję ON lub OFF i naciśnij przycisk OK.**
	- ON: Wyreguluj odpowiednio fazę, wielkość plamki i pozycję obrazu w poziomie/w pionie dla bieżącego sygnału wejściowego, po czym zapisz ustawienia.

#### **Uwaga**

Po włączeniu monitora lub zmianie sygnału wejściowego, funkcja AUTO ADJUST przeprowadza automatyczną regulację,

- OFF: Funkcja AUTO ADJUST jest niedostępna. **Uwaga** Przy zmianie sygnału wejściowego funkcja AUTO ADJUST działa automatycznie.
- **5** Za pomocą przycisków  $\frac{1}{\sqrt{1}}$  wybierz opcję **う** i **naciśnij przycisk OK.** Powrót do ekranu menu.

#### <span id="page-295-3"></span>■ Reczna regulacia ostrości i pozycii obrazu **(PITCH/PHASE/H CENTER/V CENTER)**

Regulację ostrości obrazu można przeprowadzić w następujący sposób. Regulacja ta jest możliwa, gdy komputer jest podłączony do złącza wejściowego HD15 monitora (analogowy sygnał RGB).

**1 Ustaw rozdzielczość w komputerze na 1 280** × **1 024.**

- **2 Włóż płytę CD-ROM.**
- **3 Uruchom CD-ROM. W systemie operacyjnym Windows Jeżeli działa autoodtwarzanie:** Wybierz region, język i model, a następnie kliknij Narzędzie do regulacji monitora (UTILITY).
- **4 Kliknij "Adjust" i potwierdź rozdzielczość bieżącą (górna wartość) oraz rozdzielczość zalecaną (dolna**  wartość), po czym kliknij "Next". Wyświetlony zostanie obraz kontrolny PITCH.
- **5 Naciśnij przycisk MENU.** Na ekranie zostanie wyświetlone menu główne.
- **6 Posługując się przyciskami**  $\frac{1}{\sqrt{1}}$  **wybierz**  $\mathbb{A}$ **(SCREEN) i naciśnij przycisk OK.** Na ekranie wyświetlone zostanie menu SCREEN.
- **7 Posługując się przyciskami** m**/**M **wybierz PITCH i naciśnij przycisk OK.**

Na ekranie wyświetlone zostanie menu regulacji PITCH.

**8 Naciskaj przyciski** m**/**M**, aż do zniknięcia pionowych pasków.**

Przy prawidłowym ustawieniu pionowe paski powinny zniknąć.

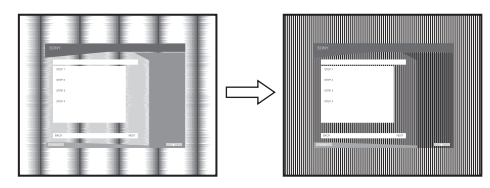

#### **9 Naciśnij przycisk OK.**

Na ekranie zostanie wyświetlone menu główne. Jeśli na całym ekranie widać poziome pasy, wyreguluj PHASE za pomocą następujących procedur.

#### 10 Kliknij "Next".

Wyświetlony zostanie obraz kontrolny PHASE.

**11 Posługując się przyciskami** m**/**M **wybierz PHASE i naciśnij przycisk OK.**

Na ekranie wyświetlone zostanie menu regulacji PHASE.

#### **12 Naciskaj przyciski** m**/**M**, aż do zmniejszenia szerokości poziomych pasków.**

Paski poziome powinny mieć jak najmniejszą szerokość.

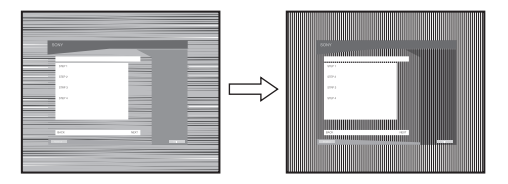

#### **13 Naciśnij przycisk OK.**

Na ekranie zostanie wyświetlone menu główne.

- 14 Kliknij "Next". Wyświetlony zostanie obraz kontrolny CENTER.
- **15 Posługując się przyciskami ↓/↑ wybierz H CENTER lub V CENTER i naciśnij przycisk OK.** Na ekranie wyświetlone zostanie menu regulacji H CENTER lub V CENTER.
- **16 Posługując się przyciskami ↓/↑ wyśrodkuj obraz kontrolny na ekranie.**

#### 17 Kliknii "Next".

Kliknij "End" lub "ZAKOŃCZ" w celu wyłączenia obrazu kontrolnego.

#### **Jeżeli autoodtwarzanie nie działa:**

- **1 Otwórz "Mój Komputer" i prawym klawiszem kilknij ikonę CD-ROM.** Wybierz "Eksploruj", aby obejrzeć zawartość CD-ROM.
- **2 Otwórz folder [Utility] i wybierz [WINDOWS].**
- **3 Uruchom [WIN\_UTILITY.EXE].** Zostanie wyświetlony obraz kontrolny. Przejdź do kroku 4.
- **W systemie operacyjnym Macintosh 1 Otwórz napęd CD-ROM.**
- **2 Otwórz folder [Utility] i wybierz [MAC].**
- **3 Otwórz [MAC UTILITY] i uruchom [MAC\_CLASSIC\_UTILITY] lub [MAC\_OSX\_UTILITY].** Zostanie wyświetlony obraz kontrolny. Przejdź do kroku 4.

#### **4 Naciśnij przycisk MENU.** Na ekranie zostanie wyświetlone menu główne.

- **5 Posługując się przyciskami**  $\frac{1}{\sqrt{1}}$  **wybierz**  $\mathbb{A}$ **(SCREEN) i naciśnij przycisk OK.** Na ekranie wyświetlone zostanie menu SCREEN.
- **6 Posługując się przyciskami** m**/**M **wybierz PHASE i naciśnij przycisk OK.** Na ekranie wyświetlone zostanie menu regulacji PHASE.
- **7 Naciskaj przyciski** m**/**M**, aż do zmniejszenia szerokości poziomych pasków.**

Paski poziome powinny mieć jak najmniejszą szerokość.

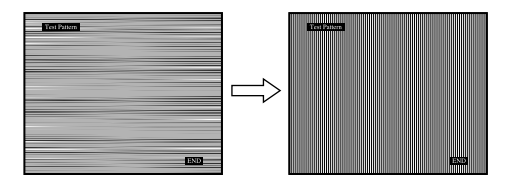

#### **8 Naciśnij przycisk OK.**

Na ekranie zostanie wyświetlone menu główne. Jeśli na całym ekranie widać pionowe pasy, wyreguluj PITCH za pomocą następujących procedur.

13 (PL) Download from Www.Somanuals.com. All Manuals Search And Download. **9** Posługując się przyciskami ↓/↑ wybierz PITCH i **naciśnij przycisk OK.**

Na ekranie wyświetlone zostanie menu regulacji PITCH.

**10 Naciskaj przyciski** m**/**M**, aż do zniknięcia pionowych pasków.**

Przy prawidłowym ustawieniu pionowe paski powinny zniknąć.

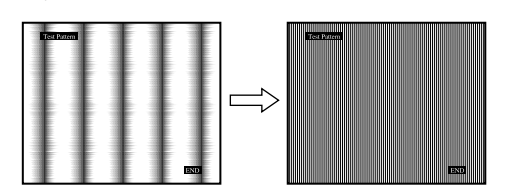

#### **11 Naciśnij przycisk OK.**

Na ekranie zostanie wyświetlone menu główne.

12 Posługując się przyciskami  $\frac{1}{4}$  wybierz H CENTER **lub V CENTER i naciśnij przycisk OK.**

Na ekranie wyświetlone zostanie menu regulacji H CENTER lub V CENTER.

- **13 Posługując się przyciskami ↓/↑ wyśrodkuj obraz kontrolny na ekranie.**
- 14 Kliknij "END" na ekranie, aby wyłączyć obraz **kontrolny.**

### <span id="page-297-0"></span>**Regulacja temperatury barwowej (COLOR)**

Istnieje możliwość zmiany poziomu barwy w polu bieli w stosunku do domyślnych ustawień temperatury barwowej. W razie potrzeby można też dokonać dokładnej regulacji temperatury barwowej.

Żądaną temperaturę barwową można ustawić w odniesieniu do każdego trybu jasności ekranu.

- **1 Naciśnij przycisk MENU.** Na ekranie zostanie wyświetlone menu główne.
- **2 Za pomocą przycisków ↓/↑ wybierz opcję <u>☆</u> (COLOR), a następnie naciśnij przycisk OK.** Na ekranie zostanie wyświetlone menu COLOR.
- **3 Za pomocą przycisków** m/M **wybierz żądaną temperaturę barwową, a następnie naciśnij przycisk OK.**

Odcień bieli zmienia się z niebieskawego na czerwonawy w miarę zmniejszania temperatury barwowej z 9300 K do 6500 K (ustawienie fabryczne).

Po wybraniu opcji "sRGB" kolory zostaną dostosowane do profilu sRGB. (Ustawienia kolorów sRGB to przyjęty jako standard branżowy protokół określający przestrzeń barw na potrzeby produktów komputerowych.) Jeśli wybrana została opcja "sRGB", w ustawieniach kolorów na komputerze musi zostać wybrany profil sRGB.

#### **Uwaga**

- Jeśli podłączony komputer bądź inne urządzenie nie jest zgodne ze standardem sRGB, nie ma możliwości dostosowania barw do profilu sRGB.
- Jeśli w menu COLOR wybrano opcję sRGB, nie ma możliwości dokonywania regulacji w menu CONTRAST, BRIGHTNESS i GAMMA.

#### **Dokładna regulacja temperatury barwowej (USER ADJUSTMENT)**

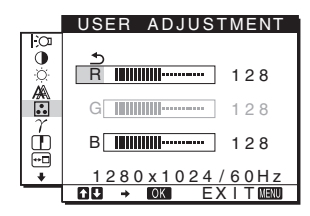

- **1 Za pomocą przycisków** m/M **wybierz opcję ADJUST, a następnie naciśnij przycisk OK.** Na ekranie zostanie wyświetlone menu USER ADJUSTMENT.
- **2 Za pomocą przycisków** m/M **wybierz pozycję R (czerwony) lub B (niebieski), a następnie naciśnij przycisk OK. Następnie za pomocą przycisków**  $\frac{1}{\sqrt{T}}$ **wyreguluj temperaturę barwową i naciśnij przycisk OK.**

Ponieważ regulacji temperatury barwowej dokonuje się poprzez zmniejszanie lub zwiększanie poziomu składowej kolorów czerwonego i niebieskiego w stosunku do składowej koloru zielonego G (green), poziom tej ostatniej jest stały.

**3** Za pomocą przycisków ↓/↑ wybierz opcję **b**, a **następnie naciśnij przycisk OK.**

Nowe ustawienie barw zostanie zapisane w pamięci opcji USER i będzie wywoływane automatycznie za każdym razem, gdy wybrana zostanie opcja USER. Na ekranie zostanie wyświetlone menu główne.

## <span id="page-297-1"></span>**Zmiana ustawienia gamma (GAMMA)**

Istnieje możliwość skojarzenia odcieni barw obrazu na ekranie z pierwotnymi odcieniami kolorów obrazu.

#### **Uwaga**

Jeśli w menu COLOR wybrano opcję sRGB, nie ma możliwości dokonywania regulacji w menu CONTRAST, BRIGHTNESS i GAMMA.

- **1 Naciśnij przycisk MENU.** Na ekranie zostanie wyświetlone menu główne.
- **2** Za pomocą przycisków ↓/↑ wybierz opcję  $\gamma$ **(GAMMA), a następnie naciśnij przycisk OK.** Na ekranie zostanie wyświetlone menu GAMMA.
- **3 Za pomocą przycisków** m/M **wybierz żądany tryb, a następnie naciśnij przycisk OK.**

## <span id="page-298-0"></span>**Regulacja ostrości (SHARPNESS)**

Wyreguluj ustawienia, aby obraz stał się ostrzejszy itd.

- **1 Naciśnij przycisk MENU.** Na ekranie zostanie wyświetlone menu główne.
- **2 Za pomocą przycisków ↓/↑ wybierz opcję □ (SHARPNESS), a następnie naciśnij przycisk OK.** Na ekranie zostanie wyświetlone menu SHARPNESS.
- **3 Za pomocą przycisków** m/M **ustaw ostrość, a następnie naciśnij przycisk OK.**

## <span id="page-298-1"></span>**Zmiana położenia menu (MENU POSITION)**

Można zmienić położenie menu, jeśli zasłania ono obraz na ekranie.

- **1 Naciśnij przycisk MENU.** Na ekranie zostanie wyświetlone menu główne.
- **2 Za pomocą przycisków ↓/↑ wybierz opcję <del>⊙</del> (MENU POSITION), a następnie naciśnij przycisk OK.**

Na ekranie zostanie wyświetlone menu MENU POSITION.

**3 Za pomocą przycisków** m/M **wybierz żądaną pozycję, a następnie naciśnij przycisk OK.** Dostępne są trzy położenia menu u góry ekranu, u dołu i w środku ekranu.

## <span id="page-298-3"></span>**Automatyczna zmiana sygnału wejścia (INPUT SENSING) (tylko SDM-E76D/SDM-E96D)**

Gdy wybrana zostanie opcja AUTO ON w menu INPUT SENSING, monitor automatycznie wykrywa sygnał wejścia dostarczany przez terminal i automatycznie zmienia sygnał wejścia przed przejściem monitora w tryb oszczędzania energii.

#### **1 Naciśnij przycisk MENU.**

Na ekranie wyświetlone zostanie menu główne.

#### **2 Za pomocą przycisków** m**/**M **wybierz (INPUT SENSING) i naciśnij przycisk OK.**

Na ekranie wyświetlone zostanie menu INPUT SENSING.

- **3 Za pomocą przycisków** m**/**M **wybierz żądany tryb i naciśnij przycisk OK.**
	- AUTO ON: Jeśli z wybranego terminalu nie jest dostarczany sygnał wejścia, lub jeśli z terminalu wybranego przy pomocy przycisku INPUT na monitorze nie jest dostarczany sygnał, pojawi się komunikat ekranowy ([str. 17](#page-300-0)) i monitor sprawdza, czy sygnał wejścia jest dostarczany z innego terminalu, w celu dokonania automatycznej zmiany wejścia. Jeśli sygnał wejścia zostanie zmieniony,

w lewym górnym rogu ekranu wyświetlony zostanie wybrany terminal wejścia.

Jeśli sygnał wejścia nie jest dostarczany, monitor automatycznie przejdzie w tryb oszczędzania energii.

• AUTO OFF: Sygnał wejścia nie będzie zmieniany automatycznie. Naciśnij przycisk INPUT w celu zmiany wejścia.

## <span id="page-298-2"></span>**Wybór języka menu ekranowego (LANGUAGE)**

Istnieje możliwość zmiany języka, w którym wyświetlane są menu i komunikaty na monitorze.

**1 Naciśnij przycisk MENU.**

Na ekranie zostanie wyświetlone menu główne.

- **2 Za pomocą przycisku** m **wybierz ikonę żądanej opcji.**
- **3** Za pomocą przycisków ↓/↑ wybierz opcję **<b>D (LANGUAGE), a następnie naciśnij przycisk OK.** Na ekranie zostanie wyświetlone menu LANGUAGE.
- **4 Za pomocą przycisków** m/M **wybierz język, a następnie naciśnij przycisk OK.**
	- ENGLISH: angielski
	- FRANÇAIS: francuski
	- DEUTSCH: niemiecki
	- ESPAÑOL: hiszpański
	- ITALIANO: włoski
	- NEDERLANDS: holenderski
	- SVENSKA: szwedzki
	- РУССКИЙ: rosyjski
	- 日本語: japoński
	- $\oplus \pm \infty$ : chiński

### <span id="page-298-4"></span>**Ustawienia dodatkowe**

Monitor umożliwia również regulację następujących opcji.  $\bullet$  RESET  $\rightarrow\bullet$ 

- MENU LOCK OT
- **1 Naciśnij przycisk MENU.**

Na ekranie zostanie wyświetlone menu główne.

**2 Za pomocą przycisku** m **wybierz ikonę żądanej opcji.**

**3 Za pomocą przycisków** m/M **wybierz żądaną opcję, a następnie naciśnij przycisk OK.** Wyreguluj wybraną opcję zgodnie z poniższą instrukcją.

#### <span id="page-299-1"></span>x **Przywrócenie domyślnych wartości ustawień**

Istnieje możliwość przywrócenia domyślnej wartości ustawień.

- **1** Za pomocą przycisków ↓/↑ wybierz opcję → ← **(RESET), a następnie naciśnij przycisk OK.** Na ekranie zostanie wyświetlone menu RESET.
- **2 Za pomocą przycisków** m/M **wybierz żądany tryb, a następnie naciśnij przycisk OK.**
	- OK: Przywrócenie wszystkich ustawień do wartości domyślnych, przy czym nie można w ten sposób przywrócić domyślnej wartości ustawienia (LANGUAGE).
	- CANCEL: Anulowanie przywrócenia wartości domyślnych i powrót do ekranu menu.

<span id="page-299-3"></span>■ Blokowanie menu i elementów sterujących

Istnieje możliwość zablokowania przycisków w celu uniknięcia niepożądanych zmian.

- **1 Za pomocą przycisków ↓/↑ wybierz opcję O**π **(MENU LOCK), a następnie naciśnij przycisk OK.** Na ekranie zostanie wyświetlone menu MENU LOCK.
- **2 Za pomocą przycisków** m/M **wybierz opcję ON lub OFF, a następnie naciśnij przycisk OK.**
	- ON: Aktywny będzie jedynie przycisk zasilania  $\mathcal{O}$ . Przy próbie wykonania jakiejkolwiek czynności na ekranie pojawi się symbol  $\mathbf{Q}_{\mathbf{T}}$  (MENU LOCK).
	- OFF: Ustaw opcję  $\mathbf{O}_{\blacksquare}$  (MENU LOCK) na OFF. Jeśli opcja  $\mathbf{O}_{\mathbf{T}}$  (MENU LOCK) zostanie ustawiona na ON, wybrana może być tylko ta pozycja menu.

## **Dane techniczne**

## <span id="page-299-0"></span>**Funkcja oszczędzania energii**

Niniejszy monitor spełnia wytyczne dotyczące oszczędzania energii określone przez normy VESA, ENERGY STAR, oraz NUTEK. Jeśli monitor jest podłączony do komputera lub graficznej karty wideo zgodnej ze standardem DPMS (Display Power Management Standard) dla sygnału analogowego, lub standardem DMPM (DVI Digital Monitor Power Management) dla sygnału cyfrowego, urządzenie automatycznie ograniczy pobór mocy, w sposób przedstawiony poniżej.

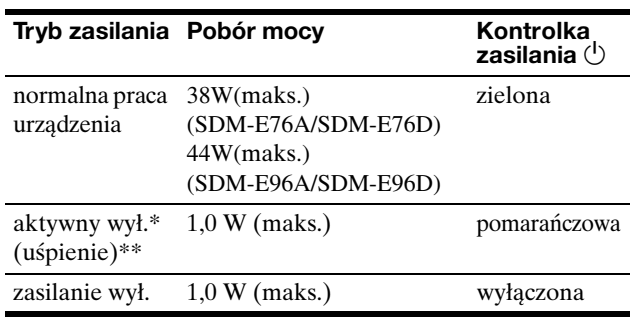

- \* Po przełączeniu komputera w tryb "aktywnego wyłączenia" sygnał wejściowy jest odcinany, a na ekranie pojawia się komunikat NO INPUT SIGNAL. Po 5 sekundach monitor przechodzi w tryb oszczędzania energii.
- "Uśpienie" to tryb oszczędzania energii określony przez Agencję ds. Ochrony Środowiska (EPA).

## <span id="page-299-2"></span>**Funkcja automatycznej regulacji jakości obrazu (tylko analogowy sygnał RGB)**

**Jeśli do monitora dociera sygnał wejściowy, monitor automatycznie reguluje pozycję i ostrość obrazu (fazę i wielkość plamki) w celu zapewnienia wyraźnego obrazu na ekranie.**

#### **Tryb ustawień fabrycznych**

Sygnał wejściowy odbierany przez monitor jest automatycznie dopasowywany do jednego z trybów ustawień fabrycznych przechowywanych w pamięci monitora tak, aby zapewnić wysoką jakość obrazu w centralnej części ekranu. Jeśli sygnał wejściowy odpowiada trybowi ustawień fabrycznych, obraz automatycznie pojawia się na ekranie z właściwą regulacją domyślną.

#### **Jeśli sygnały wejścia nie odpowiadają żadnemu z trybów ustawień fabrycznych**

Jeśli monitor odbiera sygnał wejściowy, który odbiega od domyślnych trybów, uruchamiana jest funkcja automatycznej regulacji jakości obrazu, która zapewnia zawsze wyraźny obraz (w ramach poniższych zakresów częstotliwości monitora):

Częstotliwość pozioma: 28–80 kHz

Częstotliwość pionowa: 56–75 Hz

Co za tym idzie, gdy monitor odbiera sygnały wejściowe, które nie odpowiadają żadnemu z trybów ustawień fabrycznych, wyświetlenie obrazu na ekranie może potrwać dłużej niż zwykle. Dane te są automatycznie przechowywane w pamięci, więc następnym razem, gdy monitor odbierze taki sygnał, będzie on funkcjonował tak, jak w przypadku sygnału odpowiadającego trybom ustawień fabrycznych.

#### **Uwaga (tylko SDM-E76D/SDM-E96D)**

W przypadku odbierania cyfrowych sygnałów RGB ze złącza wejściowego DVI-D, regulacja dla INPUT1 nie jest konieczna.

#### **Jeśli zdecydujesz się ręcznie wyregulować fazę, wielkość plamki i pozycję obrazu po wybraniu ustawienia OFF dla funkcji AUTO ADJUST.**

W przypadku niektórych sygnałów wejściowych funkcja automatycznej regulacji obrazu może okazać się niewystarczająca do odpowiedniego ustawienia pozycji obrazu, fazy czy wielkości plamki. W takim przypadku należy wyregulować te parametry ręcznie [\(str. 12](#page-295-3)). Parametry ustawiane ręcznie są zapisywane w pamięci jako tryby użytkownika i automatycznie wywoływane za każdym razem, gdy monitor odbierze te same sygnały wejściowe.

#### **Uwaga**

- Po uaktywnieniu funkcji automatycznej regulacji jakości obrazu działa tylko przycisk zasilania  $\bigcirc$ .
- Może to spowodować miganie obrazu, co nie oznacza awarii. Odczekaj kilka minut na zakończenie regulacji.

## **Rozwiązywanie problemów**

Przed skontaktowaniem się z serwisem technicznym należy zapoznać się z treścią tego rozdziału.

## <span id="page-300-0"></span>**Komunikaty ekranowe**

W przypadku problemów z sygnałem wejściowym na ekranie wyświetlany jest jeden z poniższych komunikatów. Aby rozwiązać problem, zob. "Objawy i działania zaradcze" na [stronie 19.](#page-302-0)

#### **Jeśli na ekranie pojawi się komunikat OUT OF RANGE**

Oznacza to, że sygnał wejściowy nie jest obsługiwany przez monitor. Sprawdź następujące elementy.

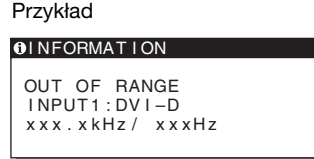

#### **Jeśli wyświetlany jest komunikat "xxx.x kHz/xxx Hz"**

Oznacza to, że częstotliwość pozioma lub pionowa nie jest obsługiwana przez monitor.

Cyfry wskazują poziome oraz pionowe częstotliwości bieżącego sygnału wejścia.

#### **Jeśli wyświetlony zostanie komunikat "RESOLUTION > 1280** × **1024"**

Oznacza to, że rozdzielczość nie jest obsługiwana przez specyfikacje monitora (1280 × 1024 lub mniej).

#### **Jeśli na ekranie wyświetlany jest komunikat NO INPUT SIGNAL**

Oznacza to, że brak sygnału na wejściu monitora.

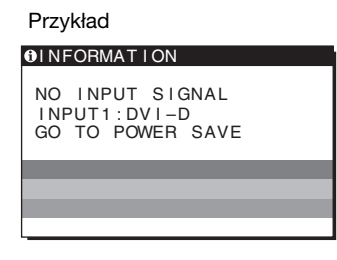

#### **GO TO POWER SAVE**

Po ok. 5 sekundach od wyświetlenia komunikatu monitor przejdzie w tryb oszczędzania energii.

#### **Jeśli na ekranie wyświetlany jest komunikat CABLE DISCONNECTED**

Oznacza to, że kabel sygnałowy wideo został odłączony.

Przykład

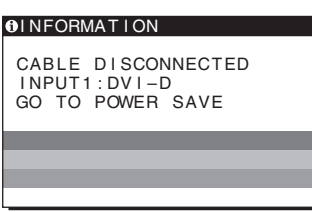

#### **GO TO POWER SAVE**

Po ok. 45 sekundach od wyświetlenia komunikatu monitor przejdzie w tryb oszczędzania energii.

## <span id="page-302-0"></span>**Objawy i działania zaradcze**

l.

Jeśli przyczyną problemu jest podłączony komputer lub inne urządzenie, należy zapoznać się z jego instrukcją obsługi.

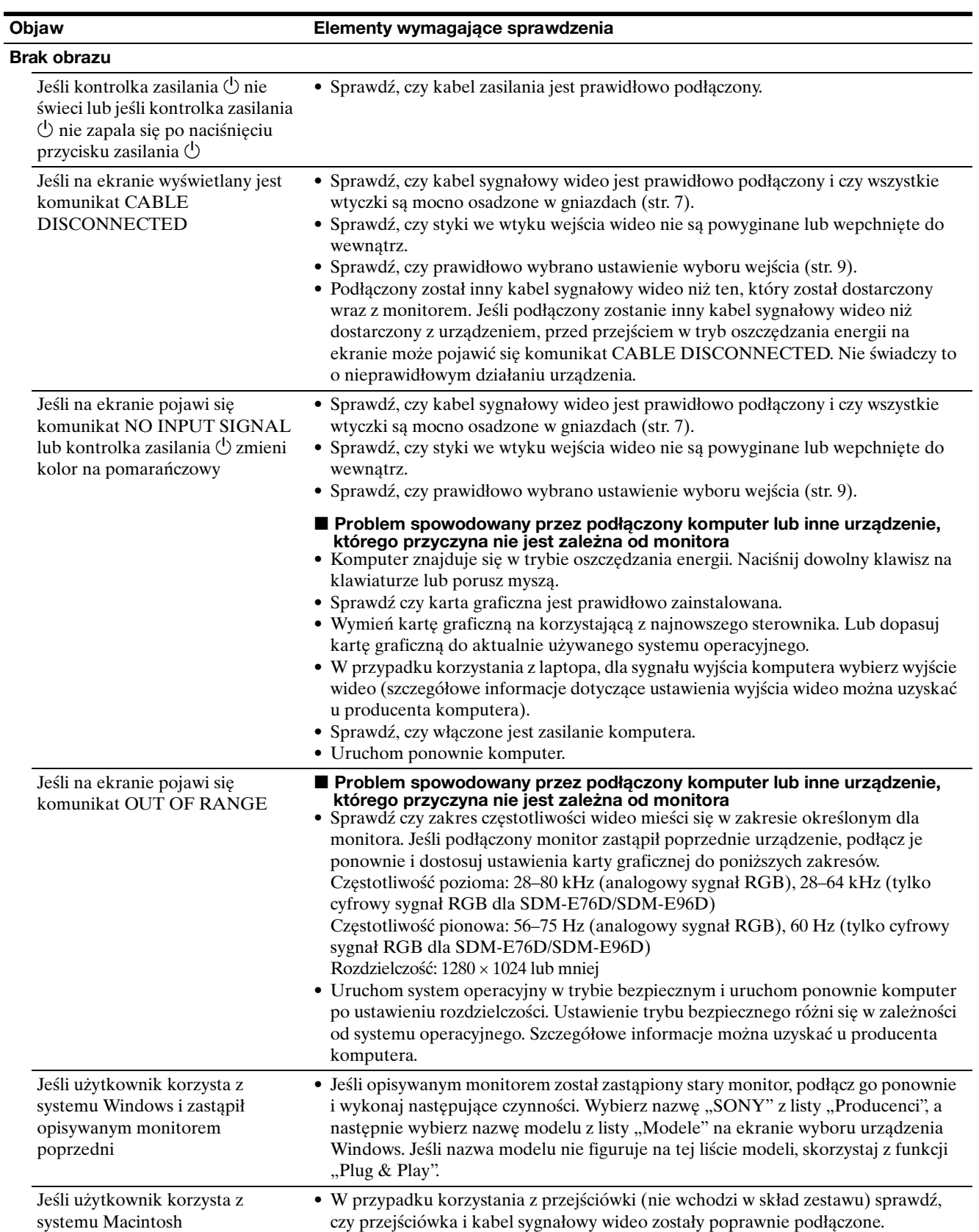

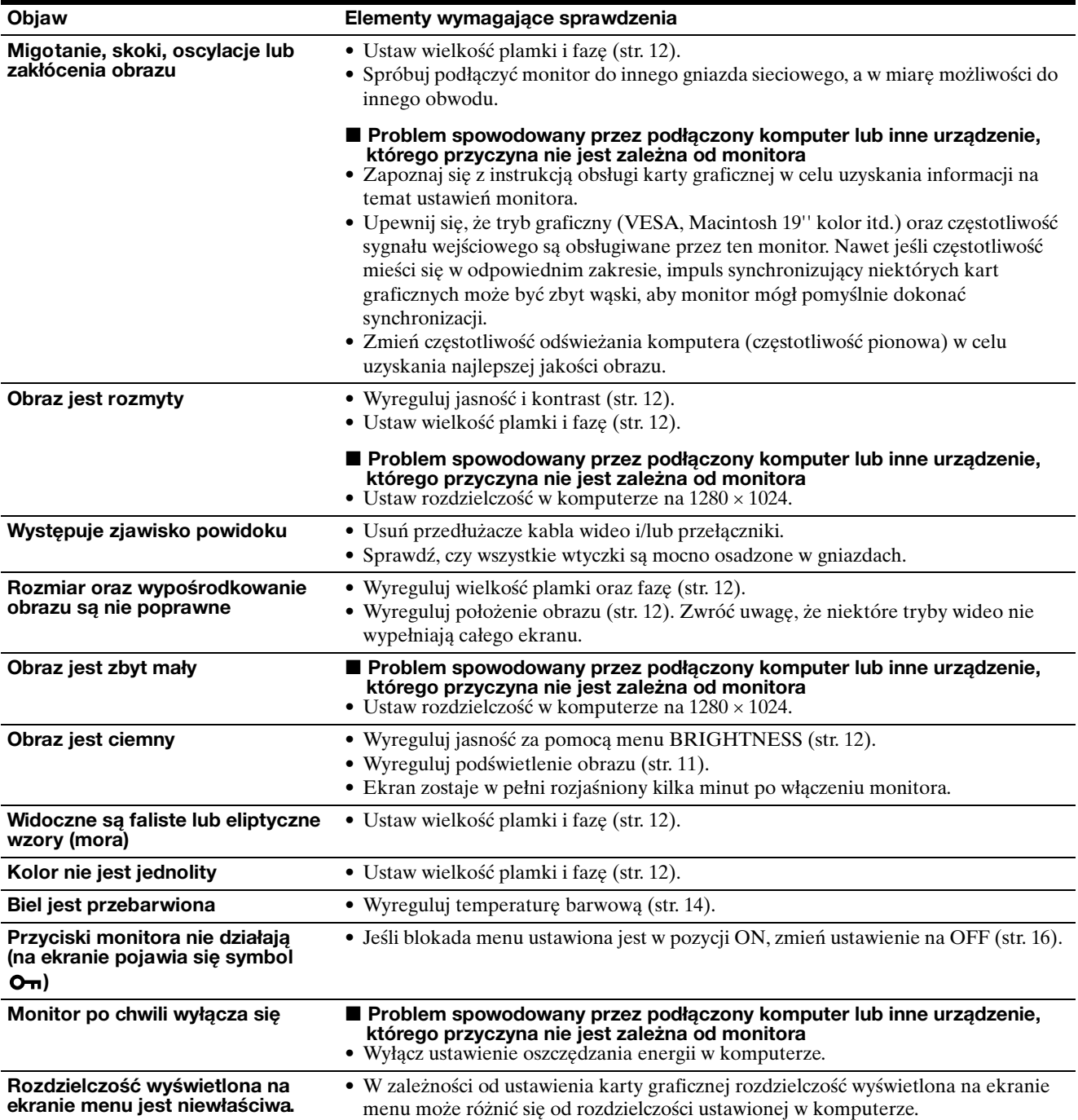

Jeśli nie udało się wyeliminować któregoś z problemów, skontaktuj się z autoryzowanym sprzedawcą firmy Sony i podaj następujące informacje:

- nazwę modelu; SDM-E76A, SDM-E96A, SDM-E76D lub SDM-E96D
- numer seryjny;
- szczegółowy opis problemu;
- datę zakupu;
- nazwę i dane techniczne użytkowanego komputera oraz karty graficznej.

## **Specyfikacje**

#### **SDM-E76A**

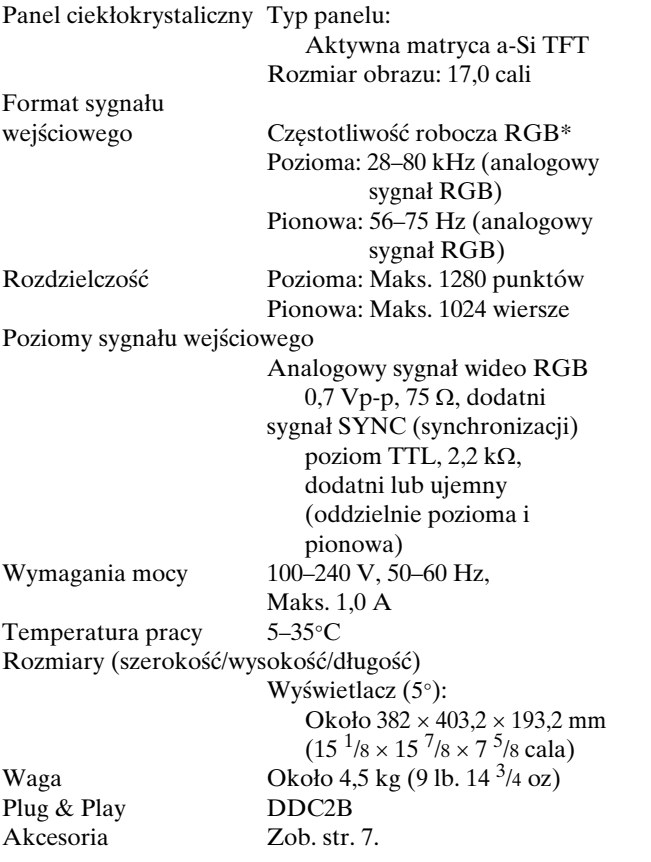

#### **SDM-E96A**

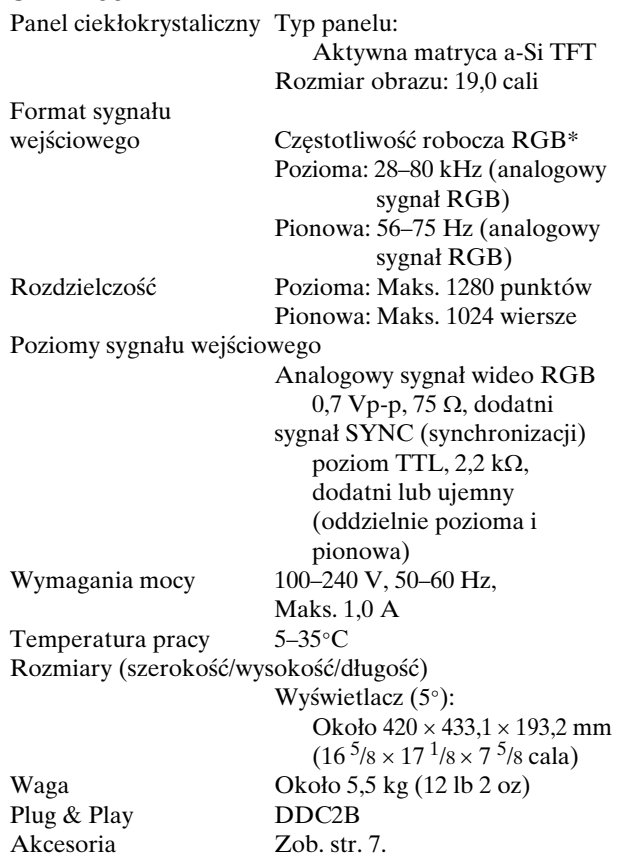

\* Zalecane warunki taktowania w poziomie i w pionie

- Minimalna szerokość impulsu synchronizacji poziomej powinna być większa niż 4,8% całkowitego czasu poziomego lub 0,8 µs, w zależności od tego, która wartość jest większa.
- Szerokość impulsu wygaszania poziomego powinna być większa niż 2,5 µs.
- Szerokość impulsu wygaszania pionowego powinna być większa niż 450 µs.

Projekt oraz specyfikacje mogą ulec zmianie bez uprzedzenia.

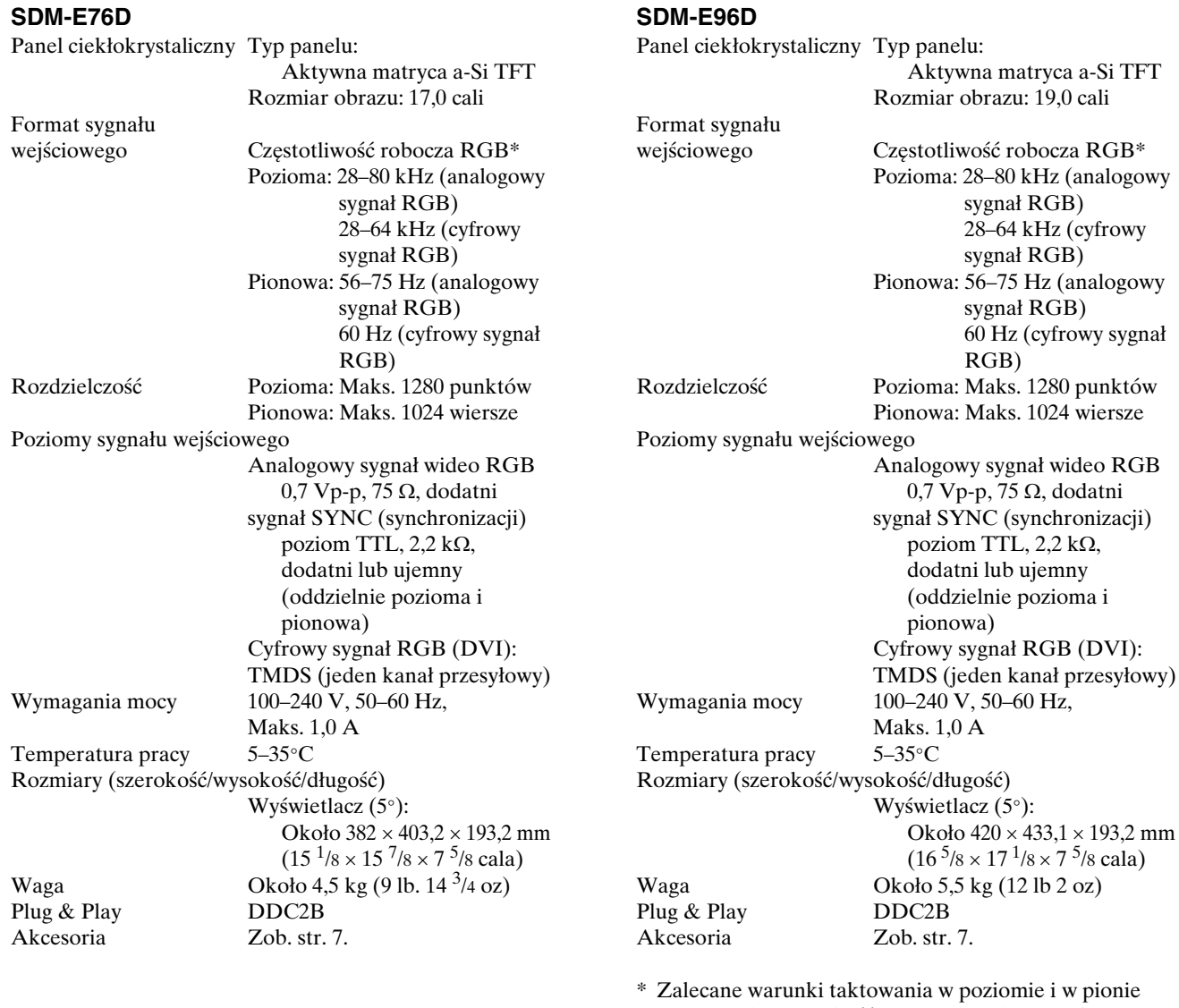

- Minimalna szerokość impulsu synchronizacji poziomej powinna być większa niż 4,8% całkowitego czasu poziomego lub 0,8 µs, w zależności od tego, która wartość jest większa.
- Szerokość impulsu wygaszania poziomego powinna być większa niż 2,5 µs.
- Szerokość impulsu wygaszania pionowego powinna być większa niż 450 µs.

Projekt oraz specyfikacje mogą ulec zmianie bez uprzedzenia.

### **TCO'03 Eco-document**

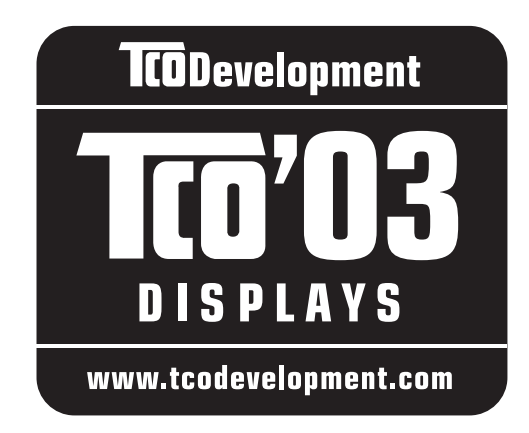

#### ■ Congratulations!

The display you have just purchased carries the TCO'03 Displays label. This means that your display is designed, manufactured and tested according to some of the strictest quality and environmental requirements in the world. This makes for a high performance product, designed with the user in focus that also minimizes the impact on our natural environment.

#### **Exponomics**

• Good visual ergonomics and image quality in order to improve the working environment for the user and to reduce sight and strain problems. Important parameters are luminance, contrast, resolution, reflectance, colour rendition and image stability.

#### **Energy**

- Energy-saving mode after a certain time beneficial both for the user and the environment
- Electrical safety

#### **Emissions**

- Electromagnetic fields
- Noise emissions

#### **Ecology**

- The product must be prepared for recycling and the manufacturer must have a certified environmental management system such as EMAS or ISO 14 001
- Restrictions on

- chlorinated and brominated flame retardants and polymers

- heavy metals such as cadmium, mercury and lead.

The requirements included in this label have been developed by TCO Development in co-operation with scientists, experts, users as well as manufacturers all over the world. Since the end of the 1980s TCO has been involved in influencing the development of IT equipment in a more user-friendly direction. Our labelling system

started with displays in 1992 and is now requested by users and IT-manufacturers all over the world.

> For more information, please visit **www.tcodevelopment.com**

#### **Recycling Information**

#### ■ Customer in Europe

The collection and recycling of this product has been planned according to your country's relevant legislation. To ensure that this product will be collected and recycled in way that minimizes the impact on the environment, please do the following:

- 1. If you purchased this product for private use, contact your municipality or the waste collection system and bring the product to this collection point / have the product be picked up by the waste collection system. Alternatively, your retailer might take back this if you purchase new equivalent equipment; please check with your retailer whether he will take back this product before bringing it. For information on your country's recycling arrangements, please contact the Sony representation in your country (contact details at: www.sony-europe.com). Further details on specific recycling systems can be found at the following addresses:
	- Belgium: www.recupel.be
	- Netherlands: www.nvmp.nl (consumer electronics) www.ictmilieu.nl (IT equipment)
	- Norway: www.elretur.no
	- Sweden: www.el-kretsen.se
	- Switzerland: www.swico.ch
- 2. If you use this product professionally, check the product's delivery contract for take back / recycling arrangements and follow the procedures described therein. Alternatively, follow the procedures described under point 1.

#### ■ Customer in USA

We Sony as a member of EIA recommends to visit URL below http://www.eiae.org/

#### ■ Customer in Asia

http://www.sony.co.jp/SonyInfo/Environment/recycle/3R.html

## **SONY**

# *TFT LCD Color Computer Display*

Navodila za uporabo (SI)

*SDM-E76A/SDM-E96A SDM-E76D/SDM-E96D*

© 2006 Sony Corporation

Download from Www.Somanuals.com. All Manuals Search And Download.

## **Owner's Record**

The model and serial numbers are located at the rear of the unit. Record these numbers in the spaces provided below. Refer to them whenever you call upon your dealer regarding this product. Model No. Serial No.

## **WARNING**

**To reduce the risk of fire or electric shock, do not expose this apparatus to rain or moisture.**

#### **Dangerously high voltages are present inside the unit. Do not open the cabinet. Refer servicing to qualified personnel only.**

#### **FCC Notice**

This equipment has been tested and found to comply with the limits for a Class B digital device, pursuant to Part 15 of the FCC Rules. These limits are designed to provide reasonable protection against harmful interference in a residential installation. This equipment generates, uses, and can radiate radio frequency energy and, if not installed and used in accordance with the instructions, may cause harmful interference to radio communications. However, there is no guarantee that interference will not occur in a particular installation. If this equipment does cause harmful interference to radio or television reception, which can be determined by turning the equipment off and on, the user is encouraged to try to correct the interference by one or more of the following measures:

- Reorient or relocate the receiving antenna.
- Increase the separation between the equipment and receiver.
- Connect the equipment into an outlet on a circuit different from that to which the receiver is connected.

– Consult the dealer or an experienced radio/TV technician for help. You are cautioned that any changes or modifications not expressly approved in this manual could void your authority to operate this equipment.

#### **IMPORTANTE**

Para prevenir cualquier mal funcionamiento y evitar daños, por favor, lea detalladamente este manual de instrucciones antes de conectar y operar este equipo.

**If you have any questions about this product, you may call; Sony Customer Information Services Center 1-800-222-7669 or http://www.sony.com/**

#### **Declaration of Conformity**

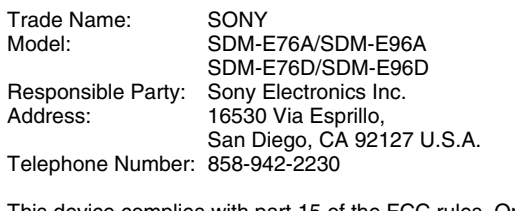

This device complies with part 15 of the FCC rules. Operation is subject to the following two conditions: (1) This device may not cause harmful interference, and (2) this device must accept any interference received, including interference that may cause undesired operation.

#### **NOTICE**

This notice is applicable for USA/Canada only. If shipped to USA/Canada, install only a UL LISTED/CSA LABELLED power supply cord meeting the following specifications:

**SPECIFICATIONS** 

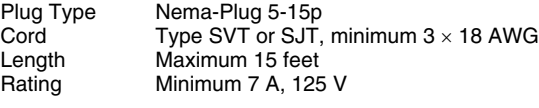

#### **NOTICE**

Cette notice s'applique aux Etats-Unis et au Canada uniquement.

Si cet appareil est exporté aux Etats-Unis ou au Canada, utiliser le cordon d'alimentation portant la mention UL LISTED/CSA LABELLED et remplissant les conditions suivantes: SPECIFICATIONS

Type de fiche Fiche Nema 5-15 broches<br>Cordon Type SVT ou SJT. minimu Cordon Type SVT ou SJT, minimum 3 × 18 AWG<br>Longueur Maximum 15 pieds Maximum 15 pieds Tension Minimum 7 A, 125 V

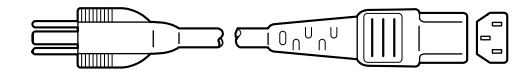

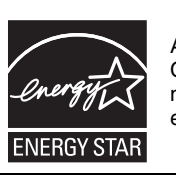

As an ENERGY STAR Partner, Sony Corporation has determined that this product meets the ENERGY STAR guidelines for energy efficiency.

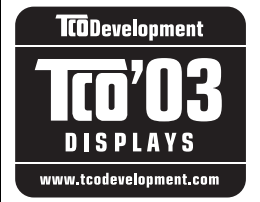

This monitor complies with the TCO'03 guidelines.

## **Kazalo**

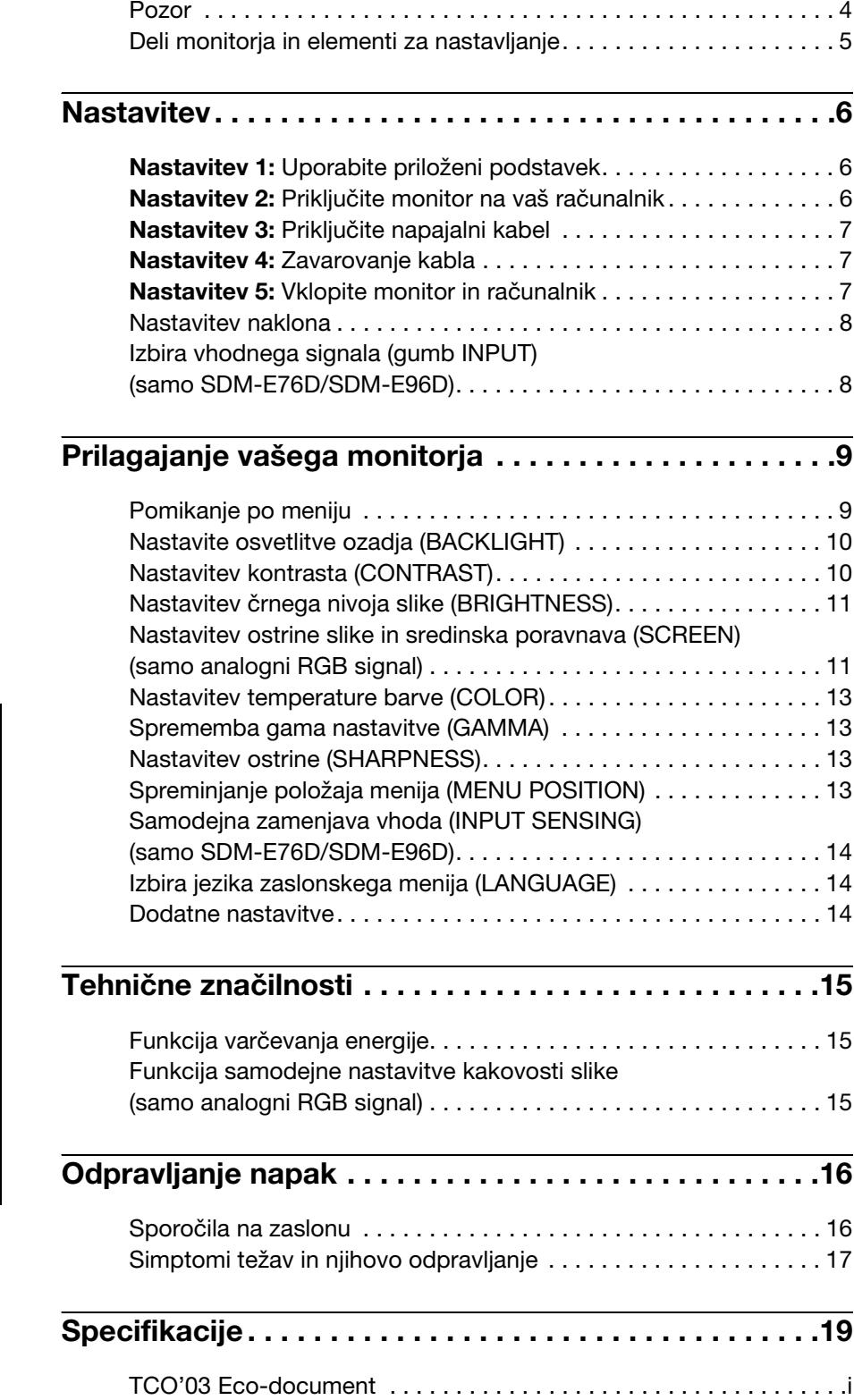

- Macintosh je blagovna znamka Apple Computer, Inc., registrirana v ZDA in drugih državah.
- Windows® je blagovna znamka Microsoft Corporation, registrirana v ZDA in drugih državah.
- VESA in  $DDC^M$  sta blagovni znamki Video Electronics Standards Association.
- $\bullet$  ENERGY STAR<sup>®</sup> je v ZDA registrirana blagovna znamka.
- Adobe in Acrobat sta blagovni znamki Adobe Systems Incorporated.
- Vsa druga imena proizvodov, omenjenih v tem besedilu, so lahko blagovne znamke ali registrirane blagovne znamke ustreznih podjetij.
- Nadalje, »™« in »®« v tem priročniku nista vedno omenjena.

## <span id="page-310-0"></span>**Pozor**

#### **Opozorilo glede omrežnih priključkov**

• Uporabite priloženi napajalni kabel. Če uporabite drugi kabel, se prepričajte, da ustreza lokalnemu omrežju.

#### **Za uporabnike v ZDA**

Če ne uporabite ustreznega kabla, ta monitor ne bo ustrezal obveznim standardom FCC.

#### **Za uporabnike v Veliki Britaniji**

Če uporabljate monitor v Veliki Britaniji, se prepričajte, da uporabljate ustrezni napajalni kabel za Veliko Britanijo.

Primeri raznih vrst vtikačev

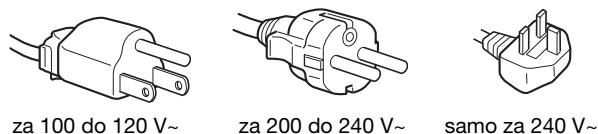

Oprema naj bo nameščena blizu lahko dostopne vtičnice.

#### **Namestitev**

Ne nameščajte in ne puščajte monitorja:

- na mestih, ki so izpostavljena izjemnim temperaturam, npr. blizu radiatorja, ogrevanja ali neposredno na soncu. Izpostavljanje monitorja izjemnim temperaturam, kot npr. v avtomobilih, parkiranih neposredno na soncu ali blizu ogrevanja, lahko povzročijo deformacije ohišja ali nepravilno delovanje.
- na mestih izpostavljenih mehanskim vibracijam ali sunkom.
- v bližini opreme, ki proizvaja močna magnetna polja, kot so TV ali razni drugi gospodinjski aparati.
- na krajih, kjer so pretirane količine prahu, umazanije ali peska, npr. blizu odprtega okna ali izhoda na prosto. Če monitor začasno postavite na prosto, zagotovite ustrezno zaščito proti prahu in umazaniji v zraku. V nasprotnem primeru lahko pride do napak pri delovanju.

To enoto postavite na ravno površino. Ne postavljajte je na neravno površino kot je na primer rob pisalne mize. Če del te enote štrli iz takšne površine, lahko pade ali povzroči škodo in poškodbe.

#### **Ravnanje z LCD zaslonom**

- Ne izpostavljajte LCD zaslona soncu, ker se zaslon lahko poškoduje. Pazite, kadar postavljate zaslon v bližino okna.
- Ne pritiskajte in ne praskajte LCD zaslona. Ne postavljajte težkih predmetov na LCD zaslon. To lahko povzroči, da zaslon izgubi enotnost ali pa napake pri delovanju LCD plošče.
- Če monitor uporabljate v hladnem prostoru, se na zaslonu lahko pojavijo ostanki slike. To ni napaka v delovanju. Zaslon se vrne v normalno stanje, ko se temperatura dvigne do običajne delovne višine.
- Če je na zaslonu za dlje časa prikazana ista slika, se lahko za nekaj časa pojavijo ostanki slike. Ostanki slike počasi izginejo.
- LCD plošča se med delovanjem segreje. To ni napaka v delovanju.

#### **Opomba glede LCD (prikazovalnik s tekočimi kristali)**

**Prosimo upoštevajte, da je LCD zaslon izdelan z zelo natančno tehnologijo. Lahko se dogodi, da se na LCD zaslonu trajno pojavijo temne ali svetle točke (rdeče, modre ali zelene), nepravilni barvni ali pa svetli pasovi. To ni napaka v delovanju.** 

**(Efektivne točke: več kot 99,99%)**

#### **Vzdrževanje**

- Pred pričetkom čiščenja monitorja, iztaknite napajalni kabel iz vtičnice.
- LCD zaslon očistite z mehko krpo. Če uporabljate tekočino za čiščenje stekla, ne uporabljajte čistil, ki vsebujejo protistatične raztopine ali podobne dodatke, ker ti lahko opraskajo premaz LCD zaslona.
- Čistite ohišje, ploščo in upravljalni del z mehko krpo, rahlo navlaženo z blago raztopino detergenta. Ne uporabljajte hrapavih blazinic, zrnatih praškov ali raztopin, kot sta alkohol in bencin.
- Ne drgnite, ne dotikajte se in ne trkajte po površini zaslona z ostrimi ali hrapavimi predmeti, kot so kemični svinčniki ali izvijači. Tak stik lahko povzroci praske na slikovni cevi.
- Upoštevajte, da se kakovost materiala ali premaza LCD zaslona lahko poslabša, če je monitor izpostavljen hlapljivim raztopinam kot so insekticidi ali pa daljšemu stiku z gumo ali polivinilnimi materiali.

#### **Transport**

- Izklopite vse kable iz monitorja in ga dobro primite z obema rokama, ko ga prenašate. Če monitor izpustite, se lahko poškodujete, prav tako se lahko poškoduje monitor.
- Kadar transportirate monitor zaradi popravila ali dostave, uporabite originalno embalažo.

#### **Montaža na steno ali vgradni nosilec**

Če nameravate prikazovalnik montirati na steno ali vgradni nosilec, se pred tem posvetujete s kvalificiranim osebjem.

#### **Odlaganje monitorja med odpadke**

- **Monitorja ne smete odložiti med druge gospodinjske odpadke.**
- **Fluorescenčna cev v monitorju namreč vsebuje živo srebro. Odstranitev monitorja mora biti opravljena skladno s predpisi vašega lokalnega sanitarnega organa.**

## <span id="page-311-0"></span>**Deli monitorja in elementi za nastavljanje**

Za nadaljnje podrobnosti glej strani v oklepajih.  $\circ$  (napajalno) stikalo in nadzorne tipke se nahajajo na sprednji strani monitorja desno spodaj.

#### **Sprednja stran monitorja**

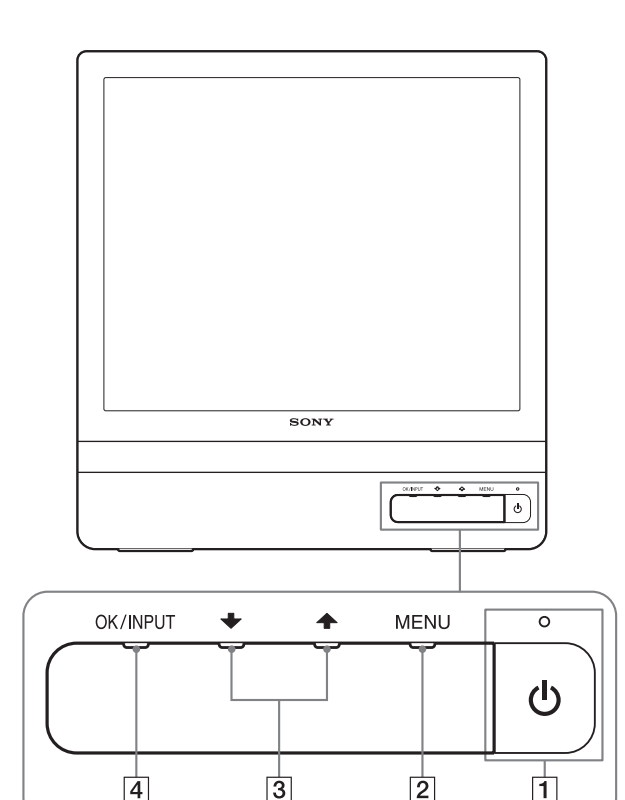

#### **Zadnja stran zaslona**

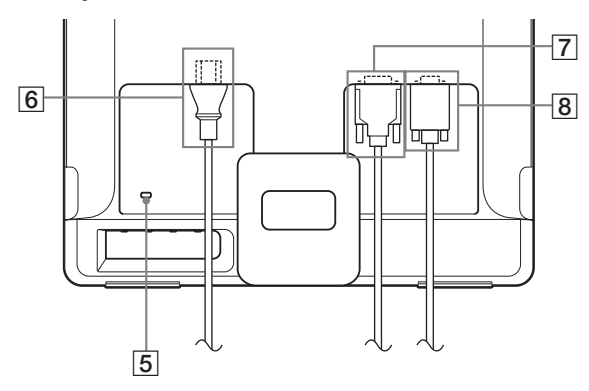

1 1 **(Napajalno) stikalo in indikator [\(strani 7](#page-313-2)[, 15](#page-321-1))** Za vklop ali izklop zaslona pritisnite stikalo  $\circlearrowleft$ (napajalno).

Ko je monitor prižgan, indikator sveti zeleno, ko je monitor v stanju varčevanja energije, indikator sveti rumeno.

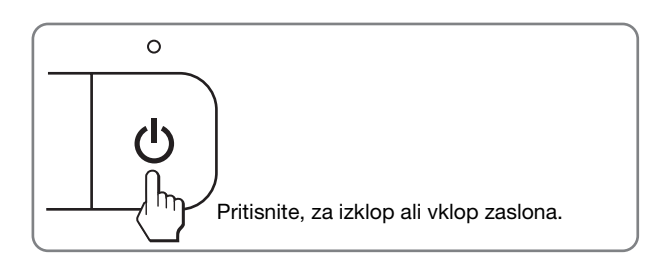

#### 2 **Gumb MENU ([strani 9](#page-315-1)[, 10](#page-316-2))**

Ta gumb odpre ali zapre glavni meni. Prav tako lahko vklopite funkcijo DDC/CI s pridržanjem tega gumba za več kot 8 sekund.

#### $\overline{3}$   $\overline{4}$  / $\overline{1}$  aumbi ([stran 10](#page-316-2))

Ti gumbi delujejo kot  $\blacklozenge / \blacklozenge$  gumbi, ko je izbran ustrezni element menija in ko opravljate nastavitve.

#### 4 **Gumb OK ([stran 10](#page-316-2))**

Ta gumb izbere element ali opravi nastavitve v meniju. **Gumb INPUT [\(stran 8\)](#page-314-1) (samo SDM-E76D/SDM-E96D)** Ta gumb preklaplja video vhodni signal med INPUT1 in INPUT2, kadar sta na monitor priključena dva računalnika.

- 5 **Odprtina za varnostno ključavnico** V odprtino za varnostno ključavnico se namesti varnostni Kensington Micro Saver Security System. Micro Saver Security System je blagovna znamka podjetja Kensington.
- 6 **Vhodni konektor za izmenični tok [\(stran 7\)](#page-313-0)** Priklopite napajalni kabel (priložen).
- 7 **Vhodni konektor DVI-D (digitalni RGB) za INPUT1 ([stran 6](#page-312-3)) (samo SDM-E76D/SDM-E96D)** Ta konektor privede digitalne RGB video signale, ki so skladni z DVI rev. 1.0.
- 8 **Vhodni konektor HD15 vhodni konektor (analogni RGB) [\(stran 6\)](#page-312-2)**

Ta konektor dovaja RGB video signale (0,7 Vp-p, pozitivne) in SYNC signale.

## <span id="page-312-0"></span>**Nastavitev**

Preden uporabite monitor preverite, če so v vašem kartonu naslednje stvari:

- LCD monitor
- Napajalni kabel
- HD15-HD15 kabel za video signal (analogni RGB)
- DVI-D kabel za video signal (digitalni RGB) (samo SDM-E76D/SDM-E96D)
- 
- Kabelska vezica
- CD-ROM (pomožni programi za Windows/Macintosh, Navodila za uporabo, itd.)
- Garancijski list
- Navodila za hitro nastavitev

## <span id="page-312-1"></span>**Nastavitev 1:Uporabite priloženi podstavek**

#### $\blacksquare$  Uporabite podstavek

Razprite podstavek.

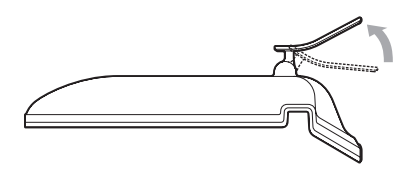

#### **Opozorilo**

Stojalo je tovarniško zloženo. Prepričajte se, da prikazovalnika ne postavite vertikalno na stojalo. Sicer se lahko prikazovalnik prekucne.

#### ■ Uporabite združlijvi podstavek VESA

Pri uporabi združljive montažne ročice ali podstavka VESA, ki nista bila priložena, za pritrditev uporabite odgovarjajoče vijake VESA.

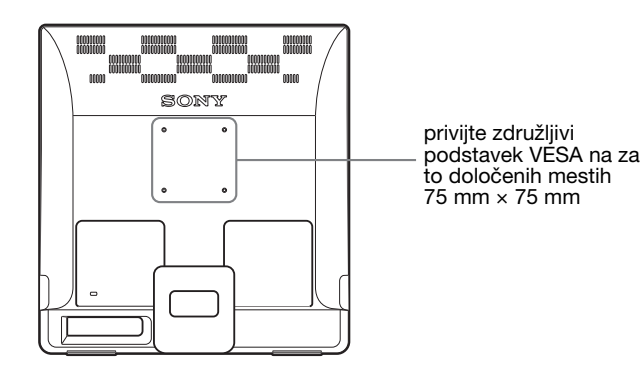

Monitor lahko uporabljate s priloženim stojalom ali brez njega.

## <span id="page-312-2"></span>**Nastavitev 2:Priključite monitor na vaš računalnik**

Pred priključitvijo izklopite monitor in računalnik.

#### **Opombe**

- Ne dotikajte se nožic kabla konektorja za video signal, ker lahko zvijete nožice.
- Preverite, če se HD15 konektor prilega, da se boste tako izognili zvijanju nožic na konektorju video signala.

#### <span id="page-312-3"></span>■ Prikliučite računalnik opremlien z izhodnim **konektorjem DVI (digitalni RGB) (samo SDM-E76D/SDM-E96D)**

S priloženim DVI-D video signalnim kablom (digitalni RGB) priključite računalnik na DVI-D vhodni konektor monitorja (digitalni RGB).

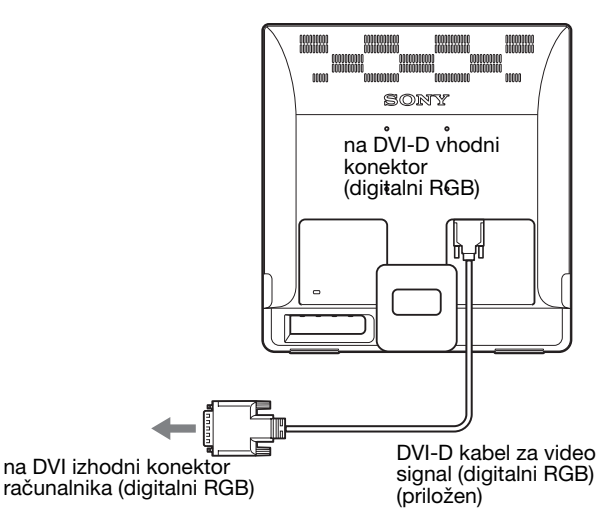

#### ■ Priključite računalnik opremljen z izhodnim **konektorjem HD15 (analogni RGB)**

S priloženim HD15-HD15 video signalnim kablom (analogni RGB) priključite računalnik na HD15 vhodni konektor monitorja (analogni RGB).

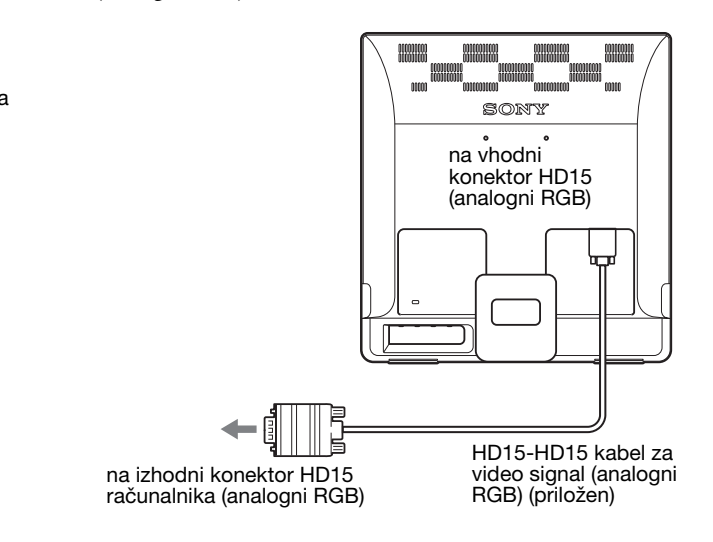

## <span id="page-313-0"></span>**Nastavitev 3:Priključite napajalni kabel**

Pri izklopljenem monitorju in računalniku, najprej vtaknite napajalni kabel v monitor, potem pa v vtičnico.

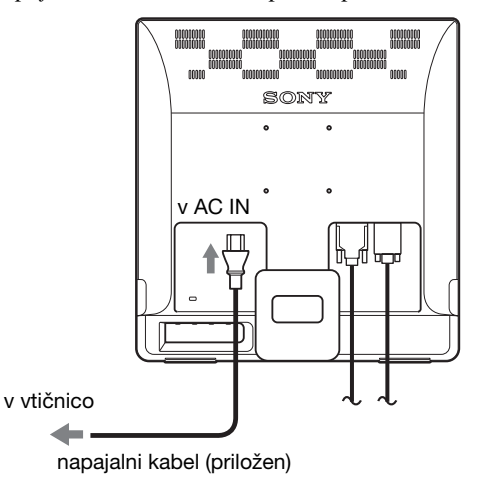

## <span id="page-313-1"></span>**Nastavitev 4:Zavarovanje kabla**

#### **Povežite kable.**

Kable povežite z uporabo dobavljenih kabelskih vezic.

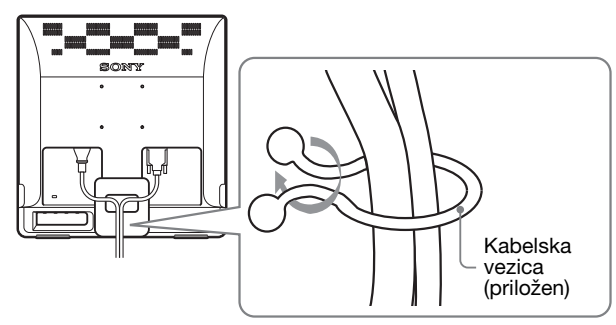

Ilustracija zadnjega dela monitorja, ki je prikazana na tem mestu, prikazuje SDM-E76D. Isto velja za ostale modele.

## <span id="page-313-2"></span>**Nastavitev 5:Vklopite monitor in računalnik**

#### **Pritisnite stikalo <sup>(1</sup>) (napajalno).**

 $\circlearrowleft$  indikator (napajanja) monitorja zasveti v zeleni barvi.

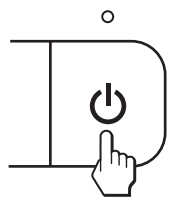

#### **Vklopite računalnik.**

Namestitev vašega monitorja je končana. Po potrebi nastavite sliko z uporabo tipk na monitorju.

#### **Če se na zaslonu ne pojavi slika**

- Preverite, če sta napajalni kabel in video signalni kabel pravilno priključena.
- **Če se na zaslonu pojavi NO INPUT SIGNAL:** Računalnik je v stanju varčevanje energije. Pritisnite tipko na tipkovnici ali premaknite miško.
- **Če se na zaslonu pojavi CABLE DISCONNECTED:** Preverite ali je video signalni kabel pravilno priključen.
- **Če se na zaslonu pojavi OUT OF RANGE:** Priključite star monitor. Nato nastavite računalniško grafično kartico v naslednjih območjih.

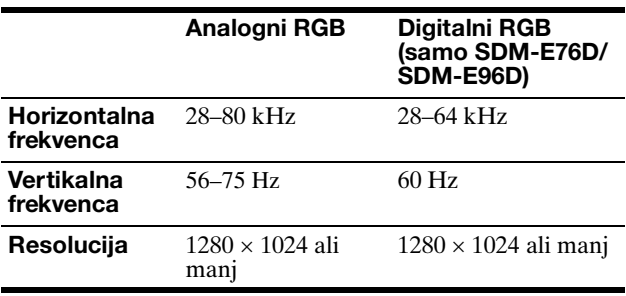

Za nadaljnje informacije o sporočilih na zaslonu, [glej](#page-323-0)  [»Simptomi težav in njihovo odpravljanje« na strani 17](#page-323-0).

#### **Ni potrebe po dodatnih gonilnikih**

Monitor je skladen z »DDC« Plug & Play standardom in samodejno zazna vse informacije o monitorju. Na računalnik ni potrebno namestiti dodatnega gonilnika.

Ko boste prvič vključili vaš računalnik, potem ko ste priklopili monitor, se na zaslonu lahko prikaže čarovnik za nastavitev. V tem primeru sledite navodilom na zaslonu. Samodejno se izbere monitor Plug & Play, tako da je možna takojšnja uporaba tega monitorja.

#### Vertikalna frekvenca se nastavi na 60 Hz.

Ker migetanje monitorja ni opazno, ga lahko uporabite takšnega kot je. Ni potrebno nastavljati vertikalne frekvence na kakšno posebno visoko vrednost.

## <span id="page-314-0"></span>**Nastavitev naklona**

Ta zaslon lahko nastavljamo med kotoma, ki sta navedena spodaj.

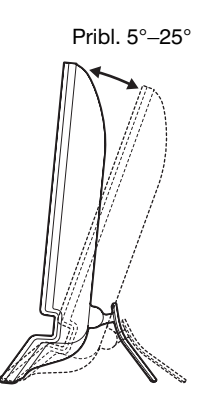

Primite spodnji del LCD zaslona in nato nastavite naklon.

### <span id="page-314-1"></span>**Izbira vhodnega signala (gumb INPUT) (samo SDM-E76D/SDM-E96D)**

#### **Pritisnite gumb INPUT .**

Vstopni signal se spremeni vsakič, ko pritisnete ta gumb.

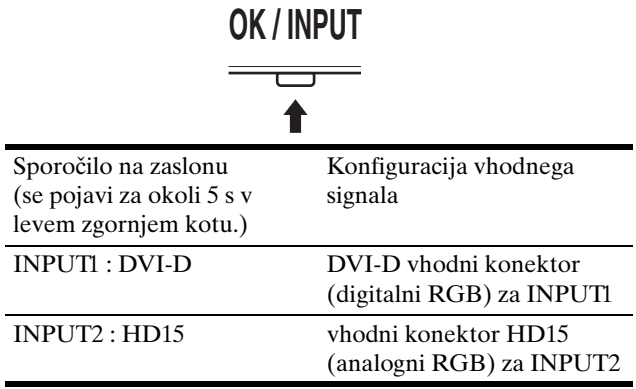

#### **Za udobno uporabo zaslona**

Ta zaslon je oblikovan tako, da lahko nastavite ustrezen kot gledanja. Nastavite kot gledanja vašega zaslona glede na višino mize in stola tako, da se zaslon ne blešči.

#### **Opozorilo**

Pri nastavljanju naklona ekrana zagotovite, da prikazovalnika ne spustite ali da vam ne pade z mize.

## <span id="page-315-0"></span>**Prilagajanje vašega monitorja**

#### **Pred prilagajanjem**

Povežite monitor in računalnik in ju vklopite. Počakajte najmanj 30 minut preden pričnete z nastavljanjem.

Številne nastavitve lahko opravite s pomočjo menijev na zaslonu.

## <span id="page-315-1"></span>**Pomikanje po meniju**

Pritisnite gumb MENU za prikaz glavnega menija na vašem zaslonu. [Glej stran 10](#page-316-2) za dodatne informacije o uporabi gumba MENU.

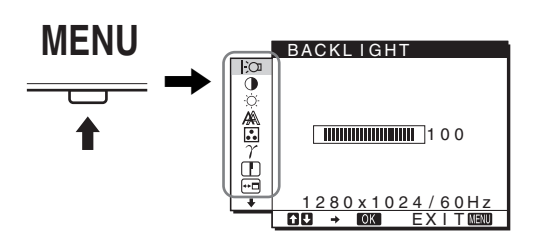

Uporabite tipki ↓/↑ in OK, da izberete ikone v zgornji ilustraciji glavnega menija. Prikaže se naslednji  $\boxed{1}$ ~ $\boxed{10}$  meni. Pritiskajte navzdol  $\blacklozenge$ , dokler se pokažejo ikone v meniju  $\boxed{9}$  in  $\boxed{10}$ . Poglejte [stran 10](#page-316-2) za več informacij o uporabi tipk  $\blacktriangleright$ / $\blacklozenge$  in OK.

**1** BACKLIGHT **[\(stran 10\)](#page-316-0)**

Izberite BACKLIGHT za nastavitev osvetlitve ozadja.

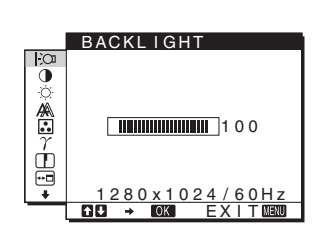

2 **CONTRAST** 6 **[\(stran 10\)](#page-316-1)** Izberite CONTRAST za nastavitev kontrasta slike.

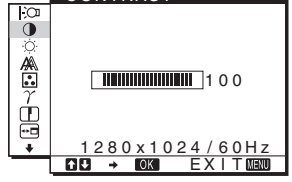

CONTRAST

**3** BRIGHTNESS  $\circ$ **[\(stran 11\)](#page-317-0)** Izberite BRIGHTNESS za nastavitev osvetlitve (nivo črne barve).

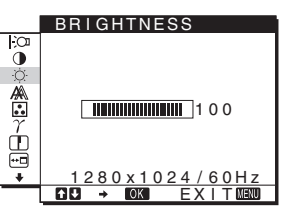

#### 4 **SCREEN ([stran 11](#page-317-1))**

Izberite SCREEN meni za nastavitev ostrine slike (faza/razločljivost) ali njeno sredinsko poravnavo (vodoravni/navpični položaj).

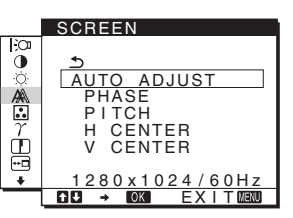

5 **COLOR ([stran 13\)](#page-319-0)**

Izberite COLOR meni za nastavitev temperature barve slike. Tako nastavite odtenek zaslona. Ko je COLOR nastavljena na sRGB, ne morete nastavljati CONTRAST, BRIGHTNESS ali GAMMA.

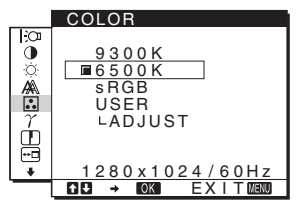

- 6 **GAMMA [\(stran 13](#page-319-1))**
	- Izberite GAMMA za nastavitev barvne sence slike.

### 7 **SHARPNESS**

**([stran 13](#page-319-2))** Izberite meni SHARPNESS, da nastavite ostrino robov slik.

**8** MENU POSITION **<sup><b>m**</sup> **([stran 13](#page-319-3))** Izberite MENU POSITION za menjavo

položaja menija na zaslonu.

**9 INPUT SENSING (stran 14) (samo SDM-E76D/SDM-E96D)** Monitor samodejno zazna vhodni signal na vhodnem priključku in samodejno zamenja vhod preden monitor preide v način varčevanja z energijo.

LANGUAGE, če želite

0 **LANGUAGE ([stran 14](#page-320-1))** Izberite meni

ali sporočil.

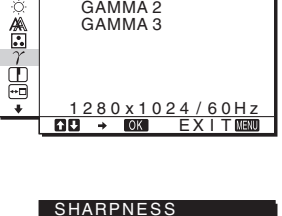

GAMMA<sub>1</sub>

GAMMA

õ

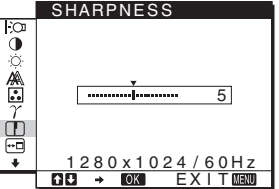

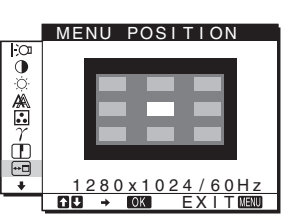

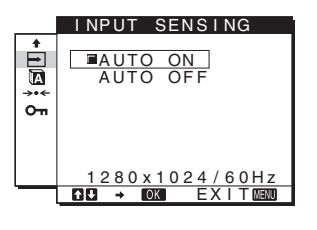

LANGUAGE  $\Xi$ ENGL I SH FRANÇA I S DEUTSCH ESPAÑOL  $\sigma$  I TAL I ANO spremeniti jezik menijev <u>1280x1024/60Hz</u><br>B → ©331 EXIT&B330

#### qa **Drugi meniji ([stran 14](#page-320-2))**

- Nastavitev naslednjih elementov z menija.
- RESET  $\rightarrow$
- MENU LOCK On

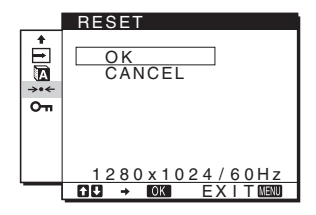

#### <span id="page-316-2"></span>■ Z uporabo gumbov MENU,  $\blacklozenge/\blacklozenge$ , in OK

#### **1 Prikažite glavni meni.**

Za prikaz glavnega menija na vašem zaslonu, pritisnite gumb MENU.

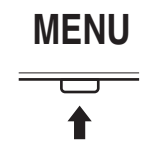

**2 Izberite meni, s katerim želite nastavljati.** Za prikaz izbranega menija pritisnite gumbe  $\downarrow$ / $\uparrow$ . Pritisnite gumb OK za izbiro elementa v meniju.

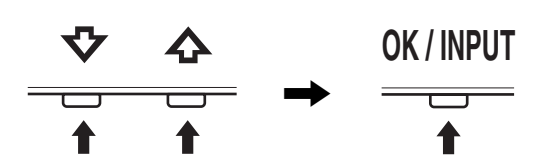

#### **3 Urejanje menijev.**

Pritisnite gumba  $\blacklozenge$ / $\blacklozenge$ , da izvedete nastavitve. Nato pritisnite gumb OK.

Ko pritisnete gumb OK, se nastavitev shrani, nato se prikaže prejšnji meni.

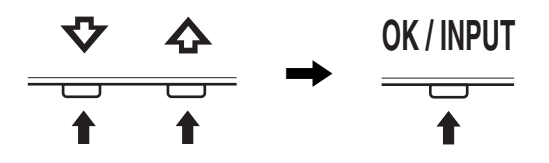

#### **4 Zaprite meni.**

Z enkratnim pritiskom na gumb MENU se vrnite v normalni prikaz. Če gumba ne pritisnete, se meni po cca. 45 s zapre sam.

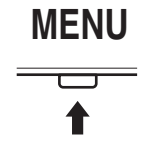

#### x **Vračanje nastavitev na izhodiščne vrednosti**

Nastavitve lahko vrnete na izhodiščne vrednosti z uporabo menija RESET. [Glej stran 14](#page-320-3) za dodatne informacije glede vračanja na izhodiščne vrednosti.

#### ■ Nadzor monitorja s strani računalnika

Pridržite gumb MENU za najmanj 5 sekund. Na zaslonu se bodo pojavile trenutne nastavitve Po 3 sekundah je nastavitev DDC/CI vklopljena ali izklopljena, kot je prikazano spodaj.

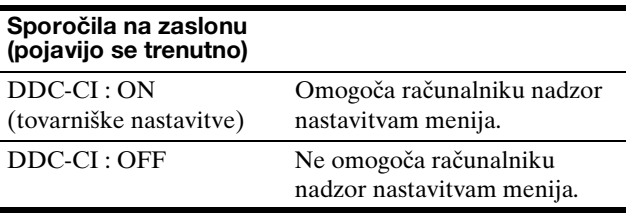

#### **Opomba**

Ta funkcija se pojavi samo na računalniku, ki podpira funkcijo DDC/CI (Display Data Channel Command Interface).

## <span id="page-316-0"></span>**Nastavite osvetlitve ozadja (BACKLIGHT)**

Če je zaslon presvetel, nastavite osvetlitev ozadja, da bo zaslon bolje viden.

**1 Pritisnite gumb MENU.**

Na zaslonu se prikaže glavni meni.

- **2 Pritisnite gumba**  $\frac{1}{4}$  **<b>za izbiro**  $\div$  (BACKLIGHT) in **pritisnite gumb OK.** Na zaslonu se prikaže meni BACKLIGHT.
- **3** Pritisnite gumba ↓/↑, da nastavite stopnje **osvetlitve in pritisnite gumb OK.**

### <span id="page-316-1"></span>**Nastavitev kontrasta (CONTRAST)**

Nastavite kontrast slike.

#### **Opozorilo**

Ko je COLOR nastavljena na sRGB, ne morete nastavljati CONTRAST, BRIGHTNESS ali GAMMA.

- **1 Pritisnite gumb MENU.**
	- Na zaslonu se prikaže glavni meni.
- **2 Pritisnite gumba ↓/↑, da izberete 0 (CONTRAST) in pritisnite gumb OK.** Na zaslonu se prikaže meni CONTRAST.
- **3** Pritisnite gumba ↓/↑, da nastavite kontrast in **pritisnite gumb OK.**

## <span id="page-317-0"></span>**Nastavitev črnega nivoja slike (BRIGHTNESS)**

Nastavite osvetlitev slike (nivo črne barve).

#### **Opozorilo**

Ko je COLOR nastavljena na sRGB, ne morete nastavljati CONTRAST, BRIGHTNESS ali GAMMA.

- **1 Pritisnite gumb MENU.** Na zaslonu se prikaže glavni meni.
- **2 Pritisnite gumba ↓/↑, da izberete ◯ (BRIGHTNESS) in pritisnite gumb OK.** Na zaslonu se prikaže meni BRIGHTNESS.
- **3** Pritisnite gumba ↓/↑, da nastavite svetlost in **pritisnite gumb OK.**

## <span id="page-317-1"></span>**Nastavitev ostrine slike in sredinska poravnava (SCREEN) (samo analogni RGB signal)**

■ Funkcija samodejne nastavitve kakovosti **slike**

**Ko monitor sprejme vhodni signal, samodejno nastavi položaj in ostrino slike (faza/razločljivost) in zagotovi, da se na zaslonu pojavi jasna slika [\(stran 15\)](#page-321-2).**

#### **Opombe**

- Ko je aktivirana funkcija samodejne nastavitve kakovosti slike, deluje le  $\circlearrowleft$  stikalo (napajanja).
- Morda bo slika v tem trenutku migetala, vendar to ni motnja. Preprosto počakajte nekaj trenutkov, dokler se nastavitev ne zaključi.

#### **Če se vam zdi, da funkcija samodejne nastavitve kakovosti slike tega monitorja ni popolnoma nastavila slike,**

lahko za trenutni vhodni signal napravite nadaljnje samodejne nastavitve kakovosti slike. (Glejte AUTO ADJUST spodaj.)

#### **Če so za kakovost slike potrebne nadaljnje nastavitve,**

Ročno lahko nastavite ostrino slike (faza/razločljivost) in položaj (vodoraven/navpičen položaj).

Te nastavitve se shranijo v pomnilnik in se samodejno prikličejo, kadarkoli monitor sprejme isti vhodni signal. Te nastavitve je potrebno ponoviti, če spremenite vhodni signal po ponovni priključitvi računalnika.

#### ■ Za trenutni vhodni signal (AUTO ADJUST) **napravite nadaljnje samodejne nastavitve kakovosti slike**

Nastavite optimalno fazo, razločljivost (pitch) in horizontalno/vertikalno pozicijo za trenutni vhodni (input) signal.

- **1 Pritisnite gumb MENU.**
	- Na zaslonu se prikaže glavni meni.
- **2** Pritisnite gumba ↓/↑ za izbiro A (SCREEN) in **pritisnite gumb OK.** Na zaslonu se prikaže meni SCREEN.
- **3 Pritisnite gumba ↓/↑, da izberete AUTO ADJUST in pritisnite gumb OK.**

Na zaslonu se pojavi meni AUTO ADJUST.

- **4 Pritisnite gumb ↓/↑ za izbiro ON ali OFF in nato pritisnite gumb OK.**
	- ON: Ustrezno nastavite fazo zaslona, razločljivost ter vodoravni/navpični položaj za trenutni vhodni signal ter jih shranite. **Opozorilo**

Če vklopite monitor ali če se spremeni vhodni signal, bo funkcija AUTO ADJUST samodejno izvedla nastavitve,

- OFF: AUTO ADJUST funkcije ni na voljo. **Opozorilo** Funkcija AUTO ADJUST deluje samodejno, ko se spremeni vhodni signal
- **5** Pritisnite gumba  $\frac{1}{\sqrt{1}}$ , da izberete  $\frac{1}{\sqrt{1}}$  in pritisnite **gumb OK.**

Vrnite se v zaslon meni.

#### <span id="page-317-2"></span>■ Ročna nastavitev ostrine slike (PITCH/ **PHASE/H CENTER/V CENTER)**

Ostrino slike lahko nastavite kot sledi. Ta nastavitev deluje, ko je računalnik priključen na izhodni konektor HD15 monitorja (analogni RGB).

- **1 Nastavite razločljivost na 1.280** × **1.024 na računalniku.**
- **2 Naložite CD-ROM.**
- **3 Zaženite CD-ROM. Za uporabnike Windows Ko deluje samodejni potek:** Izberite področje, jezik in model in kliknite Orodje za nastavitve monitorja (UTILITY).
- **4 Kliknite nastavitev »Adjust« in potrdite trenutno resolucijo (zgornja vrednost) in priporočljivo resolucijo (spodnja vrednost), in kliknite naprej - »Next«.**

Testna mreža za pojav razločljivosti - PITCH.

#### **5 Pritisnite tipko MENU.**

Na zaslonu se prikaže glavni meni.

**6 Pritiskajte tipki ↓/↑ za izbiro △ (SCREEN), nato pritisnite tipko OK.**

Na zaslonu se pojavi meni SCREEN.

**7 Pritiskajte tipki ↓/↑ za izbiro PITCH**, nato pritisnite **tipko OK.**

Na zaslonu se prikaže nastavitveni meni PITCH.

**8 Pritiskajte tipko** m**/**M **tolikokrat, da izginejo vertikalni pasovi.**

Nastavljajte toliko časa, da vertikalni pasovi izginejo.

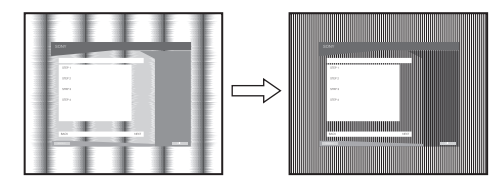

#### **9 Pritisnite tipko OK.**

Na zaslonu se prikaže glavni meni.

Če se preko vsega zaslona pojavijo horizontalni pasovi, nastavite PHASE z naslednjimi postopki.

#### **10 Kliknite naprej »Next«.**

Testna mreža za pojav - PHASE.

**11 Pritiskajte tipki ↓/↑ za izbiro PHASE, nato pritisnite tipko OK.**

Na zaslonu se prikaže nastavitveni meni PHASE.

#### **12 Pritiskajte tipki ↓/↑ tolikokrat, da dosežete minimalne horizontalne pasove.**

Nastavljajte toliko časa, da dosežete minimalne horizontalne pasove.

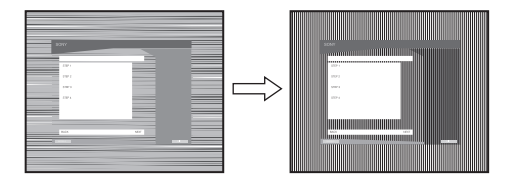

**13 Pritisnite tipko OK.**

Na zaslonu se prikaže glavni meni.

- **14 Kliknite naprej »Next«.** Testna mreža za pojav - CENTER.
- **15** Pritiskajte tipki ♦/↑ za izbiro H CENTER ali V **CENTER, nato pritisnite tipko OK.** Na zaslonu se prikaže nastavitveni meni H CENTER ali V CENTER.
- **16 Pritiskajte tipki** m**/**M **za izravnavo preizkusnega vzrorca zaslona na sredino.**

#### **17 Kliknite naprej »Next«.**

Za izklop testnega vzorca kliknite konec- »End« ali izhod- »IZHOD«.

**Če samodejni potek ne deluje:**

- **1 Odprite funkcijo »moj računalnik« in z desno tipko na računalniški miški kliknite na ikono CD-ROM.** Pojdite na »Explorer« in odprite ikono CD-ROM.
- **2 Odprite [Utility] in potem izberite [WINDOWS].**
- **3 Start [WIN\_UTILITY.EXE].**

Pojavi se preizkusni vzorec. Pojdite na korak 4.

#### **Za uporabnike Macintosh**

- **1 Odprite CD-ROM.**
- **2 Odprite [Utility] in potem izberite [MAC].**
- **3 Odprite [MAC UTILITY] in potem vklopite [MAC\_CLASSIC\_UTILITY] ali [MAC\_OSX\_UTILITY].** Pojavi se preizkusni vzorec. Pojdite na korak 4.
- **4 Pritisnite tipko MENU.** Na zaslonu se prikaže glavni meni.
- **5 Pritiskajte tipki ↓/↑ za izbiro** *A* **(SCREEN), nato pritisnite tipko OK.**

Na zaslonu se pojavi meni SCREEN.

**6 Pritiskajte tipki ↓/↑ za izbiro PHASE**, nato pritisnite **tipko OK.**

Na zaslonu se prikaže nastavitveni meni PHASE.

**7 Pritiskajte tipki** m**/**M **tolikokrat, da dosežete minimalne horizontalne pasove.** Nastavljajte toliko časa, da dosežete minimalne

horizontalne pasove.

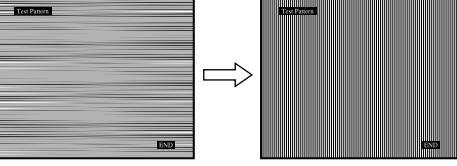

#### **8 Pritisnite tipko OK.**

Na zaslonu se prikaže glavni meni. Če se preko vsega zaslona pojavijo navpični pasovi, nastavite (postavitev) - PITCH z naslednjimi postopki:

**9** Pritiskajte tipki  $\frac{M}{\sqrt{M}}$  za izbiro PITCH, nato pritisnite **tipko OK.**

Na zaslonu se prikaže nastavitveni meni PITCH.

**10 Pritiskajte tipko** m**/**M **tolikokrat, da izginejo vertikalni pasovi.**

Nastavljajte toliko časa, da vertikalni pasovi izginejo.

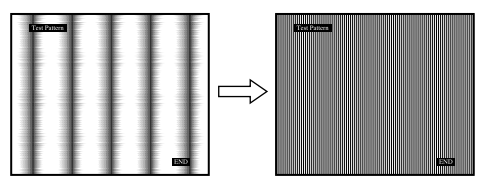

- **11 Pritisnite tipko OK.** Na zaslonu se prikaže glavni meni.
- **12 Pritiskajte tipki ↓/↑ za izbiro H CENTER ali V CENTER, nato pritisnite tipko OK.** Na zaslonu se prikaže nastavitveni meni H CENTER ali V CENTER.
- **13 Pritiskajte tipki ↓/↑ za izravnavo preizkusnega vzrorca zaslona na sredino.**
- **14 Kliknite konec »END« na zaslonu, za izklop preizkusnega vzorca.**

## <span id="page-319-0"></span>**Nastavitev temperature barve (COLOR)**

Nivo barve belega polja slike lahko izberete iz nastavitve privzete temperature barve.

Po potrebi lahko točno nastavite temperaturo barve. Želeno temperaturo barve lahko nastavite za vsak način svetlosti zaslona.

#### **1 Pritisnite gumb MENU.**

Na zaslonu se prikaže glavni meni.

**2 Pritisnite gumba ↓/↑ za izbiro ∴** (COLOR) in **pritisnite tipko OK.**

Na zaslonu se prikaže meni COLOR.

**3 Pritisnite gumba** m/M**, da izberete želeno temperaturo barve in pritisnite gumb OK.**

Belina se spreminja od modrikastega odtenka proti rdečkastemu odtenku, ko temperaturo znižujemo od 9300 K proti 6500K (privzeta nastavitev). Ko izberete »sRGB«, se barve nastavijo na profil sRGB. (sRGB barvna nastavitev je industrijski standard protokola barvnega prostora, ki je namenjen za računalniške izdelke.) Če izberete »sRGB«, morajo biti barvne nastavitve vašega računalnika nastavljene na sRGB profil.

#### **Opombe**

- Če priključeni računalnik ali druga oprema nista skladna s sRGB, ne morete nastaviti barve na sRGB profil.
- Ko je COLOR nastavljena na sRGB, ne morete nastavljati CONTRAST, BRIGHTNESS ali GAMMA.

#### **Točna nastavitev temperature barve (USER ADJUSTMENT)**

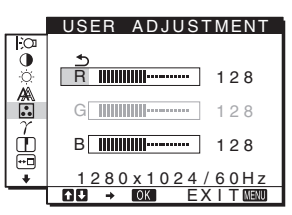

**1** Pritisnite gumba ↓/↑, da izberete ADJUST in **pritisnite tipko OK.**

Na zaslonu se prikaže meni USER ADJUSTMENT.

**2 Pritisnite gumba** m/M**, da izberete R (rdeča) ali B (modra) in pritisnite gumb OK. Nato pritisnite gumba**   $\overline{L}/\overline{T}$ , da nastavite temperaturo barve in pritisnite **gumb OK.**

Ker ta nastavitev z dviganjem in spuščanjem R in B komponent spreminja temperaturo barve glede na G (zelena), je G komponenta fiksna.

**3** Pritisnite gumba  $\blacklozenge$ / $\blacklozenge$ , da izberete  $\blacktriangleright$ , nato pritisnite **tipko OK.**

Nova nastavitev barve se shrani v pomnilnik za USER in se samodejno prikliče, ko je izbran USER. Na zaslonu se prikaže glavni meni.

## <span id="page-319-1"></span>**Sprememba gama nastavitve (GAMMA)**

Barvno senco slike na zaslonu lahko povežete z izvirno barvno senco slike.

#### **Opozorilo**

Ko je COLOR nastavljena na sRGB, ne morete nastavljati CONTRAST, BRIGHTNESS ali GAMMA.

- **1 Pritisnite gumb MENU.** Na zaslonu se prikaže glavni meni.
- **2 Pritisnite gumba**  $\frac{1}{\sqrt{1}}$  **za izbiro**  $\gamma$  **(GAMMA) in pritisnite gumb OK.** Na zaslonu se prikaže meni GAMMA.
- **3 Pritisnite gumba** m/M**, da izberete želeni način in pritisnite gumb OK.**

## <span id="page-319-2"></span>**Nastavitev ostrine (SHARPNESS)**

Nastavitev izostritve roba slik, itd.

- **1 Pritisnite gumb MENU.** Na zaslonu se prikaže glavni meni.
- **2 Pritisnite gumba ↓/↑ za izbiro** ① (SHARPNESS) in **pritisnite gumb OK.** Na zaslonu se prikaže meni SHARPNESS.
- **3** Pritisnite gumba  $\frac{1}{\sqrt{1}}$ , da nastavite ostrino in **pritisnite gumb OK.**

## <span id="page-319-3"></span>**Spreminjanje položaja menija (MENU POSITION)**

Položaj menija na zaslonu lahko spremenite, če vam zastira sliko na zaslonu.

- **1 Pritisnite gumb MENU.** Na zaslonu se prikaže glavni meni.
- **2 Pritisnite gumba ↓/↑ za izbiro ⊕ (MENU POSITION) in pritisnite gumb OK.** Na zaslonu se prikaže meni MENU POSITION.

13 (SI) Download from Www.Somanuals.com. All Manuals Search And Download. **3 Pritisnite gumba** m/M**, da izberete želen položaj in pritisnite gumb OK.**

Obstajajo trije položaji in sicer na vrhu, v sredini in na dnu zaslona.

## <span id="page-320-0"></span>**Samodejna zamenjava vhoda (INPUT SENSING) (samo SDM-E76D/SDM-E96D)**

Ko izberete AUTO ON v INPUT SENSING meniju, monitor samodejno odkrije vhodni signal na vhodnih sponkah in samodejno spremeni vhod preden gre monitor v način varčevanja energije.

- **1 Pritisnite gumb MENU.** Na zaslonu se prikaže glavni meni.
- **2 Pritiskajte gumba ↓/↑ za izbiro ➡ (INPUT SENSING) ter pritisnite gumb OK.** Na zaslonu se pojavi meni INPUT SENSING.
- **3** Za izbiro željenega načina pritiskajte gumba  $\frac{1}{\sqrt{n}}$ **nato pa gumb OK.**
	- AUTO ON: Če izbrana vhodna sponka nima vhodnega signala ali če izberete vhodno sponko z gumbom INPUT na monitorju in vhodna sponka nima signala, se na zaslonu pojavi sporočilo [\(stran 16\)](#page-322-1) in monitor samodejno preveri vhodni signal na drugi vhodni sponki ter zamenja vhod. Ko se zamenja vhod, se levo zgoraj prikaže izbrana vhodna sponka. Če ni vhodnega signala, gre monitor samodejno v način varčevanja energije.
	- AUTO OFF: Vhod se ne spremeni samodejno. Pritisnite gumb INPUT in spremenite vhod.

### <span id="page-320-1"></span>**Izbira jezika zaslonskega menija (LANGUAGE)**

Lahko spremenite jezik, ki ga uporabljate v menijih ali sporočilih prikazanih na tem monitorju.

- **1 Pritisnite gumb MENU.** Na zaslonu se prikaže glavni meni.
- **2 Pritiskajte gumb ↓, dokler se ne pojavi ikona z želenim elementom za izbiro.**
- **3** Pritisnite gumba  $\blacklozenge$  /**↑** za izbiro **<b>a** (LANGUAGE) in **pritisnite gumb OK.**

Na zaslonu se prikaže meni LANGUAGE.

- **4 Pritisnite gumba** m/M**, da izberete jezik in pritisnite gumb OK.**
	- ENGLISH: angleško
	- FRANÇAIS: francosko
	- DEUTSCH: nemško
	- ESPAÑOL: špansko
	- ITALIANO: italijansko
	- NEDERLANDS: nizozemsko
	- SVENSKA: švedsko
	- РУССКИЙ: rusko
	- 日本語: japonsko
	- $\bullet$   $\#$  $\dot{\mathbf{x}}$ : kitaisko

### <span id="page-320-2"></span>**Dodatne nastavitve**

Nastavite lahko naslednje izbire:

- $\bullet$  RESET  $\rightarrow \bullet$
- $\bullet$  MENU LOCK  $\bullet$
- **1 Pritisnite gumb MENU.**  Na zaslonu se prikaže glavni meni.
- **2 Pritiskajte gumb ♦, dokler se ne pojavi ikona z želenim elementom za izbiro.**
- **3 Pritisnite gumba** m/M**, da izberete želeno možnost in pritisnite gumb OK.** Nastavite izbrani element v skladu z naslednjimi navodili.
- <span id="page-320-3"></span>■ Nastavljeni podatki dobijo privzete vrednosti Nastavitve lahko vrnete v privzete vrednosti.
- **1** Pritisnite gumba  $\frac{1}{\sqrt{1}}$ , da izberete  $\rightarrow \leftarrow$  (RESET) in **pritisnite gumb OK.** Na zaslonu se prikaže meni RESET.
- **2** Pritisnite gumba ↓/↑, da izberete želeni način in **pritisnite gumb OK.**
	- OK: Za ponastavitev vseh podatkov o nastavitvah na privzete nastavitve. Upoštevajte, da se nastavitev (LANGUAGE) po tej metodi ne vrne v izhodiščno stanje.
	- CANCEL: Preklic vrnitve izhodiščnih podatkov in v glavni meni.

#### ■ Zapora menijev in upravljanja

Lahko zaklenete upravljanje gumbov, da boste tako preprečili naključne spremembe ali vrnitev v izhodiščno stanje.

- **1** Pritisnite gumba  $\frac{1}{\sqrt{1}}$  za izbiro **○**<del>m</del> (MENU LOCK) in **pritisnite gumb OK.** Na zaslonu se prikaže meni MENU LOCK.
- **2 Pritisnite gumba ↓/↑, da izberete ON ali OFF in pritisnite gumb OK.**
	- ON: Deluje le  $\circlearrowleft$  (napajalno) stikalo. Če poizkusite kakšno drugo funkcijo, se na zaslonu prikaže ikona  $O_{\blacksquare}$  (MENU LOCK).
	- OFF: Nastavite  $\mathbf{Q}_{\mathbf{H}}$  (MENU LOCK) na OFF. Če nastavite element  $\mathbf{O}_{\blacksquare}$  (MENU LOCK) na ON, lahko iz menija izberete samo ta element.

## <span id="page-321-0"></span>**Tehnične značilnosti**

## <span id="page-321-1"></span>**Funkcija varčevanja energije**

Ta monitor izpolnjuje priporočila za varčevanje energije, določenih s strani VESA, ENERGY STAR in NUTEK. Če je monitor priključen na računalnik ali video grafično ploščo, ki je skladna z DPMS (Display Power Management Standard) za analogni vhodni priključek/DMPM (DVI Digital Monitor Power Management) za digitalni vhodni priključek, bo monitor samodejno zmanjšal porabo energije, kot je prikazano spodaj.

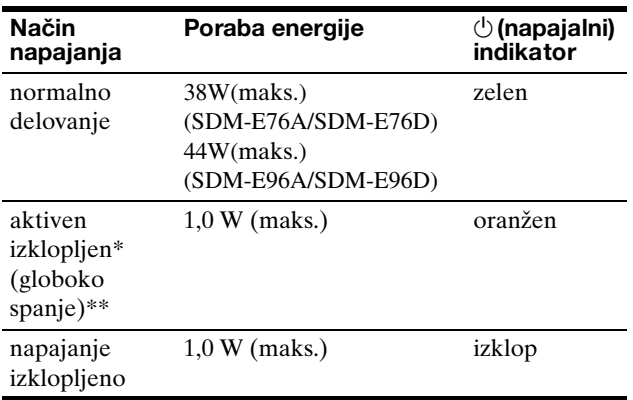

Ko vaš računalnik vstopi v način »aktivno izklopljen«, je vhodni signal prekinjen in na zaslonu se pojavi sporočilo NO INPUT SIGNAL. Po 5 s monitor vstopi v način varčevanja energije.

\*\* »Globoko spanje« je način varčevanja energije, določen s strani Environmental Protection Agency.

## <span id="page-321-2"></span>**Funkcija samodejne nastavitve kakovosti slike (samo analogni RGB signal)**

**Ko monitor sprejme vhodni signal, samodejno nastavi položaj in ostrino slike (fazo/razločljivost) in zagotovi, da se na zaslonu pojavi jasna slika.**

#### **Tovarniška nastavitev**

Ko monitor sprejme vhodni signal, samodejno uskladi signal z enim od tovarniško nastavljenih načinov, ki so shranjeni v pomnilniku monitorja in tako zagotovi visoko kakovostno sliko na sredini zaslona. Če vhodni signal ustreza tovarniško nastavljenemu, se slika z ustreznimi izhodiščnimi nastavitvami samodejno pojavi na zaslonu.

#### **Vhodni signali ne ustrezajo tistim iz tovarniške nastavitve**

Ko monitor sprejme vhodni signal, ki se ne ujema s tovarniško nastavljenimi načini, se aktivira funkcija samodejne nastavitve kakovosti slike tega monitorja in zagotovi, da se na zaslonu vedno pojavi jasna slika (v naslednjih frekvenčnih področjih monitorja):

#### Horizontalna frekvenca: 28–80 kHz

Vertikalna frekvenca: 56–75 Hz

Ko monitor prvič sprejme vhodne signale, ki ne ustrezajo tovarniško nastavljenim načinom, lahko monitor potrebuje več časa za prikaz slike na zaslonu kot običajno. Podatki za nastavitev so samodejno shranjeni v pomnilnik, tako da bo monitor naslednjič deloval na enak način, kot če monitor sprejme signal, ki ustreza tovarniško nastavljenemu načinu.

#### **Opozorilo (samo SDM-E76D/SDM-E96D)**

Digitalnih RGB signalov DVI-D vhodnega konektorja za INPUT1 ni potrebno nastavljati.

#### **Če ste ročno nastavili fazo, razločljivost (pitch) in pozicije slike, medtem, ko je bil izbran OFF na AUTO ADJUST.**

Za nekatere vhodne signale funkcija samodejne nastavitve kakovosti tega monitorja ne nastavi položaja slike, faze in razločljivosti. V tem primeru lahko ročno nastavite te prilagoditve ([stran 11\)](#page-317-2). Če ročno nastavite te prilagoditve, se shranijo v pomnilniku kot uporabniški načini in se samodejno prikličejo, ko monitor sprejme enake vhodne signale.

#### **Opombe**

- Ko je aktivirana funkcija samodejne nastavitve kakovosti slike, deluje le  $\circlearrowleft$  stikalo (napajanja).
- Morda bo slika v tem trenutku migetala, vendar to ni motnja. Preprosto počakajte nekaj trenutkov, dokler se nastavitev ne zaključi.

## <span id="page-322-0"></span>**Odpravljanje napak**

Preden vzpostavite stik s tehnično pomočjo, si oglejte to poglavje.

### <span id="page-322-1"></span>**Sporočila na zaslonu**

V primeru težav z vhodnim signalom se na zaslonu prikaže eno od naslednjih sporočil. Za rešitev problema [glej](#page-323-0)  [»Simptomi težav in njihovo odpravljanje« na strani 17](#page-323-0).

#### **Če se na zaslonu prikaže OUT OF RANGE**

To pomeni, da monitor ne podpira vhodnega signala. Preverite naslednje elemente.

Primer

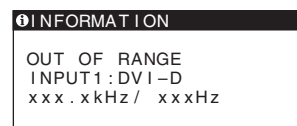

#### **Če se prikaže »xxx.x kHz/xxx Hz«**

To pomeni, da monitor ne podpira horizontalne ali vertikalne frekvence. Slike prikazujejo horizontalne in vertikalne frekvence trenutnega vhodnega signala.

#### **Če se prikaže »RESOLUTION > 1280** × **1024«**

To označuje, da monitor ne podpira resolucije  $(1280 \times 1024 \text{ ali man}$ .

#### **Če se na zaslonu prikaže NO INPUT SIGNAL**

To pomeni, da na vhodu ni signala.

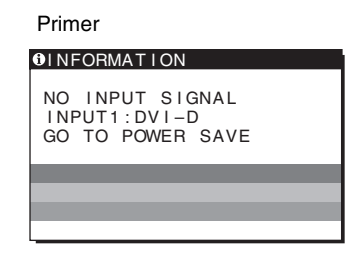

#### **GO TO POWER SAVE**

Monitor bo v pribl. 5 s po prikazu sporočila vstopil v stanje varčevanje energije.

#### **Če se na zaslonu pojavi CABLE DISCONNECTED**

To pomeni, da je bil kabel odstranjen.

Primer

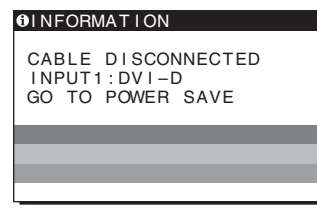

#### **GO TO POWER SAVE**

Monitor bo v pribl. 45 s po prikazu sporočila vstopil v stanje varčevanje energije.

## <span id="page-323-0"></span>**Simptomi težav in njihovo odpravljanje**

Če problem povzroči priključeni računalnik ali druga oprema, prosimo, poglejte v ustrezna navodila za to opremo.

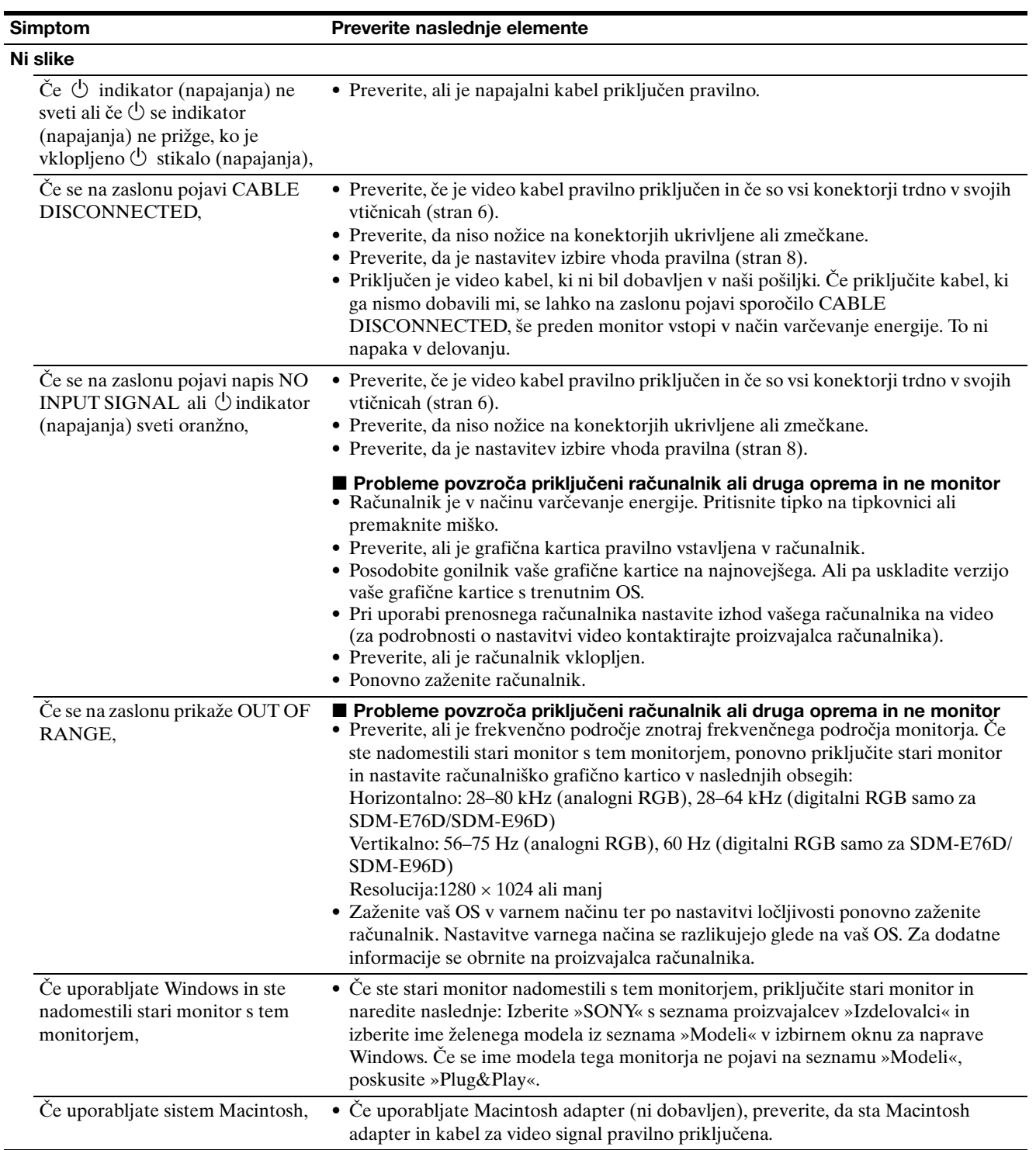
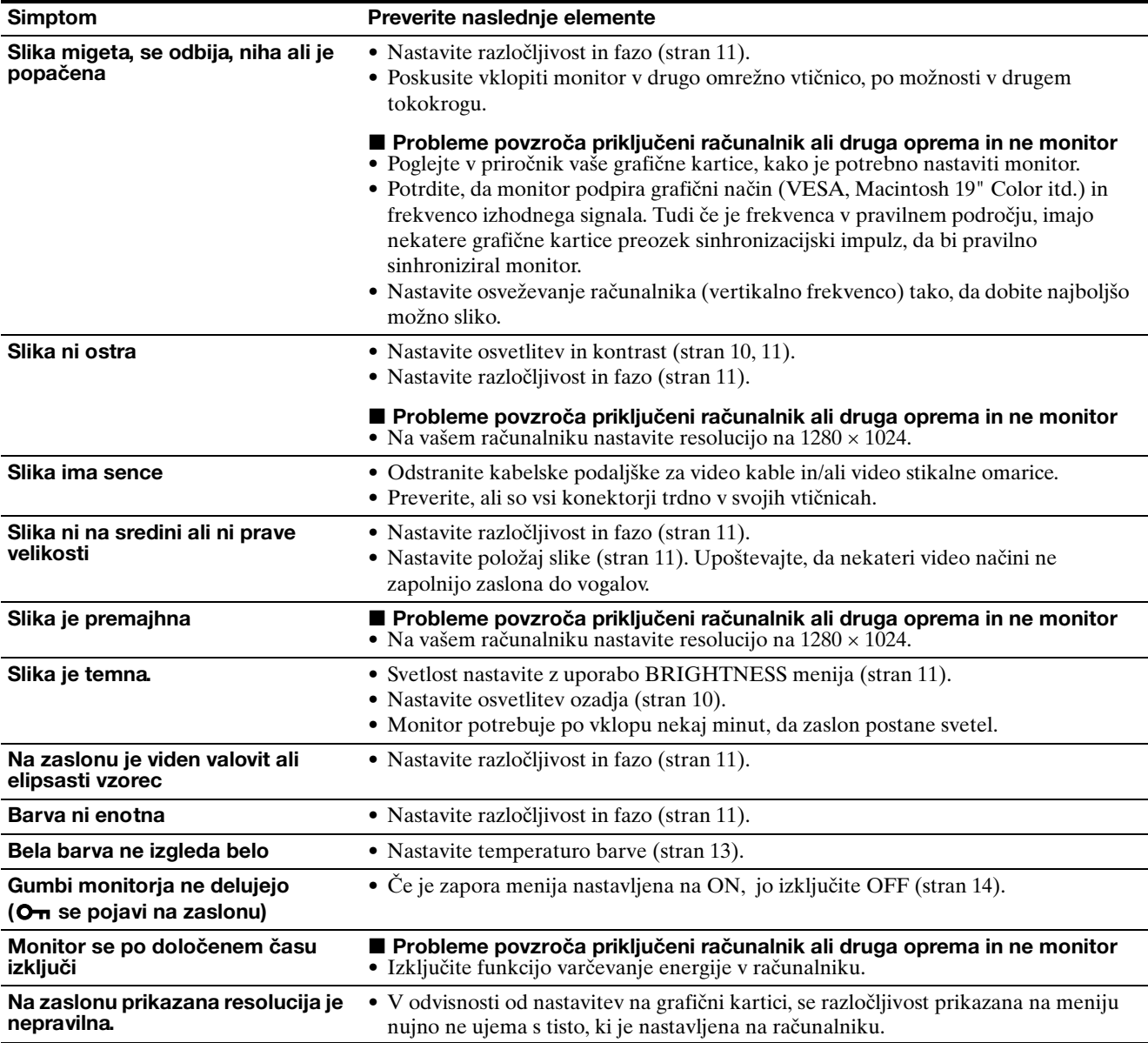

Če ne morete odpraviti težave, pokličite pooblaščenega prodajalca Sony opreme in mu posredujte naslednje informacije:

- Naziv modela: SDM-E76A, SDM-E96A, SDM-E76D ali SDM-E96D
- Serijska številka
- Natančen opis težave
- Datum nakupa
- Naziv in tehnični podatki vašega računalnika in grafične kartice

## **Specifikacije**

**SDM-E76A** LCD panel Vrsta panela: a-Si TFT z aktivno matrico Velikost slike: 17,0 '' Oblika vhodnega Delovna frekvenca RGB\* signala Horizontalna: 28–80 kHz (analogni RGB) Vertikalna: 56–75 Hz (analogni RGB) Resolucija Horizontalna: Največ 1280 točk Vertikalna: Največ 1024 vrstic Nivo vhodnega signala Analogni RGB video signal 0,7 Vp-p, 75 Ω, pozitiven SYNC signal TTL nivo, 2,2 kΩ, pozitiven ali negativen (Ločen horizontalen in vertikalen) Zahteve napajanja 100–240 V, 50–60 Hz, Največ 1,0 A Delovna temperatura 5–35 °C Dimenzije (širina/višina/globina) Zaslon  $(5^{\circ})$ : Pribl.  $382 \times 403,2 \times 193,2$  mm  $(15<sup>1</sup>/8 \times 15<sup>7</sup>/8 \times 7<sup>5</sup>/8$  palcev) Masa Pribl.  $4,5$  kg (9 lb.  $14^{3/4}$  oz.) Plug & Play DDC2B Dodatki [Glej stran 6](#page-312-0). **SDM-E96A** LCD panel Vrsta panela: a-Si TFT z aktivno matrico Velikost slike: 19,0 '' Oblika vhodnega Delovna frekvenca RGB\* signala Horizontalna: 28–80 kHz (analogni RGB) Vertikalna: 56–75 Hz (analogni RGB) Resolucija Horizontalna: Največ 1280 točk Vertikalna: Največ 1024 vrstic Nivo vhodnega signala Analogni RGB video signal 0,7 Vp-p, 75 Ω, pozitiven SYNC signal TTL nivo, 2,2 kΩ, pozitiven ali negativen (Ločen horizontalen in vertikalen) Zahteve napajanja 100–240 V, 50–60 Hz, Največ 1,0 A Delovna temperatura 5–35 °C Dimenzije (širina/višina/globina) Zaslon  $(5^{\circ})$ : Pribl.  $420 \times 433,1 \times 193,2 \text{ mm}$  $(16<sup>5</sup>/8 \times 17<sup>1</sup>/8 \times 7<sup>5</sup>/8$  palcev) Masa Pribl. 5,5 kg (12 lb. 2 oz.) Plug & Play DDC2B Dodatki [Glej stran 6](#page-312-0).

\* Priporočeni horizontalni in vertikalni časovni pogoji

- Širina horizontalnega delovnega signala mora biti večja od 4,8% skupnega horizontalnega časa ali 0,8 µs, kar koli je daljše.
- Horizontalna širina brisanja naj bo več kot 2,5 µs.
- Vertikalna širina brisanja naj bo več kot 450 µs.

Oblikovanje in specifikacije so predmet sprememb brez obvestila.

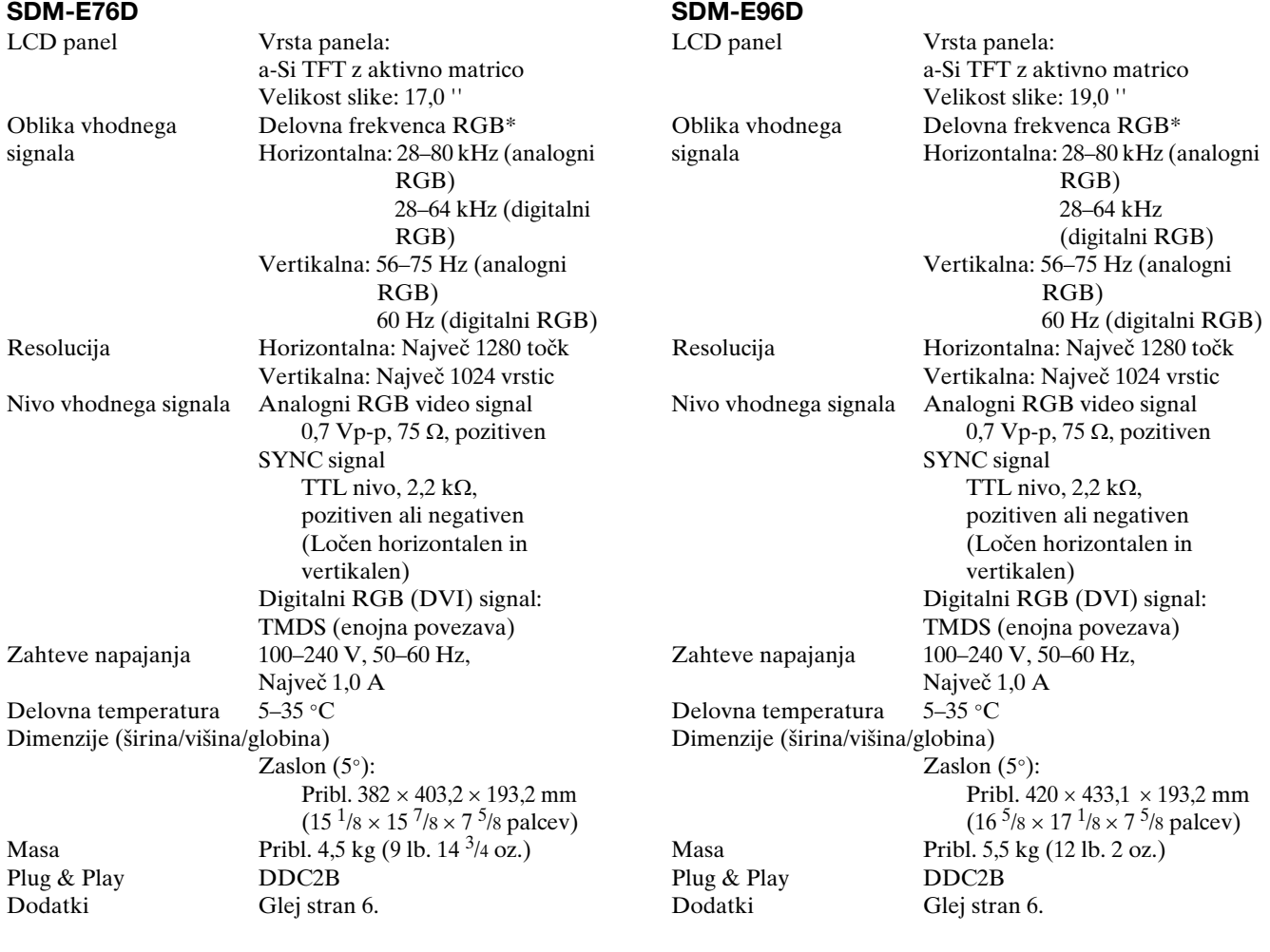

\* Priporočeni horizontalni in vertikalni časovni pogoji

- Širina horizontalnega delovnega signala mora biti večja od 4,8% skupnega horizontalnega časa ali 0,8 µs, kar koli je daljše.
- Horizontalna širina brisanja naj bo več kot 2,5 µs.
- Vertikalna širina brisanja naj bo več kot 450 µs.

Oblikovanje in specifikacije so predmet sprememb brez obvestila.

## **TCO'03 Eco-document**

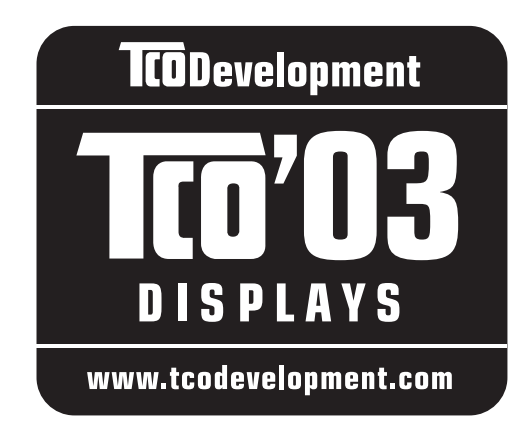

## ■ Congratulations!

The display you have just purchased carries the TCO'03 Displays label. This means that your display is designed, manufactured and tested according to some of the strictest quality and environmental requirements in the world. This makes for a high performance product, designed with the user in focus that also minimizes the impact on our natural environment.

## **Exponomics**

• Good visual ergonomics and image quality in order to improve the working environment for the user and to reduce sight and strain problems. Important parameters are luminance, contrast, resolution, reflectance, colour rendition and image stability.

## **Energy**

- Energy-saving mode after a certain time beneficial both for the user and the environment
- Electrical safety

## **Emissions**

- Electromagnetic fields
- Noise emissions

## **Ecology**

- The product must be prepared for recycling and the manufacturer must have a certified environmental management system such as EMAS or ISO 14 001
- Restrictions on

- chlorinated and brominated flame retardants and polymers

- heavy metals such as cadmium, mercury and lead.

The requirements included in this label have been developed by TCO Development in co-operation with scientists, experts, users as well as manufacturers all over the world. Since the end of the 1980s TCO has been involved in influencing the development of IT equipment in a more user-friendly direction. Our labelling system

started with displays in 1992 and is now requested by users and IT-manufacturers all over the world.

> For more information, please visit **www.tcodevelopment.com**

## **Recycling Information**

## ■ Customer in Europe

The collection and recycling of this product has been planned according to your country's relevant legislation. To ensure that this product will be collected and recycled in way that minimizes the impact on the environment, please do the following:

- 1. If you purchased this product for private use, contact your municipality or the waste collection system and bring the product to this collection point / have the product be picked up by the waste collection system. Alternatively, your retailer might take back this if you purchase new equivalent equipment; please check with your retailer whether he will take back this product before bringing it. For information on your country's recycling arrangements, please contact the Sony representation in your country (contact details at: www.sony-europe.com). Further details on specific recycling systems can be found at the following addresses:
	- Belgium: www.recupel.be
	- Netherlands: www.nvmp.nl (consumer electronics) www.ictmilieu.nl (IT equipment)
	- Norway: www.elretur.no
	- Sweden: www.el-kretsen.se
	- Switzerland: www.swico.ch
- 2. If you use this product professionally, check the product's delivery contract for take back / recycling arrangements and follow the procedures described therein. Alternatively, follow the procedures described under point 1.

## ■ Customer in USA

We Sony as a member of EIA recommends to visit URL below http://www.eiae.org/

## ■ Customer in Asia

http://www.sony.co.jp/SonyInfo/Environment/recycle/3R.html

## **SONY**

# *TFT LCD Color Computer Display*

Kullanım Bilgileri (TR)

*SDM-E76A/SDM-E96A SDM-E76D/SDM-E96D*

© 2006 Sony Corporation

Download from Www.Somanuals.com. All Manuals Search And Download.

## **Owner's Record**

The model and serial numbers are located at the rear of the unit. Record these numbers in the spaces provided below. Refer to them whenever you call upon your dealer regarding this product. Model No. Serial No.

## **WARNING**

**To reduce the risk of fire or electric shock, do not expose this apparatus to rain or moisture.**

### **Dangerously high voltages are present inside the unit. Do not open the cabinet. Refer servicing to qualified personnel only.**

#### **FCC Notice**

This equipment has been tested and found to comply with the limits for a Class B digital device, pursuant to Part 15 of the FCC Rules. These limits are designed to provide reasonable protection against harmful interference in a residential installation. This equipment generates, uses, and can radiate radio frequency energy and, if not installed and used in accordance with the instructions, may cause harmful interference to radio communications. However, there is no guarantee that interference will not occur in a particular installation. If this equipment does cause harmful interference to radio or television reception, which can be determined by turning the equipment off and on, the user is encouraged to try to correct the interference by one or more of the following measures:

- Reorient or relocate the receiving antenna.
- Increase the separation between the equipment and receiver.
- Connect the equipment into an outlet on a circuit different from that to which the receiver is connected.

– Consult the dealer or an experienced radio/TV technician for help. You are cautioned that any changes or modifications not expressly approved in this manual could void your authority to operate this equipment.

## **IMPORTANTE**

Para prevenir cualquier mal funcionamiento y evitar daños, por favor, lea detalladamente este manual de instrucciones antes de conectar y operar este equipo.

**If you have any questions about this product, you may call; Sony Customer Information Services Center 1-800-222-7669 or http://www.sony.com/**

## **Declaration of Conformity**

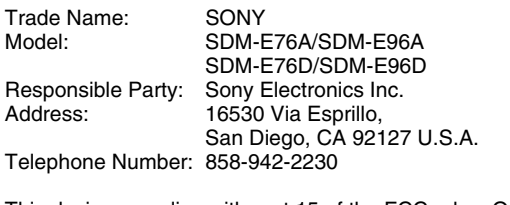

This device complies with part 15 of the FCC rules. Operation is subject to the following two conditions: (1) This device may not cause harmful interference, and (2) this device must accept any interference received, including interference that may cause undesired operation.

### **NOTICE**

This notice is applicable for USA/Canada only. If shipped to USA/Canada, install only a UL LISTED/CSA LABELLED power supply cord meeting the following specifications:

**SPECIFICATIONS** 

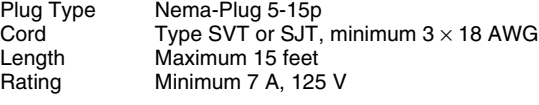

### **NOTICE**

Cette notice s'applique aux Etats-Unis et au Canada uniquement.

Si cet appareil est exporté aux Etats-Unis ou au Canada, utiliser le cordon d'alimentation portant la mention UL LISTED/CSA LABELLED et remplissant les conditions suivantes: **SPECIFICATIONS** 

Type de fiche Fiche Nema 5-15 broches<br>Cordon Type SVT ou SJT, minimu Cordon Type SVT ou SJT, minimum  $3 \times 18$  AWG<br>Longueur Maximum 15 pieds Maximum 15 pieds Tension Minimum 7 A, 125 V

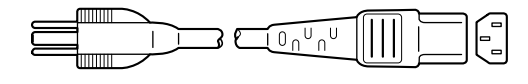

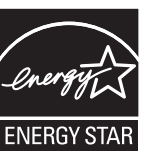

As an ENERGY STAR Partner, Sony Corporation has determined that this product meets the ENERGY STAR guidelines for energy efficiency.

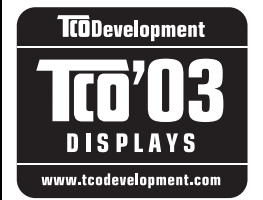

This monitor complies with the TCO'03 guidelines.

## **İçindekiler**

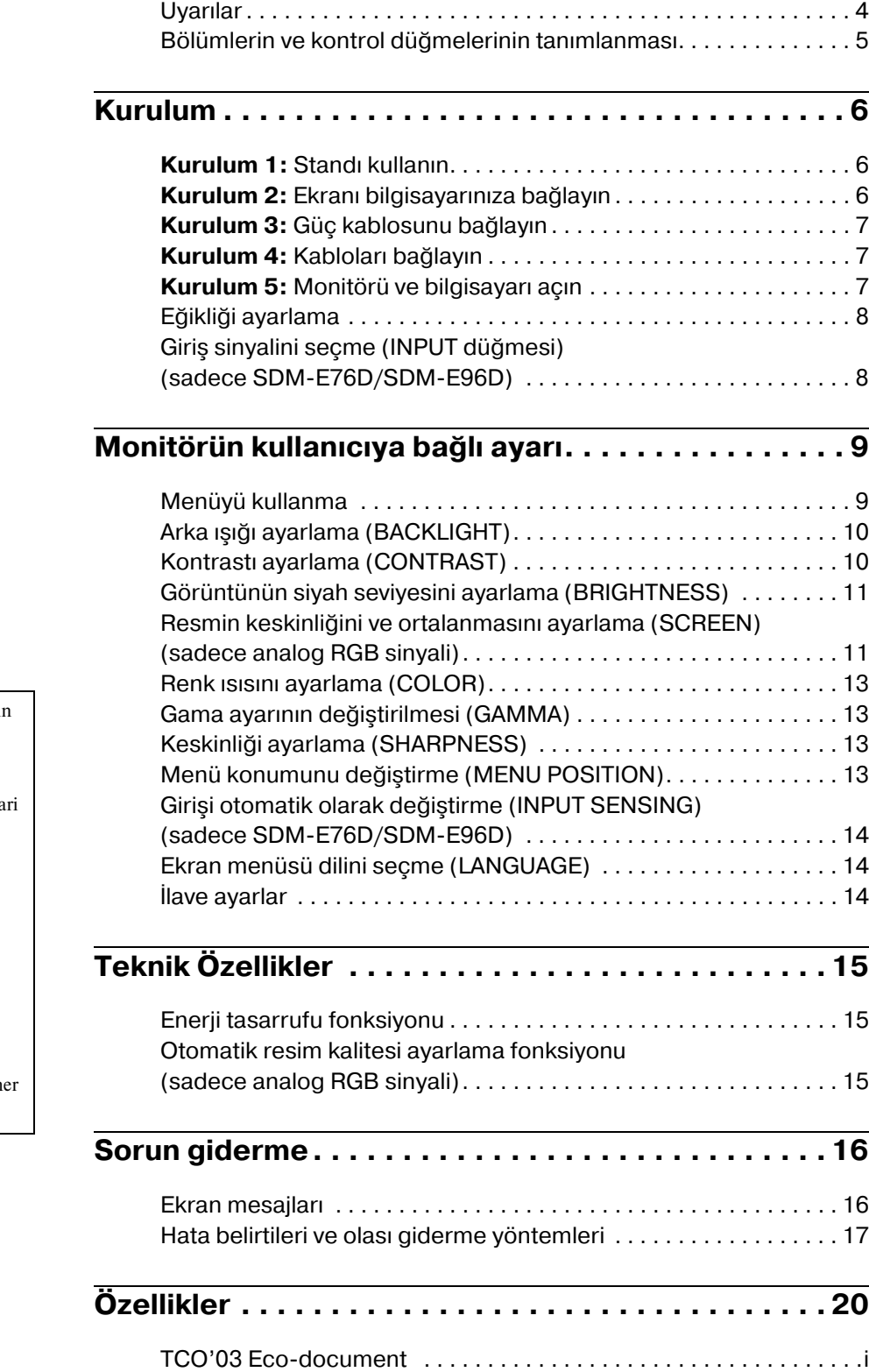

- Macintosh, Apple Computer, Inc.'in tescilli markasıdır, A.B.D ve diğer ülkelerde tescil edilmiştir.
- Windows®, ABD ve diğer ülkelerde Microsoft Corporation'ın tescilli tica markasıdır.
- $\cdot$  VESA ve  $DDC^M$  Video Electronics Standards Association'ın tescilli markalarıdır.
- ENERGY STAR<sup><sup>®</sup></sup> A.B.D. tescilli markasıdır.
- Adobe ve Acrobat, Adobe Systems Incorporated'ın markalarıdır.
- Burada adı geçen diğer bütün ürün isimleri, ilgili şirketlerin markaları veya tescilli markaları olabilir.
- Ayrıca, "<br/>" ve "®" bu el kitabında h yerde söz edilmez.

<http://www.sony.net/>

## <span id="page-331-0"></span>**Uyarılar**

## **Güç bağlantıları ile ilgili uyarı**

• Verilen güç kablosunu kullanın. Eğer farklı bir güç kablosu kullanıyorsanız, güç kaynağınızla uyumlu olduğundan emin olun.

#### **A.B.D. deki müşteriler için**

Eğer uygun kablo kullanmazsanız, bu monitör zorunlu FCC standartlarına uygun olmayacaktır.

#### **İngiltere'deki müşteriler için**

Eğer bu monitörü İngiltere'de kullanıyorsanız, İngiltere'ye uygun güç kablosu kullanın.

Fiş tiplerinin örnekleri

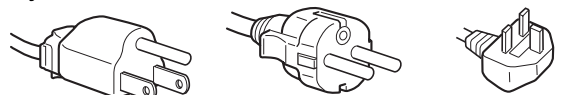

100 ila 120 V AC için 200 ila 240 V AC için sadece 240 V AC için

Cihaz, kolaylıkla erişilebilen bir prize yakın olarak yerleştirilmelidir.

## **Kurulum**

Monitörü aşağıdaki yerlerde kurmayın veya bırakmayın:

- Aşırı sıcak yerler, örneğin radyatör yanı, ısıtıcı yanı veya doğrudan güneş ışığı alan yerler. Monitörü, mesela güneş altında park edilmiş araba içinde veya ısıtıcı yanında, aşırı sıcağa maruz bırakmak, kasada deformasyona ve arızalara sebep olabilir.
- Mekanik vibrasyon veya şoka açık yerlerde.
- TV veya diğer ev aletleri gibi güçlü manyetik alan yaratan cihazların yakınında.
- Aşırı derecede toz, kir veya kum olan yerlerde, örneğin açık pencere kenarı veya çıkış kapısı gibi. Eğer geçici olarak dış ortamda kullanılması gerekiyorsa, havadaki toza ve kire karşı gerekli önlemleri almalısınız. Aksi takdirde tamiri mümkün olmayan arızalar oluşabilir.

Bu üniteyi düz bir yüzey üzerine yerleştirin. Masa kenarı gibi düzgün olmayan bir yere yerleştirmeyin. Eğer bu ünitenin bir bölümü bu gibi bir yüzeyden taşarsa, düşebilir veya hasar ve yaralanmaya sebep olabilir.

## **LCD ekranı kullanma**

- LCD ekranı güneşe bakar şekilde bırakmayın, bu LCD ekrana zarar verebilir. Monitörü pencere yanına yerleştirirken dikkatli olun.
- LCD ekrana bastırmayın veya ekranı çizmeyin. LCD ekran üzerine ağır nesneler koymayın. Bu ekranın düzgünlüğünü kaybetmesine veya LCD panel arızasına sebep olabilir.
- Eğer monitör soğuk bir yerde kullanılırsa, ekranda hayalet görüntü oluşabilir. Bu bir arıza değildir. Sıcaklık normal çalışma seviyesine döndüğünde, ekran normale döner.
- Eğer sabit bir resim uzun süre gösterilirse, bir süre için hayalet görüntü oluşabilir. Hayalet görüntü daha sonra yok olur.
- LCD panel çalışma sırasında ısınır. Bu bir arıza değildir.

## **LCD (Sıvı Kristal Ekran) ile ilgili not**

**Lütfen LCD ekranın yüksek hassasiyet teknolojisi ile yapıldığını unutmayın. Bununla birlikte, LCD ekran üzerinde sabit siyah noktalar veya parlak ışık noktaları (kırmızı, mavi veya yeşil) ve düzensiz renkli şeritler ya da parlaklık belirebilir. Bu bir arıza değildir.** 

**(Etkili noktalar: %99,99'dan fazla)**

## **Bakım**

- Monitörünüzü temizlemeden önce güç kablosunu elektrik prizinden çekin.
- LCD ekranı yumuşak bir bez ile temizleyin. Eğer cam temizleyici bir sıvı kullanacaksanız, anti statik çözelti veya benzeri katkı içeren bir temizleyici kullanmayın, bu LCD ekranın kaplamasını çizebilir.
- Kasayı, paneli ve kontrolleri hafif deterjanlı solüsyonla ıslatılmış yumuşak bir bez ile temizleyin. Aşındırıcı ped, temizleme tozu veya alkol ya da benzin gibi çözücüler kullanmayın.
- Ekran yüzeyini tükenmez kalem veya tornavida gibi keskin veya aşındırıcı maddelerle, silmeyin, dokunmayın ve temas etmeyin. Bu tür bir temas resim tüpünde çizilmeye yol açabilir.
- Eğer monitör böcek ilaçları gibi güçlü solventlere maruz kalır veya kauçuk yada vinil malzemelerle sert temasta bulunursa malzemede bozulma veya LCD ekran kaplamasında bozulma meydana gelebilir.

## **Taşıma**

- Monitöre takılı olan tüm kabloları çıkartın, ve monitörü taşırken her iki elinizle sıkıca tutun. Eğer monitörü düşürürseniz yaralanabilirsiniz veya monitör hasar görebilir.
- Bu monitörü tamir veya gönderi için taşırken orijinal kutusunu ve ambalaj malzemelerini kullanın.

## **Duvar veya montaj kolu üzerine montaj**

Eğer ekranı duvar veya montaj kolu üzerine monte etmek isterseniz, muhakkak yetkili bir kişiye danışın.

## **Monitörün atılması**

- **Bu monitörü genel ev atıkları ile birlikte atmayın.**
- • **Bu monitörde kullanılan flüoresan tüpte cıva bulunmaktadır. Bu monitörün atılmasında yerel temizlik idarenizin yönetmeliklerine uyulması gereklidir.**

## <span id="page-332-0"></span>**Bölümlerin ve kontrol düğmelerinin tanımlanması**

Daha fazla detay için parantez içindeki sayfalara bakınız.  $\bigcirc$  (güç) anahtarı ve kontrol düğmeleri, monitörün ön kısmında sol altta yer almaktadır.

## **Monitörün ön yüzü**

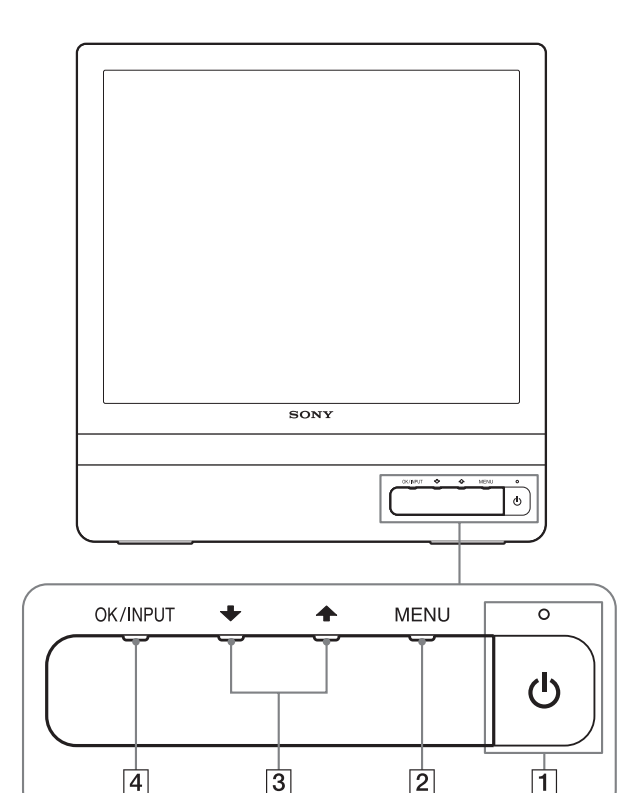

## **Monitörün arka kısmı**

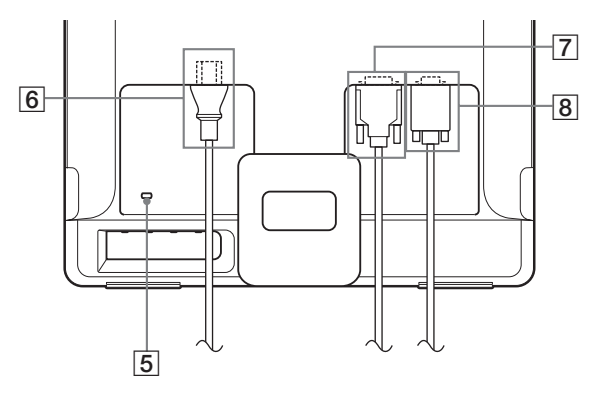

## 1 1 **(Güç) düğmesi ve ışığı ([sayfalar 7](#page-334-2)[, 15](#page-342-1))**

Ekranı açmak veya kapatmak için,  $\circled{1}$  (güç) düğmesine basın.

Güç ışığı, monitör açıldığında yeşil yanar, monitör enerji tasarrufu modundayken ise turuncu olarak yanar.

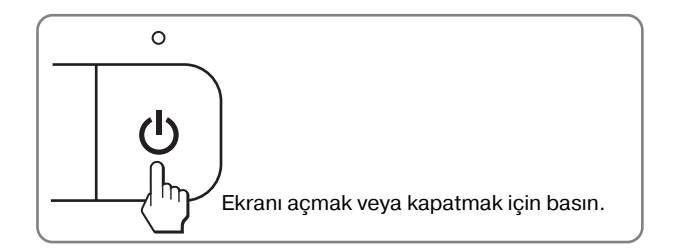

## 2 **MENU düğmesi ([sayfalar 9](#page-336-1)[, 10](#page-337-2))**

Bu düğme ana menüyü ekrana getirir veya kapatır. Bu düğmeyi 8 saniyeden uzun süre basılı tutarak DDC/CI fonksiyonunu da açabilirsiniz.

## **3 ↓/↑ düğmeleri ([sayfa 10\)](#page-337-2)**

Bu düğmeler menü bölümleri seçildiğinde  $\frac{1}{\sqrt{1-\frac{1}{\sqrt{1-\epsilon^2}}}}$ düğmeleri olarak işlev görürler ve ayar yaparken kullanılırlar.

## 4 **OK düğmesi ([sayfa 10\)](#page-337-2)**

Bu düğme menü bölümlerini seçmeye ve yapılan ayarları uygulamaya yarar.

#### **INPUT düğmesi [\(sayfa 8](#page-335-1)) (sadece SDME76D/ SDME96D)**

Bu düğme, monitöre iki bilgisayar bağlandığında video giriş sinyalinin INPUT1 ve INPUT2 arasında geçiş yapmasını sağlar.

#### 5 **Güvenlik Kilidi Boşluğu**

Güvenlik kilidi boşluğu Kensington Micro Saver Security System ile birlikte kullanılmaya uyumludur. Micro Saver Security System, Kensington'un tescilli markasıdır.

## 6 **AC IN soketi [\(sayfa 7\)](#page-334-0)**

Güç kablosunu bağlayın (birlikte verilir).

#### 7 **INPUT1 için DVID giriş soketi (dijital RGB) [\(sayfa 6\)](#page-333-3) (sadece SDME76D/SDME96D)** Bu soket DVI Rev. 1.0 ile uyumlu dijital RGB video sinyallerini verir.

## 8 **HD15 giriş soketi (analog RGB) ([sayfa 6](#page-333-2))**

Bu soket analog  $RGB$  video  $(0.7 \text{ Vp-p}$ , pozitif) ve SYNC sinyallerini verir.

## <span id="page-333-0"></span>**Kurulum**

Monitörünüzü kullanmaya başlamadan önce, aşağıdakilerin kutuda bulunduğundan emin olun.

- LCD ekran
- Güç kablosu
- HD15-HD15 video sinyal kablosu (analog RGB)
- DVI-D video sinyal kablosu (dijital RGB)
- (sadece SDM-E76D/SDM-E96D)
- Ağ kablosu bandı (tutturucusu)
- CD-ROM (Windows/Macintosh için program yazılımı, Kullanım Talimatları, vs.)
- Garanti kartı
- Kolay Kurulum Kılavuzu

## <span id="page-333-1"></span>**Kurulum 1: Standı kullanın**

## ■ Verilen standı kullanın

Standı açın.

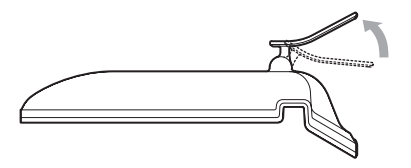

#### **Not**

Fabrika ayarında stand toplanmıştır. Ekranı stand gibi dik yerleştirmemeye dikkat edin. Aksi takdirde ekran devrilebilir.

## x **VESA uyumlu standı kullanın**

Verilmemiş VESA uyumlu bir bağlantı kolu veya standını kullanırken, bağlantı için VESA uyumlu vidalar kullanın.

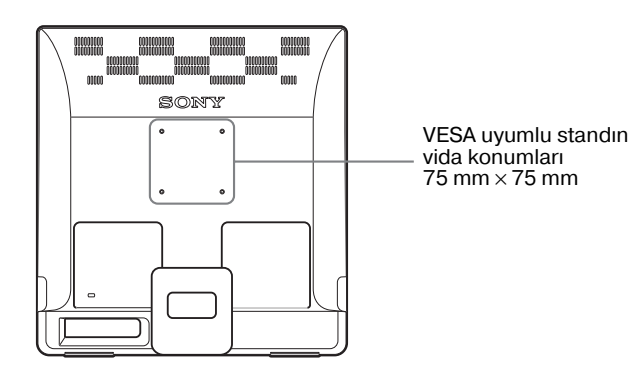

Ekranı verilen stand ile veya standsız olarak kullanabilirsiniz.

## <span id="page-333-2"></span>**Kurulum 2: Ekranı bilgisayarınıza bağlayın**

Bağlamadan önce monitörü ve bilgisayarınızı kapatın.

#### **Notlar**

- Video sinyal kablosu bağlayıcısının pinlerine dokunmayın, dokunmak pinlerin eğilmesine yol açabilir.
- Video sinyal kablosu soketinin (bağlantısı) bükülmesini engellemek için HD15 soketinin yönünü kontrol ediniz.

## <span id="page-333-3"></span>■ **DVI çıkış soketi olan bir bilgisayar bağlayın** (dijital RGB) (sadece SDM-E76D/ **SDME96D)**

Sağlanan DVI-D video sinyal kablosunu (dijital RGB) kullanarak, bilgisayarı monitörün DVI-D giriş soketine (dijital RGB) bağlayın.

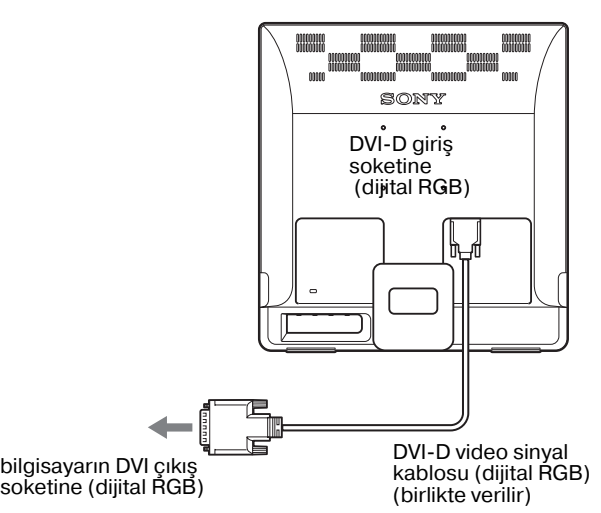

## ■ HD15 çıkış soketi olan bir bilgisayar **bağlayın (analog RGB)**

Sağlanan HD15-HD15 video sinyal kablosunu (analog RGB) kullanarak, bilgisayarı monitörün HD15 giriş soketine (analog RGB) bağlayın.

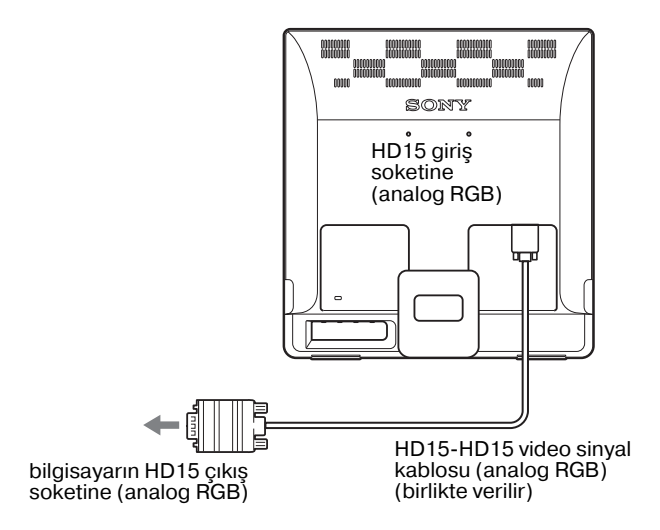

## <span id="page-334-0"></span>**Kurulum 3: Güç kablosunu bağlayın**

Monitör ve bilgisayar kapalıyken, önce güç kablosunu monitöre bağlayın, daha sonra prize takın.

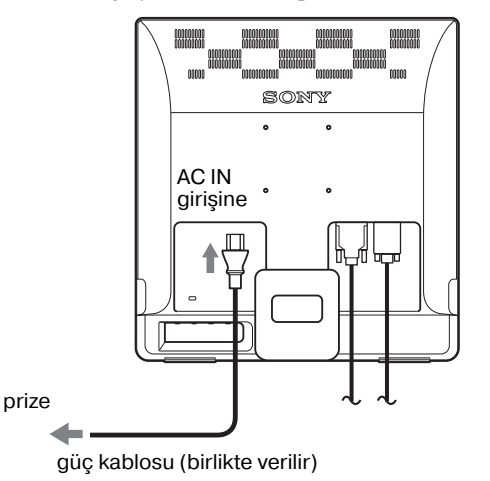

## <span id="page-334-1"></span>**Kurulum 4: Kabloları bağlayın**

## **Kabloları düzeltin.**

Verilen kablo tutucu ile, kabloları ve kordonları birbirlerine bağlayın.

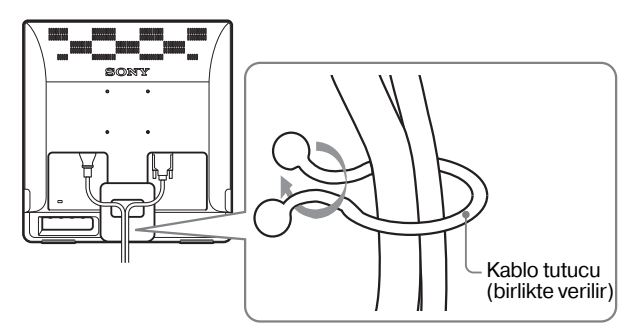

Bu şekil SDM-E76D model monitörün arka yüzeyini gösterir. Aynı şekil diğer modeller içinde geçerlidir.

## <span id="page-334-2"></span>**Kurulum 5: Monitörü ve bilgisayarı açın**

- 1 **(güç) düğmesine basın.**
- $\bigcirc$  Monitörün güç ışığı yeşil yanacaktır.

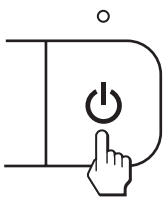

## **Bilgisayarı açın.**

Monitörünüzün kurulumu tamamlanmıştır. Eğer gerekliyse görüntüyü ayarlamak için monitörün kontrol düğmelerini kullanın.

## **Eğer ekranınızda görüntü yoksa**

- Monitörün bilgisayarınıza düzgün olarak bağlandığından emin olun.
- **Eğer ekranda NO INPUT SIGNAL görüntülenirse:** Bilgisayar enerji tasarrufu modundadır. Klavyede herhangi bir tuşa basmayı veya fareyi hareket ettirmeyi deneyin.
- **Eğer ekranda CABLE DISCONNECTED görüntülenirse:**

Video sinyal kablosunun düzgün şekilde bağlı olup olmadığını kontrol edin.

## • **Eğer ekranda OUT OF RANGE görüntülenirse:**

Eski monitörü yeniden takın. Ardından bilgisayarın ekran kartını, aşağıdaki aralıklara ayarlayın.

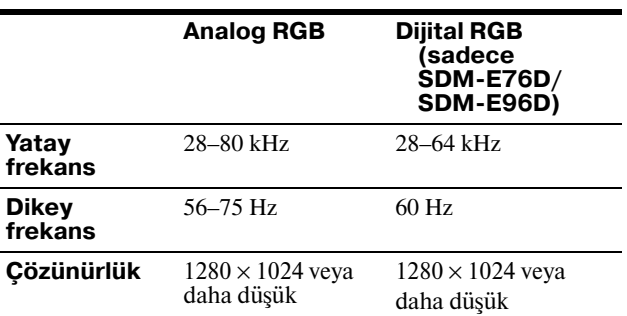

Görüntülü mesaj hakkında daha geniş bilgi için, [bkz "Hata](#page-344-0)  [belirtileri ve olası giderme yöntemleri" sayfa 17.](#page-344-0)

#### **Özel sürücülere gerek yoktur**

Bu monitör "DDC" Tak ve Çalıştır (Plug & Play) standartlarına uygundur ve otomatik olarak monitör bilgilerini algılar. Bilgisayarınıza özel bir sürücü yüklenmesine gerek duyulmaz.

Monitörü PC'nize bağladıktan sonra PC'yi ilk kez çalıştırdığınızda Kurulum Sihirbazı ekranda belirebilir. Bu durumda, ekranda beliren talimatları takip edin. Tak ve Kullan Monitör otomatik olarak seçilir, böylece monitörü kullanabilirsiniz.

Dikey frekans 60 Hz seviyesine geçer.

Titremeler ortadan kalktığında monitörü bu haliyle kullanabilirsiniz. Ayrı bir yüksek değer için dikey frekansı ayarlamanıza gerek yoktur.

## <span id="page-335-0"></span>**Eğikliği ayarlama**

Monitör aşağıda belirtilen açılarda ayarlanabilir.

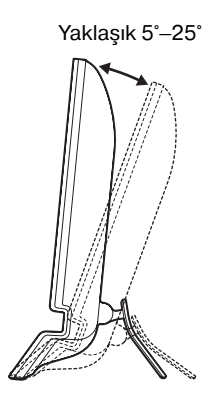

LCD panelin alt kısmından kavrayın ve eğikliği ayarlayın.

## **Monitörü rahat bir şekilde kullanmak için**

Bu monitör, en rahat görüş açısına ayarlanabilecek şekilde tasarlanmıştır. Monitörünüzün görüş açısını, üzerinde bulunduğu masa ve kullandığınız sandalyenin yüksekliğine göre ve ışık monitörden gözünüze yansımayacak şekilde ayarlayın.

#### **Not**

Ekran eğimini ayarlarken, ekrana çarpmamaya veya ekranı masadan düşürmemeye dikkat edin.

## <span id="page-335-1"></span>**Giriş sinyalini seçme (INPUTdüğmesi) (sadece SDME76D/ SDME96D)**

### **INPUT dügmesine basin.**

Bu dügmeye her bastiginizda giris sinyali degisir.

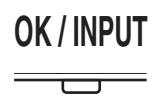

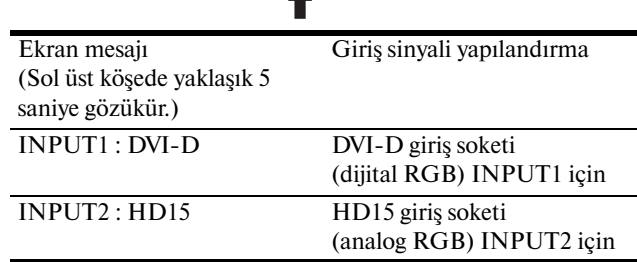

## <span id="page-336-0"></span>**Monitörün kullanıcıya bağlı ayarı**

## **Ayarları yapmadan önce**

Monitörü bilgisayara bağlayın ve ikisini de çalıştırın. En iyi sonucu almak için ayar yapmadan önce en az 30 dakika bekleyin.

Ekranda beliren menüyü kullanarak monitörünüzde pek çok ayar değişikliği yapabilirsiniz.

## <span id="page-336-1"></span>**Menüyü kullanma**

Ekrandaki ana menüyü göstermek için MENU düğmesine basınız. MENU düğmesini kullanmakla ilgili daha fazla bilgi için [Bkz sayfa 10](#page-337-2).

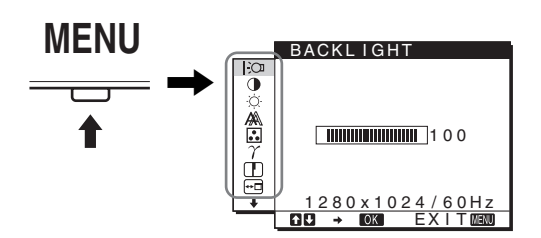

Yukarıdaki ana menü şeklindeki simgelerden birini seçmek için  $\blacktriangleright$ / $\blacktriangleright$  ve OK düğmelerini kullanın. Aşağıdaki  $\lceil \cdot \rceil$  ile  $\lceil \cdot \rceil$  menüsü belirir.  $\boxed{9}$  ve  $\boxed{10}$  menüsündeki simgeler belirinceye kadar  $\blacklozenge$ düğmesine basmaya devam edin.  $\blacklozenge / \blacklozenge$  ve OK düğmelerini kullanmakla ilgili daha geniş bilgi için bakınız [sayfa 10.](#page-337-2)

**1** BACKLIGHT

**[\(sayfa 10](#page-337-0))** Arka plan ışığının parlaklığını ayarlamak için, BACKLIGHT menüsünü seçin.

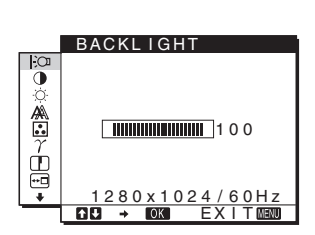

CONTRAST

## **2 CONTRAST O**

**[\(sayfa 10](#page-337-1))** Resim kontrastını ayarlamak için CONTRAST menüsünü seçin.

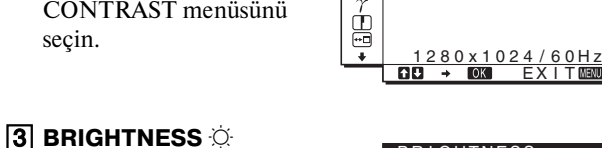

 $\ddot{\bullet}$ 

 $\frac{1}{\sqrt{2}}$ 

## **[\(sayfa 11](#page-338-0))** Resim parlaklığını (siyah seviyesini) ayarlamak için, BRIGHTNESS menüsünü secin.

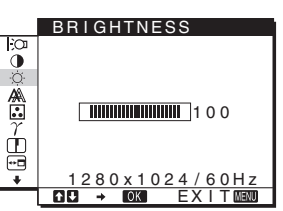

 $\Box$ 100

## 4 **SCREEN [\(sayfa 11\)](#page-338-1)**

Resmin keskinliğini (faz/ aralık) veya ortalanmasını (yatay/dikey konumunu) seçmek için, SCREEN menüsünü seçin.

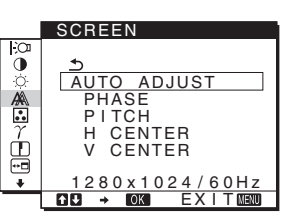

## 5 **COLOR [\(sayfa 13](#page-340-0))**

Ekranın renk ayarlarını yapmak için COLOR menüsünü seçiniz. Bu, ekranın tonunu ayarlar. COLOR, sRGB'ye ayarlıyken;CONTRAST, BRIGHTNESS veya GAMMA'yı ayarlayamazsınız.

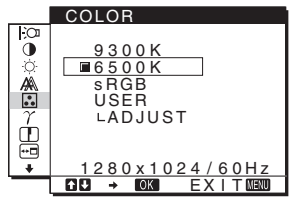

## 6 **GAMMA ([sayfa 13](#page-340-1))**

Resmin renk gölgesi ayarlarını seçmek için, GAMMA menüsünü seçin.

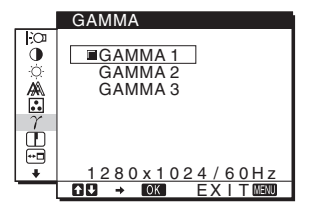

## 7 **SHARPNESS**

**[\(sayfa 13\)](#page-340-2)** Görüntünün köşelerini keskinleştirmek için SHARPNESS menüsünü seçin.

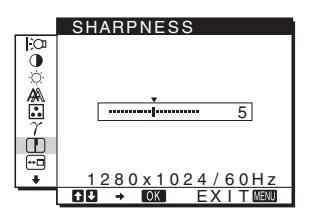

#### **8** MENU POSITION **<b>B [\(sayfa 13\)](#page-340-3)**

Ekran menüsünün konumunu değiştirmek için MENU POSITION seçeneğini seçin.

#### **9 INPUT SENSING P [\(sayfa 14\)](#page-341-0) (sadece SDME76D/ SDM-E96D)**

Monitör, bir giriş terminaline gelen bir giriş sinyalini otomatik olarak algılar ve monitör enerji tasarrufu moduna geçmeden önce girişi otomatik olarak değiştirir.

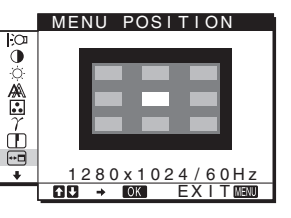

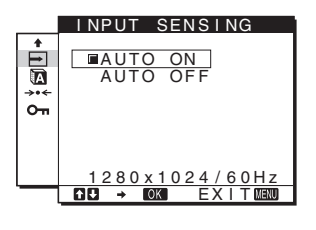

## 0 **LANGUAGE**

**[\(sayfa 14\)](#page-341-1)** Menüler ve mesajlardaki dili değiştirmek için, LANGUAGE seçeneğini seçin.

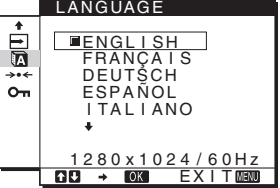

### **11** Diğer menüler

**[\(sayfa 14\)](#page-341-2)** Aşağıdaki menü maddelerini de ayarlayınız.

- $\cdot$  RESET  $\rightarrow$
- $\cdot$  MENU LOCK  $\mathbf{o}_{\mathbf{T}}$

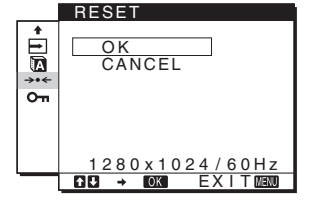

## <span id="page-337-2"></span>**■ MENU, ↓/↑ ve OK düğmelerini kullanma**

### **1 Ana menüyü gösterme.**

Ekrandaki ana menüyü göstermek için MENU düğmesine basınız.

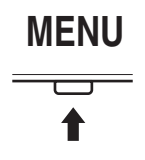

### **2 Ayarlamak istediğiniz menüyü seçin.**

**İstediginiz menüyü görüntülemek için ↓/↑ düğmelerine** basın. Menü bölümlerini seçmek için OK düğmesine basın.

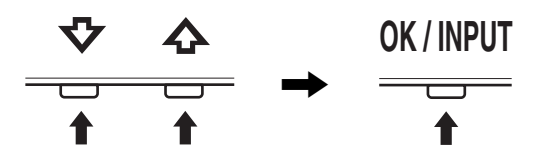

## **3 Menü ayarlama.**

Ayarlamaları yapmak için ↓/↑ düğmelerine daha sonra da OK düğmesine basın.

OK düğmesine bastığınızda ayarlar saklanır ve ekran bir önceki menüye döner.

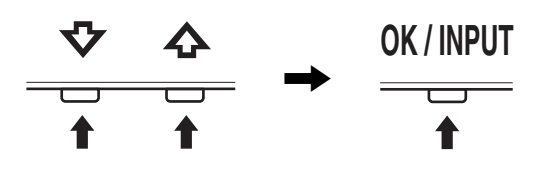

## **4 Menüyü kapatma.**

Normal görüntüye dönmek için MENU düğmesine bir kez basın. Eğer herhangi bir düğmeye basılmazsa menü 45 saniye içinde otomatik olarak kapanır.

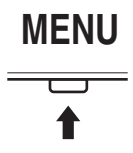

## x **Ayarları sıfırlama**

RESET menüsünü kullanarak ayarları sıfırlayabilirsiniz. Ayarları sıfırlama konusunda daha fazla bilgi için [Bkz sayfa 14.](#page-341-3)

## x **Bilgisayar ile monitörün kontrol edilmesi**

5 saniye süreyle MENU düğmesine basın. Ekranda, geçerli ayarı gösteren bir mesaj göreceksiniz. 3 saniyenin ardından, DDC/CI ayarı aşağıda gösterildiği gibi açılır veya kapatılır.

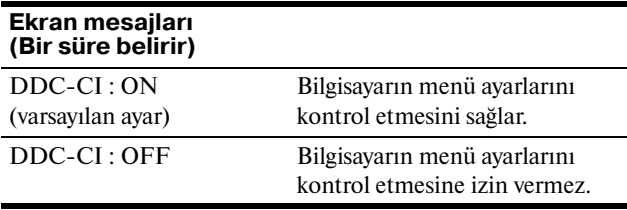

#### **Not**

Bu fonksiyon, DDC/CI (Display Data Channel Command Interface) fonksiyonunu destekleyen bilgisayarlarda geçerlidir.

## <span id="page-337-0"></span>**Arka ışığı ayarlama (BACKLIGHT)**

Eğer ekran çok parlak değilse, arka ışığı ayarlayın ve ekranın daha kolay görünmesini sağlayın.

- **1 MENU düğmesine basın.** Ana menü ekranda görüntülenir.
- **2**  $\Box$  (BACKLIGHT) seçeneğini seçmek için  $\Box$ / **düğmelerine ve sonra da OK düğmesine basın.** BACKLIGHT menüsü ekranda görüntülenir.
- **3 Işık seviyesini ayarlamak için,** m/M **düğmelerine basın ve sonra OK düğmesine basın.**

## <span id="page-337-1"></span>**Kontrastı ayarlama (CONTRAST)**

Resim kontrastını ayarlayın.

#### **Not**

COLOR, sRGB'ye ayarlıyken;CONTRAST, BRIGHTNESS veya GAMMA'yı ayarlayamazsınız.

**1 MENU düğmesine basın.**

Ana menü ekranda görüntülenir.

- **2** 0(CONTRAST) seçeneğini seçmek için ↓/↑ **düğmelerine ve sonra da OK düğmesine basın.** CONTRAST menüsü ekranda görüntülenir.
- **3 Kontrastı ayarlamak için,** m/M **düğmelerine basın ve sonra OK düğmesine basın.**

## <span id="page-338-0"></span>**Görüntünün siyah seviyesini ayarlama (BRIGHTNESS)**

Resmin parlaklığını ayarlayın (siyah seviyesi).

#### **Not**

COLOR, sRGB'ye ayarlıyken;CONTRAST, BRIGHTNESS veya GAMMA'yı ayarlayamazsınız.

- **1 MENU düğmesine basın.** Ana menü ekranda görüntülenir.
- **2**  $\diamondsuit$  (BRIGHTNESS) seçeneğini seçmek için ↓/↑ **düğmelerine ve sonra da OK düğmesine basın.** BRIGHTNESS menüsü ekranda görüntülenir.
- **3 Parlaklığı ayarlamak için,** m/M **düğmelerine basın ve sonra OK düğmesine basın.**

## <span id="page-338-1"></span>**Resmin keskinliğini ve ortalanmasını ayarlama (SCREEN) (sadece analog RGB sinyali)**

■ Otomatik görüntü kalitesi ayarlama **fonksiyonu**

**Monitör bir giriş sinyali aldığında, otomatik olarak resmin pozisyonunu ve keskinliğini (faz/ aralık) ayarlar ve ekranda net bir resmin görüntülenmesini sağlar [\(sayfa 15\)](#page-342-2).**

#### **Notlar**

- Otomatik görüntü kalitesi fonksiyonu aktif durumda olduğunda sadece  $\bigcirc$  (güç) düğmesi çalışır.
- Resim bu aşamada kırpışma yapabilir, ancak bu bir arıza değildir. Sadece ayarlama tamamlanana dek bir süre bekleyin.

**Eğer bu monitörün otomatik görüntü kalitesi fonksiyonu, görüntüyü tam olarak ayarlayamazsa** Geçerli giriş sinyali için, daha ileri otomatik görüntü kalitesi ayarları yapabilirsiniz. (Bkz. aşağıda AUTO ADJUST.)

### **Eğer görüntü kalitesiyle ilgili daha fazla ayar yapmak isterseniz**

Görüntünün keskinliğini (faz/aralık) ve konumunu (yatay/ dikey konumunu) elinizle ayarlayabilirsiniz.

Bu ayarlar bellekte saklanır ve ekran aynı girişi sinyalini aldığında, otomatik olarak geri çağrılır. Bilgisayar yeniden açıldığında giriş sinyalleri değiştirilirse, biraz önce yapılan ayarların tekrarlanması gerekebilir.

## ■ Gecerli giris sinyali için, daha ileri **otomatik görüntü kalitesi ayarları yapabilirsiniz (AUTO ADJUST)**

Geçerli giriş sinyali için ideal faz, adım ve yatay/dikey konumu ayarlayın.

- **1 MENU düğmesine basın.** Ana menü ekranda görüntülenir.
- **2**  $\mathbb{A}$  **(SCREEN) seçeneğini seçmek için**  $\sqrt{\Upsilon}$ **düğmelerine ve sonra da OK düğmesine basın.** SCREEN menüsü ekranda görüntülenir.
- **3 AUTO ADJUST seçeneğini seçmek için**  $\frac{1}{\sqrt{T}}$ **düğmelerine ve sonra da OK düğmesine basın.** Ekranda AUTO ADJUST menüsü görünür.
- **4 ON veva OFF seceneğini tercih etmek için ↓/↑ düğmelerine ve ardından OK düğmesine basın.**
	- ON: Geçerli giriş sinyali için ideal faz, adım ve yatay/ dikey konumu ayarlayın ve bunları kaydedin. **Not** Monitör açıldığında veya giriş sinyali değiştirildiğinde,
		- AUTO ADJUST otomatik ayarlamaları yapar.
	- OFF: AUTO ADJUST kullanılamaz. **Not** Giriş sinyali değiştirildiğinde, AUTO ADJUST otomatik olarak ayarlamaları yapar.
- **5 seçeneğini seçmek için** m/M **düğmelerine ve sonra da OK düğmesine basın.** Menü ekranına geri dönün.

## <span id="page-338-2"></span>■ Resmin keskinliğini ve konumunu manuel **olarak ayarlama (PITCH/PHASE/H CENTER/V CENTER)**

Resmin keskinliğini aşağıdaki şekilde ayarlayabilirsiniz. Bu ayar, bilgisayar monitörün HD15 giriş soketine (analog RGB) bağlandığında etkindir.

- **1 Bilgisayarda çözünürlüğü 1.280 × 1.024 olarak ayarlayın.**
- 2 CD-ROM'u yerleştirin.
- **3 CD-ROM'u baslatın Windows için Auto run çalıştığında:** Bölgeyi, dili ve modeli seçin ve Monitör azarlama aracı (UTILITY) üzerine tıklayın.
- **4 "Adjust" öğesine tıklayın ve geçerli çözünürlüğü (üstteki değer) ve önerilen çözünürlüğü (alttaki değer) onaylayın, ardından "Next" öğesine tıklayın.**

PITCH için örnek test görünür.

- **5 MENU düğmesine basın.** Ana menü ekranda görüntülenir.
- **6**  $\mathbb{A}$  (SCREEN) seçeneğini seçmek için  $\frac{1}{\sqrt{1}}$ **düğmelerine ve sonra da OK düğmesine basın.** SCREEN menüsü ekranda görüntülenir.
- **7 PITCH seçeneğini seçmek için** m**/**M **düğmelerine ve sonra da OK düğmesine basın.** PITCH ayar menüsü ekranda görüntülenir.
- **8** Dikey çizgiler kaybolana kadar  $\frac{1}{\sqrt{1}}$  düğmelerine **basın.**

Ayarı, dikey çizgiler kaybolacak şekilde yapın.

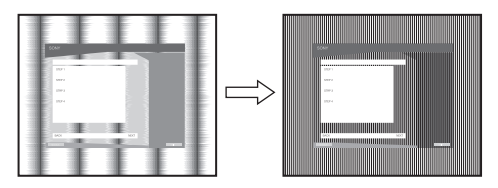

#### **9 OK düğmesine basın.**

Ana menü ekranda görüntülenir. Tüm ekranda yatay çizgiler görünüyorsa, aşağıdaki prosedürleri kullanarak PHASE seçeneğini ayarlayın.

#### **10 "Next" üzerine tıklayın.**

PHASE için örnek test görünür.

**11 PHASE seçeneğini seçmek için** m**/**M **düğmelerine ve sonra da OK düğmesine basın.**

PHASE ayar menüsü ekranda görüntülenir.

**12 Yatay cizgiler minimum seviyeye inene kadar**  $\frac{1}{\sqrt{1}}$ **düğmelerine basın.**

Ayarı, yatay çizgiler minimum seviyede olacak şekilde yapın.

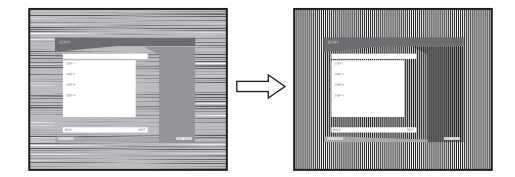

#### **13 OK düğmesine basın.**

Ana menü ekranda görüntülenir.

**14 "Next" üzerine tıklayın.**

MERKEZ için örnek test görünür.

**15 H CENTER veya V CENTER seçeneğini seçmek için**  m**/**M **düğmelerine ve sonra da OK düğmesine basın.**

H CENTER ayar menüsü veya V CENTER ayar menüsü ekranda görüntülenir.

**16 Örnek testi ekranda ortalamak için, ↓/↑ düğmelerine basın.**

#### **17 "Next" üzerine tıklayın.**

Örnek testi sona erdirmek için "End" veya "ÇIKIŞ" üzerine tıklayın.

#### **Auto run çalışmadığında:**

- 1 "My Computer" klasörünü açın ve CD-ROM **simgesi üzerine sağ tıklayın.** "Explorer" üzerine gidin ve CD-ROM simgesini açın.
- **2 [Utility]'yi açın ve ardından [WINDOWS]'u seçin.**

**3 [WIN\_UTILITY.EXE] seçeneğini tercih edin.** Test örneği görüntülenir. Adım 4'e gidin.

#### **Macintosh için**

- 1 CD-ROM'u açın.
- **2 [Utility]'yi açın ve ardından [MAC]'i seçin.**
- **3 [MAC UTILITY]'yi açın ve ardından [MAC\_CLASSIC\_UTILITY] veya [MAC\_OSX\_UTILITY]'yi başlatın.** Test örneği görüntülenir. Adım 4'e gidin.
- **4 MENU düğmesine basın.** Ana menü ekranda görüntülenir.
- **5**  $\mathbb{A}$  (SCREEN) seçeneğini seçmek için  $\frac{1}{\sqrt{1}}$ **düğmelerine ve sonra da OK düğmesine basın.** SCREEN menüsü ekranda görüntülenir.
- **6 PHASE seçeneğini seçmek için** m**/**M **düğmelerine ve sonra da OK düğmesine basın.** PHASE ayar menüsü ekranda görüntülenir.
- **7** Yatay çizgiler minimum seviyeye inene kadar  $\frac{1}{\sqrt{1}}$ **düğmelerine basın.**

Ayarı, yatay çizgiler minimum seviyede olacak şekilde yapın.

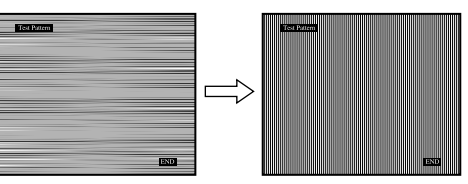

#### **8 OK düğmesine basın.**

Ana menü ekranda görüntülenir. Eğer tüm ekranda dikey çizgiler görüntülenirse, aşağıdaki prosedürleri takip ederek PITCH seçeneğini ayarlayın.

**9 PITCH seçeneğini seçmek için** m**/**M **düğmelerine ve sonra da OK düğmesine basın.**

PITCH ayar menüsü ekranda görüntülenir.

**10 Dikey çizgiler kaybolana kadar** m**/**M **düğmelerine basın.**

Ayarı, dikey çizgiler kaybolacak şekilde yapın.

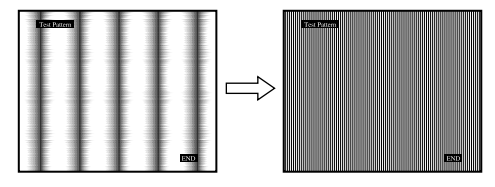

#### **11 OK düğmesine basın.**

Ana menü ekranda görüntülenir.

**12 H CENTER veya V CENTER seçeneğini seçmek için**  m**/**M **düğmelerine ve sonra da OK düğmesine basın.**

H CENTER ayar menüsü veya V CENTER ayar menüsü ekranda görüntülenir.

- **13 Örnek testi ekranda ortalamak için, ↓/↑ düğmelerine basın.**
- **14 Test örneğini kapatmak için "END" öğesine tıklayın.**

## <span id="page-340-0"></span>**Renk ısısını ayarlama (COLOR)**

Görüntünün beyaz renk alanındaki renk seviyesini, varsayılan renk ısısı ayarlarından seçebilirsiniz.

Ayrıca, gerekirse, renk ısısına ince ayar da yapabilirsiniz. Ekranın parlaklık moduna göre arzu ettiğiniz renk ısısını ayarlayabilirsiniz

- **1 MENU düğmesine basın.** Ana menü ekranda görüntülenir.
- **2 a** (COLOR) seçeneğini seçmek için  $\frac{1}{\sqrt{T}}$ **düğmelerine ve sonra da OK düğmesine basın.** COLOR menüsü ekranda görüntülenir.
- **3** İstediğiniz renk ısısını seçmek için  $\frac{1}{\sqrt{1}}$ **düğmelerine ve sonra da OK düğmesine basın.** Isıyı 9300K'dan 6500K'ya (varsayılan ayar) indirdiğinizde, beyazlar mavimsi tondan kırmızımsı tona doğru kayacaktır. "sRGB"yi seçtiğinizde renkler sRGB profiline göre ayarlanır. (sRGB renk ayarı, bilgisayar ürünleri için dizayn edilmiş endüstri standardı renk alan protokolüdür.) Eğer "sRGB"yi seçerseniz bilgisayarınızın renk ayarları sRGB profiline ayarlı olmalıdır.

#### **Notlar**

- Eğer bağlı olan bilgisayar ya da başka bir ekipman sRGB özelliğine sahip değilse, renkler sRGB profiline göre ayarlanamaz.
- COLOR, sRGB'ye ayarlıyken; CONTRAST, BRIGHTNESS veya GAMMA'yı ayarlayamazsınız.

## **Renk ısısına ince ayar yapma (USER ADJUSTMENT)**

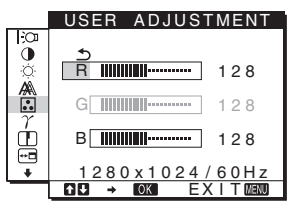

- **1 ADJUST seçeneğini seçmek için ↓/↑ düğmelerine ve sonra da OK düğmesine basın.** USER ADJUSTMENT menüsü ekranda görüntülenir.
- **2 R (Red/Kırmızı) veya B (Blue/Mavi) seçeneklerini seçmek için,** m/M **düğmelerine basın ve OK düğmesine basın. Ardından, istediğiniz renk ısısını ayarlamak için** m/M **düğmelerine ve sonra da OK düğmesine basın.**

Bu ayar renk ısısını R ve B bölümlerini G (Green/yeşil) bölümüne göre arttırarak veya azaltarak değiştirdiğinden, G bölümü sabittir.

**3 seçeneğini seçmek için** m/M **düğmelerine ve OK düğmesine basın.** Yeni renk ayarı bellekte USER olarak saklanır ve USER seçildiğinde otomatik olarak geri çağrılır.

Ana menü ekranda görüntülenir.

## <span id="page-340-1"></span>**Gama ayarının değiştirilmesi (GAMMA)**

Görüntünün renk gölgesini, görüntünün orijinal renk gölgesi ile birleştirebilirsiniz.

#### **Not**

COLOR, sRGB'ye ayarlıyken;CONTRAST, BRIGHTNESS veya GAMMA'yı ayarlayamazsınız.

- **1 MENU düğmesine basın.** Ana menü ekranda görüntülenir.
- **2**  $\gamma$  (GAMMA) seçeneğini seçmek için ↓/↑ **düğmelerine ve sonra da OK düğmesine basın.** GAMMA menüsü ekranda görüntülenir.
- **3 İstediğiniz modu seçmek için** m/M **düğmelerine basın ve sonra OK düğmesine basın.**

## <span id="page-340-2"></span>**Keskinliği ayarlama (SHARPNESS)**

Şekillerin keskinliklerini ayarlayın.

- **1 MENU düğmesine basın.** Ana menü ekranda görüntülenir.
- **2** □ (SHARPNESS) seçeneğini seçmek için  $\blacklozenge/\uparrow$ **düğmelerine ve sonra da OK düğmesine basın.** SHARPNESS menüsü ekranda görüntülenir.
- **3 Keskinliği ayarlamak için,** m/M **düğmelerine basın ve sonra OK düğmesine basın.**

## <span id="page-340-3"></span>**Menü konumunu değiştirme (MENU POSITION)**

Eğer ekrandaki bir nesneyi görmenizi engelliyorsa, menü konumunu değiştirebilirsiniz.

- **1 MENU düğmesine basın.** Ana menü ekranda görüntülenir.
- **2 (MENU POSITION) seçeneğini seçmek için**  m/M **düğmelerine ve sonra da OK düğmesine basın.**

MENU POSITION menüsü ekranda görüntülenir.

**3** İstediğiniz konumu seçmek için ↓/↑ düğmelerine **basın, istenilen konumu seçin ve OK düğmesine basın.**

Ekranın üstünde, ortasında ve altında olmak üzere üçer pozisyon bulunur.

13 (TR)

## <span id="page-341-0"></span>**Girişi otomatik olarak değiştirme (INPUT SENSING) (sadece SDME76D/SDME96D)**

INPUT SENSING menüsünde AUTO ON seçeneğini seçtiğinizde, monitör otomatik olarak bir giriş terminaline bir giriş sinyali saptar ve enerji tasarruf moduna girmeden önce girişi otomatik olarak değiştirir.

- **1 MENU düğmesine basın.** Ana menü ekranda görüntülenir.
- **2**  $\boxed{)}$  **(INPUT SENSING) seçeneğini seçmek için ↓/↑ düğmelerine ve sonra da OK düğmesine basın.** INPUT SENSING menüsü ekranda görüntülenir.
- **3 İstediğiniz modu seçmek için** m**/**M **düğmelerine basın ve sonra OK düğmesine basın.**
	- AUTO ON: Seçilen giriş terminalinde giriş sinyali

yoksa veya INPUT düğmesi ile bir giriş terminali seçtiğinizde ve terminalde giriş sinyali yoksa, ekran mesajı görüntülenir ([sayfa 16](#page-343-1)) ve monitör, girişi otomatik olarak değiştirmek için başka bir giriş terminaline yönelik giriş sinyalini kontrol eder.

Giriş değiştirildiğinde, seçilen giriş terminali ekranın sol üst kısmında görüntülenir.

Giriş sinyali yoksa, monitör otomatik olarak enerji tasarruf moduna geçer.

• AUTO OFF: Giriş otomatik olarak değiştirilmez. Girişi değiştirmek için INPUT düğmesine basın.

## <span id="page-341-1"></span>**Ekran menüsü dilini seçme (LANGUAGE)**

Bu monitördeki menülerde ve mesajlarda kullanılan dili değiştirebilirsiniz.

**1 MENU düğmesine basın.**

Ana menü ekranda görüntülenir.

- **2** İstediğiniz seçeneğin simgesi belirene kadar ♦ **düğmesine basmaya devam edin.**
- **3 III** (LANGUAGE) seceneğini seçmek için  $\frac{1}{\sqrt{T}}$ **düğmelerine ve sonra da OK düğmesine basın.** LANGUAGE menüsü ekranda görüntülenir.
- **4 Bir dil seçmek için,** m/M **düğmelerine ve sonra da OK düğmesine basın.**
	- ENGLISH: İngilizce
	- FRANÇAIS: Fransızca
	- DEUTSCH: Almanca
	- ESPAÑOL: İspanyolca
	- ITALIANO: İtalyanca
	- NEDERLANDS: Hollandaca
	- SVENSKA: İsveççe
	- РУССКИЙ: Rusça
	- 日本語: Japonca
	- 中文: Cince

## <span id="page-341-2"></span>**İlave ayarlar**

Aşağıdaki seçenekleri ayarlayabilirsiniz:

- $\cdot$  RESET  $\rightarrow$
- $\cdot$  MENU LOCK  $\Omega$ <sub>m</sub>
- **1 MENU düğmesine basın.**  Ana menü ekranda görüntülenir.
- **2** İstediğiniz seçeneğin simgesi belirene kadar ♦ **düğmesine basmaya devam edin.**
- **3** İstediğiniz seceneği seçmek için  $\frac{1}{\sqrt{T}}$ **düğmelerine basın, istenilen konumu seçin ve OK düğmesine basın.** Seçilen seçeneğin ayarını aşağıdaki talimatlara göre yapın.
- <span id="page-341-3"></span>■ Tüm ayar verilerini fabrika ayarlarına **sıfırlama**

Yaptığınız ayarları fabrika ayarlarına geri döndürebilirsiniz.

- **1** →← (RESET) seceneğini secmek için  $\uparrow/\downarrow$ **düğmelerine ve sonra da OK düğmesine basın.** RESET menüsü ekranda görüntülenir.
- **2 İstediğiniz modu seçmek için** m/M **düğmelerine basın ve sonra OK düğmesine basın.**
	- OK: Yapılan ayarları, fabrika ayarlarına geri döndürmek için (LANGUAGE) ayarı bu yöntemle değişmez.
	- CANCEL: Sıfırlamayı iptal etmek ve menü ekranına dönmek için.

## <span id="page-341-4"></span>■ Menüleri ve kontrol düğmelerini kilitleme

İstenmeyen ayarları ve sıfırlamaları önlemek için, düğmelerin kontrollerini kilitleyebilirsiniz.

- **1 O**<del>m</del> (MENU LOCK) seçeneğini seçmek için ↓/↑ **düğmelerine ve sonra da OK düğmesine basın.** MENU LOCK menüsü ekranda görüntülenir.
- **2 ON veya OFF seceneğini secmek için ↓/↑ düğmelerine ve sonra da OK düğmesine basın.**
	- ON: Sadece  $\bigcirc$  (güç) anahtarı çalışacaktır. Eğer herhangi bir işlem yapmaya çalışırsanız, ekranda On (MENU LOCK) ikonu belirir.
	- OFF: On (MENU LOCK) seçeneğini OFF konumuna getirin. Eğer  $Q_{\text{m}}$  (MENU LOCK) seçeneğini ON konumuna getirirseniz, sadece bu menü maddesi seçilebilir.

## <span id="page-342-0"></span>**Teknik Özellikler**

## <span id="page-342-1"></span>**Enerji tasarrufu fonksiyonu**

Bu monitör VESA, ENERGY STAR ve NUTEK enerji tasarrufu standartlarına uygundur. Monitör eğer Analog giriş için DPMS (Display Power Management Standard)/Dijital giriş için DMPM (DVI Digital Monitor Power Management) uyumlu bir bir bilgisayara veya video grafik kartına bağlanırsa, monitör aşağıda gösterilen şekilde otomatik olarak enerji tüketimini azaltacaktır.

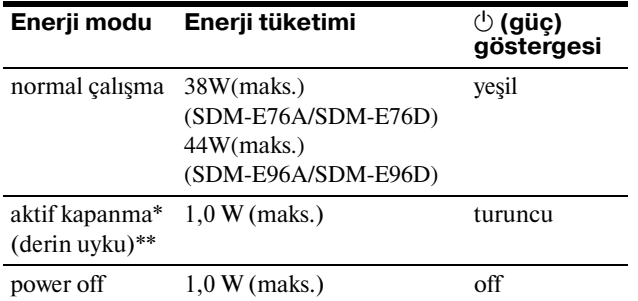

\* Eğer bilgisayarınız "aktif kapanma" moduna geçerse, giriş sinyali kesilir ve ekranda NO INPUT SIGNAL görüntülenir. 5 saniye sonra monitör enerji tasarrufu moduna geçer.

\*\* "derin uyku" Environmental Protection Agency tarafından tanımlanan enerji tasarrufu modudur.

## <span id="page-342-2"></span>**Otomatik resim kalitesi ayarlama fonksiyonu (sadece analog RGB sinyali)**

**Monitör bir giriş sinyali aldığında, otomatik olarak resmin pozisyonunu ve keskinliğini (faz/ aralık) ayarlar ve ekranda net bir resmin görüntülenmesini sağlar.**

## **Temel (fabrika ayarlı) mod**

Monitör bir giriş sinyali aldığında, ekranın ortasında yüksek kaliteli bir görüntü elde edebilmek için, bu sinyali monitörün belleğinde saklı olan temel modlardan biri ile eşleştirir. Giriş sinyali temel mod ile uyuşursa, resim otomatik olarak uygun varsayılan ayarlarla ekranda görüntülenir.

## **Giriş sinyalleri temel modlardan biri ile uyuşmazsa**

Monitör temel modlardan birine uymayan bir giriş sinyali alırsa, ekranda daima net bir görüntü sağlamak üzere, otomatik görüntü kalitesi ayar fonksiyonu aktive edilir (aşağıdaki monitör frekans aralıkları dahilinde):

Yatay frekans:  $28-80$  kHz

Dikey frekans: 56–75 Hz

Sonuç olarak, monitör ilk defa, temel ayarlarına (fabrika ayarı) uymayan bir giriş sinyali aldığında monitörün ekranda görüntüyü göstermesi normalden daha uzun sürebilir. Bu ayar verisi otomatik olarak hafızada saklanır ve daha sonra tekrar

algılandığında sanki monitör temel ayarlarına uyan bir giriş sinyali almış gibi işlem görür.

### Not (sadece SDM-E76D/SDM-E96D)

INPUT1 için DVI-D giriş soketi dijital RGB sinyallerini ayarlamaya gerek yoktur.

## **AUTO ADJUST'ın OFF seçeneği seçiliyken faz, adım ve resim konumunu manuel olarak ayarlarsanız**

Otomatik görüntü kalitesi ayar fonksiyonu, bazı giriş sinyallerinde görüntü konumunu, fazı ve aralığı tam olarak ayarlayamayabilir. Bu durumda, bu ayarları manuel olarak yapabilirsiniz ([sayfa 11\)](#page-338-2). Yaptığınız manuel ayarlar hafızada saklanır ve monitör aynı giriş sinyalini algıladığında yeniden kullanır.

#### **Notlar**

- Otomatik görüntü kalitesi fonksiyonu aktif durumda olduğunda sadece  $\bigcirc$  (güç) düğmesi çalışır.
- Resim bu aşamada kırpışma yapabilir, ancak bu bir arıza değildir. Sadece ayarlama tamamlanana dek bir süre bekleyin.

## <span id="page-343-0"></span>**Sorun giderme**

Teknik desteğe başvurmadan önce bu bölüme bakın.

## <span id="page-343-1"></span>**Ekran mesajları**

Eğer giriş sinyalinde sorun yaşanıyorsa, aşağıdaki mesajlardan bir tanesi ekranda görüntülenir. Sorunu gidermek için, [bkz](#page-344-0)  ["Hata belirtileri ve olası giderme yöntemleri" sayfa 17](#page-344-0).

## **Ekranda OUT OF RANGE mesajı görüntülenirse,**

Bu, giriş sinyalinin monitör özellikleri tarafından desteklenmediğini gösterir. Aşağıdaki bölümleri kontrol edin.

Örnek

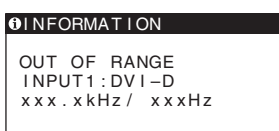

### **Eğer "xxx.x kHz/xxx Hz" ekrana gelirse**

Bu, yatay ve dikey frekansların ikisinin de monitör tarafından desteklenmediği anlamına gelir. Rakamlar, geçerli giriş sinyalinin yatay ve dikey frekanslarını gösterir.

#### **Eğer ekranda "RESOLUTION > 1280** × **1024"belirirse**

Bu, çözünürlüğün monitör özellikleri tarafından desteklenmediğini gösterir (1280  $\times$  1024 veya daha düşük).

## **Eğer NO INPUT SIGNAL mesajı ekranda**

## **görüntülenirse**

Bu mesaj, giriş sinyali olmadığı anlamına gelir.

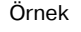

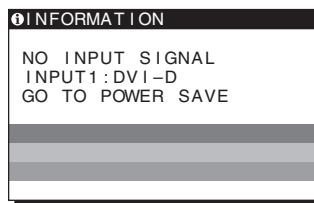

#### **GO TO POWER SAVE**

Monitör, ekranda mesaj belirdikten yaklaşık 5 saniye sonra enerji tasarrufu moduna girer.

## **Ekranda CABLE DISCONNECTED mesajı ekranda görüntülenirse**

Bu mesaj, video sinyal kablosunun çıkarıldığını belirtir.

Örnek

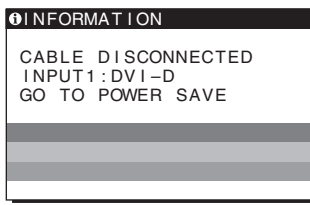

## **GO TO POWER SAVE**

Monitör, ekranda mesaj belirdikten yaklaşık 45 saniye sonra enerji tasarrufu moduna girer.

## <span id="page-344-0"></span>**Hata belirtileri ve olası giderme yöntemleri**

l,

Eğer sorun bağlı bulunan bilgisayardan veya diğer ekipmandan kaynaklanıyorsa lütfen ilgili donanının kullanım talimatlarına bakınız.

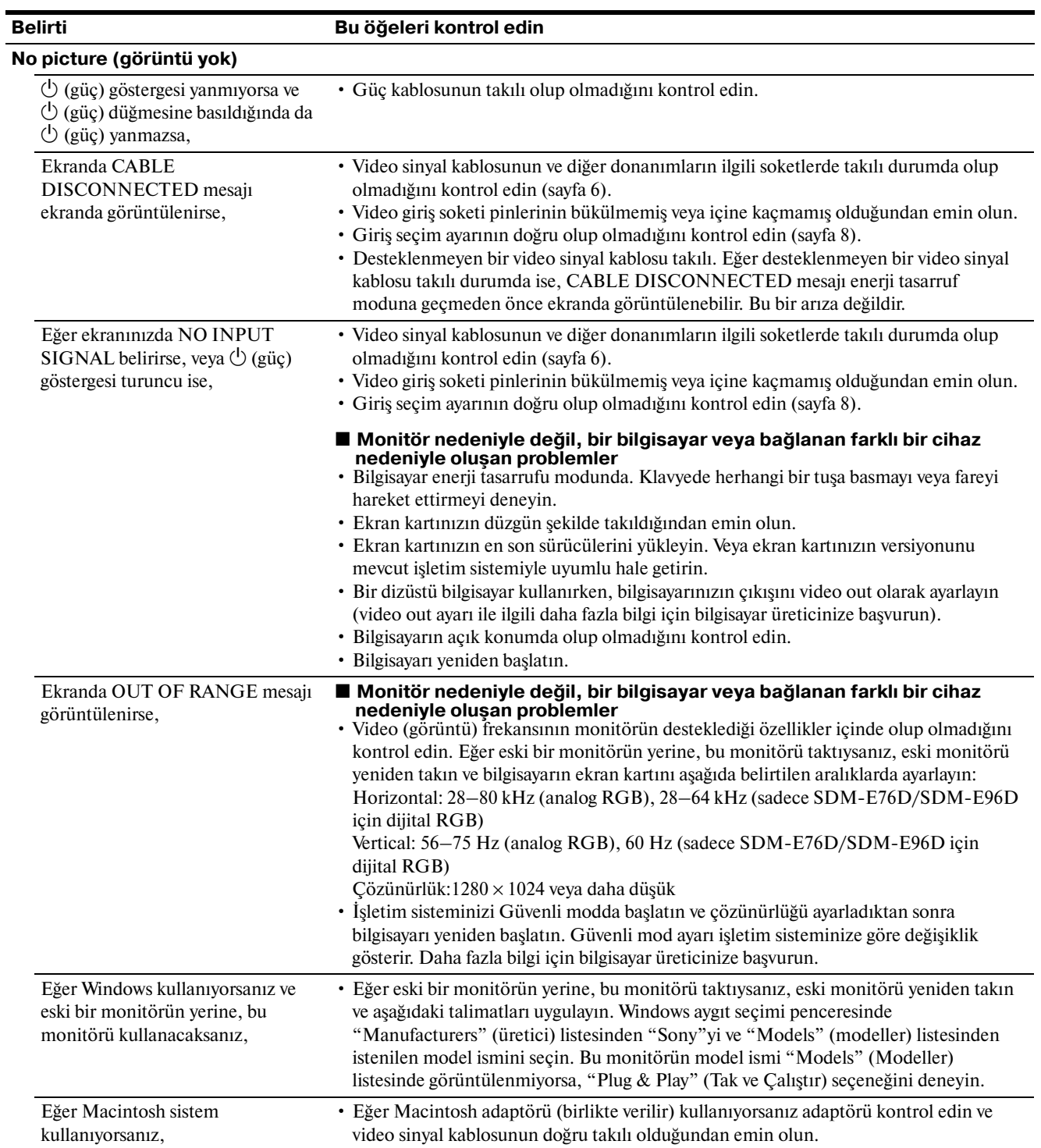

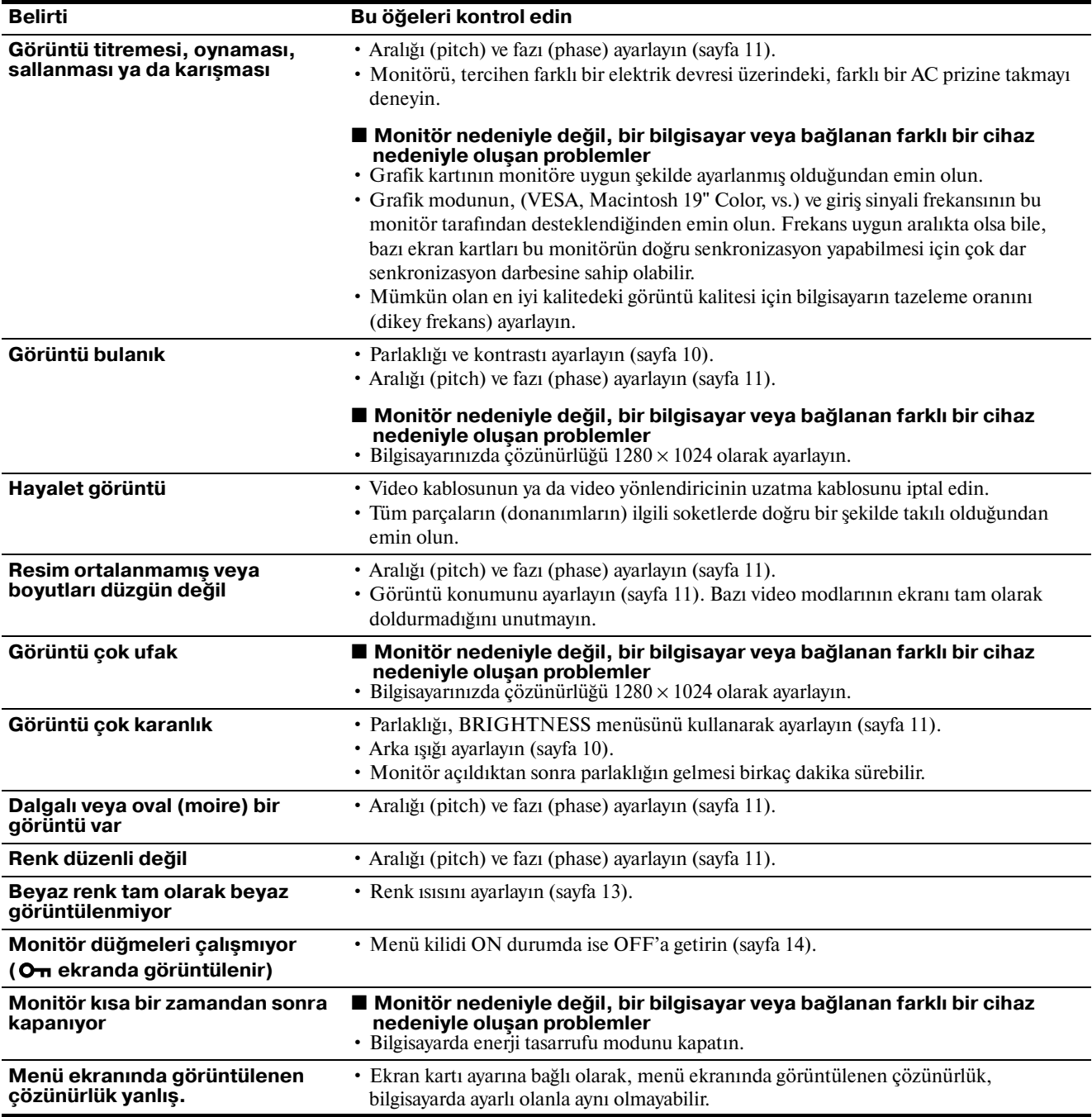

Eğer sorun devam ederse yetkili Sony satıcısına başvurun ve aşağıdaki bilgileri verin:

- · Model ismi: SDM-E76A, SDM-E96A, SDM-E76D ya da SDM-E96D
- Seri numarası
- Problemin detaylı açıklaması
- Satın alma tarihi
- Bilgisayarınızın ve ekran kartınızın ismi ve özellikleri

## <span id="page-346-0"></span>**Özellikler**

## **SDM-E76A**

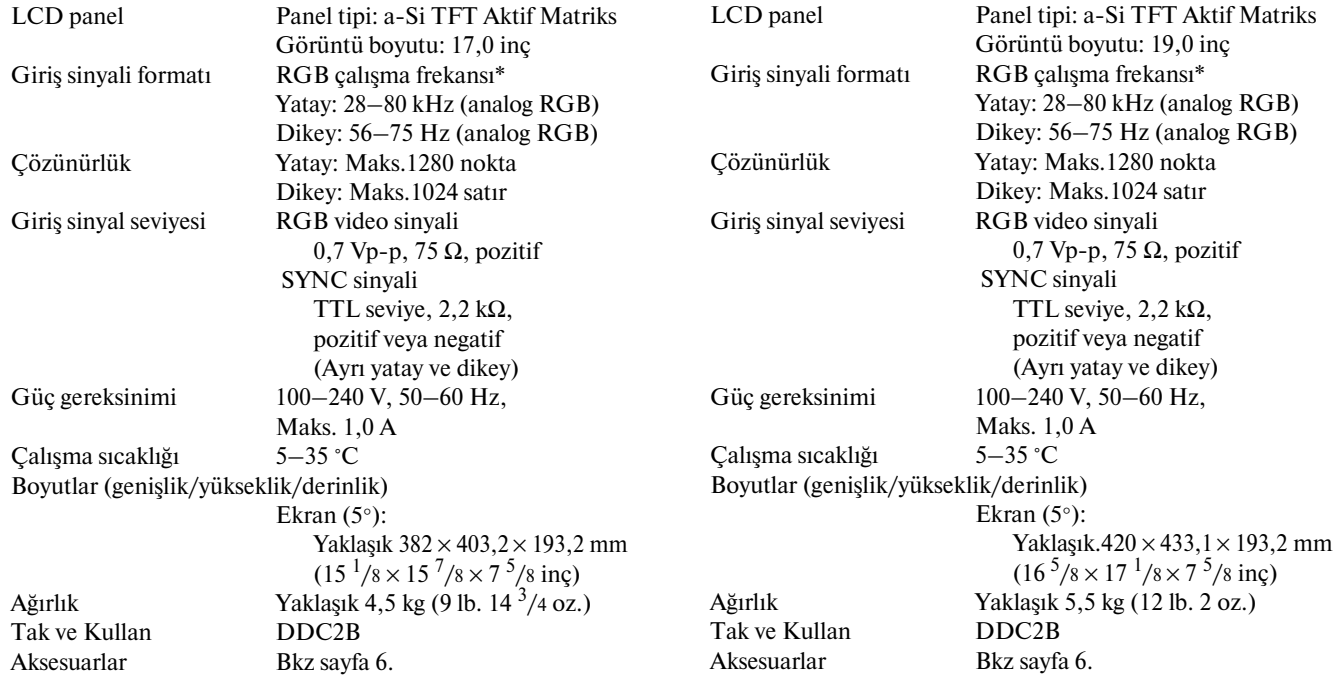

**SDM-E96A**

\* Tavsiye edilen yatay ve dikey zamanlama koşulu

- Yatay sync genişliği toplam yatay zamanın %4,8'inden veya 0,8 µs, den fazla olmalıdır, hangisi daha büyük ise.
- Yatay boşluk genişliği 2,5 µsec den fazla olmalıdır.
- Dikey boşluk genişliği 450 µsec den fazla olmalıdır.

Tasarım ve özellikler haber verilmeksizin değiştirilebilir.

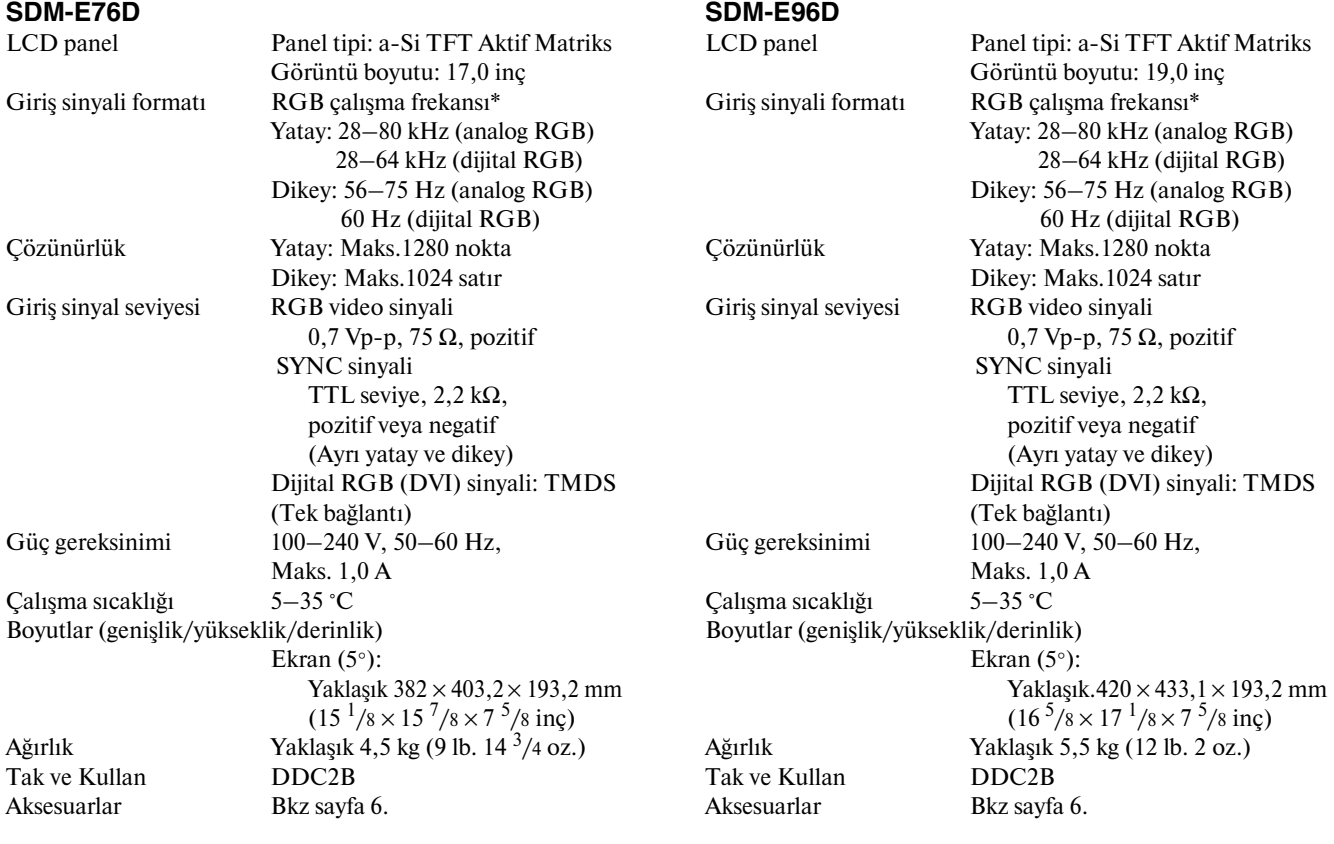

\* Tavsiye edilen yatay ve dikey zamanlama koşulu

• Yatay sync genişliği toplam yatay zamanın %4,8'inden veya 0,8 µs, den fazla olmalıdır, hangisi daha büyük ise.

• Yatay boşluk genişliği 2,5 µsec den fazla olmalıdır.

• Dikey boşluk genişliği 450 µsec den fazla olmalıdır.

Tasarım ve özellikler haber verilmeksizin değiştirilebilir.

## <span id="page-348-0"></span>**TCO'03 Eco-document**

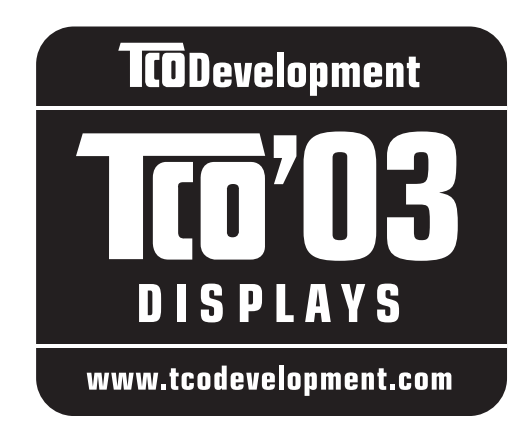

## ■ Congratulations!

The display you have just purchased carries the TCO'03 Displays label. This means that your display is designed, manufactured and tested according to some of the strictest quality and environmental requirements in the world. This makes for a high performance product, designed with the user in focus that also minimizes the impact on our natural environment.

## **Exgonomics**

• Good visual ergonomics and image quality in order to improve the working environment for the user and to reduce sight and strain problems. Important parameters are luminance, contrast, resolution, reflectance, colour rendition and image stability.

## **E** Energy

- Energy-saving mode after a certain time beneficial both for the user and the environment
- Electrical safety

## **Emissions**

- Electromagnetic fields
- Noise emissions

## **E** Ecology

- The product must be prepared for recycling and the manufacturer must have a certified environmental management system such as EMAS or ISO 14 001
- Restrictions on

- chlorinated and brominated flame retardants and polymers

- heavy metals such as cadmium, mercury and lead.

The requirements included in this label have been developed by TCO Development in co-operation with scientists, experts, users as well as manufacturers all over the world. Since the end of the 1980s TCO has been involved in influencing the development of IT equipment in a more user-friendly direction. Our labelling system

started with displays in 1992 and is now requested by users and IT-manufacturers all over the world.

> For more information, please visit **www.tcodevelopment.com**

## **Recycling Information**

## ■ Customer in Europe

The collection and recycling of this product has been planned according to your country's relevant legislation. To ensure that this product will be collected and recycled in way that minimizes the impact on the environment, please do the following:

- 1. If you purchased this product for private use, contact your municipality or the waste collection system and bring the product to this collection point / have the product be picked up by the waste collection system. Alternatively, your retailer might take back this if you purchase new equivalent equipment; please check with your retailer whether he will take back this product before bringing it. For information on your country's recycling arrangements, please contact the Sony representation in your country (contact details at: www.sony-europe.com). Further details on specific recycling systems can be found at the following addresses:
	- Belgium: www.recupel.be
	- Netherlands: www.nvmp.nl (consumer electronics) www.ictmilieu.nl (IT equipment)
	- Norway: www.elretur.no
	- Sweden: www.el-kretsen.se
	- Switzerland: www.swico.ch
- 2. If you use this product professionally, check the product's delivery contract for take back / recycling arrangements and follow the procedures described therein. Alternatively, follow the procedures described under point 1.

## ■ Customer in USA

We Sony as a member of EIA recommends to visit URL below http://www.eiae.org/

## ■ Customer in Asia

http://www.sony.co.jp/SonyInfo/Environment/recycle/3R.html

Free Manuals Download Website [http://myh66.com](http://myh66.com/) [http://usermanuals.us](http://usermanuals.us/) [http://www.somanuals.com](http://www.somanuals.com/) [http://www.4manuals.cc](http://www.4manuals.cc/) [http://www.manual-lib.com](http://www.manual-lib.com/) [http://www.404manual.com](http://www.404manual.com/) [http://www.luxmanual.com](http://www.luxmanual.com/) [http://aubethermostatmanual.com](http://aubethermostatmanual.com/) Golf course search by state [http://golfingnear.com](http://www.golfingnear.com/)

Email search by domain

[http://emailbydomain.com](http://emailbydomain.com/) Auto manuals search

[http://auto.somanuals.com](http://auto.somanuals.com/) TV manuals search

[http://tv.somanuals.com](http://tv.somanuals.com/)